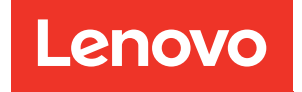

# Guida per l'utente di ThinkSystem ST650 V3

Tipi di macchina: 7D7A, 7D7B

#### **Nota**

Prima di utilizzare queste informazioni e il prodotto supportato, è importante leggere e comprendere le informazioni sulla sicurezza disponibili all'indirizzo: [https://pubs.lenovo.com/safety\\_documentation/](https://pubs.lenovo.com/safety_documentation/)

Assicurarsi inoltre di avere familiarità con i termini e le condizioni della garanzia Lenovo per il server, disponibili all'indirizzo:<http://datacentersupport.lenovo.com/warrantylookup>

#### Prima edizione (Maggio 2023)

#### © Copyright Lenovo 2023.

NOTA SUI DIRITTI LIMITATI: se il software o i dati sono distribuiti secondo le disposizioni che regolano il contratto GSA (General Services Administration), l'uso, la riproduzione o la divulgazione si basa sulle limitazioni previste dal contratto n. GS-35F-05925.

## <span id="page-2-0"></span>**Contenuto**

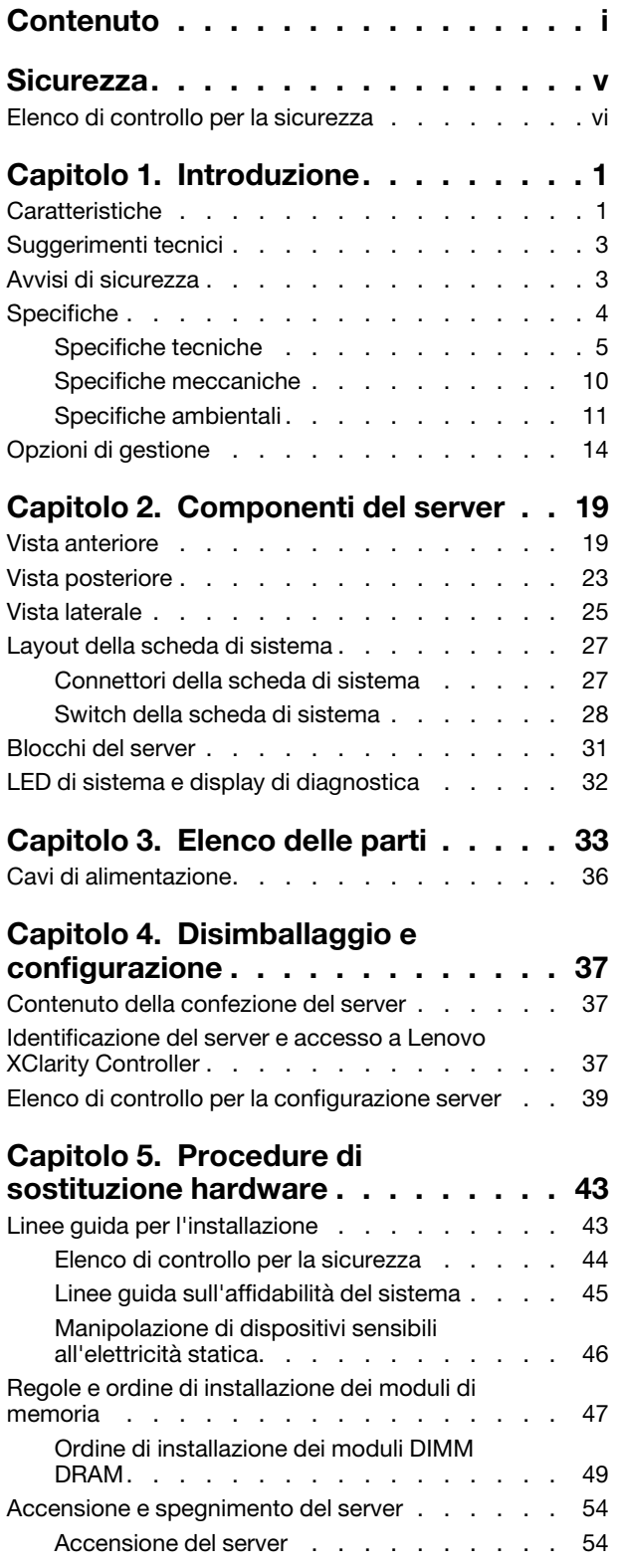

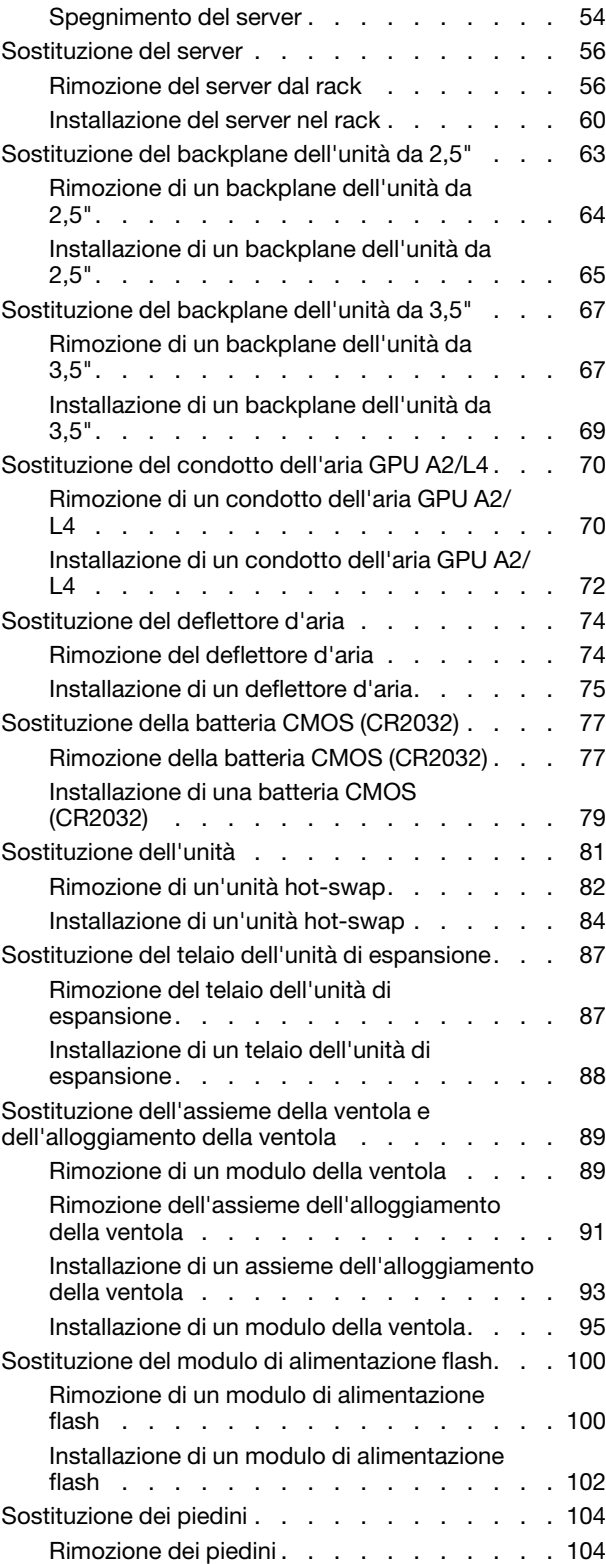

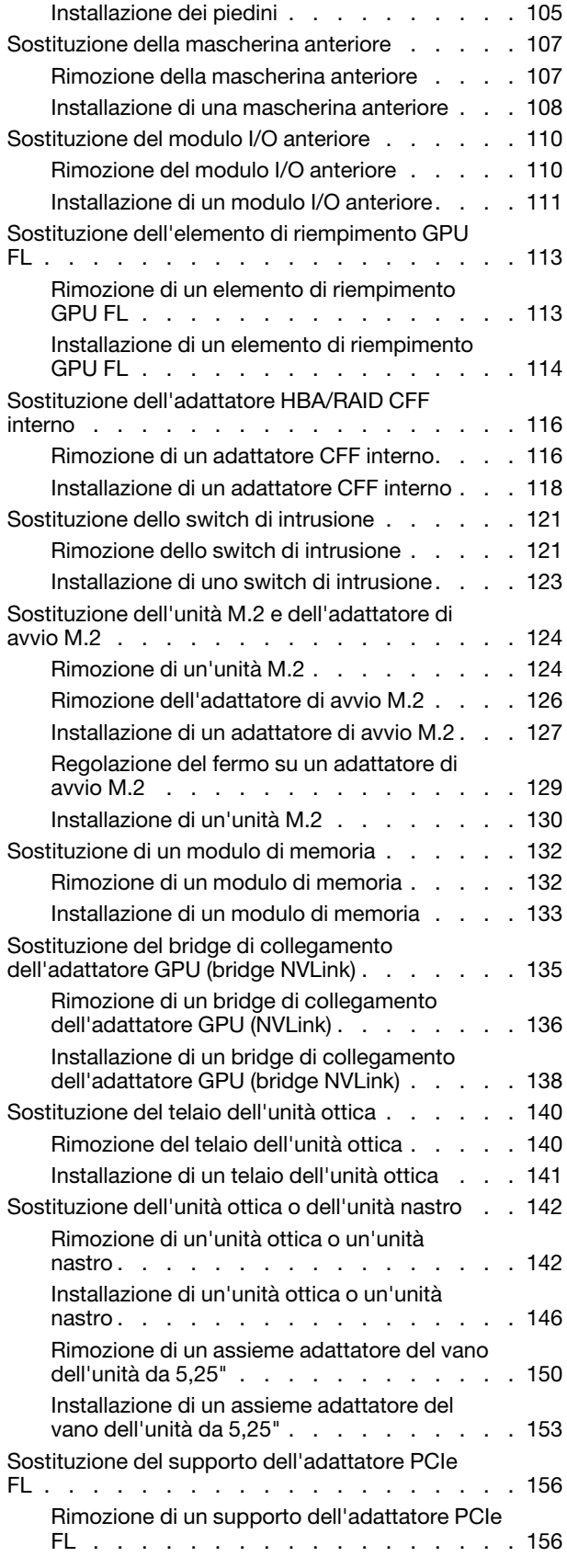

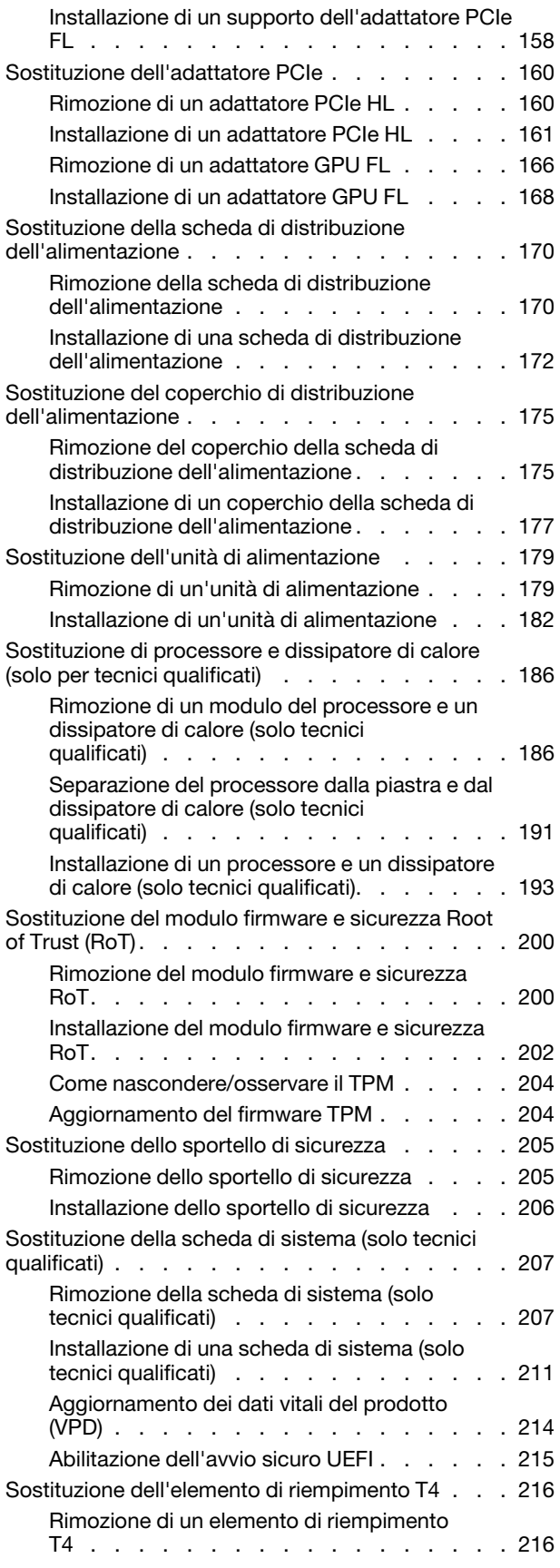

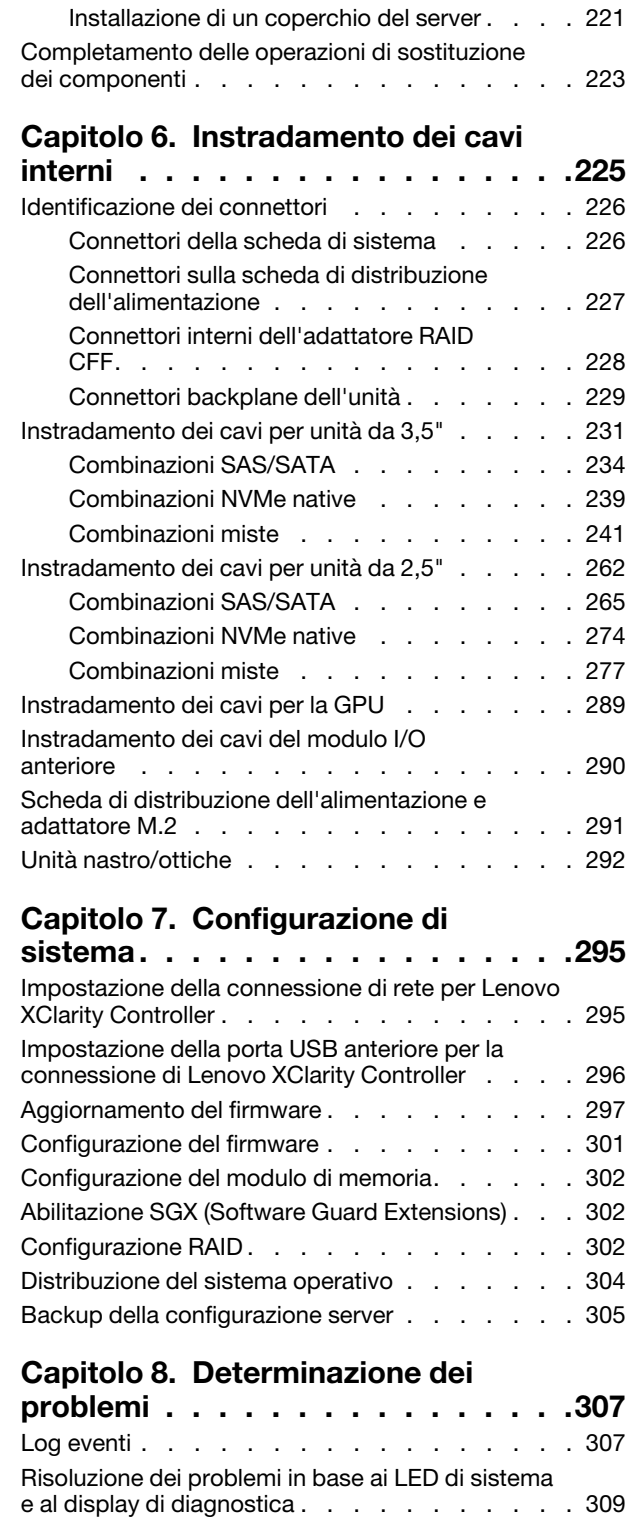

[LED dell'unità . . . . . . . . . . . . . . 309](#page-318-1) [LED del pannello anteriore dell'operatore . . . 310](#page-319-0)

[Installazione di un elemento di riempimento](#page-226-0) 

[T4 . . . . . . . . . . . . . . . . . . 217](#page-226-0) Sostituzione del coperchio del server . . . . . 220 [Rimozione del coperchio del server . . . . . 220](#page-229-1)

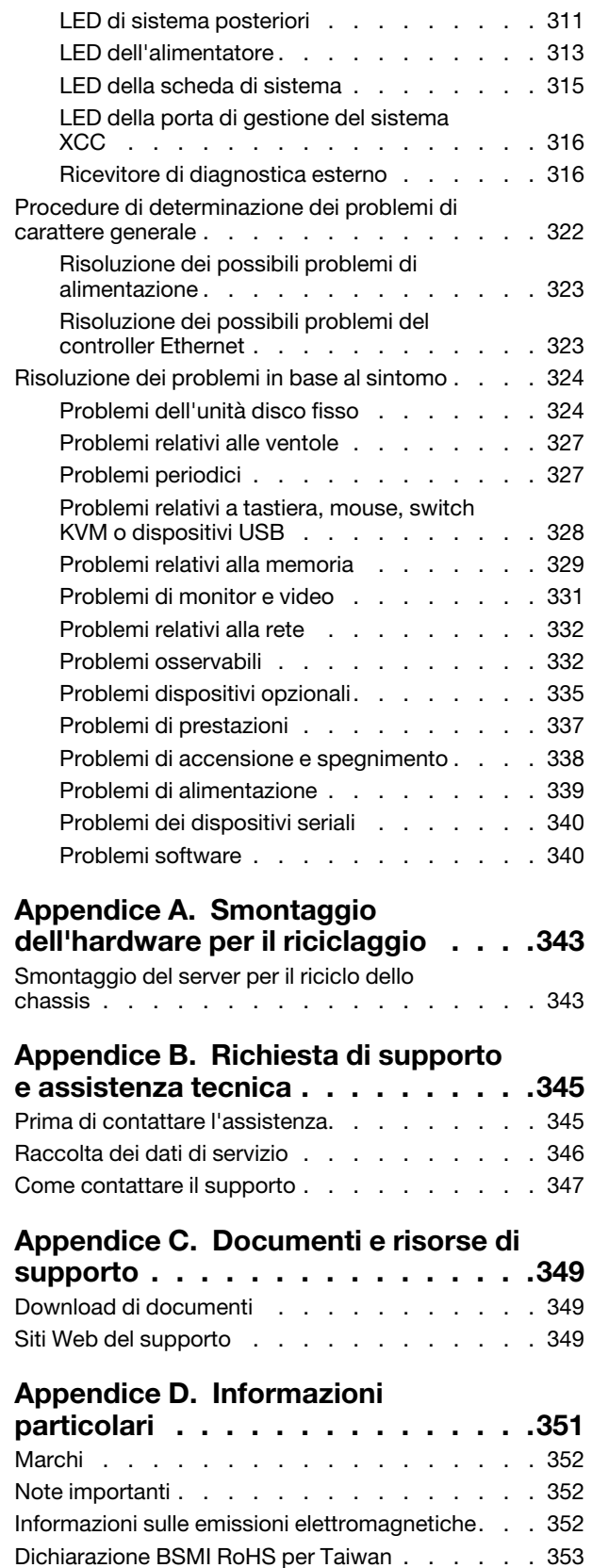

[Informazioni di contatto per l'importazione e](#page-362-1)  [l'esportazione per l'area geografica di Taiwan . . . 353](#page-362-1)

### <span id="page-6-0"></span>**Sicurezza**

Before installing this product, read the Safety Information.

قبل تركيب هذا المنتج، يجب قر اءة الملاحظات الآمنية

Antes de instalar este produto, leia as Informações de Segurança.

在安装本产品之前,请仔细阅读 Safety Information (安全信息)。

安裝本產品之前,請先閱讀「安全資訊」。

Prije instalacije ovog produkta obavezno pročitajte Sigurnosne Upute.

Před instalací tohoto produktu si přečtěte příručku bezpečnostních instrukcí.

Læs sikkerhedsforskrifterne, før du installerer dette produkt.

Lees voordat u dit product installeert eerst de veiligheidsvoorschriften.

Ennen kuin asennat tämän tuotteen, lue turvaohjeet kohdasta Safety Information.

Avant d'installer ce produit, lisez les consignes de sécurité.

Vor der Installation dieses Produkts die Sicherheitshinweise lesen.

Πριν εγκαταστήσετε το προϊόν αυτό, διαβάστε τις πληροφορίες ασφάλειας (safety information).

לפני שתתקינו מוצר זה, קראו את הוראות הבטיחות.

A termék telepítése előtt olvassa el a Biztonsági előírásokat!

Prima di installare questo prodotto, leggere le Informazioni sulla Sicurezza.

製品の設置の前に、安全情報をお読みください。

본 제품을 설치하기 전에 안전 정보를 읽으십시오.

Пред да се инсталира овој продукт, прочитајте информацијата за безбедност.

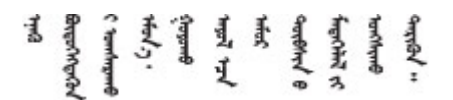

Les sikkerhetsinformasjonen (Safety Information) før du installerer dette produktet.

Przed zainstalowaniem tego produktu, należy zapoznać się z książką "Informacje dotyczące bezpieczeństwa" (Safety Information).

Antes de instalar este produto, leia as Informações sobre Segurança.

Перед установкой продукта прочтите инструкции по технике безопасности.

Pred inštaláciou tohto zariadenia si pečítaje Bezpečnostné predpisy.

Pred namestitvijo tega proizvoda preberite Varnostne informacije.

Antes de instalar este producto, lea la información de seguridad.

Läs säkerhetsinformationen innan du installerar den här produkten.

Bu ürünü kurmadan önce güvenlik bilgilerini okuyun.

مەزكۇر مەھسۇلاتنى ئورنىتىشتىن بۇرۇن بىخەتەرلىك ئۇچۇرلىرىنى ئوقۇپ چىقىڭ.

Youq mwngz yungh canjbinj neix gaxgonq, itdingh aeu doeg aen canjbinj soengq cungj vahgangj ancien siusik.

### <span id="page-7-0"></span>Elenco di controllo per la sicurezza

Utilizzare le informazioni in questa sezione per identificare le condizioni potenzialmente pericolose che interessano il server. Nella progettazione e fabbricazione di ciascun computer sono stati installati gli elementi di sicurezza necessari per proteggere utenti e tecnici dell'assistenza da lesioni.

Nota: Il dispositivo non è idoneo all'uso in ambienti di lavoro con campo di visibilità diretta. Per evitare riflessi fastidiosi in ambienti di lavoro con schermi professionali, questo dispositivo non deve essere posizionato nel campo di visibilità diretta.

#### ATTENZIONE:

Questa apparecchiatura deve essere installata o sottoposta a manutenzione da parte di personale qualificato, come definito dal NEC, IEC 62368-1 & IEC 60950-1, lo standard per la Sicurezza delle apparecchiature elettroniche per tecnologia audio/video, dell'informazione e delle telecomunicazioni. Lenovo presuppone che l'utente sia qualificato nella manutenzione dell'apparecchiatura e formato per il riconoscimento di livelli di energia pericolosi nei prodotti. L'accesso all'apparecchiatura richiede l'utilizzo di uno strumento, un dispositivo di blocco e una chiave o di altri sistemi di sicurezza ed è controllato dal responsabile della struttura.

Importante: Per la sicurezza dell'operatore e il corretto funzionamento del sistema è richiesta la messa a terra elettrica del server. La messa a terra della presa elettrica può essere verificata da un elettricista certificato.

Utilizzare il seguente elenco di controllo per verificare che non vi siano condizioni di potenziale pericolo:

- 1. Assicurarsi che non ci sia alimentazione e che il relativo cavo sia scollegato.
- 2. Controllare il cavo di alimentazione.
	- Assicurarsi che il connettore di messa a terra tripolare sia in buone condizioni. Utilizzare un multimetro per misurare la continuità che deve essere 0,1 ohm o meno tra il contatto di terra e la messa a terra del telaio.
	- Assicurarsi che il cavo di alimentazione sia del tipo corretto.

Per visualizzare i cavi di alimentazione disponibili per il server:

#### a. Accedere a:

#### <http://dcsc.lenovo.com/#/>

- b. Fare clic su Preconfigured Model (Modello preconfigurato) o Configure To Order (Configura per ordinare).
- c. Immettere il tipo di macchina e il modello del server per visualizzare la pagina di configurazione.
- d. Fare clic su Power (Alimentazione) ➙ Power Cables (Cavi di alimentazione) per visualizzare tutti i cavi di linea.
- Assicurarsi che il materiale isolante non sia né logoro né usurato.
- 3. Controllare qualsiasi evidente modifica non prevista da Lenovo. Analizzare e valutare attentamente che tali modifiche non previste da Lenovo non comportino ripercussioni sulla sicurezza.
- 4. Controllare che nella parte interna del server non siano presenti condizioni non sicure, ad esempio limature metalliche, contaminazioni, acqua o altri liquidi o segni di bruciature o danni causati da fumo.
- 5. Verificare che i cavi non siano usurati, logori o schiacciati.
- 6. Assicurarsi che i fermi del coperchio dell'alimentatore (viti o rivetti) non siano stati rimossi o manomessi.

### <span id="page-10-0"></span>Capitolo 1. Introduzione

Il server ThinkSystem ST650 V3 (Tipi 7D7A e 7D7B) è un server tower 4U progettato per prestazioni ed espansione per diversi carichi di lavoro IT. Grazie alla flessibilità garantita dal design modulare, il server può essere personalizzato per la massima capacità di storage o per un'elevata densità di storage con opzioni di input/output selezionabili e gestione del sistema in base ai livelli.

Nota: Nella Cina continentale il nome del modello ThinkSystem ST650 V3 non viene utilizzato. Viene invece usato il marchio ThinkSystem ST658 V3.

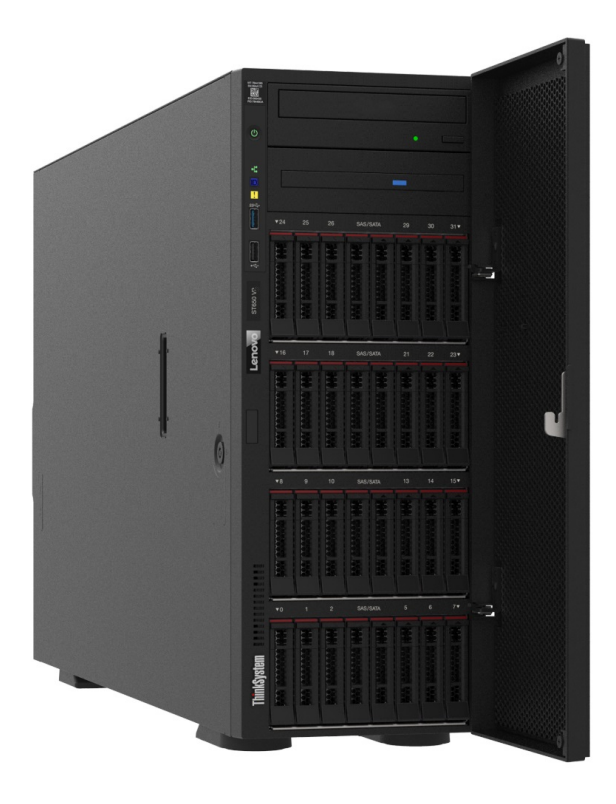

### <span id="page-10-1"></span>Caratteristiche

Le prestazioni, la facilità d'uso, l'affidabilità e le funzionalità di espansione rappresentavano considerazioni fondamentali nella progettazione del server. Queste caratteristiche di progettazione rendono possibile la personalizzazione dell'hardware del sistema al fine di soddisfare le proprie necessità attuali e fornire capacità di espansione flessibili per il futuro.

Il server utilizza le seguenti funzioni e tecnologie:

#### • Features on Demand

Se sul server o su un dispositivo opzionale installato sul server è integrata la funzione Features on Demand, è possibile acquistare una chiave di attivazione per attivare la funzione. Per informazioni su Features on Demand, visitare il sito Web:

<https://fod.lenovo.com/lkms>

#### • Lenovo XClarity Controller (XCC)

Il server supporta Lenovo XClarity Controller 2 (XCC2). Per ulteriori informazioni su Lenovo XClarity Controller 2 (XCC2), fare riferimento a <https://pubs.lenovo.com/lxcc-overview/>.

Con versioni diverse, Lenovo XClarity Controller è il controller di gestione comune per l'hardware del server Lenovo ThinkSystem. Lenovo XClarity Controller consolida più funzioni di gestione in un singolo chip sulla scheda di sistema (assieme della scheda di sistema) del server. Alcune funzioni esclusive di Lenovo XClarity Controller sono: prestazioni e opzioni di protezione avanzate e video remoto a maggiore risoluzione.

#### • Firmware del server compatibile con UEFI

Il firmware di Lenovo ThinkSystem è conforme allo standard Unified Extensible Firmware Interface (UEFI). L'interfaccia UEFI sostituisce il BIOS e definisce un'interfaccia standard tra il sistema operativo, il firmware della piattaforma e i dispositivi esterni.

I server Lenovo ThinkSystem sono in grado di avviare sistemi operativi conformi a UEFI, sistemi operativi basati su BIOS nonché adattatori basati su BIOS e conformi a UEFI.

Nota: Il server non supporta DOS (Disk Operating System).

#### • Active Memory

La funzione Active Memory migliora l'affidabilità della memoria mediante il mirroring della memoria. La modalità di mirroring di memoria replica e memorizza i dati su due coppie di DIMM all'interno di due canali contemporaneamente. Se si verifica un malfunzionamento, il controller di memoria passa dalla coppia primaria di DIMM di memoria alla coppia di DIMM di backup.

#### • Capacità di memoria di sistema di grandi dimensioni

Il server supporta moduli DIMM (Registered Dual Inline Memory Module) SDRAM (Synchronous Dynamic Random Access Memory) con codice ECC (Error Correcting Code). Per ulteriori informazioni sui tipi specifici e la quantità massima di memoria, vedere ["Specifiche tecniche" a pagina 5](#page-14-0).

#### • Supporto di rete integrato

Il server è dotato di un controller Gigabit Ethernet a una porta con connettore RJ-45 che supporta la connessione a una rete da 1000 Mbps.

#### • Funzionalità hot-swap ed elevata capacità di memorizzazione dati

Alcuni modelli di server supportano fino a trentadue unità hot-swap da 2,5" o sedici unità hot-swap da 3,5".

Grazie alla funzione hot-swap è possibile aggiungere, rimuovere o sostituire unità disco fisso senza spegnere il server.

#### • Lightpath Diagnostics (LPD)

Lightpath Diagnostics (LPD) fornisce i LED per facilitare l'individuazione dei problemi. Per ulteriori informazioni su Lightpath Diagnostics (LPD), vedere ["LED di sistema e display di diagnostica" a pagina 32](#page-41-0).

#### • Accesso mobile al sito Web di informazioni sull'assistenza Lenovo

Sull'etichetta di servizio del sistema, situata all'interno del coperchio del server, è presente un codice QR di cui è possibile eseguire la scansione tramite un dispositivo mobile e un'applicazione per la lettura di codici QR per accedere rapidamente al sito Web di informazioni sull'assistenza Lenovo. Su questo sito Web sono presenti informazioni aggiuntive relative ai video di installazione e sostituzione delle parti Lenovo, nonché i codici di errore per l'assistenza concernente il server.

#### • Active Energy Manager

Lenovo XClarity Energy Manager è uno strumento di gestione dell'alimentazione e della temperatura per i data center. È possibile monitorare e gestire il consumo energetico e la temperatura di server Converged, NeXtScale, System x e ThinkServer e migliorare l'efficienza energetica mediante Lenovo XClarity Energy Manager.

#### • Connessione di rete ridondante

Lenovo XClarity Controller fornisce la funzionalità di failover per una connessione Ethernet ridondante con l'opportuna applicazione installata. Se si verifica un problema con il collegamento Ethernet principale, l'intero traffico Ethernet associato al collegamento principale viene automaticamente commutato sulla connessione Ethernet ridondante opzionale. Se i driver di dispositivo applicabili vengono installati, questa fase avviene senza alcuna perdita di dati e senza l'intervento dell'utente.

#### • Capacità di alimentazione e raffreddamento ridondanti

Il server supporta fino a quattro ventilatori hot-swap e a due alimentatori hot-swap. Il raffreddamento ridondante mediante le ventole a doppio rotore del server consente il funzionamento continuo nel caso in cui una delle ventole riporti un errore.

#### • Supporto RAID ThinkSystem

L'adattatore RAID ThinkSystem fornisce il supporto RAID (Redundant Array of Independent Disks) hardware per creare configurazioni. L'adattatore RAID standard fornisce i livelli RAID 0 e 1. È possibile acquistare un adattatore RAID opzionale.

### <span id="page-12-0"></span>Suggerimenti tecnici

Lenovo aggiorna costantemente il sito Web del supporto con i suggerimenti e le tecniche più recenti da utilizzare per risolvere i problemi che si potrebbero riscontrare con il server. Questi suggerimenti tecnici (noti anche come comunicati di servizio o suggerimenti RETAIN) descrivono le procedure per la risoluzione di problemi correlati all'utilizzo del server.

Per consultare i suggerimenti tecnici disponibili per il server:

- 1. Andare al sito Web <http://datacentersupport.lenovo.com> e accedere alla pagina di supporto del server.
- 2. Fare clic su **How To's (Procedure)** dal riquadro di navigazione.
- 3. Fare clic su Article Type (Tipo di articoli)  $\rightarrow$  Solution (Soluzione) dal menu a discesa.

Seguire le istruzioni visualizzate per scegliere la categoria del problema che si sta riscontrando.

### <span id="page-12-1"></span>Avvisi di sicurezza

Lenovo è impegnata a sviluppare prodotti e servizi in base ai più elevati standard di sicurezza, al fine di proteggere i propri clienti e i loro dati. Quando vengono segnalate potenziali vulnerabilità, è responsabilità del team Lenovo Product Security Incident Response Team (PSIRT) indagare e fornire ai clienti informazioni utili per mettere in atto misure di mitigazione del danno in attesa che sia disponibile una soluzione definitiva al problema.

L'elenco degli avvisi correnti è disponibile nel seguente sito Web:

[https://datacentersupport.lenovo.com/product\\_security/home](https://datacentersupport.lenovo.com/product_security/home)

### <span id="page-13-0"></span>Specifiche

Riepilogo delle funzioni e delle specifiche del server. In base al modello, alcune funzioni potrebbero non essere disponibili o alcune specifiche potrebbero non essere valide.

Fare riferimento alla tabella riportata di seguito per le categorie delle specifiche e il contenuto di ciascuna categoria.

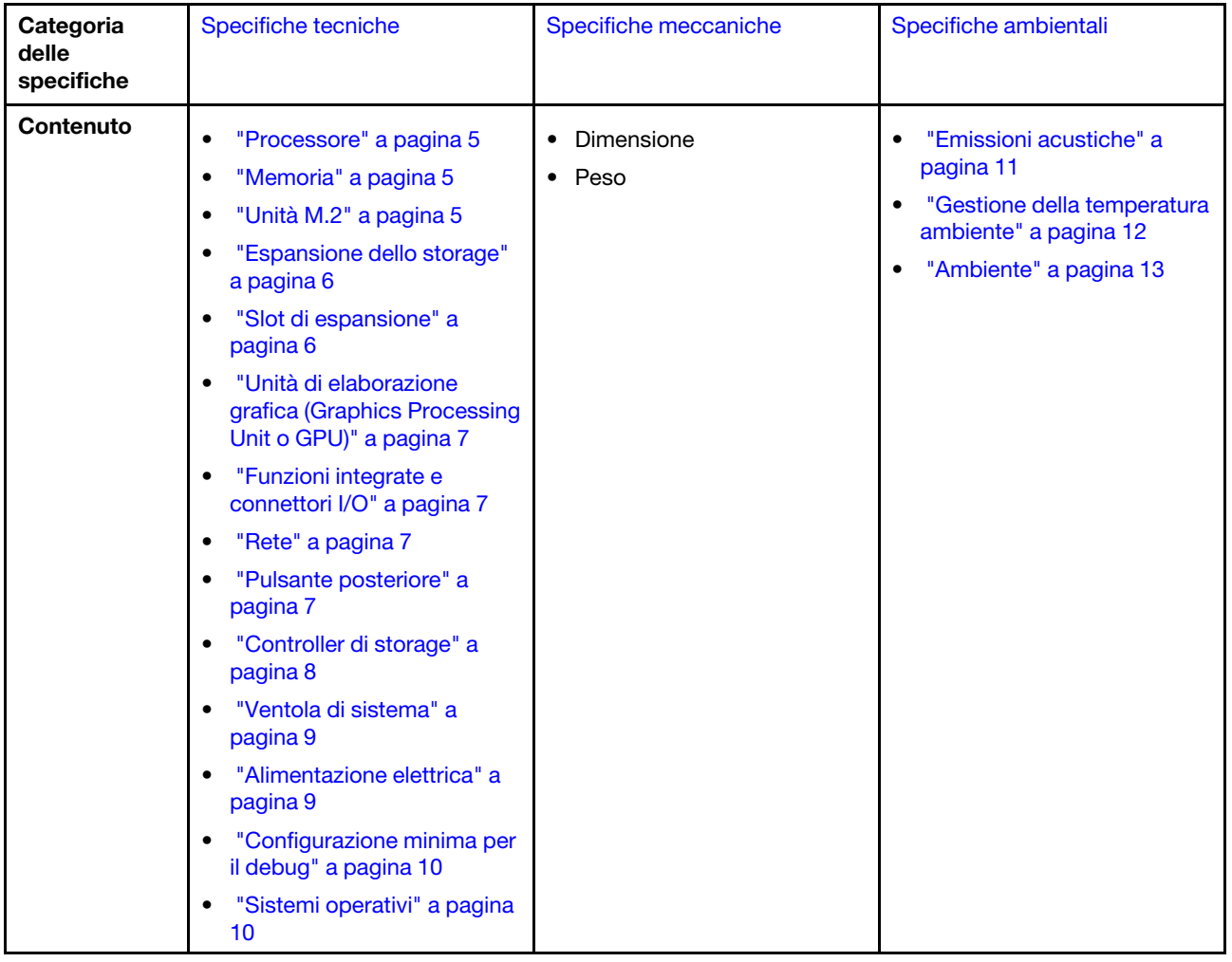

### <span id="page-14-0"></span>Specifiche tecniche

Riepilogo delle specifiche tecniche del server. In base al modello, alcune funzioni potrebbero non essere disponibili o alcune specifiche potrebbero non essere valide.

#### <span id="page-14-1"></span>Processore

#### Processore

Il server supporta fino a due processori multi-core della serie Intel® Xeon®, con controller di memoria integrato e architettura Ultra Path Interconnect (UPI).

- Progettato per socket LGA 4677
- Scalabile fino a 32 core per socket
- Supporta fino 3 collegamenti UPI a 16 GT/s
- Supporta TDP fino a 250 W

Per un elenco dei processori supportati, vedere <https://serverproven.lenovo.com>.

#### <span id="page-14-2"></span>Memoria

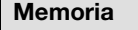

#### Importante:

Per informazioni dettagliate sull'installazione e sulla configurazione della memoria, vedere ["Regole e ordine di](#page-56-0) [installazione dei moduli di memoria" a pagina 47.](#page-56-0)

- Capacità
	- Minimo: 16 GB
	- Massimo:
		- RDIMM: 2 TB
		- RDIMM 3DS: 4 TB
- Tipi di modulo di memoria:
- RDIMM (Registered DIMM) TruDDR5 (Double-Data-Rate 5) a 4.800 MT/s o RDIMM 3DS
- Capacità:
	- RDIMM: 16 GB, 32 GB e 64 GB
- 3DS RDIMM: 128 GB
- Slot: 32 slot DIMM

Per un elenco dei moduli di memoria supportati, vedere <https://serverproven.lenovo.com>.

#### <span id="page-14-3"></span>Unità M.2

#### Unità M.2

Il server supporta fino a due unità SATA/NVMe M.2 dei seguenti fattori di forma:

- 42 mm (2242)
- 60 mm (2260)
- 80 mm (2280)
- 110 mm (22110)

Il server supporta le unità M.2 con le seguenti capacità:

- 128 GB
- 240 GB
- 480 GB
- 960 GB

Nota: La capacità e il tipo di tutte le unità M.2 installate nel server devono essere identici.

Per un elenco delle unità M.2 supportate, vedere <https://serverproven.lenovo.com>.

#### <span id="page-15-0"></span>Espansione dello storage

#### Espansione dello storage

Il server supporta le seguenti configurazioni di storage:

- Configurazioni dell'unità hot-swap da 2,5"
	- Fino a trentadue unità SAS/SATA da 2,5"
	- Fino a ventiquattro unità NVMe da 2,5"
	- Fino a ventiquattro unità SAS/SATA da 2,5" e otto unità NVMe da 2,5"
- Configurazioni dell'unità hot-swap da 3,5"
	- Fino a sedici unità SAS/SATA/NVMe da 3,5"
	- Fino a dodici unità SAS/SATA da 3,5" e quattro unità NVMe da 3,5"
- Un vano dell'unità ottica supporta una delle seguenti unità:
	- Un'unità disco ottica
	- Un'unità nastro (RDX o LTO)

#### Nota:

- Vedere ["Regole tecniche per le ventole del sistema" a pagina 96](#page-105-0) per informazioni dettagliate sui limiti di storage nelle diverse configurazioni server.
- Quando si desidera installare un'unità nastro LTO, è necessario installare uno dei seguenti HBA:
	- ThinkSystem 440-8i SAS/SATA PCIe 12 Gb HBA
	- ThinkSystem 4350-8i SAS/SATA 12 Gb HBA

Per un elenco delle unità supportate, vedere <https://serverproven.lenovo.com>.

#### <span id="page-15-1"></span>Slot di espansione

#### Slot di espansione

Sono disponibili nove slot di espansione PCIe:

- Slot 1: PCIe Gen 5 x16, 75 W, FH/FL
- Slot 2: PCIe Gen 5 x8 (a forchetta doppia), 75 W, FH/FL
- Slot 3: PCIe Gen 5 x16, 75 W, FH/FL
- Slot 4: PCIe Gen 5 x8 (a forchetta doppia), 75 W, FH/FL
- Slot 5: PCIe Gen 5 x16, 75 W, FH/FL
- Slot 6: PCIe Gen 4 x8 (a forchetta doppia), 75 W, FH/FL
- Slot 7: PCIe Gen 4 x16, 75 W, FH/FL
- Slot 8: PCIe Gen 4 x8 (a forchetta doppia), 75 W, FH/FL
- Slot 9: PCIe Gen 4 x8 (a forchetta doppia), 75 W, FH/HL

#### Nota:

- Gli slot 2, 4, 6, 8 e 9 in ThinkSystem ST650 V3 sono di progettazione open-end, il che significa che questi slot possono accettare adattatori con un connettore sul bordo più lungo rispetto alla lunghezza fisica del connettore dello slot. Ad esempio, se nello slot x8 2 del server è installato un adattatore x16, metà del connettore sul bordo non viene collegata allo slot. L'adattatore continuerà a funzionare, ma le prestazioni ne risentiranno.
- Vedere ["Installazione di un adattatore PCIe HL" a pagina 161](#page-170-0) per informazioni dettagliate sulle regole tecniche degli slot PCIe.
- Per ulteriori informazioni sugli adattatori PCIe supportati, vedere <https://serverproven.lenovo.com>.

#### <span id="page-16-0"></span>Unità di elaborazione grafica (Graphics Processing Unit o "GPU")

#### Unità di elaborazione grafica (Graphics Processing Unit o "GPU")

Il server supporta le seguenti configurazioni GPU:

- Con un processore installato:
	- Fino a due adattatori GPU attivi PCIe x16, DW/FH/FL
	- Fino a due adattatori GPU passivi, PCIe x8, SG/HH/HL
- Con due processori installati:
	- Fino a quattro GPU attivi PCIe x16, double-width, FH/FL
	- Fino a otto GPU passivi PCIe x8, single-width, HH/HL

#### Nota:

- Vedere ["Regole di installazione della GPU" a pagina 165](#page-174-0) per informazioni dettagliate sulle regole tecniche per l'installazione della GPU.
- Per un elenco degli adattatori GPU supportati, vedere <https://serverproven.lenovo.com>.

#### <span id="page-16-1"></span>Funzioni integrate e connettori I/O

#### Funzioni integrate e connettori I/O

- Lenovo XClarity Controller (XCC), che offre funzioni di monitoraggio e controllo del processore di servizio, controller video e funzionalità remote di tastiera, video, mouse e unità disco fisso.
	- Il server supporta Lenovo XClarity Controller 2 (XCC2). Per ulteriori informazioni su Lenovo XClarity Controller 2 (XCC2), fare riferimento a <https://pubs.lenovo.com/lxcc-overview/>.
- Pannello anteriore
	- Un connettore USB 2.0 con gestione Lenovo XClarity Controller 2
	- Un connettore USB 3.2 Gen 1 (5 Gbps)
- Pannello posteriore
	- Un connettore del ricevitore di diagnostica LCD esterno
	- Quattro connettori USB 3.2 Gen1 (5 Gbps)
	- Due connettori 10GbE
	- Un connettore VGA
	- Uno slot del modulo della porta seriale
	- Un connettore di rete XClarity Controller 2 (connettore Ethernet RJ-45)

#### <span id="page-16-2"></span>Rete

### Rete

- Due connettori 10GbE
- Un connettore di rete XClarity Controller 2 (connettore Ethernet RJ-45)

#### <span id="page-16-3"></span>Pulsante posteriore

#### Pulsante posteriore

Pulsante NMI

#### <span id="page-17-0"></span>Controller di storage

#### Controller di storage

Adattatori/HBA interni

- Adattatore interno ThinkSystem RAID 940-16i 8 GB Flash PCIe Gen4 12 Gb (CFF)
- HBA interno ThinkSystem 440-16i SAS/SATA PCIe Gen4 12 Gb (CFF)
- Adattatore interno ThinkSystem RAID 9350-16i 4 GB Flash PCIe 12 Gb
- Adattatore interno ThinkSystem RAID 9350-8i PCIe 2 GB Flash 12 Gb
- Adattatore interno RAID 5350-8i PCIe ThinkSystem 12 Gb

#### **HRA**

- ThinkSystem 440-16i SAS/SATA PCIe Gen4 12 Gb HBA
- ThinkSystem 4350-16i SAS/SATA 12 Gb HBA
- ThinkSystem 440-8i SAS/SATA PCIe Gen4 12 Gb HBA
- ThinkSystem 4350-8i SAS/SATA 12 Gb HBA
- ThinkSystem 440-16e SAS/SATA PCIe Gen4 12 Gb HBA
- ThinkSystem 440-8e SAS/SATA PCIe Gen4 12 Gb HBA

#### Adattatori RAID

- Livello RAID 0, 1, 10, 5
	- Adattatore ThinkSystem RAID 5350-8i PCIe 12Gb
	- Adattatore RAID 540-8i PCIe Gen4 ThinkSystem 12 Gb
	- Adattatore ThinkSystem RAID 540-16i PCIe Gen 4 12 Gb
- Livello RAID 0, 1, 10, 5, 6
	- Adattatore ThinkSystem RAID 9350-8i 2 GB Flash PCIe 12 Gb (con modulo di alimentazione flash)
	- Adattatore ThinkSystem RAID 9350-16i 4 GB Flash PCIe 12 Gb (con modulo di alimentazione flash)
	- Adattatore ThinkSystem RAID 940-8i 4 GB Flash PCIe Gen4 12 Gb (con modulo di alimentazione flash)
	- Adattatore ThinkSystem RAID 940-16i 4 GB Flash PCIe Gen4 12 Gb (con modulo di alimentazione flash)
	- Adattatore ThinkSystem RAID 940-16i 8 GB Flash PCIe Gen4 12 Gb (con modulo di alimentazione flash)
	- Adattatore ThinkSystem RAID 940-32i 8 GB Flash PCIe Gen4 12 Gb (con modulo di alimentazione flash)

#### RAID software

- RAID software SATA integrato
- RAID NVMe VROC Intel
	- Lo standard VROC richiede una chiave di attivazione e supporta i livelli RAID 0, 1 e 10.
	- VROC Premium richiede una chiave di attivazione e supporta i livelli RAID 0, 1, 5 e 10. Per ulteriori informazioni sull'acquisizione e sull'installazione della chiave di attivazione, vedere <https://fod.lenovo.com/lkms>.

#### Nota:

- Vedere ["Installazione di un adattatore PCIe HL" a pagina 161](#page-170-0) per informazioni dettagliate sulle regole tecniche degli slot PCIe.
- Per ulteriori informazioni sugli adattatori HBA/RAID supportati, vedere [Riferimento per adattatore RAID Lenovo](https://lenovopress.lenovo.com/lp1288-thinksystem-raid-adapter-and-hba-reference) [ThinkSystem e HBA](https://lenovopress.lenovo.com/lp1288-thinksystem-raid-adapter-and-hba-reference).

#### <span id="page-18-0"></span>Ventola di sistema

#### Ventola di sistema

Il server supporta fino a quattro ventole hot-swap:

- 9.238 ventole hot-swap a singolo rotore
- 9.256 ventole hot-swap a doppio rotore

#### Nota:

- Le ventole hot-swap a singolo rotore non possono essere combinate con ventole hot-swap a doppio rotore.
- Quando il sistema viene spento ma la spina è ancora collegata all'alimentazione CA, è possibile che la ventola nello slot 4 continui a girare a velocità molto ridotta. Si tratta di una caratteristica di progettazione per favorire il raffreddamento.
- Vedere ["Regole tecniche per le ventole del sistema" a pagina 96](#page-105-0) per informazioni dettagliate sulle regole tecniche per l'installazione della ventola.

#### <span id="page-18-1"></span>Alimentazione elettrica

#### Alimentazione elettrica

Questo server supporta fino a due alimentatori CFF V4 con una ridondanza 1+1. Di seguito è riportato l'elenco dei tipi supportati:

- Platinum da 750 watt
- Platinum da 1.100 watt
- Titanium da 1.100 watt
- Platinum da 1.800 watt
- Titanium da 1.800 watt
- Titanium da 2.600 watt

#### Nota:

- 100V+ è consentito solo su quanto segue:
	- Platinum da 750 watt
	- Platinum da 1.100 watt
- 200 V+ è consentito solo con i seguenti alimentatori:
	- Platinum da 750 watt
	- Platinum da 1.100 watt
	- Titanium da 1.100 watt
	- Platinum da 1.800 watt
	- Titanium da 1.800 watt
	- Titanium da 2.600 watt

Importante: Tutti gli alimentatori da installare devono avere lo stesso wattaggio, livello o classificazione energetica.

#### ATTENZIONE:

- L'ingresso CC da 240 V (intervallo in ingresso: 180-300 V CC) è supportato solo nella Cina continentale.
- Gli alimentatori con tensione di ingresso CC da 240 V non supporta la funzione del cavo di alimentazione hot-plug. Per rimuovere il cavo di alimentazione, assicurarsi che il server sia spento o che le fonti di alimentazione CC sul quadro interruttori siano scollegate.
- Affinché i prodotti ThinkSystem funzionino senza errori in un ambiente elettrico CC o CA, è necessario che sia presente o installato un sistema di messa a terra TN-S conforme allo standard 60364-1 IEC 2005.

#### <span id="page-19-1"></span>Configurazione minima per il debug

#### Configurazione minima per il debug

- Un processore nel socket del processore 1 (TDP del processore inferiore a 200 watt)
- Un modulo DIMM DRAM nello slot DIMM 10
- Un'unità di alimentazione nello slot PSU 1
- Un'unità con adattatore RAID e backplane (se è necessario il sistema operativo per il debug)
- Tre ventole a singolo rotore negli slot delle ventole 1, 2 e 4 e un elemento di riempimento della ventola nello slot della ventola 3

#### <span id="page-19-2"></span>Sistemi operativi

#### Sistemi operativi

Sistemi operativi supportati e certificati:

- Microsoft Windows Server
- VMware ESXi
- Red Hat Enterprise Linux
- SUSE Linux Enterprise Server

Riferimenti:

- Elenco completo dei sistemi operativi disponibili: <https://lenovopress.lenovo.com/osig>.
- Per istruzioni per la distribuzione del sistema operativo, vedere ["Distribuzione del sistema operativo" a pagina 304](#page-313-0).

### <span id="page-19-0"></span>Specifiche meccaniche

Riepilogo delle specifiche meccaniche del server. In base al modello, alcune funzioni potrebbero non essere disponibili o alcune specifiche potrebbero non essere valide.

#### **Dimensione**

Server 4U

- Altezza:
	- Senza piedini: 448 mm (17,64")
	- Con piedini: 461,4 mm (18,17")
- Larghezza:
	- Senza piedini: 174,2 mm (6,86")
	- Con piedini: 247,4 mm (9,74")
- Profondità:
	- Senza sportello di sicurezza: 710,8 mm (27,98")
	- Con sportello di sicurezza: 733,8 mm (28,89")

#### Peso

- Configurazione dell'unità da 2,5"
- Massimo: 40,21 kg (88,647 libbre)
- Configurazione dell'unità da 3,5"
- Massimo: 42,735 kg (94,214 libbre)

### <span id="page-20-0"></span>Specifiche ambientali

Riepilogo delle specifiche ambientali del server. In base al modello, alcune funzioni potrebbero non essere disponibili o alcune specifiche potrebbero non essere valide.

#### <span id="page-20-1"></span>Emissioni acustiche

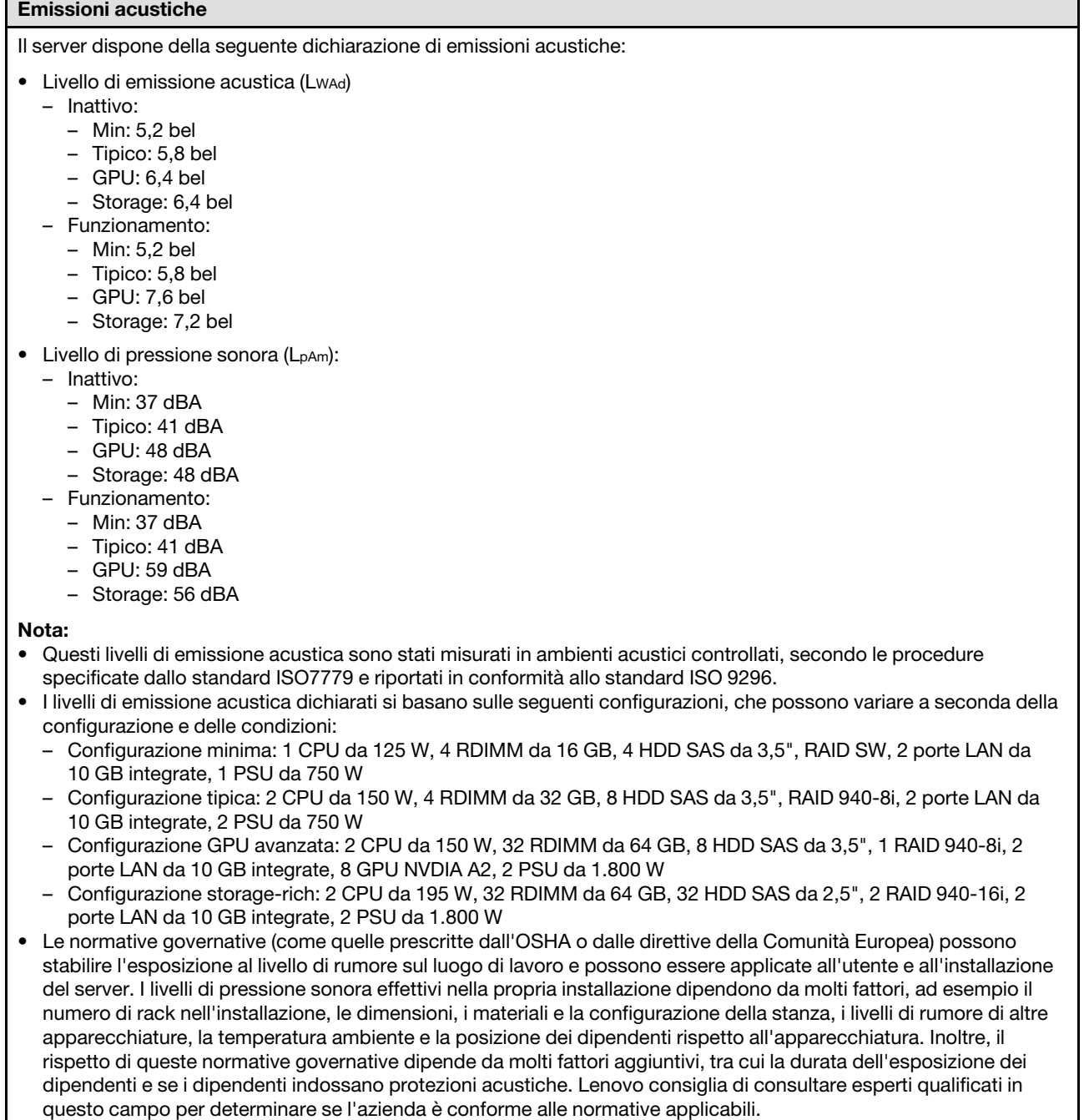

#### <span id="page-21-0"></span>Gestione della temperatura ambiente

#### Gestione della temperatura ambiente

#### Importante:

Quando la temperatura ambiente è superiore a quella supportata, il server si arresta. Il server non si riaccende finché la temperatura ambiente non viene ripristinata all'intervallo di temperature supportato.

Regolare la temperatura ambiente quando sono installati componenti specifici.

- Mantenere una temperatura ambiente massima di 45 °C quando sono installati uno o più componenti seguenti. – Processori con DTP fino a 125 watt
	- Trentadue RDIMM con capacità inferiori a 32 GB
	- Fino a due backplane dell'unità (sono supportate solo le unità SSD SATA)
	- Adattatori PCIe:[\\*1](#page-22-1)
		- Adattatore Ethernet PCIe ThinkSystem Broadcom 5719 a 4 porte RJ45 da 1 Gb
		- Adattatore Ethernet PCIe ThinkSystem Intel I350-T4 a 4 porte RJ45 da 1 Gb
- Mantenere una temperatura ambiente massima di 40 °C quando sono installati uno o più componenti seguenti.
	- Processori con DTP fino a 150 watt
	- Trentadue RDIMM con capacità inferiori a 32 GB
	- Fino a due backplane dell'unità (sono supportate solo le unità SSD SATA e HDD SATA)
	- Adattatori PCIe:[\\*1](#page-22-1)
		- Adattatore Ethernet PCIe ThinkSystem Broadcom 5719 a 4 porte RJ45 da 1 Gb
		- Adattatore Ethernet PCIe ThinkSystem Intel I350-T4 a 4 porte RJ45 da 1 Gb
- Mantenere una temperatura ambiente massima di 35 °C quando sono installati uno o più componenti seguenti.
	- Processori con DTP fino a 195 watt
	- Trentadue RDIMM registrate con capacità inferiori a 64 GB
	- Fino a quattro backplane dell'unità
	- Unità disco ottiche/nastro (in base al modello del server)
	- Adattatori PCIe:[\\*1](#page-22-1)
		- Retimer
		- Adattatori RAID/HBA
		- Adattatori Ethernet
		- Adattatori NIC
- Mantenere una temperatura ambiente massima di 30 °C in uno dei seguenti scenari.

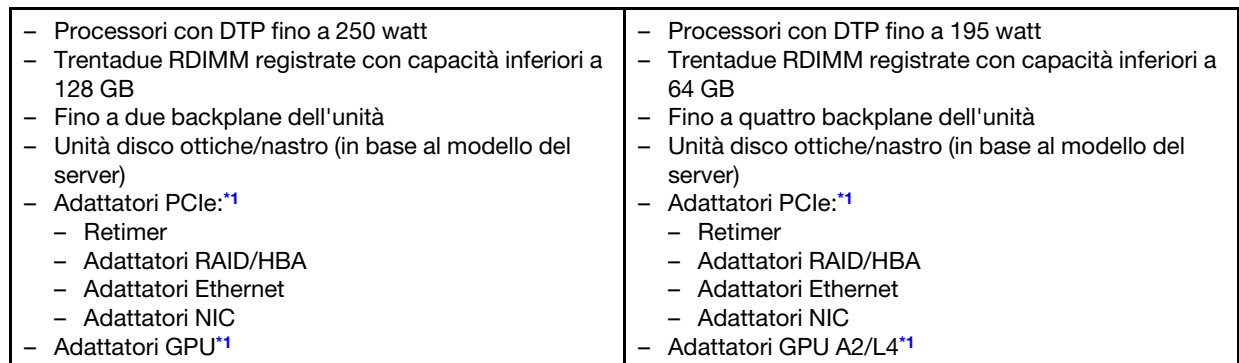

#### • Mantenere una temperatura ambiente massima di 25 °C in uno dei seguenti scenari.

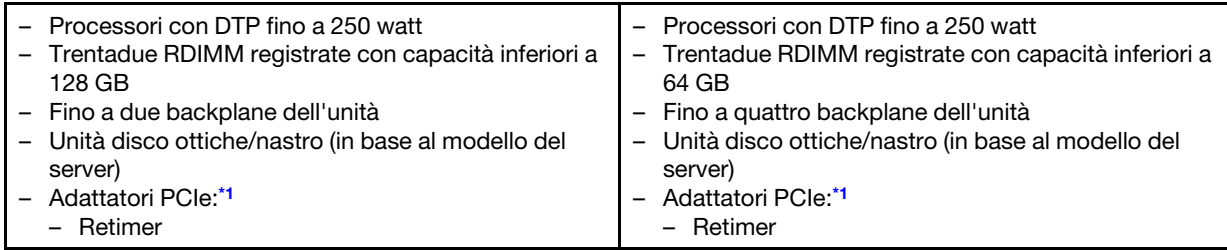

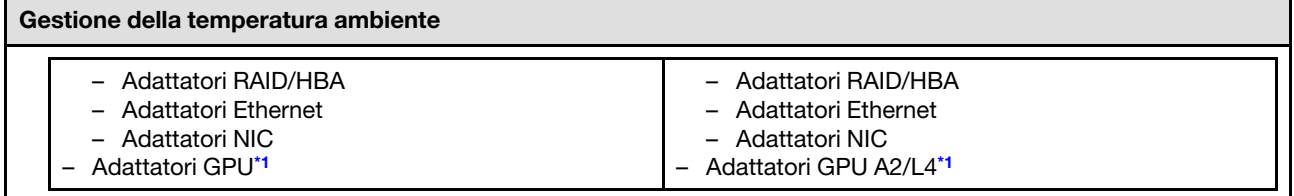

Nota:

- <span id="page-22-1"></span>1. \* Per ulteriori informazioni sugli adattatori PCIe e sugli adattatori GPU supportati, vedere [https://](https://serverproven.lenovo.com) [serverproven.lenovo.com](https://serverproven.lenovo.com).
- 2. Vedere ["Regole tecniche per le ventole del sistema" a pagina 96](#page-105-0) per informazioni dettagliate sui limiti di storage nelle diverse configurazioni server.

#### <span id="page-22-0"></span>**Ambiente**

#### Ambiente

ThinkSystem ST650 V3 è conforme alle specifiche di classe A2 ASHRAE. In base alla configurazione hardware alcuni modelli sono conformi alle specifiche ASHRAE Classe A3 e A4. Le prestazioni del sistema possono essere compromesse quando la temperatura di esercizio non rispetta la specifica AHSARE A2 o in caso di condizione di malfunzionamento della ventola.

• Temperatura dell'aria:

- 
- Funzionamento
	- ASHRAE Classe A2: da 10 a 35 °C (da 50 a 95 °F); ridurre la temperatura ambiente massima di 1 °C per ogni incremento di 300 m (984 piedi) di altezza sopra i 900 m (2.953 piedi).
	- ASHRAE Classe A3: da 5 a 40 °C (da 41 a 104 °F); ridurre la temperatura ambiente massima di 1 °C per ogni incremento di 175 m (574 piedi) di altezza sopra i 900 m (2.953 piedi).
	- ASHRAE classe A4: da 5 a 45 °C (da 41 a 113 °F); ridurre la temperatura ambiente massima di 1 °C per ogni incremento di 125 m (410 piedi) di altezza sopra i 900 m (2.953 piedi).
- Server spento: da 5 a 45 °C (da 41 a 113 °F)
- Spedizione/Immagazzinamento: da -40 a 60 °C (da -40 a 140 °F)
- Altitudine massima: 3.050 m (10.000 piedi)
- Umidità relativa (senza condensa):
	- Funzionamento
		- ASHRAE Classe A2: 8% 80%, punto massimo di condensa: 21 °C (70 °F)
		- ASHRAE Classe A3: 8% 85%, punto massimo di condensa: 24 °C (75 °F)
		- ASHRAE Classe A4: 8% 90%, punto massimo di condensa: 24 °C (75 °F)
	- Spedizione/Immagazzinamento: 8% 90%
- Contaminazione da particolato

Attenzione: I particolati sospesi e i gas reattivi che agiscono da soli o in combinazione con altri fattori ambientali, quali ad esempio umidità e temperatura, possono rappresentare un rischio per il server. Per informazioni sui limiti per i gas e i particolati, vedere ["Contaminazione da particolato" a pagina 13.](#page-22-2)

Nota: Il server è stato progettato per ambienti di data center standard e si consiglia di utilizzarlo in data center industriali.

### <span id="page-22-2"></span>Contaminazione da particolato

Attenzione: I particolati atmosferici (incluse lamelle o particelle metalliche) e i gas reattivi da soli o in combinazione con altri fattori ambientali, quali ad esempio umidità o temperatura, potrebbero rappresentare un rischio per il dispositivo, come descritto in questo documento.

I rischi rappresentati dalla presenza di livelli eccessivi di particolato o concentrazioni eccessive di gas nocivi includono un danno che potrebbe portare al malfunzionamento del dispositivo o alla totale interruzione del suo funzionamento. Tale specifica sottolinea dei limiti per i particolati e i gas con l'obiettivo di evitare tale danno. I limiti non devono essere considerati o utilizzati come limiti definitivi, in quanto diversi altri fattori, come temperatura o umidità dell'aria, possono influenzare l'impatto derivante dal trasferimento di contaminanti gassosi e corrosivi ambientali o di particolati. In assenza dei limiti specifici che vengono

sottolineati in questo documento, è necessario attuare delle pratiche in grado di mantenere livelli di gas e di particolato coerenti con il principio di tutela della sicurezza e della salute umana. Se Lenovo stabilisce che i livelli di particolati o gas presenti nell'ambiente del cliente hanno causato danni al dispositivo, può porre come condizione per la riparazione o la sostituzione di dispositivi o di parti di essi, l'attuazione di appropriate misure correttive al fine di attenuare tale contaminazione ambientale. L'attuazione di tali misure correttive è responsabilità del cliente.

| Agente<br>contaminante                                                                                                    | Limiti                                                                                                    |  |
|----------------------------------------------------------------------------------------------------|----------------------------------------------------------------------------------------------------|--|
| Gas reattivi                                                                                                    | Livello di gravità G1 per ANSI/ISA 71.04-1985 <sup>1</sup> :                                                                                                    |  |
|                                                                                                    | Il livello di reattività del rame deve essere inferiore a 200 angstrom al mese (Å/mese, $\approx 0,0035$<br>µg/cm <sup>2</sup> -aumento di peso all'ora). <sup>2</sup>                                                                                     |  |
|                                                                                                    | Il livello di reattività dell'argento deve essere inferiore a 200 angstrom al mese (Å/mese $\approx$<br>0,0035 µg/cm <sup>2</sup> -aumento di peso all'ora). <sup>3</sup>                                                                                  |  |
|                                                                                                    | · Il monitoraggio reattivo della corrosività gassosa deve essere di circa 5 cm (2") nella parte<br>anteriore del rack sul lato della presa d'aria, a un'altezza di un quarto o tre quarti dal pavimento<br>o dove la velocità dell'aria è molto superiore. |  |
| Particolati<br>sospesi                                                                                                    | I data center devono rispondere al livello di pulizia ISO 14644-1 classe 8.                                                                                                    |  |
|                                                                                                    | Per i data center senza economizzatore dell'aria, lo standard ISO 14644-1 di classe 8 potrebbe<br>essere soddisfatto scegliendo uno dei seguenti metodi di filtraggio:                                                                                     |  |
|                                                                                                    | • L'aria del locale potrebbe essere continuamente filtrata con i filtri MERV 8.                                                                                                    |  |
|                                                                                                    | • L'aria che entra in un data center potrebbe essere filtrata con i filtri MERV 11 o preferibilmente<br>MERV 13.                                                                                                    |  |
|                                                                                                    | Per i data center con economizzatori dell'aria, la scelta dei filtri per ottenere la pulizia ISO classe 8<br>dipende dalle condizioni specifiche presenti in tale data center.                                                                             |  |
|                                                                                                    | • L'umidità relativa deliquescente della contaminazione particellare deve essere superiore al<br>60% RH.4                                                                                                    |  |
|                                                                                                    | · I data center devono essere privi di whisker di zinco. <sup>5</sup>                                                                                                    |  |
| <sup>1</sup> ANSI/ISA-71.04-1985. Condizioni ambientali per la misurazione dei processi e i sistemi di controllo: inquinanti<br>atmosferici. Instrument Society of America, Research Triangle Park, North Carolina, U.S.A.                                                                                                    |                                                                                                    |  |
| <sup>2</sup> La derivazione dell'equivalenza tra la frequenza di perdita di corrosione del rame nello spessore del prodotto di<br>corrosione in Å/mese e la velocità di aumento di peso presuppone che la crescita di Cu2S e Cu2O avvenga in eguali<br>proporzioni.                                                            |                                                                                                    |  |
|                                                                                                    | 3 La derivazione dell'equivalenza tra la frequenza di perdita di corrosione dell'argento nello spessore del prodotto<br>di corrosione in Å/mese e la velocità di aumento di peso presuppone che Ag2S è l'unico prodotto di corrosione.                     |  |
| 4 Per umidità relativa deliquescente della contaminazione da particolato si intende l'umidità relativa in base alla<br>quale la polvere assorbe abbastanza acqua da diventare umida e favorire la conduzione ionica.                                                                                                    |                                                                                                    |  |
| 51, 1,5 residui di superficie vengono raccolti casualmente da 10 aree del data center su un disco del diametro di 1,5 cm<br>di nastro conduttivo elettrico su un supporto metallico. Se l'analisi del nastro adesivo in un microscopio non rileva<br>whisker di zinco, il data center è considerato privo di whisker di zinco. |                                                                                                    |  |

Tabella 1. Limiti per i particolati e i gas

### <span id="page-23-0"></span>Opzioni di gestione

La gamma di funzionalità XClarity e altre opzioni di gestione del sistema descritte in questa sezione sono disponibili per favorire una gestione più pratica ed efficiente dei server.

#### Panoramica

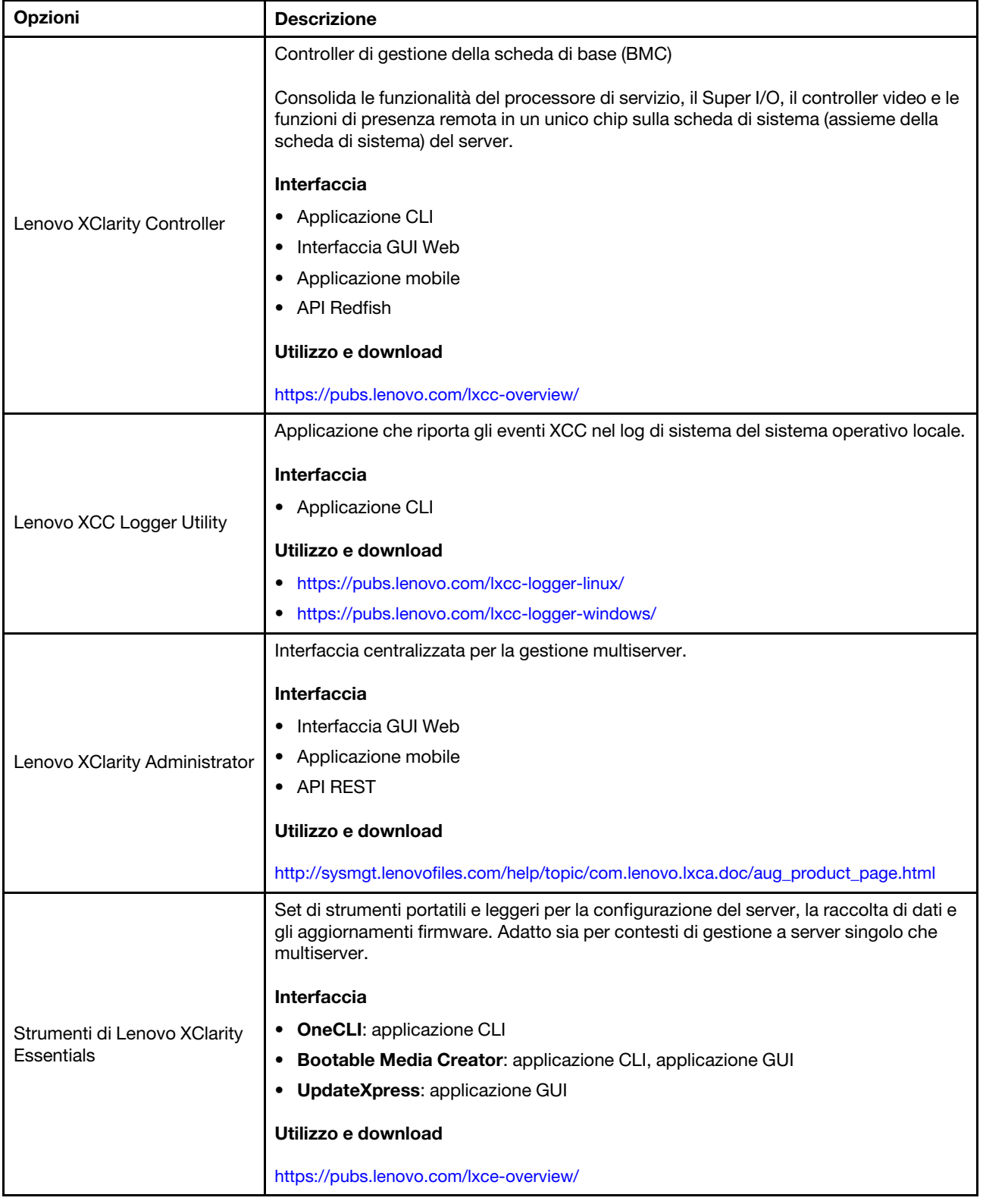

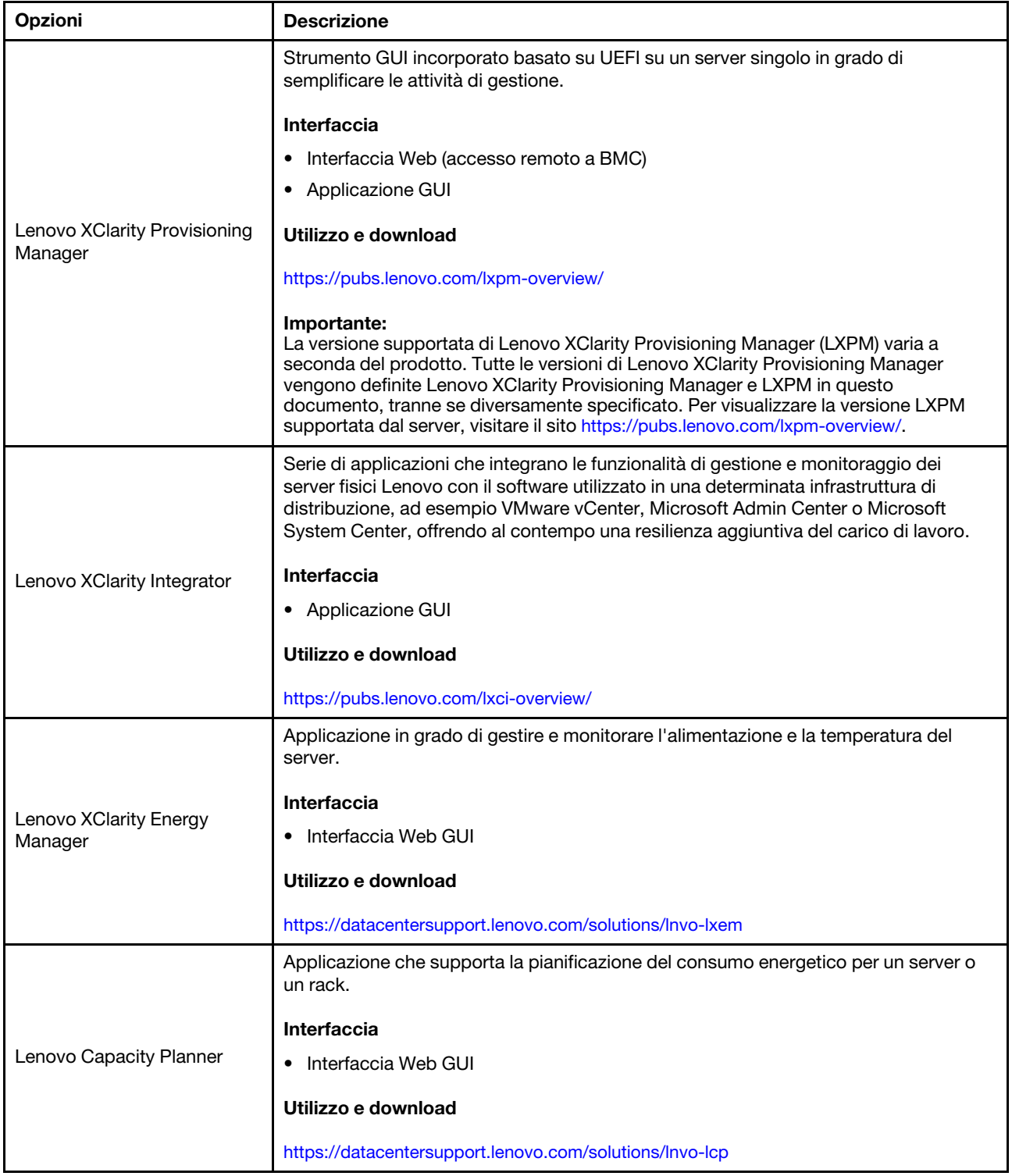

#### Funzioni

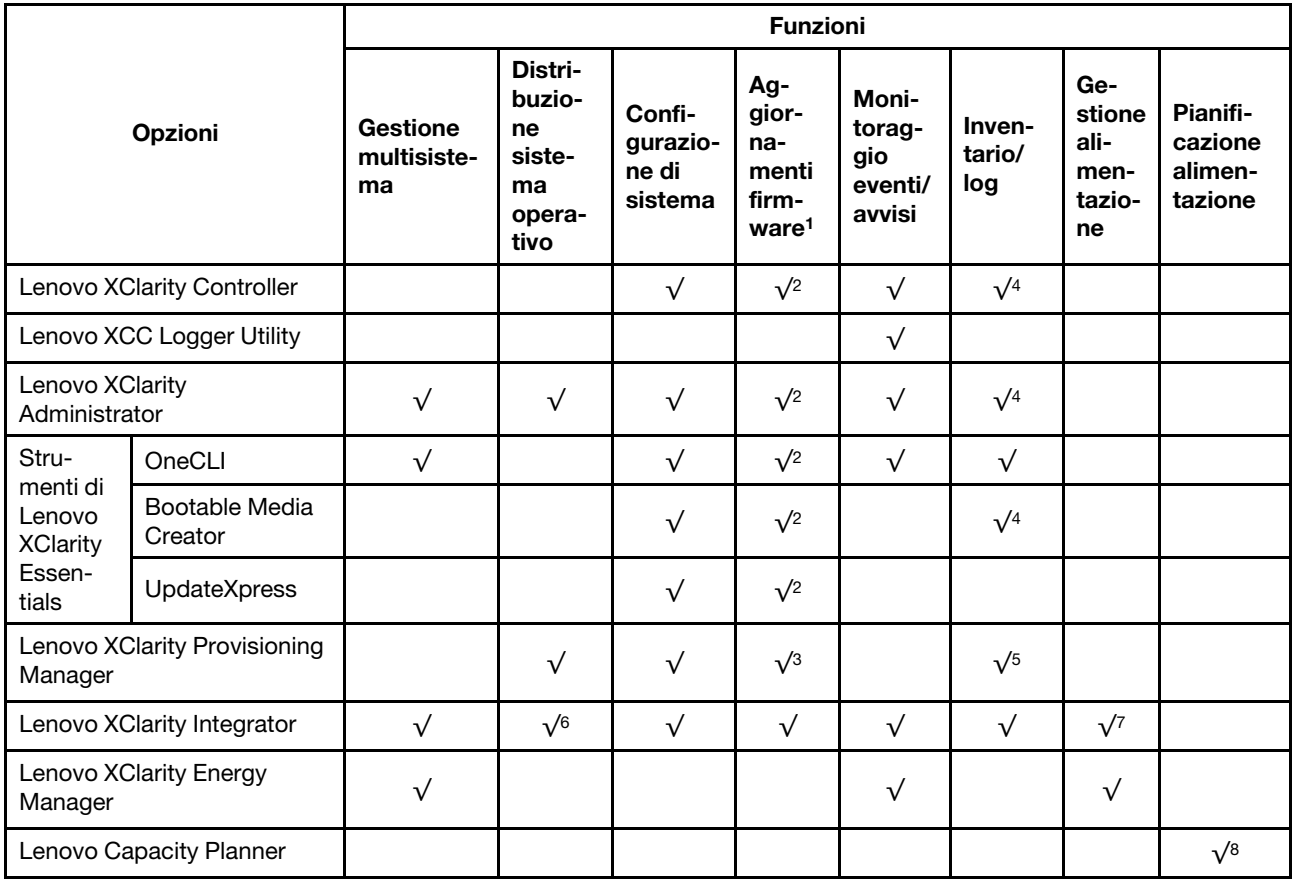

#### Nota:

- 1. La maggior parte delle opzioni può essere aggiornata mediante gli strumenti Lenovo. Alcune opzioni, come il firmware GPU o il firmware Omni-Path, richiedono l'utilizzo di strumenti del fornitore.
- 2. Le impostazioni UEFI del server per ROM di opzione devono essere impostate su Automatico o UEFI per aggiornare il firmware mediante Lenovo XClarity Administrator, Lenovo XClarity Essentials o Lenovo XClarity Controller.
- 3. Gli aggiornamenti firmware sono limitati ai soli aggiornamenti Lenovo XClarity Provisioning Manager, Lenovo XClarity Controller e UEFI. Gli aggiornamenti firmware per i dispositivi opzionali, come gli adattatori, non sono supportati.
- 4. Le impostazioni UEFI del server per la ROM facoltativa devono essere impostate su Automatico o UEFI per visualizzare le informazioni dettagliate sulla scheda adattatore, come nome del modello e livelli di firmware in Lenovo XClarity Administrator, Lenovo XClarity Controller o Lenovo XClarity Essentials.
- 5. L'inventario è limitato.
- 6. Il controllo della distribuzione di Lenovo XClarity Integrator per System Center Configuration Manager (SCCM) supporta la distribuzione del sistema operativo Windows.
- 7. La funzione di gestione dell'alimentazione è supportata solo da Lenovo XClarity Integrator per VMware vCenter.
- 8. Si consiglia vivamente di controllare i dati di riepilogo dell'alimentazione per il server utilizzando Lenovo Capacity Planner prima di acquistare eventuali nuove parti.

### <span id="page-28-0"></span>Capitolo 2. Componenti del server

<span id="page-28-1"></span>Questa sezione contiene le informazioni su ciascun componente associato al server.

### Vista anteriore

In questa sezione sono contenute informazioni su controlli, LED e connettori presenti nella parte anteriore del server.

Nota: La vista anteriore del server varia a seconda dei modelli in base alle configurazioni del vano dell'unità:

- ["Modelli di server con dodici vani dell'unità da 3,5"" a pagina 20](#page-29-0)
- ["Modelli di server con sedici vani dell'unità da 3,5"" a pagina 21](#page-30-0)
- ["Modelli di server con trentadue vani dell'unità da 2,5"" a pagina 22](#page-31-0)
- Questi modelli differenti hanno lo stesso modulo I/O anteriore. I connettori su questo modulo I/O anteriore sono mostrati di seguito. Per i LED del pannello anteriore dell'operatore sul modulo I/O anteriore, vedere ["LED del pannello anteriore dell'operatore" a pagina 310](#page-319-0).

#### Connettori sul modulo I/O anteriore

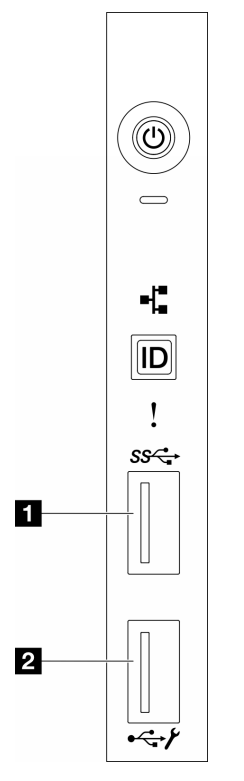

Figura 1. Connettori sul modulo I/O anteriore

Tabella 2. Connettori sul modulo I/O anteriore

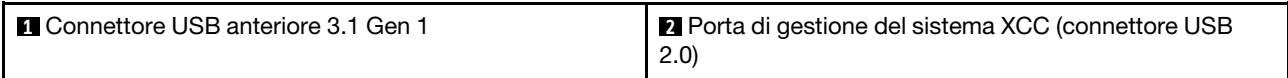

<span id="page-29-0"></span>Modelli di server con dodici vani dell'unità da 3,5"

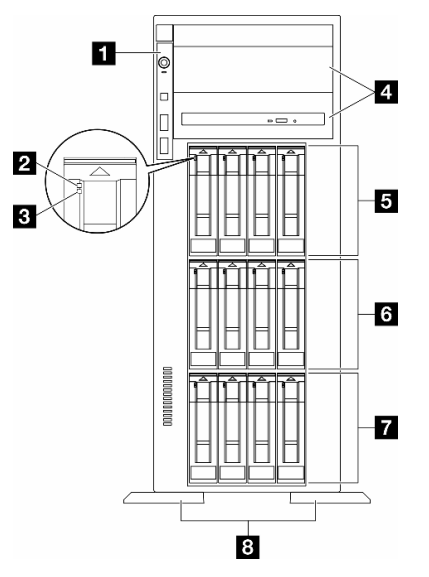

Figura 2. Vista anteriore dei modelli di server con 12 vani dell'unità da 3,5"

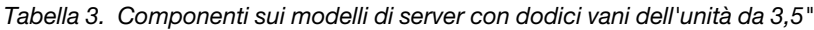

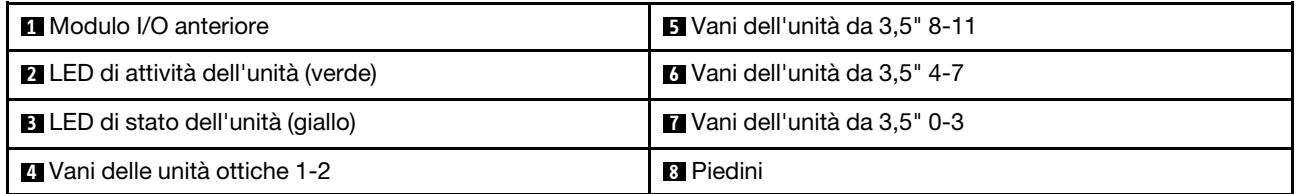

#### **1** Modulo I/O anteriore

Per informazioni sui LED del pannello anteriore dell'operatore su questo modulo I/O anteriore, vedere ["LED](#page-319-0)  [del pannello anteriore dell'operatore" a pagina 310.](#page-319-0)

#### **2 3** LED di attività dell'unità (verde) e LED di stato dell'unità (giallo)

Per informazioni sui LED dell'unità, vedere ["LED dell'unità" a pagina 309.](#page-318-1)

#### **4** Vani delle unità ottiche 1-2

A seconda del modello, sul server potrebbe essere installata un'unità ottica nel vano inferiore dell'unità ottica da 5,25". Il vano superiore dell'unità ottica da 5,25" è riservato a un'unità ottica secondaria o a un'unità nastro. Su alcuni modelli è installata un'unità ottica o un'unità nastro secondaria.

#### **5 6 7** Vani dell'unità da 3,5"

I vani dell'unità vengono utilizzati per installare le unità da 3,5". Quando si installano le unità, seguire l'ordine dei numeri dei vani dell'unità. L'integrità EMI e il raffreddamento del server vengono protetti occupando tutti i vani. I vani dell'unità liberi devono essere occupati da elementi di riempimento del vano dell'unità o dell'unità.

Nota: Per i modelli con vani dell'unità da 3,5" che supportano le unità NVMe, è possibile installare fino a dodici unità NVMe nei vani 0-3, 4-7 e 8-11.

#### **8** Piedini

Per i modelli a fattore di forma tower, i piedini consentono al server di stare in piedi.

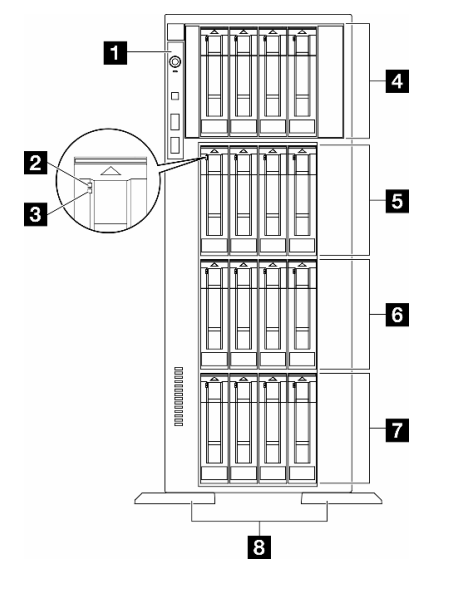

#### <span id="page-30-0"></span>Modelli di server con sedici vani dell'unità da 3,5"

Figura 3. Vista anteriore dei modelli di server con sedici vani dell'unità da 3,5"

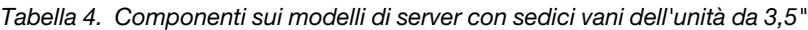

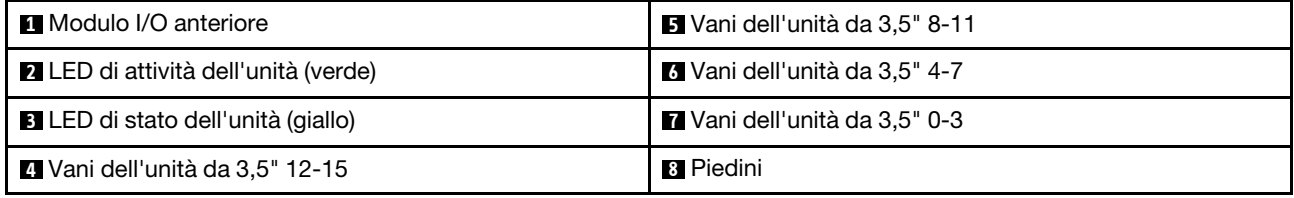

#### **11 Modulo I/O anteriore**

Per informazioni sui LED del pannello anteriore dell'operatore su questo modulo I/O anteriore, vedere ["LED](#page-319-0)  [del pannello anteriore dell'operatore" a pagina 310](#page-319-0).

#### **2 3** LED di attività dell'unità (verde) e LED di stato dell'unità (giallo)

Per informazioni sui LED dell'unità, vedere ["LED dell'unità" a pagina 309.](#page-318-1)

#### **4 5 6 7** Vani dell'unità da 3,5"

I vani dell'unità vengono utilizzati per installare le unità da 3,5". Quando si installano le unità, seguire l'ordine dei numeri dei vani dell'unità. L'integrità EMI e il raffreddamento del server vengono protetti occupando tutti i vani. I vani dell'unità liberi devono essere occupati da elementi di riempimento del vano dell'unità o dell'unità.

Nota: Per i modelli con vani dell'unità da 3,5" che supportano le unità NVMe, è possibile installare fino a sedici unità NVMe nei vani 0-3, 4-7, 8-11 e 12-15.

#### **8** Piedini

Per i modelli a fattore di forma tower, i piedini consentono al server di stare in piedi.

<span id="page-31-0"></span>Modelli di server con trentadue vani dell'unità da 2,5"

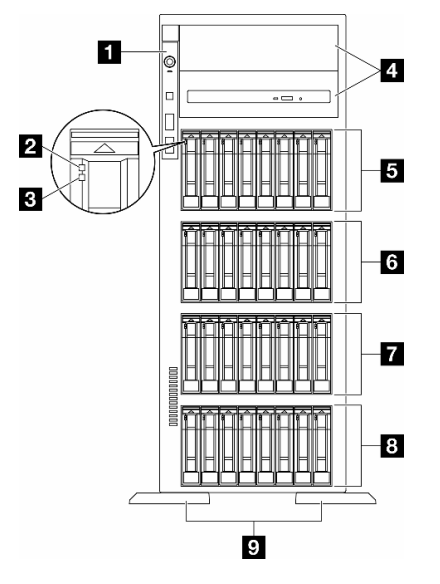

Figura 4. Vista anteriore dei modelli di server con trentadue vani dell'unità da 2,5"

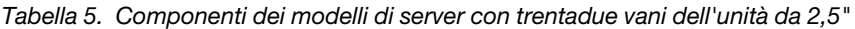

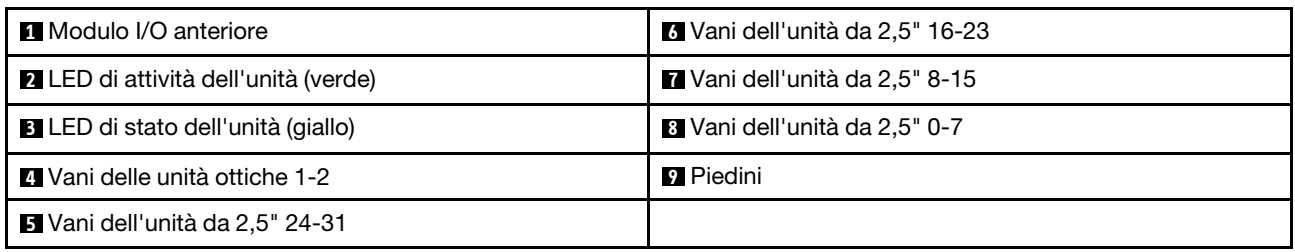

#### **1** Modulo I/O anteriore

Per informazioni sui LED del pannello anteriore dell'operatore su questo modulo I/O anteriore, vedere ["LED](#page-319-0)  [del pannello anteriore dell'operatore" a pagina 310.](#page-319-0)

#### **2 3** LED di attività dell'unità (verde) e LED di stato dell'unità (giallo)

Per informazioni sui LED dell'unità, vedere ["LED dell'unità" a pagina 309.](#page-318-1)

#### **4** Vani delle unità ottiche 1-2

A seconda del modello, sul server potrebbe essere installata un'unità ottica nel vano inferiore dell'unità ottica da 5,25". Il vano superiore dell'unità ottica da 5,25" è riservato a un'unità ottica secondaria o a un'unità nastro. Su alcuni modelli è installata un'unità ottica o un'unità nastro secondaria.

#### **5 6 7 8** Vani dell'unità da 2,5"

I vani dell'unità vengono utilizzati per installare le unità da 2,5". Quando si installano le unità, seguire l'ordine dei numeri dei vani dell'unità. L'integrità EMI e il raffreddamento del server vengono protetti occupando tutti i vani. I vani dell'unità liberi devono essere occupati da elementi di riempimento del vano dell'unità o dell'unità. Nota: Per i modelli con vani dell'unità da 2,5" che supportano le unità NVMe, è possibile installare fino a 24 unità NVMe nei vani 0-7, 8-15 e 16-23.

#### **9** Piedini

Per i modelli a fattore di forma tower, i piedini consentono al server di stare in piedi.

### <span id="page-32-0"></span>Vista posteriore

La parte posteriore del server consente l'accesso a diversi componenti, tra cui alimentatori, adattatori PCIe, porta seriale e porta Ethernet.

#### Componenti sulla vista posteriore

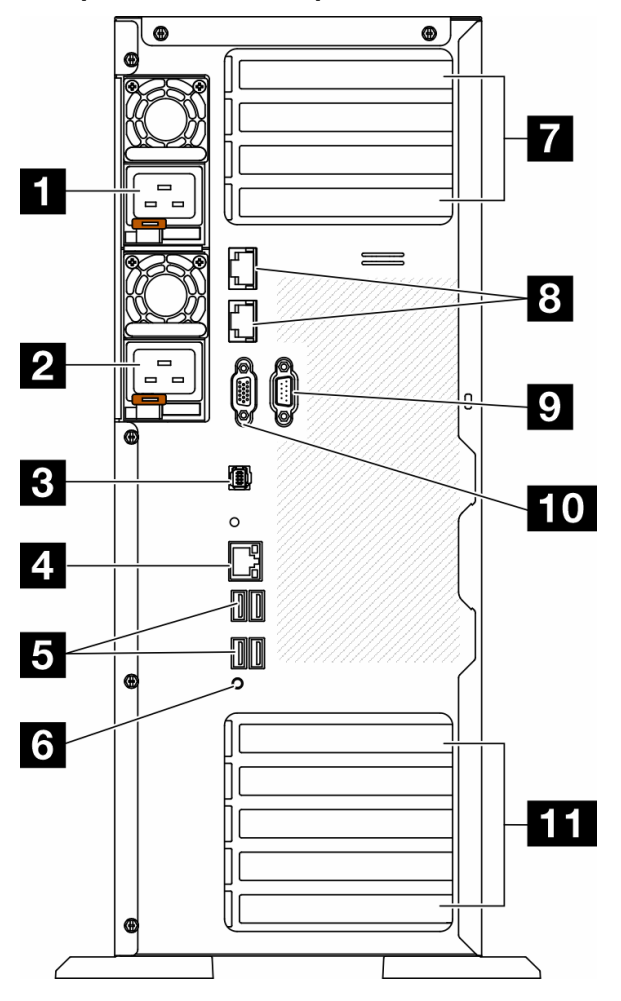

Figura 5. Vista posteriore

Tabella 6. Componenti sulla vista posteriore

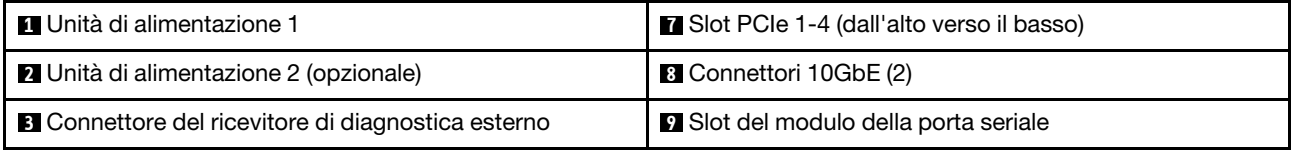

Tabella 6. Componenti sulla vista posteriore (continua)

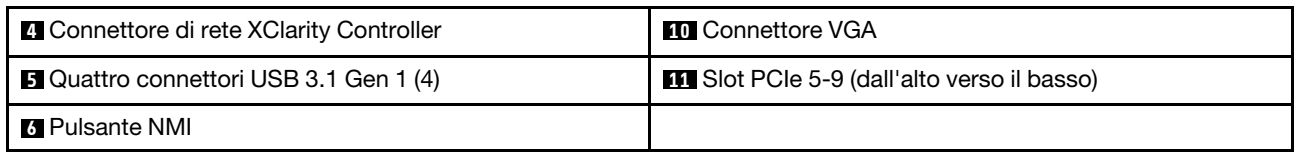

Nota: In questa sezione sono elencati i componenti presenti nella vista posteriore. Per informazioni dettagliate sui LED per questi componenti, vedere ["LED di sistema posteriori" a pagina 311.](#page-320-0)

#### **1 2** Unità di alimentazione

Installare le unità di alimentazione in questi vani e collegarle ai cavi di alimentazione. Assicurarsi che i cavi di alimentazione siano collegati correttamente. Di seguito sono elencati gli alimentatori supportati da questo sistema:

- Platinum da 750 watt
- Platinum da 1.100 watt
- Titanium da 1.100 watt
- Platinum da 1.800 watt
- Titanium da 1.800 watt
- Titanium da 2.600 watt

#### Nota:

- 100V+ è consentito solo su quanto segue:
	- Platinum da 750 watt
	- Platinum da 1.100 watt
- 200 V+ è consentito solo con i seguenti alimentatori:
	- Platinum da 750 watt
	- Platinum da 1.100 watt
	- Titanium da 1.100 watt
	- Platinum da 1.800 watt
	- Titanium da 1.800 watt
	- Titanium da 2.600 watt

Su ogni alimentatore, vicino al connettore del cavo di alimentazione, sono presenti tre LED di stato. Per ulteriori dettagli, vedere ["LED dell'alimentatore" a pagina 313.](#page-322-0)

#### **3** Connettore del ricevitore di diagnostica esterno

Collegare il ricevitore di diagnostica esterno qui. Per ulteriori informazioni, vedere ["Ricevitore di diagnostica](#page-325-1)  [esterno" a pagina 316.](#page-325-1)

#### **4** Connettore di rete XClarity Controller

Utilizzato per collegare un cavo Ethernet per gestire il sistema mediante XClarity Controller. Per ulteriori dettagli, vedere ["LED della porta di gestione del sistema XCC" a pagina 316.](#page-325-0)

#### **5** Connettori USB 3.1 Gen 1

Utilizzato per il collegamento di un dispositivo che richiede una connessione USB 2.0 o 3.2 Gen1, come una tastiera, un mouse o un'unità flash USB.

#### **6** Pulsante NMI

Premere questo pulsante per forzare un'interruzione NMI (Non Maskable Interrupt) per il processore. Potrebbe essere necessario utilizzare una penna o l'estremità di una graffetta raddrizzata per premere il pulsante. Può essere utilizzato per forzare un dump della memoria della schermata blu. Utilizzare questo pulsante solo quando viene indicato da supporto Lenovo.

#### **7** Slot PCIe 1-4 (dall'alto verso il basso)

Installare gli adattatori PCIe in questi slot.

#### **8** Connettore 10GbE

Questo connettore viene utilizzato per collegare un cavo Ethernet da 10 Gb. Ciascun connettore 10GbE è dotato di due LED di stato che consentono di identificare la connettività e l'attività Ethernet. Per ulteriori informazioni, vedere ["LED di sistema posteriori" a pagina 311.](#page-320-0)

#### **9** Slot del modulo della porta seriale

Collegare un dispositivo seriale a 9 piedini a questo connettore. La porta seriale è condivisa con XCC. XCC può controllare la porta seriale condivisa per eseguire il reindirizzamento del traffico seriale, utilizzando SOL (Serial over LAN).

#### **10** Connettore VGA

Utilizzato per collegare un dispositivo video compatibile con VGA, ad esempio un monitor VGA.

#### **11 Slot PCIe 5-9 (dall'alto verso il basso)**

<span id="page-34-0"></span>Installare gli adattatori PCIe in questi slot.

### Vista laterale

Seguire le istruzioni riportate in questa sezione per individuare i componenti dal lato del server.

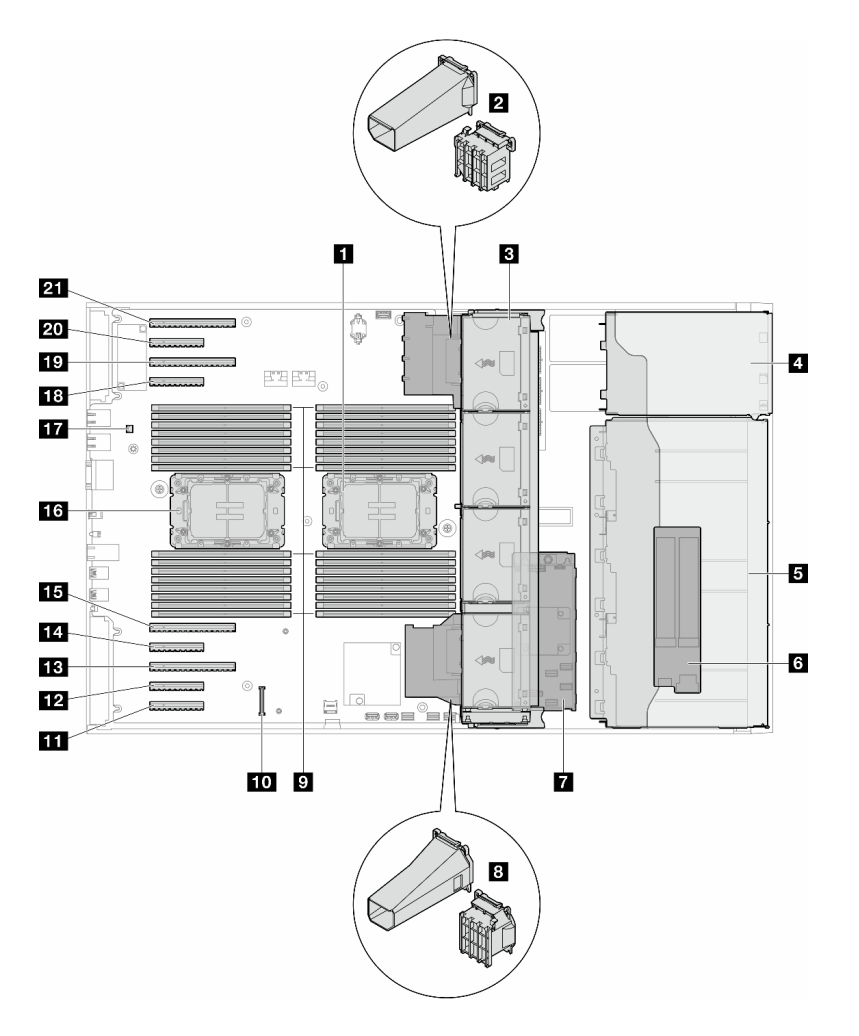

Figura 6. Vista laterale di ST650 V3

Tabella 7. Componenti nella vista laterale di ST650 V3

| Processore 2 e dissipatore di calore                                                                                            | <b>M</b> Slot PCle 8                           |
|----------------------------------------------------------------------------------------------------|------------------------------------------------|
| 2 Supporto dell'adattatore PCIe o condotto dell'aria<br>GPU A2/L4, superiore <sup>1</sup>                                       | <b>B</b> Slot PCIe 7                           |
| <b>B</b> Ventola 4, ventola 3, ventola 2, ventola 1 (dall'alto al<br>basso)                                                     | <b>M</b> Slot PCIe 6                           |
| 4 Vano dell'unità per il telaio dell'unità disco ottica, il<br>telaio dell'unità nastro o il telaio dell'unità di<br>espansione | <b>FFE</b> Slot PCIe 5                         |
| $\blacksquare$ Telai dell'unità da 3,5" o 2,5" <sup>1</sup>                                                                     | <b>13</b> Processore 1 e dissipatore di calore |
| <b>8 Adattatore M.2</b>                                                                                                    | <b>17</b> Switch di intrusione                 |
| <b>RAID CFF</b> interno                                                                                                    | <b>RE</b> Slot PCIe 4                          |
| 8 Supporto dell'adattatore PCIe o condotto dell'aria<br>GPU A2/L4, inferiore <sup>1</sup>                                       | <b>TV</b> Slot PCIe 3                          |
| <b>D</b> Slot dei moduli di memoria                                                                                             | <b>20 Slot PCle 2</b>                          |
Tabella 7. Componenti nella vista laterale di ST650 V3 (continua)

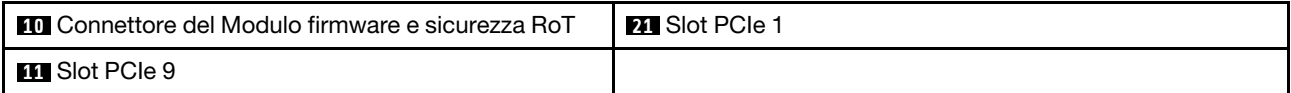

Nota: <sup>1</sup> La figura mostra la posizione di alcune parti. Con determinate configurazioni, l'utilizzo contemporaneo di alcune parti potrebbe non essere supportato.

## Layout della scheda di sistema

Le figure riportate in questa sezione forniscono informazioni sui connettori, sugli switch e sui ponticelli disponibili sulla scheda di sistema.

Per ulteriori informazioni sui LED disponibili sulla scheda di sistema, vedere ["LED della scheda di sistema" a](#page-324-0) [pagina 315](#page-324-0).

## Connettori della scheda di sistema

Le figure riportate di seguito mostrano i connettori interni sulla scheda di sistema.

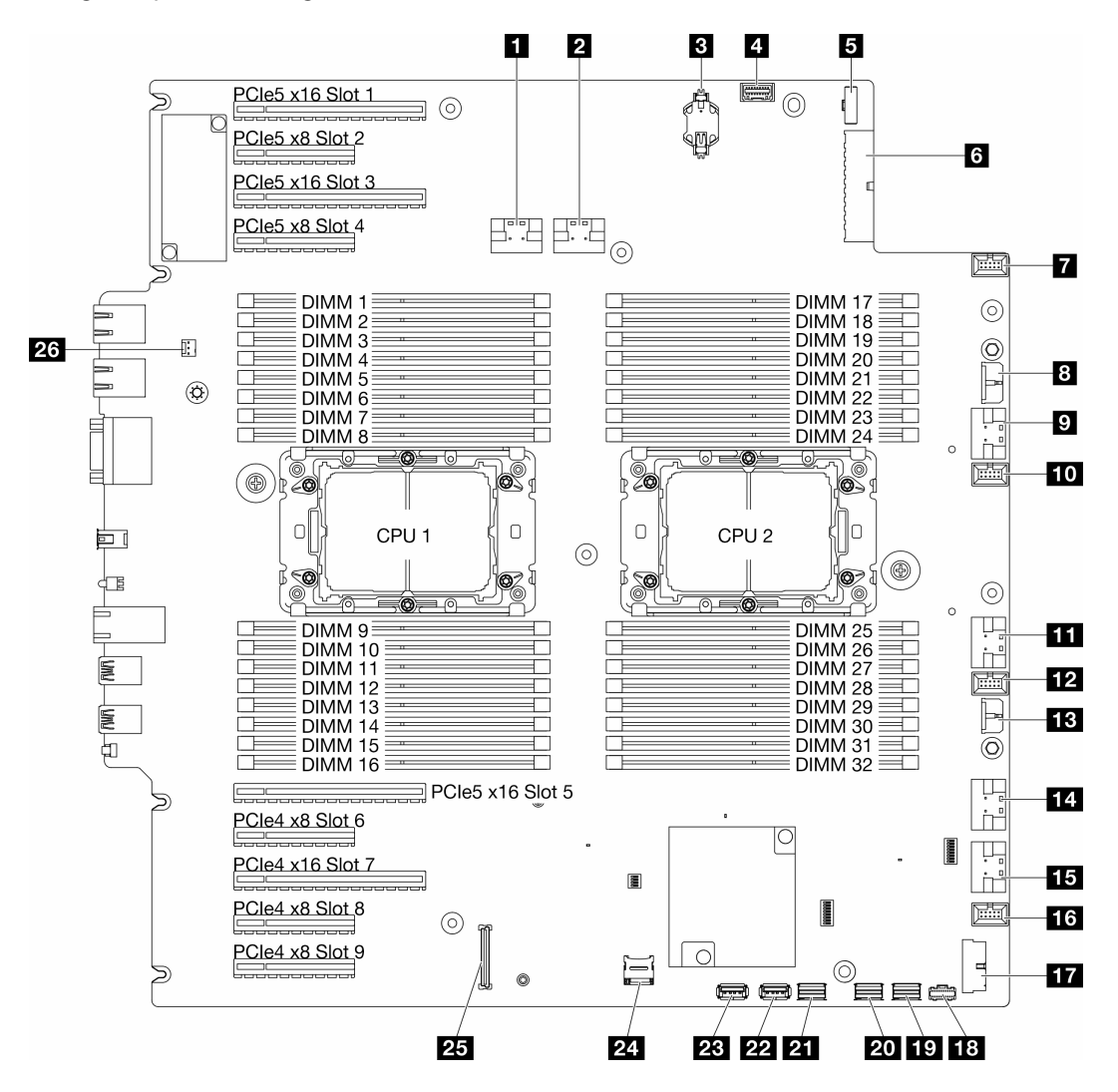

Figura 7. Connettori della scheda di sistema

Tabella 8. Connettori della scheda di sistema

| Connettore PCIe 1                                                                  | <b>14 Connettore PCIe 5</b>                         |
|------------------------------------------------------------------------------------|-----------------------------------------------------|
| <b>2</b> Connettore PCIe 2                                                         | <b>15</b> Connettore PCIe 6                         |
| <b>B</b> Batteria CMOS (CR2032)                                                    | <b>175</b> Connettore della ventola 1               |
| <sup>1</sup> Connettore del pannello anteriore dell'operatore <sup>1</sup>         | <b>TTT</b> Connettore USB anteriore <sup>1</sup>    |
| <b>5</b> Connettore di segnale della scheda di distribuzione<br>dell'alimentazione | <b>FGI</b> Connettore di alimentazione M.2          |
| M Connettore di alimentazione della scheda di sistema 1                            | <b>17</b> Connettore di segnale M.2                 |
| <b>Ta</b> Connettore della ventola 4                                               | <b>20 Connettore SATA 4-7</b>                       |
| <b>B</b> Connettore di alimentazione RAID CFF                                      | <b>21 Connettore SATA 0-3</b>                       |
| <b>D</b> Connettore PCIe 3                                                         | <b>22</b> Connettore USB interno 2                  |
| <b>10</b> Connettore della ventola 3                                               | <b>23</b> Connettore USB interno 1                  |
| <b>ITL</b> Connettore PCIe 4                                                       | <b>24 Scheda Micro SD</b>                           |
| <b>FF4</b> Connettore della ventola 2                                              | <b>25</b> Modulo firmware e sicurezza RoTconnettore |
| <b>Example:</b> Connettore di alimentazione della scheda di sistema 2              | 23 Connettore dello switch di intrusione            |

Nota: <sup>1</sup> I cavi del modulo I/O anteriore vanno collegati a questi connettori.

## Switch della scheda di sistema

Le seguenti figure mostrano la posizione degli switch sul server.

## Posizioni degli switch della scheda di sistema

Nota: Se sulla parte superiore dei blocchi di switch è presente un adesivo protettivo trasparente, è necessario rimuoverlo per poter accedere agli switch.

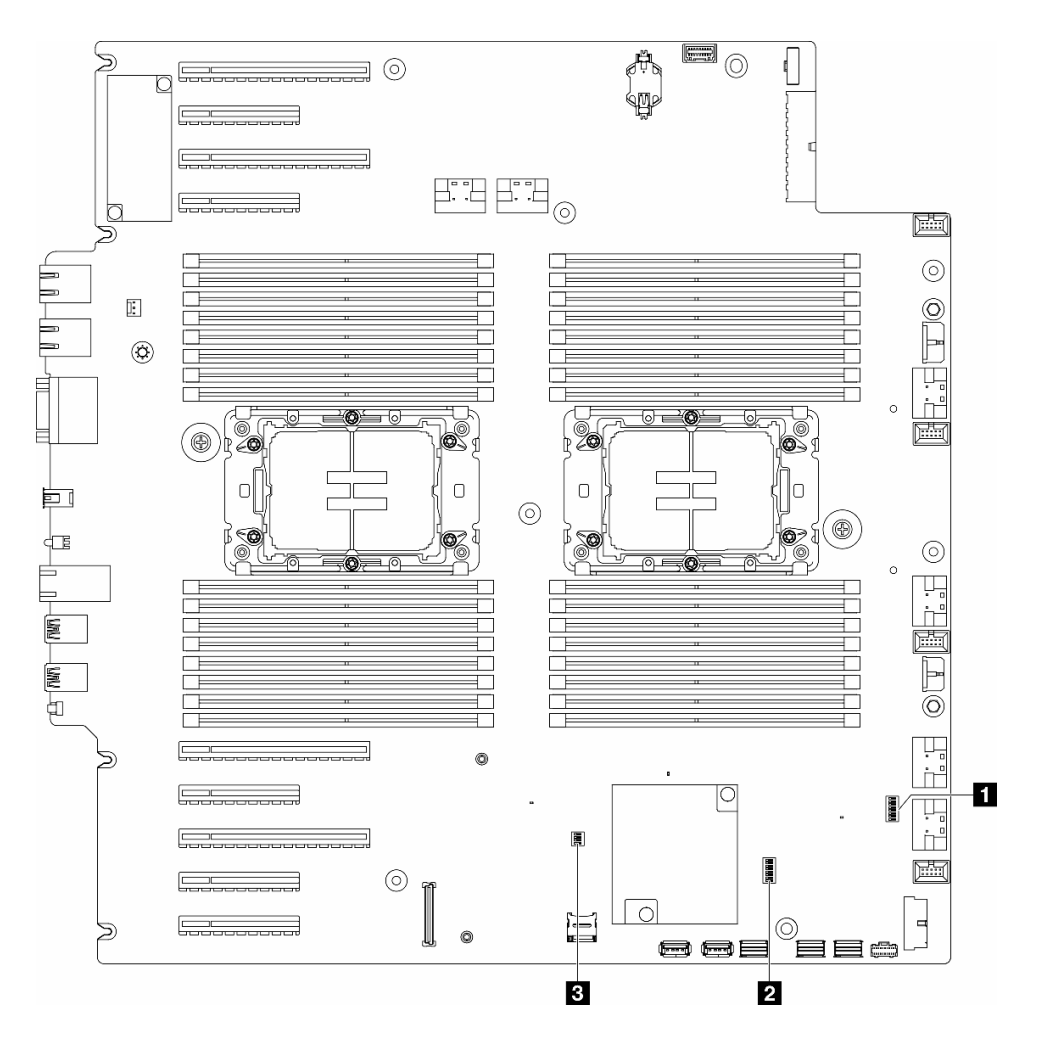

Figura 8. Switch della scheda di sistema

### Importante:

- 1. Prima di modificare qualsiasi impostazione dell'interruttore o spostare qualsiasi ponticello, spegnere il server, quindi scollegare tutti i cavi di alimentazione e i cavi esterni. Esaminare le seguenti informazioni:
	- [https://pubs.lenovo.com/safety\\_documentation/](https://pubs.lenovo.com/safety_documentation/)
	- ["Linee guida per l'installazione" a pagina 43](#page-52-0)
	- ["Manipolazione di dispositivi sensibili all'elettricità statica" a pagina 46](#page-55-0)
	- ["Spegnimento del server" a pagina 54](#page-63-0)
- 2. Qualsiasi blocco di ponticelli o di switch della scheda di sistema, non visualizzato nelle figure di questo documento, è riservato.

#### Tabella 9. Switch della scheda di sistema

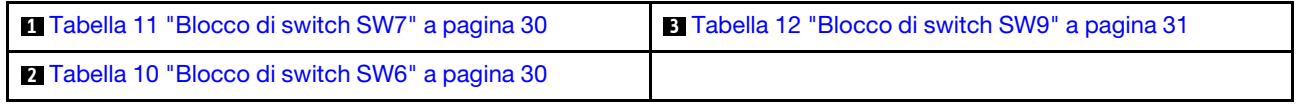

## Blocco di switch SW6

La seguente tabella descrive le funzioni del blocco interruttori SW6 sulla scheda di sistema.

| <b>Numero</b><br>switch | Posizio-<br>ne<br>predefi-<br>nita | <b>Descrizione</b>                                                                            | <b>Definizione</b>                                                                                                    |  |  |  |  |  |  |
|-------------------------|------------------------------------|-----------------------------------------------------------------------------------------------|----------------------------------------------------------------------------------------------------|--|--|--|--|--|--|
| 1                       | Spento                             | Esclusione<br>sicurezza<br><b>ME</b>                                                          | Lo spostamento di questo switch sulla posizione Attivato disabilita i controlli<br>di sicurezza ME.                                                                                                    |  |  |  |  |  |  |
| $\overline{2}$          | Spento                             | Reimposta-<br>zione<br>dell'orologio<br>in tempo<br>reale (RTC,<br><b>Real Time</b><br>Clock) | Lo spostamento di questo switch sulla posizione Attivato reimposta l'orologio<br>in tempo reale. È sufficiente un interruttore temporaneo. Per evitare un<br>consumo eccessivo della batteria CMOS, non lasciare lo switch sulla<br>posizione Attivato. |  |  |  |  |  |  |
| 3                       | Spento                             | Cancellazio-<br>ne della<br>password                                                          | Lo spostamento dello switch sulla posizione Attivato sovrascrive la password<br>di accensione.                                                                                                    |  |  |  |  |  |  |
| 4                       | Spento                             | Ripristino<br><b>ME</b>                                                                       | Lo spostamento di questo switch sulla posizione Acceso avvia ME al<br>ripristino.                                                                                                    |  |  |  |  |  |  |
| 5                       | Spento                             | Riservato                                                                                     | Questo switch è riservato esclusivamente allo sviluppo. Mantenere questo<br>switch nella posizione Spento.                                                                                                    |  |  |  |  |  |  |
| 6                       | Spento                             | Modalità<br><b>MFG</b>                                                                        | Se si sposta questo switch nella posizione Acceso, si abilita la modalità MFG<br>del firmware (UEFI/XCC/FPGA).                                                                                                    |  |  |  |  |  |  |
| $\overline{7}$          | Spento                             | Riservato                                                                                     | Questo switch è riservato esclusivamente allo sviluppo. Mantenere questo<br>switch nella posizione Spento.                                                                                                    |  |  |  |  |  |  |
| 8                       | Spento                             | Bassa<br>sicurezza                                                                            | Se si sposta questo switch nella posizione Acceso, è possibile eseguire la<br>transizione tra le build IMM ufficiali firmate e le build IMM di prova firmate e<br>ignorare il controllo di avvio CRTM del firmware iMM.                                 |  |  |  |  |  |  |

<span id="page-39-1"></span>Tabella 10. Descrizione del blocco di switch SW6 sulla scheda di sistema

## Blocco di switch SW7

Nella seguente tabella sono descritte le funzioni del blocco di switch SW7 sulla scheda di sistema.

<span id="page-39-0"></span>Tabella 11. Descrizione del blocco di switch SW7 sulla scheda di sistema

| <b>Numero</b><br>switch | <b>Posizione</b><br>predefini-<br>ta | <b>Descrizione</b>                                               | <b>Definizione</b>                                                                                                    |
|-------------------------|--------------------------------------|------------------------------------------------------------------|----------------------------------------------------------------------------------------------------|
|                         | Spento                               | Avvio BMC<br>primario                                            | Spento: XCC si avvia dalla metà superiore della regione flash.<br>Acceso: XCC si avvia dalla metà inferiore della regione flash.        |
| 2                       | Spento                               | Forza<br>aggiornamen-<br>to XCC                                  | Lo spostamento dello switch sulla posizione Attivato forza il riavvio di XCC<br>solo tramite il codice kernel.                          |
| 3                       | Spento                               | Esclusione<br>dell'autoriz-<br>zazione<br>all'alimenta-<br>zione | Se si sposta questo switch nella posizione Acceso, si ignora<br>l'autorizzazione all'alimentazione ed è possibile accendere il sistema. |

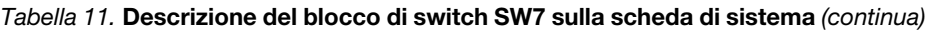

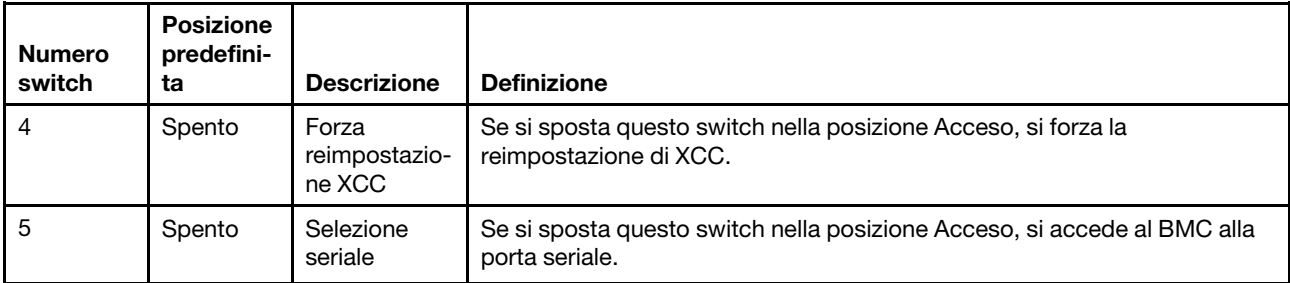

### Blocco di switch SW9

Nella seguente tabella sono descritte le funzioni del blocco di switch SW9 sulla scheda di sistema.

| <b>Numero</b><br>switch | Posizio-<br>ne<br>predefi-<br>nita | <b>Descrizione</b>                             | <b>Definizione</b>                                                                                         |
|-------------------------|------------------------------------|------------------------------------------------|----------------------------------------------------------------------------------------------------|
|                         | Spento                             | Forzatura<br>della<br>reimposta-<br>zione FPGA | Se si sposta questo switch nella posizione Acceso, si forza la reimpostazione<br>di FPGA.                  |
| 2                       | Spento                             | Forza<br>reimposta-<br>zione BMC e<br>CPU      | Se si sposta questo switch nella posizione Acceso, si forza il BMC e si<br>reimposta la CPU.               |
| 3                       | Spento                             | Riservato                                      | Questo switch è riservato esclusivamente allo sviluppo. Mantenere questo<br>switch nella posizione Spento. |
| 4                       | Spento                             | Riservato                                      | Questo switch è riservato esclusivamente allo sviluppo. Mantenere questo<br>switch nella posizione Spento. |

<span id="page-40-0"></span>Tabella 12. Descrizione del blocco di switch SW9 sulla scheda di sistema

## Blocchi del server

Il blocco del coperchio del server impedisce accessi non autorizzati all'interno del server e l'accesso alle unità installate.

### Blocco del coperchio del server e dello sportello di sicurezza

Il blocco del coperchio del server e dello sportello di sicurezza impedisce l'accesso non autorizzato all'interno del server e alle unità installate nel telaio dell'unità. È possibile rimuovere la chiave fissata alla parte posteriore del server e utilizzarla per sbloccare o bloccare il coperchio del server e lo sportello di sicurezza del server.

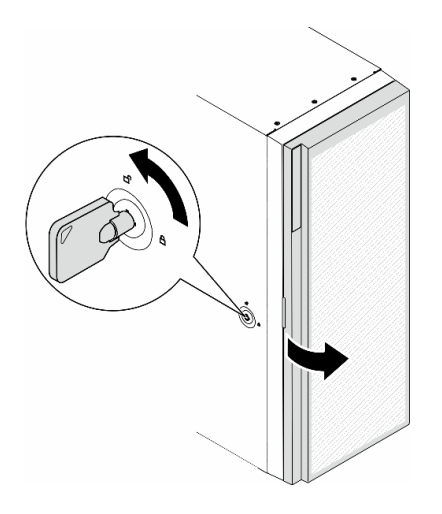

Figura 9. Blocco del coperchio del server e dello sportello di sicurezza

## <span id="page-41-0"></span>LED di sistema e display di diagnostica

Consultare la seguente sezione per informazioni sui LED di sistema disponibili e sul display di diagnostica.

Per ulteriori informazioni, consultare la sezione ["Risoluzione dei problemi in base ai LED di sistema e al](#page-318-0) [display di diagnostica" a pagina 309](#page-318-0).

# <span id="page-42-1"></span>Capitolo 3. Elenco delle parti

Identificare i singoli componenti disponibili per il server utilizzando l'elenco delle parti.

<span id="page-42-0"></span>Nota: A seconda del modello, il server può avere un aspetto leggermente diverso dall'illustrazione.

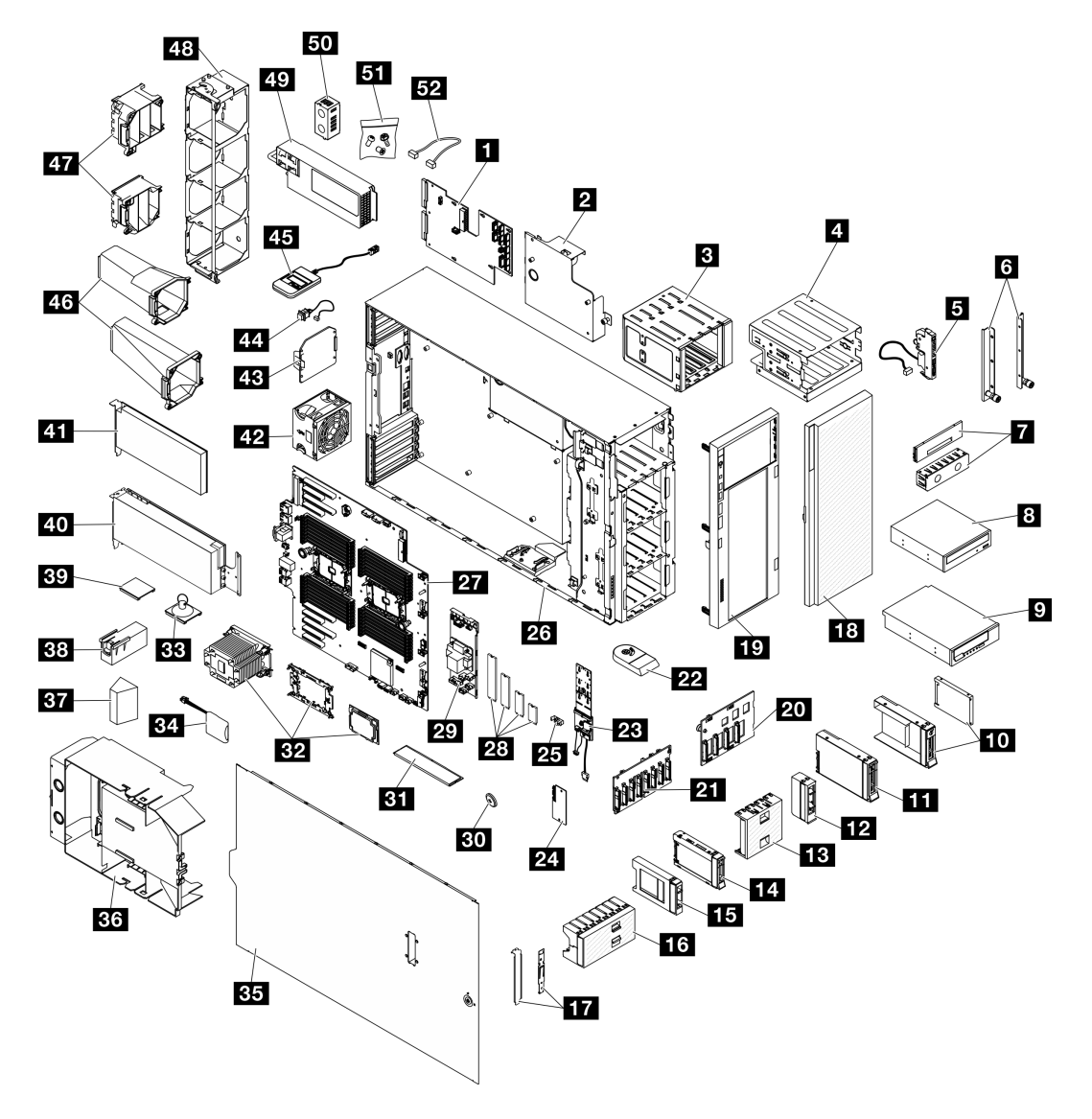

Figura 10. Componenti del server

Le parti elencate nella tabella seguente sono identificate come indicato di seguito:

- CRU (Customer Replaceable Unit) Livello 1: la sostituzione delle CRU Livello 1 è responsabilità dell'utente. Se Lenovo installa una CRU Livello 1 su richiesta dell'utente senza un contratto di servizio, l'installazione verrà addebitata all'utente.
- CRU (Customer Replaceable Unit) Livello 2: è possibile installare una CRU Livello 2 da soli o richiedere l'installazione a Lenovo, senza costi aggiuntivi, in base al tipo di servizio di garanzia relativo al server di cui si dispone.
- FRU (Field Replaceable Unit): l'installazione delle FRU è riservata ai tecnici di assistenza qualificati.

• Parti di consumo e strutturali: l'acquisto e la sostituzione di parti di consumo e strutturali sono responsabilità dell'utente. Se Lenovo acquista o installa un componente strutturale su richiesta dell'utente, all'utente verrà addebitato il costo del servizio.

Tabella 13. Elenco delle parti

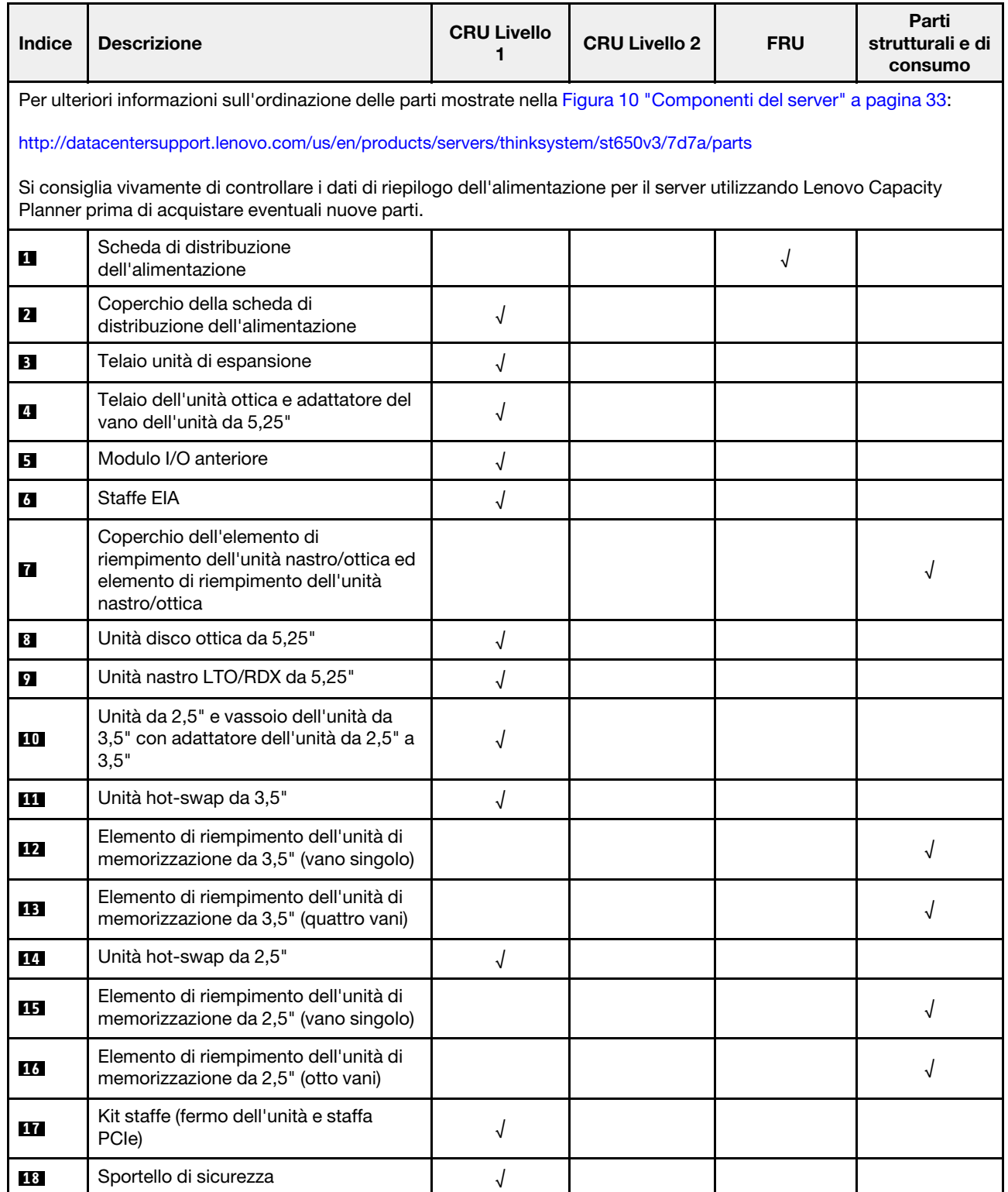

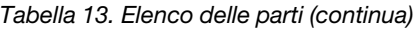

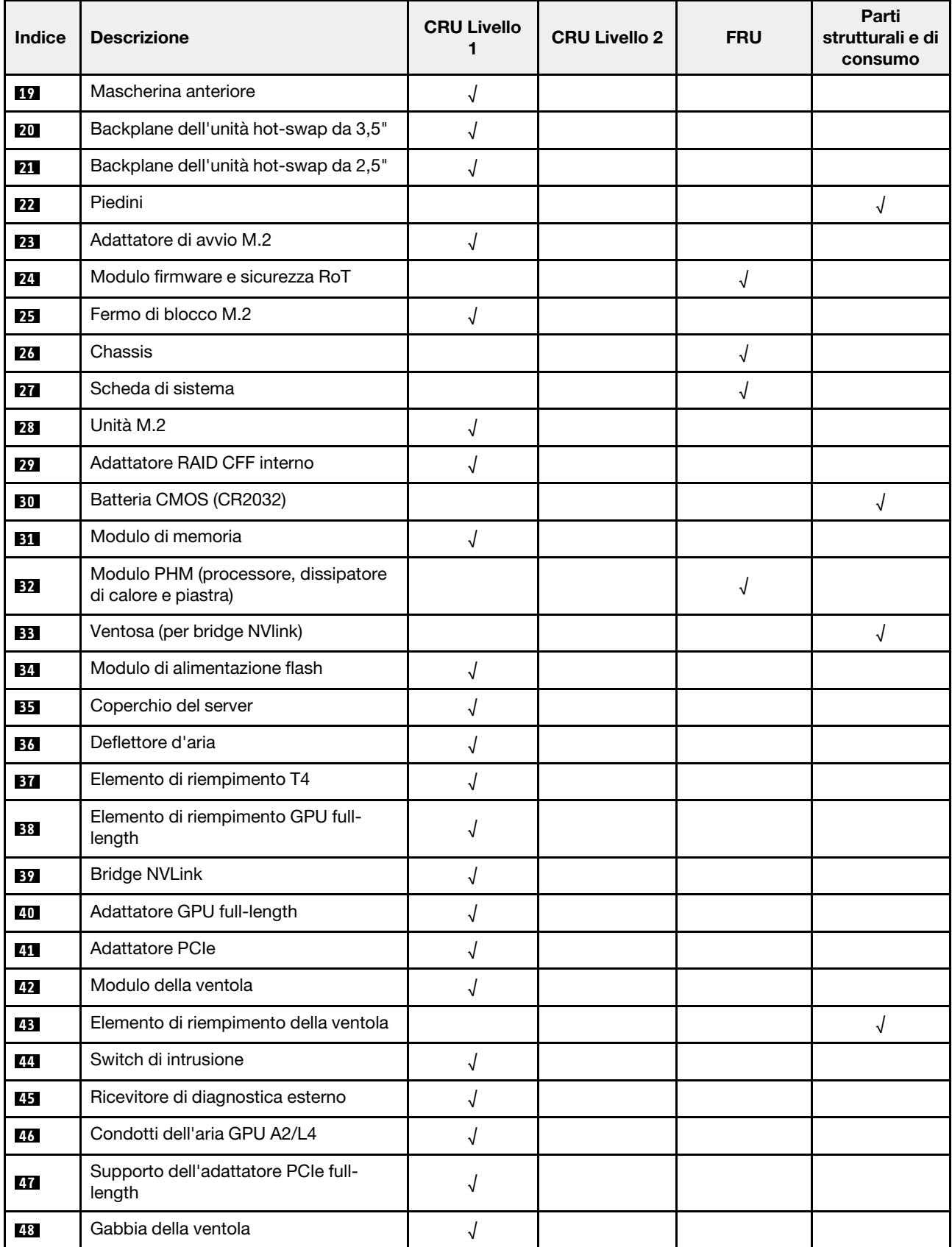

Tabella 13. Elenco delle parti (continua)

| Indice | <b>Descrizione</b>          | <b>CRU Livello</b> | <b>CRU Livello 2</b> | <b>FRU</b> | Parti<br>strutturali e di<br>consumo |
|--------|-----------------------------|--------------------|----------------------|------------|--------------------------------------|
| 49     | Unità di alimentazione      |                    |                      |            |                                      |
| 50     | Elemento di riempimento PSU |                    |                      |            |                                      |
| 51     | Kit di viti                 |                    |                      |            |                                      |
| 52     | Cavi                        |                    |                      |            |                                      |

## Cavi di alimentazione

Sono disponibili diversi cavi di alimentazione, a seconda del paese e della regione in cui il server è installato.

Per visualizzare i cavi di alimentazione disponibili per il server:

1. Accedere a:

## <http://dcsc.lenovo.com/#/>

- 2. Fare clic su Preconfigured Model (Modello preconfigurato) o Configure To Order (Configura per ordinare).
- 3. Immettere il tipo di macchina e il modello del server per visualizzare la pagina di configurazione.
- 4. Fare clic su Power (Alimentazione) → Power Cables (Cavi di alimentazione) per visualizzare tutti i cavi di linea.

## Nota:

- A tutela della sicurezza, viene fornito un cavo di alimentazione con spina di collegamento dotata di messa a terra da utilizzare con questo prodotto. Per evitare scosse elettriche, utilizzare sempre il cavo di alimentazione e la spina con una presa dotata di messa a terra.
- I cavi di alimentazione per questo prodotto utilizzati negli Stati Uniti e in Canada sono inclusi nell'elenco redatto dai laboratori UL (Underwriter's Laboratories) e certificati dall'associazione CSA (Canadian Standards Association).
- Per unità che devono funzionare a 115 volt: utilizzare un cavo approvato dai laboratori UL e certificato dalla CSA con tre conduttori, con sezione minima di 18 AWG di tipo SVT o SJT, di lunghezza massima di 4,57 metri e con una spina da 15 ampère e 125 volt nominali dotata di messa a terra e a lame parallele.
- Per unità che devono funzionare a 230 Volt (solo Stati Uniti): utilizzare un cavo approvato dai laboratori UL e certificato dalla CSA con tre conduttori, con sezione minima di 18 AWG di tipo SVT o SJT, di lunghezza massima di 4,57 metri con lama a tandem, con spina dotata di messa a terra da 15 Amp e 250 Volt.
- Per unità progettate per funzionare a 230 volt (al di fuori degli Stati Uniti): utilizzare un cavo dotato di spina di collegamento del tipo con messa a terra. Il cavo deve essere conforme alle norme di sicurezza appropriate relative al paese in cui l'apparecchiatura viene installata.
- Generalmente, i cavi di alimentazione per una regione o un paese specifico sono disponibili solo in tale regione o paese.

# <span id="page-46-0"></span>Capitolo 4. Disimballaggio e configurazione

Le informazioni riportate in questa sezione sono utili per il disimballaggio e la configurazione del server. Quando si disimballa il server, verificare che gli elementi contenuti nella confezione siano corretti e apprendere dove trovare le informazioni sul numero di serie del server e sull'accesso a Lenovo XClarity Controller. Assicurarsi di seguire le istruzioni in ["Elenco di controllo per la configurazione server" a pagina 39](#page-48-0) durante la configurazione del server.

## <span id="page-46-1"></span>Contenuto della confezione del server

Quando si riceve il server, verificare che la spedizione contenga tutto il materiale previsto.

Nella confezione del server sono compresi gli elementi seguenti:

- Server
- Kit di installazione dei binari\* . La Guida all'installazione è disponibile nella confezione.
- Scatola con il materiale, inclusi cavi di alimentazione\* , kit accessori e documentazione stampata.

### Nota:

- Alcuni degli elementi elencati sono disponibili solo su modelli selezionati.
- Gli elementi contrassegnati dall'asterisco (\*) sono opzionali.

In caso di elementi mancanti o danneggiati, contattare il rivenditore. Conservare la prova di acquisto e il materiale di imballaggio. Potrebbero essere infatti richiesti per il servizio di garanzia.

## Identificazione del server e accesso a Lenovo XClarity Controller

In questa sezione sono contenute istruzioni su come identificare il server e su dove trovare le informazioni di accesso a Lenovo XClarity Controller.

### Identificazione del server

Quando si contatta l'assistenza tecnica Lenovo, il tipo, il modello e il numero di serie della macchina consentono ai tecnici del supporto di identificare il server e fornire un servizio più rapido.

La figura seguente mostra la posizione dell'etichetta ID che contiene il numero di modello, il tipo di macchina e il numero di serie del server. È anche possibile aggiungere altre etichette di informazioni sul sistema sulla parte anteriore del server negli appositi spazi riservati alle etichette dei clienti.

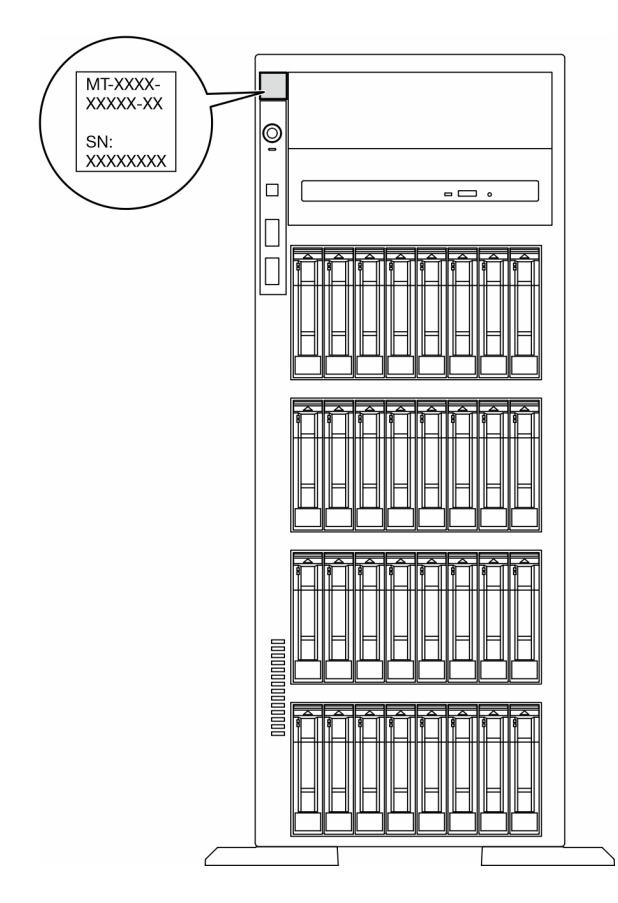

Figura 11. Posizione dell'etichetta ID

## Etichetta di accesso alla rete di Lenovo XClarity Controller

Inoltre l'etichetta di accesso alla rete di Lenovo XClarity Controller è applicata alla mascherina anteriore. Per conoscere l'indirizzo MAC, è sufficiente tirarla.

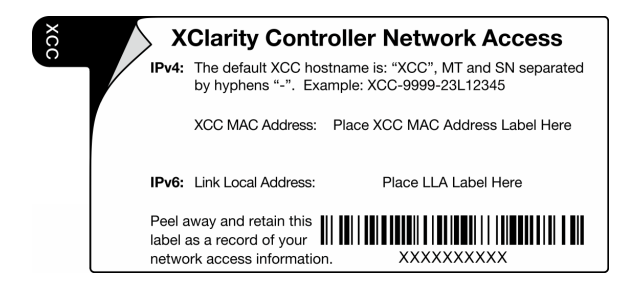

Figura 12. Etichetta di accesso alla rete di Lenovo XClarity Controller sulla scheda informativa estraibile

## Etichetta di servizio e codice QR

Inoltre l'etichetta di servizio del sistema si trova sulla superficie del coperchio del server e fornisce un codice QR (Quick Response) per l'accesso mobile alle informazioni sull'assistenza. Eseguire la scansione del codice QR con un dispositivo mobile con un'applicazione apposita per accedere rapidamente alla pagina Web delle informazioni sull'assistenza. Sulla pagina Web delle informazioni sull'assistenza sono presenti informazioni aggiuntive relative ai video di installazione e sostituzione delle parti, nonché i codici di errore per l'assistenza concernente la soluzione.

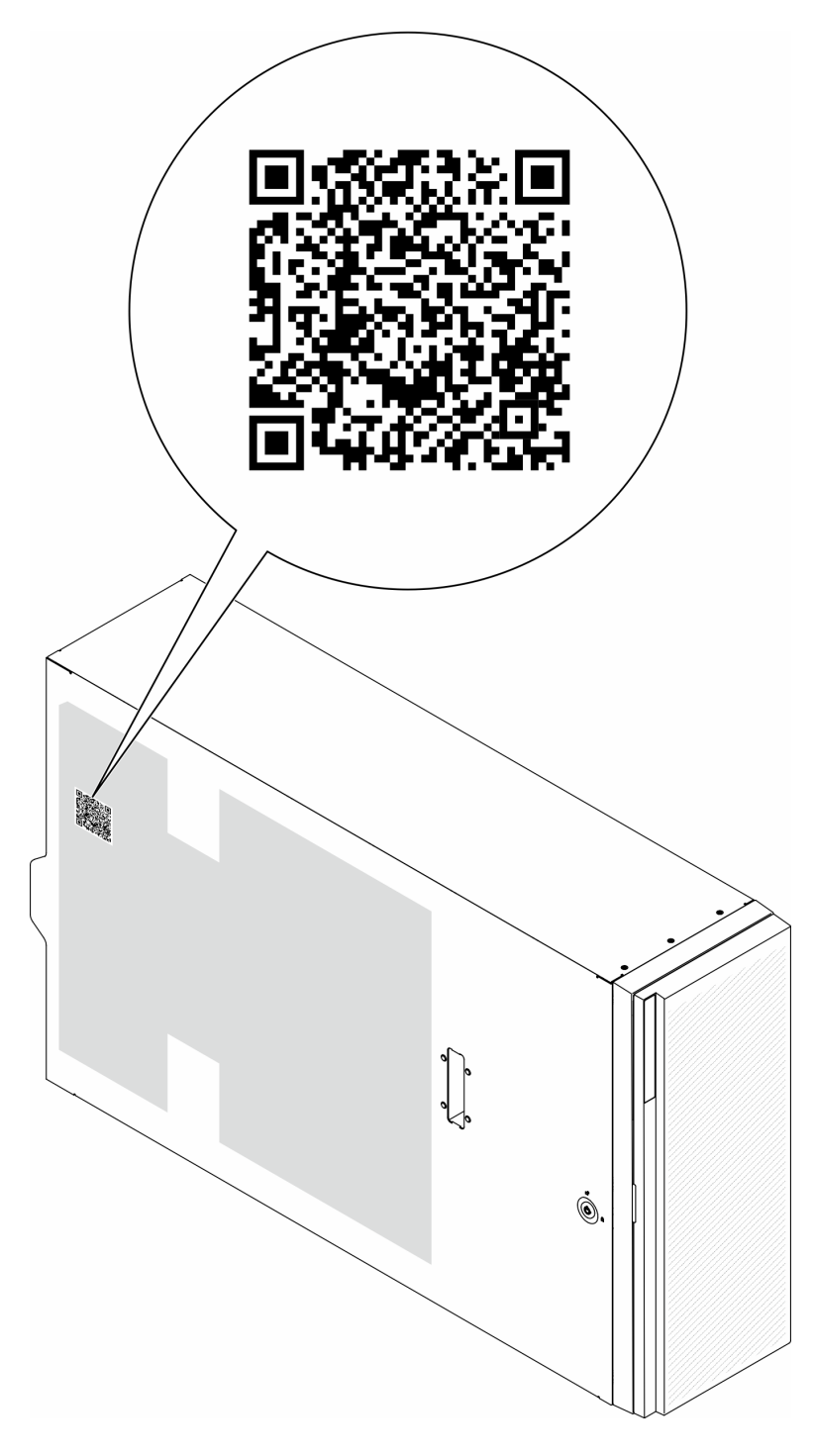

<span id="page-48-0"></span>Figura 13. Etichetta di servizio e codice QR

## Elenco di controllo per la configurazione server

Utilizzare l'elenco di controllo per la configurazione del server per assicurarsi di aver eseguito tutte le attività necessarie ai fini della configurazione del server.

La procedura di configurazione del server varia in base alla configurazione del server al momento della consegna. In alcuni casi, il server è completamente configurato e deve soltanto essere collegato alla rete e a una fonte di alimentazione CA, per poi essere acceso. In altri casi è necessario installare l'hardware opzionale, configurare hardware e firmware e installare il sistema operativo.

Di seguito sono riportati i passaggi della procedura generale per la configurazione di un server.

### Configurazione dell'hardware del server

Per configurare l'hardware del server, completare le seguenti procedure.

- 1. Togliere i server dall'imballaggio. Vedere ["Contenuto della confezione del server" a pagina 37](#page-46-1).
- 2. Installare le eventuali opzioni hardware o server. Vedere gli argomenti correlati in [Capitolo 5 "Procedure](#page-52-1)  [di sostituzione hardware" a pagina 43.](#page-52-1)
- 3. Se necessario, installare la guida in un cabinet rack standard. Seguire le istruzioni riportate nella Guida all'installazione delle guide fornita con il kit di installazione delle guide.
- 4. Se necessario, installare il server in un cabinet rack standard. Vedere ["Installazione del server nel rack" a](#page-69-0)  [pagina 60](#page-69-0).
- 5. Collegare tutti i cavi esterni al server. Vedere [Capitolo 2 "Componenti del server" a pagina 19](#page-28-0) per informazioni sulle posizioni dei connettori.

Generalmente, è necessario collegare i seguenti cavi:

- Collegare il server alla fonte di alimentazione
- Collegare il server alla rete di dati
- Collegare il server al dispositivo di storage
- Collegare il server alla rete di gestione
- 6. Accendere il server.

La posizione del pulsante di alimentazione e le indicazioni relative al LED di alimentazione sono specificate qui:

- [Capitolo 2 "Componenti del server" a pagina 19](#page-28-0)
- ["Risoluzione dei problemi in base ai LED di sistema e al display di diagnostica" a pagina 309](#page-318-0)

Il server può essere acceso (LED alimentazione acceso) in uno dei seguenti modi:

- Premere il pulsante di alimentazione.
- Il server può riavviarsi automaticamente in seguito a un'interruzione dell'alimentazione.
- Il server può rispondere a richieste di accensione remote inviate a Lenovo XClarity Controller.

Nota: È possibile accedere all'interfaccia del processore di gestione per configurare il sistema senza accendere il server. Quando il server è collegato all'alimentazione, l'interfaccia del processore di gestione è disponibile. Per i dettagli dell'accesso al processore del server di gestione, vedere la sezione "Avvio e utilizzo dell'interfaccia Web di XClarity Controller" nella documentazione di XCC compatibile con il server in uso all'indirizzo <https://pubs.lenovo.com/lxcc-overview/>.

7. Convalidare il server. Assicurarsi che il LED di alimentazione, il LED del connettore Ethernet e il LED di rete siano accesi in verde, a indicare che l'hardware del server è stato configurato correttamente.

Per ulteriori informazioni sulle indicazioni dei LED, vedere ["LED di sistema e display di diagnostica" a](#page-41-0) [pagina 32](#page-41-0).

#### Configurazione del sistema

Completare le seguenti procedure per configurare il sistema. Per istruzioni dettagliate, fare riferimento a [Capitolo 7 "Configurazione di sistema" a pagina 295](#page-304-0).

1. Impostare la connessione di rete per Lenovo XClarity Controller sulla rete di gestione.

- 2. Aggiornare il firmware del server, se necessario.
- 3. Configurare il firmware per il server.

Le informazioni seguenti sono disponibili per la configurazione RAID:

- <https://lenovopress.lenovo.com/lp0578-lenovo-raid-introduction>
- <https://lenovopress.lenovo.com/lp0579-lenovo-raid-management-tools-and-resources>
- 4. Installare il sistema operativo.
- 5. Eseguire il backup della configurazione server.
- 6. Installare le applicazioni e i programmi che dovranno essere utilizzati con il server.

# <span id="page-52-1"></span>Capitolo 5. Procedure di sostituzione hardware

Questa sezione illustra le procedure di installazione e rimozione di tutti i componenti di sistema che richiedono manutenzione. Ciascuna procedura di sostituzione di un componente indica tutte le attività che devono essere eseguite per accedere al componente da sostituire.

## <span id="page-52-0"></span>Linee guida per l'installazione

Prima di installare i componenti nel server, leggere le linee guida per l'installazione.

Prima di installare i dispositivi opzionali, leggere attentamente le seguenti informazioni particolari:

Attenzione: Evitare l'esposizione all'elettricità statica che potrebbe causare l'arresto del sistema e la perdita di dati, tenendo i componenti sensibili all'elettricità statica negli involucri antistatici fino all'installazione e maneggiando tali dispositivi con un cinturino da polso di scaricamento elettrostatico o altri sistemi di messa a terra.

- Leggere le informazioni sulla sicurezza e le linee guida per assicurarsi di operare in sicurezza:
	- Un elenco completo di informazioni sulla sicurezza per tutti i prodotti è disponibile qui:

[https://pubs.lenovo.com/safety\\_documentation/](https://pubs.lenovo.com/safety_documentation/)

- Sono inoltre disponibili le seguenti linee guida: ["Manipolazione di dispositivi sensibili all'elettricità](#page-55-0)  [statica" a pagina 46.](#page-55-0)
- Assicurarsi che i componenti da installare siano supportati dal server in uso.
	- Per un elenco dei componenti opzionali supportati dal server, consultare la sezione [https://](https://serverproven.lenovo.com)  [serverproven.lenovo.com](https://serverproven.lenovo.com).
	- Per i contenuti opzionali della confezione, vedere <https://serveroption.lenovo.com/>.
- Per ulteriori informazioni sull'ordinazione delle parti:
	- 1. Andare al sito Web <http://datacentersupport.lenovo.com> e accedere alla pagina di supporto del server.
	- 2. Fare clic su Ricambi.
	- 3. Immettere il numero di serie per visualizzare un elenco delle parti per il server.
- Quando si installa un nuovo server, scaricare e applicare gli aggiornamenti firmware più recenti. Questo consentirà di assicurarsi che i problemi noti vengano risolti e che il server sia pronto per prestazioni ottimali. Accedere a [https://datacentersupport.lenovo.com/tw/en/products/servers/thinksystem/st650v3/](https://datacentersupport.lenovo.com/tw/en/products/servers/thinksystem/st650v3/7d7a/downloads/driver-list/)  [7d7a/downloads/driver-list/](https://datacentersupport.lenovo.com/tw/en/products/servers/thinksystem/st650v3/7d7a/downloads/driver-list/) per scaricare gli aggiornamenti firmware per il server.

Importante: Alcune soluzioni cluster richiedono specifici livelli di codice o aggiornamenti del codice coordinato. Se il componente fa parte di una soluzione cluster, prima di aggiornare il codice, verificare il menu del livello di codice best recipe più recente per il firmware supportato del cluster e il driver.

- Se si sostituisce una parte, ad esempio un adattatore, che contiene firmware, potrebbe essere necessario anche aggiornare il firmware per tale parte. Per ulteriori informazioni sull'aggiornamento del firmware, vedere ["Aggiornamento del firmware" a pagina 297](#page-306-0).
- Prima di installare un componente opzionale, è buona norma assicurarsi sempre che il server funzioni correttamente.
- Tenere pulita l'area di lavoro e posizionare i componenti rimossi su una superficie piana e liscia che non si muove o non si inclina.
- Non tentare di sollevare un oggetto troppo pesante. Se ciò fosse assolutamente necessario, leggere attentamente le seguenti misure cautelative:
	- Verificare che sia possibile rimanere in piedi senza scivolare.
	- Distribuire il peso dell'oggetto in modo uniforme su entrambi i piedi.
	- Applicare una forza continua e lenta per sollevarlo. Non muoversi mai improvvisamente o non girarsi quando si solleva un oggetto pesante.
	- Per evitare di sforzare i muscoli della schiena, sollevare l'oggetto stando in piedi o facendo forza sulle gambe.
- Eseguire il backup di tutti i dati importanti prima di apportare modifiche alle unità disco.
- Procurarsi un cacciavite a testa piatta, un cacciavite piccolo di tipo Phillips e un cacciavite Torx T8.
- Per visualizzare i LED di errore sulla scheda di sistema (assieme della scheda di sistema) e sui componenti interni, lasciare il server acceso.
- Non è necessario spegnere il server per installare o rimuovere gli alimentatori hot-swap, le ventole hotswap o i dispositivi USB hot-plug. Tuttavia, è necessario spegnere il server prima di eseguire qualsiasi operazione che implichi la rimozione o l'installazione dei cavi dell'adattatore ed è necessario scollegare la fonte di alimentazione dal server prima di eseguire qualsiasi operazione che implichi la rimozione o l'installazione di una scheda verticale.
- Durante la sostituzione delle unità di alimentazione o delle ventole dell'alimentatore, assicurarsi di fare riferimento alle regole di ridondanza per questi componenti.
- Il colore blu su un componente indica i punti di contatto da cui è possibile afferrare un componente per rimuoverlo o installarlo nel server, aprire o chiudere i fermi e così via.
- Terracotta su un componente o un'etichetta arancione posta accanto a un componente indica che il componente può essere sostituito in modalità hot-swap, ossia che può essere rimosso o installato mentre il server è ancora in esecuzione. (Terracotta indica anche i punti di contatto sui componenti hot-swap.) Fare riferimento alle istruzioni per la rimozione o l'installazione di uno specifico componente hot-swap per qualsiasi procedura aggiuntiva che potrebbe essere necessario effettuare prima di rimuovere o installare il componente.
- La striscia rossa sulle unità, adiacente al fermo di rilascio, indica che l'unità può essere sostituita a sistema acceso se il server e il sistema operativo supportano la funzione hot-swap. Ciò significa che è possibile rimuovere o installare l'unità mentre il server è in esecuzione.

Nota: Fare riferimento alle istruzioni specifiche del sistema per la rimozione o l'installazione di un'unità hot-swap per qualsiasi procedura aggiuntiva che potrebbe essere necessario effettuare prima di rimuovere o installare l'unità.

• Al termine delle operazioni sul server, verificare di aver reinstallato tutte le schermature di sicurezza, le protezioni, le etichette e i cavi di messa a terra.

## <span id="page-53-0"></span>Elenco di controllo per la sicurezza

Utilizzare le informazioni in questa sezione per identificare le condizioni potenzialmente pericolose che interessano il server. Nella progettazione e fabbricazione di ciascun computer sono stati installati gli elementi di sicurezza necessari per proteggere utenti e tecnici dell'assistenza da lesioni.

Nota: Il dispositivo non è idoneo all'uso in ambienti di lavoro con campo di visibilità diretta. Per evitare riflessi fastidiosi in ambienti di lavoro con schermi professionali, questo dispositivo non deve essere posizionato nel campo di visibilità diretta.

## ATTENZIONE:

Questa apparecchiatura deve essere installata o sottoposta a manutenzione da parte di personale qualificato, come definito dal NEC, IEC 62368-1 & IEC 60950-1, lo standard per la Sicurezza delle apparecchiature elettroniche per tecnologia audio/video, dell'informazione e delle telecomunicazioni. Lenovo presuppone che l'utente sia qualificato nella manutenzione dell'apparecchiatura e formato per il riconoscimento di livelli di energia pericolosi nei prodotti. L'accesso all'apparecchiatura richiede l'utilizzo di uno strumento, un dispositivo di blocco e una chiave o di altri sistemi di sicurezza ed è controllato dal responsabile della struttura.

Importante: Per la sicurezza dell'operatore e il corretto funzionamento del sistema è richiesta la messa a terra elettrica del server. La messa a terra della presa elettrica può essere verificata da un elettricista certificato.

Utilizzare il seguente elenco di controllo per verificare che non vi siano condizioni di potenziale pericolo:

- 1. Assicurarsi che non ci sia alimentazione e che il relativo cavo sia scollegato.
- 2. Controllare il cavo di alimentazione.
	- Assicurarsi che il connettore di messa a terra tripolare sia in buone condizioni. Utilizzare un multimetro per misurare la continuità che deve essere 0,1 ohm o meno tra il contatto di terra e la messa a terra del telaio.
	- Assicurarsi che il cavo di alimentazione sia del tipo corretto.

Per visualizzare i cavi di alimentazione disponibili per il server:

a. Accedere a:

<http://dcsc.lenovo.com/#/>

- b. Fare clic su Preconfigured Model (Modello preconfigurato) o Configure To Order (Configura per ordinare).
- c. Immettere il tipo di macchina e il modello del server per visualizzare la pagina di configurazione.
- d. Fare clic su Power (Alimentazione) → Power Cables (Cavi di alimentazione) per visualizzare tutti i cavi di linea.
- Assicurarsi che il materiale isolante non sia né logoro né usurato.
- 3. Controllare qualsiasi evidente modifica non prevista da Lenovo. Analizzare e valutare attentamente che tali modifiche non previste da Lenovo non comportino ripercussioni sulla sicurezza.
- 4. Controllare che nella parte interna del server non siano presenti condizioni non sicure, ad esempio limature metalliche, contaminazioni, acqua o altri liquidi o segni di bruciature o danni causati da fumo.
- 5. Verificare che i cavi non siano usurati, logori o schiacciati.
- 6. Assicurarsi che i fermi del coperchio dell'alimentatore (viti o rivetti) non siano stati rimossi o manomessi.

## Linee guida sull'affidabilità del sistema

Esaminare le linee guida sull'affidabilità del sistema per garantire al sistema il raffreddamento e l'affidabilità appropriati.

Accertarsi che siano rispettati i seguenti requisiti:

- Se nel server è presente un'alimentazione ridondante, in ogni vano dell'alimentatore deve essere installato un alimentatore.
- Intorno al server deve essere presente spazio sufficiente per consentire il corretto funzionamento del sistema di raffreddamento. Lasciare circa 50 mm (2,0 pollici) di spazio libero attorno alle parti anteriore e posteriore del server. Non inserire oggetti davanti alle ventole.
- Per un corretto raffreddamento e flusso d'aria, reinserire il coperchio del server prima di accendere il server. Se il server viene utilizzato per più di 30 minuti senza coperchio, potrebbero verificarsi danni ai componenti.
- È necessario seguire le istruzioni di cablaggio fornite con i componenti opzionali.
- È necessario sostituire una ventola guasta entro 48 ore dal malfunzionamento.
- È necessario sostituire una ventola hot-swap entro 30 secondi dalla sua rimozione.
- È necessario sostituire un'unità hot-swap entro due minuti dalla sua rimozione.
- È necessario sostituire un alimentatore hot-swap entro due minuti dalla sua rimozione.
- I deflettori d'aria forniti con il server devono essere installati all'avvio del server (alcuni server potrebbero essere forniti con più deflettori d'aria). È possibile che l'utilizzo del server senza il deflettore d'aria danneggi il processore.
- Ciascun socket del processore deve contenere un coperchio del socket o un processore con dissipatore di calore.
- Quando sono installati più processori, è necessario seguire rigorosamente le regole di inserimento delle ventole per ciascun server.

## <span id="page-55-0"></span>Manipolazione di dispositivi sensibili all'elettricità statica

Esaminare tali linee guida prima di maneggiare dispositivi sensibili all'elettricità statica per ridurre la possibilità di danni da scariche elettrostatiche.

Attenzione: Evitare l'esposizione all'elettricità statica che potrebbe causare l'arresto del sistema e la perdita di dati, tenendo i componenti sensibili all'elettricità statica negli involucri antistatici fino all'installazione e maneggiando tali dispositivi con un cinturino da polso di scaricamento elettrostatico o altri sistemi di messa a terra.

- Limitare i movimenti per evitare l'accumulo di elettricità statica.
- Prestare particolare attenzione quando si maneggiano dispositivi a basse temperature, il riscaldamento riduce l'umidità interna e aumenta l'elettricità statica.
- Utilizzare sempre un cinturino da polso di scaricamento elettrostatico o un altro sistema di messa a terra in particolare quando si eseguono operazioni all'interno del server acceso.
- Posizionare il dispositivo ancora nell'involucro antistatico su una superficie metallica non verniciata all'esterno del server per almeno due secondi. Ciò riduce l'elettricità statica presente sul pacchetto e sul proprio corpo.
- Tirare fuori il dispositivo dall'involucro e installarlo direttamente nel server senza appoggiarlo. Se è necessario appoggiare il dispositivo, avvolgerlo nuovamente nell'involucro antistatico. Non posizionare mai il dispositivo sul server o su qualsiasi superficie metallica.
- Maneggiare con cura il dispositivo, tenendolo dai bordi.
- Non toccare punti di saldatura, piedini o circuiti esposti.
- Tenere il dispositivo lontano dalla portata di altre persone per evitare possibili danni.

## Regole e ordine di installazione dei moduli di memoria

I moduli di memoria devono essere installati in un ordine specifico basato sulla configurazione della memoria implementata e sul numero di processori e moduli di memoria installati nel server.

### Tipi di memoria supportati

Per informazioni sui tipi di modulo di memoria supportati da questo server, vedere la sezione "Memoria" in ["Specifiche tecniche" a pagina 5.](#page-14-0)

Ulteriori informazioni sull'ottimizzazione delle prestazioni della memoria e sulla configurazione della memoria sono disponibili sul sito Web Lenovo Press:

<https://lenovopress.lenovo.com/servers/options/memory>

Inoltre, è possibile utilizzare un configuratore di memoria, disponibile sul seguente sito:

[https://dcsc.lenovo.com/#/memory\\_configuration](https://dcsc.lenovo.com/#/memory_configuration)

Di seguito sono riportate le informazioni specifiche sull'ordine e sulle regole di installazione dei moduli di memoria richiesti in in base alla configurazione di sistema e alla modalità di memoria.

### Layout dei moduli di memoria e dei processori

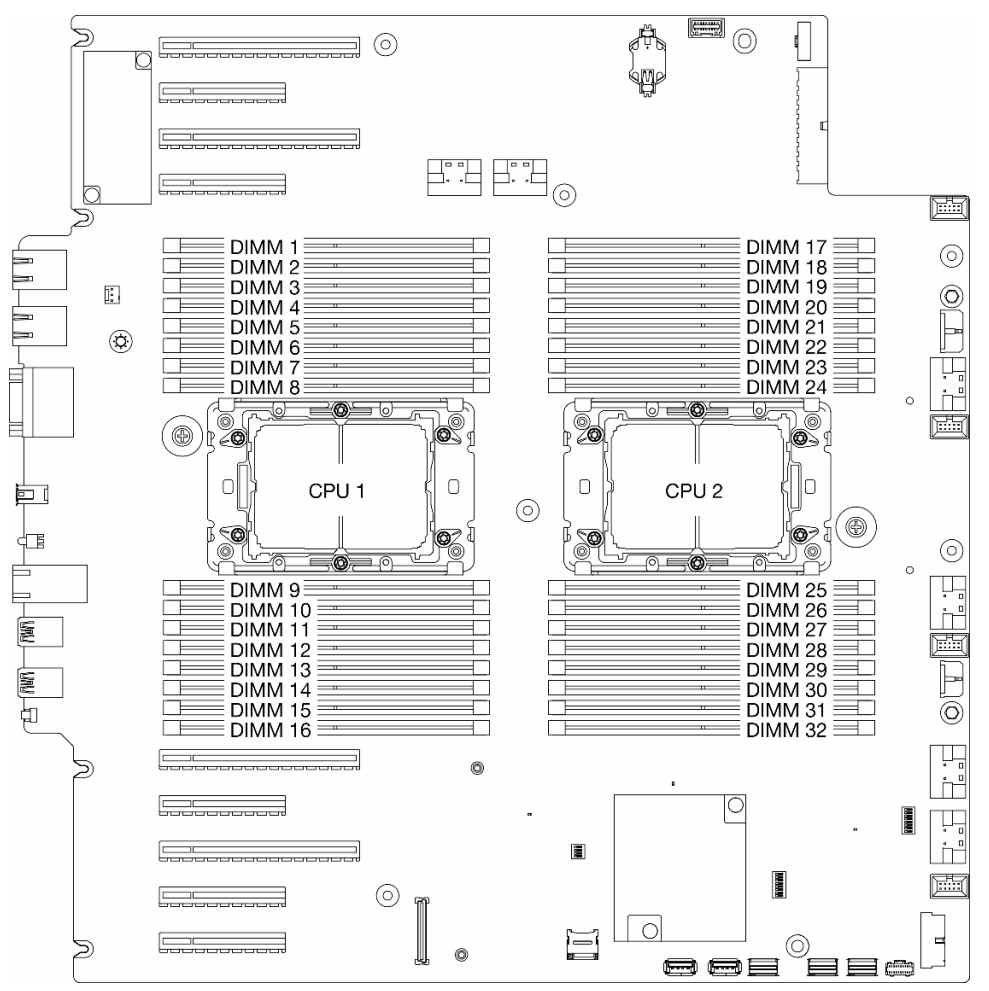

Figura 14. Layout dei moduli di memoria e dei processori

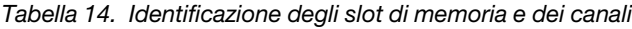

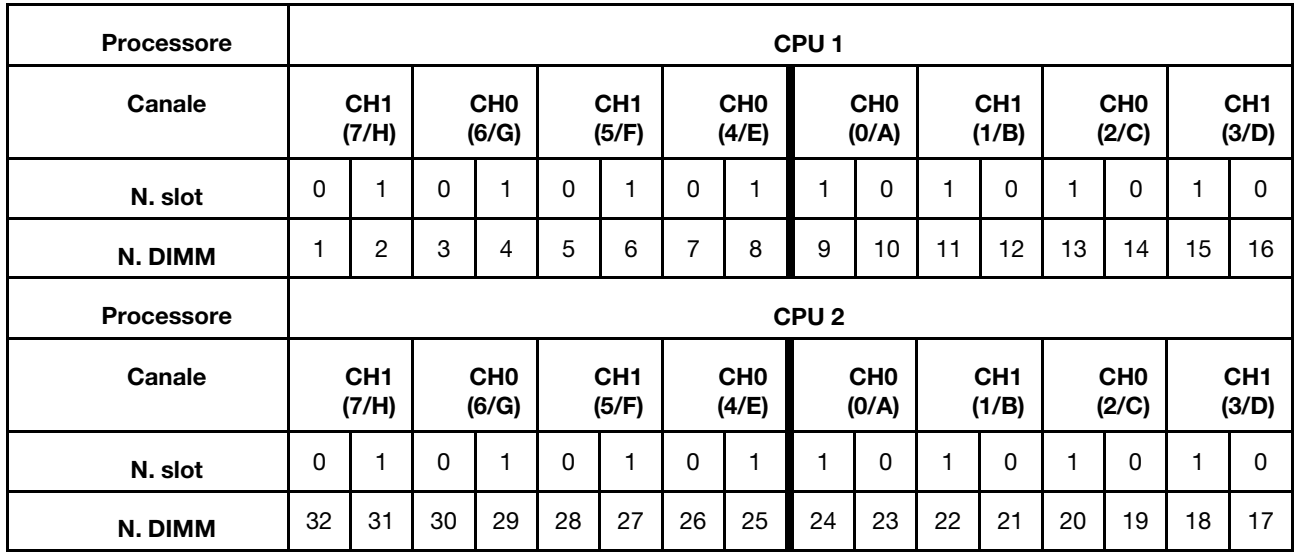

## Nota:

- N. slot: numero di slot DIMM in ogni canale di memoria. Ciascun canale di memoria ha due slot DIMM: slot 0 (più lontano dal processore) e slot 1 (più vicino al processore).
- N. DIMM: numero di slot DIMM sulla scheda di sistema. Ogni processore dispone di 16 slot DIMM.

La tabella della configurazione dei canali di memoria sottostante mostra la relazione tra processori, controller di memoria, canali di memoria e numeri di slot dei moduli di memoria.

### Linee guida per l'installazione dei moduli di memoria

- Le seguenti sequenze di popolamento e configurazioni della memoria sono supportate su ThinkSystem ST650 V3:
	- ["Ordine di installazione dei moduli DIMM DRAM" a pagina 49](#page-58-0) (RDIMM o 3DS RDIMM)
- È richiesto almeno un modulo DIMM per ogni processore. Per prestazioni ottimali, installare almeno otto moduli DIMM per processore.
- Quando si sostituisce una DIMM, il server consente di abilitare la DIMM automaticamente senza dover utilizzare Setup Utility per abilitare la nuova DIMM manualmente.

## <span id="page-58-0"></span>Ordine di installazione dei moduli DIMM DRAM

Seguire le istruzioni riportate in questa sezione per installare i moduli DIMM DRAM.

## Modalità di memoria indipendente

In modalità di memoria indipendente, i canali di memoria possono essere popolati con moduli DIMM in qualsiasi ordine. È possibile popolare tutti i canali per ciascun processore in qualsiasi ordine senza requisiti di abbinamento. La modalità di memoria indipendente fornisce il livello più elevato di prestazioni della memoria, ma senza protezione da failover. L'ordine di installazione dei moduli DIMM per la modalità di memoria indipendente varia in base al numero di processori e dei moduli di memoria installati nel server.

### Ordine di installazione dei moduli di memoria in modalità indipendente

Attenersi alle seguenti regole quando si installano i moduli di memoria in modalità indipendente:

- Tutti i moduli di memoria devono essere moduli di memoria DDR5.
- È richiesto almeno un modulo DIMM DDR5 per ogni processore installato.
- Tutti i moduli DIMM DDR5 devono funzionare alla stessa velocità nello stesso sistema.
- Il popolamento di memoria deve essere identico tra un processore e l'altro.
- Sono supportati moduli di memoria di vari fornitori.
- In ciascun canale di memoria, popolare prima lo slot più lontano dal processore (slot 0).
- In un sistema non è possibile combinare moduli DIMM x8 e DIMM x4.
- Tutti i moduli di memoria installati devono essere dello stesso tipo.
	- I moduli RDIMM 9x4 non possono essere combinati con moduli RDIMM non 9x4 in un sistema.
	- I moduli RDIMM 3DS non possono essere combinati con moduli RDIMM non 3DS in un sistema.
- Tutti i moduli di memoria in un sistema devono avere lo stesso numero di rank, eccetto nei casi riportati di seguito:
	- I moduli RDIMM single-rank possono essere combinati con i moduli RDIMM dual-rank quando sono presenti 16 moduli DIMM popolati per ogni processore (ovvero 16 o 32 moduli DIMM in totale).

Nota: Il blocco del sistema sul POST potrebbe verificarsi su un server che funziona in questa configurazione. In questo caso contattare l'assistenza Lenovo per sostituire il DIMM guasto per il funzionamento corretto.

• Vedere ["Modalità di memoria indipendente con combinazione di rank" a pagina 51](#page-60-0) per ulteriori informazioni sulla sequenza di installazione quando si installano moduli di memoria con rank differenti.

### Con un processore

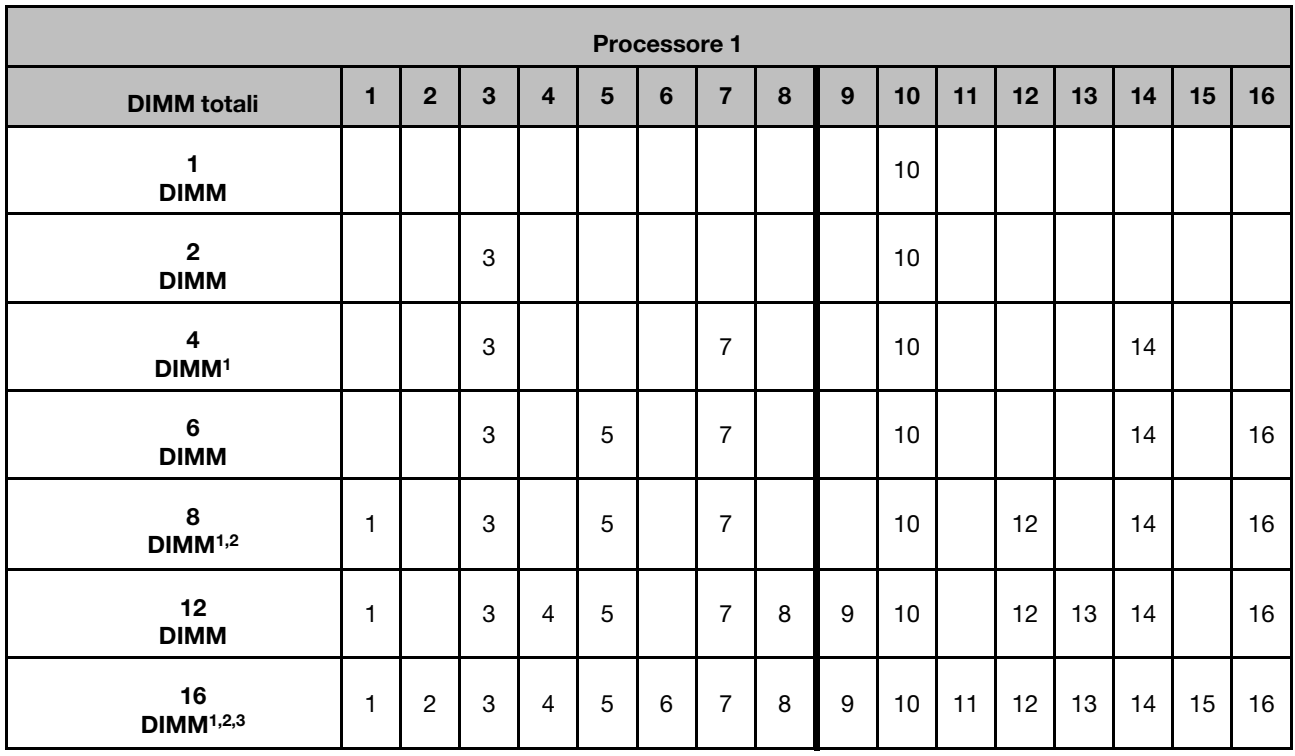

Tabella 15. Modalità di memoria indipendente con un processore

### Nota:

- 1. La funzione SNC2 (Sub NUMA Clustering) può essere abilitata solo quando i moduli DIMM sono popolati in questa sequenza specificata. La funzione SNC2 può essere abilitata tramite UEFI.
- 2. Per le configurazioni DIMM che supportano Software Guard Extension (SGX), vedere ["Abilitazione SGX](#page-311-0) [\(Software Guard Extensions\)" a pagina 302](#page-311-0) per abilitare questa funzionalità.
- 3. In ThinkSystem ST650 V3, la combinazione di rank è supportata tra moduli RDIMM single-rank e dualrank quando sono presenti 16 moduli DIMM popolati per ogni processore. Vedere ["Modalità di memoria](#page-60-0) [indipendente con combinazione di rank" a pagina 51](#page-60-0) per ulteriori informazioni sulla sequenza di installazione quando si installano moduli di memoria con rank differenti.

### Con due processori

Tabella 16. Modalità indipendente con due processori

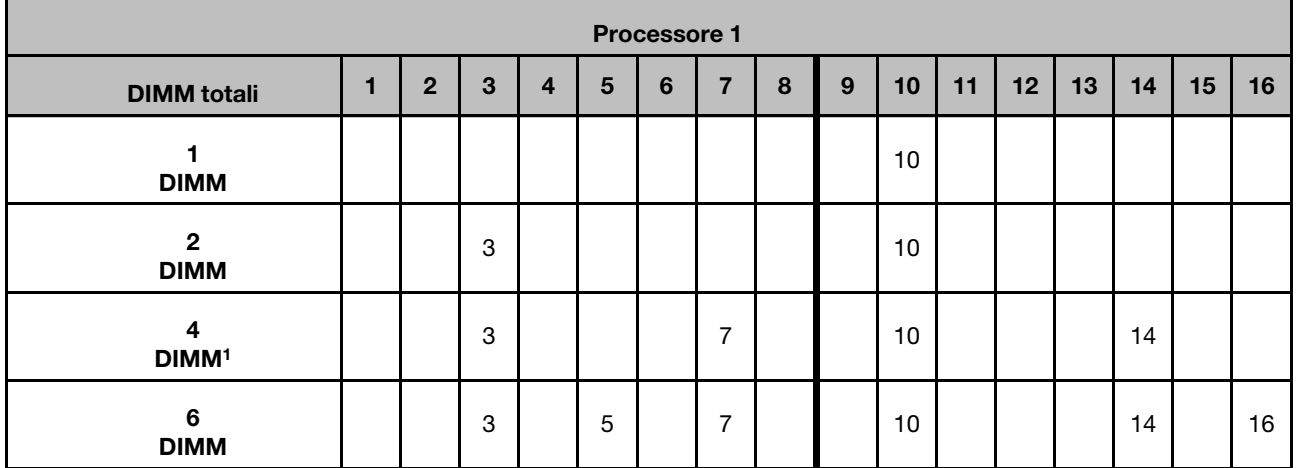

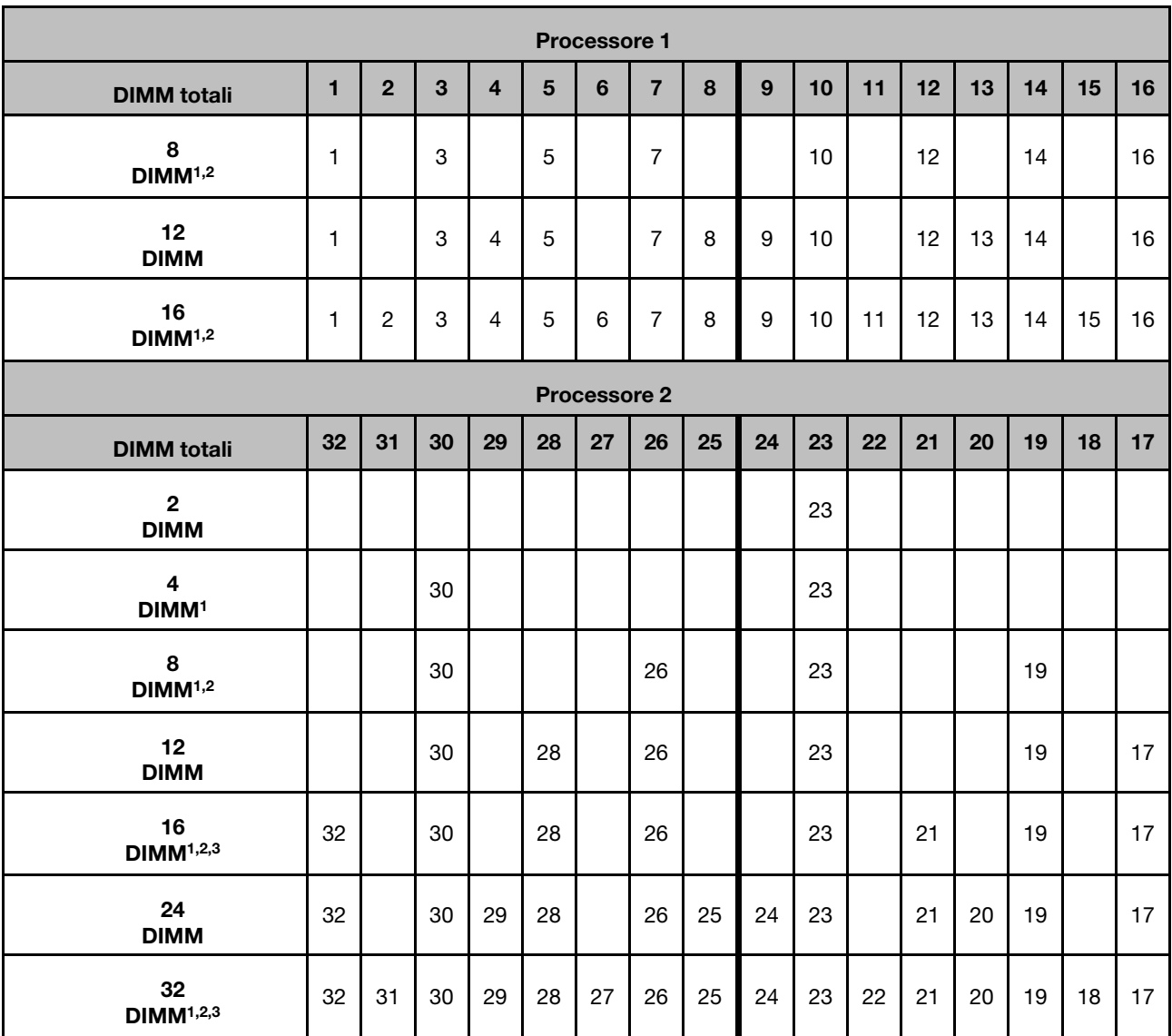

## Tabella 16. Modalità indipendente con due processori (continua)

### Nota:

- 1. La funzione SNC2 (Sub NUMA Clustering) può essere abilitata solo quando i moduli DIMM sono popolati in questa sequenza specificata. La funzione SNC2 può essere abilitata tramite UEFI.
- 2. Per le configurazioni DIMM che supportano Software Guard Extension (SGX), vedere ["Abilitazione SGX](#page-311-0)  [\(Software Guard Extensions\)" a pagina 302](#page-311-0) per abilitare questa funzionalità.
- 3. In ThinkSystem ST650 V3, la combinazione di rank è supportata tra moduli RDIMM single-rank e dualrank quando sono presenti 16 moduli DIMM popolati per ogni processore. Vedere ["Modalità di memoria](#page-60-0)  [indipendente con combinazione di rank" a pagina 51](#page-60-0) per ulteriori informazioni sulla sequenza di installazione quando si installano moduli di memoria con rank differenti.

## <span id="page-60-0"></span>Modalità di memoria indipendente con combinazione di rank

Seguire la sequenza di installazione dei moduli di memoria in questa sezione quando si installano moduli di memoria con rank differenti in modalità di memoria indipendente.

• I moduli RDIMM single-rank possono essere combinati con i moduli RDIMM dual-rank quando sono presenti 16 moduli DIMM popolati per ogni processore (ovvero 16 o 32 moduli DIMM in totale).

• Se un canale di memoria ha due moduli DIMM con rank diversi, popolare prima il modulo DIMM con un numero maggiore di rank nello slot 0 (il più lontano dal processore).

## Con un processore

Quando si installano moduli DIMM con rank differenti con un solo processore (processore 1) installato, seguire la sequenza riportata di seguito e installare prima i DIMM di rank superiore e quindi quelli di rank inferiore negli slot restanti.

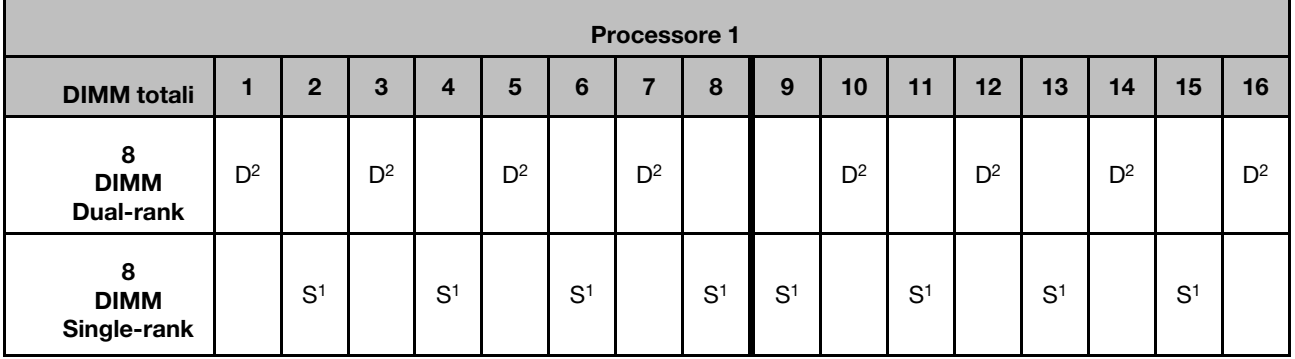

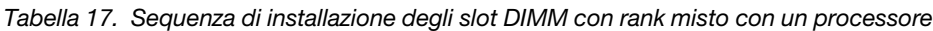

## Nota:

- 1. S: RDIMM single-rank
- 2. D: RDIMM dual-rank

## Con due processori

Quando si installano moduli DIMM con rank differenti con due processori installati, seguire la sequenza riportata di seguito e installare prima i DIMM di rank superiore e quindi quelli di rank inferiore negli slot restanti.

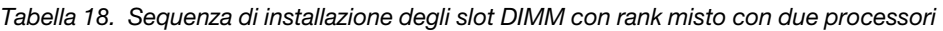

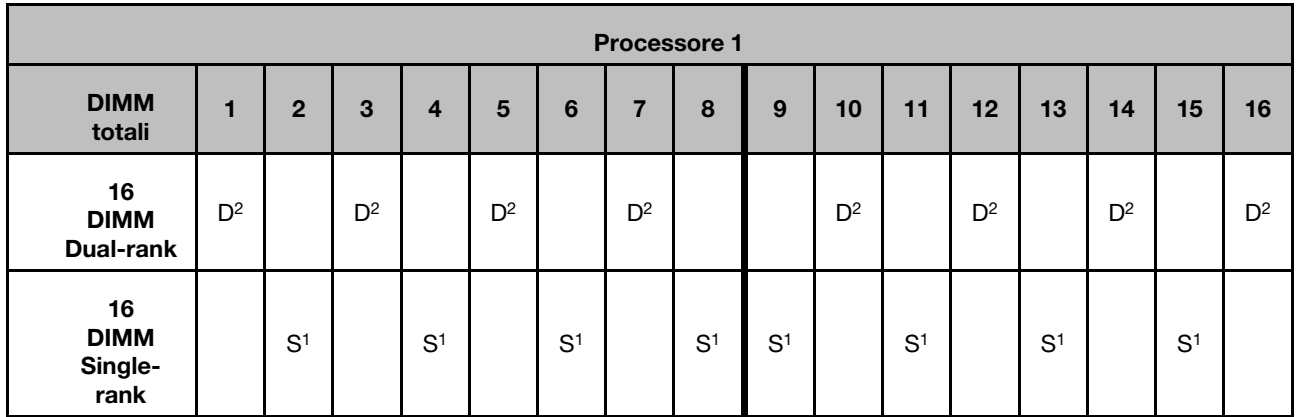

Tabella 18. Sequenza di installazione degli slot DIMM con rank misto con due processori (continua)

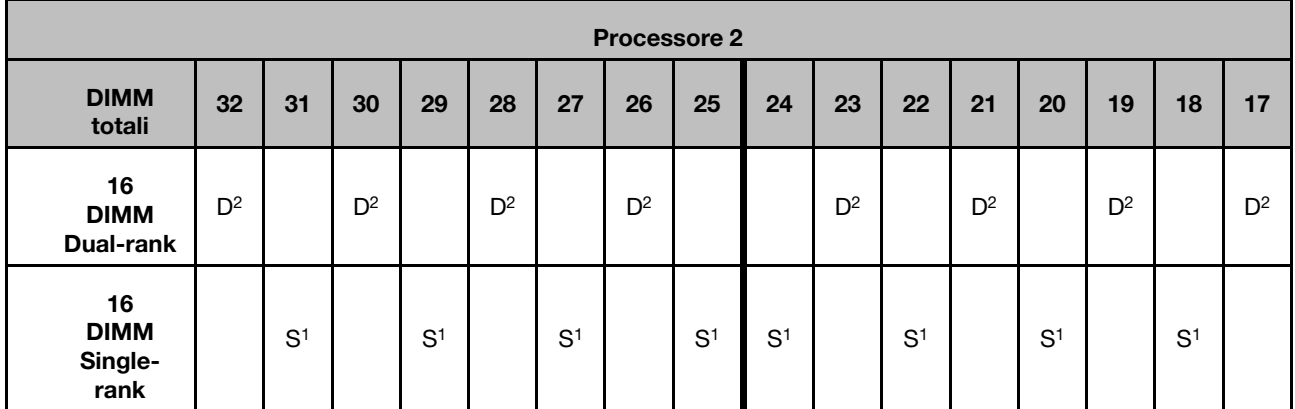

### Nota:

- 1. S: RDIMM single-rank
- 2. D: RDIMM dual-rank

## Modalità di mirroring della memoria

La modalità di mirroring della memoria fornisce la ridondanza completa della memoria, dimezzando nel contempo la capacità totale del sistema. I canali di memoria sono raggruppati in coppie e ogni canale riceve gli stessi dati. Se si verifica un malfunzionamento, il controller della memoria passa dalle DIMM del canale primario alle DIMM del canale di backup. L'ordine di installazione dei moduli DIMM per la modalità di mirroring della memoria varia in base al numero di processori e dei moduli DIMM installati nel server.

Attenzione: Linee guida per il mirroring della memoria per :

- Il mirroring può essere configurato su due canali all'interno del complesso M2M/iMC.
- La dimensione totale della memoria DDR5 dei canali primario e secondario deve essere identica.
- I moduli RDIMM 9x4 (valore RDIMM) non supportano la modalità di mirroring.

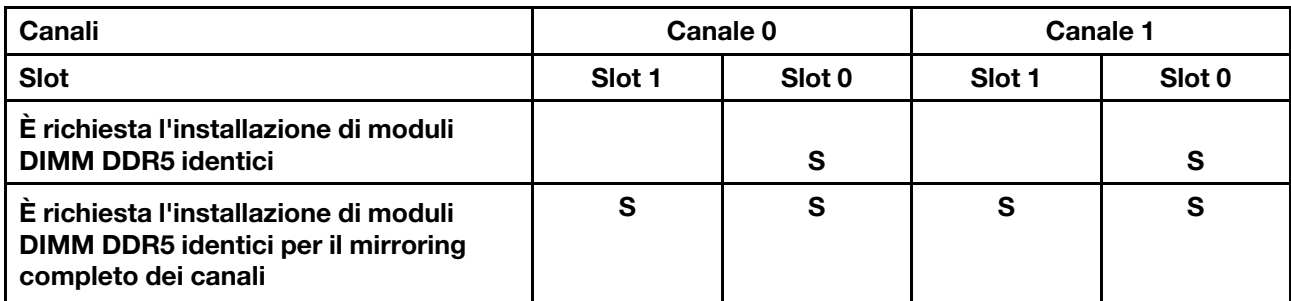

### Modalità di memoria di mirroring con un processore

Tabella 19. Modalità di mirroring con un processore

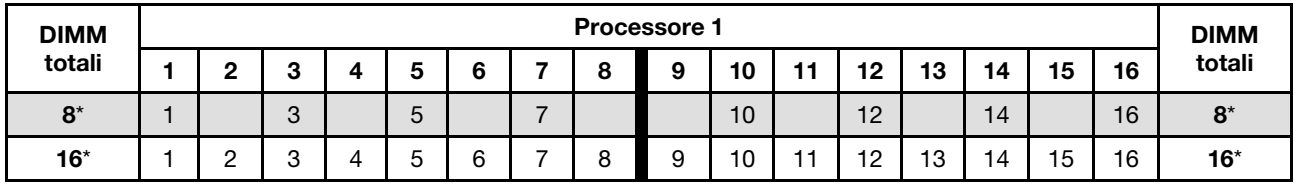

Nota: La funzione SNC2 (Sub NUMA Clustering) può essere abilitata solo quando i moduli DIMM sono popolati in questa sequenza specificata. La funzione SNC2 può essere abilitata tramite UEFI.

## Modalità di memoria di mirroring con due processori

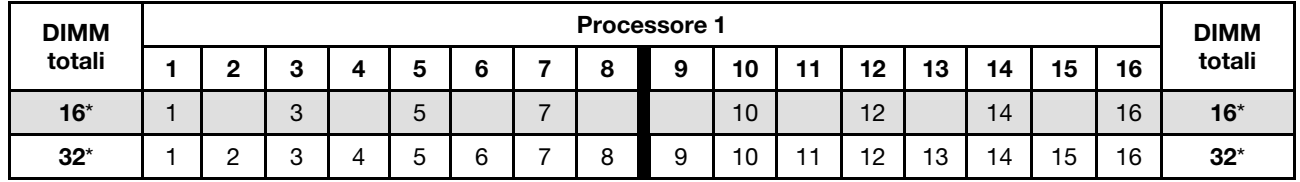

Tabella 20. Modalità di memoria di mirroring con due processori (processore 1)

Tabella 21. Modalità di memoria di mirroring con due processori (processore 2)

| <b>DIMM</b> | <b>Processore 2</b> |     |    |    |    |    |    |    |    |    |    |    | <b>DIMM</b> |    |    |                          |        |
|-------------|---------------------|-----|----|----|----|----|----|----|----|----|----|----|-------------|----|----|--------------------------|--------|
| totali      | 32                  | -94 | 30 | 29 | 28 | 27 | 26 | 25 | 24 | 23 | 22 | 21 | 20          | 19 | 18 | 47                       | totali |
| $16*$       | 32                  |     | 30 |    | 28 |    | 26 |    |    | 23 |    | 21 |             | 19 |    | $\overline{ }$           | $16*$  |
| $32^*$      | 32                  | 01  | 30 | 29 | 28 | 27 | 26 | 25 | 24 | 23 | 22 | 21 | 20          | 19 | 18 | $\overline{\phantom{a}}$ | $32*$  |

Nota: La funzione SNC2 (Sub NUMA Clustering) può essere abilitata solo quando i moduli DIMM sono popolati in questa sequenza specificata. La funzione SNC2 può essere abilitata tramite UEFI.

## Accensione e spegnimento del server

Seguire le istruzioni riportate in questa sezione per accendere e spegnere il server.

## <span id="page-63-1"></span>Accensione del server

Dopo essere stato collegato all'alimentazione e aver eseguito un breve test automatico (il LED di stato dell'alimentazione lampeggia rapidamente), il server entra in stato di standby (il LED di stato dell'alimentazione lampeggia una volta al secondo).

La posizione del pulsante di alimentazione e le indicazioni relative al LED di alimentazione sono specificate qui:

- [Capitolo 2 "Componenti del server" a pagina 19](#page-28-0)
- ["Risoluzione dei problemi in base ai LED di sistema e al display di diagnostica" a pagina 309](#page-318-0)

Il server può essere acceso (LED alimentazione acceso) in uno dei seguenti modi:

- Premere il pulsante di alimentazione.
- Il server può riavviarsi automaticamente in seguito a un'interruzione dell'alimentazione.
- Il server può rispondere a richieste di accensione remote inviate a Lenovo XClarity Controller.

Per informazioni sullo spegnimento del server, vedere ["Spegnimento del server" a pagina 54](#page-63-0).

## <span id="page-63-0"></span>Spegnimento del server

Quando è collegato a una fonte di alimentazione, il server rimane in stato di standby, consentendo a Lenovo XClarity Controller di rispondere a richieste di accensione remote. Per interrompere completamente l'alimentazione del server (LED di stato dell'alimentazione spento), assicurarsi di scollegare tutti cavi di alimentazione.

La posizione del pulsante di alimentazione e le indicazioni relative al LED di alimentazione sono specificate qui:

• [Capitolo 2 "Componenti del server" a pagina 19](#page-28-0)

• ["Risoluzione dei problemi in base ai LED di sistema e al display di diagnostica" a pagina 309](#page-318-0)

Per mettere il server in stato di standby (il LED di stato dell'alimentazione lampeggia una volta al secondo):

Nota: Lenovo XClarity Controller può mettere il server in stato di standby come risposta automatica a un problema critico del sistema.

- Avviare una procedura di arresto regolare del sistema operativo, se supportata dal sistema.
- Premere il pulsante di alimentazione per avviare una procedura di arresto regolare, se supportata dal sistema.
- Tenere premuto il pulsante di alimentazione per più di 4 secondi per forzare l'arresto.

#### Importante:

- Quando è in stato di standby, il server può rispondere a richieste di accensione remote inviate a Lenovo XClarity Controller. Per informazioni sull'accensione del server, consultare la sezione ["Accensione del](#page-63-1) [server" a pagina 54.](#page-63-1)
- Quando la temperatura ambiente è superiore a quella supportata, il server si arresta. Il server non si riaccende finché la temperatura ambiente non viene ripristinata all'intervallo di temperature supportato.
- Quando il sistema viene spento ma la spina è ancora collegata all'alimentazione CA, è possibile che la ventola nello slot 4 continui a girare a velocità molto ridotta. Si tratta di una caratteristica di progettazione per favorire il raffreddamento.

## Sostituzione del server

Seguire le istruzioni riportate in questa sezione per rimuovere il server e installarlo nel rack, nonché per rimuovere e installare il kit di conversione da tower a rack.

Nota: Il server ThinkSystem ST650 V3 è stato progettato per supportare entrambi i fattori di forma, tower e rack. Nel capitolo sono incluse sia le operazioni di rimozione e installazione del kit di conversione da tower a rack nel server sia le operazioni di rimozione e installazione del server nel fattore di forma rack nel rack.

## Rimozione del server dal rack

Seguire le istruzioni riportate in questa sezione per rimuovere il server dalle guide del rack e, facoltativamente, rimuovere il kit di conversione da tower a rack.

S002

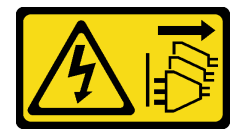

## ATTENZIONE:

Il pulsante di controllo dell'alimentazione sul dispositivo e l'interruttore di alimentazione sull'alimentatore non tolgono la corrente elettrica fornita al dispositivo. Il dispositivo potrebbe anche disporre di più di un cavo di alimentazione. Per eliminare completamente la corrente elettrica dal dispositivo, assicurarsi che tutti i cavi di alimentazione siano scollegati dalla fonte di alimentazione.

R006

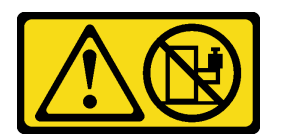

### ATTENZIONE:

Non collocare alcun oggetto su un dispositivo montato nel rack, a meno che non si tratti di un dispositivo destinato all'utilizzo come mensola.

## Informazioni su questa attività

### Attenzione:

- Leggere ["Linee guida per l'installazione" a pagina 43](#page-52-0) e ["Elenco di controllo per la sicurezza" a pagina 44](#page-53-0) per assicurarsi di operare in sicurezza.
- Spegnere il server e scollegare tutti i cavi di alimentazione per questa attività. Vedere ["Spegnimento del](#page-63-0) [server" a pagina 54](#page-63-0).

## Procedura

Passo 1. Allentare le viti prigioniere.

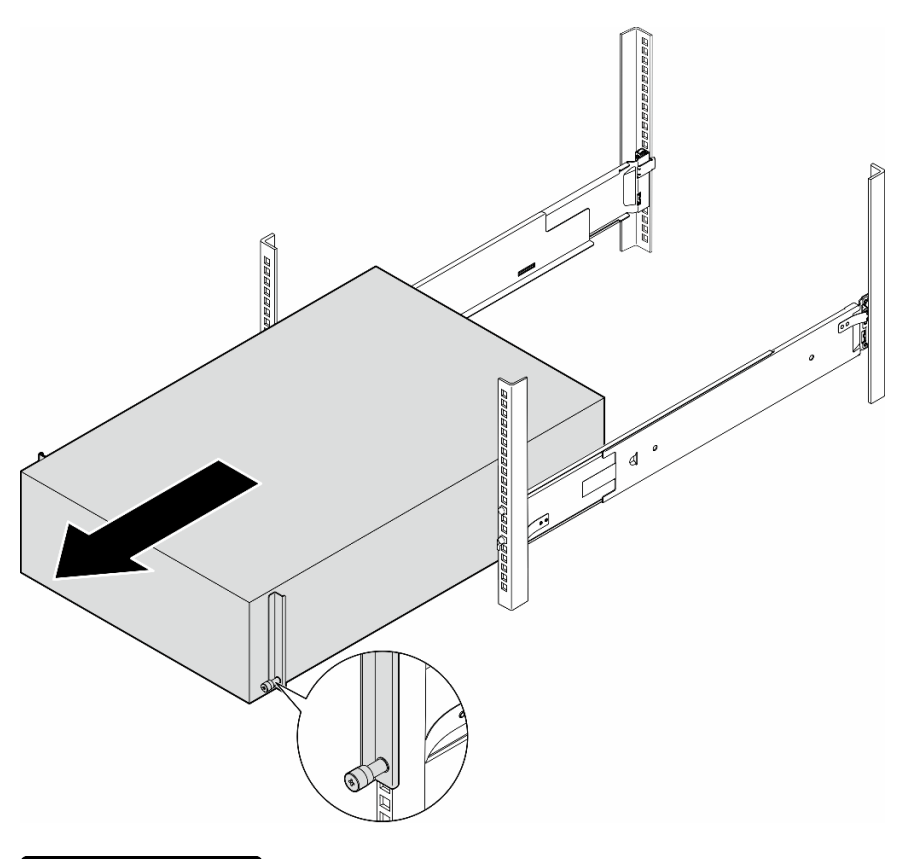

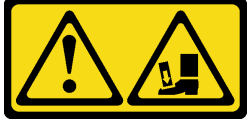

ATTENZIONE: Pericolo di caduta.

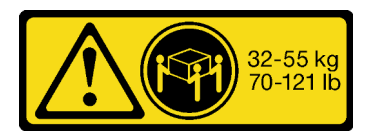

## ATTENZIONE:

Per rimuovere il server tower, utilizzare le procedure di sicurezza quando lo si solleva.

Figura 15. Rimozione del server tower dalle guide

- Passo 2. Estrarre leggermente lo chassis dal rack, quindi rimuoverlo con cautela dalle guide afferrando il server dai lati in base alle esigenze.
- Passo 3. Posizionare il server su una superficie antistatica piana.
- Passo 4. (Opzionale) Se necessario, rimuovere il kit di conversione da tower a rack (staffe EIA) dallo chassis.
	- a. Poggiare il server su un lato.
	- b. Allentare le tre viti ai lati per rimuovere la staffa EIA destra.

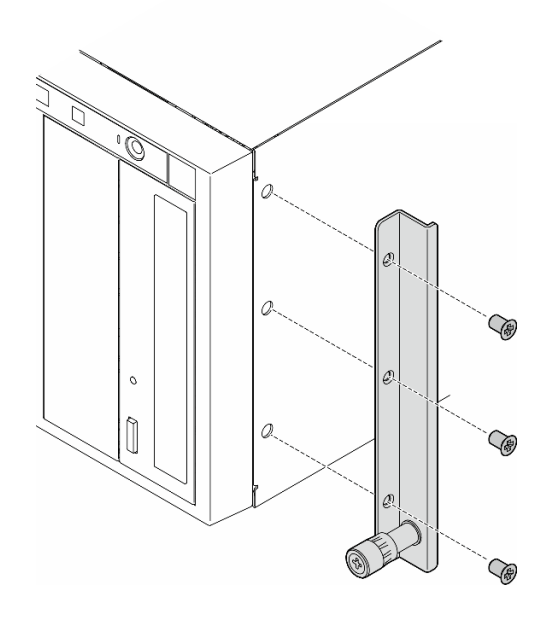

Figura 16. Rimozione della staffa EIA destra

c. Utilizzare un cacciavite per rimuovere le tre viti che fissano la staffa EIA di sinistra, rimuovere quindi la staffa EIA di sinistra.

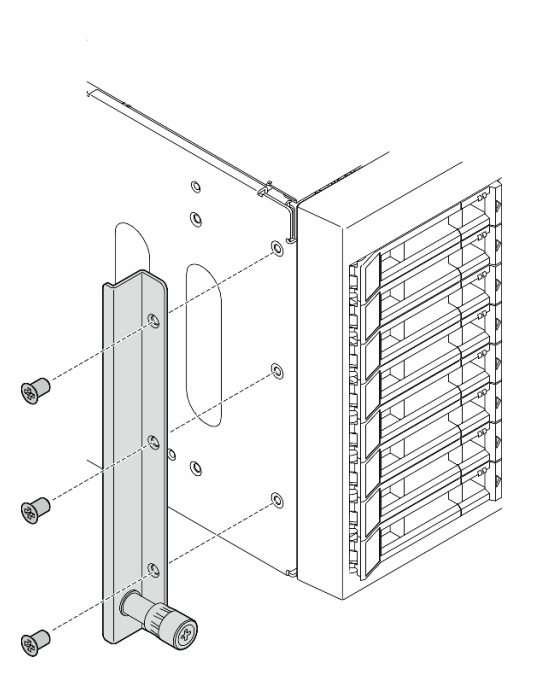

Figura 17. Rimozione della staffa EIA sinistra

Passo 5. (Opzionale) Se necessario, rimuovere i coperchi delle guide e dei fermi.

Nota: Per l'installazione del server tower, la frizione causata dall'installazione o i bordi delle guide potrebbero graffiare o danneggiare il rivestimento dello chassis. L'applicazione dei coperchi delle guide e dei fermi può contribuire a ridurre i graffi durante l'installazione del server in un rack.

a. Rimuovere il coperchio del fermo sinistro dal fermo anteriore della guida sinistra.

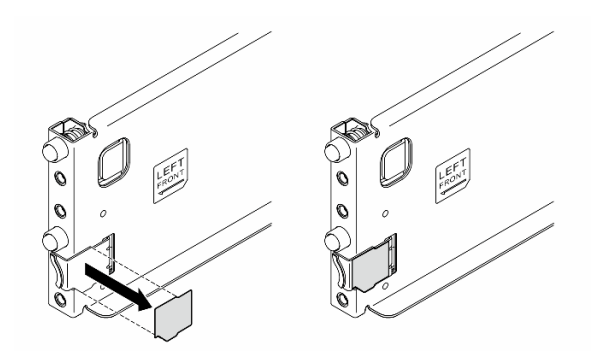

Figura 18. Rimozione del coperchio del fermo sinistro

b. Rimuovere la striscia del coperchio della guida dalla superficie inferiore della guida sinistra.

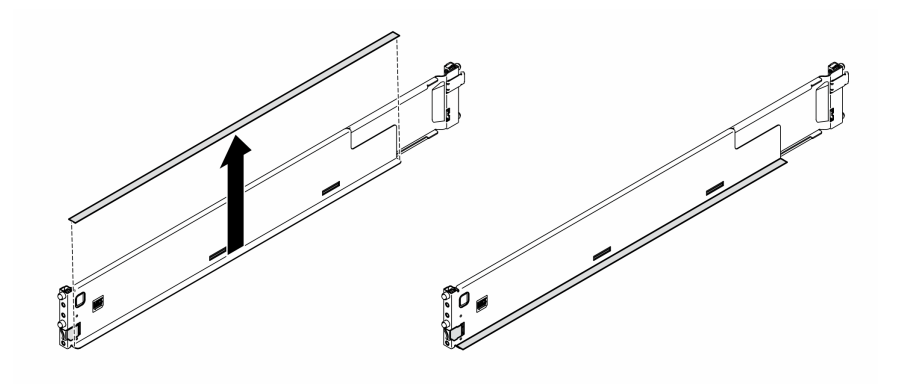

Figura 19. Rimozione della striscia del coperchio della guida sinistra

c. Ripetere i due passaggi precedenti per la guida destra.

## Una volta completata questa attività

- 1. Posizionare il server su una superficie antistatica piana.
- 2. Se viene richiesto di restituire il componente o il dispositivo opzionale, seguire tutte le istruzioni di imballaggio e utilizzare i materiali di imballaggio per la spedizione forniti con il prodotto.

## <span id="page-69-0"></span>Installazione del server nel rack

Seguire le istruzioni riportate in questa sezione per installare il kit di conversione da tower a rack nel server, se necessario, e quindi il server nelle guide del rack.

## Informazioni su questa attività

S002

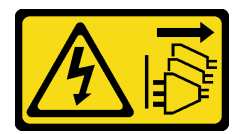

## ATTENZIONE:

Il pulsante di controllo dell'alimentazione sul dispositivo e l'interruttore di alimentazione sull'alimentatore non tolgono la corrente elettrica fornita al dispositivo. Il dispositivo potrebbe anche disporre di più di un cavo di alimentazione. Per eliminare completamente la corrente elettrica dal dispositivo, assicurarsi che tutti i cavi di alimentazione siano scollegati dalla fonte di alimentazione.

### Attenzione:

- Leggere ["Linee guida per l'installazione" a pagina 43](#page-52-0) e ["Elenco di controllo per la sicurezza" a pagina 44](#page-53-0) per assicurarsi di operare in sicurezza.
- Spegnere il server e scollegare tutti i cavi di alimentazione per questa attività. Vedere ["Spegnimento del](#page-63-0) [server" a pagina 54](#page-63-0).
- Evitare l'esposizione all'elettricità statica che potrebbe causare l'arresto del sistema e la perdita di dati, conservando i componenti sensibili all'elettricità statica negli involucri antistatici fino all'installazione e maneggiando tali dispositivi con un cinturino da polso di scaricamento elettrostatico o altri sistemi di messa a terra.
- Passo 1. Se necessario, installare il kit di conversione da tower a rack (le staffe EIA e i coperchi delle guide e dei fermi).

Nota: Per l'installazione del server tower, la frizione causata dall'installazione o i bordi delle guide potrebbero graffiare o danneggiare il rivestimento dello chassis. L'applicazione dei coperchi delle guide e dei fermi può contribuire a ridurre i graffi durante l'installazione del server in un rack.

a. Allineare i fori sulla staffa EIA destra ai fori corrispondenti sulla parte superiore dello chassis, quindi installare le tre viti e fissare la staffa EIA destra.

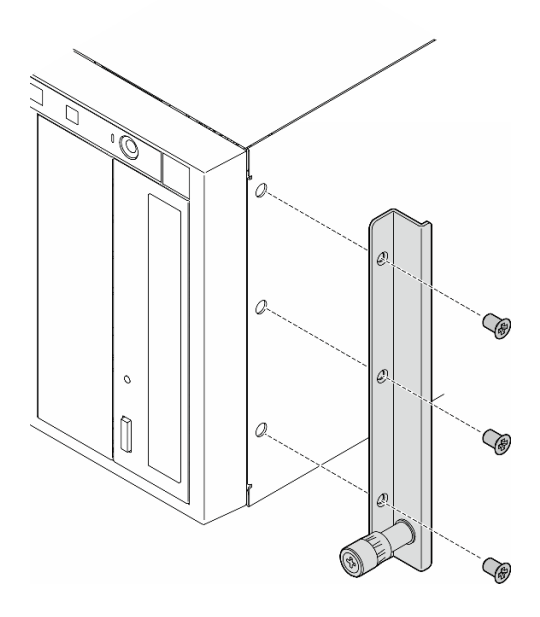

Figura 20. Installazione della staffa EIA destra

b. Allineare i fori sulla staffa EIA sinistra ai fori corrispondenti sulla parte inferiore dello chassis, quindi installare le tre viti e fissare la staffa EIA sinistra.

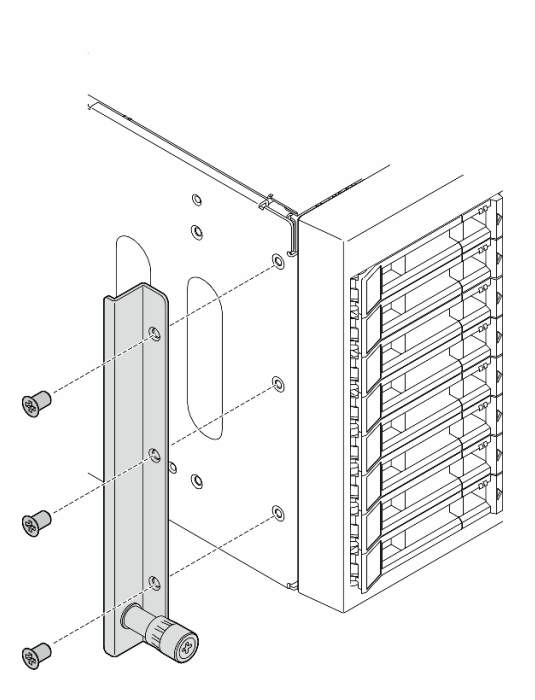

Figura 21. Installazione della staffa EIA sinistra

c. Rimuovere l'incarto in plastica e applicare il coperchio del fermo sinistro al fermo anteriore della guida sinistra.

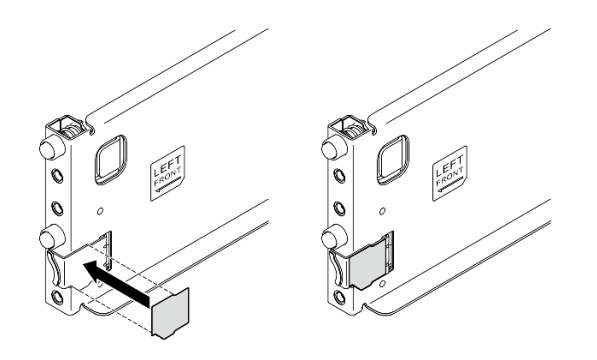

Figura 22. Applicazione del coperchio del fermo sinistro

d. Rimuovere l'incarto in plastica e applicare una striscia del coperchio della guida alla superficie inferiore della guida sinistra.

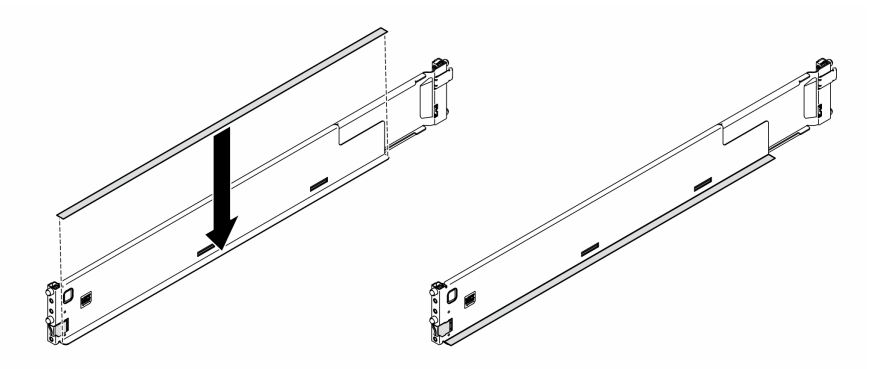

Figura 23. Applicazione della striscia del coperchio della guida sinistra

e. Ripetere i due passaggi precedenti per la guida destra.

Passo 2. Allineare e posizionare lo chassis sulle guide montante nel rack, quindi farlo scorrere nel rack.
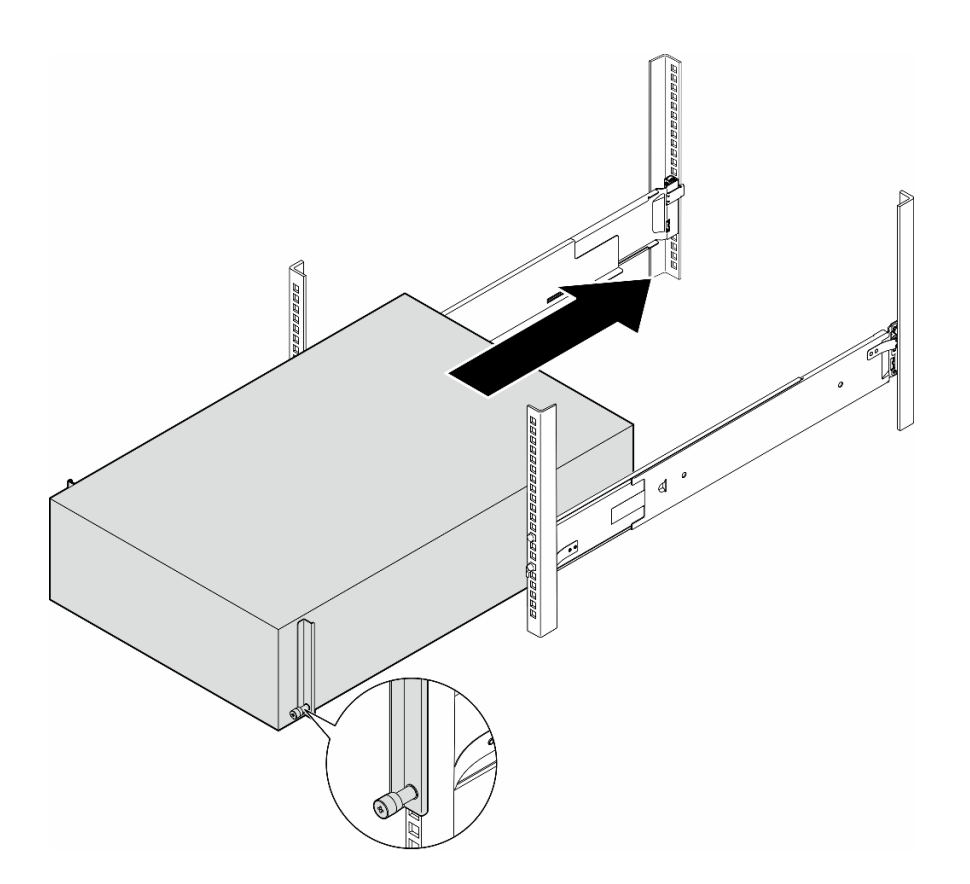

Figura 24. Installazione del server nelle guide

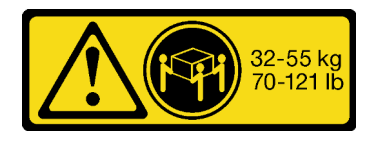

## ATTENZIONE:

Per l'installazione del server tower, utilizzare le procedure di sicurezza quando lo si solleva.

Passo 3. Serrare le viti prigioniere.

Passo 4. Reinstallare tutti i componenti del server rimossi.

# Una volta completata questa attività

- 1. Collegare nuovamente i cavi di alimentazione ed eventuali cavi rimossi.
- 2. Accendere il server e le periferiche. Vedere ["Accensione del server" a pagina 54.](#page-63-0)
- 3. Aggiornare la configurazione del server. Vedere "Completamento delle operazioni di sostituzione dei [componenti" a pagina 223](#page-232-0).

# Sostituzione del backplane dell'unità da 2,5"

Seguire le istruzioni riportate in questa sezione per rimuovere o installare un backplane dell'unità da 2,5".

Nota: Questo argomento si applica solo ai modelli di server su cui sono installati backplane dell'unità da 2,5".

# Rimozione di un backplane dell'unità da 2,5"

Seguire le istruzioni riportate in questa sezione per rimuovere un backplane dell'unità da 2,5".

# Informazioni su questa attività

S002

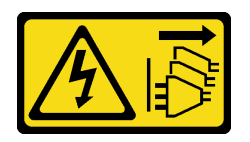

## ATTENZIONE:

Il pulsante di controllo dell'alimentazione sul dispositivo e l'interruttore di alimentazione sull'alimentatore non tolgono la corrente elettrica fornita al dispositivo. Il dispositivo potrebbe anche disporre di più di un cavo di alimentazione. Per eliminare completamente la corrente elettrica dal dispositivo, assicurarsi che tutti i cavi di alimentazione siano scollegati dalla fonte di alimentazione.

## Attenzione:

- Leggere ["Linee guida per l'installazione" a pagina 43](#page-52-1) e ["Elenco di controllo per la sicurezza" a pagina 44](#page-53-0) per assicurarsi di operare in sicurezza.
- Spegnere il server e scollegare tutti i cavi di alimentazione per questa attività. Vedere ["Spegnimento del](#page-63-1) [server" a pagina 54](#page-63-1).
- Evitare l'esposizione all'elettricità statica che potrebbe causare l'arresto del sistema e la perdita di dati, conservando i componenti sensibili all'elettricità statica negli involucri antistatici fino all'installazione e maneggiando tali dispositivi con un cinturino da polso di scaricamento elettrostatico o altri sistemi di messa a terra.
- Se il server è in un rack, rimuoverlo dal rack.
- Se i piedini sono installati sul server, ruotarli verso l'interno e appoggiare il server su un lato per agevolare il funzionamento.

# Procedura

Passo 1. Effettuare preparativi per questa attività.

- a. Rimuovere tutte le unità installate e gli eventuali elementi di riempimento dei vani dell'unità dai vani dell'unità. Vedere ["Rimozione di un'unità hot-swap" a pagina 82](#page-91-0).
- b. Rimuovere il coperchio del server. Vedere ["Rimozione del coperchio del server" a pagina 220.](#page-229-0)
- Passo 2. Scollegare tutti i cavi dal backplane.
- Passo 3. Rimuovere il backplane.
	- a. Guilevare le linguette di rilascio per sganciare il backplane.
	- b. **@** Ruotare il backplane leggermente all'indietro per rilasciarlo dai due ganci sullo chassis.
	- c. **C.** Rimuovere il backplane dal telaio unità.

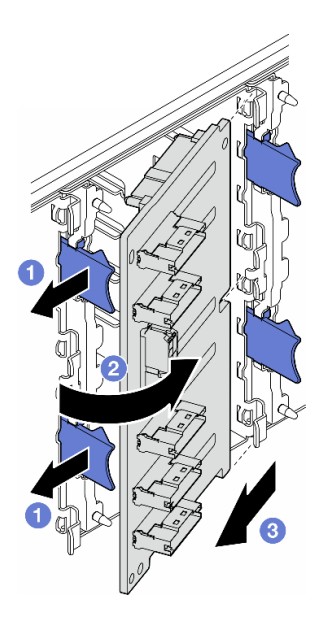

Figura 25. Rimozione di un'unità del backplane da 2,5"

# Una volta completata questa attività

- 1. Se necessario, installare le unità sostitutive. Vedere ["Installazione di un backplane dell'unità da 2,5"" a](#page-74-0)  [pagina 65](#page-74-0)
- 2. Se viene richiesto di restituire il componente o il dispositivo opzionale, seguire tutte le istruzioni di imballaggio e utilizzare i materiali di imballaggio per la spedizione forniti con il prodotto.

# <span id="page-74-0"></span>Installazione di un backplane dell'unità da 2,5"

Seguire le istruzioni riportate in questa sezione per installare un backplane dell'unità hot-swap da 2,5".

# Informazioni su questa attività

S002

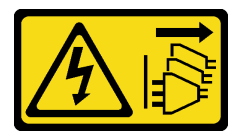

### ATTENZIONE:

Il pulsante di controllo dell'alimentazione sul dispositivo e l'interruttore di alimentazione sull'alimentatore non tolgono la corrente elettrica fornita al dispositivo. Il dispositivo potrebbe anche disporre di più di un cavo di alimentazione. Per eliminare completamente la corrente elettrica dal dispositivo, assicurarsi che tutti i cavi di alimentazione siano scollegati dalla fonte di alimentazione.

### Attenzione:

- Leggere ["Linee guida per l'installazione" a pagina 43](#page-52-1) e ["Elenco di controllo per la sicurezza" a pagina 44](#page-53-0) per assicurarsi di operare in sicurezza.
- Spegnere il server e scollegare tutti i cavi di alimentazione per questa attività. Vedere ["Spegnimento del](#page-63-1)  [server" a pagina 54.](#page-63-1)

• Evitare l'esposizione all'elettricità statica che potrebbe causare l'arresto del sistema e la perdita di dati, conservando i componenti sensibili all'elettricità statica negli involucri antistatici fino all'installazione e maneggiando tali dispositivi con un cinturino da polso di scaricamento elettrostatico o altri sistemi di messa a terra.

### Nota:

- Il server supporta fino a quattro backplane dell'unità hot-swap da 2,5".
- Vedere ["Regole tecniche per le ventole del sistema" a pagina 96](#page-105-0) per informazioni dettagliate sui limiti di storage nelle diverse configurazioni server.
- Prima di installare il backplane dell'unità:
	- 1. Determinare la posizione del backplane da installare. I backplane sono installati nel seguente ordine:
		- La priorità di installazione di tipi di backplane diversi è: NVMe > AnyBay > SAS/SATA.
		- L'ordine di installazione dei backplane SAS/SATA è Backplane 1 > Backplane 2 > Backplane 3 > Backplane 4, dal basso verso l'alto quando visualizzati dalla parte anteriore del server.
		- L'ordine di installazione dei backplane NVMe è Backplane 4 > Backplane 3 > Backplane 2, dall'alto verso il basso quando visualizzati dalla parte anteriore del server.

Nota: A seconda dei modelli, il server supporta fino a tre backplane NVMe da 2,5".

- Il server supporta fino a un backplane AnyBay. La posizione del backplane AnyBay segue le regole riportate di seguito:
	- Installare il backplane AnyBay nel primo telaio dell'unità disponibile dall'alto quando visualizzato dalla parte anteriore del server.
		- Quando un backplane AnyBay si combina con i backplane SAS/SATA, installare il backplane AnyBay come backplane 4.
		- Quando un backplane AnyBay si combina con i backplane NVMe, installare prima i backplane NVMe, quindi installare il backplane AnyBay nel primo telaio dell'unità disponibile dall'alto quando visualizzato dalla parte anteriore del server.

# Procedura

- Passo 1. Individuare lo slot in cui installare il backplane. Vedere ["Instradamento dei cavi per unità da 2,5"" a](#page-271-0) [pagina 262](#page-271-0).
- Passo 2. Installare il backplane.
	- a. **Inserire il backplane nel relativo slot a un angolo come mostrato.**
	- b. **P** Ruotare con cautela il backplane verso il telaio dell'unità fino ad agganciarlo saldamente alle linguette di rilascio.

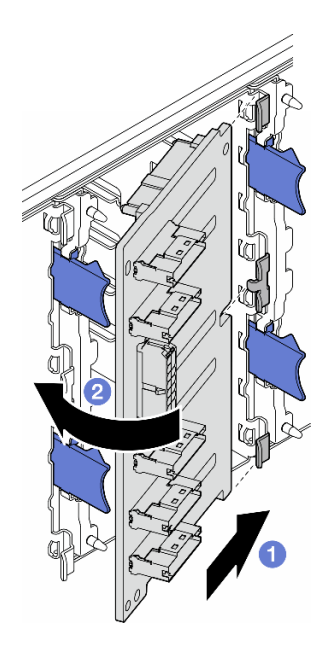

Figura 26. Installazione del backplane dell'unità da 2,5"

# Dopo aver terminato

- Collegare i cavi al backplane. Vedere ["Instradamento dei cavi per unità da 2,5"" a pagina 262](#page-271-0).
- Installare tutte le unità e gli eventuali elementi di riempimento dei vani dell'unità nei vani dell'unità. Vedere ["Installazione di un'unità hot-swap" a pagina 84](#page-93-0).
- Completare le operazioni di sostituzione dei componenti. Vedere ["Completamento delle operazioni di](#page-232-0)  [sostituzione dei componenti" a pagina 223.](#page-232-0)

# Sostituzione del backplane dell'unità da 3,5"

Seguire le istruzioni riportate in questa sezione per rimuovere o installare un backplane dell'unità da 3,5".

Nota: Questo argomento si applica solo ai modelli di server su cui sono installati backplane dell'unità da 3,5".

# Rimozione di un backplane dell'unità da 3,5"

Seguire le istruzioni riportate in questa sezione per rimuovere un backplane dell'unità da 3,5".

# Informazioni su questa attività

S002

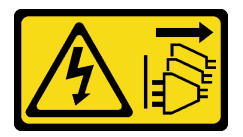

### ATTENZIONE:

Il pulsante di controllo dell'alimentazione sul dispositivo e l'interruttore di alimentazione sull'alimentatore non tolgono la corrente elettrica fornita al dispositivo. Il dispositivo potrebbe anche disporre di più di un cavo di alimentazione. Per eliminare completamente la corrente elettrica dal dispositivo, assicurarsi che tutti i cavi di alimentazione siano scollegati dalla fonte di alimentazione.

### Attenzione:

- Leggere ["Linee guida per l'installazione" a pagina 43](#page-52-1) e ["Elenco di controllo per la sicurezza" a pagina 44](#page-53-0) per assicurarsi di operare in sicurezza.
- Spegnere il server e scollegare tutti i cavi di alimentazione per questa attività. Vedere ["Spegnimento del](#page-63-1) [server" a pagina 54](#page-63-1).
- Evitare l'esposizione all'elettricità statica che potrebbe causare l'arresto del sistema e la perdita di dati, conservando i componenti sensibili all'elettricità statica negli involucri antistatici fino all'installazione e maneggiando tali dispositivi con un cinturino da polso di scaricamento elettrostatico o altri sistemi di messa a terra.
- Se il server è in un rack, rimuoverlo dal rack.
- Se i piedini sono installati sul server, ruotarli verso l'interno e appoggiare il server su un lato per agevolare il funzionamento.

## Procedura

Passo 1. Effettuare preparativi per questa attività.

- a. Rimuovere tutte le unità installate e gli eventuali elementi di riempimento dei vani dell'unità dai vani dell'unità. Vedere ["Rimozione di un'unità hot-swap" a pagina 82](#page-91-0).
- b. Rimuovere il coperchio del server. Vedere ["Rimozione del coperchio del server" a pagina 220.](#page-229-0)
- Passo 2. Scollegare tutti i cavi dal backplane.
- Passo 3. Rimuovere il backplane.
	- a. **O** Tirare la manopola blu che fissa il backplane.
	- b. **Pe** Regolare il backplane per sganciarlo dal telaio dell'unità, quindi rimuovere il backplane dal telaio dell'unità.

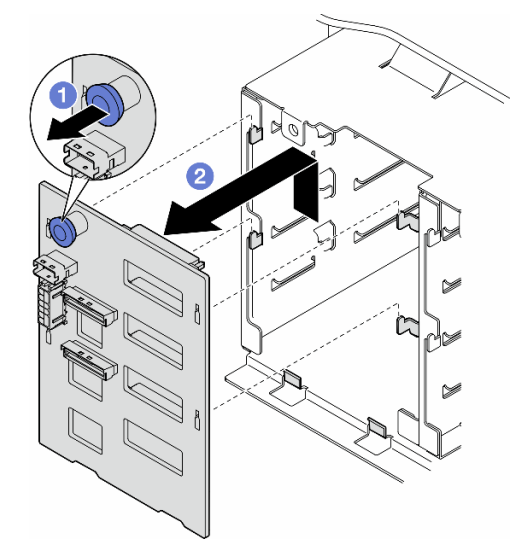

Figura 27. Rimozione di un'unità del backplane da 3,5"

## Una volta completata questa attività

1. Se necessario, installare le unità sostitutive. Vedere ["Installazione di un backplane dell'unità da 3,5"" a](#page-78-0) [pagina 69](#page-78-0)

2. Se viene richiesto di restituire il componente o il dispositivo opzionale, seguire tutte le istruzioni di imballaggio e utilizzare i materiali di imballaggio per la spedizione forniti con il prodotto.

# <span id="page-78-0"></span>Installazione di un backplane dell'unità da 3,5"

Seguire le istruzioni riportate in questa sezione per installare un backplane dell'unità da 3,5".

# Informazioni su questa attività

S002

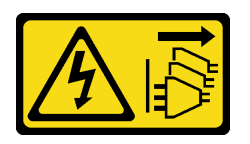

## ATTENZIONE:

Il pulsante di controllo dell'alimentazione sul dispositivo e l'interruttore di alimentazione sull'alimentatore non tolgono la corrente elettrica fornita al dispositivo. Il dispositivo potrebbe anche disporre di più di un cavo di alimentazione. Per eliminare completamente la corrente elettrica dal dispositivo, assicurarsi che tutti i cavi di alimentazione siano scollegati dalla fonte di alimentazione.

## Attenzione:

- Leggere ["Linee guida per l'installazione" a pagina 43](#page-52-1) e ["Elenco di controllo per la sicurezza" a pagina 44](#page-53-0) per assicurarsi di operare in sicurezza.
- Spegnere il server e scollegare tutti i cavi di alimentazione per questa attività. Vedere ["Spegnimento del](#page-63-1)  [server" a pagina 54.](#page-63-1)
- Evitare l'esposizione all'elettricità statica che potrebbe causare l'arresto del sistema e la perdita di dati, conservando i componenti sensibili all'elettricità statica negli involucri antistatici fino all'installazione e maneggiando tali dispositivi con un cinturino da polso di scaricamento elettrostatico o altri sistemi di messa a terra.

### Nota:

- Il server supporta fino a quattro backplane dell'unità hot-swap da 3,5".
- Vedere ["Regole tecniche per le ventole del sistema" a pagina 96](#page-105-0) per informazioni dettagliate sui limiti di storage nelle diverse configurazioni server.
- Prima di installare un backplane dell'unità:
	- 1. Determinare la posizione del backplane da installare. I backplane sono installati nel seguente ordine:
		- La priorità di installazione di tipi di backplane diversi è: NVMe > AnyBay > SAS/SATA.
		- L'ordine di installazione dei backplane SAS/SATA è Backplane 1 > Backplane 2 > Backplane 3 > Backplane 4, dal basso verso l'alto quando visualizzati dalla parte anteriore del server.
		- L'ordine di installazione dei backplane NVMe è Backplane 4 > Backplane 3 > Backplane 2 > Backplane 1, dall'alto verso il basso quando visualizzati dalla parte anteriore del server.

Nota: Quando è installata un'unità disco ottica/nastro, il primo backplane NVMe deve essere installato come backplane 3.

- Il server supporta fino a un backplane AnyBay. La posizione del backplane AnyBay segue le regole riportate di seguito:
	- Installare il backplane AnyBay nel primo telaio dell'unità disponibile dall'alto quando visualizzato dalla parte anteriore del server.
		- Quando un backplane AnyBay si combina con i backplane SAS/SATA e non è installata un'unità disco ottica/nastro, installare il backplane AnyBay come backplane 4.
- Quando un backplane AnyBay si combina con i backplane SAS/SATA e non è installata un'unità disco ottica/nastro, installare il backplane AnyBay come backplane 3.
- Quando un backplane AnyBay si combina con i backplane NVMe, installare prima i backplane NVMe, quindi installare il backplane AnyBay nel primo telaio dell'unità disponibile dall'alto quando visualizzato dalla parte anteriore del server.

# **Procedura**

- Passo 1. Individuare lo slot in cui installare il backplane. Vedere ["Instradamento dei cavi per unità da 3,5"" a](#page-240-0) [pagina 231](#page-240-0).
- Passo 2. Installare il backplane.
	- a. Allineare le quattro linguette sul telaio dell'unità con gli slot sul backplane dell'unità da 3,5", quindi inserire le linguette negli slot corrispondenti.
	- b. Fare scorrere il backplane come mostrato fino a posizionarlo nel telaio dell'unità.

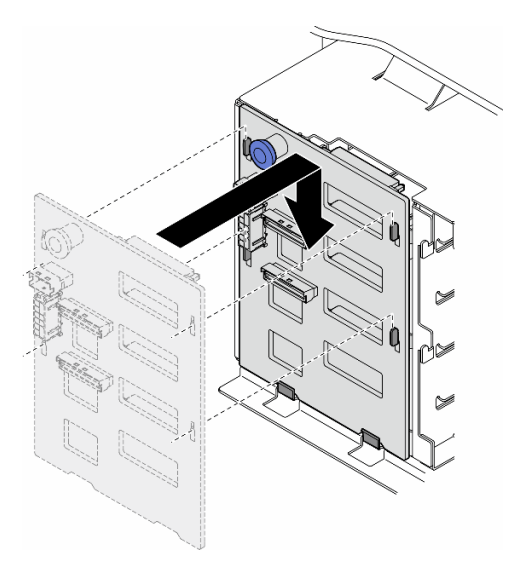

Figura 28. Installazione di un backplane dell'unità da 3,5"

# Dopo aver terminato

- 1. Collegare i cavi al backplane. Vedere ["Instradamento dei cavi per unità da 3,5"" a pagina 231](#page-240-0).
- 2. Installare tutte le unità e gli eventuali elementi di riempimento dei vani dell'unità nei vani dell'unità. Vedere ["Installazione di un'unità hot-swap" a pagina 84](#page-93-0).
- 3. Reinstallare il coperchio del server. Vedere ["Installazione di un coperchio del server" a pagina 221.](#page-230-0)
- 4. Completare le operazioni di sostituzione dei componenti. Vedere ["Completamento delle operazioni di](#page-232-0)  [sostituzione dei componenti" a pagina 223.](#page-232-0)

# Sostituzione del condotto dell'aria GPU A2/L4

Seguire le istruzioni riportate in questa sezione per rimuovere o installare un condotto dell'aria GPU A2/L4.

# <span id="page-79-0"></span>Rimozione di un condotto dell'aria GPU A2/L4

Seguire le istruzioni riportate in questa sezione per rimuovere un condotto dell'aria GPU A2/L4.

## Informazioni su questa attività

S002

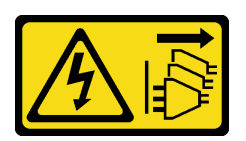

### ATTENZIONE:

Il pulsante di controllo dell'alimentazione sul dispositivo e l'interruttore di alimentazione sull'alimentatore non tolgono la corrente elettrica fornita al dispositivo. Il dispositivo potrebbe anche disporre di più di un cavo di alimentazione. Per eliminare completamente la corrente elettrica dal dispositivo, assicurarsi che tutti i cavi di alimentazione siano scollegati dalla fonte di alimentazione.

#### Attenzione:

- Leggere ["Linee guida per l'installazione" a pagina 43](#page-52-1) e ["Elenco di controllo per la sicurezza" a pagina 44](#page-53-0) per assicurarsi di operare in sicurezza.
- Spegnere il server e scollegare tutti i cavi di alimentazione per questa attività. Vedere ["Spegnimento del](#page-63-1)  [server" a pagina 54.](#page-63-1)
- Evitare l'esposizione all'elettricità statica che potrebbe causare l'arresto del sistema e la perdita di dati, conservando i componenti sensibili all'elettricità statica negli involucri antistatici fino all'installazione e maneggiando tali dispositivi con un cinturino da polso di scaricamento elettrostatico o altri sistemi di messa a terra.
- Se il server è in un rack, rimuoverlo dal rack.
- Se i piedini sono installati sul server, ruotarli verso l'interno e appoggiare il server su un lato per agevolare il funzionamento.

### Procedura

Passo 1. Effettuare preparativi per questa attività.

- a. Rimuovere il coperchio del server. Vedere ["Rimozione del coperchio del server" a pagina 220](#page-229-0).
- b. Se necessario, rimuovere tutti i moduli di alimentazione flash. Vedere ["Rimozione di un](#page-109-0) [modulo di alimentazione flash" a pagina 100](#page-109-0).
- c. Rimuovere il deflettore d'aria. Vedere ["Rimozione del deflettore d'aria" a pagina 74.](#page-83-0)
- d. Se necessario, rimuovere l'assieme dell'alloggiamento della ventola. Vedere ["Rimozione](#page-100-0)  [dell'assieme dell'alloggiamento della ventola" a pagina 91.](#page-100-0)

Attenzione: Rimuovere tutti i moduli della ventola dall'alloggiamento della ventola quando si gestisce l'assieme dell'alloggiamento della ventola.

Passo 2. Premere e tenere premuta la linguetta per rilasciare il condotto dell'aria dall'alloggiamento della ventola, quindi rimuovere il condotto dell'aria dall'alloggiamento della ventola.

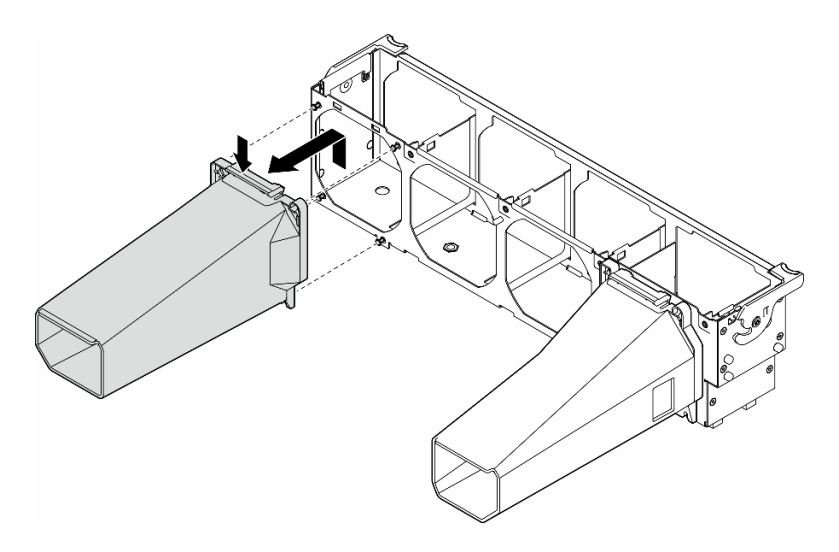

Figura 29. Rimozione del condotto dell'aria GPU A2/L4

# Una volta completata questa attività

- 1. Se necessario, installare le unità sostitutive. Vedere ["Installazione di un condotto dell'aria GPU A2/L4" a](#page-81-0) [pagina 72](#page-81-0)
- 2. Se viene richiesto di restituire il componente o il dispositivo opzionale, seguire tutte le istruzioni di imballaggio e utilizzare i materiali di imballaggio per la spedizione forniti con il prodotto.

# <span id="page-81-0"></span>Installazione di un condotto dell'aria GPU A2/L4

Seguire le istruzioni riportate in questa sezione per installare un condotto dell'aria GPU A2/L4.

# Informazioni su questa attività

S002

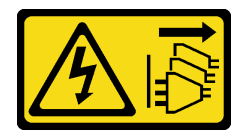

### ATTENZIONE:

Il pulsante di controllo dell'alimentazione sul dispositivo e l'interruttore di alimentazione sull'alimentatore non tolgono la corrente elettrica fornita al dispositivo. Il dispositivo potrebbe anche disporre di più di un cavo di alimentazione. Per eliminare completamente la corrente elettrica dal dispositivo, assicurarsi che tutti i cavi di alimentazione siano scollegati dalla fonte di alimentazione.

### Attenzione:

- Leggere ["Linee guida per l'installazione" a pagina 43](#page-52-1) e ["Elenco di controllo per la sicurezza" a pagina 44](#page-53-0) per assicurarsi di operare in sicurezza.
- Spegnere il server e scollegare tutti i cavi di alimentazione per questa attività. Vedere ["Spegnimento del](#page-63-1) [server" a pagina 54](#page-63-1).
- Evitare l'esposizione all'elettricità statica che potrebbe causare l'arresto del sistema e la perdita di dati, conservando i componenti sensibili all'elettricità statica negli involucri antistatici fino all'installazione e

maneggiando tali dispositivi con un cinturino da polso di scaricamento elettrostatico o altri sistemi di messa a terra.

• Quando sono installate una o più GPU A2/L4 tra gli slot PCIe 1 e 4 o tra gli slot PCIe 5 e 8, è necessario installare uno o due condotti dell'aria GPU A2/L4 sull'alloggiamento della ventola sullo stesso lato della GPU A2/L4 installata per un corretto raffreddamento e per consentire la circolazione dell'aria.

Vedere ["Regole di installazione della GPU" a pagina 165](#page-174-0) per informazioni dettagliate sulle regole tecniche per l'installazione della GPU.

# Procedura

Passo 1. Effettuare preparativi per questa attività.

- a. Installare tutti gli adattatori PCIe half-length. Vedere ["Installazione di un adattatore PCIe HL" a](#page-170-0)  [pagina 161](#page-170-0).
- Passo 2. Allineare il condotto dell'aria ai chiodini sull'alloggiamento della ventola sullo stesso lato delle GPU A2/L4 installate.

### Attenzione:

- I chiodini sull'alloggiamento della ventola sono posizionati in modo diverso per allinearsi ai condotto dell'aria GPU A2/L4 corrispondenti.
- Passo 3. Inserire il condotto dell'aria sull'alloggiamento della ventola finché non scatta in posizione.

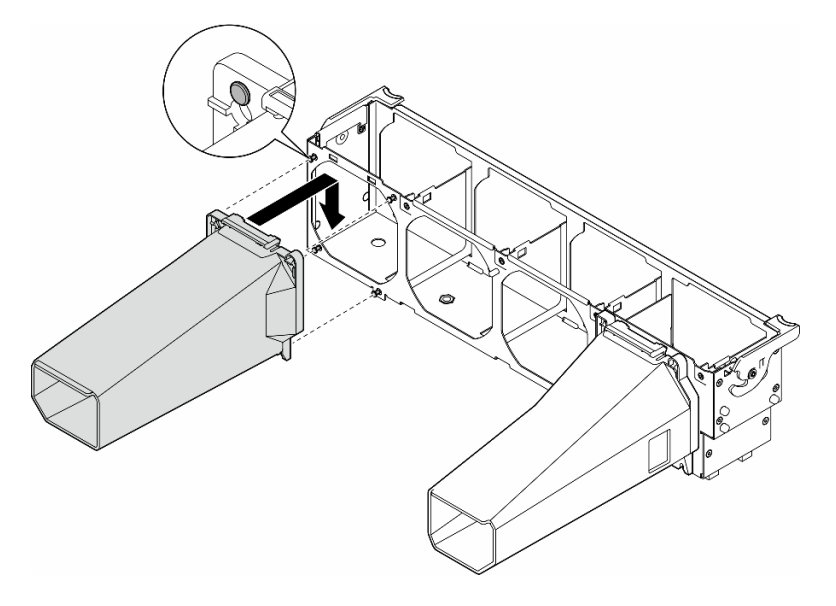

Figura 30. Installazione del condotto dell'aria GPU A2/L4

## Una volta completata questa attività

1. Reinstallare l'assieme dell'alloggiamento della ventola. Vedere ["Installazione di un assieme](#page-102-0)  [dell'alloggiamento della ventola" a pagina 93.](#page-102-0)

Attenzione: Rimuovere tutti i moduli della ventola dall'alloggiamento della ventola quando si gestisce l'assieme dell'alloggiamento della ventola.

- 2. Reinstallare tutti i moduli della ventola (e, se necessario, l'elemento di riempimento della ventola). Vedere ["Installazione di un modulo della ventola" a pagina 95.](#page-104-0)
- 3. Reinstallare il deflettore d'aria. Vedere ["Installazione di un deflettore d'aria" a pagina 75.](#page-84-0)
- 4. Se necessario, reinstallare tutti i moduli di alimentazione flash. Vedere ["Installazione di un modulo di](#page-111-0) [alimentazione flash" a pagina 102.](#page-111-0)
- 5. Reinstallare il coperchio del server. Vedere ["Installazione di un coperchio del server" a pagina 221.](#page-230-0)
- 6. Completare le operazioni di sostituzione dei componenti. Vedere ["Completamento delle operazioni di](#page-232-0)  [sostituzione dei componenti" a pagina 223.](#page-232-0)

# Sostituzione del deflettore d'aria

Seguire le istruzioni riportate in questa sezione per rimuovere o installare il deflettore d'aria.

# <span id="page-83-0"></span>Rimozione del deflettore d'aria

Seguire le istruzioni riportate in questa sezione per rimuovere un deflettore d'aria.

## Informazioni su questa attività

S033

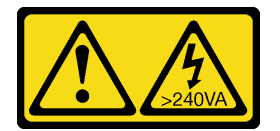

### ATTENZIONE:

Presenza di energia pericolosa. Le tensioni con energia pericolosa possono causare il surriscaldamento in caso di cortocircuito con parti metalliche, provocando scintille, ustioni o entrambi i problemi.

S017

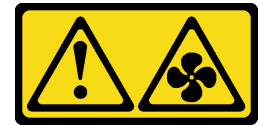

### ATTENZIONE:

Prossimità a pale di ventole in movimento. Tenere lontane dita e altre parti del corpo.

### Attenzione:

- Leggere ["Linee guida per l'installazione" a pagina 43](#page-52-1) e ["Elenco di controllo per la sicurezza" a pagina 44](#page-53-0) per assicurarsi di operare in sicurezza.
- Spegnere il server e scollegare tutti i cavi di alimentazione per questa attività. Vedere ["Spegnimento del](#page-63-1) [server" a pagina 54](#page-63-1).
- Evitare l'esposizione all'elettricità statica che potrebbe causare l'arresto del sistema e la perdita di dati, conservando i componenti sensibili all'elettricità statica negli involucri antistatici fino all'installazione e maneggiando tali dispositivi con un cinturino da polso di scaricamento elettrostatico o altri sistemi di messa a terra.
- Se il server è in un rack, rimuoverlo dal rack.
- Se i piedini sono installati sul server, ruotarli verso l'interno e appoggiare il server su un lato per agevolare il funzionamento.

# Procedura

Passo 1. Effettuare preparativi per questa attività.

- a. Rimuovere il coperchio del server. Vedere ["Rimozione del coperchio del server" a pagina 220](#page-229-0).
- b. Se necessario, rimuovere tutti i moduli di alimentazione flash. Vedere ["Rimozione di un](#page-109-0) [modulo di alimentazione flash" a pagina 100](#page-109-0).
- Passo 2. Sollevare il deflettore d'aria verso l'alto per rimuoverlo dal server, quindi metterlo da parte.

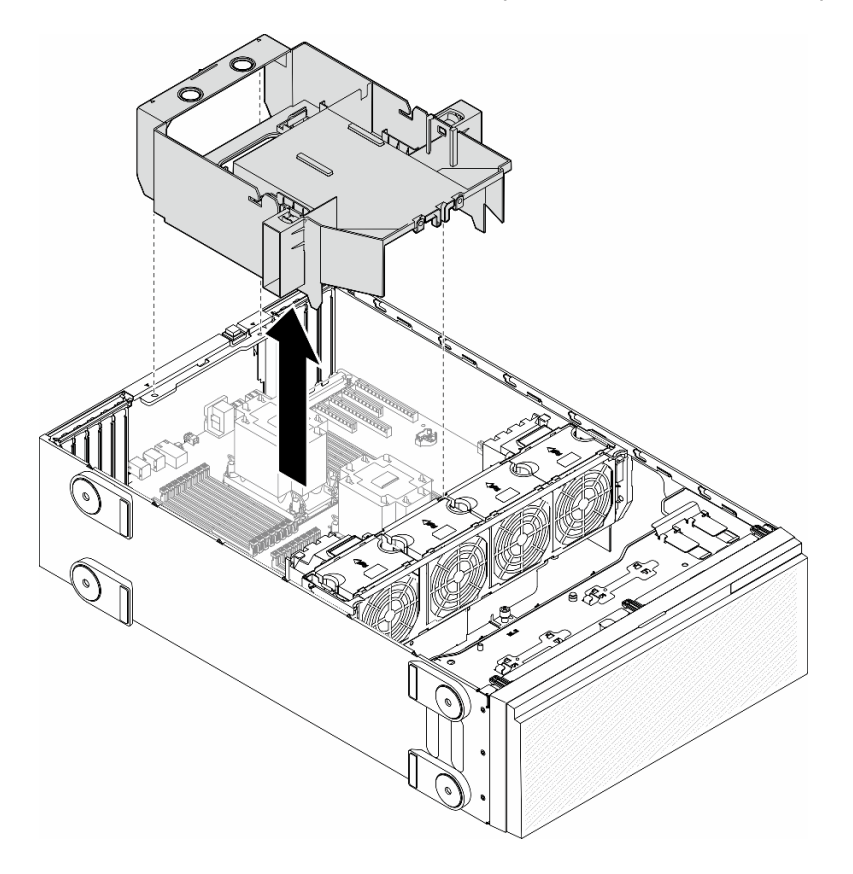

Figura 31. Rimozione di un deflettore d'aria

Attenzione: Per un corretto raffreddamento e per consentire la circolazione dell'aria, reinstallare il deflettore d'aria prima di accendere il server. È possibile che l'utilizzo del server senza il deflettore d'aria danneggi i componenti del server.

# Una volta completata questa attività

- 1. Installare un'unità sostitutiva. Vedere ["Installazione di un deflettore d'aria" a pagina 75](#page-84-0)
- 2. Se viene richiesto di restituire il componente o il dispositivo opzionale, seguire tutte le istruzioni di imballaggio e utilizzare i materiali di imballaggio per la spedizione forniti con il prodotto.

# <span id="page-84-0"></span>Installazione di un deflettore d'aria

Seguire le istruzioni riportate in questa sezione per installare un deflettore d'aria.

# Informazioni su questa attività

### S033

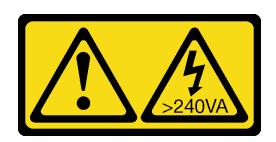

### ATTENZIONE:

Presenza di energia pericolosa. Le tensioni con energia pericolosa possono causare il surriscaldamento in caso di cortocircuito con parti metalliche, provocando scintille, ustioni o entrambi i problemi.

S017

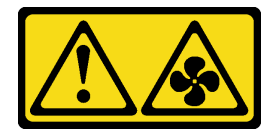

## ATTENZIONE:

Prossimità a pale di ventole in movimento. Tenere lontane dita e altre parti del corpo.

### Attenzione:

- Leggere ["Linee guida per l'installazione" a pagina 43](#page-52-1) e ["Elenco di controllo per la sicurezza" a pagina 44](#page-53-0) per assicurarsi di operare in sicurezza.
- Spegnere il server e scollegare tutti i cavi di alimentazione per questa attività. Vedere ["Spegnimento del](#page-63-1) [server" a pagina 54](#page-63-1).
- Evitare l'esposizione all'elettricità statica che potrebbe causare l'arresto del sistema e la perdita di dati, conservando i componenti sensibili all'elettricità statica negli involucri antistatici fino all'installazione e maneggiando tali dispositivi con un cinturino da polso di scaricamento elettrostatico o altri sistemi di messa a terra.

# **Procedura**

Passo 1. Effettuare preparativi per questa attività.

- a. Verificare che tutti i cavi all'interno del server siano stati instradati correttamente in modo che non interferiscano con il deflettore d'aria. Vedere [Capitolo 6 "Instradamento dei cavi interni" a](#page-234-0)  [pagina 225.](#page-234-0)
- Passo 2. Allineare le linguette sul deflettore d'aria agli slot corrispondenti sulla parte posteriore dello chassis e dell'alloggiamento della ventola, quindi abbassare il deflettore d'aria nello chassis e spingerlo fino a bloccarlo saldamente in posizione.

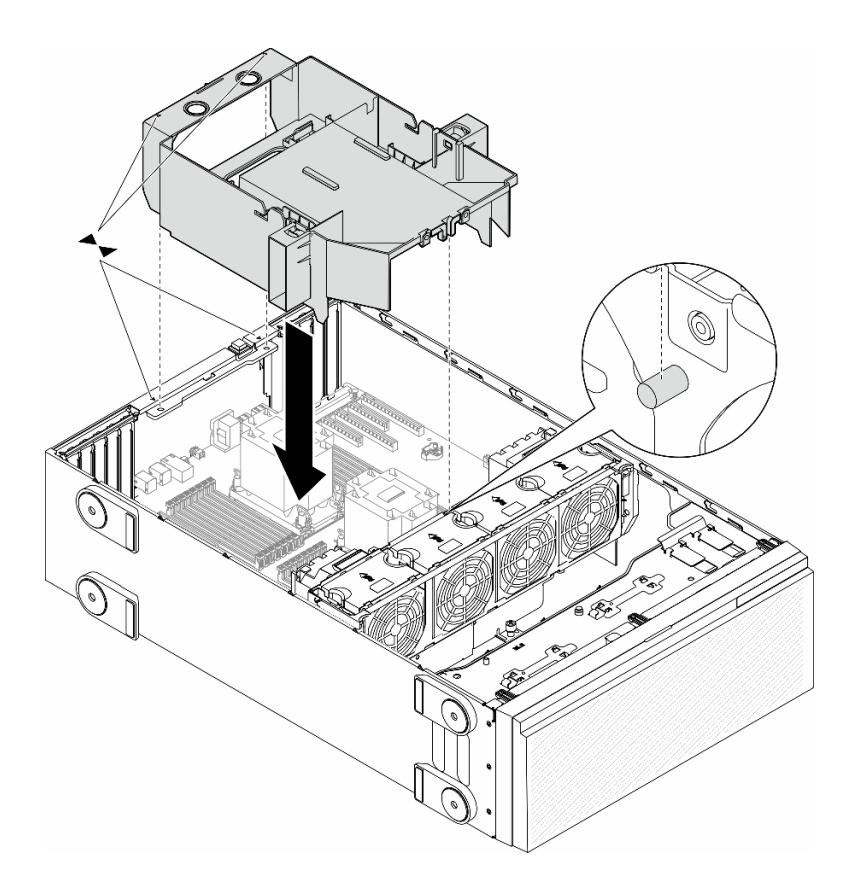

Figura 32. Installazione di un deflettore d'aria

## Dopo aver terminato

- 1. Se necessario, reinstallare tutti i moduli di alimentazione flash. Vedere ["Installazione di un modulo di](#page-111-0)  [alimentazione flash" a pagina 102](#page-111-0).
- 2. Completare le operazioni di sostituzione dei componenti. Vedere ["Completamento delle operazioni di](#page-232-0) [sostituzione dei componenti" a pagina 223](#page-232-0).

# Sostituzione della batteria CMOS (CR2032)

Seguire le istruzioni riportate in questa sezione per rimuovere o installare una batteria CMOS (CR2032).

# Rimozione della batteria CMOS (CR2032)

Seguire le istruzioni riportate in questa sezione per rimuovere una batteria CMOS (CR2032).

## Informazioni su questa attività

S002

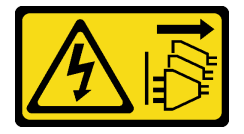

ATTENZIONE:

Il pulsante di controllo dell'alimentazione sul dispositivo e l'interruttore di alimentazione sull'alimentatore non tolgono la corrente elettrica fornita al dispositivo. Il dispositivo potrebbe anche disporre di più di un cavo di alimentazione. Per eliminare completamente la corrente elettrica dal dispositivo, assicurarsi che tutti i cavi di alimentazione siano scollegati dalla fonte di alimentazione.

### S004

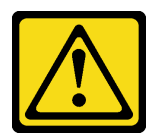

### ATTENZIONE:

Nel sostituire la batteria al litio, utilizzare solo una batteria con il numero di parte specificato da Lenovo o una batteria di tipo equivalente consigliata dal produttore. Se nel sistema è presente un modulo che contiene una batteria al litio, sostituirlo solo con lo stesso tipo di modulo fabbricato dallo stesso produttore. La batteria contiene litio e può esplodere se non viene utilizzata, manipolata e smaltita in modo corretto.

Non:

- Gettare o immergere in acqua
- Riscaldare a una temperatura superiore ai 100 °C (212 °F)
- Riparare o smontare

Smaltire la batteria come previsto dalle ordinanze o dai regolamenti locali.

S005

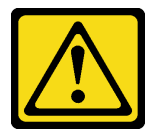

#### ATTENZIONE:

La batteria è agli ioni di litio. Per evitare una possibile esplosione, non bruciare la batteria. Sostituirla solo con una parte approvata. Riciclare o smaltire la batteria nel rispetto delle norme locali.

#### Attenzione:

- Leggere ["Linee guida per l'installazione" a pagina 43](#page-52-1) e ["Elenco di controllo per la sicurezza" a pagina 44](#page-53-0) per assicurarsi di operare in sicurezza.
- Spegnere il server e scollegare tutti i cavi di alimentazione per questa attività. Vedere ["Spegnimento del](#page-63-1) [server" a pagina 54](#page-63-1).
- Evitare l'esposizione all'elettricità statica che potrebbe causare l'arresto del sistema e la perdita di dati, conservando i componenti sensibili all'elettricità statica negli involucri antistatici fino all'installazione e maneggiando tali dispositivi con un cinturino da polso di scaricamento elettrostatico o altri sistemi di messa a terra.
- Se il server è in un rack, rimuoverlo dal rack.
- Se i piedini sono installati sul server, ruotarli verso l'interno e appoggiare il server su un lato per agevolare il funzionamento.

# Procedura

Passo 1. Effettuare preparativi per questa attività.

- a. Rimuovere il coperchio del server. Vedere ["Rimozione del coperchio del server" a pagina 220](#page-229-0).
- b. Se necessario, rimuovere tutti i moduli di alimentazione flash. Vedere ["Rimozione di un](#page-109-0) [modulo di alimentazione flash" a pagina 100](#page-109-0).
- c. Rimuovere il deflettore d'aria. Vedere ["Rimozione del deflettore d'aria" a pagina 74.](#page-83-0)
- d. Rimuovere l'eventuale condotto dell'aria GPU A2/L4. Vedere ["Rimozione di un condotto](#page-79-0)  [dell'aria GPU A2/L4" a pagina 70.](#page-79-0)
- e. Scollegare i cavi per l'adattatore PCIe o l'adattatore GPU full-length.
- f. Rimuovere tutti gli adattatori PCIe. Vedere ["Rimozione di un adattatore PCIe HL" a pagina](#page-169-0)  [160.](#page-169-0)
- g. Rimuovere gli eventuali adattatori GPU full-length. Vedere ["Rimozione di un adattatore GPU](#page-175-0)  [FL" a pagina 166](#page-175-0).
- Passo 2. Individuare la batteria CMOS sulla scheda di sistema. Vedere ["Connettori della scheda di sistema"](#page-36-0)  [a pagina 27.](#page-36-0)
- Passo 3. Rimuovere la batteria CMOS.
	- a. **O** Premere sulla sporgenza sul lato della batteria CMOS.
	- b. **@** Allontanare la batteria dal socket per rimuoverla.

Attenzione: Non esercitare una pressione eccessiva sulla batteria CMOS. Se la batteria CMOS non viene rimossa in modo appropriato, il socket sulla scheda di sistema potrebbe danneggiarsi. Eventuali danni al socket potrebbero richiedere la sostituzione della scheda di sistema.

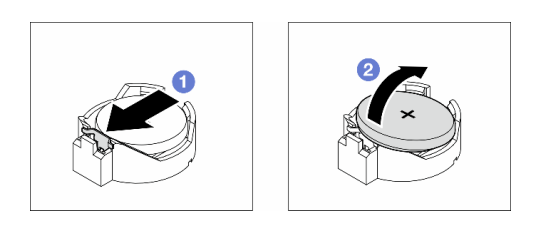

Figura 33. Rimozione di una batteria CMOS

## Una volta completata questa attività

- 1. Installare un'unità sostitutiva. Vedere ["Installazione di una batteria CMOS \(CR2032\)" a pagina 79](#page-88-0).
- 2. Riciclare il componente in conformità alle normative locali.

# <span id="page-88-0"></span>Installazione di una batteria CMOS (CR2032)

Seguire le istruzioni riportate in questa sezione per installare una batteria CMOS (CR2032).

## Informazioni su questa attività

S002

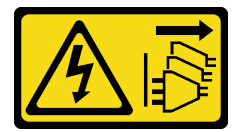

ATTENZIONE:

Il pulsante di controllo dell'alimentazione sul dispositivo e l'interruttore di alimentazione sull'alimentatore non tolgono la corrente elettrica fornita al dispositivo. Il dispositivo potrebbe anche disporre di più di un cavo di alimentazione. Per eliminare completamente la corrente elettrica dal dispositivo, assicurarsi che tutti i cavi di alimentazione siano scollegati dalla fonte di alimentazione.

### S004

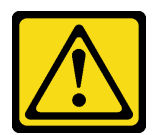

### ATTENZIONE:

Nel sostituire la batteria al litio, utilizzare solo una batteria con il numero di parte specificato da Lenovo o una batteria di tipo equivalente consigliata dal produttore. Se nel sistema è presente un modulo che contiene una batteria al litio, sostituirlo solo con lo stesso tipo di modulo fabbricato dallo stesso produttore. La batteria contiene litio e può esplodere se non viene utilizzata, manipolata e smaltita in modo corretto.

Non:

- Gettare o immergere in acqua
- Riscaldare a una temperatura superiore ai 100 °C (212 °F)
- Riparare o smontare

Smaltire la batteria come previsto dalle ordinanze o dai regolamenti locali.

S005

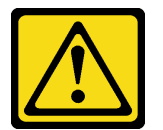

#### ATTENZIONE:

La batteria è agli ioni di litio. Per evitare una possibile esplosione, non bruciare la batteria. Sostituirla solo con una parte approvata. Riciclare o smaltire la batteria nel rispetto delle norme locali.

#### Attenzione:

- Leggere ["Linee guida per l'installazione" a pagina 43](#page-52-1) e ["Elenco di controllo per la sicurezza" a pagina 44](#page-53-0) per assicurarsi di operare in sicurezza.
- Spegnere il server e scollegare tutti i cavi di alimentazione per questa attività. Vedere ["Spegnimento del](#page-63-1) [server" a pagina 54](#page-63-1).
- Evitare l'esposizione all'elettricità statica che potrebbe causare l'arresto del sistema e la perdita di dati, conservando i componenti sensibili all'elettricità statica negli involucri antistatici fino all'installazione e maneggiando tali dispositivi con un cinturino da polso di scaricamento elettrostatico o altri sistemi di messa a terra.

Tenere in considerazione quanto segue quando si sostituisce la batteria CMOS del server:

- Quando si sostituisce la batteria CMOS, è necessario sostituirla con un'altra dello stesso tipo e dello stesso produttore.
- Dopo avere sostituito la batteria CMOS, accertarsi di riconfigurare il server e di reimpostare la data e l'ora del sistema.
- Lenovo ha progettato questo prodotto prestando attenzione alla sicurezza. Per evitare possibili situazioni di pericolo, è necessario maneggiare correttamente la batteria al litio. Quando si installa la batteria CMOS, seguire le istruzioni riportate di seguito.
- Se si sostituisce la batteria al litio originale con una batteria al metallo pesante o una batteria con componenti di metallo pesante, tenere presenti le seguenti informazioni relative all'ambiente. Le batterie e gli accumulatori che contengono metalli pesanti non devono essere smaltiti con i normali rifiuti urbani. Verranno ritirate gratuitamente dal produttore, dal distributore o dal rappresentante per essere riciclati o smaltiti in modo appropriato.

# Procedura

- Passo 1. Individuare lo slot della batteria CMOS sulla scheda di sistema. Vedere "Connettori della scheda di [sistema" a pagina 27.](#page-36-0)
- Passo 2. Installare una batteria CMOS.
	- a. Posizionare la batteria CMOS sulla parte superiore del socket con il simbolo positivo (+) rivolto verso l'alto.
	- b. <sup>2</sup> Spingere la batteria all'interno del socket finché non scatta in posizione.

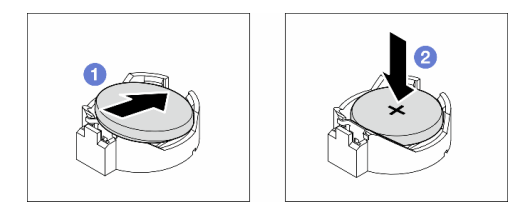

Figura 34. Installazione di una batteria CMOS

# Dopo aver terminato

- 1. Se necessario, reinstallare tutti gli adattatori PCIe. Vedere ["Installazione di un adattatore PCIe HL" a](#page-170-0) [pagina 161.](#page-170-0)
- 2. Se necessario, reinstallare tutti gli adattatori GPU full-length. Vedere ["Installazione di un adattatore GPU](#page-177-0) [FL" a pagina 168.](#page-177-0)
- 3. Ricollegare tutti i cavi rimossi. Vedere [Capitolo 6 "Instradamento dei cavi interni" a pagina 225](#page-234-0).
- 4. Se necessario, reinstallare il condotto dell'aria GPU A2. Vedere ["Installazione di un condotto dell'aria](#page-81-0) [GPU A2/L4" a pagina 72](#page-81-0).
- 5. Reinstallare il deflettore d'aria. Vedere ["Installazione di un deflettore d'aria" a pagina 75.](#page-84-0)
- 6. Se necessario, reinstallare tutti i moduli di alimentazione flash. Vedere ["Installazione di un modulo di](#page-111-0)  [alimentazione flash" a pagina 102](#page-111-0).
- 7. Reinstallare il coperchio del server. Vedere ["Installazione di un coperchio del server" a pagina 221](#page-230-0).
- 8. Completare le operazioni di sostituzione dei componenti. Vedere ["Completamento delle operazioni di](#page-232-0) [sostituzione dei componenti" a pagina 223](#page-232-0).
- 9. Reimpostare data, ora e tutte le password.

# Sostituzione dell'unità

Seguire le istruzioni riportate in questa sezione per rimuovere o installare le unità.

# <span id="page-91-0"></span>Rimozione di un'unità hot-swap

Seguire le istruzioni riportate in questa sezione per rimuovere un'unità hot-swap o un vassoio dell'unità da un'unità e, se necessario, rimuovere l'unità da 2,5" da un vassoio dell'unità da 3,5".

# Informazioni su questa attività

S033

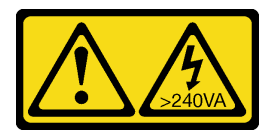

## ATTENZIONE:

Presenza di energia pericolosa. Le tensioni con energia pericolosa possono causare il surriscaldamento in caso di cortocircuito con parti metalliche, provocando scintille, ustioni o entrambi i problemi.

## Attenzione:

- Leggere ["Linee guida per l'installazione" a pagina 43](#page-52-1) e ["Elenco di controllo per la sicurezza" a pagina 44](#page-53-0) per assicurarsi di operare in sicurezza.
- Evitare l'esposizione all'elettricità statica che potrebbe causare l'arresto del sistema e la perdita di dati, conservando i componenti sensibili all'elettricità statica negli involucri antistatici fino all'installazione e maneggiando tali dispositivi con un cinturino da polso di scaricamento elettrostatico o altri sistemi di messa a terra.
- Per garantire un adeguato raffreddamento del sistema, evitare di utilizzare la soluzione per più di due minuti senza un'unità o un elemento di riempimento installato in ciascun vano.
- Se è necessario rimuovere una o più unità SSD NVMe, è consigliabile disabilitarle preventivamente tramite il sistema operativo.
- Prima di rimuovere le unità, i controller delle unità (compresi i controller integrati sulla scheda di sistema), i backplane delle unità o i cavi delle unità o apportarvi modifiche, eseguire il backup di tutti i dati importanti memorizzati sulle unità.
- Prima di rimuovere un componente qualsiasi di un array RAID (unità, scheda RAID e così via), effettuare il backup di tutte le informazioni sulla configurazione RAID.

Nota: Assicurarsi che gli elementi di riempimento del vano dell'unità siano disponibili in caso di necessità dopo la rimozione delle unità.

# Procedura

- Passo 1. Utilizzare la chiave per sbloccare il coperchio del server, quindi aprire lo sportello di sicurezza.
- Passo 2. Individuare l'unità o il vassoio dell'unità da rimuovere.
- Passo 3. Rimuovere l'unità hot-swap.
	- a. **O** Fare scorrere il fermo di rilascio per aprire la maniglia del vassoio.
	- b. <sup>2</sup> La maniglia del vassoio si apre automaticamente.
	- c. <sup>Trare la maniglia del vassoio ed estrarre delicatamente l'unità dal relativo vano.</sup>

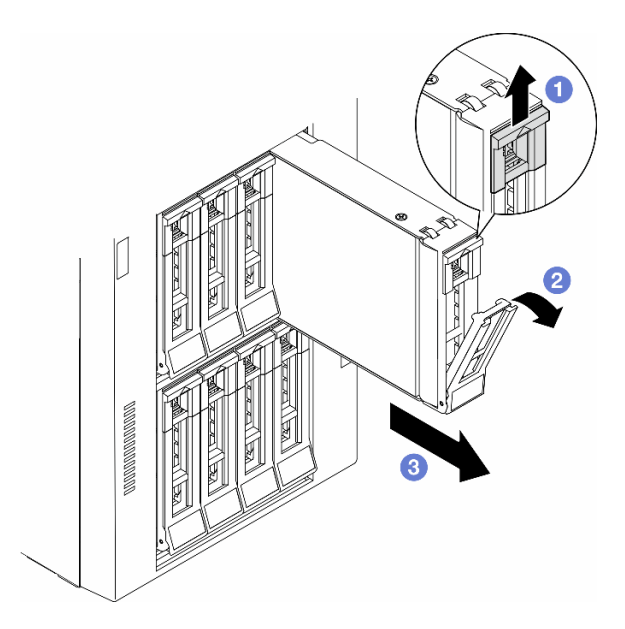

Figura 35. Apertura della maniglia del vassoio

- Passo 4. (Opzionale) Se necessario, rimuovere un'unità da 2,5" da un vassoio dell'unità da 3,5".
	- a. Rimuovere le cinque viti che fissano l'unità da 2,5" e l'adattatore dell'unità, quindi l'unità da 2,5" e l'adattatore dell'unità dal vassoio.

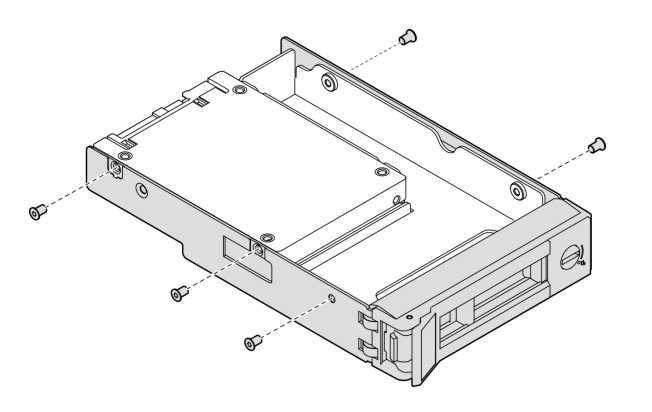

Figura 36. Rimozione delle viti che fissano l'unità da 2,5" e l'adattatore dell'unità

b. Rimuovere le due viti che fissano l'unità da 2,5", quindi rimuovere l'unità dall'adattatore dell'unità.

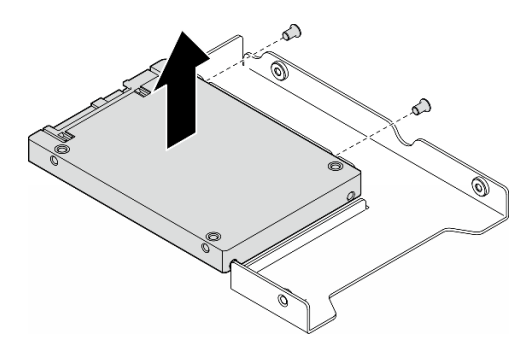

Figura 37. Rimozione di un'unità da 2,5" dall'adattatore dell'unità

# Una volta completata questa attività

- 1. Installare un'unità sostitutiva o un elemento di riempimento. Vedere ["Installazione di un'unità hot-swap"](#page-93-0)  [a pagina 84.](#page-93-0)
- 2. Se viene richiesto di restituire il componente o il dispositivo opzionale, seguire tutte le istruzioni di imballaggio e utilizzare i materiali di imballaggio per la spedizione forniti con il prodotto.

# <span id="page-93-0"></span>Installazione di un'unità hot-swap

Seguire le istruzioni riportate in questa sezione per installare un'unità hot-swap in un vano dell'unità e, se necessario, installare un'unità da 2,5" in un vassoio dell'unità da 3,5" e quindi un vano dell'unità da 3,5".

# Informazioni su questa attività

S033

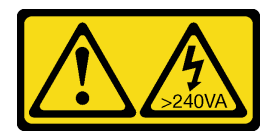

### ATTENZIONE:

Presenza di energia pericolosa. Le tensioni con energia pericolosa possono causare il surriscaldamento in caso di cortocircuito con parti metalliche, provocando scintille, ustioni o entrambi i problemi.

### Attenzione:

- Leggere ["Linee guida per l'installazione" a pagina 43](#page-52-1) e ["Elenco di controllo per la sicurezza" a pagina 44](#page-53-0) per assicurarsi di operare in sicurezza.
- Evitare l'esposizione all'elettricità statica che potrebbe causare l'arresto del sistema e la perdita di dati, conservando i componenti sensibili all'elettricità statica negli involucri antistatici fino all'installazione e maneggiando tali dispositivi con un cinturino da polso di scaricamento elettrostatico o altri sistemi di messa a terra.
- Per garantire un adeguato raffreddamento del sistema, evitare di utilizzare la soluzione per più di due minuti senza un'unità o un elemento di riempimento installato in ciascun vano.
- Se è necessario rimuovere una o più unità SSD NVMe, è consigliabile disabilitarle preventivamente tramite il sistema operativo.
- Prima di rimuovere le unità, i controller delle unità (compresi i controller integrati sulla scheda di sistema), i backplane delle unità o i cavi delle unità o apportarvi modifiche, eseguire il backup di tutti i dati importanti memorizzati sulle unità.
- Prima di rimuovere un componente qualsiasi di un array RAID (unità, scheda RAID e così via), effettuare il backup di tutte le informazioni sulla configurazione RAID.

Nota: Le seguenti note descrivono i tipi di unità supportati dal server e altre informazioni da considerare per l'installazione di un'unità.

- Individuare la documentazione fornita con l'unità e attenersi alle relative istruzioni, oltre a quelle fornite in questo capitolo.
- L'integrità da interferenze elettromagnetiche (EMI) e il raffreddamento della soluzione vengono protetti coprendo o occupando tutti i vani e gli slot PCI e PCIe. Quando si installa una unità, un adattatore PCI o PCIe, mettere da parte lo schermo EMC e l'elemento di riempimento dal comparto o dal pannello di copertura dell'adattatore PCI o PCIe nel caso in cui il dispositivo venga successivamente rimosso.
- Per un elenco completo dei dispositivi opzionali supportati per il server, vedere: [https://](https://serverproven.lenovo.com) [serverproven.lenovo.com](https://serverproven.lenovo.com).
- Il server supporta l'installazione di unità SSD da 2,5" in un vano dell'unità da 3,5" mediante l'uso di un vassoio dell'unità da 3,5". Fare riferimento alla parte opzionale della procedura.
- I vani delle unità sono numerati nell'ordine di installazione (a partire dal numero "0"). Quando si installa un'unità, seguire l'ordine sequenziale dei vani delle unità. Per individuare i vani delle unità nel server, vedere .
- Per le unità disco fisso con capacità differenti, installare l'unità seguendo l'ordine sequenziale dei vani delle unità e l'ordine dalla capacità minore a quella maggiore.
- Le unità in un singolo array RAID devono essere dello stesso tipo, della stessa dimensione e della stessa capacità.

# Procedura

- Passo 1. Se il vano dell'unità è coperto da un elemento di riempimento, rimuoverlo. Conservare l'elemento di riempimento dell'unità in un luogo sicuro per un uso futuro.
- Passo 2. (Opzionale) Se necessario, installare un'unità da 2,5" in un vassoio dell'unità da 3,5".
	- a. Posizionare l'unità da 2,5" nell'adattatore dell'unità da 2,5" a 3,5".
	- b. Allineare i due fori per viti sull'unità ai fori corrispondenti sull'adattatore dell'unità, quindi installare le due viti per fissare l'unità nell'apposito adattatore.

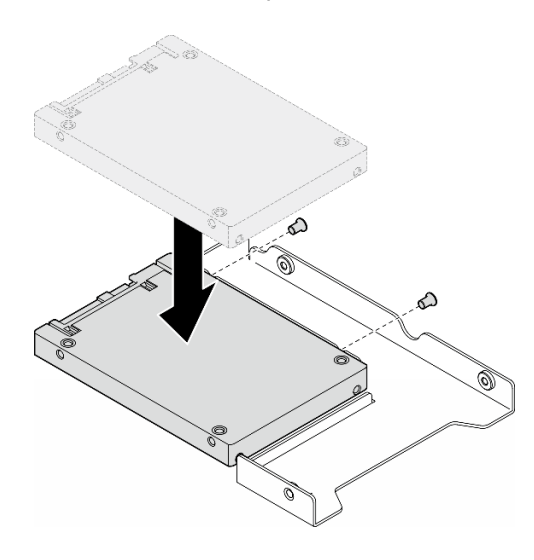

Figura 38. Installazione di un'unità da 2,5" in un adattatore dell'unità

c. Posizionare l'adattatore dell'unità con l'unità nel vassoio dell'unità da 3,5". Allineare i fori per viti sull'adattatore dell'unità e sull'unità ai fori corrispondenti nel vassoio, installare quindi le cinque viti per fissare l'adattatore dell'unità e l'unità nel vassoio.

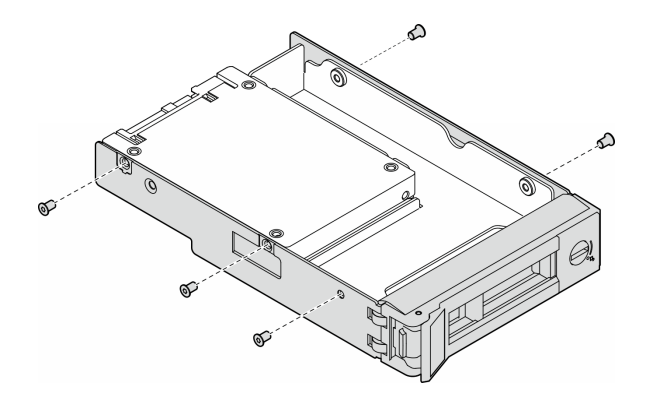

Figura 39. Installazione delle viti che fissano un'unità da 2,5" e un adattatore dell'unità

- Passo 3. Fare scorrere l'unità o il vassoio dell'unità nel vano dell'unità dalla parte anteriore finché non scatta in posizione, quindi chiudere completamente la maniglia.
	- a. **C** Assicurarsi che la maniglia del vassoio sia in posizione di apertura. Fare scorrere l'unità nell'apposito vano finché non scatta in posizione.
	- b. <sup>2</sup> Chiudere la maniglia del vassoio per bloccare l'unità in posizione.

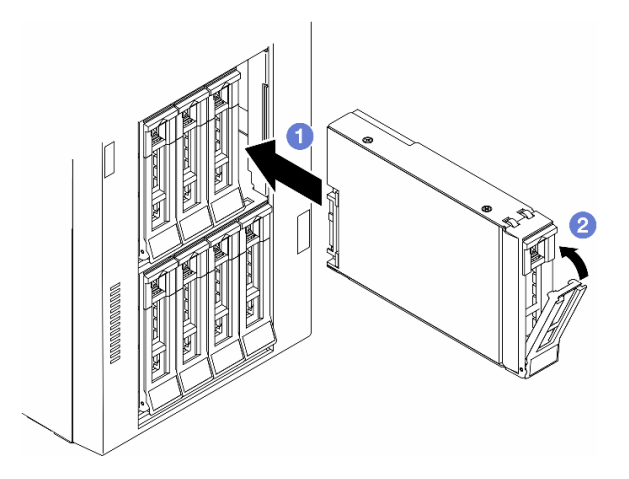

Figura 40. Installazione di un'unità hot-swap

# Dopo aver terminato

- 1. Verificare il LED di stato dell'unità per controllare che l'unità disco fisso funzioni correttamente.
	- Se il LED di stato giallo dell'unità è acceso con luce continua, l'unità è malfunzionante e deve essere sostituita.
	- Se il LED di attività verde dell'unità lampeggia, è in corso l'accesso all'unità.
- 2. Se il server è configurato per le operazioni RAID tramite un adattatore RAID ThinkSystem, potrebbe essere necessario riconfigurare gli array di dischi dopo aver installato le unità. Consultare la documentazione dell'adattatore RAID ThinkSystem per ulteriori informazioni sulle operazioni RAID e per istruzioni complete sull'utilizzo dell'adattatore RAID ThinkSystem.
- 3. Se uno dei vani dell'unità viene lasciato vuoto, riempirlo con elementi di riempimento del vano dell'unità.

# Sostituzione del telaio dell'unità di espansione

Seguire le istruzioni riportate in questa sezione per rimuovere o installare un telaio dell'unità di espansione.

Nota: Questa sezione si applica solo ai modelli di server su cui è installato un telaio dell'unità di espansione.

# Rimozione del telaio dell'unità di espansione

Seguire le istruzioni riportate in questa sezione per rimuovere un telaio dell'unità di espansione.

# Informazioni su questa attività

S002

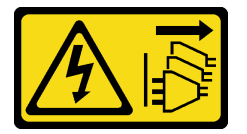

### ATTENZIONE:

Il pulsante di controllo dell'alimentazione sul dispositivo e l'interruttore di alimentazione sull'alimentatore non tolgono la corrente elettrica fornita al dispositivo. Il dispositivo potrebbe anche disporre di più di un cavo di alimentazione. Per eliminare completamente la corrente elettrica dal dispositivo, assicurarsi che tutti i cavi di alimentazione siano scollegati dalla fonte di alimentazione.

### Attenzione:

- Leggere ["Linee guida per l'installazione" a pagina 43](#page-52-1) e ["Elenco di controllo per la sicurezza" a pagina 44](#page-53-0) per assicurarsi di operare in sicurezza.
- Spegnere il server e scollegare tutti i cavi di alimentazione per questa attività. Vedere ["Spegnimento del](#page-63-1)  [server" a pagina 54.](#page-63-1)
- Evitare l'esposizione all'elettricità statica che potrebbe causare l'arresto del sistema e la perdita di dati, conservando i componenti sensibili all'elettricità statica negli involucri antistatici fino all'installazione e maneggiando tali dispositivi con un cinturino da polso di scaricamento elettrostatico o altri sistemi di messa a terra.
- Se il server è in un rack, rimuoverlo dal rack.

## Procedura

Passo 1. Effettuare preparativi per questa attività.

- a. Rimuovere il coperchio del server. Vedere ["Rimozione del coperchio del server" a pagina 220](#page-229-0).
- b. Rimuovere lo sportello di sicurezza. Vedere ["Rimozione dello sportello di sicurezza" a pagina](#page-214-0)  [205.](#page-214-0)
- c. Rimuovere la mascherina anteriore. Vedere ["Rimozione della mascherina anteriore" a pagina](#page-116-0)  [107.](#page-116-0)
- d. Rimuovere tutte le unità installate e gli eventuali elementi di riempimento dei vani dell'unità dai vani dell'unità. Vedere ["Rimozione di un'unità hot-swap" a pagina 82.](#page-91-0)
- Passo 2. Scollegare tutti i cavi dal backplane.
- Passo 3. Rimuovere il telaio dell'unità di espansione.
	- a. **O** Sollevare e tenere la linguetta di blocco blu.

b. <sup>@</sup> Nel frattempo estrarre con cautela il telaio dell'unità di espansione finché non è completamente fuori dal vano.

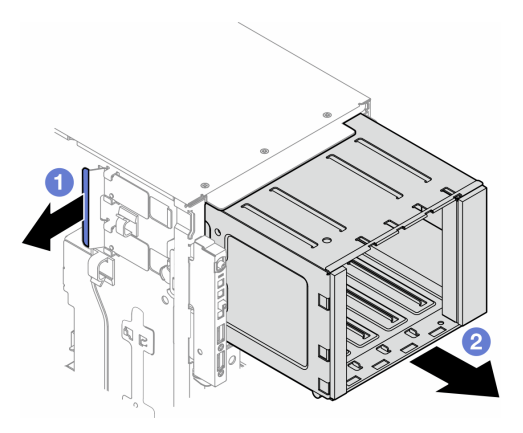

Figura 41. Rimozione di un telaio dell'unità di espansione

# Una volta completata questa attività

- 1. Se necessario, installare le unità sostitutive. Vedere ["Installazione di un telaio dell'unità di espansione" a](#page-97-0)  [pagina 88](#page-97-0) o ["Installazione di un telaio dell'unità ottica" a pagina 141.](#page-150-0)
- 2. Se viene richiesto di restituire il componente o il dispositivo opzionale, seguire tutte le istruzioni di imballaggio e utilizzare i materiali di imballaggio per la spedizione forniti con il prodotto.

# <span id="page-97-0"></span>Installazione di un telaio dell'unità di espansione

Seguire le istruzioni riportate in questa sezione per installare un telaio dell'unità di espansione.

# Informazioni su questa attività

S002

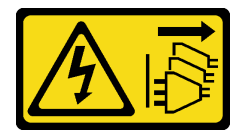

## ATTENZIONE:

Il pulsante di controllo dell'alimentazione sul dispositivo e l'interruttore di alimentazione sull'alimentatore non tolgono la corrente elettrica fornita al dispositivo. Il dispositivo potrebbe anche disporre di più di un cavo di alimentazione. Per eliminare completamente la corrente elettrica dal dispositivo, assicurarsi che tutti i cavi di alimentazione siano scollegati dalla fonte di alimentazione.

## Attenzione:

- Leggere ["Linee guida per l'installazione" a pagina 43](#page-52-1) e ["Elenco di controllo per la sicurezza" a pagina 44](#page-53-0) per assicurarsi di operare in sicurezza.
- Spegnere il server e scollegare tutti i cavi di alimentazione per questa attività. Vedere ["Spegnimento del](#page-63-1) [server" a pagina 54](#page-63-1).
- Evitare l'esposizione all'elettricità statica che potrebbe causare l'arresto del sistema e la perdita di dati, conservando i componenti sensibili all'elettricità statica negli involucri antistatici fino all'installazione e

maneggiando tali dispositivi con un cinturino da polso di scaricamento elettrostatico o altri sistemi di messa a terra.

# Procedura

Passo 1. <sup>O</sup> Sollevare e tenere la linguetta di blocco blu.

Passo 2. <sup>2</sup> Nel frattempo spingere il telaio dell'unità di espansione con cautela nel vano finché non scatta in posizione.

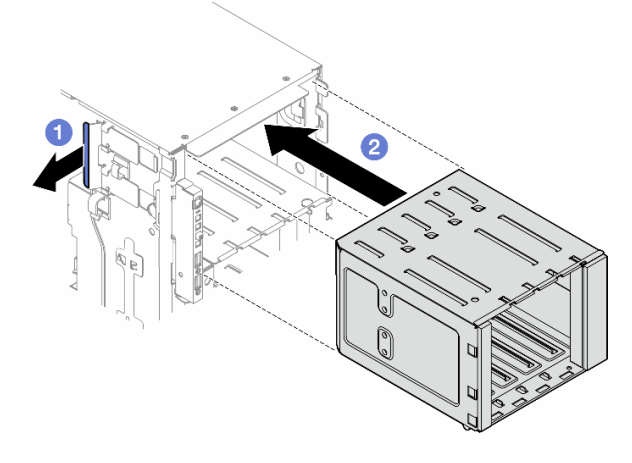

Figura 42. Installazione di un telaio dell'unità di espansione

### Dopo aver terminato

- 1. Collegare i cavi al backplane. Vedere ["Instradamento dei cavi per unità da 3,5"" a pagina 231](#page-240-0).
- 2. Installare tutte le unità e gli eventuali elementi di riempimento dei vani dell'unità nei vani dell'unità. Vedere ["Installazione di un'unità hot-swap" a pagina 84](#page-93-0).
- 3. Reinstallare la mascherina anteriore. Vedere ["Installazione di una mascherina anteriore" a pagina 108.](#page-117-0)
- 4. Reinstallare lo sportello di sicurezza. Vedere ["Installazione dello sportello di sicurezza" a pagina 206.](#page-215-0)
- 5. Completare le operazioni di sostituzione dei componenti. Vedere ["Completamento delle operazioni di](#page-232-0) [sostituzione dei componenti" a pagina 223](#page-232-0).

# Sostituzione dell'assieme della ventola e dell'alloggiamento della ventola

Seguire le istruzioni riportate in questa sezione per rimuovere o installare un assieme del modulo della ventola hot-swap e dell'alloggiamento della ventola.

# <span id="page-98-0"></span>Rimozione di un modulo della ventola

Seguire le istruzioni riportate in questa sezione per rimuovere un modulo della ventola.

## Informazioni su questa attività

S017

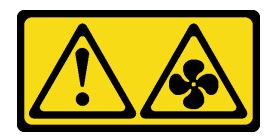

### ATTENZIONE:

Prossimità a pale di ventole in movimento. Tenere lontane dita e altre parti del corpo.

### S033

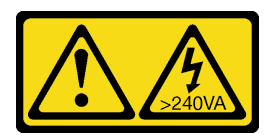

### ATTENZIONE:

Presenza di energia pericolosa. Le tensioni con energia pericolosa possono causare il surriscaldamento in caso di cortocircuito con parti metalliche, provocando scintille, ustioni o entrambi i problemi.

### Attenzione:

- Leggere ["Linee guida per l'installazione" a pagina 43](#page-52-1) e ["Elenco di controllo per la sicurezza" a pagina 44](#page-53-0) per assicurarsi di operare in sicurezza.
- Evitare l'esposizione all'elettricità statica che potrebbe causare l'arresto del sistema e la perdita di dati, conservando i componenti sensibili all'elettricità statica negli involucri antistatici fino all'installazione e maneggiando tali dispositivi con un cinturino da polso di scaricamento elettrostatico o altri sistemi di messa a terra.
- Se il server è in un rack, rimuoverlo dal rack.
- Se i piedini sono installati sul server, ruotarli verso l'interno e appoggiare il server su un lato per agevolare il funzionamento.

# Procedura

Passo 1. Effettuare preparativi per questa attività.

- a. Rimuovere il coperchio del server. Vedere ["Rimozione del coperchio del server" a pagina 220.](#page-229-0)
- Passo 2. Rimuovere il modulo della ventola.
	- a. **T**enere premuti i punti di pressione sulla parte superiore del modulo della ventola.
	- b. <sup>2</sup> Estrarre il modulo della ventola dall'alloggiamento della ventola.

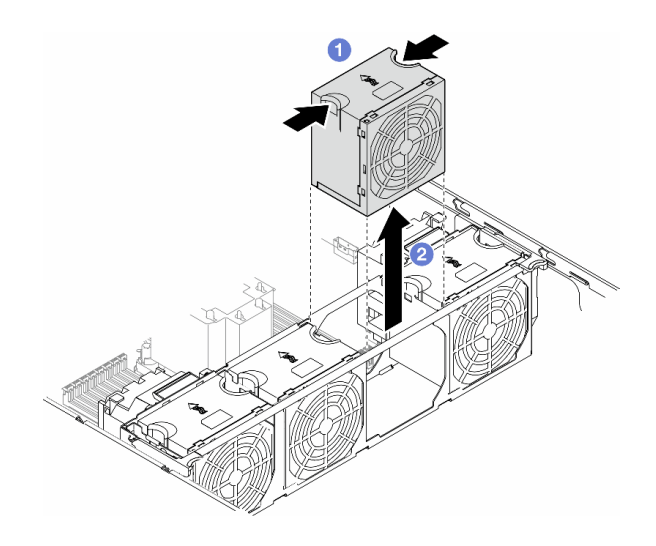

Figura 43. Rimozione di un modulo della ventola

# Una volta completata questa attività

1. Installare un'unità sostitutiva. Vedere ["Installazione di un modulo della ventola" a pagina 95.](#page-104-0)

Attenzione: Con il server acceso, completare la sostituzione entro 30 secondi per garantire che l'operazione venga eseguita correttamente.

2. Se viene richiesto di restituire il componente o il dispositivo opzionale, seguire tutte le istruzioni di imballaggio e utilizzare i materiali di imballaggio per la spedizione forniti con il prodotto.

# <span id="page-100-0"></span>Rimozione dell'assieme dell'alloggiamento della ventola

Seguire le istruzioni riportate in questa sezione per rimuovere l'assieme dell'alloggiamento della ventola.

## Informazioni su questa attività

S002

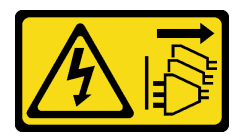

### ATTENZIONE:

Il pulsante di controllo dell'alimentazione sul dispositivo e l'interruttore di alimentazione sull'alimentatore non tolgono la corrente elettrica fornita al dispositivo. Il dispositivo potrebbe anche disporre di più di un cavo di alimentazione. Per eliminare completamente la corrente elettrica dal dispositivo, assicurarsi che tutti i cavi di alimentazione siano scollegati dalla fonte di alimentazione.

### Attenzione:

- Leggere ["Linee guida per l'installazione" a pagina 43](#page-52-1) e ["Elenco di controllo per la sicurezza" a pagina 44](#page-53-0) per assicurarsi di operare in sicurezza.
- Spegnere il server e scollegare tutti i cavi di alimentazione per questa attività. Vedere ["Spegnimento del](#page-63-1)  [server" a pagina 54.](#page-63-1)
- Evitare l'esposizione all'elettricità statica che potrebbe causare l'arresto del sistema e la perdita di dati, conservando i componenti sensibili all'elettricità statica negli involucri antistatici fino all'installazione e maneggiando tali dispositivi con un cinturino da polso di scaricamento elettrostatico o altri sistemi di messa a terra.
- Se il server è in un rack, rimuoverlo dal rack.
- Se i piedini sono installati sul server, ruotarli verso l'interno e appoggiare il server su un lato per agevolare il funzionamento.

Nota: A seconda della configurazione specifica, il componente potrebbe avere un aspetto diverso rispetto alle figure riportate in questa sezione.

## Procedura

Passo 1. Effettuare preparativi per questa attività.

- a. Rimuovere il coperchio del server. Vedere ["Rimozione del coperchio del server" a pagina 220.](#page-229-0)
- b. Se necessario, rimuovere tutti i moduli di alimentazione flash. Vedere ["Rimozione di un](#page-109-0) [modulo di alimentazione flash" a pagina 100](#page-109-0).
- c. Rimuovere il deflettore d'aria. Vedere ["Rimozione del deflettore d'aria" a pagina 74.](#page-83-0)
- d. Rimuovere gli eventuali adattatori GPU full-length. Vedere ["Rimozione di un adattatore GPU](#page-175-0) [FL" a pagina 166.](#page-175-0)
- e. Rimuovere tutti i moduli della ventola e l'elemento di riempimento della ventola. Vedere ["Rimozione di un modulo della ventola" a pagina 89.](#page-98-0)

Attenzione: Rimuovere tutti i moduli della ventola dall'alloggiamento della ventola quando si gestisce l'assieme dell'alloggiamento della ventola.

- f. Se necessario, rimuovere i supporti degli adattatori PCIe o i condotti dell'aria GPU A2/L4 dall'alloggiamento della ventola (vedere ["Rimozione di un supporto dell'adattatore PCIe FL" a](#page-165-0)  [pagina 156](#page-165-0) e ["Rimozione di un condotto dell'aria GPU A2/L4" a pagina 70](#page-79-0)).
- Passo 2. Rimuovere l'assieme dell'alloggiamento della ventola.
	- a. **C** Ruotare i fermi di rilascio sull'alloggiamento della ventola verso l'alto per sganciare l'alloggiamento della ventola dallo chassis.
	- b. **@** Estrarre l'alloggiamento della ventola dallo chassis.

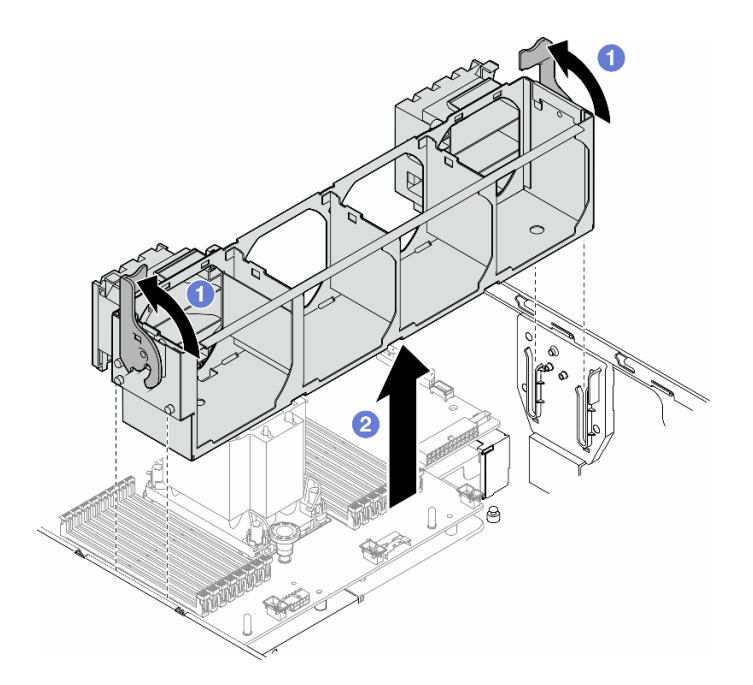

Figura 44. Rimozione di un assieme dell'alloggiamento della ventola

# Una volta completata questa attività

- 1. Installare un'unità sostitutiva. Vedere ["Installazione di un assieme dell'alloggiamento della ventola" a](#page-102-0)  [pagina 93](#page-102-0)
- 2. Se viene richiesto di restituire il componente o il dispositivo opzionale, seguire tutte le istruzioni di imballaggio e utilizzare i materiali di imballaggio per la spedizione forniti con il prodotto.

# <span id="page-102-0"></span>Installazione di un assieme dell'alloggiamento della ventola

Seguire le istruzioni riportate in questa sezione per installare un assieme dell'alloggiamento della ventola.

# Informazioni su questa attività

S002

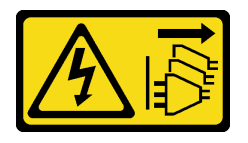

#### ATTENZIONE:

Il pulsante di controllo dell'alimentazione sul dispositivo e l'interruttore di alimentazione sull'alimentatore non tolgono la corrente elettrica fornita al dispositivo. Il dispositivo potrebbe anche disporre di più di un cavo di alimentazione. Per eliminare completamente la corrente elettrica dal dispositivo, assicurarsi che tutti i cavi di alimentazione siano scollegati dalla fonte di alimentazione.

### Attenzione:

• Leggere ["Linee guida per l'installazione" a pagina 43](#page-52-1) e ["Elenco di controllo per la sicurezza" a pagina 44](#page-53-0) per assicurarsi di operare in sicurezza.

- Spegnere il server e scollegare tutti i cavi di alimentazione per questa attività. Vedere ["Spegnimento del](#page-63-1) [server" a pagina 54](#page-63-1).
- Evitare l'esposizione all'elettricità statica che potrebbe causare l'arresto del sistema e la perdita di dati, conservando i componenti sensibili all'elettricità statica negli involucri antistatici fino all'installazione e maneggiando tali dispositivi con un cinturino da polso di scaricamento elettrostatico o altri sistemi di messa a terra.
- Rimuovere tutti i moduli della ventola dall'alloggiamento della ventola quando si gestisce l'assieme dell'alloggiamento della ventola.

Nota: A seconda della configurazione specifica, il componente potrebbe avere un aspetto diverso rispetto alle figure riportate in questa sezione.

# Procedura

Passo 1. Effettuare preparativi per questa attività.

- a. Se necessario, installare i supporti degli adattatori PCIe o i condotti dell'aria GPU A2/L4 nell'alloggiamento della ventola a seconda della configurazione specifica (vedere ["Installazione di un supporto dell'adattatore PCIe FL" a pagina 158](#page-167-0) e ["Installazione di un](#page-81-0)  [condotto dell'aria GPU A2/L4" a pagina 72](#page-81-0)).
- Passo 2. Installare l'alloggiamento della ventola.
	- a. **C** Allineare l'assieme dell'alloggiamento della ventola agli slot su entrambi i lati del server e abbassarlo nel server.
	- b. <sup>2</sup> Spingere verso il basso i fermi di rilascio dell'alloggiamento della ventola.

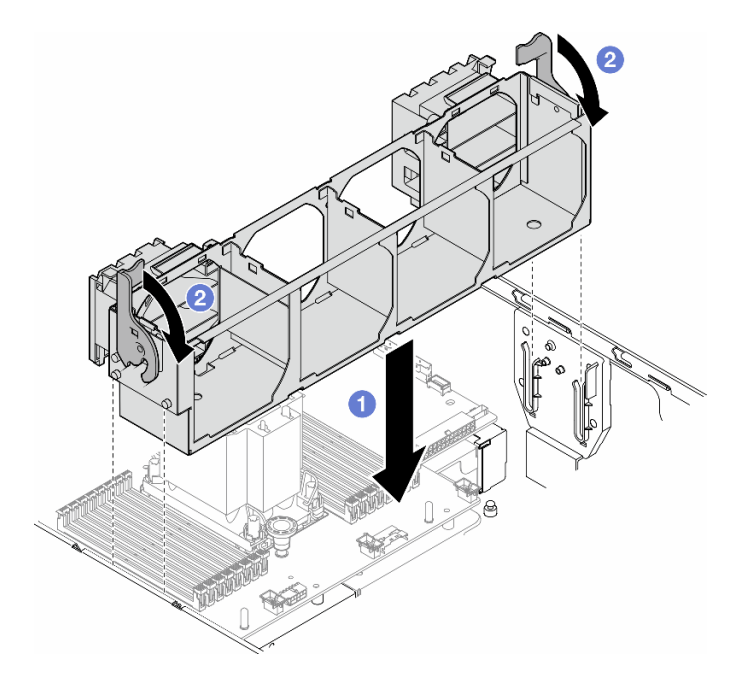

Figura 45. Installazione di un assieme dell'alloggiamento della ventola

# Dopo aver terminato

- 1. Reinstallare tutti i moduli della ventola (e, se necessario, l'elemento di riempimento della ventola). Vedere ["Installazione di un modulo della ventola" a pagina 95](#page-104-0).
- 2. Se necessario, reinstallare tutti gli adattatori GPU full-length. Vedere ["Installazione di un adattatore GPU](#page-177-0)  [FL" a pagina 168](#page-177-0).
- 3. Reinstallare il deflettore d'aria. Vedere ["Installazione di un deflettore d'aria" a pagina 75.](#page-84-0)
- 4. Se necessario, reinstallare tutti i moduli di alimentazione flash. Vedere ["Installazione di un modulo di](#page-111-0)  [alimentazione flash" a pagina 102](#page-111-0).
- 5. Reinstallare il coperchio del server. Vedere ["Installazione di un coperchio del server" a pagina 221](#page-230-0).
- 6. Completare le operazioni di sostituzione dei componenti. Vedere ["Completamento delle operazioni di](#page-232-0) [sostituzione dei componenti" a pagina 223](#page-232-0).

# <span id="page-104-0"></span>Installazione di un modulo della ventola

Seguire le istruzioni riportate in questa sezione per installare un modulo della ventola.

# Informazioni su questa attività

S017

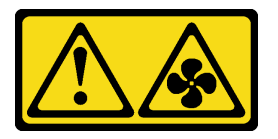

### ATTENZIONE:

Prossimità a pale di ventole in movimento. Tenere lontane dita e altre parti del corpo.

S033

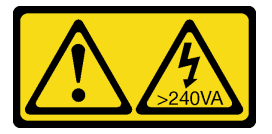

### ATTENZIONE:

Presenza di energia pericolosa. Le tensioni con energia pericolosa possono causare il surriscaldamento in caso di cortocircuito con parti metalliche, provocando scintille, ustioni o entrambi i problemi.

### Attenzione:

- Leggere ["Linee guida per l'installazione" a pagina 43](#page-52-1) e ["Elenco di controllo per la sicurezza" a pagina 44](#page-53-0) per assicurarsi di operare in sicurezza.
- Evitare l'esposizione all'elettricità statica che potrebbe causare l'arresto del sistema e la perdita di dati, conservando i componenti sensibili all'elettricità statica negli involucri antistatici fino all'installazione e maneggiando tali dispositivi con un cinturino da polso di scaricamento elettrostatico o altri sistemi di messa a terra.

### Nota:

- A seconda del tipo specifico, il modulo della ventola potrebbe avere un aspetto diverso rispetto alla figura riportata in questa sezione.
- Per installare uno o più moduli della ventola nuovi, seguire le regole tecniche riportate di seguito:
	- ["Regole tecniche per le ventole del sistema" a pagina 96](#page-105-0)
		- ["Configurazione della ventola con un processore" a pagina 96](#page-105-1)
		- ["Configurazione della ventola con due processori" a pagina 98](#page-107-0)

• Per sostituire un modulo della ventola esistente, passare alla procedura di installazione: ["Procedura di](#page-108-0) [installazione di un modulo della ventola" a pagina 99](#page-108-0).

## <span id="page-105-0"></span>Regole tecniche per le ventole del sistema

Le ventole devono essere installate in un ordine specifico in base alla configurazione del server.

ThinkSystem ST650 V3 supporta due tipi di ventole:

- 9238 ventole hot-swap a singolo rotore
- 9256 ventole hot-swap a doppio rotore

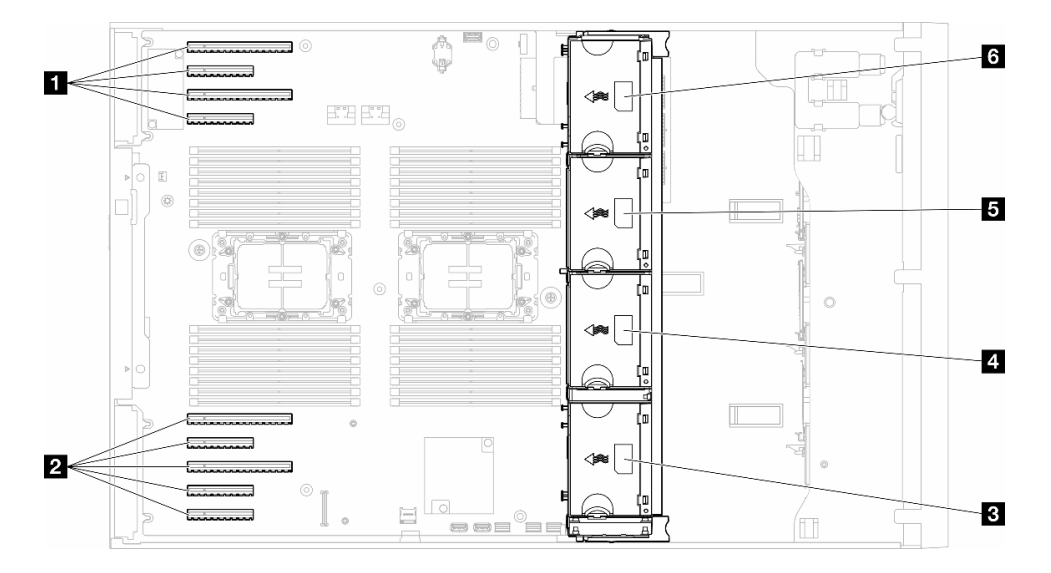

Figura 46. Posizioni degli slot delle ventole

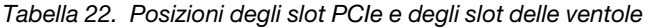

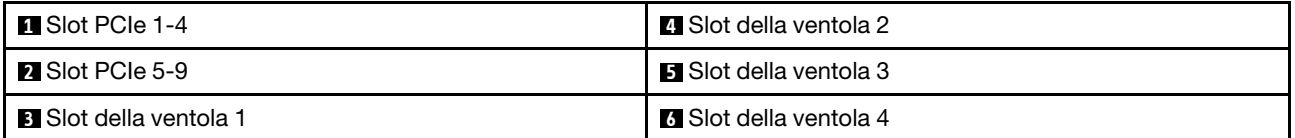

#### Nota:

- Le ventole hot-swap a singolo rotore non possono essere combinate con ventole hot-swap a doppio rotore.
- Quando il sistema viene spento ma la spina è ancora collegata all'alimentazione CA, è possibile che la ventola nello slot 4 continui a girare a velocità molto ridotta. Si tratta di una caratteristica di progettazione per favorire il raffreddamento.

### <span id="page-105-1"></span>Un processore

Quando è installato un solo processore, sono supportati gli slot PCIe da 1 a 4 e 9. Per ulteriori dettagli sulle regole degli slot PCIe con un processore, vedere ["Regole di installazione PCIe con un processore" a pagina](#page-172-0)  [163](#page-172-0).

Per ulteriori dettagli sulle regole di installazione PCIe con un processore, vedere "Regole di installazione PCIe [con un processore" a pagina 163.](#page-172-0)

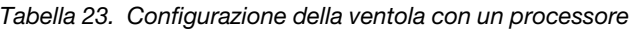

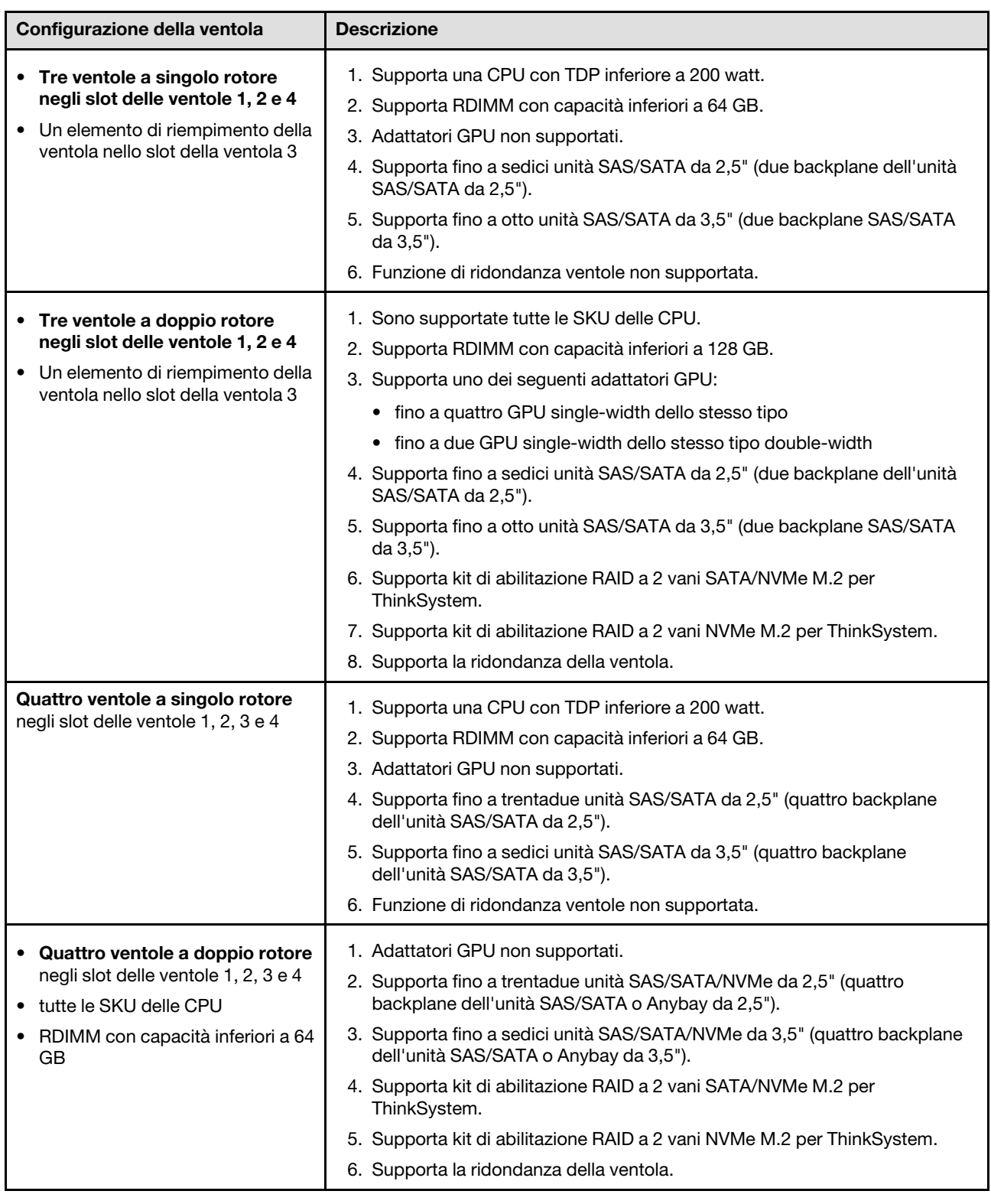

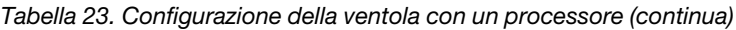

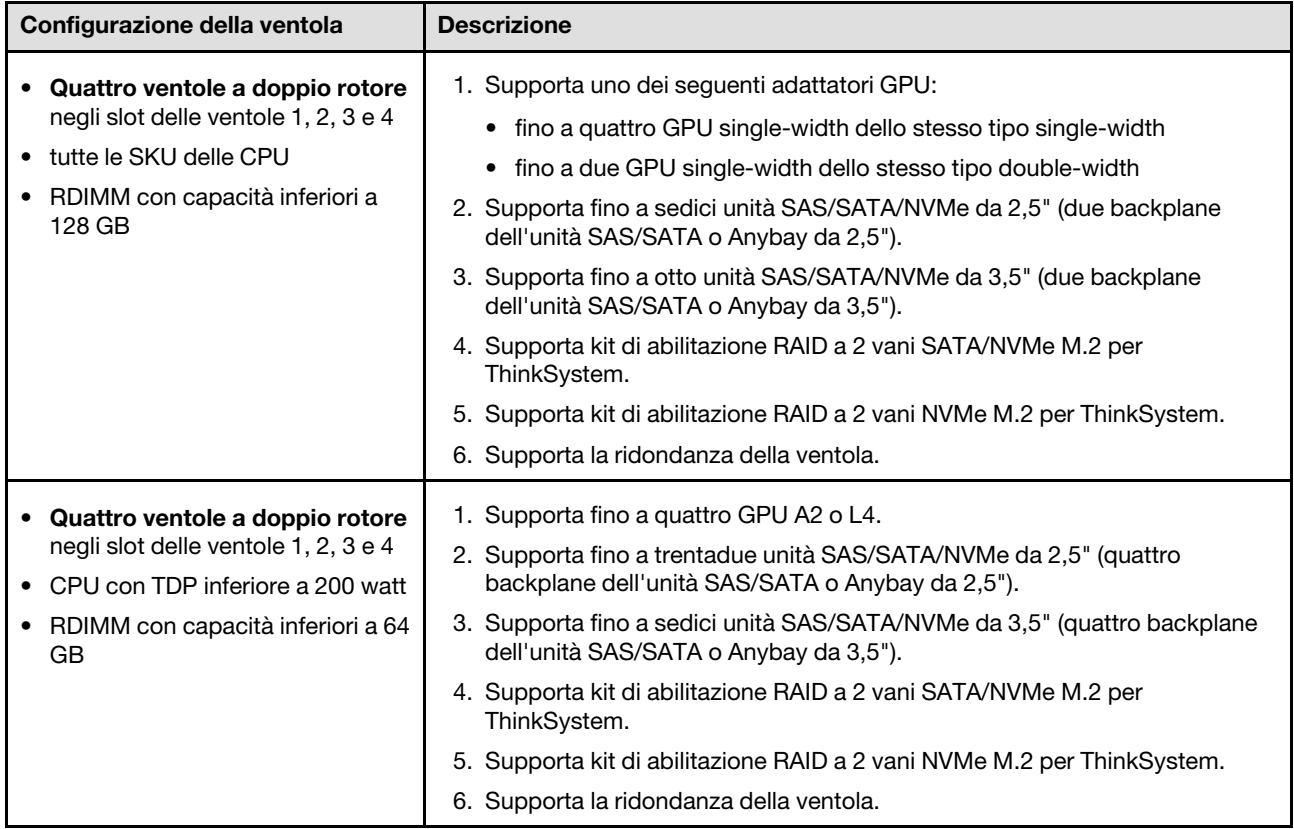

## <span id="page-107-0"></span>Due processori

Per ulteriori dettagli sulle regole di installazione PCIe con due processori, vedere ["Regole di installazione](#page-173-0) [PCIe con due processori" a pagina 164.](#page-173-0)
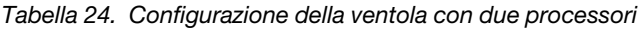

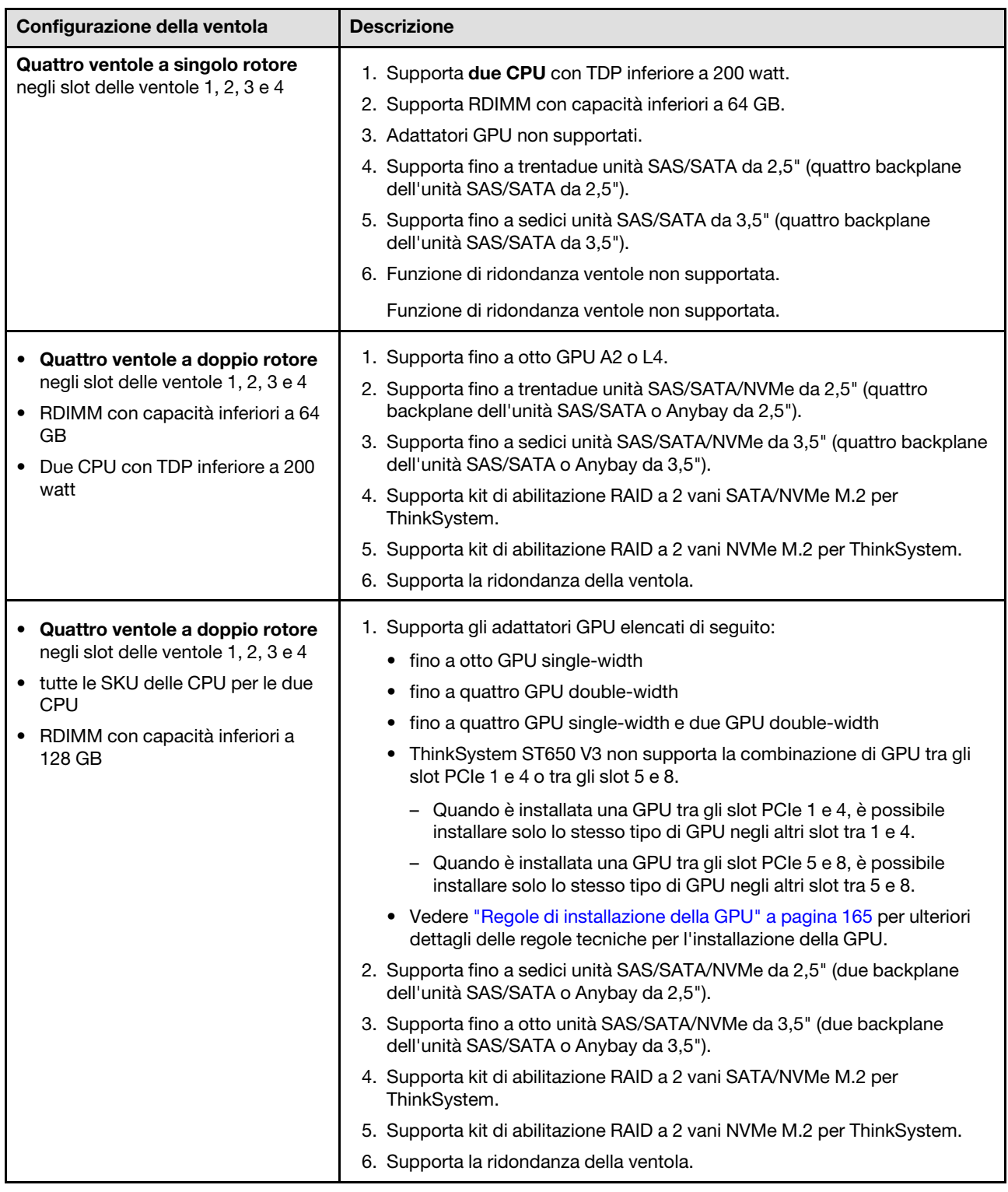

## Procedura di installazione

Seguire le istruzioni riportate in questa sezione per installare un modulo della ventola.

Nota: A seconda della configurazione specifica, il componente potrebbe avere un aspetto diverso rispetto alle figure riportate in questa sezione.

## **Procedura**

- Passo 1. Individuare lo slot sull'alloggiamento della ventola in cui installare il modulo della ventola.
- Passo 2. Allineare il modulo della ventola sullo slot della ventola nell'alloggiamento della ventola.
- Passo 3. Spingere il modulo della ventola nell'alloggiamento della ventola finché non scatta in posizione.

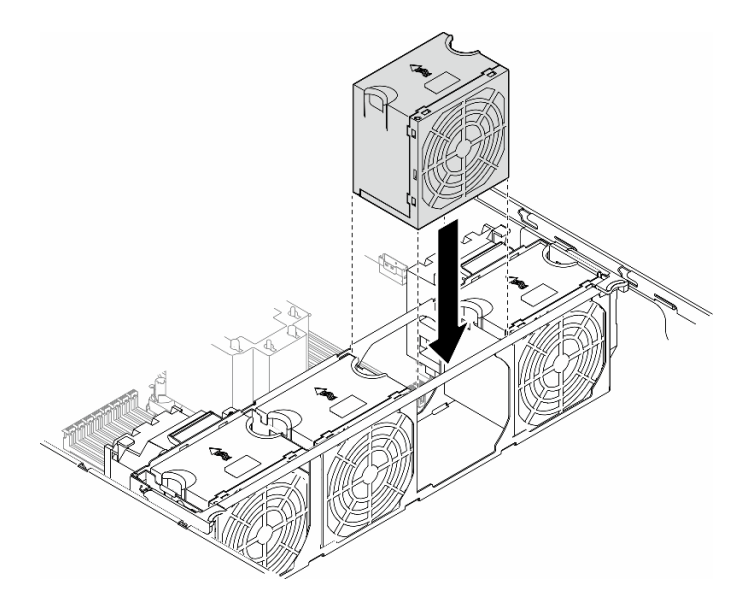

Figura 47. Installazione di un modulo della ventola

## Una volta completata questa attività

- 1. Reinstallare il coperchio del server. Vedere ["Installazione di un coperchio del server" a pagina 221.](#page-230-0)
- 2. Completare le operazioni di sostituzione dei componenti. Vedere ["Completamento delle operazioni di](#page-232-0)  [sostituzione dei componenti" a pagina 223.](#page-232-0)

# Sostituzione del modulo di alimentazione flash

Seguire le istruzioni riportate in questa sezione per rimuovere o installare un modulo di alimentazione flash.

Il modulo di alimentazione flash protegge la memoria cache degli adattatori RAID installati. È possibile acquistare i moduli di alimentazione flash di Lenovo.

Per un elenco delle opzioni supportate, vedere <https://serverproven.lenovo.com>.

# <span id="page-109-0"></span>Rimozione di un modulo di alimentazione flash

Seguire le istruzioni riportate in questa sezione per rimuovere un modulo di alimentazione flash.

## Informazioni su questa attività

S002

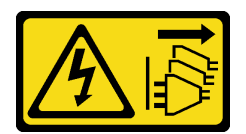

#### ATTENZIONE:

Il pulsante di controllo dell'alimentazione sul dispositivo e l'interruttore di alimentazione sull'alimentatore non tolgono la corrente elettrica fornita al dispositivo. Il dispositivo potrebbe anche disporre di più di un cavo di alimentazione. Per eliminare completamente la corrente elettrica dal dispositivo, assicurarsi che tutti i cavi di alimentazione siano scollegati dalla fonte di alimentazione.

#### Attenzione:

- Leggere ["Linee guida per l'installazione" a pagina 43](#page-52-1) e ["Elenco di controllo per la sicurezza" a pagina 44](#page-53-0) per assicurarsi di operare in sicurezza.
- Spegnere il server e scollegare tutti i cavi di alimentazione per questa attività. Vedere ["Spegnimento del](#page-63-0)  [server" a pagina 54.](#page-63-0)
- Evitare l'esposizione all'elettricità statica che potrebbe causare l'arresto del sistema e la perdita di dati, conservando i componenti sensibili all'elettricità statica negli involucri antistatici fino all'installazione e maneggiando tali dispositivi con un cinturino da polso di scaricamento elettrostatico o altri sistemi di messa a terra.
- Se il server è in un rack, rimuoverlo dal rack.
- Se i piedini sono installati sul server, ruotarli verso l'interno e appoggiare il server su un lato per agevolare il funzionamento.

П 3  $\boxed{\bullet}$ 間 I. æ) 曫 Ö l. II  $\overline{\bullet}$ 2  $\overline{4}$ 

Individuare gli slot del modulo di alimentazione flash sul deflettore d'aria.

Figura 48. Posizioni degli slot del modulo di alimentazione flash

Tabella 25. Posizione dello slot del modulo di alimentazione flash sul deflettore d'aria

| Slot del modulo di alimentazione flash 1          | I BI Slot del modulo di alimentazione flash 3 |
|---------------------------------------------------|-----------------------------------------------|
| <b>■</b> Slot del modulo di alimentazione flash 2 | I A Slot del modulo di alimentazione flash 4  |

## Procedura

Passo 1. Effettuare preparativi per questa attività.

- a. Rimuovere il coperchio del server. Vedere ["Rimozione del coperchio del server" a pagina 220](#page-229-0).
- Passo 2. Rimuovere il modulo di alimentazione flash.
	- a. **C** Ruotare delicatamente il fermo di blocco come mostrato.
	- b. **@** Sollevare il modulo di alimentazione flash per rimuoverlo dal supporto.

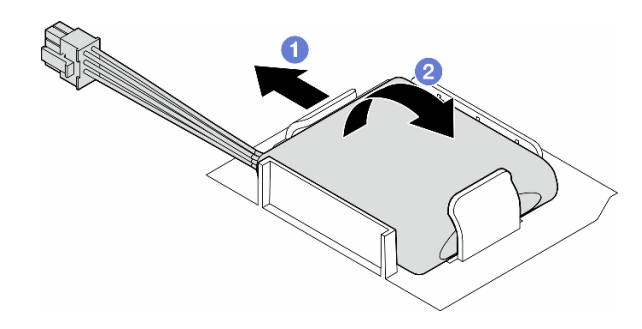

Figura 49. Rimozione di un modulo di alimentazione flash

Passo 3. Scollegare il cavo del modulo di alimentazione flash dall'adattatore RAID.

## Una volta completata questa attività

- 1. Installare un'unità sostitutiva. Vedere ["Installazione di un modulo di alimentazione flash" a pagina 102](#page-111-0)
- 2. Se viene richiesto di restituire il componente o il dispositivo opzionale, seguire tutte le istruzioni di imballaggio e utilizzare i materiali di imballaggio per la spedizione forniti con il prodotto.

# <span id="page-111-0"></span>Installazione di un modulo di alimentazione flash

Seguire le istruzioni riportate in questa sezione per installare un modulo di alimentazione flash.

## Informazioni su questa attività

S002

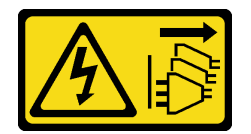

#### ATTENZIONE:

Il pulsante di controllo dell'alimentazione sul dispositivo e l'interruttore di alimentazione sull'alimentatore non tolgono la corrente elettrica fornita al dispositivo. Il dispositivo potrebbe anche disporre di più di un cavo di alimentazione. Per eliminare completamente la corrente elettrica dal dispositivo, assicurarsi che tutti i cavi di alimentazione siano scollegati dalla fonte di alimentazione.

#### Attenzione:

- Leggere ["Linee guida per l'installazione" a pagina 43](#page-52-1) e ["Elenco di controllo per la sicurezza" a pagina 44](#page-53-0) per assicurarsi di operare in sicurezza.
- Spegnere il server e scollegare tutti i cavi di alimentazione per questa attività. Vedere ["Spegnimento del](#page-63-0) [server" a pagina 54](#page-63-0).
- Evitare l'esposizione all'elettricità statica che potrebbe causare l'arresto del sistema e la perdita di dati, conservando i componenti sensibili all'elettricità statica negli involucri antistatici fino all'installazione e maneggiando tali dispositivi con un cinturino da polso di scaricamento elettrostatico o altri sistemi di messa a terra.

Individuare gli slot del modulo di alimentazione flash sul deflettore d'aria.

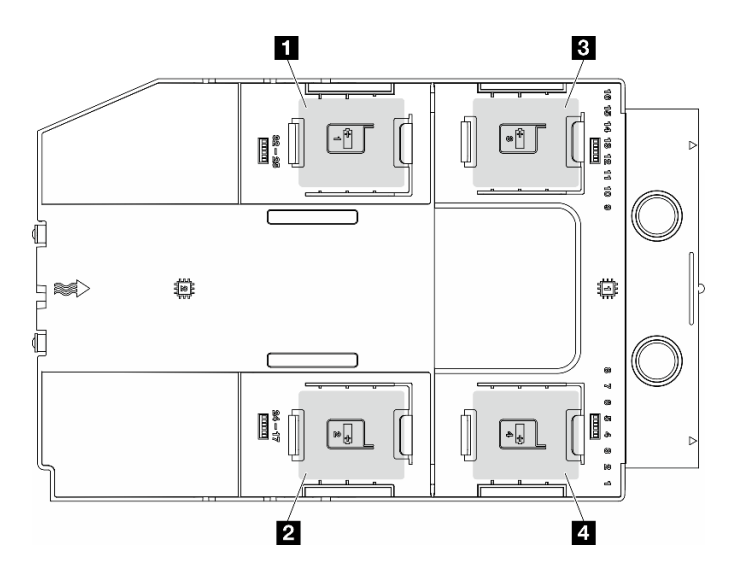

Figura 50. Posizioni degli slot del modulo di alimentazione flash

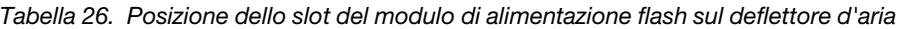

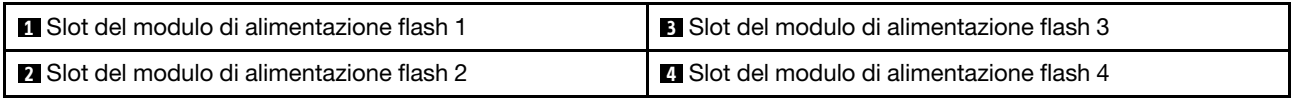

## Procedura

Passo 1. Effettuare preparativi per questa attività.

- a. Installare il deflettore d'aria. Vedere ["Installazione di un deflettore d'aria" a pagina 75](#page-84-0).
- Passo 2. Instradare il cavo del modulo di alimentazione flash e collegarlo all'adattatore RAID.

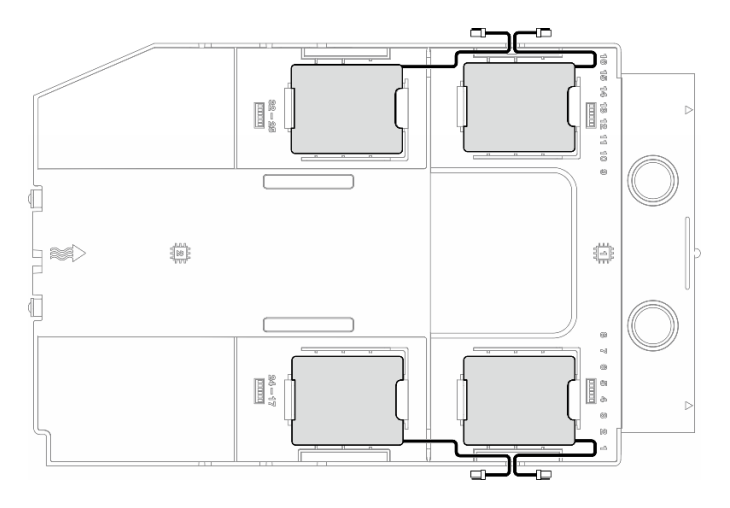

Figura 51. Instradamento dei cavi del modulo di alimentazione flash

Passo 3. Installare il modulo di alimentazione flash.

- a. **O** Osservare l'orientamento del modulo di alimentazione flash, quindi inserire delicatamente un lato del modulo nel fermo di blocco come mostrato.
- b. <sup>©</sup> Premere il modulo di alimentazione flash sull'altro lato finché non scatta in posizione.

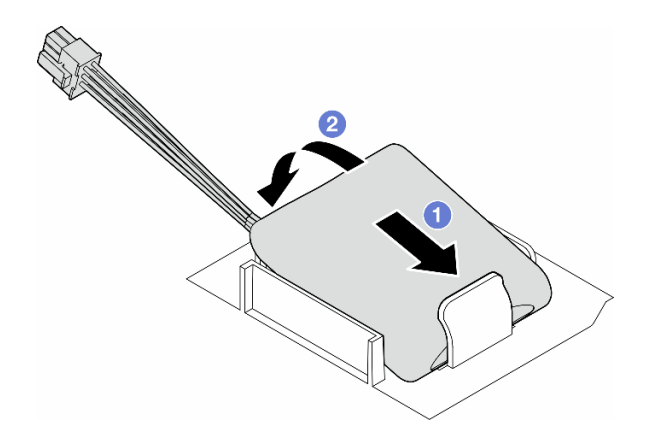

Figura 52. Installazione di un modulo di alimentazione flash

## Dopo aver terminato

1. Completare le operazioni di sostituzione dei componenti. Vedere ["Completamento delle operazioni di](#page-232-0)  [sostituzione dei componenti" a pagina 223.](#page-232-0)

# Sostituzione dei piedini

Seguire le istruzioni riportate in questa sezione per rimuovere o installare i piedini.

Nota: Questa sezione si applica solo ai modelli di server con i piedini installati.

# Rimozione dei piedini

Seguire le istruzioni riportate in questa sezione per rimuovere i piedini.

## Informazioni su questa attività

S033

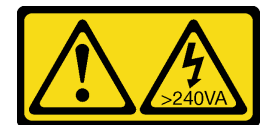

#### ATTENZIONE:

Presenza di energia pericolosa. Le tensioni con energia pericolosa possono causare il surriscaldamento in caso di cortocircuito con parti metalliche, provocando scintille, ustioni o entrambi i problemi.

#### Attenzione:

- Leggere ["Linee guida per l'installazione" a pagina 43](#page-52-1) e ["Elenco di controllo per la sicurezza" a pagina 44](#page-53-0) per assicurarsi di operare in sicurezza.
- Evitare l'esposizione all'elettricità statica che potrebbe causare l'arresto del sistema e la perdita di dati, conservando i componenti sensibili all'elettricità statica negli involucri antistatici fino all'installazione e maneggiando tali dispositivi con un cinturino da polso di scaricamento elettrostatico o altri sistemi di messa a terra.

## Procedura

Passo 1. Per ogni piedino, ruotare il piedino verso l'interno, quindi poggiare il server su un lato.

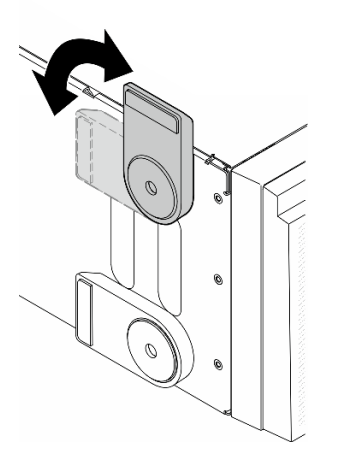

Figura 53. Regolazione dei piedini

Passo 2. Per ogni piedino allentare la vite che lo fissa, quindi rimuovere il piedino dallo chassis.

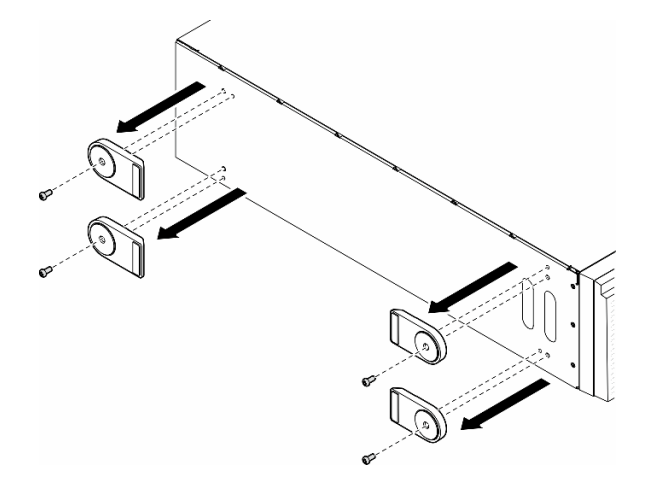

Figura 54. Rimozione dei piedini

### Una volta completata questa attività

- 1. Se necessario, installare le unità sostitutive. Vedere ["Installazione dei piedini" a pagina 105](#page-114-0)
- 2. Se viene richiesto di restituire il componente o il dispositivo opzionale, seguire tutte le istruzioni di imballaggio e utilizzare i materiali di imballaggio per la spedizione forniti con il prodotto.

# <span id="page-114-0"></span>Installazione dei piedini

Seguire le istruzioni riportate in questa sezione per installare i piedini.

## Informazioni su questa attività

S033

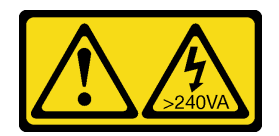

#### ATTENZIONE:

Presenza di energia pericolosa. Le tensioni con energia pericolosa possono causare il surriscaldamento in caso di cortocircuito con parti metalliche, provocando scintille, ustioni o entrambi i problemi.

#### Attenzione:

- Leggere ["Linee guida per l'installazione" a pagina 43](#page-52-1) e ["Elenco di controllo per la sicurezza" a pagina 44](#page-53-0) per assicurarsi di operare in sicurezza.
- Evitare l'esposizione all'elettricità statica che potrebbe causare l'arresto del sistema e la perdita di dati, conservando i componenti sensibili all'elettricità statica negli involucri antistatici fino all'installazione e maneggiando tali dispositivi con un cinturino da polso di scaricamento elettrostatico o altri sistemi di messa a terra.

### Procedura

Passo 1. Per ogni piedino, allineare con cautela il piedino e il foro per vite sul piedino al foro corrispondente sullo chassis, quindi serrare la vite per fissare il piedino.

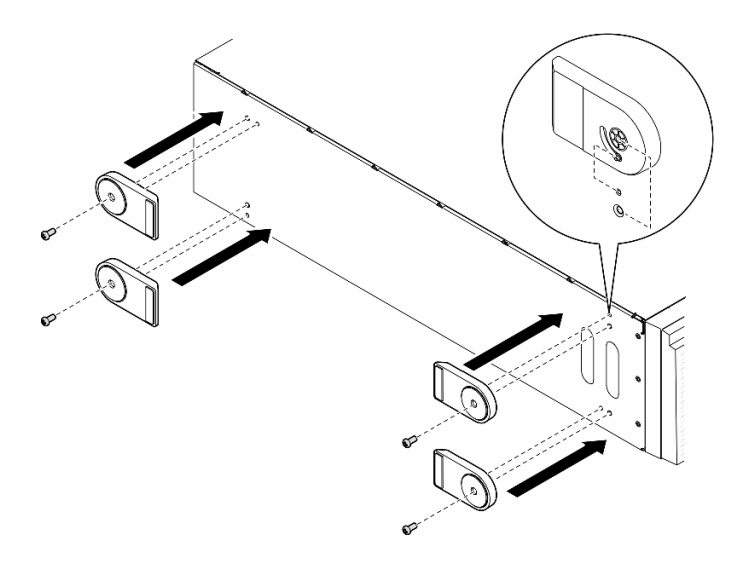

Figura 55. Installazione dei piedini

Passo 2. Per ogni piedino, ruotare il piedino verso l'esterno.

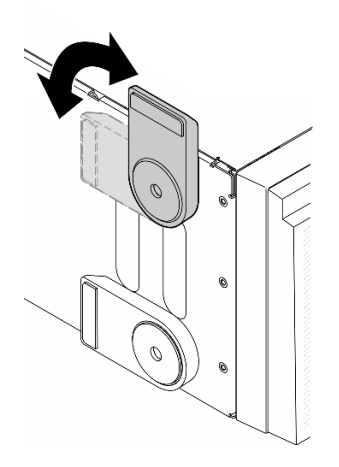

Figura 56. Regolazione dei piedini

Importante: Per consentire al server di rimanere in piedi, assicurarsi che i piedini siano ruotati verso l'esterno.

## Una volta completata questa attività

Completare le operazioni di sostituzione dei componenti. Vedere ["Completamento delle operazioni di](#page-232-0) [sostituzione dei componenti" a pagina 223](#page-232-0).

## Sostituzione della mascherina anteriore

Seguire le istruzioni riportate in questa sezione per rimuovere o installare una mascherina di sicurezza.

# <span id="page-116-0"></span>Rimozione della mascherina anteriore

Seguire le istruzioni riportate in questa sezione per rimuovere una mascherina anteriore.

## Informazioni su questa attività

S033

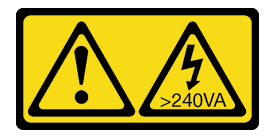

#### ATTENZIONE:

Presenza di energia pericolosa. Le tensioni con energia pericolosa possono causare il surriscaldamento in caso di cortocircuito con parti metalliche, provocando scintille, ustioni o entrambi i problemi.

#### Attenzione:

- Leggere ["Linee guida per l'installazione" a pagina 43](#page-52-1) e ["Elenco di controllo per la sicurezza" a pagina 44](#page-53-0) per assicurarsi di operare in sicurezza.
- Evitare l'esposizione all'elettricità statica che potrebbe causare l'arresto del sistema e la perdita di dati, conservando i componenti sensibili all'elettricità statica negli involucri antistatici fino all'installazione e

maneggiando tali dispositivi con un cinturino da polso di scaricamento elettrostatico o altri sistemi di messa a terra.

- Se il server è in un rack, rimuoverlo dal rack.
- Se i piedini sono installati sul server, ruotarli verso l'interno e appoggiare il server su un lato per agevolare il funzionamento.

## Procedura

Passo 1. Effettuare preparativi per questa attività.

- a. Rimuovere il coperchio del server. Vedere ["Rimozione del coperchio del server" a pagina 220.](#page-229-0)
- b. Rimuovere lo sportello di sicurezza. Vedere ["Rimozione dello sportello di sicurezza" a pagina](#page-214-0) [205](#page-214-0).
- Passo 2. Rimuovere la mascherina anteriore.
	- a. G Sollevare le tre linguette in plastica per rilasciare il lato sinistro della mascherina dallo chassis.
	- b. **@** Ruotare la mascherina come mostrato per rimuoverla dallo chassis.

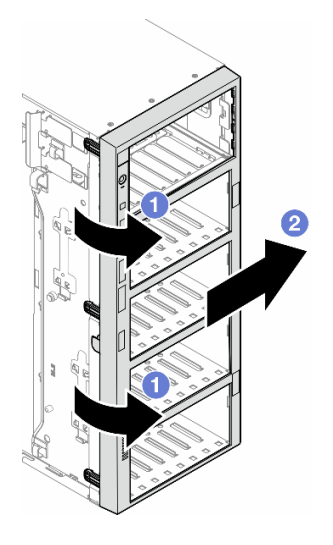

Figura 57. Rimozione di una mascherina anteriore

## Una volta completata questa attività

- 1. Se necessario, installare le unità sostitutive. Vedere ["Installazione di una mascherina anteriore" a pagina](#page-117-0) [108](#page-117-0)
- 2. Se viene richiesto di restituire il componente o il dispositivo opzionale, seguire tutte le istruzioni di imballaggio e utilizzare i materiali di imballaggio per la spedizione forniti con il prodotto.

# <span id="page-117-0"></span>Installazione di una mascherina anteriore

Seguire le istruzioni riportate in questa sezione per installare una mascherina anteriore.

## Informazioni su questa attività

S033

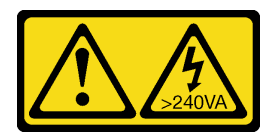

#### ATTENZIONE:

Presenza di energia pericolosa. Le tensioni con energia pericolosa possono causare il surriscaldamento in caso di cortocircuito con parti metalliche, provocando scintille, ustioni o entrambi i problemi.

#### Attenzione:

- Leggere ["Linee guida per l'installazione" a pagina 43](#page-52-1) e ["Elenco di controllo per la sicurezza" a pagina 44](#page-53-0) per assicurarsi di operare in sicurezza.
- Evitare l'esposizione all'elettricità statica che potrebbe causare l'arresto del sistema e la perdita di dati, conservando i componenti sensibili all'elettricità statica negli involucri antistatici fino all'installazione e maneggiando tali dispositivi con un cinturino da polso di scaricamento elettrostatico o altri sistemi di messa a terra.

### Procedura

- Passo 1. <sup>O</sup> Allineare le tre linguette di plastica sul lato destro della mascherina anteriore ai fori corrispondenti nello chassis, quindi installare il lato destro della mascherina.
- Passo 2. <sup>2</sup> Ruotare la mascherina anteriore verso l'interno finché il lato sinistro non scatta in posizione.

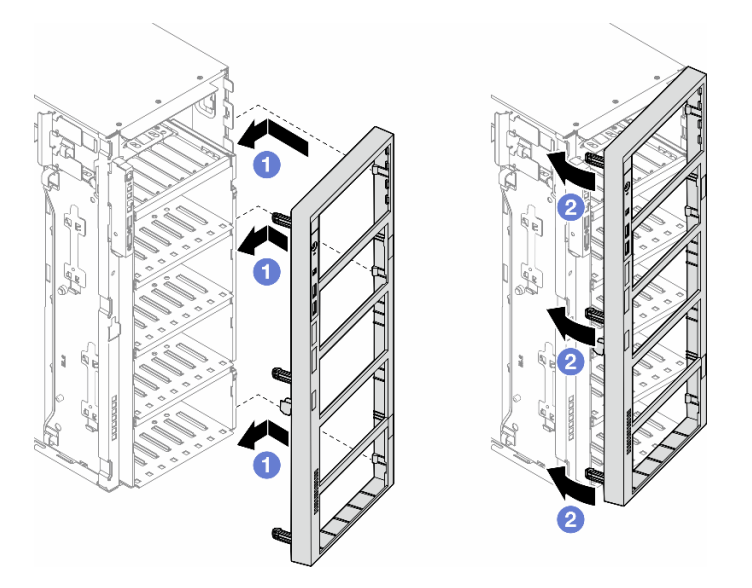

Figura 58. Installazione di una mascherina anteriore

### Una volta completata questa attività

- 1. Reinstallare il coperchio del server. Vedere ["Installazione di un coperchio del server" a pagina 221](#page-230-0).
- 2. Reinstallare lo sportello di sicurezza. Vedere ["Installazione dello sportello di sicurezza" a pagina 206.](#page-215-0)
- 3. Completare le operazioni di sostituzione dei componenti. Vedere ["Completamento delle operazioni di](#page-232-0) [sostituzione dei componenti" a pagina 223](#page-232-0).

# Sostituzione del modulo I/O anteriore

Seguire le istruzioni riportate in questa sezione per rimuovere o installare un modulo I/O anteriore.

# Rimozione del modulo I/O anteriore

Seguire le istruzioni riportate in questa sezione per rimuovere il modulo I/O anteriore.

## Informazioni su questa attività

S002

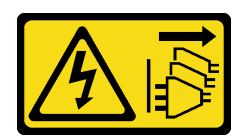

### ATTENZIONE:

Il pulsante di controllo dell'alimentazione sul dispositivo e l'interruttore di alimentazione sull'alimentatore non tolgono la corrente elettrica fornita al dispositivo. Il dispositivo potrebbe anche disporre di più di un cavo di alimentazione. Per eliminare completamente la corrente elettrica dal dispositivo, assicurarsi che tutti i cavi di alimentazione siano scollegati dalla fonte di alimentazione.

#### Attenzione:

- Leggere ["Linee guida per l'installazione" a pagina 43](#page-52-1) e ["Elenco di controllo per la sicurezza" a pagina 44](#page-53-0) per assicurarsi di operare in sicurezza.
- Spegnere il server e scollegare tutti i cavi di alimentazione per questa attività. Vedere ["Spegnimento del](#page-63-0) [server" a pagina 54](#page-63-0).
- Evitare l'esposizione all'elettricità statica che potrebbe causare l'arresto del sistema e la perdita di dati, conservando i componenti sensibili all'elettricità statica negli involucri antistatici fino all'installazione e maneggiando tali dispositivi con un cinturino da polso di scaricamento elettrostatico o altri sistemi di messa a terra.
- Se il server è in un rack, rimuoverlo dal rack.

## Procedura

Passo 1. Effettuare preparativi per questa attività.

- a. Rimuovere lo sportello di sicurezza. Vedere ["Rimozione dello sportello di sicurezza" a pagina](#page-214-0) [205](#page-214-0).
- b. Rimuovere la mascherina anteriore. Vedere ["Rimozione della mascherina anteriore" a pagina](#page-116-0)  [107](#page-116-0).
- c. Se i piedini sono installati sul server, ruotarli verso l'interno e appoggiare il server su un lato per agevolare il funzionamento.
- d. Rimuovere il coperchio del server. Vedere ["Rimozione del coperchio del server" a pagina 220.](#page-229-0)
- e. Se necessario, rimuovere tutti i moduli di alimentazione flash. Vedere ["Rimozione di un](#page-109-0) [modulo di alimentazione flash" a pagina 100](#page-109-0).
- f. Rimuovere il deflettore d'aria. Vedere ["Rimozione del deflettore d'aria" a pagina 74.](#page-83-0)
- g. Rimuovere gli eventuali adattatori GPU full-length. Vedere ["Rimozione di un adattatore GPU](#page-175-0) [FL" a pagina 166.](#page-175-0)
- h. Rimuovere tutti i moduli della ventola e l'elemento di riempimento della ventola. Vedere ["Rimozione di un modulo della ventola" a pagina 89.](#page-98-0)

Attenzione: Rimuovere tutti i moduli della ventola dall'alloggiamento della ventola quando si gestisce l'assieme dell'alloggiamento della ventola.

- i. Rimuovere l'assieme dell'alloggiamento della ventola. Vedere ["Rimozione dell'assieme](#page-100-0)  [dell'alloggiamento della ventola" a pagina 91.](#page-100-0)
- Passo 2. Individuare il modulo I/O anteriore e scollegare i cavi dalla scheda di sistema, quindi rimuovere il cavo dai fermacavi. Vedere ["Instradamento dei cavi del modulo I/O anteriore" a pagina 290](#page-299-0).
- Passo 3. Rimuovere il modulo I/O anteriore.
	- a. **O** Premere la linguetta di rilascio nella direzione mostrata.
	- b. <sup>2</sup> Tirare il modulo I/O anteriore verso l'esterno, quindi estrarre i cavi per rimuovere completamente il modulo I/O anteriore dallo chassis.

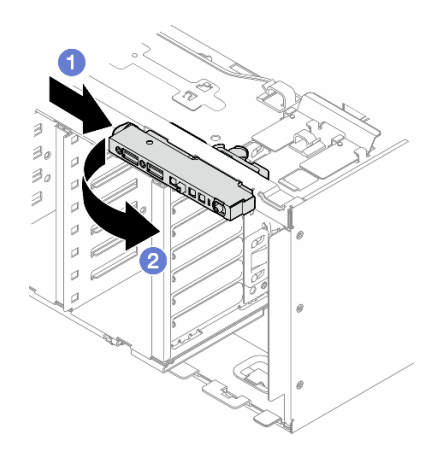

Figura 59. Rimozione del modulo I/O anteriore

### Una volta completata questa attività

- 1. Installare un'unità sostitutiva. Vedere ["Installazione di un modulo I/O anteriore" a pagina 111](#page-120-0)
- 2. Se viene richiesto di restituire il componente o il dispositivo opzionale, seguire tutte le istruzioni di imballaggio e utilizzare i materiali di imballaggio per la spedizione forniti con il prodotto.

## <span id="page-120-0"></span>Installazione di un modulo I/O anteriore

Seguire le istruzioni riportate in questa sezione per installare un modulo I/O anteriore.

### Informazioni su questa attività

S002

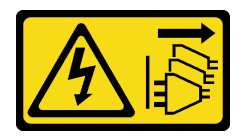

#### ATTENZIONE:

Il pulsante di controllo dell'alimentazione sul dispositivo e l'interruttore di alimentazione sull'alimentatore non tolgono la corrente elettrica fornita al dispositivo. Il dispositivo potrebbe anche disporre di più di un cavo di alimentazione. Per eliminare completamente la corrente elettrica dal dispositivo, assicurarsi che tutti i cavi di alimentazione siano scollegati dalla fonte di alimentazione.

#### Attenzione:

- Leggere ["Linee guida per l'installazione" a pagina 43](#page-52-1) e ["Elenco di controllo per la sicurezza" a pagina 44](#page-53-0) per assicurarsi di operare in sicurezza.
- Spegnere il server e scollegare tutti i cavi di alimentazione per questa attività. Vedere ["Spegnimento del](#page-63-0) [server" a pagina 54](#page-63-0).
- Evitare l'esposizione all'elettricità statica che potrebbe causare l'arresto del sistema e la perdita di dati, conservando i componenti sensibili all'elettricità statica negli involucri antistatici fino all'installazione e maneggiando tali dispositivi con un cinturino da polso di scaricamento elettrostatico o altri sistemi di messa a terra.

### **Procedura**

Passo 1. Instradare i cavi del modulo I/O anteriore attraverso il foro corrispondente nello chassis.

Passo 2. Installare il modulo I/O anteriore.

- a. Allineare la linguetta sulla parte superiore del modulo I/O anteriore con il lato del foro corrispondente nello chassis.
- b. <sup>2</sup> Spingere il modulo I/O anteriore verso l'interno finché non scatta in posizione.

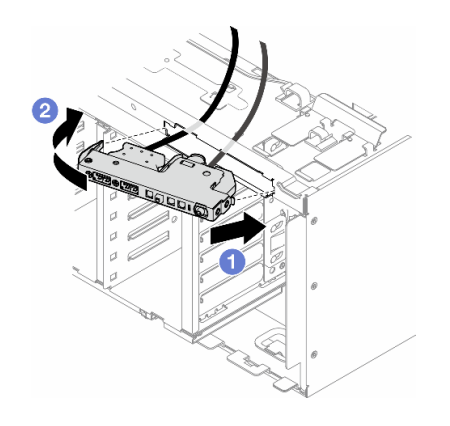

Figura 60. Installazione di un modulo I/O anteriore

Passo 3. Instradare con cautela il cavo dal modulo I/O anteriore fissato lungo i relativi fermi, quindi collegare i cavi ai connettori corrispondenti sulla scheda di sistema. Vedere ["Instradamento dei cavi del](#page-299-0) [modulo I/O anteriore" a pagina 290.](#page-299-0)

### Una volta completata questa attività

1. Se necessario, reinstallare tutti gli adattatori PCIe. Vedere ["Installazione di un adattatore PCIe HL" a](#page-170-0) [pagina 161.](#page-170-0)

Attenzione: Rimuovere tutti i moduli della ventola dall'alloggiamento della ventola quando si gestisce l'assieme dell'alloggiamento della ventola.

- 2. Reinstallare l'assieme dell'alloggiamento della ventola. Vedere ["Installazione di un assieme](#page-102-0) [dell'alloggiamento della ventola" a pagina 93](#page-102-0).
- 3. Reinstallare tutti i moduli della ventola (e, se necessario, l'elemento di riempimento della ventola). Vedere ["Installazione di un modulo della ventola" a pagina 95](#page-104-0).
- 4. Se necessario, reinstallare tutti gli adattatori GPU full-length. Vedere ["Installazione di un adattatore GPU](#page-177-0)  [FL" a pagina 168](#page-177-0).
- 5. Reinstallare il deflettore d'aria. Vedere ["Installazione di un deflettore d'aria" a pagina 75.](#page-84-0)
- 6. Se necessario, reinstallare tutti i moduli di alimentazione flash. Vedere ["Installazione di un modulo di](#page-111-0)  [alimentazione flash" a pagina 102](#page-111-0).
- 7. Reinstallare il coperchio del server. Vedere ["Installazione di un coperchio del server" a pagina 221](#page-230-0).
- 8. Reinstallare la mascherina anteriore. Vedere ["Installazione di una mascherina anteriore" a pagina 108.](#page-117-0)
- 9. Reinstallare lo sportello di sicurezza. Vedere ["Installazione dello sportello di sicurezza" a pagina 206.](#page-215-0)
- 10. Completare le operazioni di sostituzione dei componenti. Vedere ["Completamento delle operazioni di](#page-232-0) [sostituzione dei componenti" a pagina 223](#page-232-0).

# Sostituzione dell'elemento di riempimento GPU FL

Seguire le istruzioni riportate in questa sezione per rimuovere o installare un elemento di riempimento GPU full-length.

# Rimozione di un elemento di riempimento GPU FL

Seguire le istruzioni riportate in questa sezione per rimuovere un elemento di riempimento GPU full-length.

### Informazioni su questa attività

S033

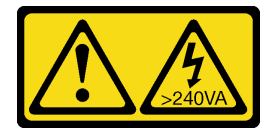

#### ATTENZIONE:

Presenza di energia pericolosa. Le tensioni con energia pericolosa possono causare il surriscaldamento in caso di cortocircuito con parti metalliche, provocando scintille, ustioni o entrambi i problemi.

S017

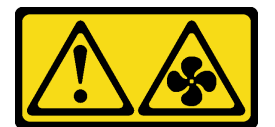

## ATTENZIONE:

Prossimità a pale di ventole in movimento. Tenere lontane dita e altre parti del corpo.

#### Attenzione:

- Leggere ["Linee guida per l'installazione" a pagina 43](#page-52-1) e ["Elenco di controllo per la sicurezza" a pagina 44](#page-53-0) per assicurarsi di operare in sicurezza.
- Evitare l'esposizione all'elettricità statica che potrebbe causare l'arresto del sistema e la perdita di dati, conservando i componenti sensibili all'elettricità statica negli involucri antistatici fino all'installazione e maneggiando tali dispositivi con un cinturino da polso di scaricamento elettrostatico o altri sistemi di messa a terra.
- Se il server è in un rack, rimuoverlo dal rack.
- Se i piedini sono installati sul server, ruotarli verso l'interno e appoggiare il server su un lato per agevolare il funzionamento.

## Procedura

- Passo 1. Effettuare preparativi per questa attività.
	- a. Rimuovere il coperchio del server. Vedere ["Rimozione del coperchio del server" a pagina 220.](#page-229-0)
- Passo 2. Tenere premuto il fermo per rilasciare e rimuovere l'elemento di riempimento GPU FL dal deflettore d'aria.

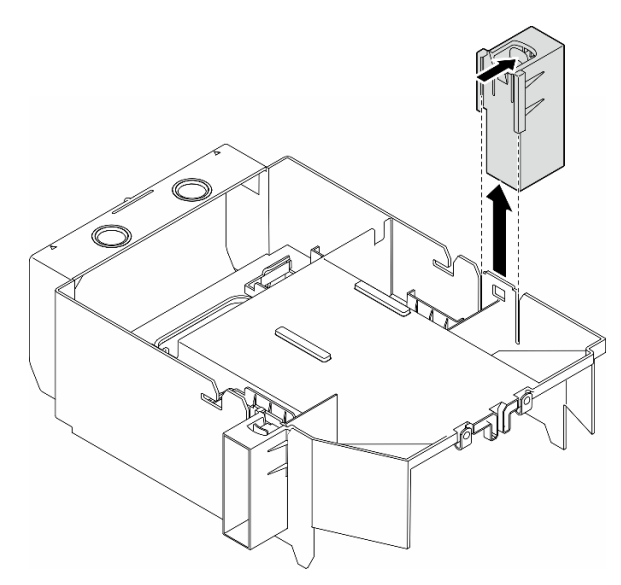

Figura 61. Rimozione di un elemento di riempimento GPU FL

## Una volta completata questa attività

- 1. Se necessario, installare le unità sostitutive. Vedere ["Installazione di un elemento di riempimento GPU](#page-123-0)  [FL" a pagina 114](#page-123-0)
- 2. Se viene richiesto di restituire il componente o il dispositivo opzionale, seguire tutte le istruzioni di imballaggio e utilizzare i materiali di imballaggio per la spedizione forniti con il prodotto.

# <span id="page-123-0"></span>Installazione di un elemento di riempimento GPU FL

Seguire le istruzioni riportate in questa sezione per installare un elemento di riempimento GPU full-length.

## Informazioni su questa attività

S033

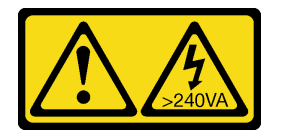

### ATTENZIONE:

Presenza di energia pericolosa. Le tensioni con energia pericolosa possono causare il surriscaldamento in caso di cortocircuito con parti metalliche, provocando scintille, ustioni o entrambi i problemi.

S017

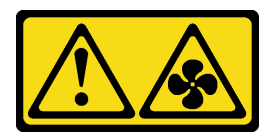

#### ATTENZIONE:

Prossimità a pale di ventole in movimento. Tenere lontane dita e altre parti del corpo.

#### Attenzione:

- Leggere ["Linee guida per l'installazione" a pagina 43](#page-52-1) e ["Elenco di controllo per la sicurezza" a pagina 44](#page-53-0) per assicurarsi di operare in sicurezza.
- Evitare l'esposizione all'elettricità statica che potrebbe causare l'arresto del sistema e la perdita di dati, conservando i componenti sensibili all'elettricità statica negli involucri antistatici fino all'installazione e maneggiando tali dispositivi con un cinturino da polso di scaricamento elettrostatico o altri sistemi di messa a terra.

#### Nota:

- Quando è installata una sola GPU FL tra gli slot PCIe 1 e 4 oppure tra gli slot 5 e 8, è necessario installare uno o due elementi di riempimento GPU FL sul deflettore d'aria sullo stesso lato della GPU FL per un corretto raffreddamento e per consentire la circolazione dell'aria.
- Per l'installazione degli adattatori GPU FL è necessario installare uno o due supporti degli adattatori PCIe FL corrispondenti agli slot PCIe.

Vedere ["Regole di installazione della GPU" a pagina 165](#page-174-0) per informazioni dettagliate sulle regole tecniche per l'installazione della GPU.

### Procedura

Passo 1. Effettuare preparativi per questa attività.

- a. Se necessario, installare il deflettore d'aria. Vedere ["Installazione di un deflettore d'aria" a](#page-84-0)  [pagina 75.](#page-84-0)
- Passo 2. Allineare l'elemento di riempimento GPU FL allo slot corrispondente sul deflettore d'aria.
- Passo 3. Inserire l'elemento di riempimento GPU sul deflettore d'aria finché non scatta in posizione.

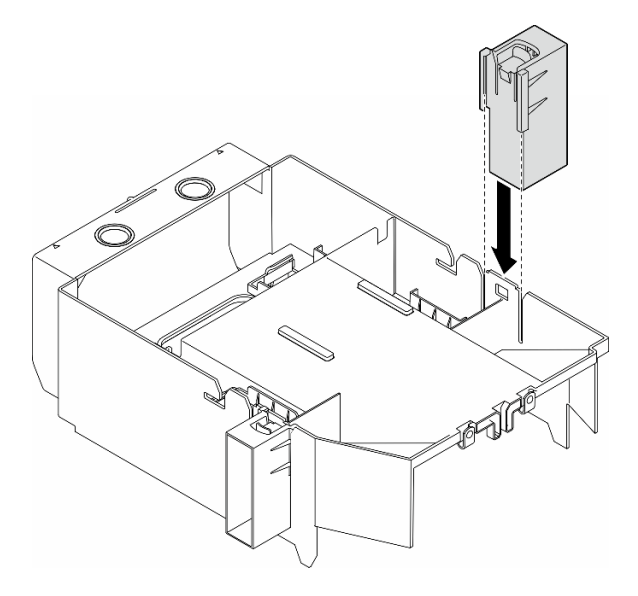

Figura 62. Installazione dell'elemento di riempimento GPU FL

## Una volta completata questa attività

- 1. Reinstallare il coperchio del server. Vedere ["Installazione di un coperchio del server" a pagina 221.](#page-230-0)
- 2. Completare le operazioni di sostituzione dei componenti. Vedere ["Completamento delle operazioni di](#page-232-0)  [sostituzione dei componenti" a pagina 223.](#page-232-0)

# Sostituzione dell'adattatore HBA/RAID CFF interno

Seguire le istruzioni riportate in questa sezione per rimuovere o installare un adattatore HBA CFF, un adattatore RAID o un adattatore di espansione RAID interno.

# Rimozione di un adattatore CFF interno

Seguire le istruzioni riportate in questa sezione per rimuovere un adattatore HBA CFF, un adattatore RAID o un adattatore di espansione RAID interno.

## Informazioni su questa attività

S002

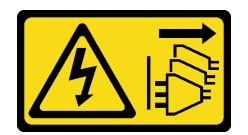

#### ATTENZIONE:

Il pulsante di controllo dell'alimentazione sul dispositivo e l'interruttore di alimentazione sull'alimentatore non tolgono la corrente elettrica fornita al dispositivo. Il dispositivo potrebbe anche disporre di più di un cavo di alimentazione. Per eliminare completamente la corrente elettrica dal dispositivo, assicurarsi che tutti i cavi di alimentazione siano scollegati dalla fonte di alimentazione.

#### Attenzione:

- Leggere ["Linee guida per l'installazione" a pagina 43](#page-52-1) e ["Elenco di controllo per la sicurezza" a pagina 44](#page-53-0) per assicurarsi di operare in sicurezza.
- Spegnere il server e scollegare tutti i cavi di alimentazione per questa attività. Vedere ["Spegnimento del](#page-63-0) [server" a pagina 54](#page-63-0).
- Evitare l'esposizione all'elettricità statica che potrebbe causare l'arresto del sistema e la perdita di dati, conservando i componenti sensibili all'elettricità statica negli involucri antistatici fino all'installazione e maneggiando tali dispositivi con un cinturino da polso di scaricamento elettrostatico o altri sistemi di messa a terra.
- Se il server è in un rack, rimuoverlo dal rack.
- Se i piedini sono installati sul server, ruotarli verso l'interno e appoggiare il server su un lato per agevolare il funzionamento.

Posizione dell'adattatore CFF interno.

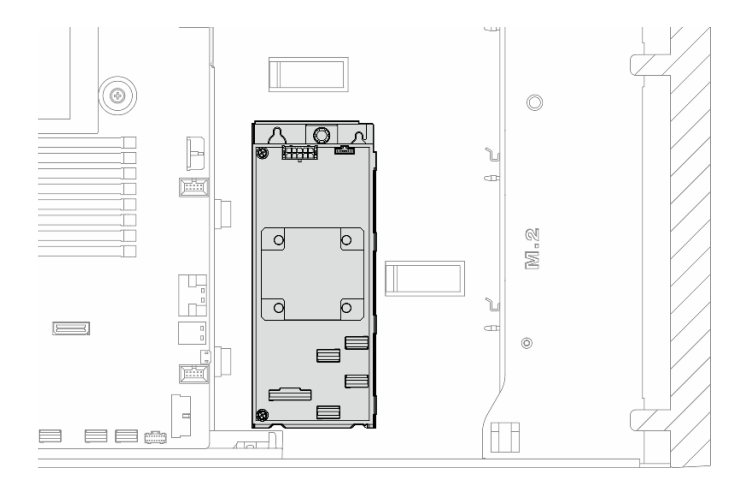

Figura 63. Posizione dell'adattatore CFF interno

### Procedura

Passo 1. Effettuare preparativi per questa attività.

- a. Rimuovere il coperchio del server. Vedere ["Rimozione del coperchio del server" a pagina 220](#page-229-0).
- b. Se necessario, rimuovere tutti i moduli di alimentazione flash. Vedere ["Rimozione di un](#page-109-0) [modulo di alimentazione flash" a pagina 100](#page-109-0).
- c. Se necessario, rimuovere il deflettore d'aria. Vedere ["Rimozione del deflettore d'aria" a pagina](#page-83-0) [74](#page-83-0).
- d. Rimuovere gli eventuali adattatori GPU full-length. Vedere ["Rimozione di un adattatore GPU](#page-175-0)  [FL" a pagina 166](#page-175-0).
- e. Rimuovere tutti i moduli della ventola e l'elemento di riempimento della ventola. Vedere ["Rimozione di un modulo della ventola" a pagina 89](#page-98-0).

Attenzione: Rimuovere tutti i moduli della ventola dall'alloggiamento della ventola quando si gestisce l'assieme dell'alloggiamento della ventola.

- f. Rimuovere l'assieme dell'alloggiamento della ventola. Vedere ["Rimozione dell'assieme](#page-100-0)  [dell'alloggiamento della ventola" a pagina 91.](#page-100-0)
- g. Rimuovere gli eventuali adattatori PCIe. Vedere ["Rimozione di un adattatore PCIe HL" a](#page-169-0)  [pagina 160](#page-169-0).
- Passo 2. Scollegare tutti i cavi dall'adattatore CFF.
- Passo 3. Sollevare il perno di rilascio.
- Passo 4. Fare scorrere leggermente l'adattatore CFF verso il perno ed estrarlo con cautela dallo chassis.

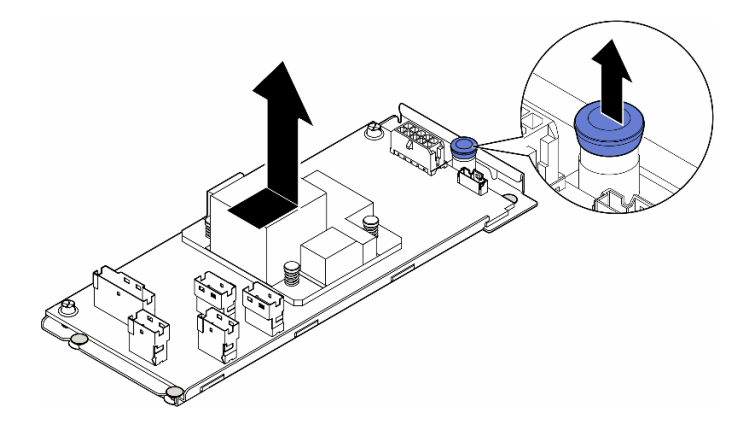

Figura 64. Rimozione dell'adattatore CFF interno

Passo 5. Se necessario, allentare le due viti sull'adattatore CFF per staccarlo dal vassoio.

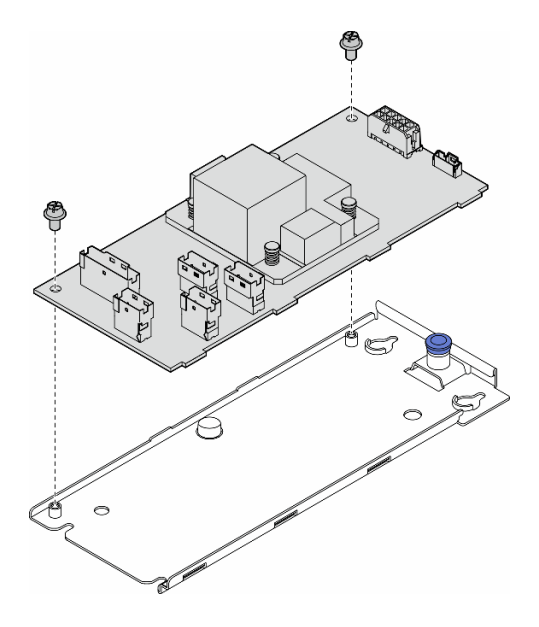

Figura 65. Rimozione dell'adattatore CFF interno dal vassoio

## Una volta completata questa attività

- 1. Installare un'unità sostitutiva. Vedere ["Installazione di un adattatore CFF interno" a pagina 118](#page-127-0)
- 2. Se viene richiesto di restituire il componente o il dispositivo opzionale, seguire tutte le istruzioni di imballaggio e utilizzare i materiali di imballaggio per la spedizione forniti con il prodotto.

# <span id="page-127-0"></span>Installazione di un adattatore CFF interno

Seguire le istruzioni riportate in questa sezione per installare un adattatore HBA CFF, un adattatore RAID o un adattatore di espansione RAID interno.

## Informazioni su questa attività

S002

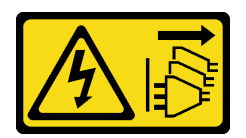

### ATTENZIONE:

Il pulsante di controllo dell'alimentazione sul dispositivo e l'interruttore di alimentazione sull'alimentatore non tolgono la corrente elettrica fornita al dispositivo. Il dispositivo potrebbe anche disporre di più di un cavo di alimentazione. Per eliminare completamente la corrente elettrica dal dispositivo, assicurarsi che tutti i cavi di alimentazione siano scollegati dalla fonte di alimentazione.

#### Attenzione:

- Leggere ["Linee guida per l'installazione" a pagina 43](#page-52-1) e ["Elenco di controllo per la sicurezza" a pagina 44](#page-53-0) per assicurarsi di operare in sicurezza.
- Spegnere il server e scollegare tutti i cavi di alimentazione per questa attività. Vedere ["Spegnimento del](#page-63-0)  [server" a pagina 54.](#page-63-0)
- Evitare l'esposizione all'elettricità statica che potrebbe causare l'arresto del sistema e la perdita di dati, conservando i componenti sensibili all'elettricità statica negli involucri antistatici fino all'installazione e maneggiando tali dispositivi con un cinturino da polso di scaricamento elettrostatico o altri sistemi di messa a terra.

Posizione dell'adattatore CFF interno.

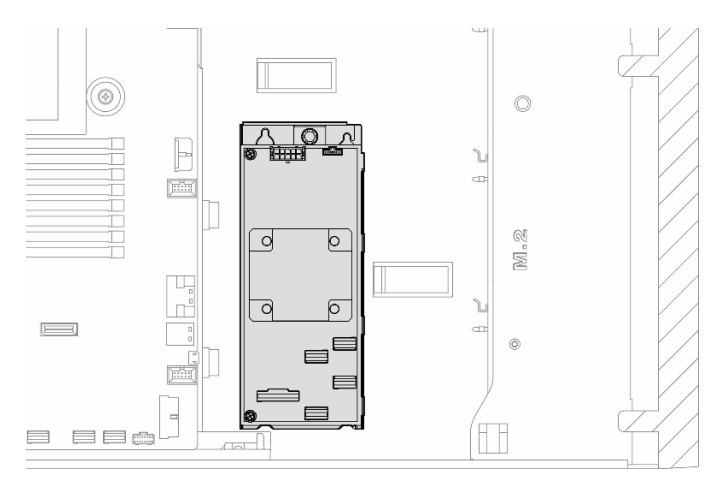

Figura 66. Posizione dell'adattatore CFF interno

## Procedura

Passo 1. Allineare i fori sull'adattatore CFF ai fori sul vassoio dell'adattatore e appoggiare l'adattatore CFF sul vassoio, quindi serrare le viti per fissare l'adattatore CFF.

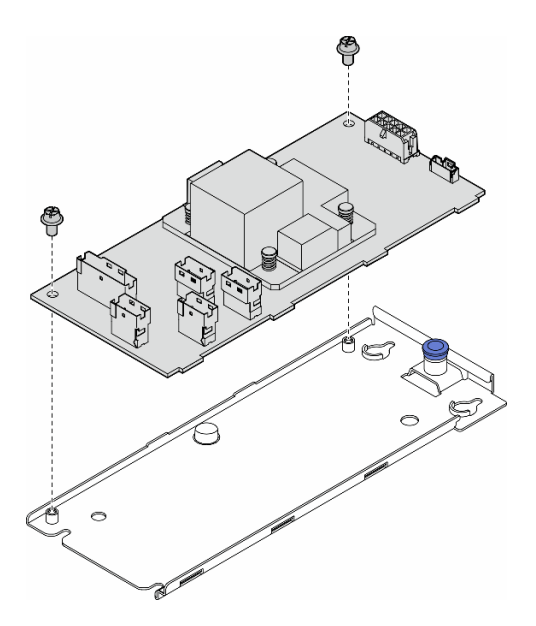

Figura 67. Installazione dell'adattatore CFF interno sul vassoio

Passo 2. Allineare le tacche sul vassoio ai piedini sullo chassis, quindi appoggiare l'adattatore CFF e farlo scorrere da un lato per fissarlo allo chassis.

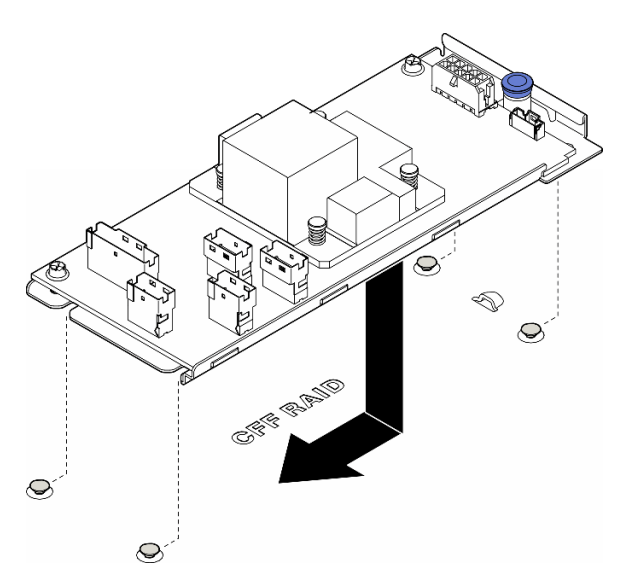

Figura 68. Installazione dell'adattatore CFF interno

- Passo 3. Chiudere il perno di rilascio per fissare l'adattatore CFF in posizione.
- Passo 4. Fare riferimento alla configurazione del server e collegare i cavi all'adattatore CFF. Vedere ["Instradamento dei cavi per unità da 3,5"" a pagina 231](#page-240-0) o ["Instradamento dei cavi per unità da](#page-271-0) [2,5"" a pagina 262.](#page-271-0)

### Dopo aver terminato

1. Se necessario, reinstallare tutti gli adattatori PCIe. Vedere ["Installazione di un adattatore PCIe HL" a](#page-170-0) [pagina 161.](#page-170-0)

2.

Attenzione: Rimuovere tutti i moduli della ventola dall'alloggiamento della ventola quando si gestisce l'assieme dell'alloggiamento della ventola.

Reinstallare l'assieme dell'alloggiamento della ventola. Vedere ["Installazione di un assieme](#page-102-0)  [dell'alloggiamento della ventola" a pagina 93.](#page-102-0)\

- 3. Reinstallare tutti i moduli della ventola (e, se necessario, l'elemento di riempimento della ventola). Vedere ["Installazione di un modulo della ventola" a pagina 95.](#page-104-0)
- 4. Se necessario, reinstallare tutti gli adattatori GPU full-length. Vedere ["Installazione di un adattatore GPU](#page-177-0) [FL" a pagina 168.](#page-177-0)
- 5. Ricollegare tutti i cavi rimossi. Vedere [Capitolo 6 "Instradamento dei cavi interni" a pagina 225](#page-234-0)..
- 6. Reinstallare il deflettore d'aria. Vedere ["Installazione di un deflettore d'aria" a pagina 75.](#page-84-0)
- 7. Se necessario, reinstallare tutti i moduli di alimentazione flash. Vedere ["Installazione di un modulo di](#page-111-0)  [alimentazione flash" a pagina 102](#page-111-0).
- 8. Reinstallare il coperchio del server. Vedere ["Installazione di un coperchio del server" a pagina 221](#page-230-0).
- 9. Completare le operazioni di sostituzione dei componenti. Vedere ["Completamento delle operazioni di](#page-232-0) [sostituzione dei componenti" a pagina 223](#page-232-0).

## Sostituzione dello switch di intrusione

Seguire le istruzioni riportate in questa sezione per rimuovere o installare lo switch di intrusione. Lo switch di intrusione avvisa che il coperchio del server non è installato o chiuso correttamente, registrando un evento nel log eventi di sistema.

# Rimozione dello switch di intrusione

Seguire le istruzioni riportate in questa sezione per rimuovere uno switch di intrusione.

### Informazioni su questa attività

S002

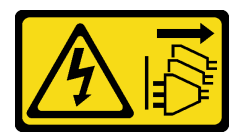

### ATTENZIONE:

Il pulsante di controllo dell'alimentazione sul dispositivo e l'interruttore di alimentazione sull'alimentatore non tolgono la corrente elettrica fornita al dispositivo. Il dispositivo potrebbe anche disporre di più di un cavo di alimentazione. Per eliminare completamente la corrente elettrica dal dispositivo, assicurarsi che tutti i cavi di alimentazione siano scollegati dalla fonte di alimentazione.

#### Attenzione:

- Leggere ["Linee guida per l'installazione" a pagina 43](#page-52-1) e ["Elenco di controllo per la sicurezza" a pagina 44](#page-53-0) per assicurarsi di operare in sicurezza.
- Spegnere il server e scollegare tutti i cavi di alimentazione per questa attività. Vedere ["Spegnimento del](#page-63-0)  [server" a pagina 54.](#page-63-0)
- Evitare l'esposizione all'elettricità statica che potrebbe causare l'arresto del sistema e la perdita di dati, conservando i componenti sensibili all'elettricità statica negli involucri antistatici fino all'installazione e

maneggiando tali dispositivi con un cinturino da polso di scaricamento elettrostatico o altri sistemi di messa a terra.

- Se il server è in un rack, rimuoverlo dal rack.
- Se i piedini sono installati sul server, ruotarli verso l'interno e appoggiare il server su un lato per agevolare il funzionamento.

## Procedura

Passo 1. Effettuare preparativi per questa attività.

- a. Rimuovere il coperchio del server. Vedere ["Rimozione del coperchio del server" a pagina 220.](#page-229-0)
- b. Se necessario, rimuovere tutti i moduli di alimentazione flash. Vedere ["Rimozione di un](#page-109-0) [modulo di alimentazione flash" a pagina 100](#page-109-0).
- c. Rimuovere il deflettore d'aria. Vedere ["Rimozione del deflettore d'aria" a pagina 74.](#page-83-0)
- Passo 2. Scollegare il cavo dello switch di intrusione dalla scheda di sistema.
- Passo 3. Premere le due linguette sullo switch di intrusione l'una verso l'altra, quindi estrarre con cautela lo switch di intrusione per rimuoverlo dal telaio.

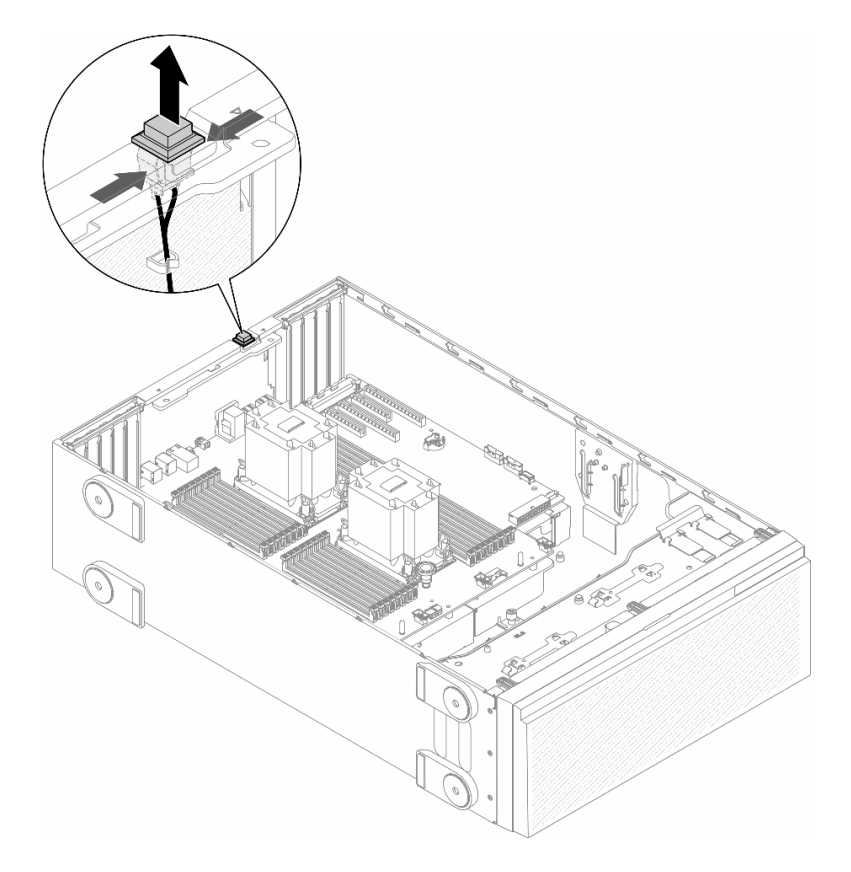

Figura 69. Rimozione di uno switch di intrusione

## Una volta completata questa attività

- 1. Installare un'unità sostitutiva. Vedere ["Installazione di uno switch di intrusione" a pagina 123](#page-132-0)
- 2. Se viene richiesto di restituire il componente o il dispositivo opzionale, seguire tutte le istruzioni di imballaggio e utilizzare i materiali di imballaggio per la spedizione forniti con il prodotto.

# <span id="page-132-0"></span>Installazione di uno switch di intrusione

Seguire le istruzioni riportate in questa sezione per installare uno switch di intrusione.

## Informazioni su questa attività

S002

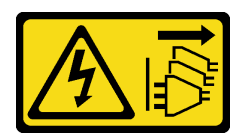

#### ATTENZIONE:

Il pulsante di controllo dell'alimentazione sul dispositivo e l'interruttore di alimentazione sull'alimentatore non tolgono la corrente elettrica fornita al dispositivo. Il dispositivo potrebbe anche disporre di più di un cavo di alimentazione. Per eliminare completamente la corrente elettrica dal dispositivo, assicurarsi che tutti i cavi di alimentazione siano scollegati dalla fonte di alimentazione.

#### Attenzione:

- Leggere ["Linee guida per l'installazione" a pagina 43](#page-52-1) e ["Elenco di controllo per la sicurezza" a pagina 44](#page-53-0) per assicurarsi di operare in sicurezza.
- Spegnere il server e scollegare tutti i cavi di alimentazione per questa attività. Vedere ["Spegnimento del](#page-63-0)  [server" a pagina 54.](#page-63-0)
- Evitare l'esposizione all'elettricità statica che potrebbe causare l'arresto del sistema e la perdita di dati, conservando i componenti sensibili all'elettricità statica negli involucri antistatici fino all'installazione e maneggiando tali dispositivi con un cinturino da polso di scaricamento elettrostatico o altri sistemi di messa a terra.

### Procedura

Passo 1. Inserire il cavo del nuovo switch di intrusione e quindi la linguetta sul bordo dello switch di intrusione nel foro presente sullo chassis. Premere quindi lo switch di intrusione fino a posizionarlo correttamente.

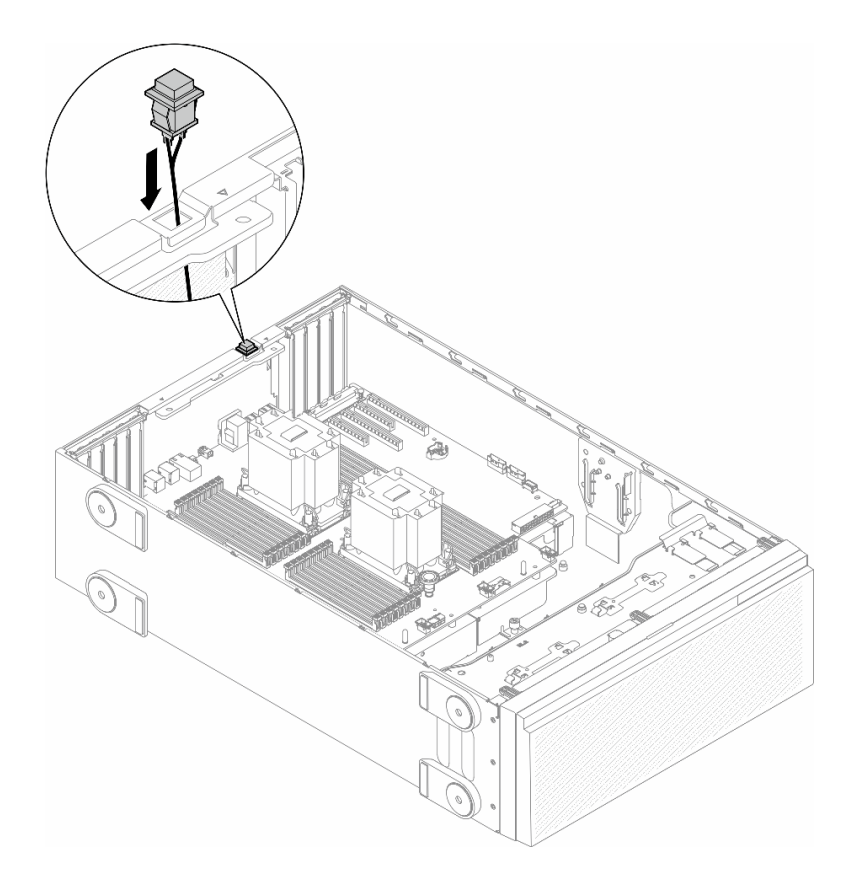

Figura 70. Installazione di uno switch di intrusione

Passo 2. Collegare il cavo dello switch di intrusione alla scheda di sistema. Vedere ["Connettori della scheda](#page-36-0)  [di sistema" a pagina 27](#page-36-0).

#### Una volta completata questa attività

- 1. Reinstallare il deflettore d'aria. Vedere ["Installazione di un deflettore d'aria" a pagina 75.](#page-84-0)
- 2. Se necessario, reinstallare tutti i moduli di alimentazione flash. Vedere ["Installazione di un modulo di](#page-111-0) [alimentazione flash" a pagina 102.](#page-111-0)
- 3. Reinstallare il coperchio del server. Vedere ["Installazione di un coperchio del server" a pagina 221.](#page-230-0)
- 4. Completare le operazioni di sostituzione dei componenti. Vedere ["Completamento delle operazioni di](#page-232-0)  [sostituzione dei componenti" a pagina 223.](#page-232-0)

## Sostituzione dell'unità M.2 e dell'adattatore di avvio M.2

Seguire le istruzioni riportate in questa sezione per rimuovere o installare un'unità M.2 e l'adattatore di avvio M.2.

## <span id="page-133-0"></span>Rimozione di un'unità M.2

Seguire le istruzioni riportate in questa sezione per rimuovere un'unità M.2.

### Informazioni su questa attività

S002

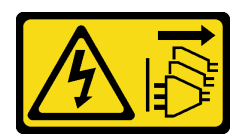

#### ATTENZIONE:

Il pulsante di controllo dell'alimentazione sul dispositivo e l'interruttore di alimentazione sull'alimentatore non tolgono la corrente elettrica fornita al dispositivo. Il dispositivo potrebbe anche disporre di più di un cavo di alimentazione. Per eliminare completamente la corrente elettrica dal dispositivo, assicurarsi che tutti i cavi di alimentazione siano scollegati dalla fonte di alimentazione.

#### Attenzione:

- Leggere ["Linee guida per l'installazione" a pagina 43](#page-52-1) e ["Elenco di controllo per la sicurezza" a pagina 44](#page-53-0) per assicurarsi di operare in sicurezza.
- Spegnere il server e scollegare tutti i cavi di alimentazione per questa attività. Vedere ["Spegnimento del](#page-63-0)  [server" a pagina 54.](#page-63-0)
- Evitare l'esposizione all'elettricità statica che potrebbe causare l'arresto del sistema e la perdita di dati, conservando i componenti sensibili all'elettricità statica negli involucri antistatici fino all'installazione e maneggiando tali dispositivi con un cinturino da polso di scaricamento elettrostatico o altri sistemi di messa a terra.
- Se il server è in un rack, rimuoverlo dal rack.
- Se i piedini sono installati sul server, ruotarli verso l'interno e appoggiare il server su un lato per agevolare il funzionamento.

### **Procedura**

Passo 1. Effettuare preparativi per questa attività.

- a. Rimuovere il coperchio del server. Vedere ["Rimozione del coperchio del server" a pagina 220](#page-229-0).
- Passo 2. Rimuovere un'unità M.2.
	- a. **O** Tenere premuti i fermi dell'unità M.2.
	- b. <sup>@</sup> Fare scorrere il fermo all'indietro per sganciare l'unità M.2 dall'adattatore di avvio M.2.
	- c. **C** Ruotare il lato posteriore dell'unità M.2 staccandola dall'adattatore di avvio M.2.
	- d. Estrarre l'unità M.2 dallo slot a un angolo di circa 30 gradi.

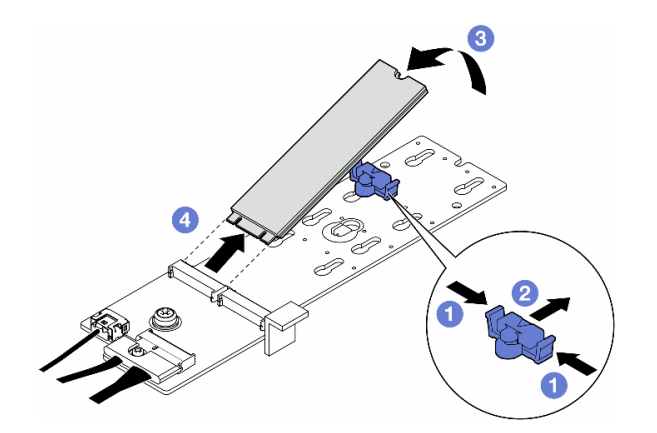

Figura 71. Rimozione di un'unità M.2

## Una volta completata questa attività

- 1. Se necessario, procedere alla rimozione dell'adattatore di avvio M.2. Vedere ["Rimozione dell'adattatore](#page-135-0)  [di avvio M.2" a pagina 126.](#page-135-0)
- 2. Se necessario, installare le unità sostitutive. Vedere ["Installazione di un'unità M.2" a pagina 130](#page-139-0)
- 3. Se viene richiesto di restituire il componente o il dispositivo opzionale, seguire tutte le istruzioni di imballaggio e utilizzare i materiali di imballaggio per la spedizione forniti con il prodotto.

# <span id="page-135-0"></span>Rimozione dell'adattatore di avvio M.2

Seguire le istruzioni riportate in questa sezione per rimuovere un adattatore di avvio M.2.

## Informazioni su questa attività

S002

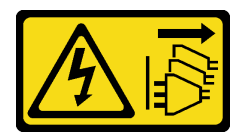

#### ATTENZIONE:

Il pulsante di controllo dell'alimentazione sul dispositivo e l'interruttore di alimentazione sull'alimentatore non tolgono la corrente elettrica fornita al dispositivo. Il dispositivo potrebbe anche disporre di più di un cavo di alimentazione. Per eliminare completamente la corrente elettrica dal dispositivo, assicurarsi che tutti i cavi di alimentazione siano scollegati dalla fonte di alimentazione.

#### Attenzione:

- Leggere ["Linee guida per l'installazione" a pagina 43](#page-52-1) e ["Elenco di controllo per la sicurezza" a pagina 44](#page-53-0) per assicurarsi di operare in sicurezza.
- Spegnere il server e scollegare tutti i cavi di alimentazione per questa attività. Vedere ["Spegnimento del](#page-63-0) [server" a pagina 54](#page-63-0).
- Evitare l'esposizione all'elettricità statica che potrebbe causare l'arresto del sistema e la perdita di dati, conservando i componenti sensibili all'elettricità statica negli involucri antistatici fino all'installazione e maneggiando tali dispositivi con un cinturino da polso di scaricamento elettrostatico o altri sistemi di messa a terra.
- Se il server è in un rack, rimuoverlo dal rack.
- Se i piedini sono installati sul server, ruotarli verso l'interno e appoggiare il server su un lato per agevolare il funzionamento.

## **Procedura**

Passo 1. Effettuare preparativi per questa attività.

- a. Rimuovere il coperchio del server. Vedere ["Rimozione del coperchio del server" a pagina 220.](#page-229-0)
- b. Rimuovere tutte le unità M.2 dall'adattatore di avvio M.2. Vedere ["Rimozione di un'unità M.2"](#page-133-0) [a pagina 124.](#page-133-0)
- Passo 2. Scollegare tutti i cavi dall'adattatore di avvio M.2.
	- a. Allentare la vite che fissa il cavo di segnale M.2 all'adattatore di avvio M.2.
	- b.  $\bullet$  Scollegare tutti i cavi.

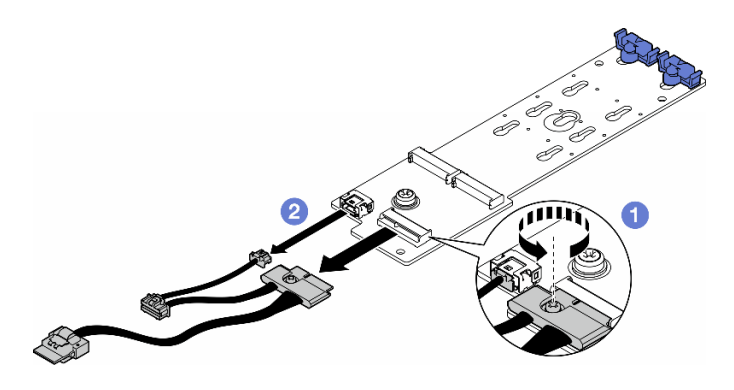

Figura 72. Rimozione dei cavi di segnale M.2

- Passo 3. Rimuovere l'adattatore di avvio M.2.
	- a. **O** Allentare la vite che fissa l'adattatore di avvio M.2 allo chassis.
	- b. Fare scorrere leggermente l'adattatore di avvio M.2 verso il lato del foro per vite M.2, quindi sollevare con cautela l'adattatore M.2 per staccarlo dal perno posteriore.

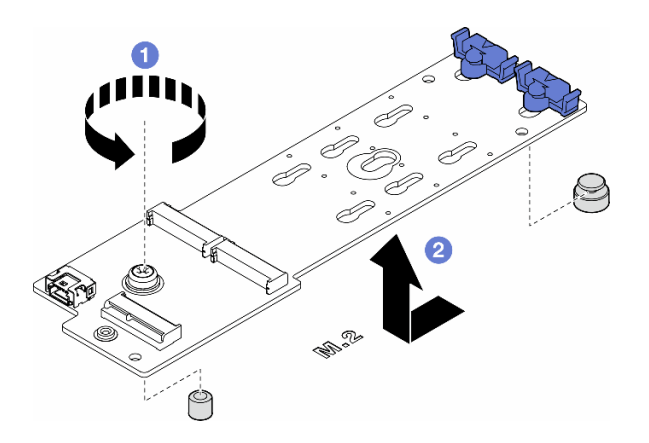

Figura 73. Rimozione dell'adattatore di avvio M.2

### Una volta completata questa attività

- 1. Installare un'unità sostitutiva. Vedere ["Installazione di un adattatore di avvio M.2" a pagina 127](#page-136-0).
- 2. Se viene richiesto di restituire il componente o il dispositivo opzionale, seguire tutte le istruzioni di imballaggio e utilizzare i materiali di imballaggio per la spedizione forniti con il prodotto.

# <span id="page-136-0"></span>Installazione di un adattatore di avvio M.2

Seguire le istruzioni riportate in questa sezione per installare un adattatore di avvio M.2.

### Informazioni su questa attività

S002

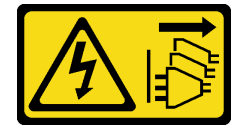

#### ATTENZIONE:

Il pulsante di controllo dell'alimentazione sul dispositivo e l'interruttore di alimentazione sull'alimentatore non tolgono la corrente elettrica fornita al dispositivo. Il dispositivo potrebbe anche disporre di più di un cavo di alimentazione. Per eliminare completamente la corrente elettrica dal dispositivo, assicurarsi che tutti i cavi di alimentazione siano scollegati dalla fonte di alimentazione.

#### Attenzione:

- Leggere ["Linee guida per l'installazione" a pagina 43](#page-52-1) e ["Elenco di controllo per la sicurezza" a pagina 44](#page-53-0) per assicurarsi di operare in sicurezza.
- Spegnere il server e scollegare tutti i cavi di alimentazione per questa attività. Vedere ["Spegnimento del](#page-63-0) [server" a pagina 54](#page-63-0).
- Evitare l'esposizione all'elettricità statica che potrebbe causare l'arresto del sistema e la perdita di dati, conservando i componenti sensibili all'elettricità statica negli involucri antistatici fino all'installazione e maneggiando tali dispositivi con un cinturino da polso di scaricamento elettrostatico o altri sistemi di messa a terra.

### **Procedura**

Passo 1. Installare l'adattatore di avvio M.2.

- a. **Inserire l'adattatore di avvio M.2 verso il piedino posteriore.**
- b. <sup>2</sup> Serrare la vite che fissa l'adattatore di avvio M.2 allo chassis.

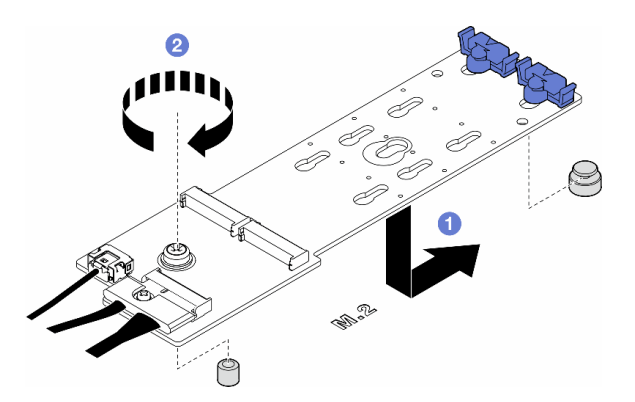

Figura 74. Installazione di un adattatore di avvio M.2

- Passo 2. Collegare i cavi all'adattatore di avvio M.2.
	- a. Collegare tutti i cavi all'adattatore di avvio M.2.
	- b. **Stringere la vite che fissa il cavo di segnale M.2 all'adattatore di avvio M.2.**

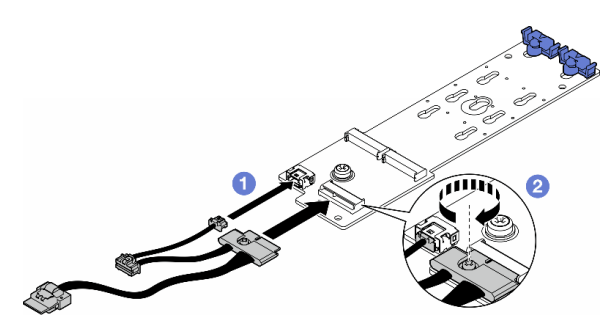

Figura 75. Installazione del cavo di segnale M.2

Passo 3. Collegare il cavo di alimentazione e il cavo di segnale alla scheda di sistema. Vedere ["Scheda di](#page-300-0) [distribuzione dell'alimentazione e adattatore M.2" a pagina 291.](#page-300-0)

### Una volta completata questa attività

- 1. Reinstallare il coperchio del server. Vedere ["Installazione di un coperchio del server" a pagina 221](#page-230-0).
- 2. Completare le operazioni di sostituzione dei componenti. Vedere ["Completamento delle operazioni di](#page-232-0) [sostituzione dei componenti" a pagina 223](#page-232-0).

# <span id="page-138-0"></span>Regolazione del fermo su un adattatore di avvio M.2

Seguire le istruzioni riportate in questa sezione per regolare i fermi su un adattatore di avvio M.2.

### Informazioni su questa attività

S002

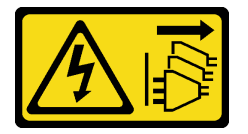

#### ATTENZIONE:

Il pulsante di controllo dell'alimentazione sul dispositivo e l'interruttore di alimentazione sull'alimentatore non tolgono la corrente elettrica fornita al dispositivo. Il dispositivo potrebbe anche disporre di più di un cavo di alimentazione. Per eliminare completamente la corrente elettrica dal dispositivo, assicurarsi che tutti i cavi di alimentazione siano scollegati dalla fonte di alimentazione.

#### Attenzione:

- Leggere ["Linee guida per l'installazione" a pagina 43](#page-52-1) e ["Elenco di controllo per la sicurezza" a pagina 44](#page-53-0) per assicurarsi di operare in sicurezza.
- Spegnere il server e scollegare tutti i cavi di alimentazione per questa attività. Vedere ["Spegnimento del](#page-63-0)  [server" a pagina 54.](#page-63-0)
- Evitare l'esposizione all'elettricità statica che potrebbe causare l'arresto del sistema e la perdita di dati, conservando i componenti sensibili all'elettricità statica negli involucri antistatici fino all'installazione e maneggiando tali dispositivi con un cinturino da polso di scaricamento elettrostatico o altri sistemi di messa a terra.

Nota: L'adattatore di avvio M.2 potrebbe avere un aspetto diverso rispetto alle figure riportate in questa sezione, ma il metodo di regolazione è lo stesso.

### Procedura

Passo 1. Effettuare preparativi per questa attività.

a. Individuare il foro corretto per il fermo in base alle dimensioni dell'unità M.2.

Passo 2. Regolare un fermo sull'adattatore di avvio M.2.

- a. **O** Schiacciare entrambi i lati del fermo.
- b. <sup>2</sup> Fare scorrere il fermo verso l'apertura più ampia del foro.
- c.  $\bullet$  Rimuovere il fermo dal foro.
- d. **Inserire il fermo da installare nel foro.**
- e. **G** Schiacciare entrambi i lati del fermo.
- f. **C** Fare scorrere il fermo verso l'apertura più stretta del foro finché non scatta in posizione.

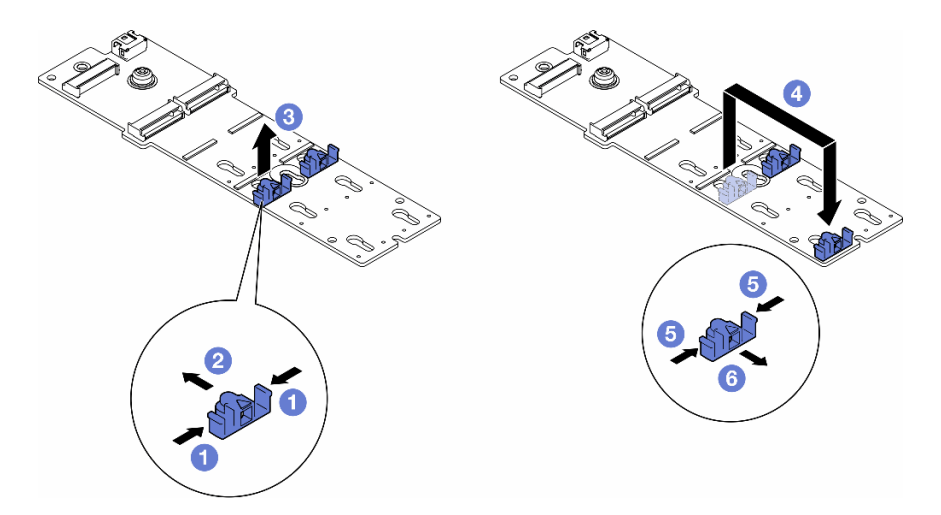

Figura 76. Regolazione del fermo M.2

# <span id="page-139-0"></span>Installazione di un'unità M.2

Seguire le istruzioni riportate in questa sezione per installare un'unità M.2 su un adattatore di avvio M.2.

## Informazioni su questa attività

S002

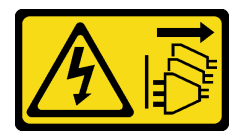

#### ATTENZIONE:

Il pulsante di controllo dell'alimentazione sul dispositivo e l'interruttore di alimentazione sull'alimentatore non tolgono la corrente elettrica fornita al dispositivo. Il dispositivo potrebbe anche disporre di più di un cavo di alimentazione. Per eliminare completamente la corrente elettrica dal dispositivo, assicurarsi che tutti i cavi di alimentazione siano scollegati dalla fonte di alimentazione.

#### Attenzione:

- Leggere ["Linee guida per l'installazione" a pagina 43](#page-52-1) e ["Elenco di controllo per la sicurezza" a pagina 44](#page-53-0) per assicurarsi di operare in sicurezza.
- Spegnere il server e scollegare tutti i cavi di alimentazione per questa attività. Vedere ["Spegnimento del](#page-63-0) [server" a pagina 54](#page-63-0).
- Evitare l'esposizione all'elettricità statica che potrebbe causare l'arresto del sistema e la perdita di dati, conservando i componenti sensibili all'elettricità statica negli involucri antistatici fino all'installazione e maneggiando tali dispositivi con un cinturino da polso di scaricamento elettrostatico o altri sistemi di messa a terra.

Individuare lo slot dell'unità M.2 sull'adattatore di avvio M.2.

Nota: Alcuni adattatori M.2 supportano due unità M.2 identiche. Installare prima l'unità M.2 nello slot 0.

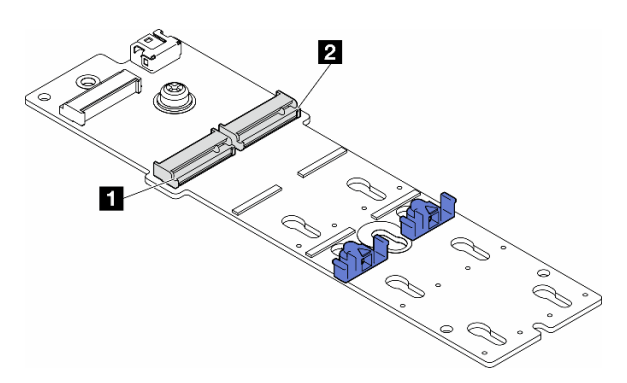

Figura 77. Slot per unità M.2 su un adattatore M.2

Tabella 27. Posizioni degli slot dell'unità M.2 sull'adattatore di avvio M.2

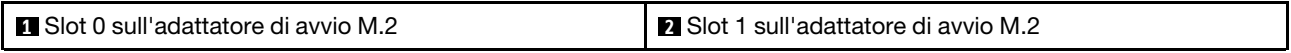

### Procedura

Passo 1. Effettuare preparativi per questa attività.

- a. Regolare i fermi sull'adattatore di avvio M.2 in base all'unità M.2 da installare. Vedere ["Regolazione del fermo su un adattatore di avvio M.2" a pagina 129.](#page-138-0)
- Passo 2. Installare un'unità M.2.
	- a. **Inserire l'unità M.2 nello slot a un angolo di circa 30 gradi.**
	- b. <sup>@</sup> Ruotare l'unità M.2 verso il basso finché la tacca all'estremità dell'unità M.2 non si aggancia al bordo del fermo.
	- c. **•** Fare scorrere il fermo verso l'unità M.2 per fissarla.

Nota: L'unità M.2 potrebbe avere un aspetto diverso rispetto alle figure riportate in questa sezione

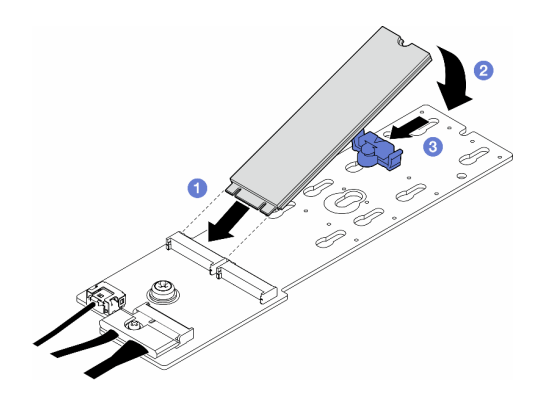

Figura 78. Installazione di un'unità M.2

#### Una volta completata questa attività

- 1. Reinstallare il coperchio del server. Vedere ["Installazione di un coperchio del server" a pagina 221](#page-230-0).
- 2. Completare le operazioni di sostituzione dei componenti. Vedere ["Completamento delle operazioni di](#page-232-0) [sostituzione dei componenti" a pagina 223](#page-232-0).

# Sostituzione di un modulo di memoria

Seguire le istruzioni riportate in questa sezione per rimuovere o installare un modulo di memoria.

# Rimozione di un modulo di memoria

Seguire le istruzioni riportate in questa sezione per rimuovere un modulo di memoria.

## Informazioni su questa attività

S002

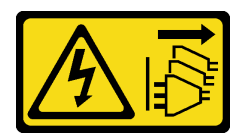

### ATTENZIONE:

Il pulsante di controllo dell'alimentazione sul dispositivo e l'interruttore di alimentazione sull'alimentatore non tolgono la corrente elettrica fornita al dispositivo. Il dispositivo potrebbe anche disporre di più di un cavo di alimentazione. Per eliminare completamente la corrente elettrica dal dispositivo, assicurarsi che tutti i cavi di alimentazione siano scollegati dalla fonte di alimentazione.

#### Attenzione:

- Leggere ["Linee guida per l'installazione" a pagina 43](#page-52-1) e ["Elenco di controllo per la sicurezza" a pagina 44](#page-53-0) per assicurarsi di operare in sicurezza.
- Spegnere il server e scollegare tutti i cavi di alimentazione per questa attività. Vedere ["Spegnimento del](#page-63-0) [server" a pagina 54](#page-63-0).
- Se il server è in un rack, rimuoverlo dal rack.
- Se i piedini sono installati sul server, ruotarli verso l'interno e appoggiare il server su un lato per agevolare il funzionamento.
- I moduli di memoria sono sensibili alle scariche statiche e richiedono uno speciale trattamento. Fare riferimento alle linee guida standard per la ["Manipolazione di dispositivi sensibili all'elettricità statica" a](#page-55-0)  [pagina 46:](#page-55-0)
	- Indossare sempre un cinturino da polso di scaricamento elettrostatico quando si rimuovono o si installano i moduli di memoria. Possono essere utilizzati anche guanti per lo scaricamento elettrostatico.
	- Evitare che due o più moduli di memoria entrino in contatto tra loro. Non impilare i moduli di memoria direttamente l'uno sull'altro quando devono essere riposti.
	- Non toccare mai i contatti in oro del connettore del modulo di memoria né permettere che entrino in contatto con la parte esterna dell'alloggiamento del connettore del modulo di memoria.
	- Maneggiare i moduli di memoria con attenzione: non piegare, ruotare né far cadere per alcun motivo un modulo di memoria.
	- Non utilizzare strumenti metallici (ad esempio, fermi o morsetti) per maneggiare i moduli di memoria, poiché i metalli rigidi potrebbero danneggiarli.
	- Non inserire i moduli di memoria mentre si mantengono pacchetti o componenti passivi, poiché una pressione eccessiva può causare la rottura dei pacchetti o il distacco dei componenti passivi.

## **Procedura**

Passo 1. Effettuare preparativi per questa attività.

a. Rimuovere il coperchio del server. Vedere ["Rimozione del coperchio del server" a pagina 220.](#page-229-0)

- b. Se necessario, rimuovere tutti i moduli di alimentazione flash. Vedere ["Rimozione di un](#page-109-0) [modulo di alimentazione flash" a pagina 100](#page-109-0).
- c. Rimuovere il deflettore d'aria. Vedere ["Rimozione del deflettore d'aria" a pagina 74.](#page-83-0)
- d. Rimuovere gli eventuali adattatori GPU full-length. Vedere ["Rimozione di un adattatore GPU](#page-175-0)  [FL" a pagina 166](#page-175-0).
- e. Rimuovere tutti i moduli della ventola e l'elemento di riempimento della ventola. Vedere ["Rimozione di un modulo della ventola" a pagina 89](#page-98-0).

Attenzione: Rimuovere tutti i moduli della ventola dall'alloggiamento della ventola quando si gestisce l'assieme dell'alloggiamento della ventola.

- f. Rimuovere l'assieme dell'alloggiamento della ventola. Vedere ["Rimozione dell'assieme](#page-100-0)  [dell'alloggiamento della ventola" a pagina 91.](#page-100-0)
- Passo 2. Rimuovere il modulo di memoria dallo slot.

Attenzione: Per evitare la rottura dei fermi di blocco o danni agli slot del modulo di memoria, maneggiare i fermi con cura.

- a. <sup>O</sup> Aprire il fermo di blocco su entrambe le estremità dello slot del modulo di memoria.
- b. <sup>@</sup> Afferrare il modulo di memoria per entrambe le estremità e sollevarlo con cautela per estrarlo dallo slot.

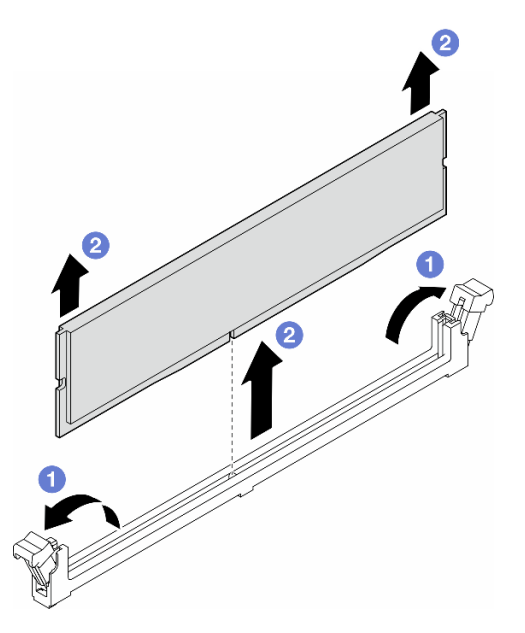

Figura 79. Rimozione di un modulo di memoria

## Una volta completata questa attività

- Installare un'unità sostitutiva. Vedere ["Installazione di un modulo di memoria" a pagina 133.](#page-142-0)
- Se viene richiesto di restituire il componente o il dispositivo opzionale, seguire tutte le istruzioni di imballaggio e utilizzare i materiali di imballaggio per la spedizione forniti con il prodotto.

# <span id="page-142-0"></span>Installazione di un modulo di memoria

Seguire le istruzioni riportate in questa sezione per installare un modulo di memoria.

## Informazioni su questa attività

S002

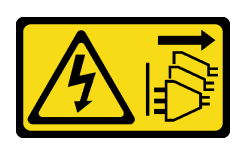

#### ATTENZIONE:

Il pulsante di controllo dell'alimentazione sul dispositivo e l'interruttore di alimentazione sull'alimentatore non tolgono la corrente elettrica fornita al dispositivo. Il dispositivo potrebbe anche disporre di più di un cavo di alimentazione. Per eliminare completamente la corrente elettrica dal dispositivo, assicurarsi che tutti i cavi di alimentazione siano scollegati dalla fonte di alimentazione.

#### Attenzione:

- Leggere ["Linee guida per l'installazione" a pagina 43](#page-52-1) e ["Elenco di controllo per la sicurezza" a pagina 44](#page-53-0) per assicurarsi di operare in sicurezza.
- Spegnere il server e scollegare tutti i cavi di alimentazione per questa attività. Vedere ["Spegnimento del](#page-63-0) [server" a pagina 54](#page-63-0).
- Assicurarsi di utilizzare una delle configurazioni supportate elencate nella sezione ["Regole e ordine di](#page-56-0) [installazione dei moduli di memoria" a pagina 47](#page-56-0).
- I moduli di memoria sono sensibili alle scariche statiche e richiedono uno speciale trattamento. Fare riferimento alle linee guida standard per la ["Manipolazione di dispositivi sensibili all'elettricità statica" a](#page-55-0)  [pagina 46:](#page-55-0)
	- Indossare sempre un cinturino da polso di scaricamento elettrostatico quando si rimuovono o si installano i moduli di memoria. Possono essere utilizzati anche guanti per lo scaricamento elettrostatico.
	- Evitare che due o più moduli di memoria entrino in contatto tra loro. Non impilare i moduli di memoria direttamente l'uno sull'altro quando devono essere riposti.
	- Non toccare mai i contatti in oro del connettore del modulo di memoria né permettere che entrino in contatto con la parte esterna dell'alloggiamento del connettore del modulo di memoria.
	- Maneggiare i moduli di memoria con attenzione: non piegare, ruotare né far cadere per alcun motivo un modulo di memoria.
	- Non utilizzare strumenti metallici (ad esempio, fermi o morsetti) per maneggiare i moduli di memoria, poiché i metalli rigidi potrebbero danneggiarli.
	- Non inserire i moduli di memoria mentre si mantengono pacchetti o componenti passivi, poiché una pressione eccessiva può causare la rottura dei pacchetti o il distacco dei componenti passivi.

## **Procedura**

Passo 1. Effettuare preparativi per questa attività.

- a. Mettere a contatto l'involucro antistatico che contiene il modulo di memoria con una superficie non verniciata esterna al server. Estrarre quindi il modulo di memoria dalla confezione e collocarlo su una superficie antistatica.
- b. Individuare lo slot del modulo di memoria richiesto sulla scheda di sistema.
- Passo 2. Installare quindi il modulo di memoria nello slot.
	- a. **O** Aprire il fermo di blocco su entrambe le estremità dello slot del modulo di memoria.

Attenzione: Per evitare la rottura dei fermi di blocco o danni agli slot del modulo di memoria, maneggiare i fermi con cura.

b. <sup>@</sup> Allineare il modulo di memoria allo slot e posizionarlo delicatamente sullo slot con entrambe le mani.
c. **@** Premere con decisione entrambe le estremità del modulo di memoria nello slot, finché i fermi di blocco non scattano in posizione.

Nota: Se rimane uno spazio tra il modulo di memoria e i fermi di blocco, il modulo non è stato inserito correttamente. In questo caso, aprire i fermi di blocco, rimuovere il modulo di memoria e reinserirlo.

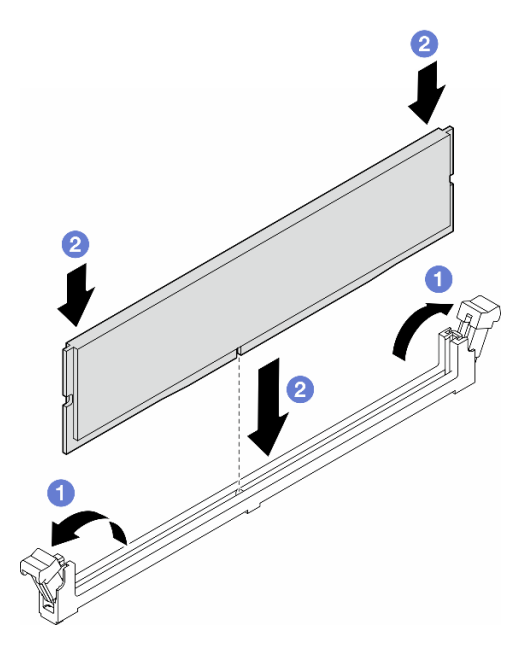

Figura 80. Installazione di un modulo di memoria

## Dopo aver terminato

1. Se necessario, reinstallare l'assieme dell'alloggiamento della ventola. Vedere "Installazione di un [assieme dell'alloggiamento della ventola" a pagina 93.](#page-102-0)

Nota: Rimuovere tutti i moduli della ventola dall'alloggiamento della ventola quando si gestisce l'assieme dell'alloggiamento della ventola.

- 2. Se necessario, reinstallare tutte le ventole. Vedere ["Installazione di un modulo della ventola" a pagina 95.](#page-104-0)
- 3. Se necessario, reinstallare tutti gli adattatori GPU full-length. Vedere ["Installazione di un adattatore GPU](#page-177-0) [FL" a pagina 168.](#page-177-0)
- 4. Reinstallare il deflettore d'aria. Vedere ["Installazione di un deflettore d'aria" a pagina 75.](#page-84-0)
- 5. Se necessario, reinstallare tutti i moduli di alimentazione flash. Vedere ["Installazione di un modulo di](#page-111-0)  [alimentazione flash" a pagina 102](#page-111-0).
- 6. Reinstallare il coperchio del server. Vedere ["Installazione di un coperchio del server" a pagina 221](#page-230-0).
- 7. Completare le operazioni di sostituzione dei componenti. Vedere ["Completamento delle operazioni di](#page-232-0) [sostituzione dei componenti" a pagina 223](#page-232-0).

# Sostituzione del bridge di collegamento dell'adattatore GPU (bridge NVLink)

Seguire le istruzioni riportate in questa sezione per rimuovere o installare un bridge di collegamento dell'adattatore GPU, anche noto come Bridge NVLink.

# <span id="page-145-0"></span>Rimozione di un bridge di collegamento dell'adattatore GPU (NVLink)

Seguire le istruzioni riportate in questa sezione per rimuovere un bridge di collegamento dell'adattatore GPU, anche noto come Bridge NVLink.

# Informazioni su questa attività

Importante: Assicurarsi di disporre di una ventosa per rimuovere correttamente il bridge NVLink.

S002

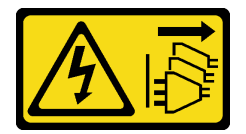

#### ATTENZIONE:

Il pulsante di controllo dell'alimentazione sul dispositivo e l'interruttore di alimentazione sull'alimentatore non tolgono la corrente elettrica fornita al dispositivo. Il dispositivo potrebbe anche disporre di più di un cavo di alimentazione. Per eliminare completamente la corrente elettrica dal dispositivo, assicurarsi che tutti i cavi di alimentazione siano scollegati dalla fonte di alimentazione.

#### Attenzione:

- Leggere ["Linee guida per l'installazione" a pagina 43](#page-52-1) e ["Elenco di controllo per la sicurezza" a pagina 44](#page-53-0) per assicurarsi di operare in sicurezza.
- Spegnere il server e scollegare tutti i cavi di alimentazione per questa attività. Vedere ["Spegnimento del](#page-63-0) [server" a pagina 54](#page-63-0).
- Evitare l'esposizione all'elettricità statica che potrebbe causare l'arresto del sistema e la perdita di dati, conservando i componenti sensibili all'elettricità statica negli involucri antistatici fino all'installazione e maneggiando tali dispositivi con un cinturino da polso di scaricamento elettrostatico o altri sistemi di messa a terra.
- Se il server è in un rack, rimuoverlo dal rack.
- Se i piedini sono installati sul server, ruotarli verso l'interno e appoggiare il server su un lato per agevolare il funzionamento.

# **Procedura**

Passo 1. Effettuare preparativi per questa attività.

- a. Rimuovere il coperchio del server. Vedere ["Rimozione del coperchio del server" a pagina 220.](#page-229-0)
- b. Se necessario, rimuovere tutti i moduli di alimentazione flash. Vedere ["Rimozione di un](#page-109-0) [modulo di alimentazione flash" a pagina 100](#page-109-0).
- c. Se necessario, rimuovere il deflettore d'aria. Vedere ["Rimozione del deflettore d'aria" a pagina](#page-83-0) [74.](#page-83-0)
- Passo 2. Premere la ventosa sul bridge NVLink fino a quando non aderisce, quindi tirarla per rimuovere il bridge NVLink dalle GPU.

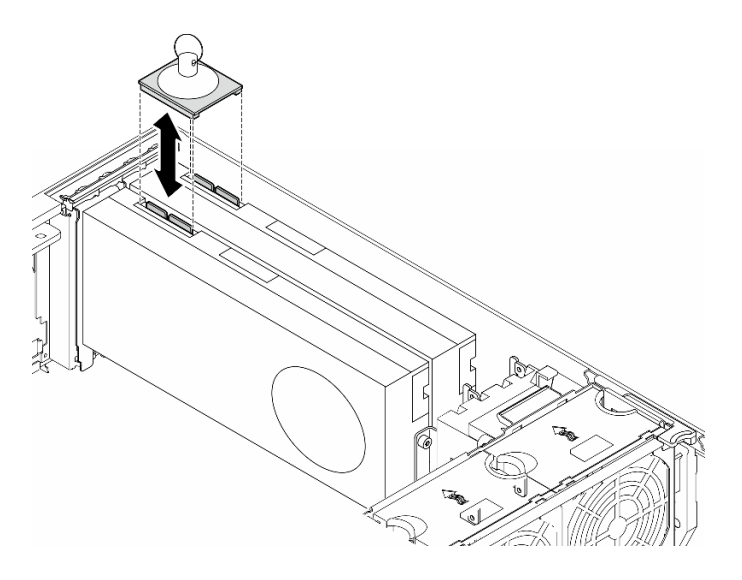

Figura 81. Rimozione di un bridge NVLink

Passo 3. Installare i coperchi NVLink.

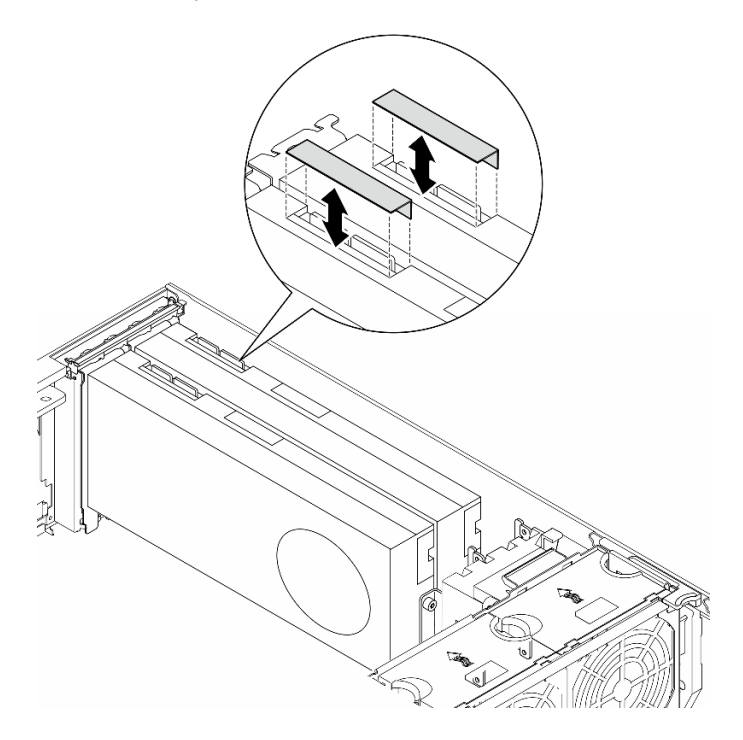

Figura 82. Installazione dei coperchi NVLink

# Una volta completata questa attività

- 1. Se necessario, installare le unità sostitutive. Vedere ["Installazione di un bridge di collegamento](#page-147-0) [dell'adattatore GPU \(bridge NVLink\)" a pagina 138](#page-147-0)
- 2. Se viene richiesto di restituire il componente o il dispositivo opzionale, seguire tutte le istruzioni di imballaggio e utilizzare i materiali di imballaggio per la spedizione forniti con il prodotto.

# <span id="page-147-0"></span>Installazione di un bridge di collegamento dell'adattatore GPU (bridge NVLink)

Seguire le istruzioni riportate in questa sezione per installare un bridge di collegamento dell'adattatore GPU, anche noto come Bridge NVLink.

# Informazioni su questa attività

S002

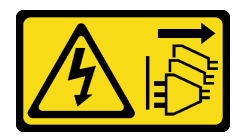

## ATTENZIONE:

Il pulsante di controllo dell'alimentazione sul dispositivo e l'interruttore di alimentazione sull'alimentatore non tolgono la corrente elettrica fornita al dispositivo. Il dispositivo potrebbe anche disporre di più di un cavo di alimentazione. Per eliminare completamente la corrente elettrica dal dispositivo, assicurarsi che tutti i cavi di alimentazione siano scollegati dalla fonte di alimentazione.

#### Attenzione:

- Leggere ["Linee guida per l'installazione" a pagina 43](#page-52-1) e ["Elenco di controllo per la sicurezza" a pagina 44](#page-53-0) per assicurarsi di operare in sicurezza.
- Spegnere il server e scollegare tutti i cavi di alimentazione per questa attività. Vedere ["Spegnimento del](#page-63-0) [server" a pagina 54](#page-63-0).
- Evitare l'esposizione all'elettricità statica che potrebbe causare l'arresto del sistema e la perdita di dati, conservando i componenti sensibili all'elettricità statica negli involucri antistatici fino all'installazione e maneggiando tali dispositivi con un cinturino da polso di scaricamento elettrostatico o altri sistemi di messa a terra.

# **Procedura**

Passo 1. Rimuovere i coperchi NVLink.

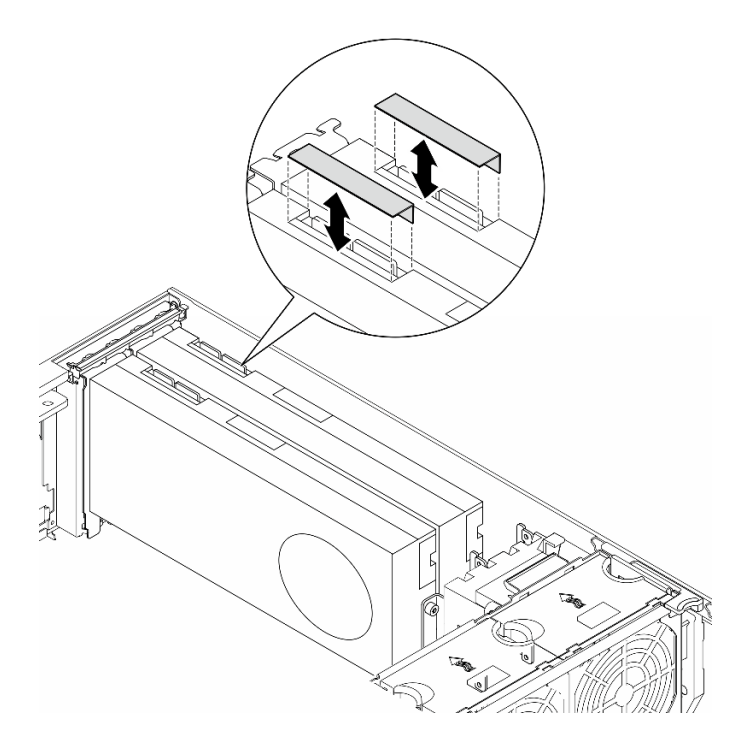

Figura 83. Rimozione dei coperchi NVLink

Passo 2. Osservare l'orientamento del bridge NVLink, quindi installare il bridge NVLink come mostrato.

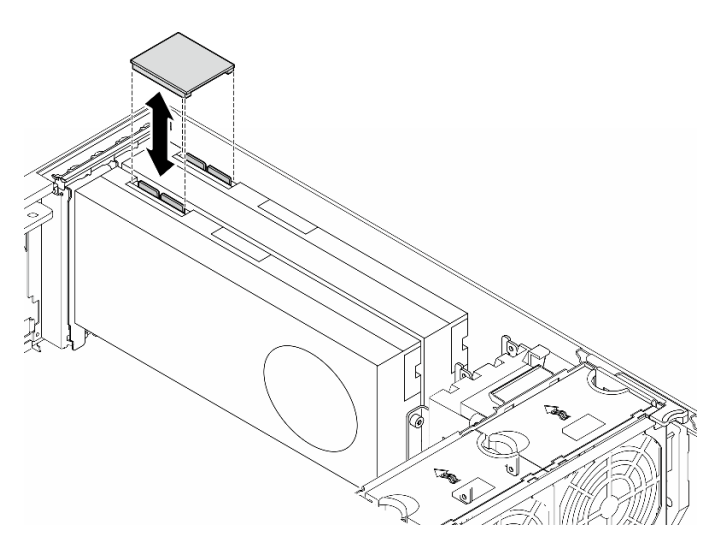

Figura 84. Installazione di un bridge NVLink

## Una volta completata questa attività

- 1. Se necessario, reinstallare il deflettore d'aria. Vedere ["Installazione di un deflettore d'aria" a pagina 75](#page-84-0).
- 2. Se necessario, reinstallare tutti i moduli di alimentazione flash. Vedere ["Installazione di un modulo di](#page-111-0)  [alimentazione flash" a pagina 102](#page-111-0).
- 3. Reinstallare il coperchio del server. Vedere ["Installazione di un coperchio del server" a pagina 221](#page-230-0).
- 4. Completare le operazioni di sostituzione dei componenti. Vedere ["Completamento delle operazioni di](#page-232-0) [sostituzione dei componenti" a pagina 223](#page-232-0).

# Sostituzione del telaio dell'unità ottica

Seguire le istruzioni riportate in questa sezione per rimuovere o installare un telaio dell'unità ottica.

Nota: Questa sezione si applica solo ai modelli di server su cui è installato un telaio dell'unità ottica.

# Rimozione del telaio dell'unità ottica

Seguire le istruzioni riportate in questa sezione per rimuovere un telaio dell'unità ottica.

# Informazioni su questa attività

S002

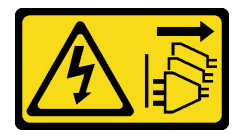

#### ATTENZIONE:

Il pulsante di controllo dell'alimentazione sul dispositivo e l'interruttore di alimentazione sull'alimentatore non tolgono la corrente elettrica fornita al dispositivo. Il dispositivo potrebbe anche disporre di più di un cavo di alimentazione. Per eliminare completamente la corrente elettrica dal dispositivo, assicurarsi che tutti i cavi di alimentazione siano scollegati dalla fonte di alimentazione.

#### Attenzione:

- Leggere ["Linee guida per l'installazione" a pagina 43](#page-52-1) e ["Elenco di controllo per la sicurezza" a pagina 44](#page-53-0) per assicurarsi di operare in sicurezza.
- Spegnere il server e scollegare tutti i cavi di alimentazione per questa attività. Vedere ["Spegnimento del](#page-63-0) [server" a pagina 54](#page-63-0).
- Evitare l'esposizione all'elettricità statica che potrebbe causare l'arresto del sistema e la perdita di dati, conservando i componenti sensibili all'elettricità statica negli involucri antistatici fino all'installazione e maneggiando tali dispositivi con un cinturino da polso di scaricamento elettrostatico o altri sistemi di messa a terra.
- Se il server è in un rack, rimuoverlo dal rack.

## Procedura

Passo 1. Effettuare preparativi per questa attività.

- a. Rimuovere il coperchio del server. Vedere ["Rimozione del coperchio del server" a pagina 220.](#page-229-0)
- b. Rimuovere lo sportello di sicurezza. Vedere ["Rimozione dello sportello di sicurezza" a pagina](#page-214-0) [205](#page-214-0).
- c. Rimuovere la mascherina anteriore. Vedere ["Rimozione della mascherina anteriore" a pagina](#page-116-0)  [107](#page-116-0).
- d. Rimuovere tutte le unità ottiche e le unità nastro e gli eventuali elementi di riempimento installati dal telaio dell'unità ottica. Vedere ["Rimozione di un'unità ottica o un'unità nastro" a](#page-151-0)  [pagina 142](#page-151-0) e ["Rimozione di un assieme adattatore del vano dell'unità da 5,25"" a pagina 150](#page-159-0).
- Passo 2. Rimuovere il telaio dell'unità ottica.
	- a. **O** Sollevare e tenere la linguetta di blocco blu.
	- b. <sup>**O**</sup> Nel frattempo estrarre con cautela il telaio dell'unità ottica finché non è completamente fuori dal vano.

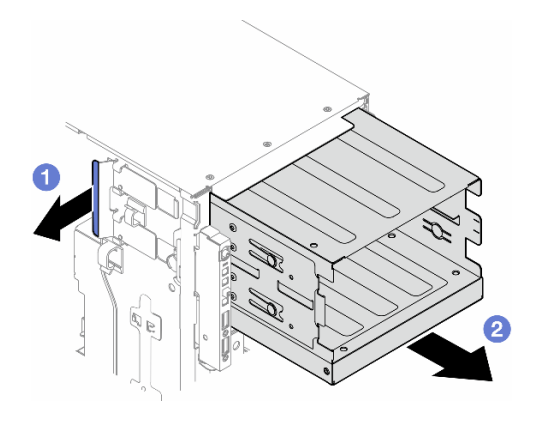

Figura 85. Rimozione di un telaio dell'unità ottica

# Una volta completata questa attività

- Installare un'unità sostitutiva. Vedere ["Installazione di un telaio dell'unità di espansione" a pagina 88](#page-97-0) o ["Installazione di un telaio dell'unità ottica" a pagina 141](#page-150-0).
- Se viene richiesto di restituire il componente o il dispositivo opzionale, seguire tutte le istruzioni di imballaggio e utilizzare i materiali di imballaggio per la spedizione forniti con il prodotto.

# <span id="page-150-0"></span>Installazione di un telaio dell'unità ottica

Seguire le istruzioni riportate in questa sezione per installare un telaio dell'unità ottica.

# Informazioni su questa attività

S002

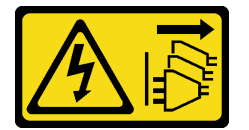

## ATTENZIONE:

Il pulsante di controllo dell'alimentazione sul dispositivo e l'interruttore di alimentazione sull'alimentatore non tolgono la corrente elettrica fornita al dispositivo. Il dispositivo potrebbe anche disporre di più di un cavo di alimentazione. Per eliminare completamente la corrente elettrica dal dispositivo, assicurarsi che tutti i cavi di alimentazione siano scollegati dalla fonte di alimentazione.

## Attenzione:

- Leggere ["Linee guida per l'installazione" a pagina 43](#page-52-1) e ["Elenco di controllo per la sicurezza" a pagina 44](#page-53-0) per assicurarsi di operare in sicurezza.
- Spegnere il server e scollegare tutti i cavi di alimentazione per questa attività. Vedere ["Spegnimento del](#page-63-0)  [server" a pagina 54.](#page-63-0)
- Evitare l'esposizione all'elettricità statica che potrebbe causare l'arresto del sistema e la perdita di dati, conservando i componenti sensibili all'elettricità statica negli involucri antistatici fino all'installazione e maneggiando tali dispositivi con un cinturino da polso di scaricamento elettrostatico o altri sistemi di messa a terra.

# Procedura

- Passo 1. Installare il telaio dell'unità ottica.
	- a. **O** Sollevare e tenere la linguetta di blocco blu.
	- b. <sup>@</sup> Nel frattempo spingere con cautela il telaio dell'unità ottica nel vano finché non scatta in posizione.

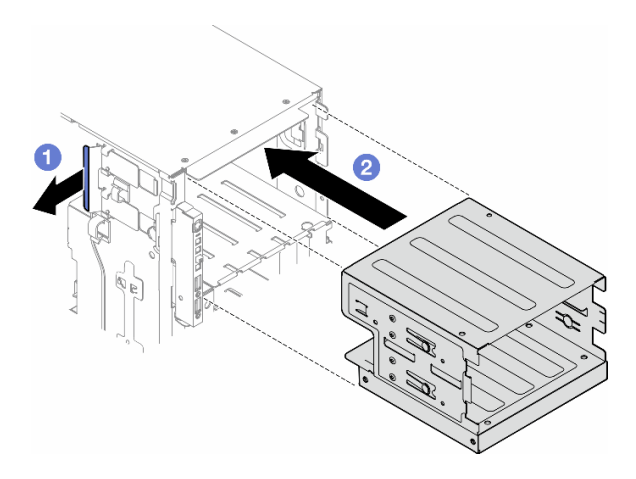

Figura 86. Installazione di un telaio dell'unità ottica

## Una volta completata questa attività

- 1. Installare tutte le unità ottiche e le unità nastro e gli eventuali elementi di riempimento nel telaio dell'unità ottica. Vedere ["Installazione di un'unità ottica o un'unità nastro" a pagina 146](#page-155-0) e ["Installazione di un](#page-162-0) [assieme adattatore del vano dell'unità da 5,25"" a pagina 153.](#page-162-0)
- 2. Reinstallare la mascherina anteriore. Vedere ["Installazione di una mascherina anteriore" a pagina 108](#page-117-0).
- 3. Reinstallare lo sportello di sicurezza. Vedere ["Installazione dello sportello di sicurezza" a pagina 206](#page-215-0).
- 4. Completare le operazioni di sostituzione dei componenti. Vedere ["Completamento delle operazioni di](#page-232-0)  [sostituzione dei componenti" a pagina 223.](#page-232-0)

# Sostituzione dell'unità ottica o dell'unità nastro

Seguire le istruzioni riportate in questa sezione per rimuovere o installare un'unità ottica o un'unità nastro.

Nota: Questa sezione si applica solo ai modelli di server su cui è installata un'unità ottica o un'unità nastro.

# <span id="page-151-0"></span>Rimozione di un'unità ottica o un'unità nastro

Seguire le istruzioni riportate in questa sezione per rimuovere un'unità ottica o un'unità nastro.

# Informazioni su questa attività

#### S002

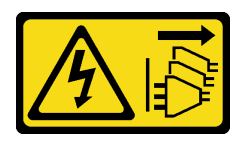

#### ATTENZIONE:

Il pulsante di controllo dell'alimentazione sul dispositivo e l'interruttore di alimentazione sull'alimentatore non tolgono la corrente elettrica fornita al dispositivo. Il dispositivo potrebbe anche disporre di più di un cavo di alimentazione. Per eliminare completamente la corrente elettrica dal dispositivo, assicurarsi che tutti i cavi di alimentazione siano scollegati dalla fonte di alimentazione.

S006

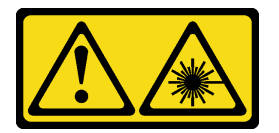

#### ATTENZIONE:

Quando vengono installati prodotti laser (ad esempio, CD-ROM, unità DVD, dispositivi a fibra ottica o trasmettitori), tenere presente quanto segue:

- Non rimuovere i pannelli di copertura. La rimozione dei pannelli di copertura del prodotto laser potrebbe causare un'esposizione rischiosa alle radiazioni laser. Non esistono parti che richiedono manutenzione all'interno dell'unità.
- L'utilizzo di controlli o regolazioni o l'esecuzione di procedure diverse da quelle specificate in questo contesto potrebbe avere come risultato un'esposizione rischiosa alle radiazioni.

Nota: Questa sezione è valida solo per i modelli di server dotati di un'unità ottica o nastro. Per i modelli dotati di un adattatore del vano dell'unità da 5,25", vedere ["Rimozione di un assieme adattatore del vano](#page-159-0) [dell'unità da 5,25"" a pagina 150.](#page-159-0)

#### Attenzione:

- Leggere ["Linee guida per l'installazione" a pagina 43](#page-52-1) e ["Elenco di controllo per la sicurezza" a pagina 44](#page-53-0) per assicurarsi di operare in sicurezza.
- Spegnere il server e scollegare tutti i cavi di alimentazione per questa attività. Vedere ["Spegnimento del](#page-63-0)  [server" a pagina 54.](#page-63-0)
- Evitare l'esposizione all'elettricità statica che potrebbe causare l'arresto del sistema e la perdita di dati, conservando i componenti sensibili all'elettricità statica negli involucri antistatici fino all'installazione e maneggiando tali dispositivi con un cinturino da polso di scaricamento elettrostatico o altri sistemi di messa a terra.
- Se il server è in un rack, rimuoverlo dal rack.

Nota: Le seguenti figure sono basate sullo scenario di rimozione di un'unità ottica. La procedura è simile a quella della rimozione di un'unità nastro.

# Procedura

Passo 1. Effettuare preparativi per questa attività.

- a. Rimuovere il coperchio del server. Vedere ["Rimozione del coperchio del server" a pagina 220](#page-229-0).
- b. Rimuovere lo sportello di sicurezza. Vedere ["Rimozione dello sportello di sicurezza" a pagina](#page-214-0)  [205.](#page-214-0)
- c. Rimuovere la mascherina anteriore. Vedere ["Rimozione della mascherina anteriore" a pagina](#page-116-0)  [107](#page-116-0).
- Passo 2. Scollegare tutti i cavi dalla parte posteriore dell'assieme dell'unità ottica o dell'unità nastro.
- Passo 3. Rimuovere l'unità ottica o l'unità nastro.
	- a. **O** Tenere premuta la linguetta di rilascio.
	- b. Contemporaneamente tirare con cautela l'assieme dell'unità ottica o dell'unità nastro per rimuoverlo dallo chassis.

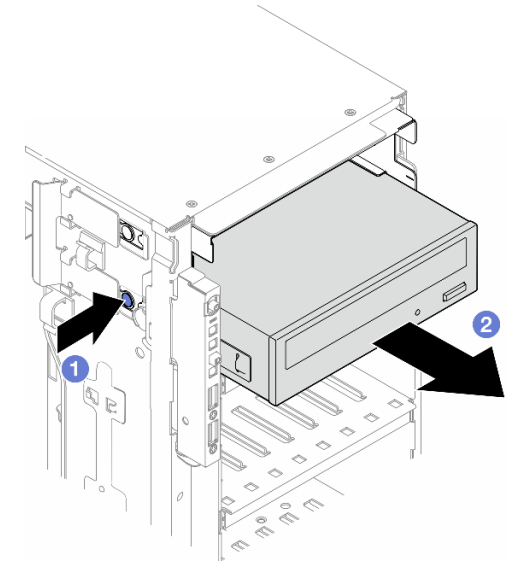

Figura 87. Rimozione di un'unità ottica

# Una volta completata questa attività

- 1. Installare un'unità sostitutiva. Vedere ["Installazione di un'unità ottica o un'unità nastro" a pagina 146.](#page-155-0) Per installare un elemento di riempimento, seguire la procedura descritta:
	- a. Inserire l'elemento di riempimento nel vano dell'unità libero.

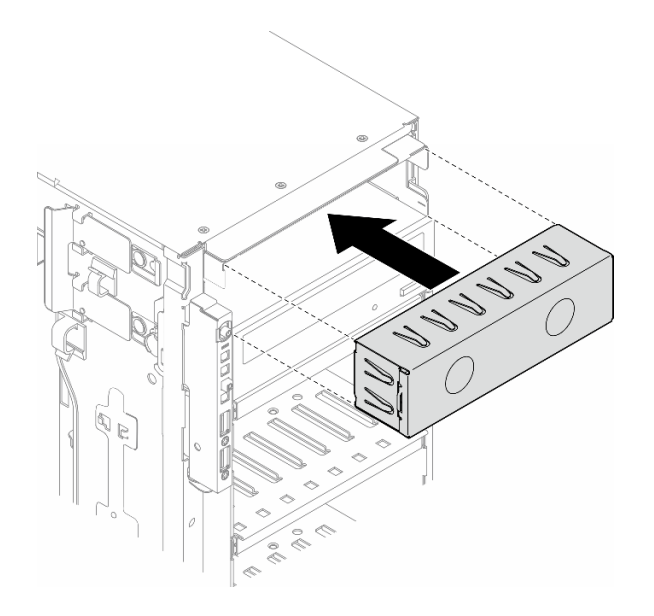

Figura 88. Installazione di un elemento di riempimento del vano dell'unità

b. Installare il coperchio dell'elemento di riempimento del vano dell'unità nella mascherina anteriore, quindi installare la mascherina anteriore nello chassis. Vedere ["Installazione di una mascherina](#page-117-0) [anteriore" a pagina 108.](#page-117-0)

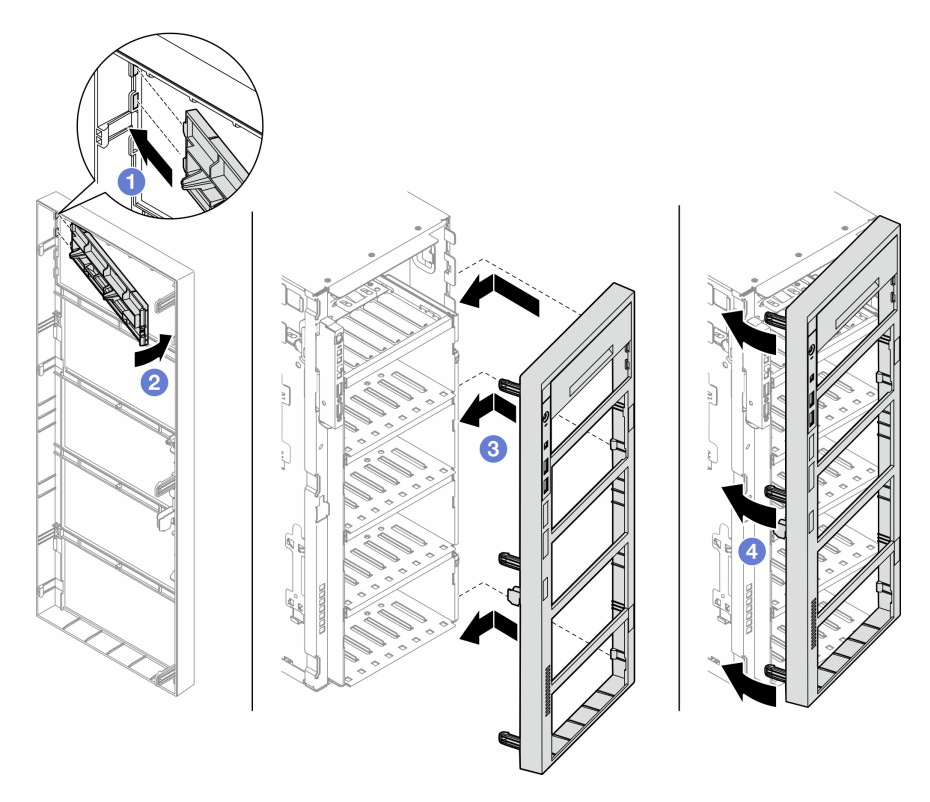

Figura 89. Installazione di un coperchio dell'elemento di riempimento del vano dell'unità e di una mascherina anteriore

2. Rimuovere il fermo dall'unità ottica o dall'unità nastro rimossa, quindi installare il fermo nello chassis.

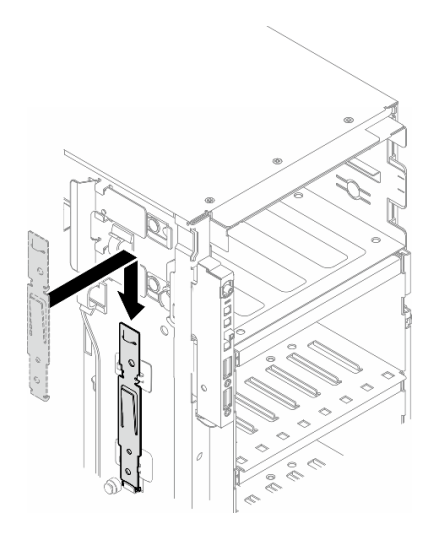

Figura 90. Installazione di un fermo dell'unità

3. Se viene richiesto di restituire il componente o il dispositivo opzionale, seguire tutte le istruzioni di imballaggio e utilizzare i materiali di imballaggio per la spedizione forniti con il prodotto.

# <span id="page-155-0"></span>Installazione di un'unità ottica o un'unità nastro

Seguire le istruzioni riportate in questa sezione per installare un'unità ottica o un'unità nastro.

# Informazioni su questa attività

S002

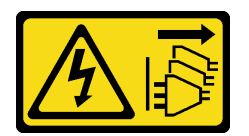

#### ATTENZIONE:

Il pulsante di controllo dell'alimentazione sul dispositivo e l'interruttore di alimentazione sull'alimentatore non tolgono la corrente elettrica fornita al dispositivo. Il dispositivo potrebbe anche disporre di più di un cavo di alimentazione. Per eliminare completamente la corrente elettrica dal dispositivo, assicurarsi che tutti i cavi di alimentazione siano scollegati dalla fonte di alimentazione.

#### S006

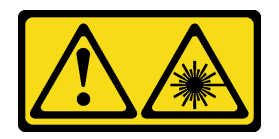

#### ATTENZIONE:

Quando vengono installati prodotti laser (ad esempio, CD-ROM, unità DVD, dispositivi a fibra ottica o trasmettitori), tenere presente quanto segue:

- Non rimuovere i pannelli di copertura. La rimozione dei pannelli di copertura del prodotto laser potrebbe causare un'esposizione rischiosa alle radiazioni laser. Non esistono parti che richiedono manutenzione all'interno dell'unità.
- L'utilizzo di controlli o regolazioni o l'esecuzione di procedure diverse da quelle specificate in questo contesto potrebbe avere come risultato un'esposizione rischiosa alle radiazioni.

#### Attenzione:

- Leggere ["Linee guida per l'installazione" a pagina 43](#page-52-1) e ["Elenco di controllo per la sicurezza" a pagina 44](#page-53-0) per assicurarsi di operare in sicurezza.
- Spegnere il server e scollegare tutti i cavi di alimentazione per questa attività. Vedere ["Spegnimento del](#page-63-0)  [server" a pagina 54.](#page-63-0)
- Evitare l'esposizione all'elettricità statica che potrebbe causare l'arresto del sistema e la perdita di dati, conservando i componenti sensibili all'elettricità statica negli involucri antistatici fino all'installazione e maneggiando tali dispositivi con un cinturino da polso di scaricamento elettrostatico o altri sistemi di messa a terra.

Nota: Le seguenti figure sono basate sullo scenario in cui si installa un'unità ottica. La procedura per l'installazione di un'unità nastro è simile.

# Procedura

- Passo 1. Se necessario, rimuovere il coperchio dell'elemento di riempimento del vano dell'unità dalla mascherina anteriore.
	- a. G Spingere la linguetta sulla mascherina anteriore per rilasciare il coperchio dell'elemento di riempimento del vano dell'unità.
	- b. **@** Rimuovere il coperchio dell'elemento di riempimento del vano dell'unità come mostrato.

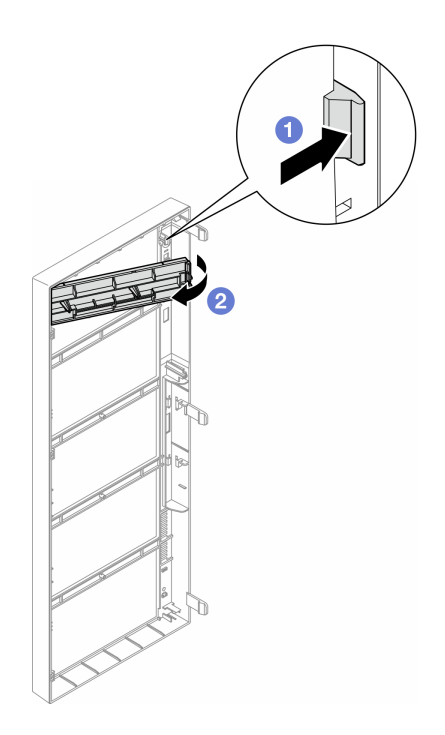

Figura 91. Rimozione di un coperchio dell'elemento di riempimento del vano dell'unità

Passo 2. Se necessario, rimuovere l'elemento di riempimento del vano dell'unità dallo chassis.

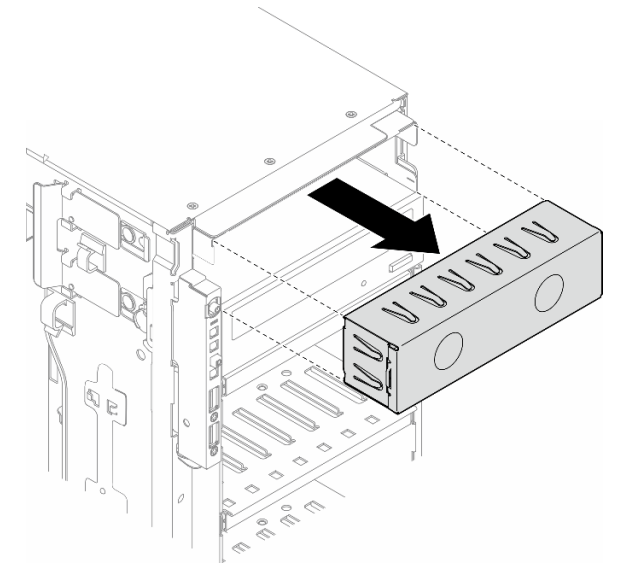

Figura 92. Rimozione di un elemento di riempimento del vano dell'unità

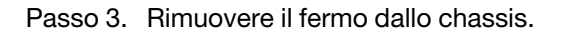

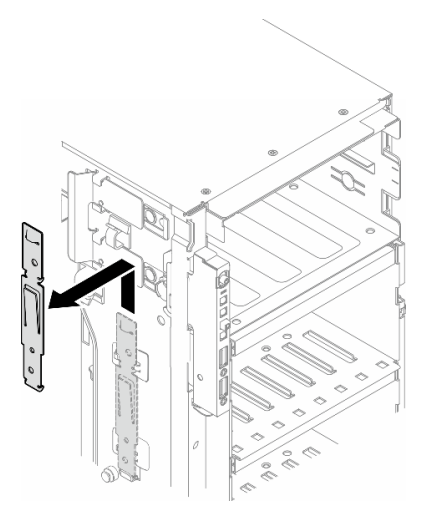

Figura 93. Rimozione di un fermo dell'unità

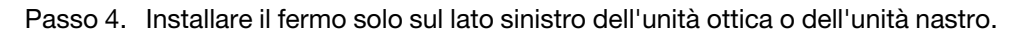

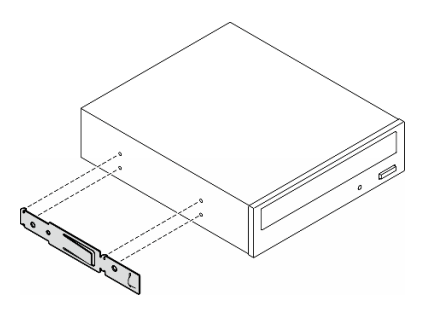

Figura 94. Installazione di un fermo dell'unità ottica

Passo 5. Mantenere l'unità ottica o l'unità nastro nell'orientamento corretto, quindi farla scorrere nell'apposito vano finché non scatta in posizione.

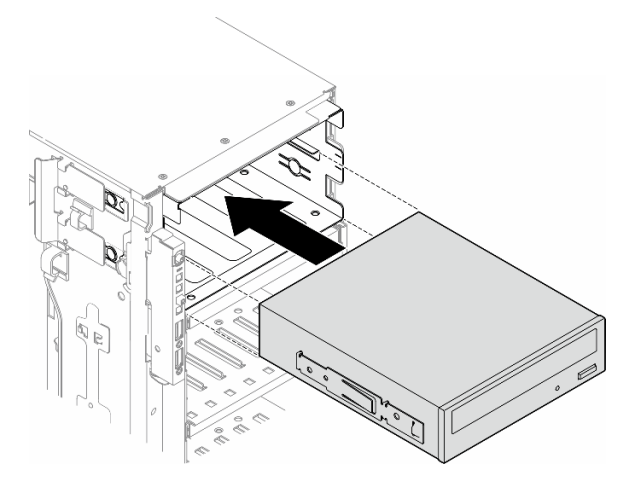

Figura 95. Installazione di un'unità ottica

Passo 6. Collegare il cavo di alimentazione e il cavo di segnale alla parte posteriore dell'assieme dell'unità ottica o dell'unità nastro. Vedere ["Unità nastro/ottiche" a pagina 292](#page-301-0).

# Dopo aver terminato

- 1. Reinstallare la mascherina anteriore. Vedere ["Installazione di una mascherina anteriore" a pagina 108](#page-117-0).
- 2. Reinstallare lo sportello di sicurezza. Vedere ["Installazione dello sportello di sicurezza" a pagina 206](#page-215-0).
- 3. Reinstallare il coperchio del server. Vedere ["Installazione di un coperchio del server" a pagina 221.](#page-230-0)
- 4. Completare le operazioni di sostituzione dei componenti. Vedere ["Completamento delle operazioni di](#page-232-0)  [sostituzione dei componenti" a pagina 223.](#page-232-0)

# <span id="page-159-0"></span>Rimozione di un assieme adattatore del vano dell'unità da 5,25"

Seguire le istruzioni riportate in questa sezione per rimuovere un assieme dell'adattatore del vano dell'unità da 5,25".

# Informazioni su questa attività

S002

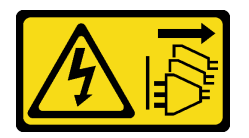

## ATTENZIONE:

Il pulsante di controllo dell'alimentazione sul dispositivo e l'interruttore di alimentazione sull'alimentatore non tolgono la corrente elettrica fornita al dispositivo. Il dispositivo potrebbe anche disporre di più di un cavo di alimentazione. Per eliminare completamente la corrente elettrica dal dispositivo, assicurarsi che tutti i cavi di alimentazione siano scollegati dalla fonte di alimentazione.

S006

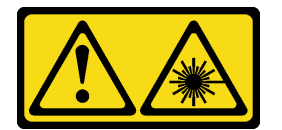

#### ATTENZIONE:

Quando vengono installati prodotti laser (ad esempio, CD-ROM, unità DVD, dispositivi a fibra ottica o trasmettitori), tenere presente quanto segue:

- Non rimuovere i pannelli di copertura. La rimozione dei pannelli di copertura del prodotto laser potrebbe causare un'esposizione rischiosa alle radiazioni laser. Non esistono parti che richiedono manutenzione all'interno dell'unità.
- L'utilizzo di controlli o regolazioni o l'esecuzione di procedure diverse da quelle specificate in questo contesto potrebbe avere come risultato un'esposizione rischiosa alle radiazioni.

Nota: Questa sezione è valida solo per i modelli di server dotati di un adattatore del vano dell'unità da 5,25". Per i server dotati di un'unità ottica o nastro, vedere ["Rimozione di un'unità ottica o un'unità nastro" a pagina](#page-151-0)  [142](#page-151-0).

## Attenzione:

• Leggere ["Linee guida per l'installazione" a pagina 43](#page-52-1) e ["Elenco di controllo per la sicurezza" a pagina 44](#page-53-0) per assicurarsi di operare in sicurezza.

- Spegnere il server e scollegare tutti i cavi di alimentazione per questa attività. Vedere ["Spegnimento del](#page-63-0)  [server" a pagina 54.](#page-63-0)
- Evitare l'esposizione all'elettricità statica che potrebbe causare l'arresto del sistema e la perdita di dati, conservando i componenti sensibili all'elettricità statica negli involucri antistatici fino all'installazione e maneggiando tali dispositivi con un cinturino da polso di scaricamento elettrostatico o altri sistemi di messa a terra.
- Se il server è in un rack, rimuoverlo dal rack.

# Procedura

Passo 1. Effettuare preparativi per questa attività.

- a. Rimuovere il coperchio del server. Vedere ["Rimozione del coperchio del server" a pagina 220](#page-229-0).
- b. Rimuovere lo sportello di sicurezza. Vedere ["Rimozione dello sportello di sicurezza" a pagina](#page-214-0)  [205.](#page-214-0)
- c. Rimuovere la mascherina anteriore. Vedere ["Rimozione della mascherina anteriore" a pagina](#page-116-0)  [107.](#page-116-0)
- Passo 2. Scollegare ciascun cavo dall'assieme adattatore del vano dell'unità da 5,25".
- Passo 3. Rimuovere l'assieme adattatore del vano dell'unità da 5,25".
	- a. **O** Tenere premuta la linguetta di rilascio.
	- b. Contemporaneamente tirare con cautela l'assieme dell'adattatore del vano dell'unità da 5,25" per rimuoverlo dallo chassis.

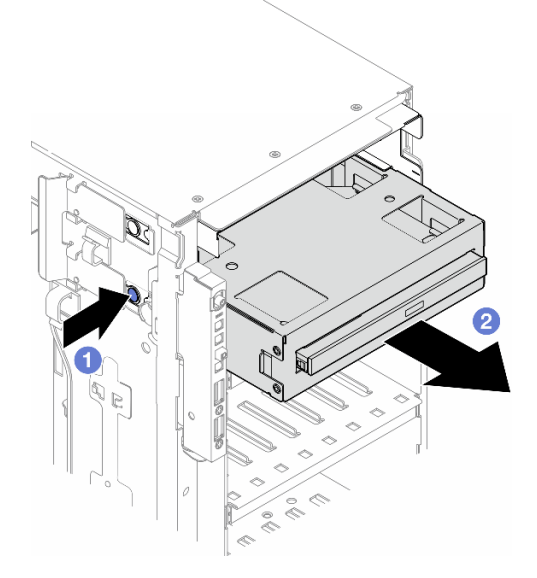

Figura 96. Rimozione di un assieme dell'adattatore del vano dell'unità da 5,25"

- Passo 4. Rimuovere l'unità ottica Slim dall'adattatore.
	- a. **C** Rimuovere le due viti che fissano il l'unità ottica Slim.
	- b. **@** Fare scorrere l'unità ottica Slim per estrarla dall'adattatore.

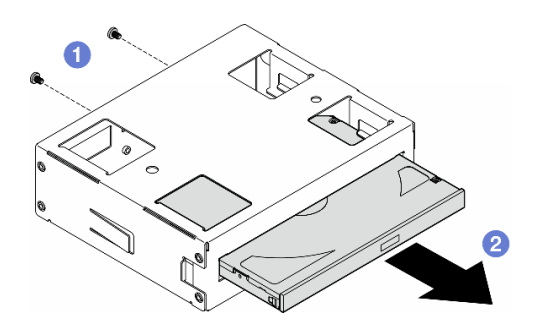

Figura 97. Rimozione di un'unità ottica Slim dall'adattatore del vano dell'unità

# Una volta completata questa attività

- 1. Installare un'unità sostitutiva. Vedere ["Installazione di un assieme adattatore del vano dell'unità da](#page-162-0)  [5,25"" a pagina 153.](#page-162-0) Per installare un elemento di riempimento, seguire la procedura descritta:
	- a. Inserire l'elemento di riempimento nel vano dell'unità libero.

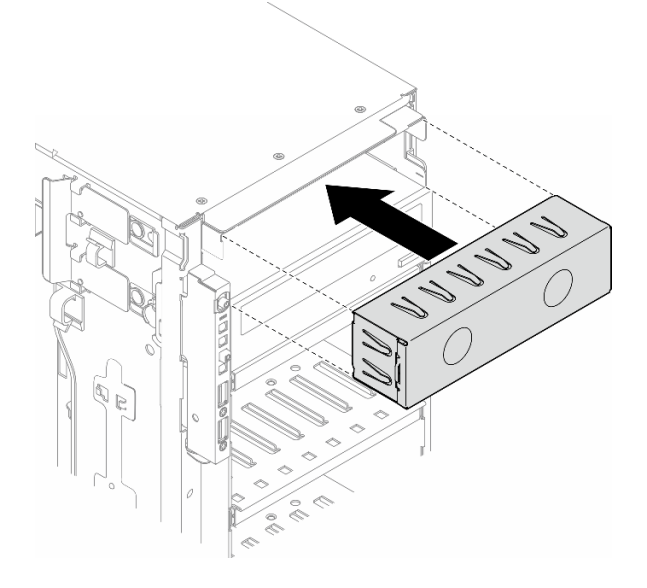

Figura 98. Installazione di un elemento di riempimento del vano dell'unità

b. Installare il coperchio dell'elemento di riempimento del vano dell'unità nella mascherina anteriore, quindi installare la mascherina anteriore nello chassis. Vedere ["Installazione di una mascherina](#page-117-0)  [anteriore" a pagina 108](#page-117-0).

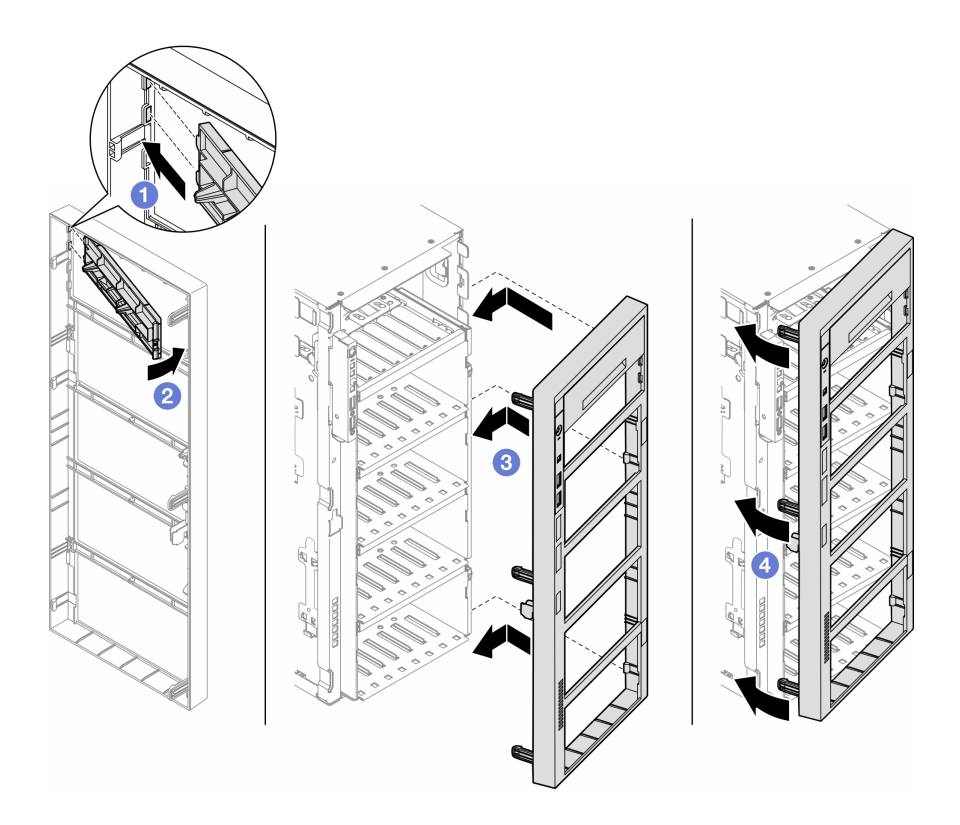

Figura 99. Installazione di un coperchio dell'elemento di riempimento del vano dell'unità e di una mascherina anteriore

2. Se viene richiesto di restituire il componente o il dispositivo opzionale, seguire tutte le istruzioni di imballaggio e utilizzare i materiali di imballaggio per la spedizione forniti con il prodotto.

# <span id="page-162-0"></span>Installazione di un assieme adattatore del vano dell'unità da 5,25"

Seguire le istruzioni riportate in questa sezione per installare un assieme dell'adattatore del vano dell'unità da 5,25".

# Informazioni su questa attività

S002

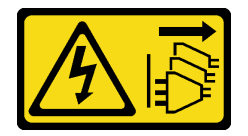

## ATTENZIONE:

Il pulsante di controllo dell'alimentazione sul dispositivo e l'interruttore di alimentazione sull'alimentatore non tolgono la corrente elettrica fornita al dispositivo. Il dispositivo potrebbe anche disporre di più di un cavo di alimentazione. Per eliminare completamente la corrente elettrica dal dispositivo, assicurarsi che tutti i cavi di alimentazione siano scollegati dalla fonte di alimentazione.

#### S006

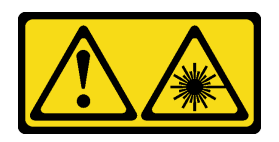

#### ATTENZIONE:

Quando vengono installati prodotti laser (ad esempio, CD-ROM, unità DVD, dispositivi a fibra ottica o trasmettitori), tenere presente quanto segue:

- Non rimuovere i pannelli di copertura. La rimozione dei pannelli di copertura del prodotto laser potrebbe causare un'esposizione rischiosa alle radiazioni laser. Non esistono parti che richiedono manutenzione all'interno dell'unità.
- L'utilizzo di controlli o regolazioni o l'esecuzione di procedure diverse da quelle specificate in questo contesto potrebbe avere come risultato un'esposizione rischiosa alle radiazioni.

#### Attenzione:

- Leggere ["Linee guida per l'installazione" a pagina 43](#page-52-1) e ["Elenco di controllo per la sicurezza" a pagina 44](#page-53-0) per assicurarsi di operare in sicurezza.
- Spegnere il server e scollegare tutti i cavi di alimentazione per questa attività. Vedere ["Spegnimento del](#page-63-0) [server" a pagina 54](#page-63-0).
- Evitare l'esposizione all'elettricità statica che potrebbe causare l'arresto del sistema e la perdita di dati, conservando i componenti sensibili all'elettricità statica negli involucri antistatici fino all'installazione e maneggiando tali dispositivi con un cinturino da polso di scaricamento elettrostatico o altri sistemi di messa a terra.

## Procedura

- Passo 1. Se applicabile, rimuovere il coperchio dell'elemento di riempimento del vano dell'unità dalla mascherina anteriore.
	- a. Gispingere la linguetta sulla mascherina anteriore per rilasciare il coperchio dell'elemento di riempimento del vano dell'unità.
	- b. **P** Rimuovere il coperchio dell'elemento di riempimento del vano dell'unità come mostrato.

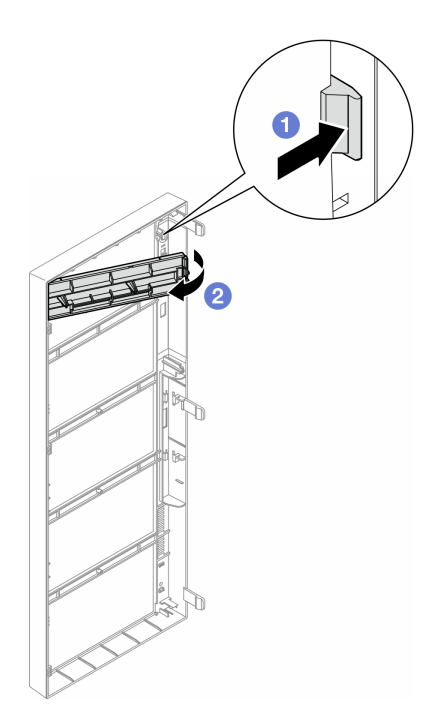

Figura 100. Rimozione di un coperchio dell'elemento di riempimento del vano dell'unità

Passo 2. Se applicabile, rimuovere l'elemento di riempimento del vano dell'unità.

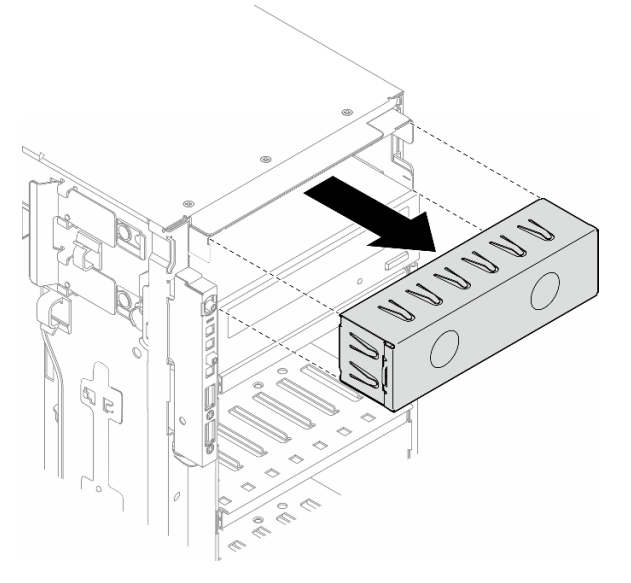

Figura 101. Rimozione di un elemento di riempimento del vano dell'unità

- Passo 3. Installare l'unità ottica Slim nell'adattatore.
	- a. **O** Fare scorrere l'unità ottica Slim nell'adattatore.
	- b. **@** Fissare l'unità ottica Slim con due viti.

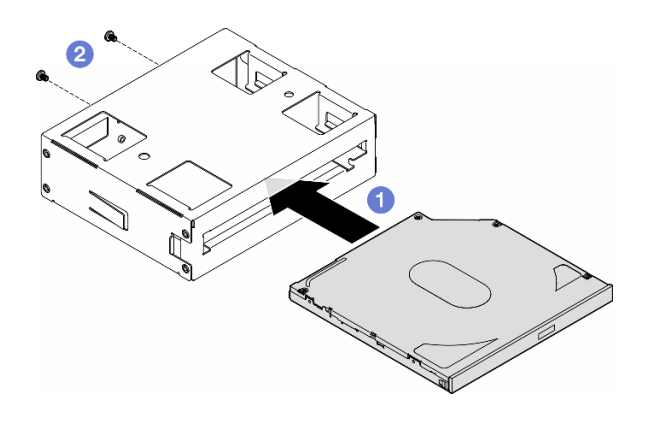

Figura 102. Installazione di un'unità ottica Slim nell'adattatore del vano dell'unità

Passo 4. Mantenere l'assieme adattatore del vano dell'unità da 5,25" nell'orientamento corretto, quindi farlo scorrere nell'apposito vano finché non scatta in posizione.

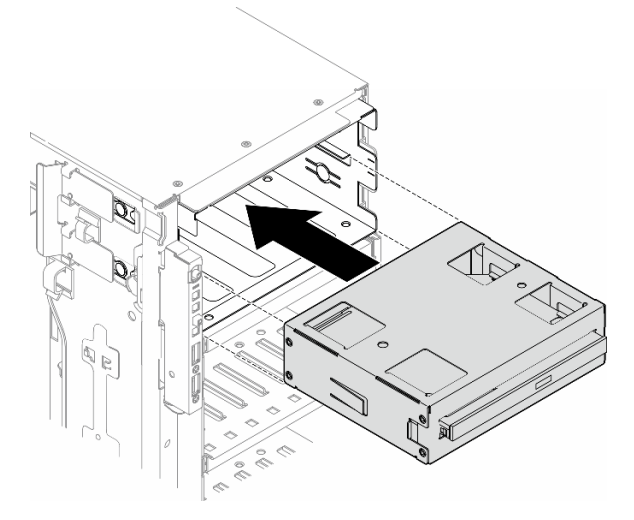

Figura 103. Installazione di un assieme dell'unità ottica

Passo 5. Collegare il cavo di alimentazione e il cavo di segnale alla parte posteriore dell'assieme dell'adattatore del vano dell'unità da 5,25". Per ulteriori informazioni sull'instradamento dei cavi, Vedere ["Unità nastro/ottiche" a pagina 292](#page-301-0).

# <span id="page-165-0"></span>Sostituzione del supporto dell'adattatore PCIe FL

Seguire le istruzioni riportate in questa sezione per rimuovere o installare un supporto dell'adattatore PCIe FL, che consente di mantenere in posizione un adattatore PCIe full-length.

# Rimozione di un supporto dell'adattatore PCIe FL

Seguire le istruzioni riportate in questa sezione per rimuovere un supporto dell'adattatore PCIe FL.

# Informazioni su questa attività

S002

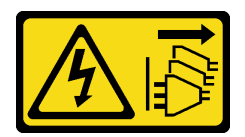

#### ATTENZIONE:

Il pulsante di controllo dell'alimentazione sul dispositivo e l'interruttore di alimentazione sull'alimentatore non tolgono la corrente elettrica fornita al dispositivo. Il dispositivo potrebbe anche disporre di più di un cavo di alimentazione. Per eliminare completamente la corrente elettrica dal dispositivo, assicurarsi che tutti i cavi di alimentazione siano scollegati dalla fonte di alimentazione.

#### Attenzione:

- Leggere ["Linee guida per l'installazione" a pagina 43](#page-52-1) e ["Elenco di controllo per la sicurezza" a pagina 44](#page-53-0) per assicurarsi di operare in sicurezza.
- Spegnere il server e scollegare tutti i cavi di alimentazione per questa attività. Vedere ["Spegnimento del](#page-63-0)  [server" a pagina 54.](#page-63-0)
- Evitare l'esposizione all'elettricità statica che potrebbe causare l'arresto del sistema e la perdita di dati, conservando i componenti sensibili all'elettricità statica negli involucri antistatici fino all'installazione e maneggiando tali dispositivi con un cinturino da polso di scaricamento elettrostatico o altri sistemi di messa a terra.
- Se il server è in un rack, rimuoverlo dal rack.
- Se i piedini sono installati sul server, ruotarli verso l'interno e appoggiare il server su un lato per agevolare il funzionamento.

## Procedura

Passo 1. Effettuare preparativi per questa attività.

- a. Rimuovere il coperchio del server. Vedere ["Rimozione del coperchio del server" a pagina 220](#page-229-0).
- b. Se necessario, rimuovere tutti i moduli di alimentazione flash. Vedere ["Rimozione di un](#page-109-0) [modulo di alimentazione flash" a pagina 100](#page-109-0).
- c. Rimuovere il deflettore d'aria. Vedere ["Rimozione del deflettore d'aria" a pagina 74.](#page-83-0)
- d. Rimuovere gli eventuali adattatori GPU full-length. Vedere ["Rimozione di un adattatore GPU](#page-175-0)  [FL" a pagina 166](#page-175-0).
- e. Rimuovere tutti i moduli della ventola e l'elemento di riempimento della ventola. Vedere ["Rimozione di un modulo della ventola" a pagina 89](#page-98-0).

Attenzione: Rimuovere tutti i moduli della ventola dall'alloggiamento della ventola quando si gestisce l'assieme dell'alloggiamento della ventola.

- f. Rimuovere l'assieme dell'alloggiamento della ventola. Vedere ["Rimozione dell'assieme](#page-100-0)  [dell'alloggiamento della ventola" a pagina 91.](#page-100-0)
- Passo 2. Tenere premuta la linguetta per rilasciare il supporto dell'adattatore PCIe dall'alloggiamento della ventola, quindi rimuovere il supporto dell'adattatore PCIe nella direzione mostrata.

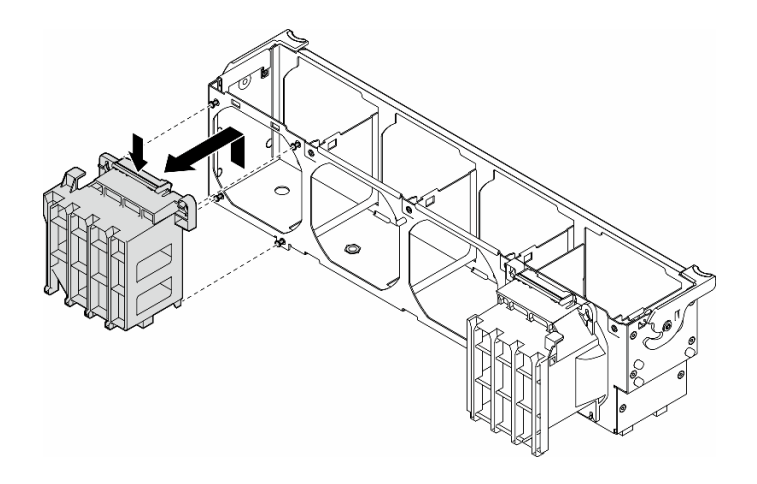

Figura 104. Rimozione di un supporto dell'adattatore PCIe

# Una volta completata questa attività

- 1. Se necessario, installare le unità sostitutive. Vedere ["Installazione di un supporto dell'adattatore PCIe](#page-167-0) [FL" a pagina 158](#page-167-0)
- 2. Se viene richiesto di restituire il componente o il dispositivo opzionale, seguire tutte le istruzioni di imballaggio e utilizzare i materiali di imballaggio per la spedizione forniti con il prodotto.

# <span id="page-167-0"></span>Installazione di un supporto dell'adattatore PCIe FL

Seguire le istruzioni riportate in questa sezione per installare un supporto dell'adattatore PCIe FL.

# Informazioni su questa attività

S002

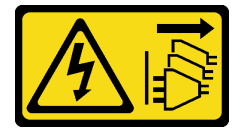

#### ATTENZIONE:

Il pulsante di controllo dell'alimentazione sul dispositivo e l'interruttore di alimentazione sull'alimentatore non tolgono la corrente elettrica fornita al dispositivo. Il dispositivo potrebbe anche disporre di più di un cavo di alimentazione. Per eliminare completamente la corrente elettrica dal dispositivo, assicurarsi che tutti i cavi di alimentazione siano scollegati dalla fonte di alimentazione.

## Attenzione:

- Leggere ["Linee guida per l'installazione" a pagina 43](#page-52-1) e ["Elenco di controllo per la sicurezza" a pagina 44](#page-53-0) per assicurarsi di operare in sicurezza.
- Spegnere il server e scollegare tutti i cavi di alimentazione per questa attività. Vedere ["Spegnimento del](#page-63-0) [server" a pagina 54](#page-63-0).
- Evitare l'esposizione all'elettricità statica che potrebbe causare l'arresto del sistema e la perdita di dati, conservando i componenti sensibili all'elettricità statica negli involucri antistatici fino all'installazione e maneggiando tali dispositivi con un cinturino da polso di scaricamento elettrostatico o altri sistemi di messa a terra.

#### Nota:

- Quando è installata una sola GPU FL tra gli slot PCIe 1 e 4 oppure tra gli slot 5 e 8, è necessario installare uno o due elementi di riempimento GPU FL sul deflettore d'aria sullo stesso lato della GPU FL per un corretto raffreddamento e per consentire la circolazione dell'aria.
- Per l'installazione degli adattatori GPU FL è necessario installare uno o due supporti degli adattatori PCIe FL corrispondenti agli slot PCIe.

Vedere ["Regole di installazione della GPU" a pagina 165](#page-174-0) per informazioni dettagliate sulle regole tecniche per l'installazione della GPU.

## Procedura

Passo 1. Allineare il supporto dell'adattatore PCIe FL ai chiodini sull'alloggiamento della ventola sullo stesso lato degli adattatori GPU FL installati.

Nota: I chiodini sull'alloggiamento della ventola sono posizionati in modo diverso per allinearsi ai supporti dell'adattatore PCIe FL corrispondenti.

Passo 2. Inserire il supporto sull'alloggiamento della ventola finché non scatta in posizione.

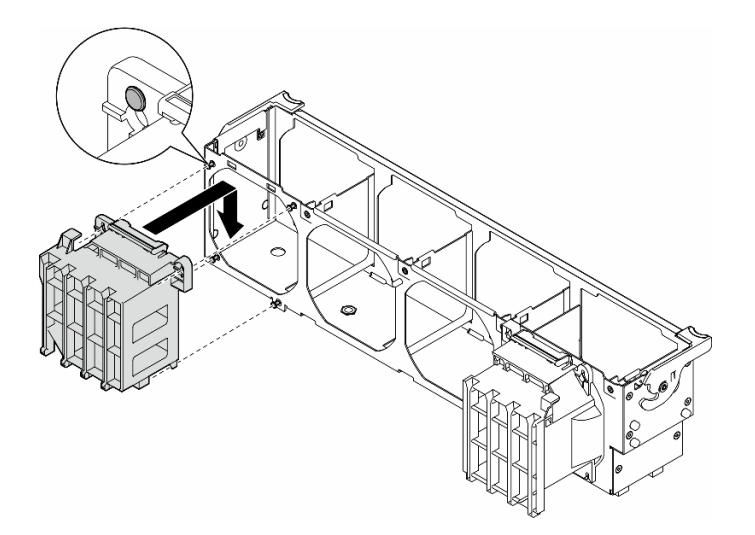

Figura 105. Installazione di un supporto dell'adattatore PCIe FL

## Una volta completata questa attività

1. Reinstallare l'assieme dell'alloggiamento della ventola. Vedere ["Installazione di un assieme](#page-102-0)  [dell'alloggiamento della ventola" a pagina 93.](#page-102-0)

Attenzione: Rimuovere tutti i moduli della ventola dall'alloggiamento della ventola quando si gestisce l'assieme dell'alloggiamento della ventola.

- 2. Reinstallare tutti i moduli della ventola (e, se necessario, l'elemento di riempimento della ventola). Vedere ["Installazione di un modulo della ventola" a pagina 95.](#page-104-0)
- 3. Installare tutti gli adattatori GPU FL. Vedere ["Installazione di un adattatore GPU FL" a pagina 168.](#page-177-0)
- 4. Reinstallare il deflettore d'aria. Vedere ["Installazione di un deflettore d'aria" a pagina 75.](#page-84-0)
- 5. Se necessario, reinstallare tutti i moduli di alimentazione flash. Vedere ["Installazione di un modulo di](#page-111-0)  [alimentazione flash" a pagina 102](#page-111-0).
- 6. Reinstallare il coperchio del server. Vedere ["Installazione di un coperchio del server" a pagina 221](#page-230-0).
- 7. Completare le operazioni di sostituzione dei componenti. Vedere ["Completamento delle operazioni di](#page-232-0) [sostituzione dei componenti" a pagina 223](#page-232-0).

# Sostituzione dell'adattatore PCIe

Seguire le istruzioni riportate in questa sezione per rimuovere o installare un adattatore GPU, half-length e full-length.

ThinkSystem ST650 V3 è dotato di nove slot PCIe. A seconda delle esigenze, è possibile installare un adattatore PCIe per ottenere la funzione corrispondente o, se necessario, rimuoverlo. L'adattatore PCIe può essere un adattatore Ethernet, un adattatore bus host (HBA), un adattatore RAID, un adattatore grafico (GPU) (full-length o half-length) oppure qualsiasi altro adattatore PCIe supportato. Gli adattatori PCIe variano in base al tipo, ma le procedure di installazione e rimozione sono le stesse a eccezione degli adattatori GPU full-length, la cui sostituzione è illustrata in una sezione separata rispetto agli altri adattatori PCIe.

## Nota:

• Per un elenco di adattatori PCIe supportati, vedere <https://serverproven.lenovo.com>.

# Rimozione di un adattatore PCIe HL

Seguire le istruzioni riportate in questa sezione per rimuovere un adattatore PCIe half-length (HL).

# Informazioni su questa attività

S002

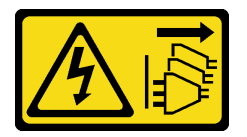

## ATTENZIONE:

Il pulsante di controllo dell'alimentazione sul dispositivo e l'interruttore di alimentazione sull'alimentatore non tolgono la corrente elettrica fornita al dispositivo. Il dispositivo potrebbe anche disporre di più di un cavo di alimentazione. Per eliminare completamente la corrente elettrica dal dispositivo, assicurarsi che tutti i cavi di alimentazione siano scollegati dalla fonte di alimentazione.

## Attenzione:

- Leggere ["Linee guida per l'installazione" a pagina 43](#page-52-1) e ["Elenco di controllo per la sicurezza" a pagina 44](#page-53-0) per assicurarsi di operare in sicurezza.
- Spegnere il server e scollegare tutti i cavi di alimentazione per questa attività. Vedere ["Spegnimento del](#page-63-0) [server" a pagina 54](#page-63-0).
- Evitare l'esposizione all'elettricità statica che potrebbe causare l'arresto del sistema e la perdita di dati, conservando i componenti sensibili all'elettricità statica negli involucri antistatici fino all'installazione e maneggiando tali dispositivi con un cinturino da polso di scaricamento elettrostatico o altri sistemi di messa a terra.
- Se il server è in un rack, rimuoverlo dal rack.
- Se i piedini sono installati sul server, ruotarli verso l'interno e appoggiare il server su un lato per agevolare il funzionamento.

## Nota:

• A seconda del tipo specifico, l'adattatore PCIe potrebbe avere un aspetto diverso rispetto alla figura riportata in questo argomento.

• Consultare la documentazione fornita con l'adattatore PCIe e seguire le istruzioni in aggiunta a quelle contenute in questa sezione.

## Procedura

Passo 1. Effettuare preparativi per questa attività.

- a. Rimuovere il coperchio del server. Vedere ["Rimozione del coperchio del server" a pagina 220](#page-229-0).
- b. Se necessario, rimuovere tutti i moduli di alimentazione flash. Vedere ["Rimozione di un](#page-109-0) [modulo di alimentazione flash" a pagina 100](#page-109-0).
- c. Rimuovere il deflettore d'aria. Vedere ["Rimozione del deflettore d'aria" a pagina 74.](#page-83-0)
- d. Rimuovere tutti i moduli della ventola e l'elemento di riempimento della ventola. Vedere ["Rimozione di un modulo della ventola" a pagina 89](#page-98-0).

Attenzione: Rimuovere tutti i moduli della ventola dall'alloggiamento della ventola quando si gestisce l'assieme dell'alloggiamento della ventola.

- e. Rimuovere l'assieme dell'alloggiamento della ventola. Vedere ["Rimozione dell'assieme](#page-100-0)  [dell'alloggiamento della ventola" a pagina 91.](#page-100-0)
- Passo 2. Individuare l'adattatore PCIe da rimuovere. A seconda del tipo di adattatore PCIe, scollegare, se necessario, tutti i cavi dall'adattatore PCIe, dalla scheda di sistema o dal backplane dell'unità.
- Passo 3. Rimuovere l'adattatore PCIe.
	- a. **O** Aprire il fermo dell'adattatore PCIe.
	- b. <sup>2</sup> Afferrare l'adattatore PCIe per i bordi ed estrarlo con cautela dallo slot.

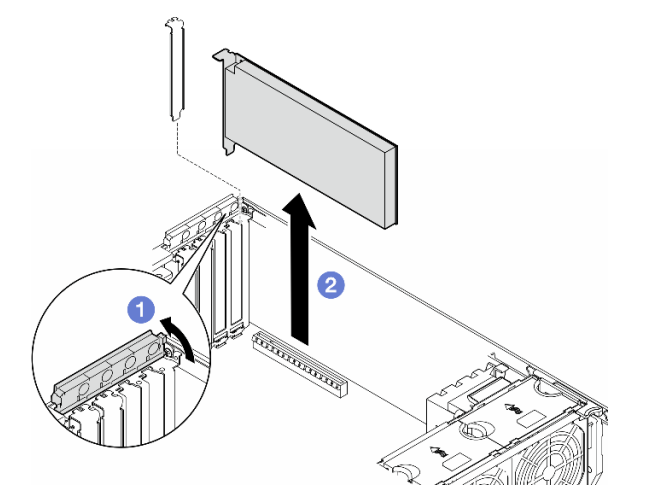

Figura 106. Rimozione di un adattatore PCIe

## Una volta completata questa attività

- 1. Se necessario, installare le unità sostitutive. Vedere ["Installazione di un adattatore PCIe HL" a pagina](#page-170-0) [161](#page-170-0). Altrimenti, installare una staffa per coprire lo spazio vuoto e chiudere il fermo dell'adattatore PCIe.
- 2. Se viene richiesto di restituire il componente o il dispositivo opzionale, seguire tutte le istruzioni di imballaggio e utilizzare i materiali di imballaggio per la spedizione forniti con il prodotto.

# <span id="page-170-0"></span>Installazione di un adattatore PCIe HL

Seguire le istruzioni riportate in questa sezione per installare un adattatore PCIe half-length (HL).

# Informazioni su questa attività

S002

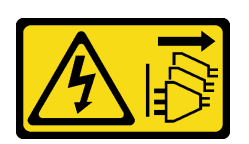

#### ATTENZIONE:

Il pulsante di controllo dell'alimentazione sul dispositivo e l'interruttore di alimentazione sull'alimentatore non tolgono la corrente elettrica fornita al dispositivo. Il dispositivo potrebbe anche disporre di più di un cavo di alimentazione. Per eliminare completamente la corrente elettrica dal dispositivo, assicurarsi che tutti i cavi di alimentazione siano scollegati dalla fonte di alimentazione.

#### Attenzione:

- Leggere ["Linee guida per l'installazione" a pagina 43](#page-52-1) e ["Elenco di controllo per la sicurezza" a pagina 44](#page-53-0) per assicurarsi di operare in sicurezza.
- Spegnere il server e scollegare tutti i cavi di alimentazione per questa attività. Vedere ["Spegnimento del](#page-63-0) [server" a pagina 54](#page-63-0).
- Evitare l'esposizione all'elettricità statica che potrebbe causare l'arresto del sistema e la perdita di dati, conservando i componenti sensibili all'elettricità statica negli involucri antistatici fino all'installazione e maneggiando tali dispositivi con un cinturino da polso di scaricamento elettrostatico o altri sistemi di messa a terra.

#### Nota:

- A seconda del tipo specifico, l'adattatore PCIe potrebbe avere un aspetto diverso rispetto alla figura riportata in questa sezione.
- Consultare la documentazione fornita con l'adattatore PCIe e seguire le istruzioni in aggiunta a quelle contenute in questa sezione.
- In questo server sono disponibili nove slot PCIe. Per installare uno o più adattatori PCIe nuovi, attenersi alle regole e alla priorità per gli slot PCIe riportate di seguito:
	- ["Regole di installazione PCIe con un processore" a pagina 163](#page-172-0)
	- ["Regole di installazione PCIe con due processori" a pagina 164](#page-173-0)
	- ["Regole di installazione della GPU" a pagina 165](#page-174-0)
	- Per sostituire un adattatore PICe esistente, passare alla procedura di installazione: [Figura 107](#page-175-1) ["Procedura di installazione di un adattatore PCIe HL" a pagina 166](#page-175-1)
- Per la posizione di ciascuno slot PCIe e dei relativi connettori sulla scheda di sistema, vedere ["Connettori](#page-36-0)  [della scheda di sistema" a pagina 27.](#page-36-0)
- Per la procedura di installazione di un adattatore GPU full-length, vedere ["Installazione di un adattatore](#page-177-0)  [GPU FL" a pagina 168.](#page-177-0)

## <span id="page-172-0"></span>Regole di installazione PCIe con un processore

#### Regole e priorità per gli slot PCIe con un processore

Quando è installato un solo processore, sono supportati gli slot PCIe da 1 a 4 e 9.

Elencati per priorità:

- [1](#page-174-1). GPU FH/FL, double-width: $1$  slot  $1 \gg 3$
- 2. **Retimer:** slot  $1 \gg 3$
- 3. Adattatore Ethernet ThinkSystem Broadcom 57508 QSFP56 PCIe 4 a 2 porte da 100 GbE: slot 1 >> 3
- 4. GPU HH/HL, single-width (GPU ThinkSystem NVIDIA A[2](#page-174-2)):<sup>2</sup> slot  $1 > 3 > 2 > 4$
- 5. Adattatore ThinkSystem RAID 940-32i 8 GB Flash PCIe Gen4 12 Gb: solo slot 9
- 6. Altri adattatori RAID/HBA esterni: slot 9 >> 1 >> 2 >> 3 >> 4
	- Seguire le indicazioni di priorità elencate di seguito:
		- Gli adattatori RAID o gli HBA con un nome di modello a 3 cifre devono essere installati prima di quelli con un nome di modello a 4 cifre. Per i modelli con lo stesso numero di cifre, installarli nell'ordine dal numero più alto a quello più basso.
			- Ad esempio:

Adattatore ThinkSystem RAID 540-16i PCIe Gen4 12 Gb >> Adattatore ThinkSystem RAID 9350-16i 4 GB Flash PCIe 12 Gb

ThinkSystem 440-8i SAS/SATA PCIe Gen4 12 Gb HBA >> ThinkSystem 4350-8i SAS/SATA 12 Gb HBA

Adattatore ThinkSystem RAID 940-16i 4 GB Flash PCIe Gen4 12 Gb >> Adattatore ThinkSystem RAID 540-16i PCIe Gen4 12 Gb

- 16i >> 8i
	- Ad esempio:

Adattatore ThinkSystem RAID 940-16i 4 GB Flash PCIe Gen4 12 Gb >> Adattatore ThinkSystem RAID 940-8i 4 GB Flash PCIe Gen4 12 Gb

- Per gli adattatori RAID o gli HBA dello stesso modello, installare prima quelli con capacità superiore.
	- Ad esempio:

Adattatore ThinkSystem RAID 940-16i 8 GB Flash PCIe Gen4 12 Gb >> Adattatore ThinkSystem RAID 940-16i 4 GB Flash PCIe Gen4 12 Gb

- 7. Altri adattatori Ethernet: slot 9 >> 2 >> 3 >> 4
- 8. Altri adattatori RAID esterni, HBA e adattatori Ethernet con priorità inferiore: slot 9 >> 1 >> 2 >> 3 >> 4

# <span id="page-173-0"></span>Regole di installazione PCIe con due processori

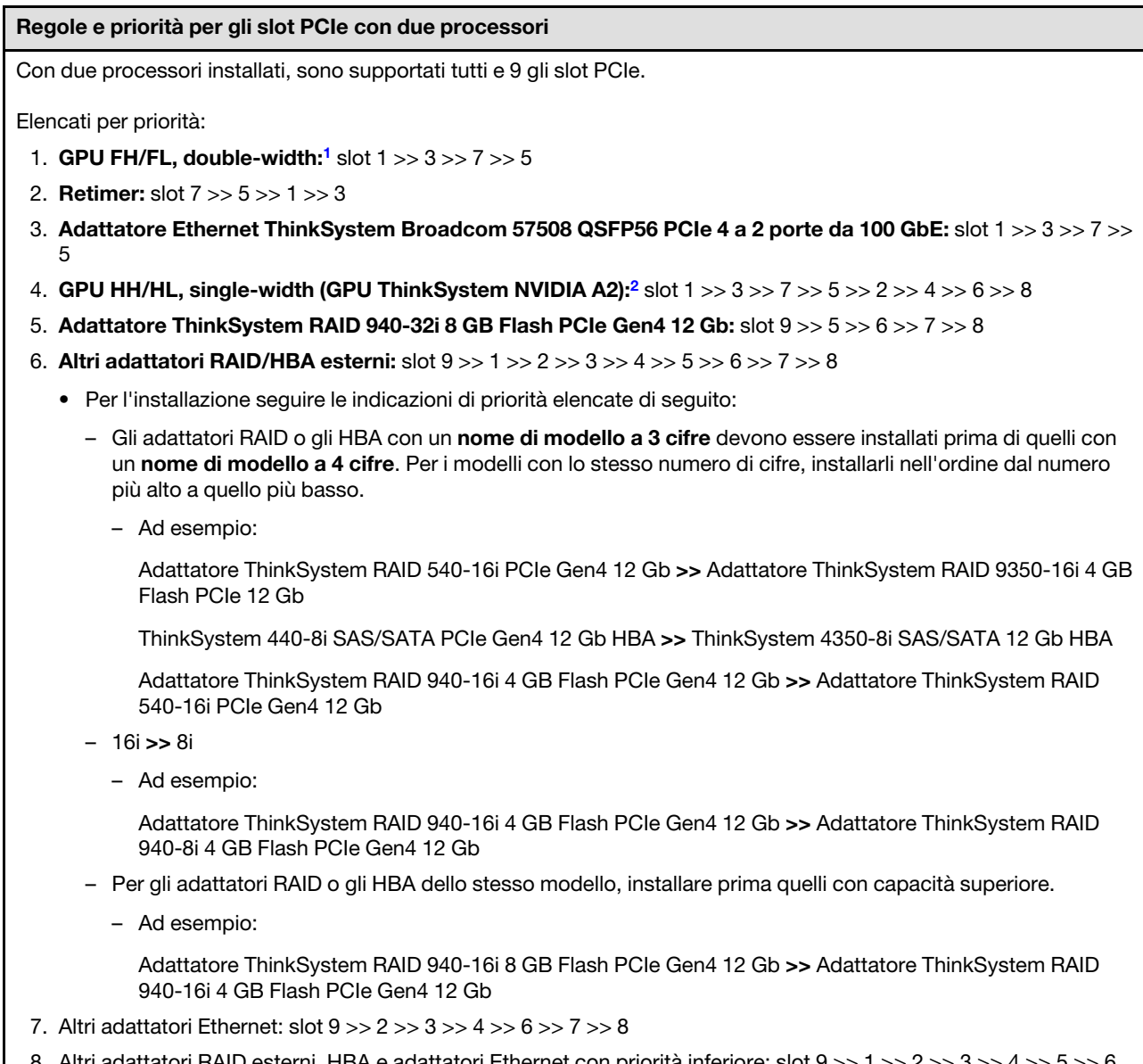

8. Altri adattatori RAID esterni, HBA e adattatori Ethernet con priorità inferiore: slot 9 >> 1 >> 2 >> 3 >> 4 >> 5 >> 6  $>> 7 >> 8$ 

# <span id="page-174-0"></span>Regole di installazione della GPU

#### Regole di installazione della GPU

- <span id="page-174-1"></span>1. L'installazione di un adattatore GPU full-length, double-width deve seguire le regole specificate di seguito:
	- Seguire la sequenza di installazione: slot 1 >> 3 >> 7 >> 5
	- Per l'installazione degli adattatori GPU FL è necessario installare uno o due supporti degli adattatori PCIe FL corrispondenti agli slot PCIe. Vedere ["Sostituzione del supporto dell'adattatore PCIe FL" a pagina 156](#page-165-0) per l'installazione e la rimozione di un supporto dell'adattatore PCIe.
	- Quando nello slot PCIe 1 è installato un adattatore GPU FL DW, nello slot 3 può essere installato solo lo stesso tipo di GPU. Nello slot 7 e quindi nello slot 5 è possibile installare tipi diversi di GPU FL DW.
	- Quando è installata una sola GPU FL tra gli slot PCIe 1 e 4 oppure tra gli slot 5 e 8, è necessario installare uno o due elementi di riempimento GPU FL sul deflettore d'aria sullo stesso lato della GPU FL per un corretto raffreddamento e per consentire la circolazione dell'aria.
	- Vedere ["Sostituzione dell'elemento di riempimento GPU FL" a pagina 113](#page-122-0) per l'installazione e la rimozione di un elemento di riempimento GPU FL.
- <span id="page-174-2"></span>2. L'installazione di un adattatore GPU ThinkSystem NVIDIA A2/L4 deve sequire le regole specificate di sequito:
	- Quando è installata una GPU A2/L4 ThinkSystem NVIDIA:
		- tra gli slot PCIe 1 e 4: gli altri slot tra gli slot 1 e 4 supportano solo adattatori PCIe low profile
		- tra gli slot PCIe 5 e 8: gli altri slot tra gli slot 5 e 8 supportano solo adattatori PCIe low profile
	- Quando sono installate una o più GPU A2/L4 tra gli slot PCIe 1 e 4 o tra gli slot PCIe 5 e 8, è necessario installare uno o due condotti dell'aria GPU A2/L4 sull'alloggiamento della ventola sullo stesso lato della GPU A2/L4 installata per un corretto raffreddamento e per consentire la circolazione dell'aria. Vedere ["Sostituzione](#page-79-0) [del condotto dell'aria GPU A2/L4" a pagina 70](#page-79-0) per l'installazione e la rimozione di un condotto dell'aria GPU A2/L4.
	- Quando sono installati uno o più adattatori GPU A2/L4, è necessario installare un elemento di riempimento T4 sul coperchio del server per un corretto raffreddamento e per consentire la circolazione dell'aria. Vedere ["Sostituzione dell'elemento di riempimento T4" a pagina 216](#page-225-0) per l'installazione e la rimozione di un elemento di riempimento T4.
- 3. Le GPU attive possono essere installate negli slot PCIe 1, 3, 5 e 7, mentre le GPU ThinkSystem NVIDIA A2/L4 possono essere installate negli slot PCIe da 1 a 8.
- 4. ThinkSystem ST650 V3 non supporta la combinazione di GPU tra gli slot PCIe 1 e 4 o tra gli slot 5 e 8.
	- Quando è installata una GPU tra gli slot PCIe 1 e 4, è possibile installare solo lo stesso tipo di GPU negli altri slot tra 1 e 4.
	- Quando è installata una GPU tra gli slot PCIe 5 e 8, è possibile installare solo lo stesso tipo di GPU negli altri slot tra 5 e 8.
- 5. Quando le GPU (NVIDIA RTX A6000/A4500/A2/L4) sono installate tra gli slot PCIe 1 e 4, questi slot non supportano alcun adattatore RAID, HBA o retimer.
- 6. Quando le GPU (NVIDIA RTX A6000/A4500/A2/L4) sono installate tra gli slot PCIe 5 e 8, questi slot non supportano alcun adattatore RAID, HBA o retimer.

# Procedura di installazione

- Passo 1. Individuare lo slot PCIe applicabile in base alle regole sopra indicate.
- Passo 2. Se nello slot PCIe è stata installata una staffa, rimuoverla. Conservare la staffa per lo slot PCIe nel caso in cui sia necessaria in un secondo momento.
- Passo 3. Installare l'adattatore PCIe.

#### Nota:

• Assicurarsi che il fermo dell'adattatore PCIe sia in posizione di apertura.

- a. **C** Allineare l'adattatore PCIe al relativo slot, premere quindi delicatamente entrambe le estremità dell'adattatore PCIe finché non si blocca saldamente in posizione nello slot.
- b. <sup>@</sup> Chiudere il fermo dell'adattatore PCIe.

<span id="page-175-1"></span>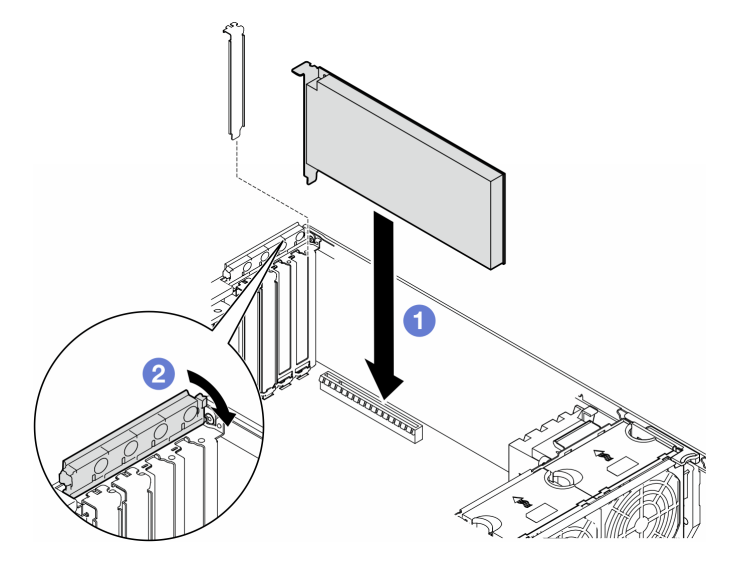

Figura 107. Installazione di un adattatore PCIe HL

## Dopo aver terminato

- 1. Collegare tutti i cavi necessari all'adattatore PCIe. Vedere [Instradamento dei cavi interni](#page-234-0).
- 2. Reinstallare l'assieme dell'alloggiamento della ventola. Vedere ["Installazione di un assieme](#page-102-0) [dell'alloggiamento della ventola" a pagina 93](#page-102-0).

Attenzione: Rimuovere tutti i moduli della ventola dall'alloggiamento della ventola quando si gestisce l'assieme dell'alloggiamento della ventola.

- 3. Reinstallare tutti i moduli della ventola (e, se necessario, l'elemento di riempimento della ventola). Vedere ["Installazione di un modulo della ventola" a pagina 95](#page-104-0).
- 4. Se sono installati uno o più adattatori GPU A2/L4, installare uno o più condotti dell'aria GPU A2/L4 nello slot corrispondente sull'alloggiamento della ventola e installare un elemento di riempimento T4 sul coperchio del server. Vedere ["Installazione di un condotto dell'aria GPU A2/L4" a pagina 72](#page-81-0) e ["Installazione di un elemento di riempimento T4" a pagina 217.](#page-226-0)
- 5. Reinstallare il deflettore d'aria. Vedere ["Installazione di un deflettore d'aria" a pagina 75.](#page-84-0)
- 6. Se necessario, reinstallare tutti i moduli di alimentazione flash. Vedere ["Installazione di un modulo di](#page-111-0) [alimentazione flash" a pagina 102.](#page-111-0)
- 7. Reinstallare il coperchio del server. Vedere ["Installazione di un coperchio del server" a pagina 221.](#page-230-0)
- 8. Completare le operazioni di sostituzione dei componenti. Vedere ["Completamento delle operazioni di](#page-232-0)  [sostituzione dei componenti" a pagina 223.](#page-232-0)

# <span id="page-175-0"></span>Rimozione di un adattatore GPU FL

Seguire le istruzioni riportate in questa sezione per rimuovere un adattatore GPU full-length (FL).

# Informazioni su questa attività

#### S002

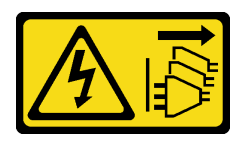

#### ATTENZIONE:

Il pulsante di controllo dell'alimentazione sul dispositivo e l'interruttore di alimentazione sull'alimentatore non tolgono la corrente elettrica fornita al dispositivo. Il dispositivo potrebbe anche disporre di più di un cavo di alimentazione. Per eliminare completamente la corrente elettrica dal dispositivo, assicurarsi che tutti i cavi di alimentazione siano scollegati dalla fonte di alimentazione.

#### Attenzione:

- Leggere ["Linee guida per l'installazione" a pagina 43](#page-52-1) e ["Elenco di controllo per la sicurezza" a pagina 44](#page-53-0) per assicurarsi di operare in sicurezza.
- Spegnere il server e scollegare tutti i cavi di alimentazione per questa attività. Vedere ["Spegnimento del](#page-63-0)  [server" a pagina 54.](#page-63-0)
- Evitare l'esposizione all'elettricità statica che potrebbe causare l'arresto del sistema e la perdita di dati, conservando i componenti sensibili all'elettricità statica negli involucri antistatici fino all'installazione e maneggiando tali dispositivi con un cinturino da polso di scaricamento elettrostatico o altri sistemi di messa a terra.
- Se il server è in un rack, rimuoverlo dal rack.
- Se i piedini sono installati sul server, ruotarli verso l'interno e appoggiare il server su un lato per agevolare il funzionamento.

#### Nota:

- A seconda del tipo utilizzato, l'adattatore GPU full-length potrebbe avere un aspetto diverso rispetto alla figura riportata in questa sezione.
- Consultare la documentazione fornita con l'adattatore GPU full-length e seguire le istruzioni in aggiunta a quelle contenute in questa sezione.

# Procedura

Passo 1. Effettuare preparativi per questa attività.

- a. Rimuovere il coperchio del server. Vedere ["Rimozione del coperchio del server" a pagina 220](#page-229-0).
- b. Se necessario, rimuovere tutti i moduli di alimentazione flash. Vedere ["Rimozione di un](#page-109-0) [modulo di alimentazione flash" a pagina 100](#page-109-0).
- c. Rimuovere il deflettore d'aria. Vedere ["Rimozione del deflettore d'aria" a pagina 74.](#page-83-0)
- d. Se necessario, rimuovere il bridge NVlink dalla parte superiore degli adattatori GPU FL. Vedere ["Rimozione di un bridge di collegamento dell'adattatore GPU \(NVLink\)" a pagina 136](#page-145-0).
- Passo 2. Individuare l'adattatore GPU full-length da rimuovere.
- Passo 3. Rimuovere l'adattatore GPU FL.
	- a. **O** Aprire il fermo dell'adattatore PCIe.
	- b. **@** Afferrare l'adattatore GPU FL per i bordi ed estrarlo con cautela dallo slot PCIe.
	- c. **C** Scollegare il cavo di alimentazione dall'adattatore GPU FL.

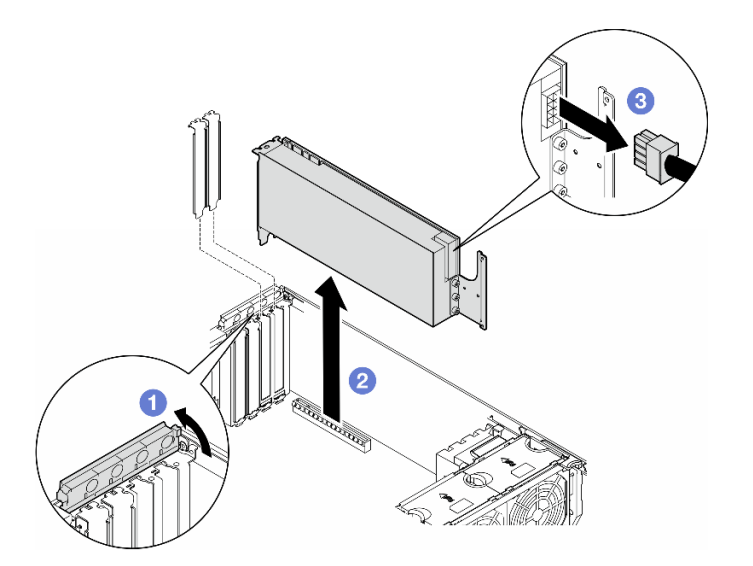

Figura 108. Rimozione di un adattatore GPU FL

# Una volta completata questa attività

- 1. Se necessario, installare le unità sostitutive. Vedere ["Installazione di un adattatore GPU FL" a pagina](#page-177-0)  [168](#page-177-0). Altrimenti, installare una staffa per coprire lo spazio vuoto e chiudere il fermo dell'adattatore PCIe.
- 2. Se necessario, rimuovere il cavo di alimentazione GPU full-length (FL) dallo chassis.
	- a. Rimuovere tutti i moduli della ventola e l'elemento di riempimento della ventola. Vedere ["Rimozione](#page-98-0) [di un modulo della ventola" a pagina 89.](#page-98-0)

Attenzione: Rimuovere tutti i moduli della ventola dall'alloggiamento della ventola quando si gestisce l'assieme dell'alloggiamento della ventola.

- b. Rimuovere l'assieme dell'alloggiamento della ventola. Vedere ["Rimozione dell'assieme](#page-100-0) [dell'alloggiamento della ventola" a pagina 91](#page-100-0).
- c. Rimuovere il cavo di alimentazione GPU FL dallo chassis.
- d. Reinstallare l'assieme dell'alloggiamento della ventola. Vedere ["Installazione di un assieme](#page-102-0) [dell'alloggiamento della ventola" a pagina 93](#page-102-0).
- e. Reinstallare tutti i moduli della ventola (e, se necessario, l'elemento di riempimento della ventola). Vedere ["Installazione di un modulo della ventola" a pagina 95](#page-104-0).
- 3. Se viene richiesto di restituire il componente o il dispositivo opzionale, seguire tutte le istruzioni di imballaggio e utilizzare i materiali di imballaggio per la spedizione forniti con il prodotto.

# <span id="page-177-0"></span>Installazione di un adattatore GPU FL

Seguire le istruzioni riportate in questa sezione per installare un adattatore GPU full-length (FL).

# Informazioni su questa attività

S002

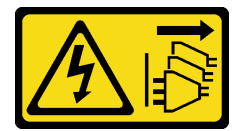

#### ATTENZIONE:

Il pulsante di controllo dell'alimentazione sul dispositivo e l'interruttore di alimentazione sull'alimentatore non tolgono la corrente elettrica fornita al dispositivo. Il dispositivo potrebbe anche disporre di più di un cavo di alimentazione. Per eliminare completamente la corrente elettrica dal dispositivo, assicurarsi che tutti i cavi di alimentazione siano scollegati dalla fonte di alimentazione.

#### Attenzione:

- Leggere ["Linee guida per l'installazione" a pagina 43](#page-52-1) e ["Elenco di controllo per la sicurezza" a pagina 44](#page-53-0) per assicurarsi di operare in sicurezza.
- Spegnere il server e scollegare tutti i cavi di alimentazione per questa attività. Vedere ["Spegnimento del](#page-63-0)  [server" a pagina 54.](#page-63-0)
- Evitare l'esposizione all'elettricità statica che potrebbe causare l'arresto del sistema e la perdita di dati, conservando i componenti sensibili all'elettricità statica negli involucri antistatici fino all'installazione e maneggiando tali dispositivi con un cinturino da polso di scaricamento elettrostatico o altri sistemi di messa a terra.

#### Nota:

- A seconda del tipo utilizzato, l'adattatore GPU full-length potrebbe avere un aspetto diverso rispetto alla figura riportata in questa sezione.
- Consultare la documentazione fornita con l'adattatore GPU full-length e seguire le istruzioni in aggiunta a quelle contenute in questa sezione.

#### Attenzione:

- Seguire la sequenza di installazione: slot  $1 \gg 3 \gg 7 \gg 5$
- Assicurarsi di seguire le regole di installazione e la seguenza dettagliate in "[con un processore](#page-172-0)" a pagina [163,](#page-172-0) "[con due processori](#page-173-0)" a pagina 164 e ["Regole di installazione della GPU" a pagina 165.](#page-174-0)
- Per l'installazione degli adattatori GPU FL è necessario installare uno o due supporti degli adattatori PCIe FL corrispondenti agli slot PCIe. Vedere ["Regole di installazione della GPU" a pagina 165.](#page-174-0)
- Quando è installata una sola GPU FL tra gli slot PCIe 1 e 4 oppure tra gli slot 5 e 8, è necessario installare uno o due elementi di riempimento GPU FL sul deflettore d'aria sullo stesso lato della GPU FL per un corretto raffreddamento e per consentire la circolazione dell'aria.

# Procedura

Passo 1. Effettuare preparativi per questa attività.

- a. Individuare lo slot PCIe applicabile in cui installare l'adattatore GPU FL. Vedere ["Slot di](#page-15-0)  [espansione" a pagina 6](#page-15-0) e ["Regole di installazione della GPU" a pagina 165](#page-174-0).
- Passo 2. Se necessario, instradare il cavo di alimentazione per l'adattatore GPU FL.
	- a. Rimuovere tutti i moduli della ventola e l'elemento di riempimento della ventola. Vedere ["Rimozione di un modulo della ventola" a pagina 89](#page-98-0).

Attenzione: Rimuovere tutti i moduli della ventola dall'alloggiamento della ventola quando si gestisce l'assieme dell'alloggiamento della ventola.

- b. Rimuovere l'assieme dell'alloggiamento della ventola. Vedere ["Rimozione dell'assieme](#page-100-0)  [dell'alloggiamento della ventola" a pagina 91.](#page-100-0)
- c. Collegare il cavo di alimentazione alla scheda di distribuzione dell'alimentazione, quindi instradare il cavo di alimentazione e fissarlo sotto il fermo. Vedere ["Instradamento dei cavi per](#page-298-0) [la GPU" a pagina 289](#page-298-0).
- d. Reinstallare l'assieme dell'alloggiamento della ventola. Vedere ["Installazione di un assieme](#page-102-0)  [dell'alloggiamento della ventola" a pagina 93.](#page-102-0)
- e. Reinstallare tutti i moduli della ventola (e, se necessario, l'elemento di riempimento della ventola). Vedere ["Installazione di un modulo della ventola" a pagina 95.](#page-104-0)
- Passo 3. Se nello slot PCIe è stata installata una staffa, rimuoverla. Conservare la staffa per lo slot PCIe nel caso in cui sia necessaria in un secondo momento.
- Passo 4. Installare l'adattatore GPU FL.

Nota: Assicurarsi che il fermo dell'adattatore PCIe sia in posizione di apertura.

- a. Collegare il cavo di alimentazione all'adattatore GPU FL.
- b. <sup>2</sup> Allineare l'adattatore GPU FL al supporto dell'adattatore PCIe FL e allo slot PCIe, quindi premere delicatamente entrambe le estremità dell'adattatore GPU FL fino a bloccarlo saldamente in posizione nello slot PCIe.
- c. **C** Chiudere il fermo dell'adattatore PCIe.

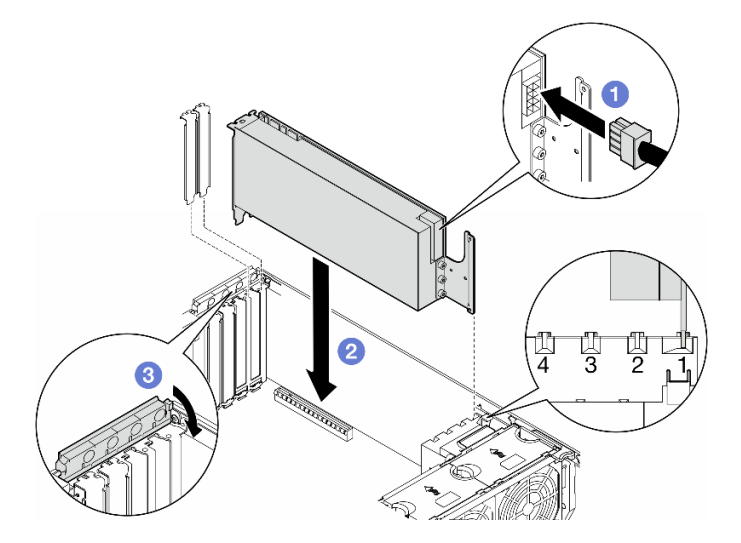

Figura 109. Installazione di un adattatore GPU FL

## Dopo aver terminato

- 1. Per un corretto raffreddamento e per consentire la circolazione dell'aria, installare un elemento di riempimento GPU FL. Vedere ["Installazione di un elemento di riempimento GPU FL" a pagina 114.](#page-123-0)
- 2. Reinstallare il deflettore d'aria. Vedere ["Installazione di un deflettore d'aria" a pagina 75.](#page-84-0)
- 3. Se necessario, reinstallare tutti i moduli di alimentazione flash. Vedere ["Installazione di un modulo di](#page-111-0) [alimentazione flash" a pagina 102.](#page-111-0)
- 4. Reinstallare il coperchio del server. Vedere ["Installazione di un coperchio del server" a pagina 221.](#page-230-0)
- 5. Completare le operazioni di sostituzione dei componenti. Vedere ["Completamento delle operazioni di](#page-232-0)  [sostituzione dei componenti" a pagina 223.](#page-232-0)

# Sostituzione della scheda di distribuzione dell'alimentazione

Seguire le istruzioni riportate in questa sezione per rimuovere o installare una scheda di distribuzione dell'alimentazione.

# Rimozione della scheda di distribuzione dell'alimentazione

Seguire le istruzioni riportate in questa sezione per rimuovere una scheda di distribuzione dell'alimentazione.
## Informazioni su questa attività

S002

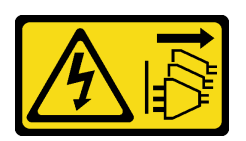

### ATTENZIONE:

Il pulsante di controllo dell'alimentazione sul dispositivo e l'interruttore di alimentazione sull'alimentatore non tolgono la corrente elettrica fornita al dispositivo. Il dispositivo potrebbe anche disporre di più di un cavo di alimentazione. Per eliminare completamente la corrente elettrica dal dispositivo, assicurarsi che tutti i cavi di alimentazione siano scollegati dalla fonte di alimentazione.

#### Attenzione:

- Leggere ["Linee guida per l'installazione" a pagina 43](#page-52-0) e ["Elenco di controllo per la sicurezza" a pagina 44](#page-53-0) per assicurarsi di operare in sicurezza.
- Spegnere il server e scollegare tutti i cavi di alimentazione per questa attività. Vedere ["Spegnimento del](#page-63-0)  [server" a pagina 54.](#page-63-0)
- Evitare l'esposizione all'elettricità statica che potrebbe causare l'arresto del sistema e la perdita di dati, conservando i componenti sensibili all'elettricità statica negli involucri antistatici fino all'installazione e maneggiando tali dispositivi con un cinturino da polso di scaricamento elettrostatico o altri sistemi di messa a terra.
- Se il server è in un rack, rimuoverlo dal rack.
- Se i piedini sono installati sul server, ruotarli verso l'interno e appoggiare il server su un lato per agevolare il funzionamento.

#### Procedura

Passo 1. Effettuare preparativi per questa attività.

- a. Rimuovere l'unità di alimentazione ridondante. Vedere ["Rimozione di un'unità di](#page-188-0)  [alimentazione" a pagina 179](#page-188-0).
- b. Rimuovere il coperchio del server. Vedere ["Rimozione del coperchio del server" a pagina 220](#page-229-0).
- c. Se necessario, rimuovere tutti i moduli di alimentazione flash. Vedere ["Rimozione di un](#page-109-0) [modulo di alimentazione flash" a pagina 100](#page-109-0).
- d. Rimuovere il deflettore d'aria. Vedere ["Rimozione del deflettore d'aria" a pagina 74.](#page-83-0)
- e. Rimuovere gli eventuali adattatori GPU full-length. Vedere ["Rimozione di un adattatore GPU](#page-175-0)  [FL" a pagina 166](#page-175-0).
- f. Rimuovere tutti i moduli della ventola e l'elemento di riempimento della ventola. Vedere ["Rimozione di un modulo della ventola" a pagina 89](#page-98-0).

Attenzione: Rimuovere tutti i moduli della ventola dall'alloggiamento della ventola quando si gestisce l'assieme dell'alloggiamento della ventola.

- g. Rimuovere l'assieme dell'alloggiamento della ventola. Vedere ["Rimozione dell'assieme](#page-100-0)  [dell'alloggiamento della ventola" a pagina 91.](#page-100-0)
- h. Rimuovere tutti gli adattatori PCIe. Vedere ["Rimozione di un adattatore PCIe HL" a pagina](#page-169-0)  [160.](#page-169-0)
- i. Se necessario, rimuovere il processore e il dissipatore di calore. Vedere ["Rimozione di un](#page-195-0)  [modulo del processore e un dissipatore di calore \(solo tecnici qualificati\)" a pagina 186](#page-195-0).
- j. Etichettare il numero di slot di ciascun modulo di memoria, rimuovere quindi tutti i moduli di memoria dalla scheda di sistema e metterli da parte su una superficie antistatica per la reinstallazione. Vedere ["Rimozione di un modulo di memoria" a pagina 132](#page-141-0).
- k. Rimuovere la scheda di sistema. Vedere ["Rimozione della scheda di sistema \(solo tecnici](#page-216-0)  [qualificati\)" a pagina 207.](#page-216-0)
- l. Rimuovere il coperchio della scheda di distribuzione dell'alimentazione. Vedere ["Rimozione](#page-184-0) [del coperchio della scheda di distribuzione dell'alimentazione" a pagina 175.](#page-184-0)
- Passo 2. Scollegare tutti i cavi dalla scheda di distribuzione dell'alimentazione.
- Passo 3. Rimuovere la scheda di distribuzione dell'alimentazione.
	- a. **C** Rimuovere le tre viti che fissano la scheda di distribuzione dell'alimentazione allo chassis.
	- b. Fare scorrere la scheda di distribuzione dell'alimentazione verso la parte posteriore del server per rilasciarla dallo chassis, quindi tenere delicatamente la scheda di distribuzione dell'alimentazione per i bordi ed estrarla dallo chassis.

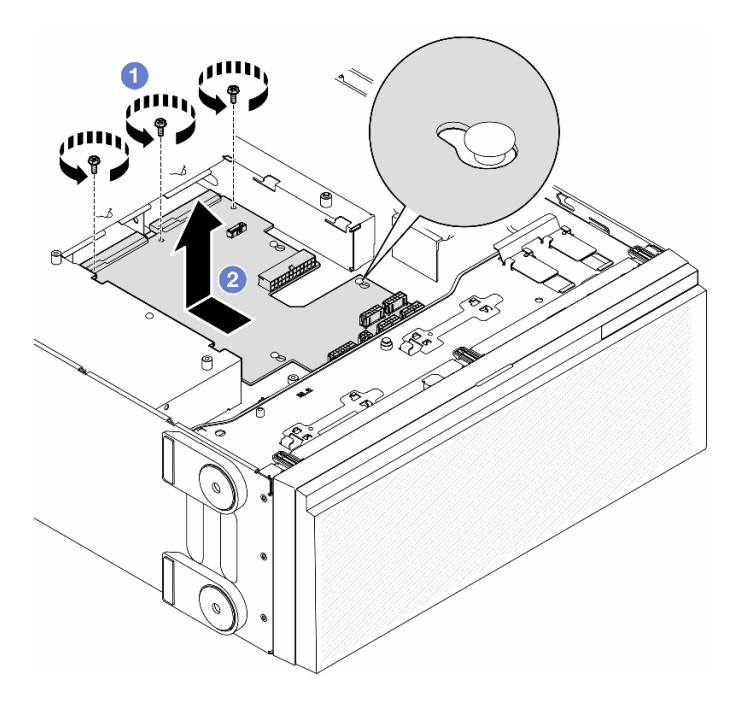

Figura 110. Rimozione della scheda di distribuzione dell'alimentazione

## Una volta completata questa attività

- Installare un'unità sostitutiva. Vedere ["Installazione di una scheda di distribuzione dell'alimentazione" a](#page-181-0)  [pagina 172](#page-181-0).
- Se viene richiesto di restituire il componente o il dispositivo opzionale, seguire tutte le istruzioni di imballaggio e utilizzare i materiali di imballaggio per la spedizione forniti con il prodotto.

# <span id="page-181-0"></span>Installazione di una scheda di distribuzione dell'alimentazione

Seguire le istruzioni riportate in questa sezione per installare una scheda di distribuzione dell'alimentazione.

## Informazioni su questa attività

#### S002

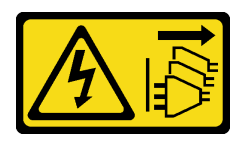

### ATTENZIONE:

Il pulsante di controllo dell'alimentazione sul dispositivo e l'interruttore di alimentazione sull'alimentatore non tolgono la corrente elettrica fornita al dispositivo. Il dispositivo potrebbe anche disporre di più di un cavo di alimentazione. Per eliminare completamente la corrente elettrica dal dispositivo, assicurarsi che tutti i cavi di alimentazione siano scollegati dalla fonte di alimentazione.

#### Attenzione:

- Leggere ["Linee guida per l'installazione" a pagina 43](#page-52-0) e ["Elenco di controllo per la sicurezza" a pagina 44](#page-53-0) per assicurarsi di operare in sicurezza.
- Spegnere il server e scollegare tutti i cavi di alimentazione per questa attività. Vedere ["Spegnimento del](#page-63-0)  [server" a pagina 54.](#page-63-0)
- Evitare l'esposizione all'elettricità statica che potrebbe causare l'arresto del sistema e la perdita di dati, conservando i componenti sensibili all'elettricità statica negli involucri antistatici fino all'installazione e maneggiando tali dispositivi con un cinturino da polso di scaricamento elettrostatico o altri sistemi di messa a terra.

## Procedura

Passo 1. Installare la scheda di distribuzione dell'alimentazione.

- a. **C** Afferrare con cautela la scheda di distribuzione dell'alimentazione dai bordi e posizionarla nello chassis. Verificare che le linguette sullo chassis siano inserite nei fori corrispondenti della scheda di distribuzione dell'alimentazione, fare scorrere quindi la scheda di distribuzione dell'alimentazione verso la parte anteriore del server.
- b. **O** Serrare le tre viti per fissare la scheda di distribuzione dell'alimentazione allo chassis.

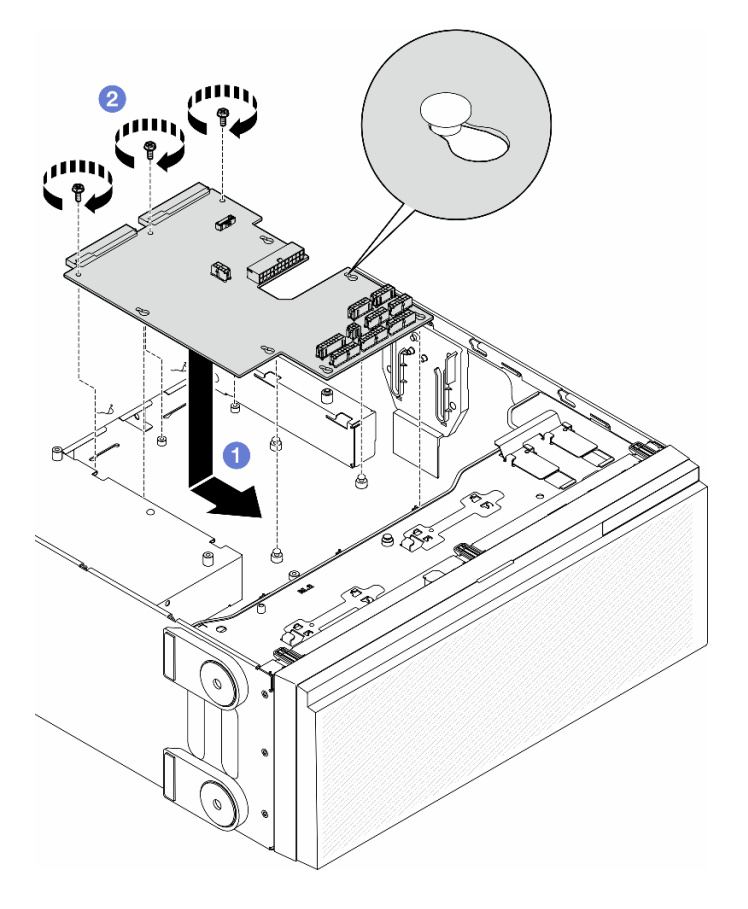

Figura 111. Installazione di una scheda di distribuzione dell'alimentazione

Passo 2. Collegare i cavi al connettore di segnale della scheda di distribuzione dell'alimentazione e al connettore di alimentazione principale sulla scheda di distribuzione dell'alimentazione. Vedere [Capitolo 6 "Instradamento dei cavi interni" a pagina 225](#page-234-0).

## Una volta completata questa attività

- 1. Reinstallare il coperchio della scheda di distribuzione dell'alimentazione. Vedere ["Installazione di un](#page-186-0) [coperchio della scheda di distribuzione dell'alimentazione" a pagina 177](#page-186-0).
- 2. Collegare i cavi dalla scheda di distribuzione dell'alimentazione alla scheda di sistema. Vedere ["Scheda](#page-300-0) [di distribuzione dell'alimentazione e adattatore M.2" a pagina 291](#page-300-0).
- 3. Reinstallare tutti gli adattatori PCIe. Vedere ["Installazione di un adattatore PCIe HL" a pagina 161.](#page-170-0)
- 4. Reinstallare l'assieme dell'alloggiamento della ventola. Vedere ["Installazione di un assieme](#page-102-0) [dell'alloggiamento della ventola" a pagina 93](#page-102-0).

Attenzione: Rimuovere tutti i moduli della ventola dall'alloggiamento della ventola quando si gestisce l'assieme dell'alloggiamento della ventola.

- 5. Reinstallare tutti i moduli della ventola (e, se necessario, l'elemento di riempimento della ventola). Vedere ["Installazione di un modulo della ventola" a pagina 95](#page-104-0).
- 6. Se necessario, reinstallare tutti gli adattatori GPU full-length. Vedere ["Installazione di un adattatore GPU](#page-177-0)  [FL" a pagina 168](#page-177-0).
- 7. Reinstallare il deflettore d'aria. Vedere ["Installazione di un deflettore d'aria" a pagina 75.](#page-84-0)
- 8. Se necessario, reinstallare tutti i moduli di alimentazione flash. Vedere ["Installazione di un modulo di](#page-111-0) [alimentazione flash" a pagina 102.](#page-111-0)
- 9. Reinstallare il coperchio del server. Vedere ["Installazione di un coperchio del server" a pagina 221](#page-230-0).
- 10. Reinstallare l'unità di alimentazione ridondante. Vedere ["Installazione di un'unità di alimentazione" a](#page-191-0) [pagina 182.](#page-191-0)
- 11. Completare le operazioni di sostituzione dei componenti. Vedere ["Completamento delle operazioni di](#page-232-0) [sostituzione dei componenti" a pagina 223](#page-232-0).

# Sostituzione del coperchio di distribuzione dell'alimentazione

Seguire le istruzioni riportate in questa sezione per rimuovere o installare un coperchio della scheda di distribuzione dell'alimentazione.

# <span id="page-184-0"></span>Rimozione del coperchio della scheda di distribuzione dell'alimentazione

Seguire le istruzioni riportate in questa sezione per rimuovere un coperchio della scheda di distribuzione dell'alimentazione.

## Informazioni su questa attività

S002

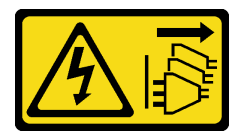

#### ATTENZIONE:

Il pulsante di controllo dell'alimentazione sul dispositivo e l'interruttore di alimentazione sull'alimentatore non tolgono la corrente elettrica fornita al dispositivo. Il dispositivo potrebbe anche disporre di più di un cavo di alimentazione. Per eliminare completamente la corrente elettrica dal dispositivo, assicurarsi che tutti i cavi di alimentazione siano scollegati dalla fonte di alimentazione.

#### Attenzione:

- Leggere ["Linee guida per l'installazione" a pagina 43](#page-52-0) e ["Elenco di controllo per la sicurezza" a pagina 44](#page-53-0) per assicurarsi di operare in sicurezza.
- Spegnere il server e scollegare tutti i cavi di alimentazione per questa attività. Vedere ["Spegnimento del](#page-63-0)  [server" a pagina 54.](#page-63-0)
- Evitare l'esposizione all'elettricità statica che potrebbe causare l'arresto del sistema e la perdita di dati, conservando i componenti sensibili all'elettricità statica negli involucri antistatici fino all'installazione e maneggiando tali dispositivi con un cinturino da polso di scaricamento elettrostatico o altri sistemi di messa a terra.
- Se il server è in un rack, rimuoverlo dal rack.
- Se i piedini sono installati sul server, ruotarli verso l'interno e appoggiare il server su un lato per agevolare il funzionamento.

## Procedura

Passo 1. Effettuare preparativi per questa attività.

- a. Rimuovere l'unità di alimentazione ridondante. Vedere ["Rimozione di un'unità di](#page-188-0)  [alimentazione" a pagina 179](#page-188-0).
- b. Rimuovere il coperchio del server. Vedere ["Rimozione del coperchio del server" a pagina 220](#page-229-0).
- c. Se necessario, rimuovere tutti i moduli di alimentazione flash. Vedere ["Rimozione di un](#page-109-0) [modulo di alimentazione flash" a pagina 100](#page-109-0).
- d. Rimuovere il deflettore d'aria. Vedere ["Rimozione del deflettore d'aria" a pagina 74.](#page-83-0)
- e. Rimuovere gli eventuali adattatori GPU full-length. Vedere ["Rimozione di un adattatore GPU](#page-175-0) [FL" a pagina 166.](#page-175-0)
- f. Rimuovere tutti i moduli della ventola e l'elemento di riempimento della ventola. Vedere ["Rimozione di un modulo della ventola" a pagina 89.](#page-98-0)

Attenzione: Rimuovere tutti i moduli della ventola dall'alloggiamento della ventola quando si gestisce l'assieme dell'alloggiamento della ventola.

- g. Rimuovere l'assieme dell'alloggiamento della ventola. Vedere ["Rimozione dell'assieme](#page-100-0)  [dell'alloggiamento della ventola" a pagina 91.](#page-100-0)
- h. Rimuovere gli eventuali adattatori PCIe. Vedere ["Rimozione di un adattatore PCIe HL" a](#page-169-0)  [pagina 160.](#page-169-0)
- i. Rimuovere la scheda di sistema. Vedere ["Rimozione della scheda di sistema \(solo tecnici](#page-216-0)  [qualificati\)" a pagina 207.](#page-216-0)
- Passo 2. Rimuovere il coperchio della scheda di distribuzione dell'alimentazione.
	- a. **C** Allentare la vite prigioniera.
	- b. <sup>2</sup> Spingere il coperchio della scheda di distribuzione dell'alimentazione verso la vite prigioniera, quindi sollevarlo per rimuoverlo.

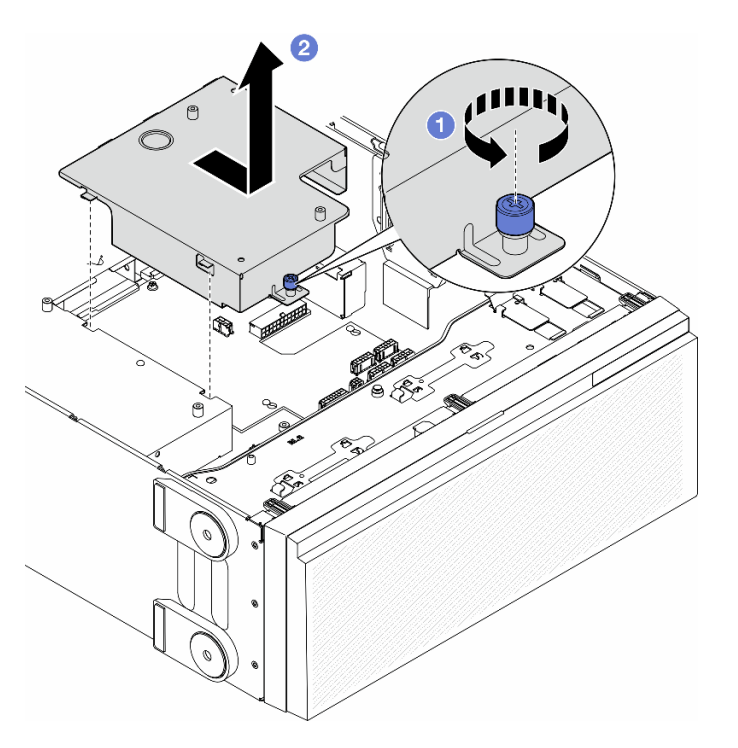

Figura 112. Rimozione di un coperchio della scheda di distribuzione dell'alimentazione

## Una volta completata questa attività

- 1. Installare un'unità sostitutiva. Vedere ["Installazione di un coperchio della scheda di distribuzione](#page-186-0) [dell'alimentazione" a pagina 177.](#page-186-0)
- 2. Se viene richiesto di restituire il componente o il dispositivo opzionale, seguire tutte le istruzioni di imballaggio e utilizzare i materiali di imballaggio per la spedizione forniti con il prodotto.

# <span id="page-186-0"></span>Installazione di un coperchio della scheda di distribuzione dell'alimentazione

Seguire le istruzioni riportate in questa sezione per installare un coperchio della scheda di distribuzione dell'alimentazione.

## Informazioni su questa attività

#### S002

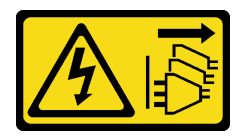

#### ATTENZIONE:

Il pulsante di controllo dell'alimentazione sul dispositivo e l'interruttore di alimentazione sull'alimentatore non tolgono la corrente elettrica fornita al dispositivo. Il dispositivo potrebbe anche disporre di più di un cavo di alimentazione. Per eliminare completamente la corrente elettrica dal dispositivo, assicurarsi che tutti i cavi di alimentazione siano scollegati dalla fonte di alimentazione.

#### Attenzione:

- Leggere ["Linee guida per l'installazione" a pagina 43](#page-52-0) e ["Elenco di controllo per la sicurezza" a pagina 44](#page-53-0) per assicurarsi di operare in sicurezza.
- Spegnere il server e scollegare tutti i cavi di alimentazione per questa attività. Vedere ["Spegnimento del](#page-63-0)  [server" a pagina 54.](#page-63-0)
- Evitare l'esposizione all'elettricità statica che potrebbe causare l'arresto del sistema e la perdita di dati, conservando i componenti sensibili all'elettricità statica negli involucri antistatici fino all'installazione e maneggiando tali dispositivi con un cinturino da polso di scaricamento elettrostatico o altri sistemi di messa a terra.

## Procedura

- Passo 1. <sup>O</sup> Inserire il coperchio della scheda di distribuzione dell'alimentazione come mostrato.
- Passo 2. <sup>o</sup> Serrare la vite prigioniera per fissare il coperchio della scheda di distribuzione dell'alimentazione.

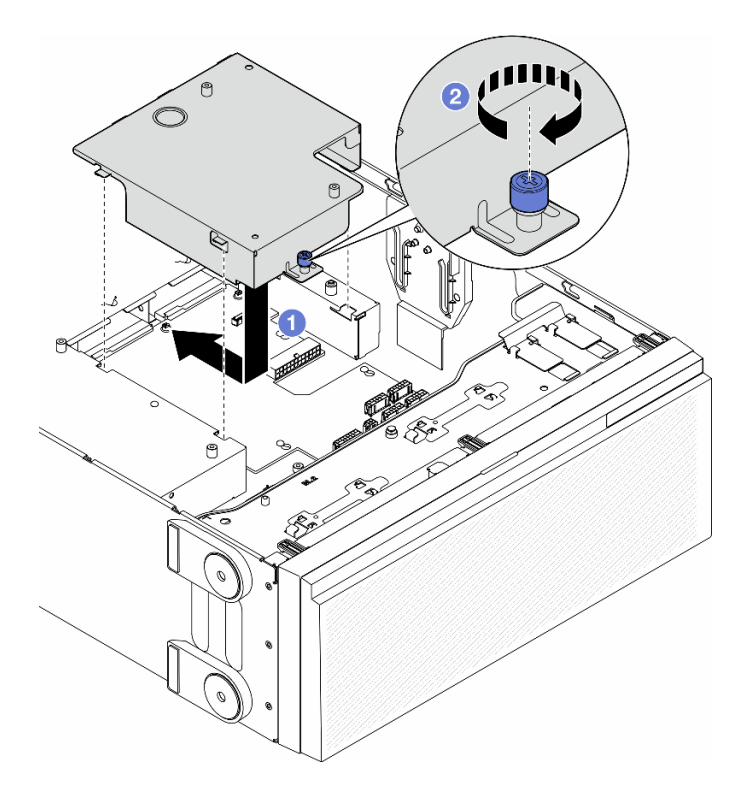

Figura 113. Installazione di un coperchio della scheda di distribuzione dell'alimentazione

## Una volta completata questa attività

- 1. Reinstallare la scheda di sistema. Vedere ["Installazione di una scheda di sistema \(solo tecnici](#page-220-0)  [qualificati\)" a pagina 211](#page-220-0).
- 2. Se necessario, reinstallare tutti gli adattatori PCIe. Vedere ["Installazione di un adattatore PCIe HL" a](#page-170-0) [pagina 161.](#page-170-0)
- 3. Collegare i cavi dalla scheda di distribuzione dell'alimentazione alla scheda di sistema. Vedere ["Scheda](#page-300-0) [di distribuzione dell'alimentazione e adattatore M.2" a pagina 291](#page-300-0).
- 4. Reinstallare l'assieme dell'alloggiamento della ventola. Vedere ["Installazione di un assieme](#page-102-0) [dell'alloggiamento della ventola" a pagina 93](#page-102-0).

Attenzione: Rimuovere tutti i moduli della ventola dall'alloggiamento della ventola quando si gestisce l'assieme dell'alloggiamento della ventola.

- 5. Reinstallare tutti i moduli della ventola (e, se necessario, l'elemento di riempimento della ventola). Vedere ["Installazione di un modulo della ventola" a pagina 95](#page-104-0).
- 6. Se necessario, reinstallare tutti gli adattatori GPU full-length. Vedere ["Installazione di un adattatore GPU](#page-177-0)  [FL" a pagina 168](#page-177-0).
- 7. Reinstallare il deflettore d'aria. Vedere ["Installazione di un deflettore d'aria" a pagina 75.](#page-84-0)
- 8. Se necessario, reinstallare tutti i moduli di alimentazione flash. Vedere ["Installazione di un modulo di](#page-111-0) [alimentazione flash" a pagina 102.](#page-111-0)
- 9. Reinstallare il coperchio del server. Vedere ["Installazione di un coperchio del server" a pagina 221.](#page-230-0)
- 10. Reinstallare l'unità di alimentazione ridondante. Vedere ["Installazione di un'unità di alimentazione" a](#page-191-0)  [pagina 182.](#page-191-0)
- 11. Completare le operazioni di sostituzione dei componenti. Vedere ["Completamento delle operazioni di](#page-232-0)  [sostituzione dei componenti" a pagina 223.](#page-232-0)

# Sostituzione dell'unità di alimentazione

Seguire le istruzioni riportate in questa sezione per rimuovere o installare un'unità di alimentazione ridondante.

# <span id="page-188-0"></span>Rimozione di un'unità di alimentazione

Seguire le istruzioni riportate in questa sezione per rimuovere un'unità di alimentazione.

## Informazioni su questa attività

S001

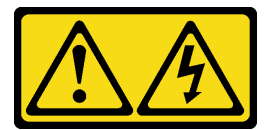

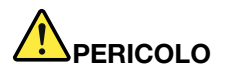

La corrente elettrica proveniente da cavi di alimentazione, telefonici e per le comunicazioni è pericolosa.

Per evitare il pericolo di scosse:

- Collegare tutti i cavi di alimentazione a una fonte di alimentazione/presa elettrica collegata correttamente e con messa a terra.
- Collegare le apparecchiature, che verranno collegate a questo prodotto, a fonti di alimentazione/ prese elettriche correttamente cablate.
- Se possibile, utilizzare solo una mano per collegare o scollegare i cavi di segnale.
- Non accendere mai alcun apparecchio in caso di incendio, presenza di acqua o danno alle strutture.
- Il dispositivo potrebbe anche disporre di più di un cavo di alimentazione. Per eliminare completamente la corrente elettrica dal dispositivo, assicurarsi che tutti i cavi di alimentazione siano scollegati dalla fonte di alimentazione.

S002

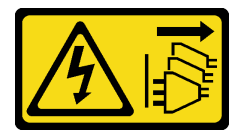

#### ATTENZIONE:

Il pulsante di controllo dell'alimentazione sul dispositivo e l'interruttore di alimentazione sull'alimentatore non tolgono la corrente elettrica fornita al dispositivo. Il dispositivo potrebbe anche disporre di più di un cavo di alimentazione. Per eliminare completamente la corrente elettrica dal dispositivo, assicurarsi che tutti i cavi di alimentazione siano scollegati dalla fonte di alimentazione.

S033

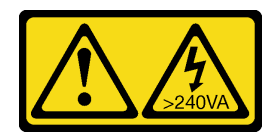

### ATTENZIONE:

Presenza di energia pericolosa. Le tensioni con energia pericolosa possono causare il surriscaldamento in caso di cortocircuito con parti metalliche, provocando scintille, ustioni o entrambi i problemi.

S035

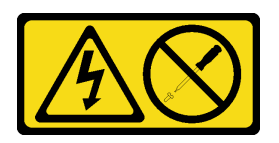

## ATTENZIONE:

Non rimuovere mai il coperchio da un alimentatore o qualsiasi parte su cui sia applicata questa etichetta. All'interno dei componenti su cui è apposta questa etichetta, sono presenti livelli pericolosi di tensione, corrente ed energia. Questi componenti non contengono parti da sottoporre a manutenzione. Se si sospetta la presenza di un problema in una di queste parti, rivolgersi a un tecnico dell'assistenza.

#### Attenzione:

- Leggere ["Linee guida per l'installazione" a pagina 43](#page-52-0) e ["Elenco di controllo per la sicurezza" a pagina 44](#page-53-0) per assicurarsi di operare in sicurezza.
- Evitare l'esposizione all'elettricità statica che potrebbe causare l'arresto del sistema e la perdita di dati, conservando i componenti sensibili all'elettricità statica negli involucri antistatici fino all'installazione e maneggiando tali dispositivi con un cinturino da polso di scaricamento elettrostatico o altri sistemi di messa a terra.

I suggerimenti seguenti contengono informazioni da tenere presenti quando si rimuove un alimentatore con ingresso CC.

## ATTENZIONE:

- 1. L'ingresso CC da 240 V (intervallo in ingresso: 180-300 V CC) è supportato SOLO nella Cina continentale.
- 2. Gli alimentatori CC da 240 V non sono hot-swap. Per rimuovere il cavo di alimentazione, verificare che il server sia spento o che le fonti di alimentazione CC sul quadro interruttori siano scollegate.
- 3. Affinché i prodotti ThinkSystem funzionino senza errori in un ambiente elettrico CC o CA, è necessario che sia presente o installato un sistema di messa a terra TN-S conforme allo standard 60364-1 IEC 2005.

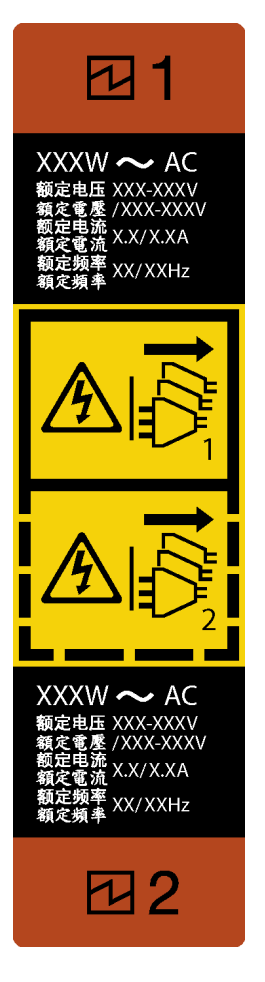

Figura 114. Etichetta dell'unità di alimentazione

Attenzione: Questa unità di alimentazione è di tipo hot-swap solo se sono installati due alimentatori per la ridondanza. Se è installata una sola unità di alimentazione, è necessario spegnere il server prima di rimuovere l'alimentatore.

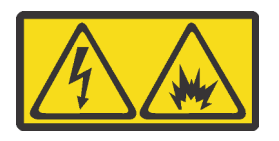

在直流输入状态下,若电源供应器插座不支持热插拔功能,请务必不要对设备电源线进行热插拔,此操作可能 导致设备损坏及数据丢失。因错误执行热插拔导致的设备故障或损坏,不属于保修范围。

NEVER CONNECT AND DISCONNECT THE POWER SUPPLY CABLE AND EQUIPMENT WHILE YOUR EQUIPMENT IS POWERED ON WITH DC SUPPLY (hot-plugging). Otherwise the equipment and result in data loss may be damaged, the damages and losses result from incorrect operation of the equipment will not be covered by the manufacturers' warranty.

## Procedura

- Passo 1. Individuare l'unità di alimentazione sulla parte posteriore del server, quindi scollegare il cavo di alimentazione dall'unità di alimentazione.
- Passo 2. Rimuovere l'unità di alimentazione.
	- a. **O** Tenere premuta la linguetta di rilascio nella direzione mostrata.

b. **@** Contemporaneamente tirare con cautela la maniglia per estrarre l'unità di alimentazione dallo chassis.

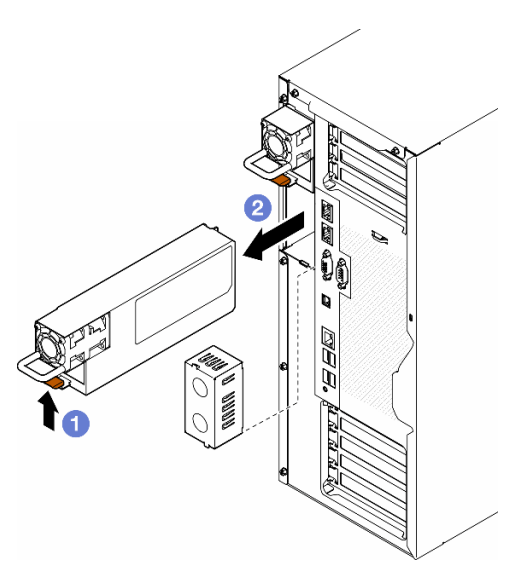

Figura 115. Rimozione di un'unità di alimentazione o un elemento di riempimento PSU

## Una volta completata questa attività

1. Installare un'unità sostitutiva o un elemento di riempimento. Vedere ["Installazione di un'unità di](#page-191-0) [alimentazione" a pagina 182](#page-191-0).

Importante: Per un corretto raffreddamento durante il normale funzionamento del server, in entrambi i vani dell'alimentatore devono esserci un'unità di alimentazione o un elemento di riempimento PSU.

2. Se viene richiesto di restituire il componente o il dispositivo opzionale, seguire tutte le istruzioni di imballaggio e utilizzare i materiali di imballaggio per la spedizione forniti con il prodotto.

# <span id="page-191-0"></span>Installazione di un'unità di alimentazione

Seguire le istruzioni riportate in questa sezione per installare un'unità di alimentazione.

## Informazioni su questa attività

S001

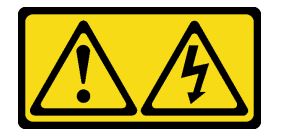

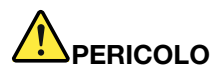

La corrente elettrica proveniente da cavi di alimentazione, telefonici e per le comunicazioni è pericolosa.

Per evitare il pericolo di scosse:

- Collegare tutti i cavi di alimentazione a una fonte di alimentazione/presa elettrica collegata correttamente e con messa a terra.
- Collegare le apparecchiature, che verranno collegate a questo prodotto, a fonti di alimentazione/ prese elettriche correttamente cablate.
- Se possibile, utilizzare solo una mano per collegare o scollegare i cavi di segnale.
- Non accendere mai alcun apparecchio in caso di incendio, presenza di acqua o danno alle strutture.
- Il dispositivo potrebbe anche disporre di più di un cavo di alimentazione. Per eliminare completamente la corrente elettrica dal dispositivo, assicurarsi che tutti i cavi di alimentazione siano scollegati dalla fonte di alimentazione.

S002

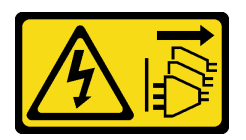

#### ATTENZIONE:

Il pulsante di controllo dell'alimentazione sul dispositivo e l'interruttore di alimentazione sull'alimentatore non tolgono la corrente elettrica fornita al dispositivo. Il dispositivo potrebbe anche disporre di più di un cavo di alimentazione. Per eliminare completamente la corrente elettrica dal dispositivo, assicurarsi che tutti i cavi di alimentazione siano scollegati dalla fonte di alimentazione.

S033

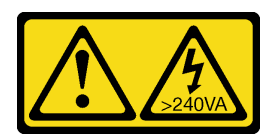

#### ATTENZIONE:

Presenza di energia pericolosa. Le tensioni con energia pericolosa possono causare il surriscaldamento in caso di cortocircuito con parti metalliche, provocando scintille, ustioni o entrambi i problemi.

S035

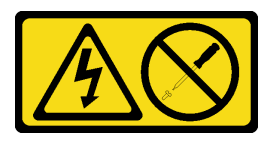

#### ATTENZIONE:

Non rimuovere mai il coperchio da un alimentatore o qualsiasi parte su cui sia applicata questa etichetta. All'interno dei componenti su cui è apposta questa etichetta, sono presenti livelli pericolosi di tensione, corrente ed energia. Questi componenti non contengono parti da sottoporre a

manutenzione. Se si sospetta la presenza di un problema in una di queste parti, rivolgersi a un tecnico dell'assistenza.

#### Attenzione:

- Leggere ["Linee guida per l'installazione" a pagina 43](#page-52-0) e ["Elenco di controllo per la sicurezza" a pagina 44](#page-53-0) per assicurarsi di operare in sicurezza.
- Evitare l'esposizione all'elettricità statica che potrebbe causare l'arresto del sistema e la perdita di dati, conservando i componenti sensibili all'elettricità statica negli involucri antistatici fino all'installazione e maneggiando tali dispositivi con un cinturino da polso di scaricamento elettrostatico o altri sistemi di messa a terra.

I suggerimenti riportati di seguito descrivono il tipo di unità di alimentazione supportato dal server e altre informazioni da tenere presenti quando si installa un'unità di alimentazione:

- La soluzione standard prevede una sola unità di alimentazione installata nel server. Per il supporto di hotswap e ridondanza, è necessario installare un'unità di alimentazione aggiuntiva. Determinati modelli personalizzati potrebbero essere forniti con due alimentatori installati.
- Accertarsi che i dispositivi da installare siano supportati. Per un elenco di dispositivi opzionali supportati per il server, andare all'indirizzo <https://serverproven.lenovo.com>.

#### ATTENZIONE:

- 1. L'ingresso CC da 240 V (intervallo in ingresso: 180-300 V CC) è supportato SOLO nella Cina continentale.
- 2. Gli alimentatori CC da 240 V non sono hot-swap. Per rimuovere il cavo di alimentazione, verificare che il server sia spento o che le fonti di alimentazione CC sul quadro interruttori siano scollegate.
- 3. Affinché i prodotti ThinkSystem funzionino senza errori in un ambiente elettrico CC o CA, è necessario che sia presente o installato un sistema di messa a terra TN-S conforme allo standard 60364-1 IEC 2005.

#### Nota:

- Assicurarsi che le due unità di alimentazione installate nel server abbiano lo stesso wattaggio.
- Quando si sostituisce l'unità di alimentazione esistente con un'unità di alimentazione nuova con un wattaggio diverso, applicare l'etichetta con le informazioni sull'alimentazione fornita con la nuova unità sull'etichetta esistente vicino all'unità di alimentazione.

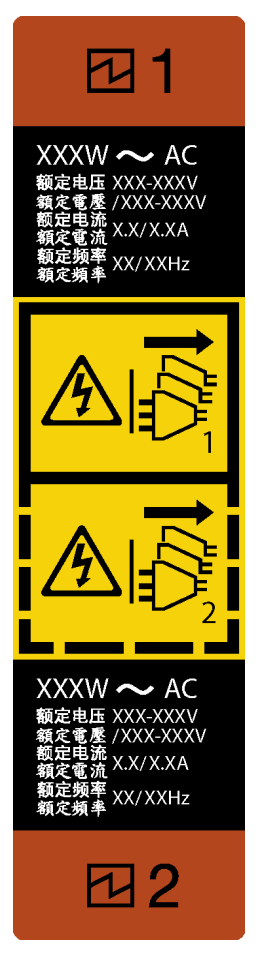

Figura 116. Etichetta dell'unità di alimentazione

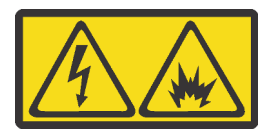

在直流输入状态下,若电源供应器插座不支持热插拔功能,请务必不要对设备电源线进行热插拔,此操作可能 导致设备损坏及数据丢失。因错误执行热插拔导致的设备故障或损坏,不属于保修范围。

NEVER CONNECT AND DISCONNECT THE POWER SUPPLY CABLE AND EQUIPMENT WHILE YOUR EQUIPMENT IS POWERED ON WITH DC SUPPLY (hot-plugging). Otherwise the equipment and result in data loss may be damaged, the damages and losses result from incorrect operation of the equipment will not be covered by the manufacturers' warranty.

## Procedura

Passo 1. Rimuovere l'eventuale elemento di riempimento del vano dell'alimentatore.

Importante: Per un corretto raffreddamento durante il normale funzionamento del server, entrambi i vani dell'alimentatore devono essere occupati. Ciò significa che in ogni vano deve essere installata un'unità di alimentazione oppure che in uno è installata un'unità di alimentazione e nell'altro è installato un elemento di riempimento dell'alimentatore.

Passo 2. Osservare l'orientamento dell'unità di alimentazione, quindi farlo scorrere nello chassis finché non scatta in posizione.

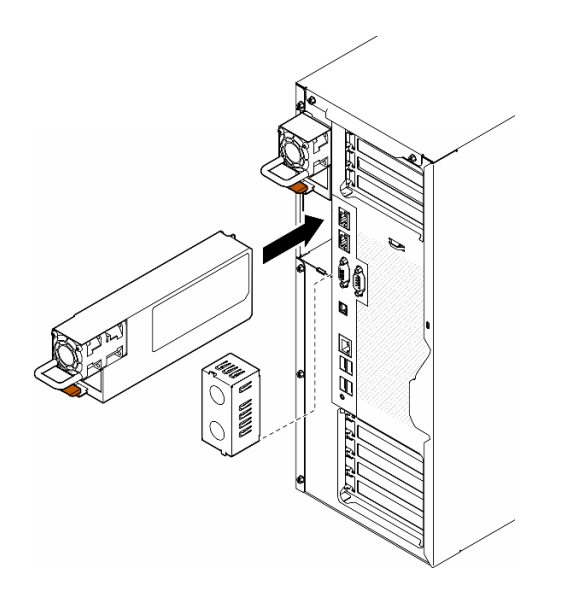

Figura 117. Installazione di un'unità di alimentazione o un elemento di riempimento PSU

# Una volta completata questa attività

- 1. Collegare il cavo di alimentazione all'alimentatore e mettere a terra correttamente la presa elettrica.
- 2. Tirare la maniglia per assicurarsi che l'unità di alimentazione sia installata correttamente.
- 3. Se il server è spento, accenderlo. Accertarsi che il LED di ingresso dell'alimentazione e il LED di uscita dell'alimentazione sull'alimentatore siano accesi, a indicare che l'alimentatore funziona correttamente.
- 4. Completare le operazioni di sostituzione dei componenti. Vedere ["Completamento delle operazioni di](#page-232-0)  [sostituzione dei componenti" a pagina 223.](#page-232-0)

# Sostituzione di processore e dissipatore di calore (solo per tecnici qualificati)

Seguire le istruzioni riportate in questa sezione per sostituire un processore e un dissipatore di calore assemblati, noti come PHM (Processor-Heat-sink Module).

Attenzione: Prima di riutilizzare un processore o un dissipatore di calore, assicurarsi di usare un panno imbevuto di alcol e il lubrificante termico approvati da Lenovo.

Importante: Il processore nel server può attivare una limitazione in risposta a condizioni termiche, diminuendo temporaneamente la velocità per ridurre il dispendio di calore. Nei casi in cui alcuni core del processore vengono limitati per un brevissimo periodo di tempo (non oltre 100 ms), l'unica indicazione potrebbe essere una voce nel log eventi del sistema operativo cui non corrisponde alcuna voce nel log eventi del sistema XCC. Se si verifica questa situazione, l'evento può essere ignorato e non è necessaria la sostituzione del processore.

# <span id="page-195-0"></span>Rimozione di un modulo del processore e un dissipatore di calore (solo tecnici qualificati)

Seguire le istruzioni riportate in questa sezione per rimuovere un processore e un dissipatore di calore assemblati, noti come modulo processore e dissipatore di calore (PHM). Questa attività richiede un driver Torx T30. Questa procedura deve essere eseguita da un tecnico qualificato.

Importante: Questa attività deve essere eseguita da tecnici qualificati.

## Informazioni su questa attività

S002

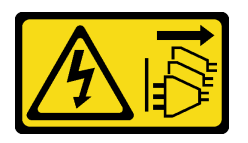

### ATTENZIONE:

Il pulsante di controllo dell'alimentazione sul dispositivo e l'interruttore di alimentazione sull'alimentatore non tolgono la corrente elettrica fornita al dispositivo. Il dispositivo potrebbe anche disporre di più di un cavo di alimentazione. Per eliminare completamente la corrente elettrica dal dispositivo, assicurarsi che tutti i cavi di alimentazione siano scollegati dalla fonte di alimentazione.

### Attenzione:

- Leggere ["Linee guida per l'installazione" a pagina 43](#page-52-0) e ["Elenco di controllo per la sicurezza" a pagina 44](#page-53-0) per assicurarsi di operare in sicurezza.
- Spegnere il server e scollegare tutti i cavi di alimentazione per questa attività. Vedere ["Spegnimento del](#page-63-0)  [server" a pagina 54.](#page-63-0)
- Evitare l'esposizione all'elettricità statica che potrebbe causare l'arresto del sistema e la perdita di dati, conservando i componenti sensibili all'elettricità statica negli involucri antistatici fino all'installazione e maneggiando tali dispositivi con un cinturino da polso di scaricamento elettrostatico o altri sistemi di messa a terra.
- Se il server è in un rack, rimuoverlo dal rack.
- Se i piedini sono installati sul server, ruotarli verso l'interno e appoggiare il server su un lato per agevolare il funzionamento.
- Ciascun socket del processore deve contenere sempre un coperchio o un PHM. Quando si rimuove o si installa un PHM, proteggere i socket del processore vuoti con un coperchio.
- Non toccare i contatti del processore o del socket del processore. I contatti del socket/processore sono estremamente delicati e potrebbero essere facilmente danneggiati. Agenti contaminanti sui contatti del processore, ad esempio il grasso della pelle, possono causare problemi di connessione.
- Evitare che il lubrificante termico sul processore o sul dissipatore di calore entri in contatto con altri elementi. Il contatto con qualsiasi superficie potrebbe contaminare il lubrificante termico e renderlo inefficace. Il lubrificante termico può danneggiare componenti, quali i connettori elettrici nel socket del processore.

Rimuovere e installare un solo PHM alla volta. Se la scheda di sistema supporta più processori, installare i PHM iniziando dal primo socket del processore.

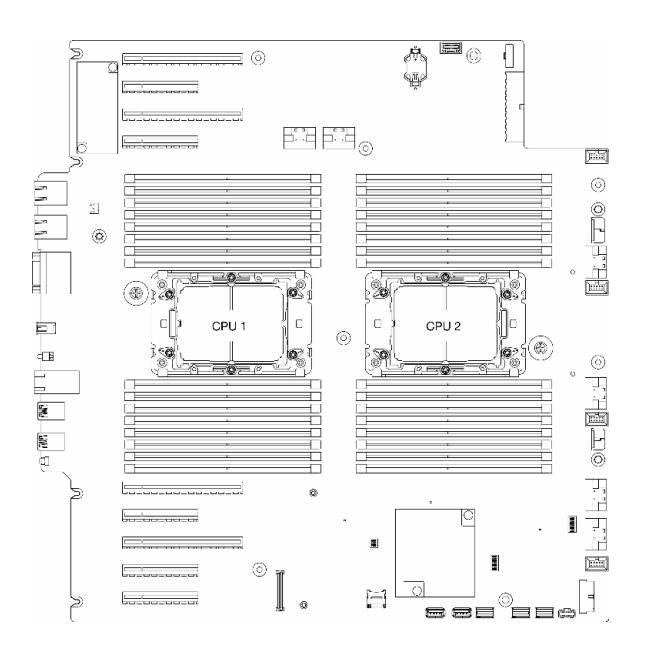

Figura 118. Posizioni del processore sulla scheda di sistema

Nota: Il dissipatore di calore, il processore e la piastra del processore potrebbe avere un aspetto diverso rispetto alle figure riportate in questa sezione.

La figura seguente mostra i componenti del PHM.

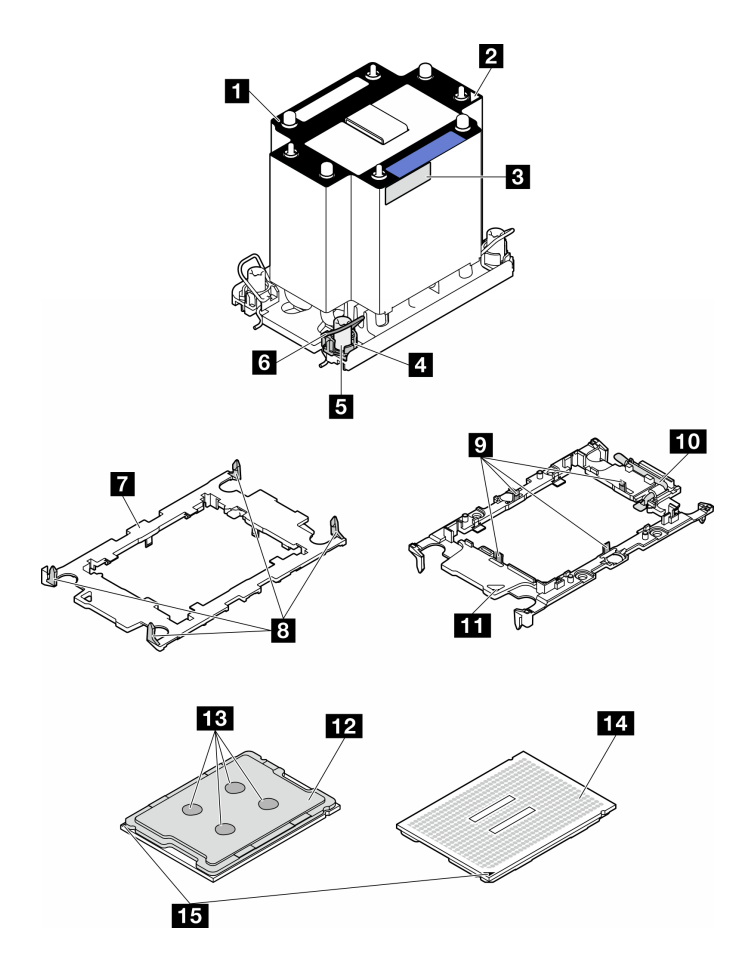

Figura 119. Componenti del PHM

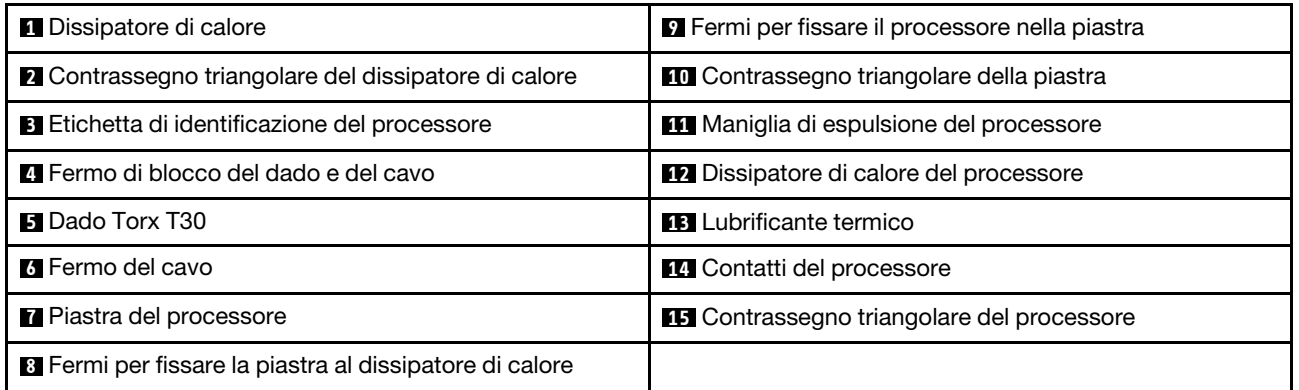

# Procedura

Passo 1. Effettuare preparativi per questa attività.

- a. Rimuovere l'unità di alimentazione ridondante. Vedere ["Rimozione di un'unità di](#page-188-0)  [alimentazione" a pagina 179](#page-188-0).
- b. Rimuovere il coperchio del server. Vedere ["Rimozione del coperchio del server" a pagina 220](#page-229-0).
- c. Se necessario, rimuovere tutti i moduli di alimentazione flash. Vedere ["Rimozione di un](#page-109-0) [modulo di alimentazione flash" a pagina 100](#page-109-0).
- d. Rimuovere il deflettore d'aria. Vedere ["Rimozione del deflettore d'aria" a pagina 74.](#page-83-0)
- Passo 2. Rimuovere il modulo PHM dalla scheda di sistema.
	- a. <sup>O</sup> Allentare completamente i dadi Torx T30 sul PHM rispettando la sequenza di rimozione mostrata sull'etichetta del dissipatore di calore.
	- b. **@** Ruotare i fermi del cavo verso l'interno.
	- c. G Sollevare delicatamente il PHM dal socket del processore. Se non è possibile estrarre completamente il PHM dal socket, allentare ulteriormente i dadi T30 Torx e provare a sollevare nuovamente il PHM.

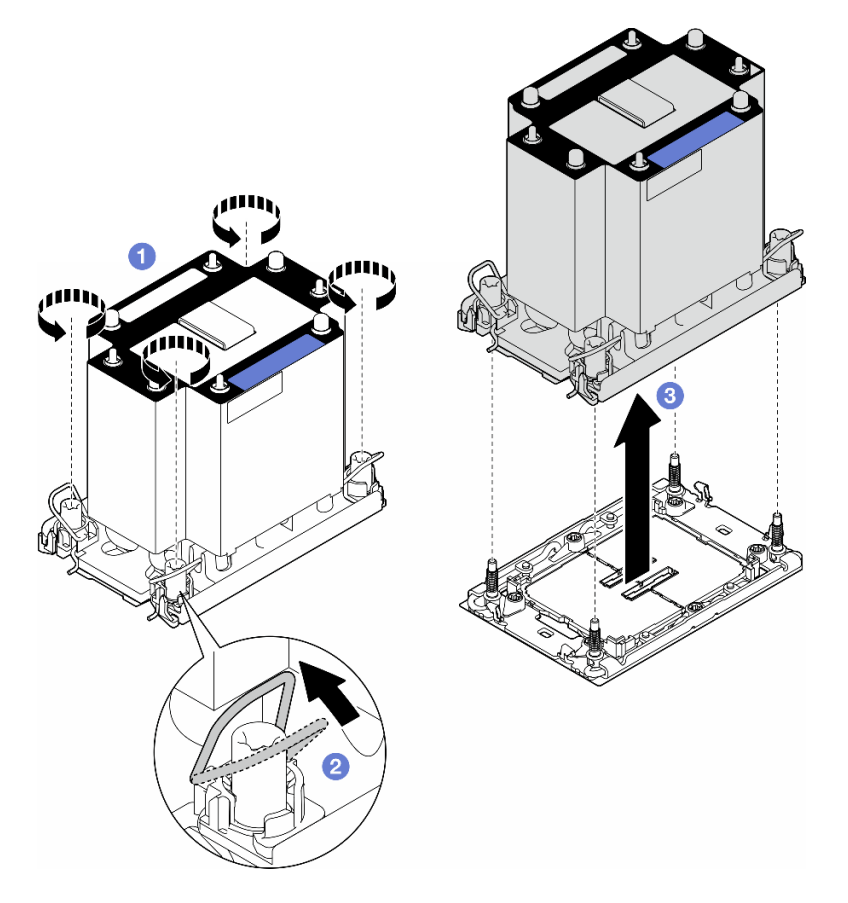

Figura 120. Rimozione di un PHM

## Una volta completata questa attività

- Ciascun socket del processore deve contenere sempre un coperchio o un PHM. Quando si rimuove o si installa un PHM, proteggere i socket del processore vuoti con un coperchio.
- Quando si rimuove il PHM nell'ambito della sostituzione della scheda di sistema, metterlo da parte.
- Per riutilizzare il processore o il dissipatore di calore, separarlo dal relativo supporto. Vedere ["Separazione](#page-200-0) [del processore dalla piastra e dal dissipatore di calore \(solo tecnici qualificati\)" a pagina 191](#page-200-0)
- Se viene richiesto di restituire il componente o il dispositivo opzionale, seguire tutte le istruzioni di imballaggio e utilizzare i materiali di imballaggio per la spedizione forniti con il prodotto.

# <span id="page-200-0"></span>Separazione del processore dalla piastra e dal dissipatore di calore (solo tecnici qualificati)

Seguire le istruzioni riportate in questa sezione per separare un processore e la relativa piastra da un processore e un dissipatore di calore assemblati, noti come PHM (modulo processore e dissipatore di calore). Questa procedura deve essere eseguita da un tecnico qualificato.

Importante: Questa attività deve essere eseguita da tecnici qualificati.

## Informazioni su questa attività

S002

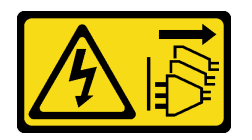

## ATTENZIONE:

Il pulsante di controllo dell'alimentazione sul dispositivo e l'interruttore di alimentazione sull'alimentatore non tolgono la corrente elettrica fornita al dispositivo. Il dispositivo potrebbe anche disporre di più di un cavo di alimentazione. Per eliminare completamente la corrente elettrica dal dispositivo, assicurarsi che tutti i cavi di alimentazione siano scollegati dalla fonte di alimentazione.

### Attenzione:

- Leggere ["Linee guida per l'installazione" a pagina 43](#page-52-0) e ["Elenco di controllo per la sicurezza" a pagina 44](#page-53-0) per assicurarsi di operare in sicurezza.
- Spegnere il server e scollegare tutti i cavi di alimentazione per questa attività. Vedere ["Spegnimento del](#page-63-0)  [server" a pagina 54.](#page-63-0)
- Evitare l'esposizione all'elettricità statica che potrebbe causare l'arresto del sistema e la perdita di dati, conservando i componenti sensibili all'elettricità statica negli involucri antistatici fino all'installazione e maneggiando tali dispositivi con un cinturino da polso di scaricamento elettrostatico o altri sistemi di messa a terra.
- Non toccare i contatti del processore. Agenti contaminanti sui contatti del processore, ad esempio il grasso della pelle, possono causare problemi di connessione.
- Evitare che il lubrificante termico sul processore o sul dissipatore di calore entri in contatto con altri elementi. Il contatto con qualsiasi superficie potrebbe contaminare il lubrificante termico e renderlo inefficace. Il lubrificante termico può danneggiare componenti, quali i connettori elettrici nel socket del processore.

Nota: Il dissipatore di calore, il processore e la piastra del processore potrebbe avere un aspetto diverso rispetto alle figure riportate in questa sezione.

## Procedura

Passo 1. Separare il processore dal dissipatore di calore e dalla piastra.

- a. G Sollevare la maniglia per rilasciare il processore dalla piastra.
- b. Mantenere il processore dai bordi e sollevarlo dal dissipatore di calore e dalla piastra.
- c. G Senza spingere il processore verso il basso, rimuovere il lubrificante termico dalla parte superiore del processore con un panno imbevuto di alcol, posizionare quindi il processore su una superficie protettiva statica con il lato contatto del processore rivolto verso l'alto.

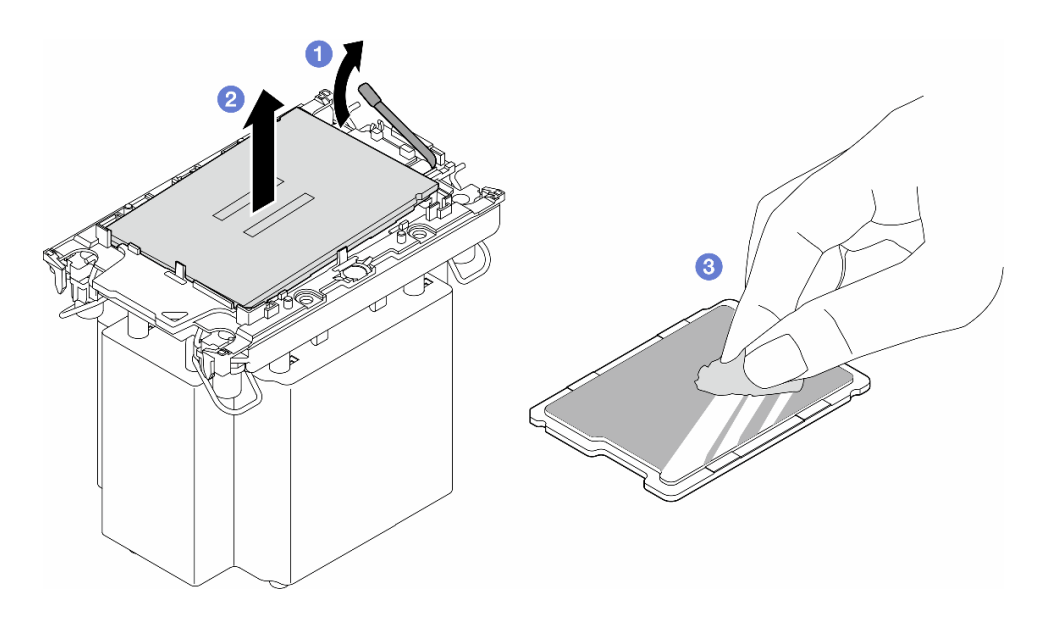

Figura 121. Separazione di un processore dal dissipatore di calore e dalla piastra

Nota: Non toccare i contatti sul processore.

- Passo 2. Separare la piastra del processore dal dissipatore di calore.
	- a. **C** Rilasciare i fermi di blocco sul dissipatore di calore.
	- b. **@** Sollevare la piastra del dissipatore di calore.
	- c. **C** Rimuovere con un tampone imbevuto di alcol il lubrificante termico dalla parte inferiore del dissipatore di calore.

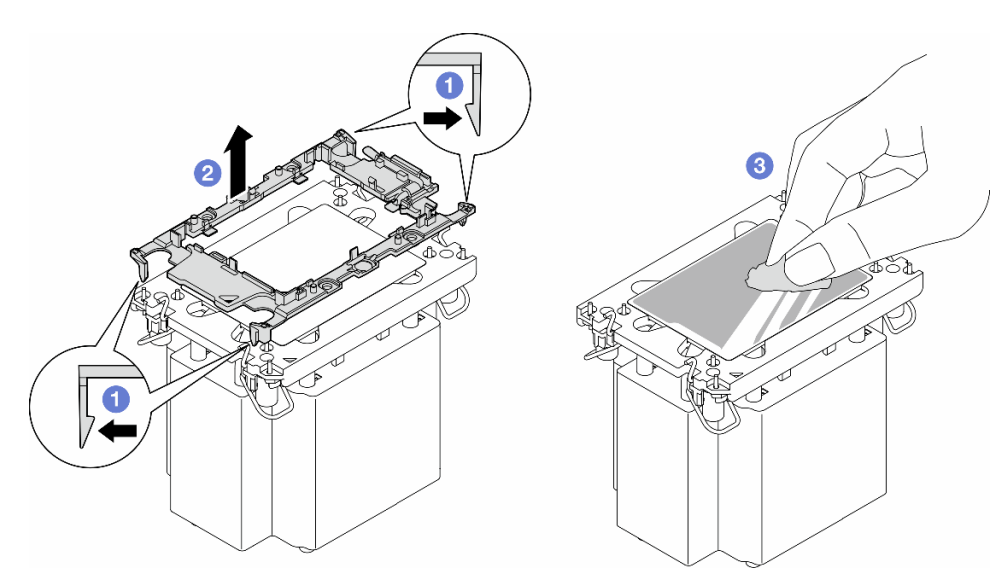

Figura 122. Separazione di una piastra del processore dal dissipatore di calore

Nota: La piastra del processore verrà rimossa e sostituita con una nuova.

## Una volta completata questa attività

1. Se necessario, installare le unità sostitutive. Vedere ["Installazione di un processore e un dissipatore di](#page-202-0)  [calore \(solo tecnici qualificati\)" a pagina 193](#page-202-0).

2. Se viene richiesto di restituire il componente o il dispositivo opzionale, seguire tutte le istruzioni di imballaggio e utilizzare i materiali di imballaggio per la spedizione forniti con il prodotto.

# <span id="page-202-0"></span>Installazione di un processore e un dissipatore di calore (solo tecnici qualificati)

Seguire le istruzioni riportate in questa sezione per installare un processore e un dissipatore di calore assemblati, noti come modulo processore e dissipatore di calore (PHM). Questa attività richiede un driver Torx T30. Questa procedura deve essere eseguita da un tecnico qualificato.

Importante: Questa attività deve essere eseguita da tecnici qualificati.

## Informazioni su questa attività

S002

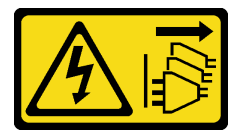

#### ATTENZIONE:

Il pulsante di controllo dell'alimentazione sul dispositivo e l'interruttore di alimentazione sull'alimentatore non tolgono la corrente elettrica fornita al dispositivo. Il dispositivo potrebbe anche disporre di più di un cavo di alimentazione. Per eliminare completamente la corrente elettrica dal dispositivo, assicurarsi che tutti i cavi di alimentazione siano scollegati dalla fonte di alimentazione.

#### Attenzione:

- Leggere ["Linee guida per l'installazione" a pagina 43](#page-52-0) e ["Elenco di controllo per la sicurezza" a pagina 44](#page-53-0) per assicurarsi di operare in sicurezza.
- Spegnere il server e scollegare tutti i cavi di alimentazione per questa attività. Vedere ["Spegnimento del](#page-63-0)  [server" a pagina 54.](#page-63-0)
- Evitare l'esposizione all'elettricità statica che potrebbe causare l'arresto del sistema e la perdita di dati, conservando i componenti sensibili all'elettricità statica negli involucri antistatici fino all'installazione e maneggiando tali dispositivi con un cinturino da polso di scaricamento elettrostatico o altri sistemi di messa a terra.
- Ciascun socket del processore deve contenere sempre un coperchio o un PHM. Quando si rimuove o si installa un PHM, proteggere i socket del processore vuoti con un coperchio.
- Non toccare i contatti del processore o del socket del processore. I contatti del socket/processore sono estremamente delicati e potrebbero essere facilmente danneggiati. Agenti contaminanti sui contatti del processore, ad esempio il grasso della pelle, possono causare problemi di connessione.
- Evitare che il lubrificante termico sul processore o sul dissipatore di calore entri in contatto con altri elementi. Il contatto con qualsiasi superficie potrebbe contaminare il lubrificante termico e renderlo inefficace. Il lubrificante termico può danneggiare componenti, quali i connettori elettrici nel socket del processore.
- Rimuovere e installare un solo PHM alla volta. Se la scheda di sistema supporta più processori, installare i PHM iniziando dal primo socket del processore.

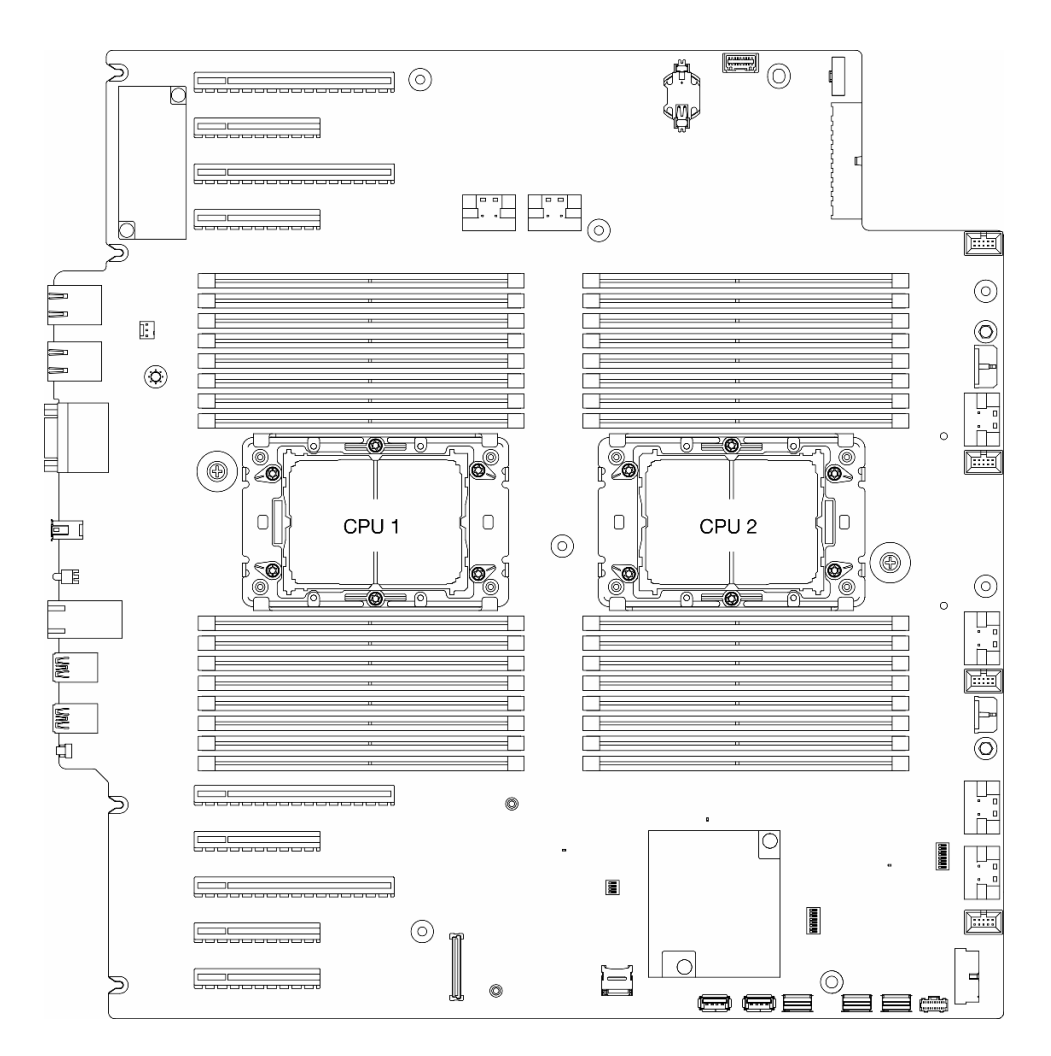

Figura 123. Posizioni del processore sulla scheda di sistema

## Nota:

- Il dissipatore di calore, il processore e la piastra del processore potrebbe avere un aspetto diverso rispetto alle figure riportate in questa sezione.
- I PHM sono dimensionati in base al socket in cui dovranno essere installati e con un orientamento fisso.
- Per un elenco dei processori supportati dal server, vedere <https://serverproven.lenovo.com>. Velocità, numero di core e frequenza di tutti i processori sulla scheda di sistema devono essere identici.
- Prima di installare un nuovo modulo PHM o un processore sostitutivo, aggiornare il firmware di sistema al livello più recente. Vedere ["Aggiornamento del firmware" a pagina 297](#page-306-0)"Aggiornamento del firmware" nella ThinkSystem ST650 V3 Guida per l'utente.

La figura seguente mostra i componenti del PHM.

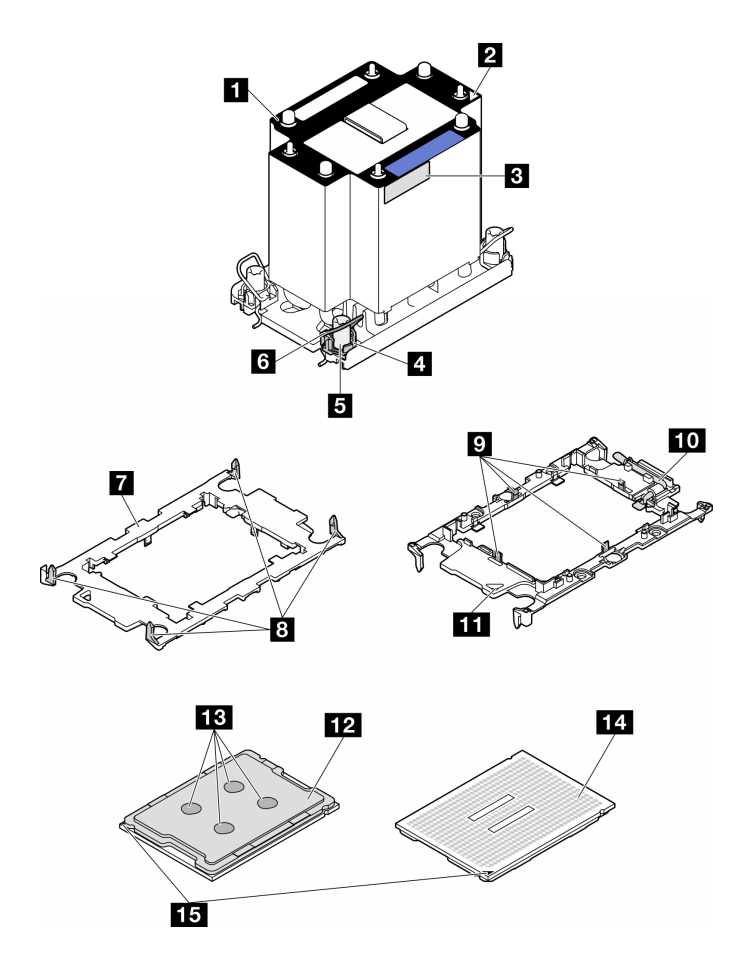

Figura 124. Componenti del PHM

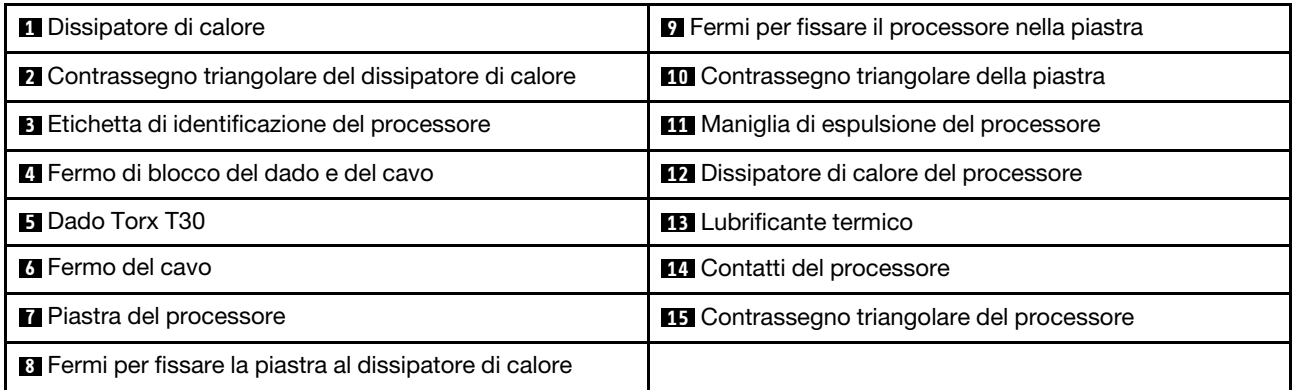

Download di firmware e driver: potrebbe essere necessario aggiornare il firmware o il driver dopo la sostituzione di un componente.

- Visitare il sito [https://datacentersupport.lenovo.com/tw/en/products/servers/thinksystem/st650v3/7d7a/](https://datacentersupport.lenovo.com/tw/en/products/servers/thinksystem/st650v3/7d7a/downloads/driver-list/) [downloads/driver-list/](https://datacentersupport.lenovo.com/tw/en/products/servers/thinksystem/st650v3/7d7a/downloads/driver-list/) per visualizzare gli aggiornamenti più recenti di firmware e driver per il server in uso.
- Per ulteriori informazioni sugli strumenti di aggiornamento del firmware, vedere ["Aggiornamento del](#page-306-0)  [firmware" a pagina 297.](#page-306-0)

## Procedura

Passo 1. Quando si sostituisce un processore e si riutilizza il dissipatore di calore:

- a. Rimuovere l'etichetta di identificazione del processore dal dissipatore di calore e sostituirla con la nuova etichetta fornita con il processore sostitutivo.
- b. Se sul dissipatore di calore è presente del lubrificante termico, rimuoverlo dalla parte inferiore del dissipatore di calore con un panno imbevuto di alcol.
- Passo 2. Quando si sostituisce un dissipatore di calore e si riutilizza il processore:
	- a. Rimuovere l'etichetta di identificazione dal processore dal vecchio dissipatore di calore e applicarla su quello nuovo nella stessa posizione. L'etichetta si trova sul lato del dissipatore di calore vicino al contrassegno di allineamento triangolare.

Nota: Quando non è possibile rimuovere l'etichetta e applicarla sul nuovo dissipatore di calore o se l'etichetta si danneggia durante il trasferimento, annotare il numero di serie del processore riportato sull'etichetta di identificazione con un pennarello indelebile sul nuovo dissipatore di calore nella stessa posizione in cui avrebbe dovuto essere applicata l'etichetta.

b. Installare il processore nella nuova piastra.

Nota: I dissipatori di calore sostitutivi sono dotati di piastre del processore di colore grigio e nero. Assicurarsi di utilizzare la piastra dello stesso colore di quella scartata precedentemente.

- 1. Verificare che la maniglia sulla piastra sia in posizione di chiusura.
- 2. <sup>2</sup> Allineare il processore sulla nuova piastra in modo che i contrassegni triangolari siano allineati. Inserire quindi l'estremità contrassegnata del processore nella piastra.
- 3. Tenere premuta l'estremità inserita del processore, quindi ruotare l'estremità non contrassegnata della piastra verso il basso e allontanarla dal processore.
- 4. Premere il processore e fissare l'estremità non contrassegnata sotto il fermo sulla piastra.
- 5. <sup>5</sup> Ruotare delicatamente i lati della piastra verso il basso per allontanarli dal processore.
- 6. <sup>6</sup> Premere il processore e fissare le estremità sotto i fermi sulla piastra.

Nota: Per fare in modo che il processore resti fissato alla piastra dopo l'inserimento, tenere il lato di contatto del processore rivolto verso l'alto, impugnando l'assieme della piastra del processore dai lati della piastra.

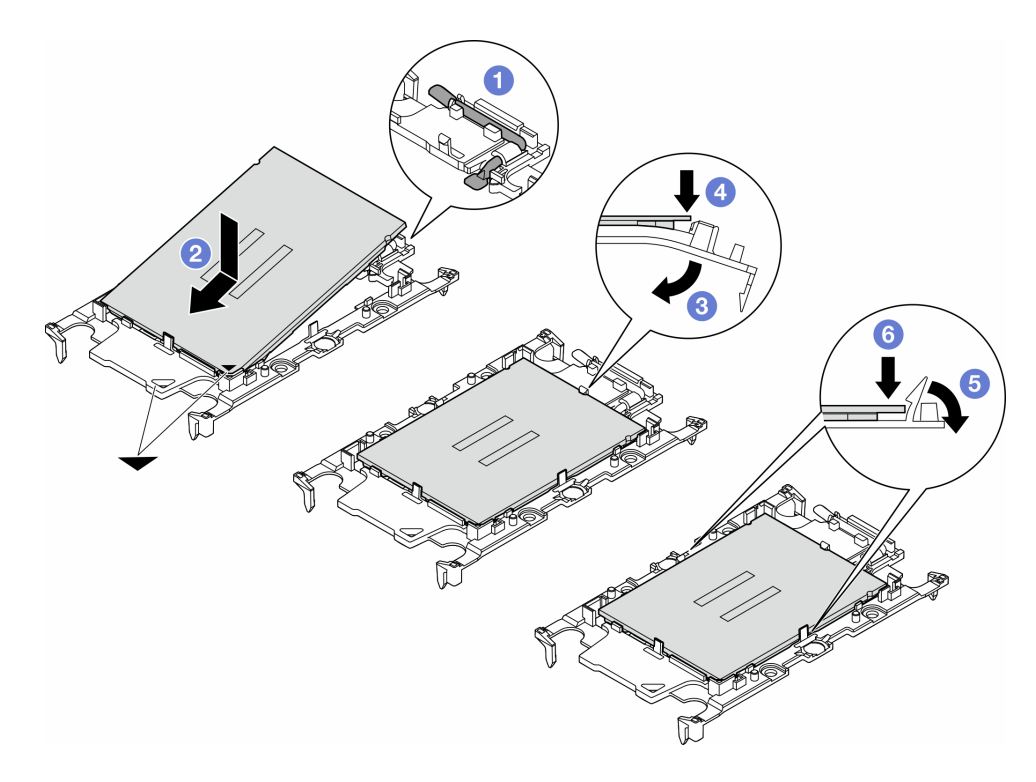

Figura 125. Installazione di una piastra del processore

- Passo 3. Applicare il lubrificante termico.
	- a. Posizionare delicatamente il processore e la piastra nella confezione di spedizione con il lato contatto del processore rivolto verso il basso. Assicurarsi che il contrassegno triangolare sulla piastra sia allineato con il contrassegno triangolare nella confezione di spedizione.
	- b. Se sul processore sono presenti residui di lubrificante termico, pulire delicatamente la parte superiore del processore con un panno imbevuto di alcol.

Nota: Assicurarsi che l'alcol sia completamente evaporato prima di applicare il nuovo lubrificante termico.

c. Applicare il lubrificante termico sulla parte superiore del processore con una siringa, formando quattro punti uniformemente distribuiti, mentre ogni punto è costituito da circa 0,1 ml di lubrificante termico.

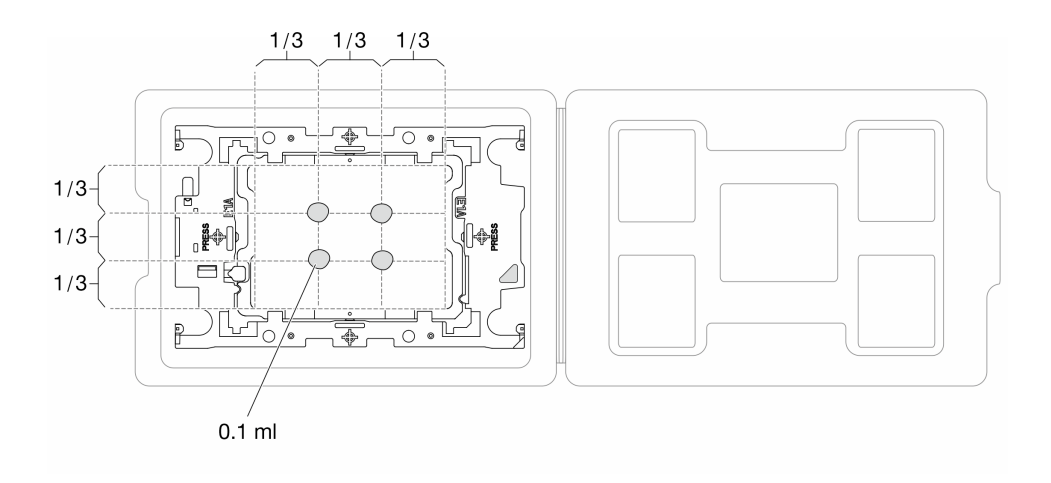

Figura 126. Applicazione del lubrificante termico con il processore nella confezione di spedizione

- Passo 4. Assemblare il processore e il dissipatore di calore.
	- a. Allineare il contrassegno triangolare sull'etichetta del dissipatore di calore al contrassegno triangolare sulla piastra del processore e sul processore.
	- b. Installare il dissipatore di calore sulla piastra del processore.
	- c. Spingere la piastra in posizione fino ad agganciare i fermi in tutti e quattro gli angoli.

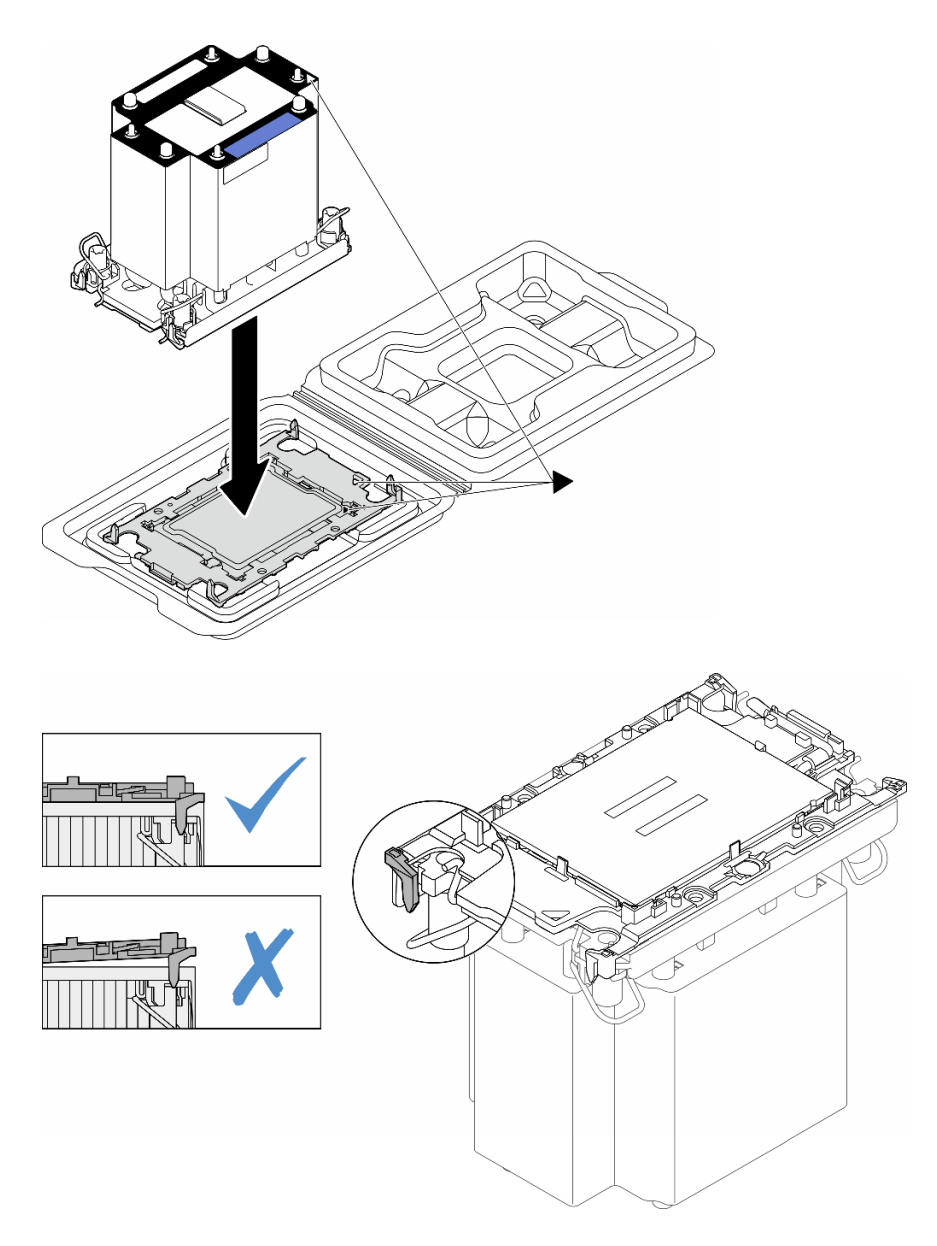

Figura 127. Assemblaggio del PHM con il processore nella confezione di spedizione

- Passo 5. Installare il modulo processore e dissipatore di calore nel socket della scheda di sistema.
	- a. **D** Ruotare i fermi del cavo verso l'interno.
	- b. <sup>2</sup> Allineare il contrassegno triangolare e i quattro dadi Torx T30 sul PHM con il contrassegno triangolare e i pioli filettati del socket del processore, inserire quindi il PHM nel socket del processore.
	- c. <sup>3</sup> Ruotare i fermi del cavo verso l'esterno finché non si agganciano ai ganci nel socket.
	- d. <sup>4</sup> Stringere completamente i dadi Torx T30 nella sequenza di installazione mostrata sull'etichetta del dissipatore di calore. Serrare completamente le viti, quindi controllare visivamente per verificare che non vi siano spazi tra la vite di spallamento sotto il dissipatore di calore e il socket del processore. (Come riferimento, tenere presente che la coppia richiesta per il fissaggio completo è 1,1 newton-metri, 10 pollici-libbre).

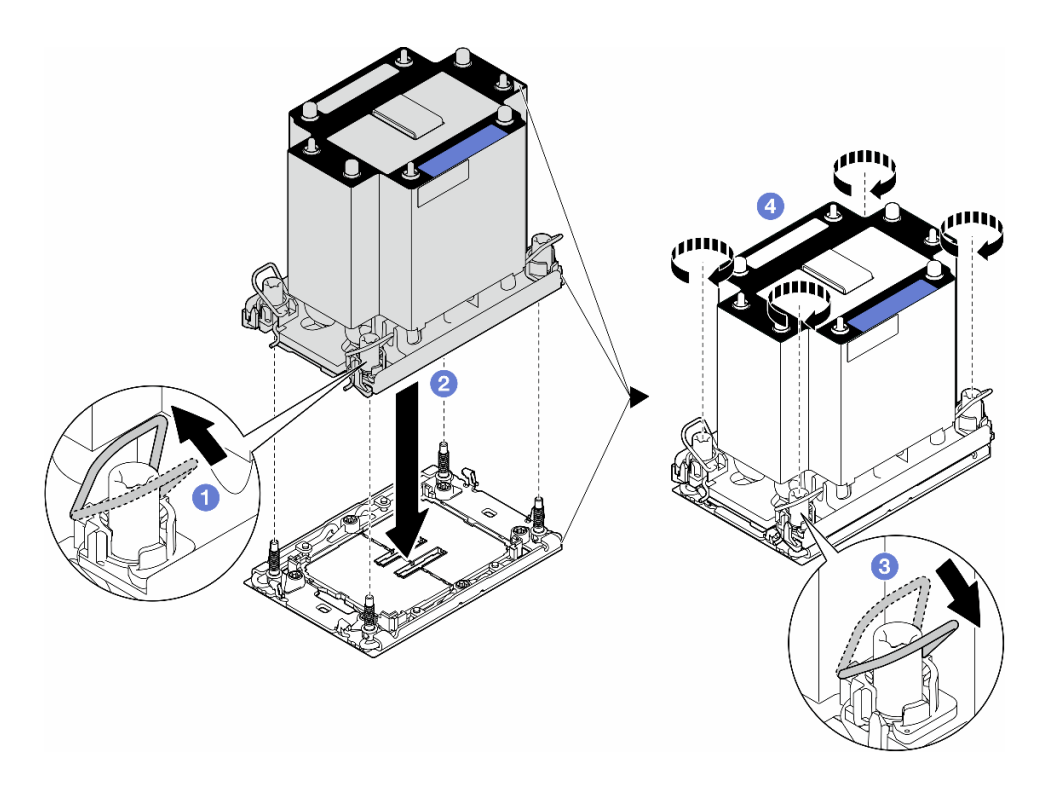

Figura 128. Installazione di un PHM standard

## Una volta completata questa attività

- 1. Reinstallare il deflettore d'aria. Vedere ["Installazione di un deflettore d'aria" a pagina 75.](#page-84-0)
- 2. Se necessario, reinstallare tutti i moduli di alimentazione flash. Vedere ["Installazione di un modulo di](#page-111-0) [alimentazione flash" a pagina 102.](#page-111-0)
- 3. Reinstallare il coperchio del server. Vedere ["Installazione di un coperchio del server" a pagina 221.](#page-230-0)
- 4. Reinstallare l'unità di alimentazione ridondante. Vedere ["Installazione di un'unità di alimentazione" a](#page-191-0)  [pagina 182.](#page-191-0)
- 5. Completare le operazioni di sostituzione dei componenti. Vedere ["Completamento delle operazioni di](#page-232-0)  [sostituzione dei componenti" a pagina 223.](#page-232-0)

# Sostituzione del modulo firmware e sicurezza Root of Trust (RoT)

Seguire le istruzioni riportate in questa sezione per rimuovere o installare il ThinkSystem V3 Firmware and Root of Trust Security Module (modulo firmware e sicurezza RoT).

# Rimozione del modulo firmware e sicurezza RoT

Seguire le istruzioni riportate in questa sezione per rimuovere il ThinkSystem V3 Firmware and Root of Trust Security Module (modulo firmware e sicurezza RoT).

## Informazioni su questa attività

#### Attenzione:

• Leggere ["Linee guida per l'installazione" a pagina 43](#page-52-0) e ["Elenco di controllo per la sicurezza" a pagina 44](#page-53-0) per assicurarsi di operare in sicurezza.

- Spegnere il server e scollegare tutti i cavi di alimentazione per questa attività. Vedere ["Spegnimento del](#page-63-0)  [server" a pagina 54.](#page-63-0)
- Evitare l'esposizione all'elettricità statica che potrebbe causare l'arresto del sistema e la perdita di dati, conservando i componenti sensibili all'elettricità statica negli involucri antistatici fino all'installazione e maneggiando tali dispositivi con un cinturino da polso di scaricamento elettrostatico o altri sistemi di messa a terra.
- Se il server è in un rack, rimuoverlo dal rack.
- Se i piedini sono installati sul server, ruotarli verso l'interno e appoggiare il server su un lato per agevolare il funzionamento.

## Procedura

Passo 1. Effettuare preparativi per questa attività.

- a. Rimuovere il coperchio del server. Vedere ["Rimozione del coperchio del server" a pagina 220](#page-229-0).
- b. Se necessario, rimuovere tutti i moduli di alimentazione flash. Vedere ["Rimozione di un](#page-109-0) [modulo di alimentazione flash" a pagina 100](#page-109-0).
- c. Rimuovere il deflettore d'aria. Vedere ["Rimozione del deflettore d'aria" a pagina 74.](#page-83-0)
- d. Scollegare i cavi per l'adattatore PCIe o l'adattatore GPU full-length.
- e. Rimuovere gli eventuali adattatori GPU full-length. Vedere ["Rimozione di un adattatore GPU](#page-175-0)  [FL" a pagina 166](#page-175-0).
- f. Rimuovere tutti i moduli della ventola e l'elemento di riempimento della ventola. Vedere ["Rimozione di un modulo della ventola" a pagina 89](#page-98-0).

Attenzione: Rimuovere tutti i moduli della ventola dall'alloggiamento della ventola quando si gestisce l'assieme dell'alloggiamento della ventola.

- g. Rimuovere l'assieme dell'alloggiamento della ventola. Vedere ["Rimozione dell'assieme](#page-100-0)  [dell'alloggiamento della ventola" a pagina 91.](#page-100-0)
- h. Rimuovere tutti gli adattatori PCIe. Vedere "Rimozione di un adattatore PCIe HL" a pagina [160.](#page-169-0)
- Passo 2. Allentare le due viti del modulo firmware e sicurezza RoT, quindi sollevare il modulo RoT dallo chassis.

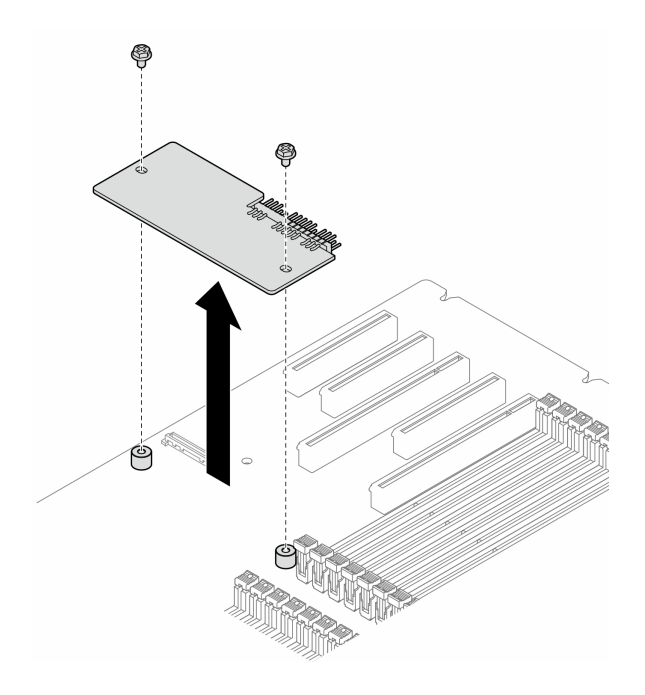

Figura 129. Rimozione del modulo firmware e sicurezza RoT

# Una volta completata questa attività

- 1. Se necessario, installare le unità sostitutive. Vedere ["Installazione del modulo firmware e sicurezza RoT"](#page-211-0) [a pagina 202](#page-211-0).
- 2. Se viene richiesto di restituire il componente o il dispositivo opzionale, seguire tutte le istruzioni di imballaggio e utilizzare i materiali di imballaggio per la spedizione forniti con il prodotto.

# <span id="page-211-0"></span>Installazione del modulo firmware e sicurezza RoT

Seguire le istruzioni riportate in questa sezione per installare il ThinkSystem V3 Firmware and Root of Trust Security Module (modulo firmware e sicurezza RoT).

## Informazioni su questa attività

#### Attenzione:

- Leggere ["Linee guida per l'installazione" a pagina 43](#page-52-0) e ["Elenco di controllo per la sicurezza" a pagina 44](#page-53-0) per assicurarsi di operare in sicurezza.
- Spegnere il server e scollegare tutti i cavi di alimentazione per questa attività. Vedere ["Spegnimento del](#page-63-0) [server" a pagina 54](#page-63-0).
- Evitare l'esposizione all'elettricità statica che potrebbe causare l'arresto del sistema e la perdita di dati, conservando i componenti sensibili all'elettricità statica negli involucri antistatici fino all'installazione e maneggiando tali dispositivi con un cinturino da polso di scaricamento elettrostatico o altri sistemi di messa a terra.
- Se il server è in un rack, rimuoverlo dal rack.
- Se i piedini sono installati sul server, ruotarli verso l'interno e appoggiare il server su un lato per agevolare il funzionamento.

# Procedura

- Passo 1. Effettuare preparativi per questa attività.
	- a. Mettere a contatto l'involucro antistatico che contiene la nuova parte con una superficie non verniciata esterna al server. Quindi, estrarre la nuova parte dalla confezione e collocarla su una superficie antistatica.
- Passo 2. Posizionare l'oggetto modulo firmware e sicurezza RoT in modo uniforme sulla scheda di sistema, quindi allineare e serrare le due viti con i dadi corrispondenti per fissarle.

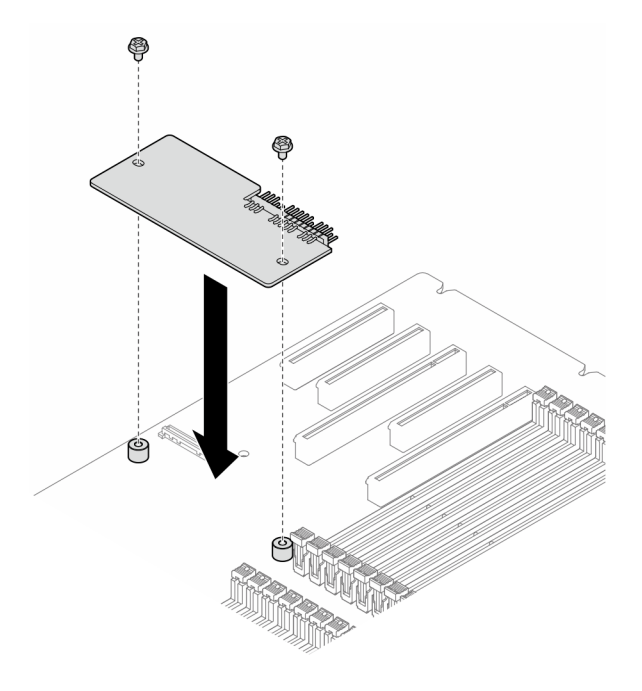

Figura 130. Installazione del modulo firmware e sicurezza RoT

Passo 3. Collegare i cavi alla scheda di sistema. Vedere ["Connettori della scheda di sistema" a pagina 27](#page-36-0).

## Una volta completata questa attività

- 1. Reinstallare tutti gli adattatori PCIe. Vedere ["Installazione di un adattatore PCIe HL" a pagina 161.](#page-170-0)
- 2. Reinstallare l'assieme dell'alloggiamento della ventola. Vedere ["Installazione di un assieme](#page-102-0)  [dell'alloggiamento della ventola" a pagina 93.](#page-102-0)

Attenzione: Rimuovere tutti i moduli della ventola dall'alloggiamento della ventola quando si gestisce l'assieme dell'alloggiamento della ventola.

- 3. Reinstallare tutti i moduli della ventola (e, se necessario, l'elemento di riempimento della ventola). Vedere ["Installazione di un modulo della ventola" a pagina 95.](#page-104-0)
- 4. Se necessario, reinstallare tutti gli adattatori GPU full-length. Vedere ["Installazione di un adattatore GPU](#page-177-0) [FL" a pagina 168.](#page-177-0)
- 5. Ricollegare tutti i cavi rimossi. Vedere [Capitolo 6 "Instradamento dei cavi interni" a pagina 225](#page-234-0).
- 6. Reinstallare il deflettore d'aria. Vedere ["Installazione di un deflettore d'aria" a pagina 75.](#page-84-0)
- 7. Se necessario, reinstallare tutti i moduli di alimentazione flash. Vedere ["Installazione di un modulo di](#page-111-0)  [alimentazione flash" a pagina 102](#page-111-0).
- 8. Reinstallare il coperchio del server. Vedere ["Installazione di un coperchio del server" a pagina 221](#page-230-0).
- 9. Completare le operazioni di sostituzione dei componenti. Vedere ["Completamento delle operazioni di](#page-232-0) [sostituzione dei componenti" a pagina 223](#page-232-0).

# Come nascondere/osservare il TPM

Il TPM è abilitato per impostazione predefinita per codificare il trasferimento dei dati per il funzionamento del sistema. Facoltativamente è possibile disabilitare il TPM mediante Lenovo XClarity Essentials OneCLI.

Per disabilitare il TPM, effettuare le seguenti operazioni:

1. Scaricare e installare Lenovo XClarity Essentials OneCLI.

Per scaricare Lenovo XClarity Essentials OneCLI, visitare il sito:

<https://datacentersupport.lenovo.com/solutions/HT116433>

2. Eseguire il seguente comando:

OneCli.exe config set TrustedComputingGroup.HideTPMfromOS "Yes" --imm <userid>:<password>@<ip\_address> --override

dove:

- <userid>:<password> sono le credenziali utilizzate per accedere al BMC (interfaccia Lenovo XClarity Controller) del server. L'ID utente predefinito è USERID e la password predefinita è PASSW0RD (zero, non "o" maiuscola).
- *<ip\_address>* è l'indirizzo IP di BMC.

Esempio:

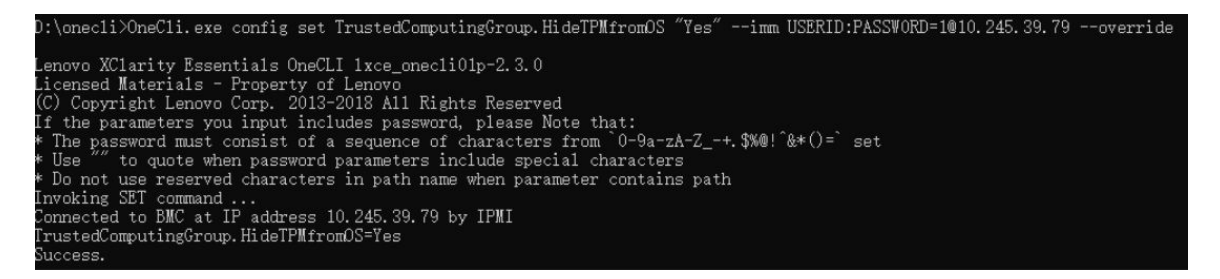

3. Riavviare il sistema.

Se si desidera abilitare di nuovo il TPM, eseguire il seguente comando e riavviare il sistema: OneCli.exe config set TrustedComputingGroup.HideTPMfromOS "No" --imm <userid>:<password>@<ip\_address> --override

Esempio:

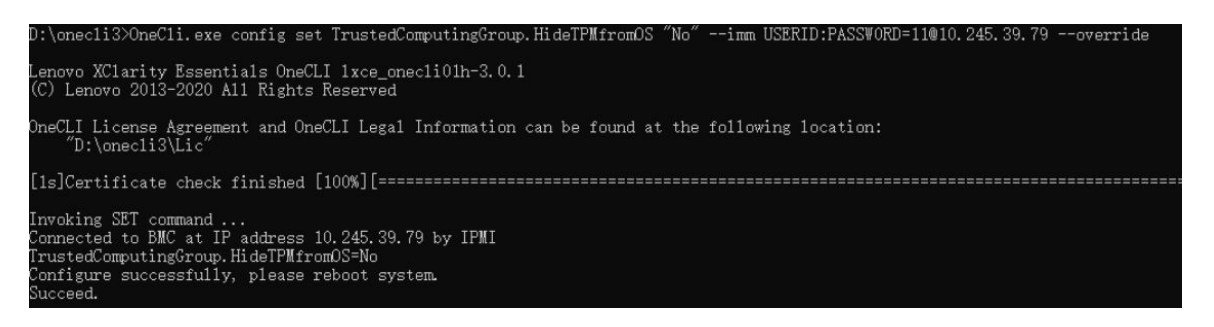

# Aggiornamento del firmware TPM

Facoltativamente è possibile aggiornare il firmware TPM mediante Lenovo XClarity Essentials OneCLI.

Nota: L'aggiornamento firmware del TPM è irreversible. Dopo l'aggiornamento, non è possibile eseguire il downgrade del firmware TPM alle versioni precedenti.

#### Versione del firmware TPM

Per visualizzare la versione del firmware TPM, attenersi alla procedura riportata di seguito:

Da Lenovo XClarity Provisioning Manager

- 1. Avviare il server e premere il tasto specificato nelle istruzioni sullo schermo per visualizzare l'interfaccia di Lenovo XClarity Provisioning Manager. Per ulteriori informazioni, vedere la sezione "Avvio" nella documentazione di LXPM compatibile con il server in uso all'indirizzo [https://pubs.lenovo.com/lxpm](https://pubs.lenovo.com/lxpm-overview/)[overview/](https://pubs.lenovo.com/lxpm-overview/).
- 2. Se viene richiesta la password amministratore di accensione, immetterla.
- 3. Nella pagina Configurazione UEFI fare clic su Impostazioni di sistema → Sicurezza → Modulo piattaforma sicuro  $\rightarrow$  TPM 2.0  $\rightarrow$  Versione firmware TPM.

#### Aggiornamento del firmware TPM

Per aggiornare il firmware TPM, effettuare le seguenti operazioni:

1. Scaricare e installare Lenovo XClarity Essentials OneCLI.

Per scaricare Lenovo XClarity Essentials OneCLI, visitare il sito:

<https://datacentersupport.lenovo.com/solutions/HT116433>

2. Eseguire il seguente comando: OneCli.exe config set TrustedComputingGroup.DeviceOperation "Update to TPM 2.0 firmware version <x.x.x.x>" --bmc <userid>:<password>@<ip\_address>

dove:

• <x.x.x.x> è la versione TPM di destinazione.

Ad esempio, TPM 2.0 (7.2.1.0) -> TPM 2.0 (7.2.2.0):

OneCli.exe config set TrustedComputingGroup.DeviceOperation "Update to TPM 2.0 firmware version 7.2.2.0" --bmc <userid>:<password>@<ip\_address>

- <userid>:<password> sono le credenziali utilizzate per accedere al BMC (interfaccia Lenovo XClarity Controller) del server. L'ID utente predefinito è USERID e la password predefinita è PASSW0RD (zero, non "o" maiuscola).
- <ip\_address> è l'indirizzo IP di BMC.

# Sostituzione dello sportello di sicurezza

Seguire le istruzioni riportate in questa sezione per rimuovere o installare uno sportello di sicurezza.

Nota: Questa sezione si applica solo ai modelli di server con uno sportello di sicurezza installato.

# Rimozione dello sportello di sicurezza

Seguire le istruzioni riportate in questa sezione per rimuovere lo sportello di sicurezza.

## Informazioni su questa attività

Attenzione:

- Leggere ["Linee guida per l'installazione" a pagina 43](#page-52-0) e ["Elenco di controllo per la sicurezza" a pagina 44](#page-53-0) per assicurarsi di operare in sicurezza.
- Evitare l'esposizione all'elettricità statica che potrebbe causare l'arresto del sistema e la perdita di dati, conservando i componenti sensibili all'elettricità statica negli involucri antistatici fino all'installazione e maneggiando tali dispositivi con un cinturino da polso di scaricamento elettrostatico o altri sistemi di messa a terra.

## Procedura

Passo 1. <sup>O</sup> Utilizzare la chiave fissata alla parte posteriore del server per sbloccare il coperchio.

- Passo 2. <sup>2</sup> Aprire lo sportello di sicurezza.
- Passo 3. <sup>©</sup> Sollevare leggermente lo sportello di sicurezza fino a rimuoverlo completamente dallo chassis.

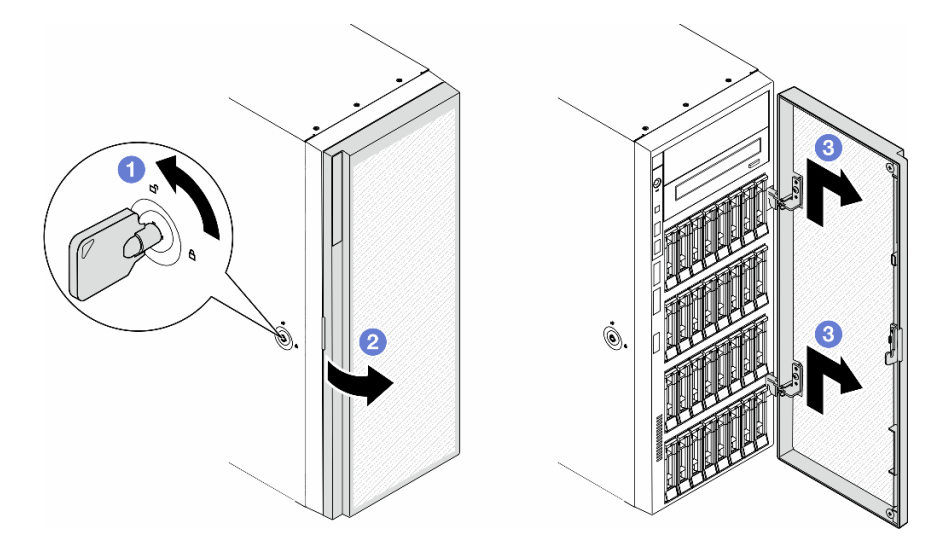

Figura 131. Rimozione dello sportello di sicurezza

## Una volta completata questa attività

- 1. Installare un'unità sostitutiva. Vedere ["Installazione dello sportello di sicurezza" a pagina 206](#page-215-0)
- 2. Se viene richiesto di restituire il componente o il dispositivo opzionale, seguire tutte le istruzioni di imballaggio e utilizzare i materiali di imballaggio per la spedizione forniti con il prodotto.

# <span id="page-215-0"></span>Installazione dello sportello di sicurezza

Seguire le istruzioni riportate in questa sezione per installare lo sportello di sicurezza.

## Informazioni su questa attività

#### Attenzione:

- Leggere ["Linee guida per l'installazione" a pagina 43](#page-52-0) e ["Elenco di controllo per la sicurezza" a pagina 44](#page-53-0) per assicurarsi di operare in sicurezza.
- Evitare l'esposizione all'elettricità statica che potrebbe causare l'arresto del sistema e la perdita di dati, conservando i componenti sensibili all'elettricità statica negli involucri antistatici fino all'installazione e maneggiando tali dispositivi con un cinturino da polso di scaricamento elettrostatico o altri sistemi di messa a terra.
## **Procedura**

- Passo 1. <sup>O</sup> Allineare i due ganci sullo sportello di sicurezza ai fori corrispondenti sulla mascherina anteriore, quindi spostare lo sportello di sicurezza verso l'interno e verso il basso finché non è fissato.
- Passo 2. <sup>2</sup> Chiudere lo sportello di sicurezza.
- Passo 3. <sup>c</sup>Utilizzare la chiave fissata alla parte posteriore del server per bloccare il coperchio del server.

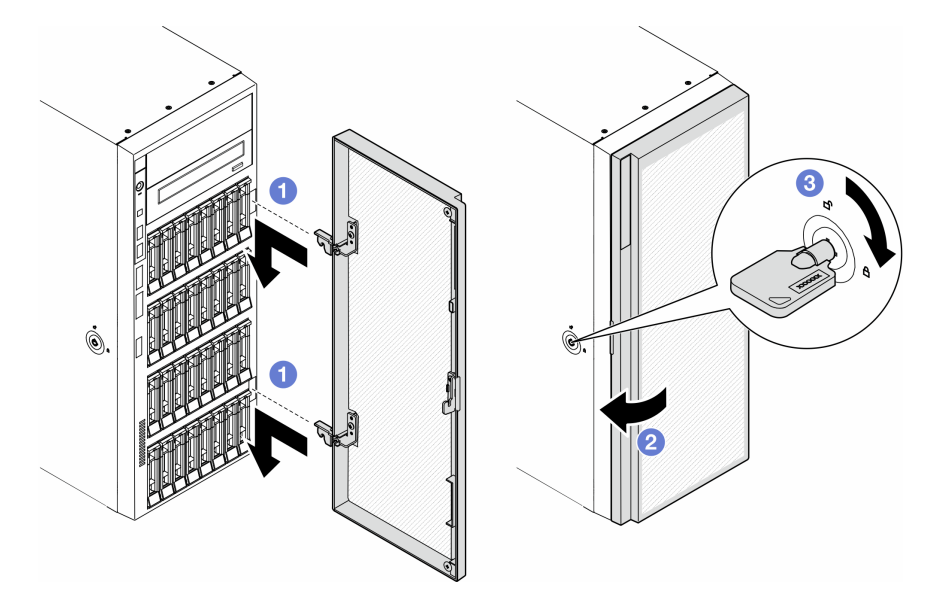

Figura 132. Installazione dello sportello di sicurezza

### Una volta completata questa attività

Completare le operazioni di sostituzione dei componenti. Vedere ["Completamento delle operazioni di](#page-232-0) [sostituzione dei componenti" a pagina 223](#page-232-0).

# Sostituzione della scheda di sistema (solo tecnici qualificati)

Seguire le istruzioni riportate in questa sezione per rimuovere o installare una scheda di sistema.

Importante: Questa attività deve essere eseguita da tecnici qualificati.

# Rimozione della scheda di sistema (solo tecnici qualificati)

Seguire le istruzioni riportate in questa sezione per rimuovere una scheda di sistema.

Importante: Questa attività deve essere eseguita da tecnici qualificati.

## Informazioni su questa attività

S002

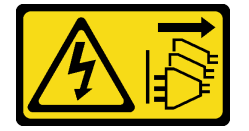

#### ATTENZIONE:

Il pulsante di controllo dell'alimentazione sul dispositivo e l'interruttore di alimentazione sull'alimentatore non tolgono la corrente elettrica fornita al dispositivo. Il dispositivo potrebbe anche disporre di più di un cavo di alimentazione. Per eliminare completamente la corrente elettrica dal dispositivo, assicurarsi che tutti i cavi di alimentazione siano scollegati dalla fonte di alimentazione.

#### Attenzione:

- Leggere ["Linee guida per l'installazione" a pagina 43](#page-52-1) e ["Elenco di controllo per la sicurezza" a pagina 44](#page-53-0) per assicurarsi di operare in sicurezza.
- Spegnere il server e scollegare tutti i cavi di alimentazione per questa attività. Vedere ["Spegnimento del](#page-63-0) [server" a pagina 54](#page-63-0).
- Evitare l'esposizione all'elettricità statica che potrebbe causare l'arresto del sistema e la perdita di dati, conservando i componenti sensibili all'elettricità statica negli involucri antistatici fino all'installazione e maneggiando tali dispositivi con un cinturino da polso di scaricamento elettrostatico o altri sistemi di messa a terra.
- Se il server è in un rack, rimuoverlo dal rack.
- Se i piedini sono installati sul server, ruotarli verso l'interno e appoggiare il server su un lato per agevolare il funzionamento.

## Procedura

Passo 1. Effettuare preparativi per questa attività.

- a. Registrare tutte le informazioni sulla configurazione del sistema, come gli indirizzi IP, i VPD (Vital Product Data), il tipo di macchina, il modello, il numero di serie, l'UUID (Universally Unique Identifier) e il tag asset del server di Lenovo XClarity Controller.
- b. Salvare la configurazione di sistema su un dispositivo esterno con Lenovo XClarity Essentials.
- c. Rimuovere il coperchio del server. Vedere ["Rimozione del coperchio del server" a pagina 220.](#page-229-0)
- d. Se necessario, rimuovere tutti i moduli di alimentazione flash. Vedere ["Rimozione di un](#page-109-0) [modulo di alimentazione flash" a pagina 100](#page-109-0).
- e. Rimuovere il deflettore d'aria. Vedere ["Rimozione del deflettore d'aria" a pagina 74.](#page-83-0)
- f. Scollegare i cavi per l'adattatore PCIe o l'adattatore GPU full-length.
- g. Rimuovere gli eventuali adattatori GPU full-length. Vedere ["Rimozione di un adattatore GPU](#page-175-0) [FL" a pagina 166.](#page-175-0)
- h. Rimuovere tutti i moduli della ventola e l'elemento di riempimento della ventola. Vedere ["Rimozione di un modulo della ventola" a pagina 89.](#page-98-0)

Attenzione: Rimuovere tutti i moduli della ventola dall'alloggiamento della ventola quando si gestisce l'assieme dell'alloggiamento della ventola.

- i. Rimuovere l'assieme dell'alloggiamento della ventola. Vedere ["Rimozione dell'assieme](#page-100-0)  [dell'alloggiamento della ventola" a pagina 91.](#page-100-0)
- j. Rimuovere tutti gli adattatori PCIe. Vedere ["Rimozione di un adattatore PCIe HL" a pagina](#page-169-0)  [160](#page-169-0).
- k. Rimuovere lo switch di intrusione. Vedere ["Rimozione dello switch di intrusione" a pagina 121.](#page-130-0)
- l. Rimuovere la batteria CMOS. Vedere ["Rimozione della batteria CMOS \(CR2032\)" a pagina 77.](#page-86-0)
- m. Etichettare il numero di slot di ciascun modulo di memoria, rimuovere quindi tutti i moduli di memoria dalla scheda di sistema e metterli da parte su una superficie antistatica per la reinstallazione. Vedere ["Rimozione di un modulo di memoria" a pagina 132](#page-141-0).
- n. Rimuovere il processore e il dissipatore di calore. Vedere ["Rimozione di un modulo del](#page-195-0) [processore e un dissipatore di calore \(solo tecnici qualificati\)" a pagina 186.](#page-195-0)

o. Prendere nota dei punti in cui i cavi sono collegati alla scheda di sistema e quindi scollegare tutti i cavi.

Nota: Sganciare preventivamente tutti i fermi, i collarini per cavi, le linguette di rilascio o i blocchi sui connettori dei cavi. Se non si sganciano tali fermi prima di rimuovere i cavi, è possibile danneggiare i connettori dei cavi sulla scheda di sistema. Un qualsiasi danno ai connettori dei cavi potrebbe richiedere la sostituzione della scheda di sistema.

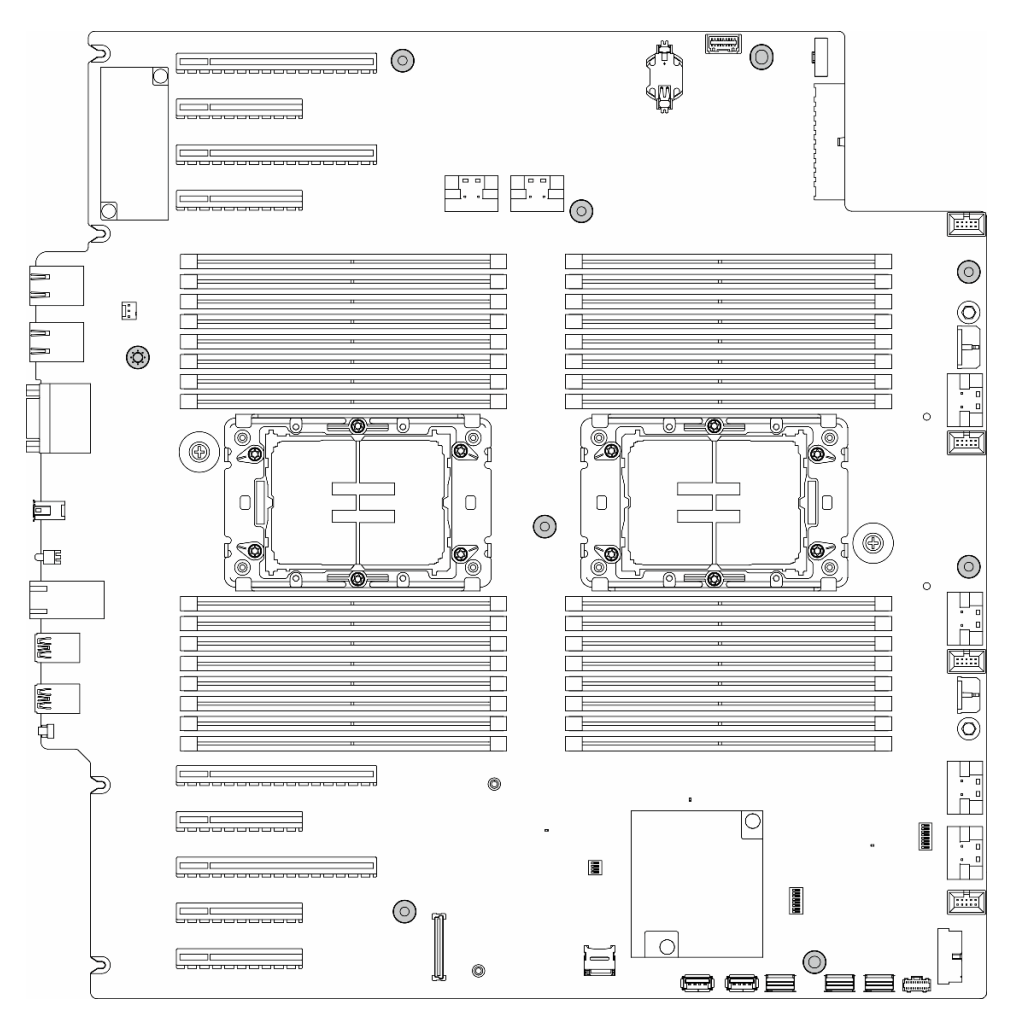

Passo 2. Rimuovere le nove viti che fissano la scheda di sistema.

Figura 133. Rimozione delle viti della scheda di sistema

Passo 3. Spostare la scheda di sistema verso la parte anteriore del server. Assicurarsi che i connettori posteriori sulla scheda di sistema siano sganciati dai fori corrispondenti nel pannello posteriore.

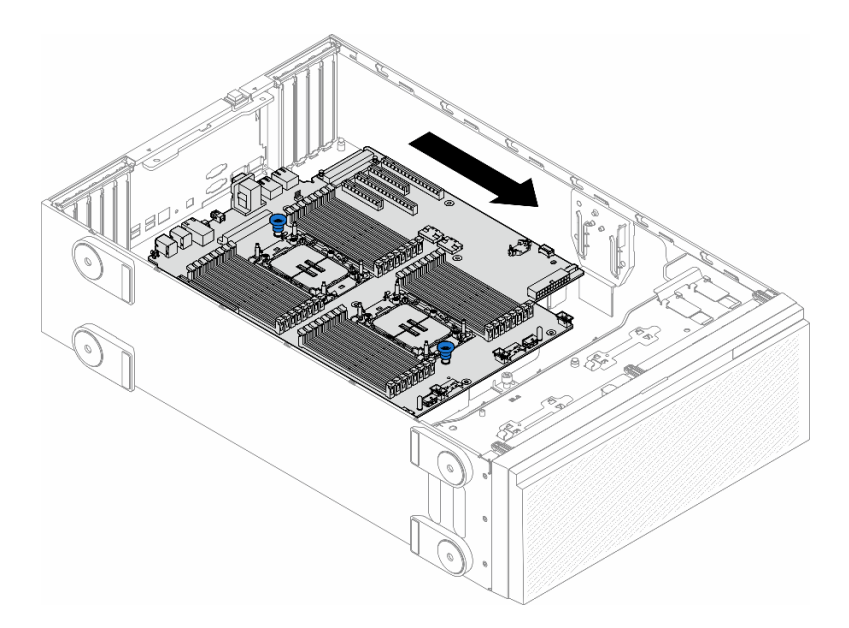

Figura 134. Rimozione della scheda di sistema dallo chassis

Passo 4. Afferrare le manopole e rimuovere la scheda di sistema nella direzione mostrata.

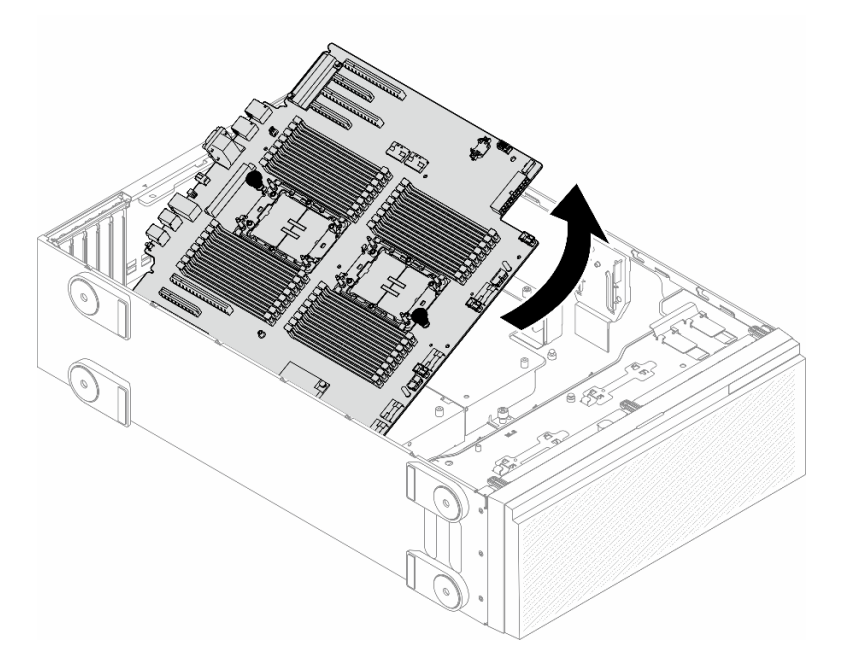

Figura 135. Rimozione di una scheda di sistema

Passo 5. Posizionare la vecchia scheda di sistema su una superficie piana antistatica.

## Una volta completata questa attività

- Installare una scheda di sistema. Vedere ["Installazione di una scheda di sistema \(solo tecnici qualificati\)" a](#page-220-0)  [pagina 211](#page-220-0).
- Se viene richiesto di restituire il componente o il dispositivo opzionale, seguire tutte le istruzioni di imballaggio e utilizzare i materiali di imballaggio per la spedizione forniti con il prodotto.

Importante: Prima di restituire la scheda di sistema, assicurarsi di installare le protezioni antipolvere del socket del processore sulla nuova scheda di sistema. Per sostituire una protezione antipolvere del processore:

- 1. Estrarre una protezione antipolvere dall'assieme del socket del processore sulla nuova scheda di sistema e orientarla correttamente sull'assieme del socket del processore sulla scheda di sistema rimossa.
- 2. Spingere delicatamente verso il basso i rialzi della protezione antipolvere sull'assieme del socket del processore, premendo sui bordi per evitare di danneggiare i piedini del socket. Potrebbe sentirsi un clic a indicare che la protezione antipolvere è fissata correttamente.
- 3. Verificare che la protezione antipolvere sia fissata correttamente all'assieme del socket del processore.

# <span id="page-220-0"></span>Installazione di una scheda di sistema (solo tecnici qualificati)

Seguire le istruzioni riportate in questa sezione per installare una scheda di sistema.

Importante: Questa attività deve essere eseguita da tecnici qualificati.

### Informazioni su questa attività

S002

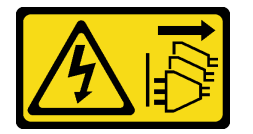

### ATTENZIONE:

Il pulsante di controllo dell'alimentazione sul dispositivo e l'interruttore di alimentazione sull'alimentatore non tolgono la corrente elettrica fornita al dispositivo. Il dispositivo potrebbe anche disporre di più di un cavo di alimentazione. Per eliminare completamente la corrente elettrica dal dispositivo, assicurarsi che tutti i cavi di alimentazione siano scollegati dalla fonte di alimentazione.

#### Attenzione:

- Leggere ["Linee guida per l'installazione" a pagina 43](#page-52-1) e ["Elenco di controllo per la sicurezza" a pagina 44](#page-53-0) per assicurarsi di operare in sicurezza.
- Spegnere il server e scollegare tutti i cavi di alimentazione per questa attività. Vedere ["Spegnimento del](#page-63-0)  [server" a pagina 54.](#page-63-0)
- Evitare l'esposizione all'elettricità statica che potrebbe causare l'arresto del sistema e la perdita di dati, conservando i componenti sensibili all'elettricità statica negli involucri antistatici fino all'installazione e maneggiando tali dispositivi con un cinturino da polso di scaricamento elettrostatico o altri sistemi di messa a terra.

## Procedura

Passo 1. Tenere la scheda di sistema per le manopole e abbassarla delicatamente nello chassis come mostrato.

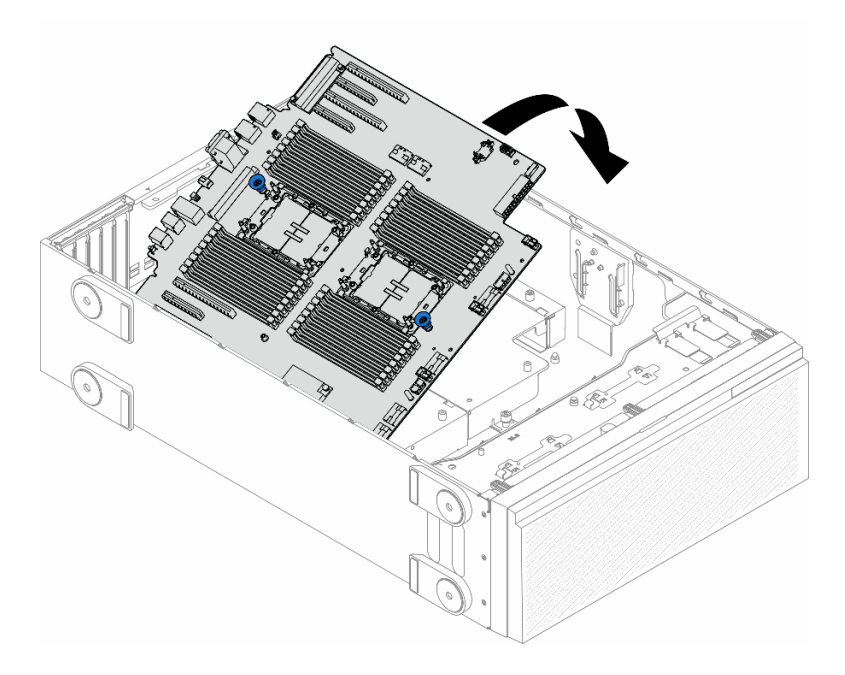

Figura 136. Installazione di una scheda di sistema

Passo 2. Spostare la scheda di sistema verso la parte posteriore del server. Assicurarsi che i connettori posteriori sulla nuova scheda di sistema siano inseriti nei fori corrispondenti nel pannello posteriore.

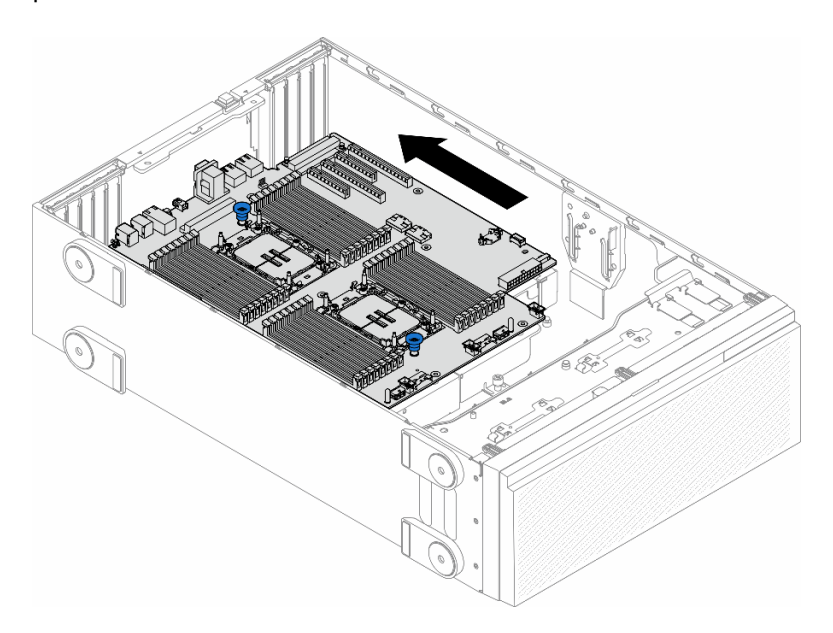

Figura 137. Inserimento della scheda di sistema nello chassis

Passo 3. Serrare le nove viti per fissare la scheda di sistema.

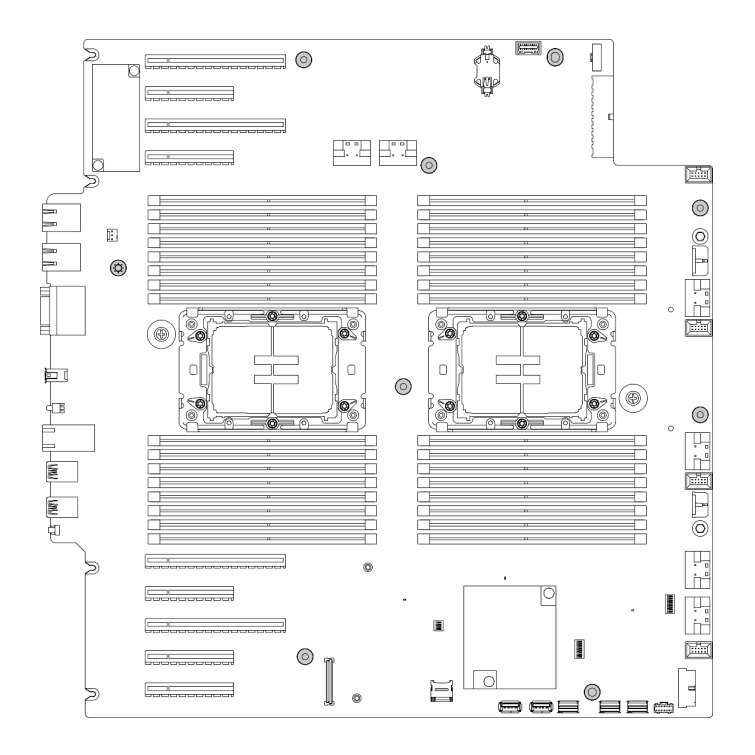

Figura 138. Installazione delle viti della scheda di sistema

#### Una volta completata questa attività

- 1. Reinstallare il processore e il dissipatore di calore. Vedere ["Installazione di un processore e un](#page-202-0) [dissipatore di calore \(solo tecnici qualificati\)" a pagina 193.](#page-202-0)
- 2. Reinstallare tutti i moduli di memoria. Vedere ["Installazione di un modulo di memoria" a pagina 133](#page-142-0).
- 3. Reinstallare la batteria CMOS. Vedere ["Installazione di una batteria CMOS \(CR2032\)" a pagina 79.](#page-88-0)
- 4. Reinstallare lo switch di intrusione. Vedere ["Installazione di uno switch di intrusione" a pagina 123.](#page-132-0)
- 5. Reinstallare tutti gli adattatori PCIe. Vedere ["Installazione di un adattatore PCIe HL" a pagina 161.](#page-170-0)
- 6. Reinstallare l'assieme dell'alloggiamento della ventola. Vedere ["Installazione di un assieme](#page-102-0)  [dell'alloggiamento della ventola" a pagina 93.](#page-102-0)

Attenzione: Rimuovere tutti i moduli della ventola dall'alloggiamento della ventola quando si gestisce l'assieme dell'alloggiamento della ventola.

- 7. Reinstallare tutti i moduli della ventola (e, se necessario, l'elemento di riempimento della ventola). Vedere ["Installazione di un modulo della ventola" a pagina 95.](#page-104-0)
- 8. Se necessario, reinstallare tutti gli adattatori GPU full-length. Vedere ["Installazione di un adattatore GPU](#page-177-0) [FL" a pagina 168.](#page-177-0)
- 9. Ricollegare tutti i cavi rimossi. Vedere [Capitolo 6 "Instradamento dei cavi interni" a pagina 225](#page-234-0).
- 10. Reinstallare il deflettore d'aria. Vedere ["Installazione di un deflettore d'aria" a pagina 75.](#page-84-0)
- 11. Se necessario, reinstallare tutti i moduli di alimentazione flash. Vedere ["Installazione di un modulo di](#page-111-0)  [alimentazione flash" a pagina 102](#page-111-0).
- 12. Reinstallare il coperchio del server. Vedere ["Installazione di un coperchio del server" a pagina 221](#page-230-0).
- 13. Completare le operazioni di sostituzione dei componenti. Vedere ["Completamento delle operazioni di](#page-232-0) [sostituzione dei componenti" a pagina 223](#page-232-0).
- 14. Aggiornare i dati VPD (Vital Product Data). Vedere ["Aggiornamento dei dati vitali del prodotto \(VPD\)" a](#page-223-0)  [pagina 214.](#page-223-0)

Il numero del tipo di macchina e il numero di serie sono riportati sull'etichetta ID. Vedere ["Identificazione](#page-46-0)  [del server e accesso a Lenovo XClarity Controller" a pagina 37.](#page-46-0)

- 15. Se è necessario nascondere il TPM o aggiornare il firmware TPM, vedere ["Come nascondere/osservare](#page-213-0) [il TPM" a pagina 204](#page-213-0) o ["Aggiornamento del firmware TPM" a pagina 204](#page-213-1).
- 16. Facoltativamente abilitare l'avvio sicuro. Vedere ["Abilitazione dell'avvio sicuro UEFI" a pagina 215.](#page-224-0)

# <span id="page-223-0"></span>Aggiornamento dei dati vitali del prodotto (VPD)

Utilizzare questo argomento per aggiornare i dati vitali del prodotto (VPD).

- (Obbligatorio) Tipo di macchina
- (Obbligatorio) Numero di serie
- (Facoltativo) Tag asset
- (Facoltativo) UUID

#### Strumenti consigliati:

- Lenovo XClarity Provisioning Manager
- Comandi Lenovo XClarity Essentials OneCLI

#### Con Lenovo XClarity Provisioning Manager

#### Procedura:

- 1. Avviare il server e premere il tasto in base alle istruzioni visualizzate. L'interfaccia di Lenovo XClarity Provisioning Manager viene visualizzata per impostazione predefinita.
- 2. Scegliere Riepilogo di sistema. Viene visualizzata la pagina "Riepilogo sistema".
- 3. Fare clic su Aggiorna VPD, quindi seguire le istruzioni visualizzate per aggiornare i dati VPD.

#### Utilizzo dei comandi Lenovo XClarity Essentials OneCLI

- Aggiornamento tipo di macchina onecli config set SYSTEM\_PROD\_DATA.SysInfoProdName <m/t\_model> [access\_method]
- Aggiornamento numero di serie onecli config set SYSTEM\_PROD\_DATA.SysInfoSerialNum <s/n> [access\_method]
- Aggiornamento modello di sistema onecli config set SYSTEM\_PROD\_DATA.SysInfoProdIdentifier <system model> [access\_method] onecli config set SYSTEM\_PROD\_DATA.SysInfoProdIdentifierEx <system model> --override [access\_method]
- Aggiornamento tag asset onecli config set SYSTEM\_PROD\_DATA.SysEncloseAssetTag <asset\_tag> [access\_method]
- Aggiornamento UUID onecli config createuuid SYSTEM\_PROD\_DATA.SysInfoUUID [access\_method]

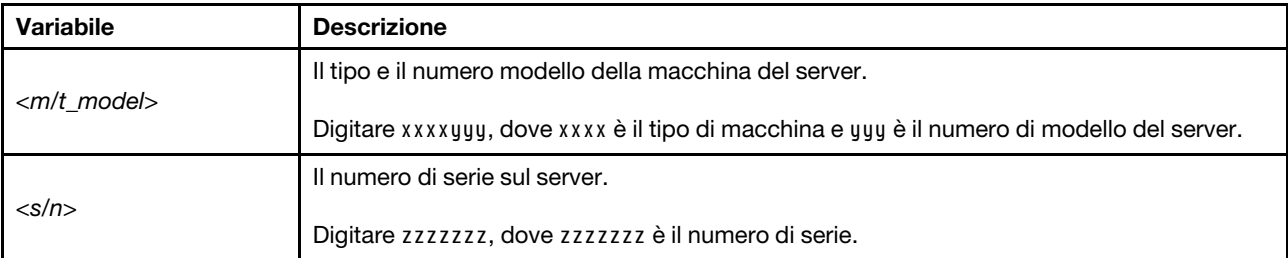

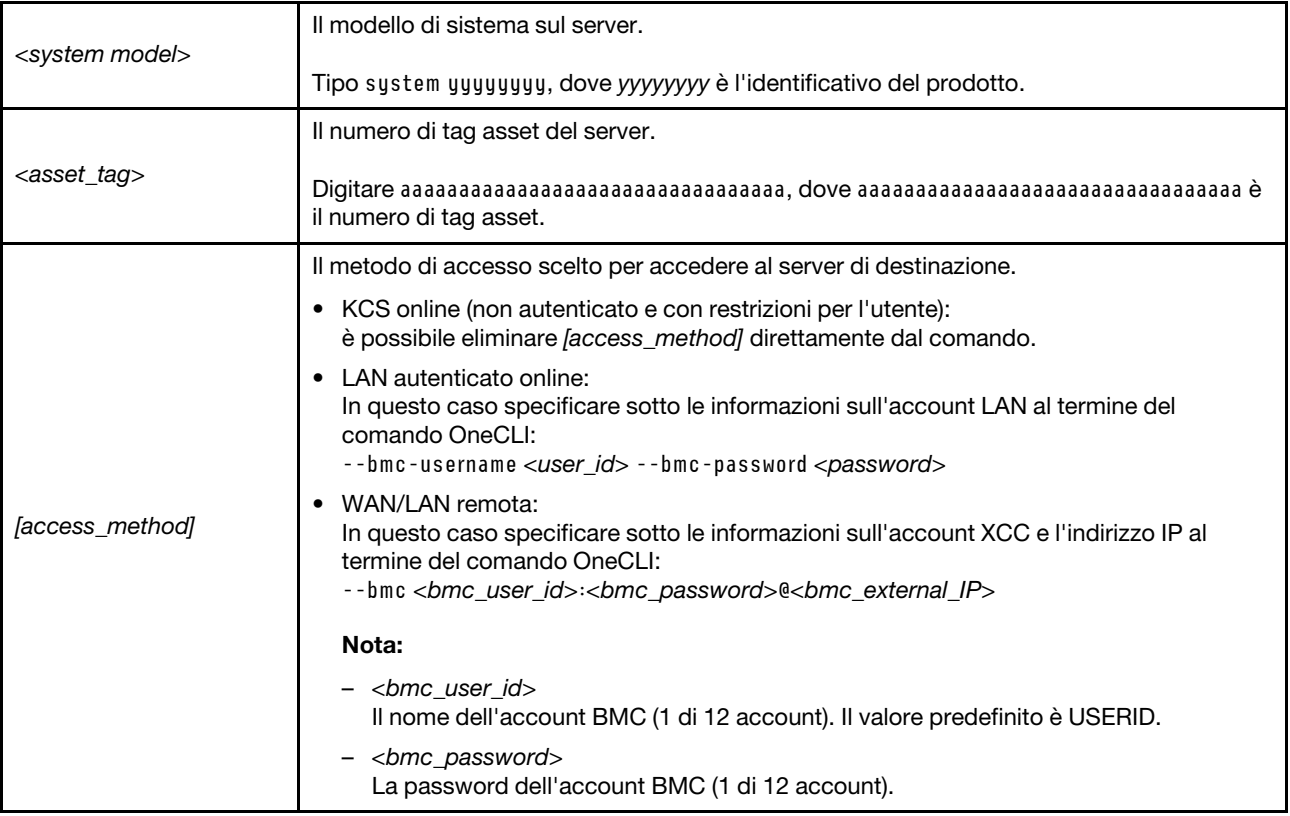

# <span id="page-224-0"></span>Abilitazione dell'avvio sicuro UEFI

Facoltativamente, è possibile abilitare l'avvio sicuro UEFI.

Sono disponibili due metodi per abilitare l'avvio sicuro UEFI:

• Da Lenovo XClarity Provisioning Manager

Per abilitare l'avvio sicuro UEFI da Lenovo XClarity Provisioning Manager:

- 1. Avviare il server e premere il tasto specificato nelle istruzioni sullo schermo per visualizzare l'interfaccia di Lenovo XClarity Provisioning Manager. Per ulteriori informazioni, vedere la sezione "Avvio" nella documentazione di LXPM compatibile con il server in uso all'indirizzo [https://](https://pubs.lenovo.com/lxpm-overview/) [pubs.lenovo.com/lxpm-overview/](https://pubs.lenovo.com/lxpm-overview/).
- 2. Se viene richiesta la password amministratore di accensione, immetterla.
- 3. Dalla pagina di configurazione UEFI, fare clic su Impostazioni di sistema → Sicurezza → Avvio sicuro.
- 4. Abilitare l'avvio sicuro e salvare le impostazioni.

Nota: Se è necessario disabilitare l'avvio sicuro UEFI, selezionare Disabilita nel passaggio 4.

• Da Lenovo XClarity Essentials OneCLI

Per abilitare l'avvio sicuro UEFI da Lenovo XClarity Essentials OneCLI:

1. Scaricare e installare Lenovo XClarity Essentials OneCLI.

Per scaricare Lenovo XClarity Essentials OneCLI, visitare il sito:

<https://datacentersupport.lenovo.com/solutions/HT116433>

2. Eseguire il comando seguente per abilitare l'avvio sicuro:

OneCli.exe config set SecureBootConfiguration.SecureBootSetting Enabled --bmc <userid>:<password>@<ip\_ address>

dove:

- <userid>:<password> sono le credenziali utilizzate per accedere al BMC (interfaccia di Lenovo XClarity Controller) del server. L'ID utente predefinito è USERID e la password predefinita è PASSW0RD (zero, non "o" maiuscola).
- <ip\_address> è l'indirizzo IP di BMC.

Per ulteriori informazioni sul comando Lenovo XClarity Essentials OneCLI set, vedere:

[https://pubs.lenovo.com/lxce-onecli/onecli\\_r\\_set\\_command](https://pubs.lenovo.com/lxce-onecli/onecli_r_set_command)

Nota: Se è necessario disabilitare l'avvio sicuro UEFI, eseguire il seguente comando: OneCli.exe config set SecureBootConfiguration.SecureBootSetting Disabled --bmc <userid>:<password>@<ip\_ address>

# Sostituzione dell'elemento di riempimento T4

Seguire le istruzioni riportate in questa sezione per rimuovere o installare un elemento di riempimento T4.

# Rimozione di un elemento di riempimento T4

Seguire le istruzioni riportate in questa sezione per rimuovere un elemento di riempimento T4.

## Informazioni su questa attività

S017

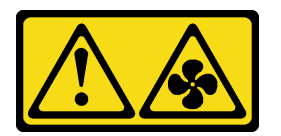

#### ATTENZIONE: Prossimità a pale di ventole in movimento. Tenere lontane dita e altre parti del corpo.

S033

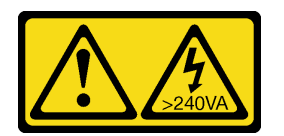

#### ATTENZIONE:

Presenza di energia pericolosa. Le tensioni con energia pericolosa possono causare il surriscaldamento in caso di cortocircuito con parti metalliche, provocando scintille, ustioni o entrambi i problemi.

#### Attenzione:

- Leggere ["Linee guida per l'installazione" a pagina 43](#page-52-1) e ["Elenco di controllo per la sicurezza" a pagina 44](#page-53-0) per assicurarsi di operare in sicurezza.
- Evitare l'esposizione all'elettricità statica che potrebbe causare l'arresto del sistema e la perdita di dati, conservando i componenti sensibili all'elettricità statica negli involucri antistatici fino all'installazione e maneggiando tali dispositivi con un cinturino da polso di scaricamento elettrostatico o altri sistemi di messa a terra.
- Se il server è in un rack, rimuoverlo dal rack.
- Se i piedini sono installati sul server, ruotarli verso l'interno e appoggiare il server su un lato per agevolare il funzionamento.

#### Nota:

### Procedura

- Passo 1. Rimuovere il coperchio del server. Vedere ["Rimozione del coperchio del server" a pagina 220](#page-229-0).
- Passo 2. Capovolgere il coperchio del server e individuare l'elemento di riempimento T4 che si desidera rimuovere.
- Passo 3. Rimuovere l'elemento di riempimento T4.

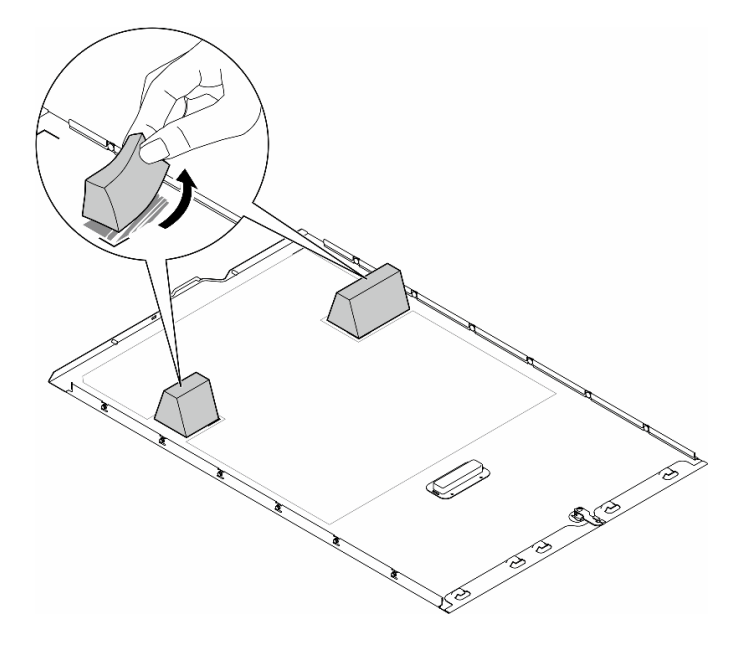

Figura 139. Rimozione di un elemento di riempimento T4

## Una volta completata questa attività

- 1. Se necessario, installare le unità sostitutive. Vedere ["Installazione di un elemento di riempimento T4" a](#page-226-0) [pagina 217.](#page-226-0)
- 2. Se viene richiesto di restituire il componente o il dispositivo opzionale, seguire tutte le istruzioni di imballaggio e utilizzare i materiali di imballaggio per la spedizione forniti con il prodotto.

# <span id="page-226-0"></span>Installazione di un elemento di riempimento T4

Seguire le istruzioni riportate in questa sezione per installare un elemento di riempimento T4.

## Informazioni su questa attività

S017

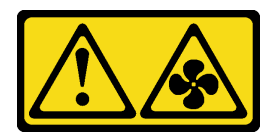

#### ATTENZIONE:

Prossimità a pale di ventole in movimento. Tenere lontane dita e altre parti del corpo.

S033

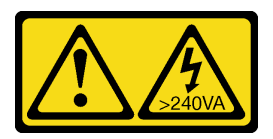

#### ATTENZIONE:

Presenza di energia pericolosa. Le tensioni con energia pericolosa possono causare il surriscaldamento in caso di cortocircuito con parti metalliche, provocando scintille, ustioni o entrambi i problemi.

#### Attenzione:

- Leggere ["Linee guida per l'installazione" a pagina 43](#page-52-1) e ["Elenco di controllo per la sicurezza" a pagina 44](#page-53-0) per assicurarsi di operare in sicurezza.
- Evitare l'esposizione all'elettricità statica che potrebbe causare l'arresto del sistema e la perdita di dati, conservando i componenti sensibili all'elettricità statica negli involucri antistatici fino all'installazione e maneggiando tali dispositivi con un cinturino da polso di scaricamento elettrostatico o altri sistemi di messa a terra.

Nota: Quando sono installati uno o più adattatori GPU A2/L4, è necessario installare un elemento di riempimento T4 sul coperchio del server per un corretto raffreddamento e per consentire la circolazione dell'aria.Vedere ["Regole di installazione della GPU" a pagina 165](#page-174-0) per informazioni dettagliate sulle regole tecniche per l'installazione della GPU.

## Procedura

- Passo 1. Individuare la posizione corrispondente sulla parte inferiore del coperchio del server per lo slot PCIe applicabile.
- Passo 2. Pulire la superficie con un panno imbevuto di alcol.

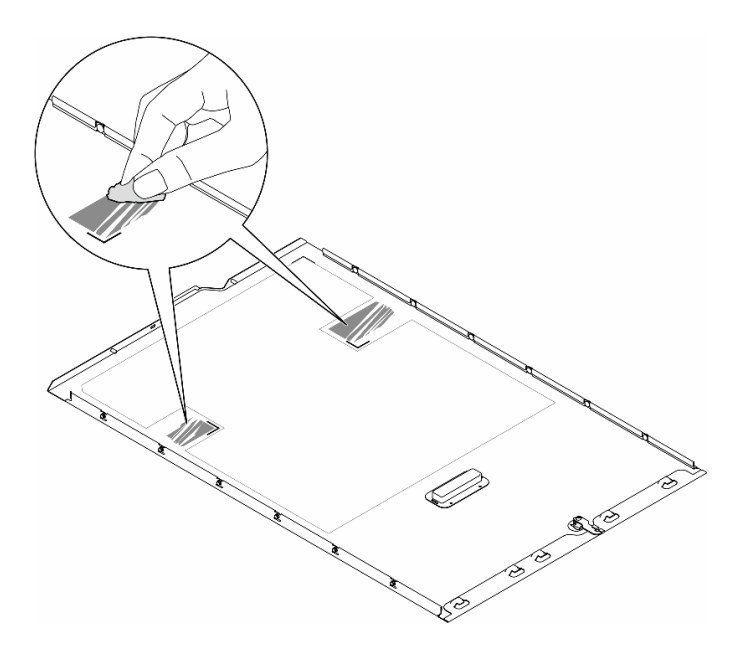

Figura 140. Superficie da pulire

Passo 3. Rimuovere la plastica e applicare l'elemento di riempimento T4. Verificare che l'elemento di riempimento T4 sia allineato al segno dell'angolo **1** .

> Nota: Assicurarsi che l'alcol sia completamente evaporato prima di applicare il nuovo elemento di riempimento T4.

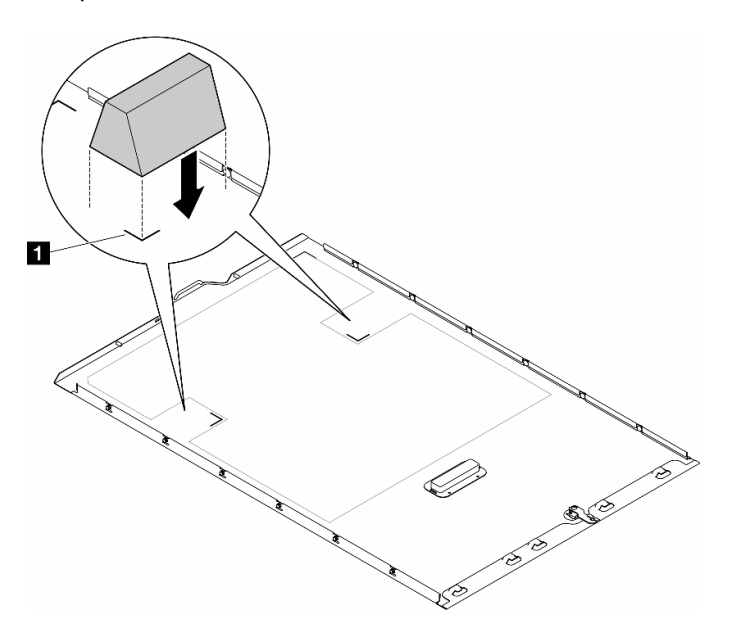

Figura 141. Installazione di un elemento di riempimento T4

### Dopo aver terminato

- 1. Reinstallare il coperchio del server. Vedere ["Installazione di un coperchio del server" a pagina 221](#page-230-0).
- 2. Completare le operazioni di sostituzione dei componenti. Vedere ["Completamento delle operazioni di](#page-232-0) [sostituzione dei componenti" a pagina 223](#page-232-0).

# Sostituzione del coperchio del server

Seguire le istruzioni riportate in questa sezione per rimuovere o installare un coperchio del server.

# <span id="page-229-0"></span>Rimozione del coperchio del server

Seguire le istruzioni riportate in questa sezione per rimuovere un coperchio del server.

## Informazioni su questa attività

S014

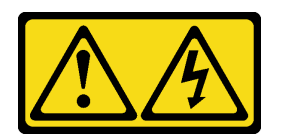

### ATTENZIONE:

Potrebbero essere presenti livelli di energia, corrente e tensione pericolosi. Solo un tecnico qualificato dell'assistenza è autorizzato a rimuovere i coperchi sui cui è applicata l'etichetta.

S017

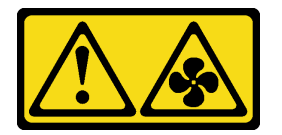

## ATTENZIONE:

Prossimità a pale di ventole in movimento. Tenere lontane dita e altre parti del corpo.

S033

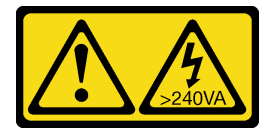

### ATTENZIONE:

Presenza di energia pericolosa. Le tensioni con energia pericolosa possono causare il surriscaldamento in caso di cortocircuito con parti metalliche, provocando scintille, ustioni o entrambi i problemi.

### Attenzione:

- Leggere ["Linee guida per l'installazione" a pagina 43](#page-52-1) e ["Elenco di controllo per la sicurezza" a pagina 44](#page-53-0) per assicurarsi di operare in sicurezza..
- Evitare l'esposizione all'elettricità statica che potrebbe causare l'arresto del sistema e la perdita di dati, conservando i componenti sensibili all'elettricità statica negli involucri antistatici fino all'installazione e maneggiando tali dispositivi con un cinturino da polso di scaricamento elettrostatico o altri sistemi di messa a terra.
- Se il server è in un rack, rimuoverlo dal rack.

Attenzione: Per un corretto raffreddamento, installare sempre il coperchio del server prima di accendere il server. L'utilizzo del server senza il coperchio installato correttamente potrebbe danneggiare i componenti del server.

## Procedura

Passo 1. Rimuovere il coperchio del server.

- a. Utilizzare la chiave fissata alla parte posteriore del server per sbloccare il blocco del coperchio.
- b. Fare scorrere il coperchio del server verso la parte posteriore del server finché il coperchio del server non si sgancia dallo chassis. Sollevare quindi il coperchio del server estraendolo dallo chassis e posizionarlo su una superficie piana pulita.

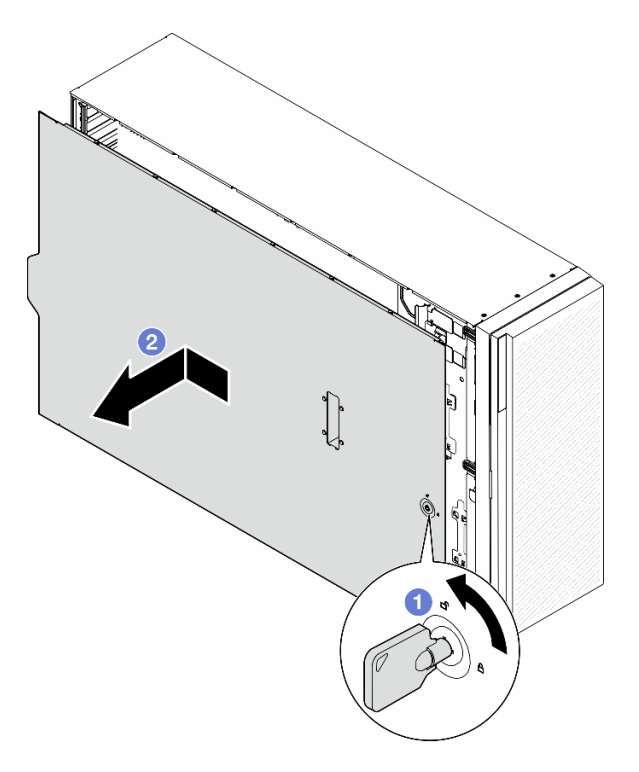

Figura 142. Rimozione del coperchio del server

## Una volta completata questa attività

- 1. Installare un'unità sostitutiva. Vedere ["Installazione di un coperchio del server" a pagina 221.](#page-230-0)
- 2. Se viene richiesto di restituire il componente o il dispositivo opzionale, seguire tutte le istruzioni di imballaggio e utilizzare i materiali di imballaggio per la spedizione forniti con il prodotto.

# <span id="page-230-0"></span>Installazione di un coperchio del server

Seguire le istruzioni riportate in questa sezione per installare un coperchio del server.

## Informazioni su questa attività

S014

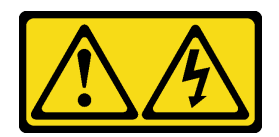

#### ATTENZIONE:

Potrebbero essere presenti livelli di energia, corrente e tensione pericolosi. Solo un tecnico qualificato dell'assistenza è autorizzato a rimuovere i coperchi sui cui è applicata l'etichetta.

S017

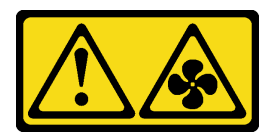

### ATTENZIONE:

Prossimità a pale di ventole in movimento. Tenere lontane dita e altre parti del corpo.

S033

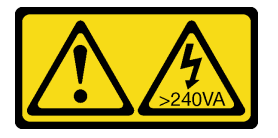

#### ATTENZIONE:

Presenza di energia pericolosa. Le tensioni con energia pericolosa possono causare il surriscaldamento in caso di cortocircuito con parti metalliche, provocando scintille, ustioni o entrambi i problemi.

#### Attenzione:

- Leggere ["Linee guida per l'installazione" a pagina 43](#page-52-1) e ["Elenco di controllo per la sicurezza" a pagina 44](#page-53-0) per assicurarsi di operare in sicurezza.
- Evitare l'esposizione all'elettricità statica che potrebbe causare l'arresto del sistema e la perdita di dati, conservando i componenti sensibili all'elettricità statica negli involucri antistatici fino all'installazione e maneggiando tali dispositivi con un cinturino da polso di scaricamento elettrostatico o altri sistemi di messa a terra.
- Accertarsi che tutti gli adattatori e gli altri componenti siano installati e posizionati correttamente e che non siano stati lasciati degli strumenti o delle parti allentate all'interno del server.
- Accertarsi che tutti i cavi interni siano inseriti correttamente. Vedere [Capitolo 6 "Instradamento dei cavi](#page-234-0)  [interni" a pagina 225](#page-234-0).
- Quando si installa un nuovo coperchio del server, applicare prima l'etichetta di servizio all'interno del nuovo coperchio del server, se necessario.

Nota: Un nuovo coperchio del server viene fornito senza etichetta di servizio applicata. Se è necessaria un'etichetta di servizio, ordinarla insieme al nuovo coperchio del server. L'etichetta di servizio è gratuita.

## **Procedura**

Passo 1. Installare il coperchio del server.

a. **C** Abbassare il coperchio del server sullo chassis finché tutte le linguette su entrambi i lati del coperchio del server non si agganciano allo chassis. Far quindi scorrere il coperchio del server verso la parte anteriore dello chassis finché il coperchio del server non si arresta e il bordo anteriore del coperchio non risulta allineato al bordo della mascherina anteriore.

b. **O** Utilizzare la chiave per bloccare il coperchio.

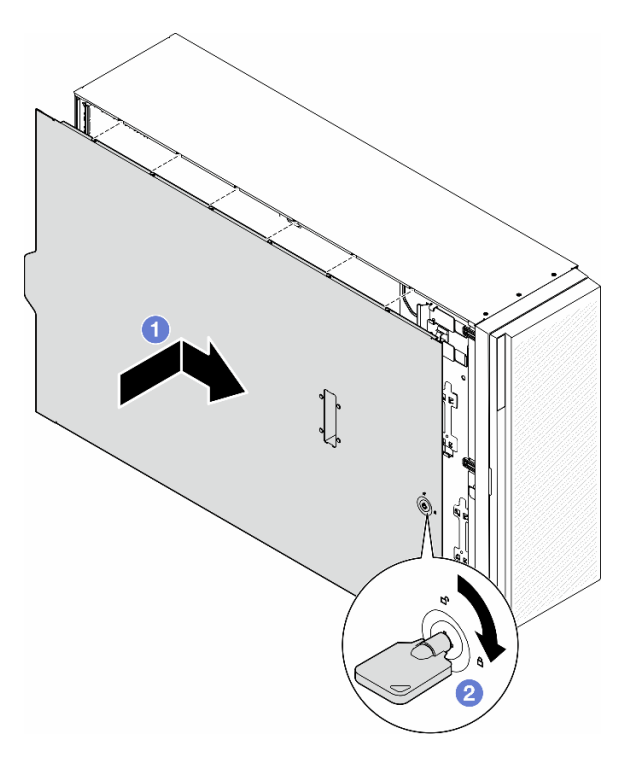

Figura 143. Installazione di un coperchio del server

Nota: Prima di fare scorrere in avanti il coperchio, verificare che tutte le linguette del coperchio siano correttamente agganciate allo chassis. Se tutte le linguette non scattano correttamente nello chassis, sarà molto difficile rimuovere il coperchio in un secondo momento.

#### Una volta completata questa attività

Completare le operazioni di sostituzione dei componenti. Vedere ["Completamento delle operazioni di](#page-232-0) [sostituzione dei componenti" a pagina 223](#page-232-0).

# <span id="page-232-0"></span>Completamento delle operazioni di sostituzione dei componenti

Seguire le istruzioni riportate in questa sezione per completare le operazioni di sostituzione dei componenti.

Per completare le operazioni di sostituzione dei componenti, attenersi alla procedura descritta di seguito:

- 1. Accertarsi che tutti i componenti siano stati riassemblati correttamente e che all'interno del server non siano rimasti utensili o viti non utilizzate.
- 2. Instradare e fissare correttamente i cavi nel server. Fare riferimento alle informazioni sul collegamento e l'instradamento dei cavi per ciascun componente.
- 3. Se il deflettore d'aria è stato rimosso, reinstallarlo. Vedere ["Installazione di un deflettore d'aria" a pagina](#page-84-0) [75.](#page-84-0)

4. Se il coperchio del server è stato rimosso, reinstallarlo. Vedere ["Installazione di un coperchio del server"](#page-230-0) [a pagina 221](#page-230-0).

Attenzione: Per un corretto raffreddamento e per consentire la circolazione dell'aria, reinstallare il deflettore d'aria prima di accendere il server. È possibile che l'utilizzo del server senza il deflettore d'aria danneggi i componenti del server.

- 5. Se necessario, installare il server nel rack. Vedere ["Installazione del server nel rack" a pagina 60](#page-69-0).
- 6. Collegare nuovamente i cavi di alimentazione ed eventuali cavi rimossi.
- 7. Accendere il server e le periferiche. Vedere ["Accensione del server" a pagina 54.](#page-63-1)
- 8. Aggiornare la configurazione del server.
	- Scaricare e installare il driver di dispositivo più recenti: <http://datacentersupport.lenovo.com>.
	- Aggiornare il firmware di sistema. Vedere ["Aggiornamento del firmware" a pagina 297.](#page-306-0)
	- Aggiornare la configurazione UEFI. Vedere <https://pubs.lenovo.com/uefi-overview/>.
	- Riconfigurare gli array di dischi se è stato installato o rimosso un adattatore RAID o un'unità hotswap. Andare all'indirizzo <https://pubs.lenovo.com/lxpm-overview/> per la documentazione LXPM compatibile con il server in uso.

# <span id="page-234-0"></span>Capitolo 6. Instradamento dei cavi interni

Consultare questa sezione per eseguire l'instradamento dei cavi per componenti specifici.

Nota: Quando si scollegano i cavi dalla scheda di sistema, sganciare tutti i fermi, le linguette di rilascio o i blocchi sui connettori dei cavi. Se non si disinseriscono tali fermi prima di rimuovere i cavi, è possibile danneggiare i fragili socket dei cavi sulla scheda di sistema. Un qualsiasi danno ai socket dei cavi potrebbe richiedere la sostituzione della scheda di sistema.

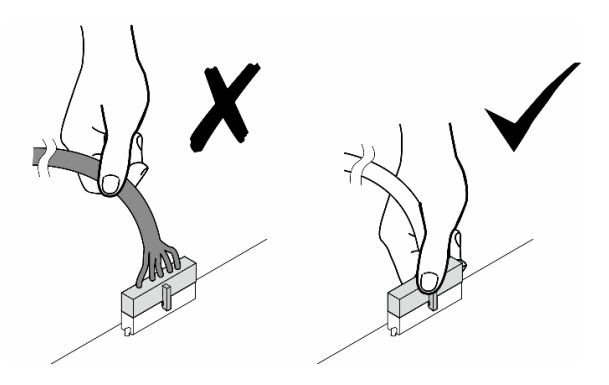

# Identificazione dei connettori

Consultare questa sezione per individuare e identificare i connettori sulle schede elettriche.

# Connettori della scheda di sistema

Vedere questo argomento per individuare i connettori sulla scheda di sistema.

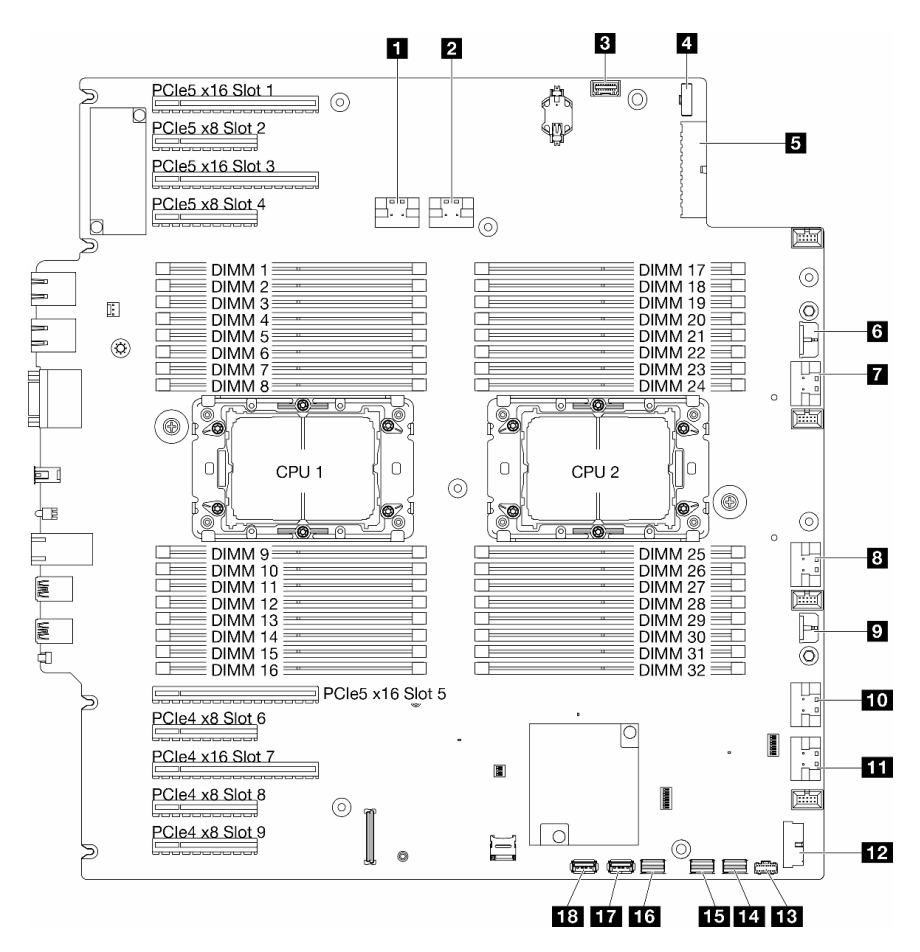

Figura 144. Connettori della scheda di sistema

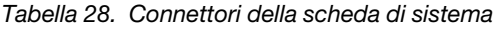

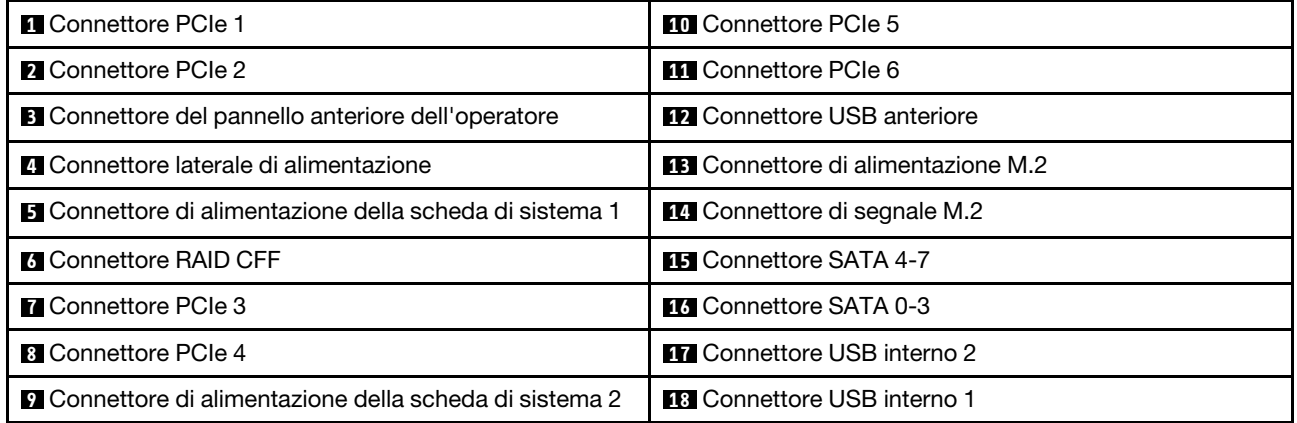

# Connettori sulla scheda di distribuzione dell'alimentazione

Vedere questa sezione per individuare i connettori sulla scheda di distribuzione dell'alimentazione.

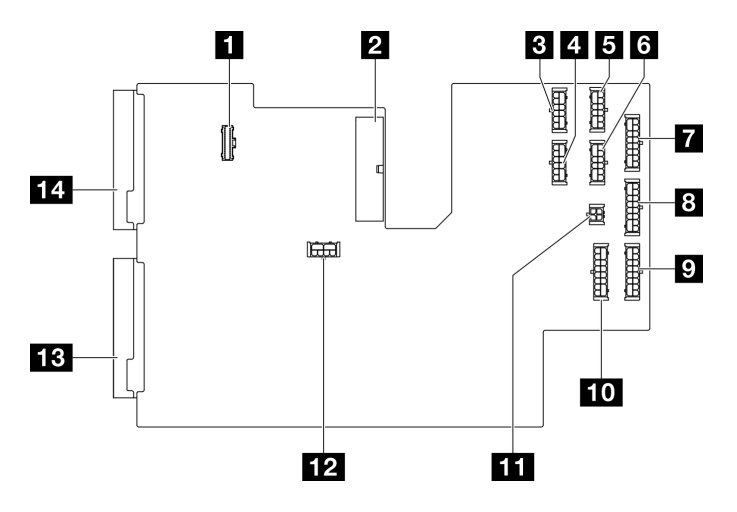

Figura 145. Connettori sulla scheda di distribuzione dell'alimentazione

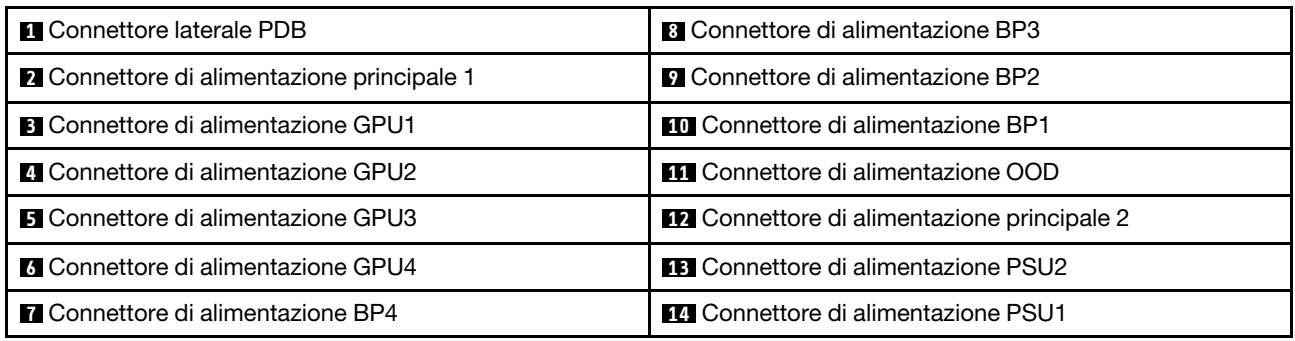

# Connettori interni dell'adattatore RAID CFF

Vedere questo argomento per individuare i connettori sull'adattatore RAID CFF interno.

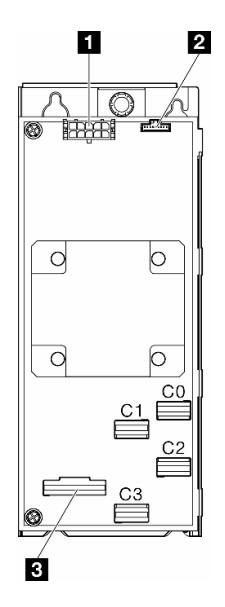

Figura 146. Connettori sull'adattatore RAID CFF interno

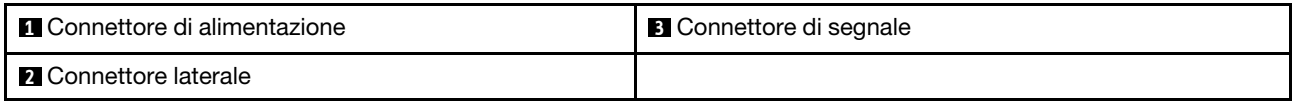

# Connettori backplane dell'unità

Utilizzare la sezione per identificare il backplane dell'unità.

## Backplane dell'unità da 3,5"

Vedere questo argomento per individuare i connettori sui backplane dell'unità da 3,5".

### Backplane a 4 vani SAS/SATA da 3,5"

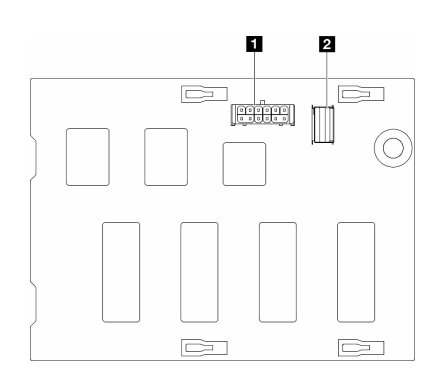

**1** Connettore di alimentazione **2** Connettore SAS/SATA

Figura 147. Connettori del backplane a 4 vani SAS/SATA da 3,5"

#### Backplane a 4 vani SAS/SATA/NVMe e NVMe da 3,5"

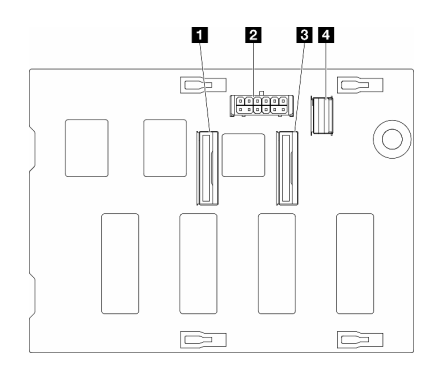

 Connettore NVMe 2-3 Connettore di alimentazione Connettore NVMe 0-1 Connettore SAS/SATA

Figura 148. Connettori del backplane a 4 vani SAS/SATA/NVMe e NVMe da 3,5"

## Backplane dell'unità da 2,5"

Vedere questo argomento per individuare i connettori sui backplane dell'unità da 2,5".

### Backplane a 8 vani SAS/SATA da 2,5"

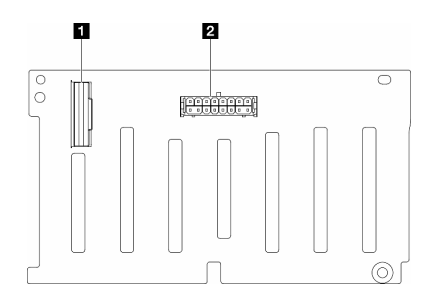

**1** Connettore SAS/SATA **2** Connettore di alimentazione

Figura 149. Connettori del backplane a 8 vani SAS/SATA da 2,5"

#### Backplane a 8 vani SAS/SATA/NVMe e NVMe da 2,5"

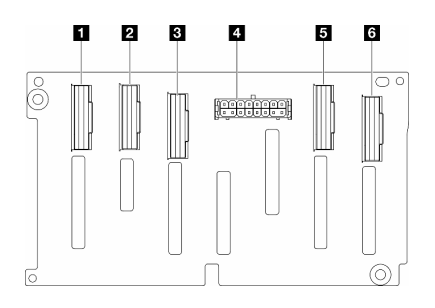

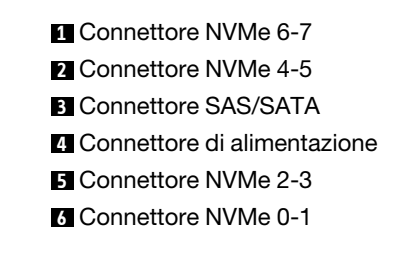

Figura 150. Connettori del backplane a 8 vani SAS/SATA/NVMe e NVMe da 2,5"

# Instradamento dei cavi per unità da 3,5"

Vedere questo argomento per scoprire come eseguire l'instradamento dei cavi per i modelli di server con backplane dell'unità da 3,5".

Completare il seguente instradamento per i cavi di alimentazione corrispondenti ai backplane installati nel sistema.

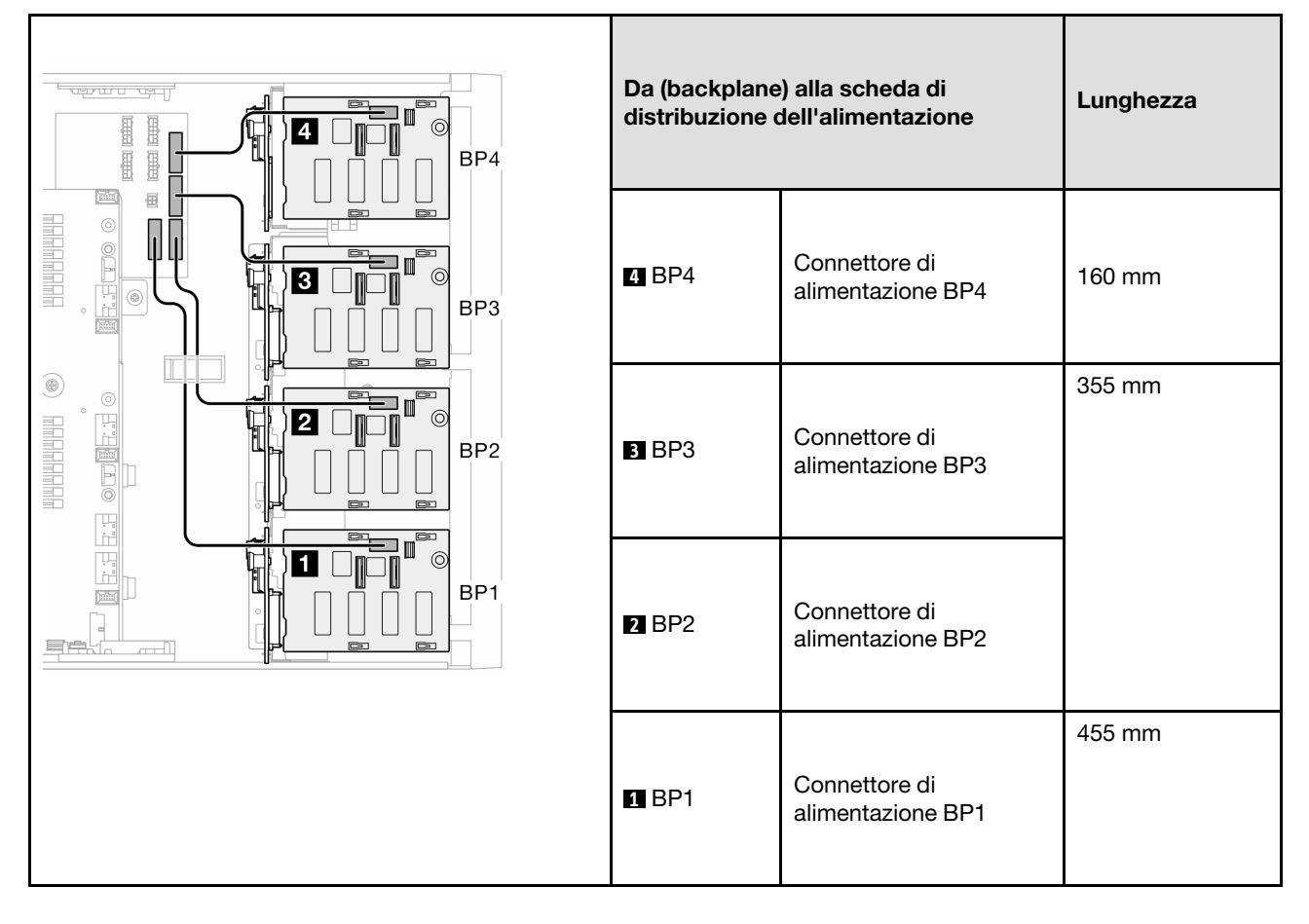

Tabella 29. Instradamento dei cavi di alimentazione per i backplane dell'unità da 3,5"

Quindi passare alla tabella di combinazioni che corrispondono alla configurazione di sistema:

- ["Combinazioni SAS/SATA native" a pagina 232](#page-241-0)
- ["Combinazioni NVMe native" a pagina 232](#page-241-1)
- ["Combinazioni miste" a pagina 233](#page-242-0)

<span id="page-240-0"></span>Nota: \* A seconda delle configurazioni, il server potrebbe essere dotato di un BP4 da 3,5" o del telaio dell'unità disco ottica/nastro.

- 1. Per i modelli di server con BP4 da 3,5", non è presente alcun telaio dell'unità disco ottica/nastro.
- <span id="page-240-1"></span>2. Per i modelli di server con telaio dell'unità disco ottica/nastro, non è presente alcun BP4 da 3,5".

Vedere ["Vista anteriore" a pagina 19](#page-28-0) per i modelli di server diversi.

## <span id="page-241-0"></span>Combinazioni SAS/SATA native

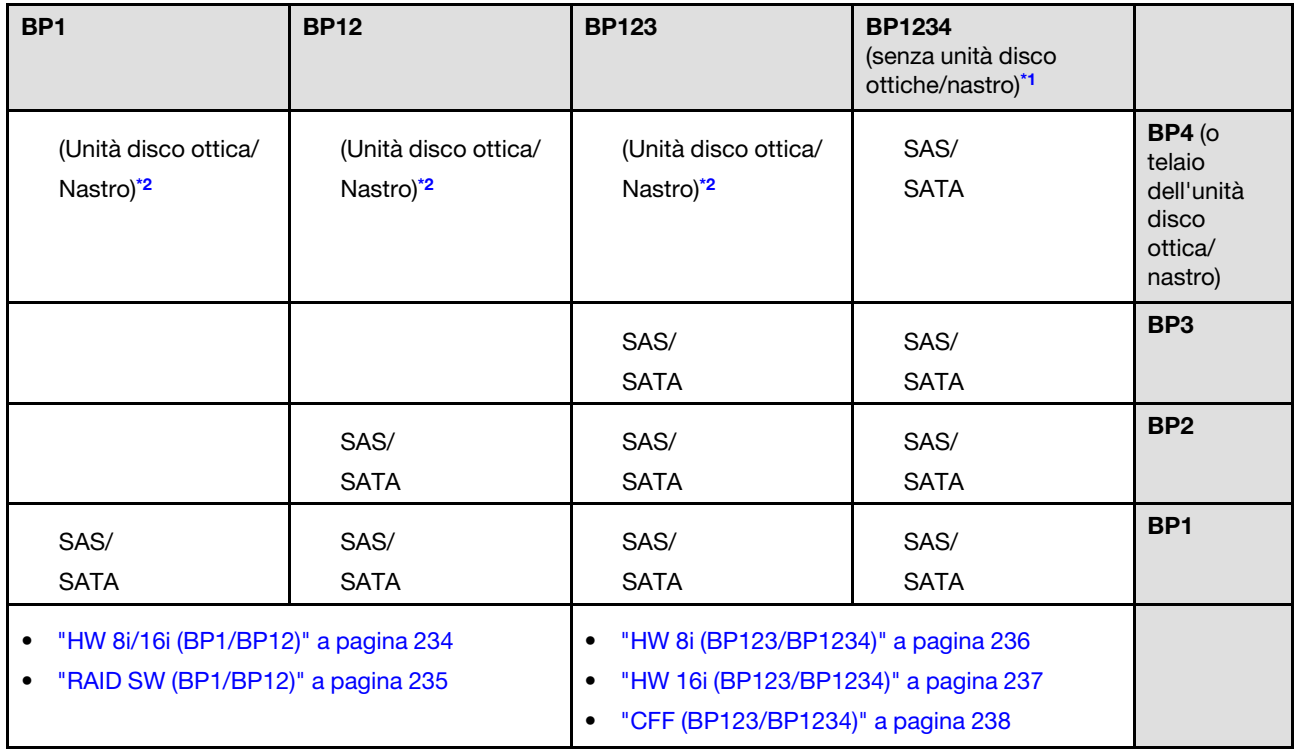

Tabella 30. Combinazioni di instradamento dei cavi SAS/SATA native per unità da 3,5"

### <span id="page-241-1"></span>Combinazioni NVMe native

Tabella 31. Combinazioni di instradamento dei cavi NVMe native per unità da 3,5"

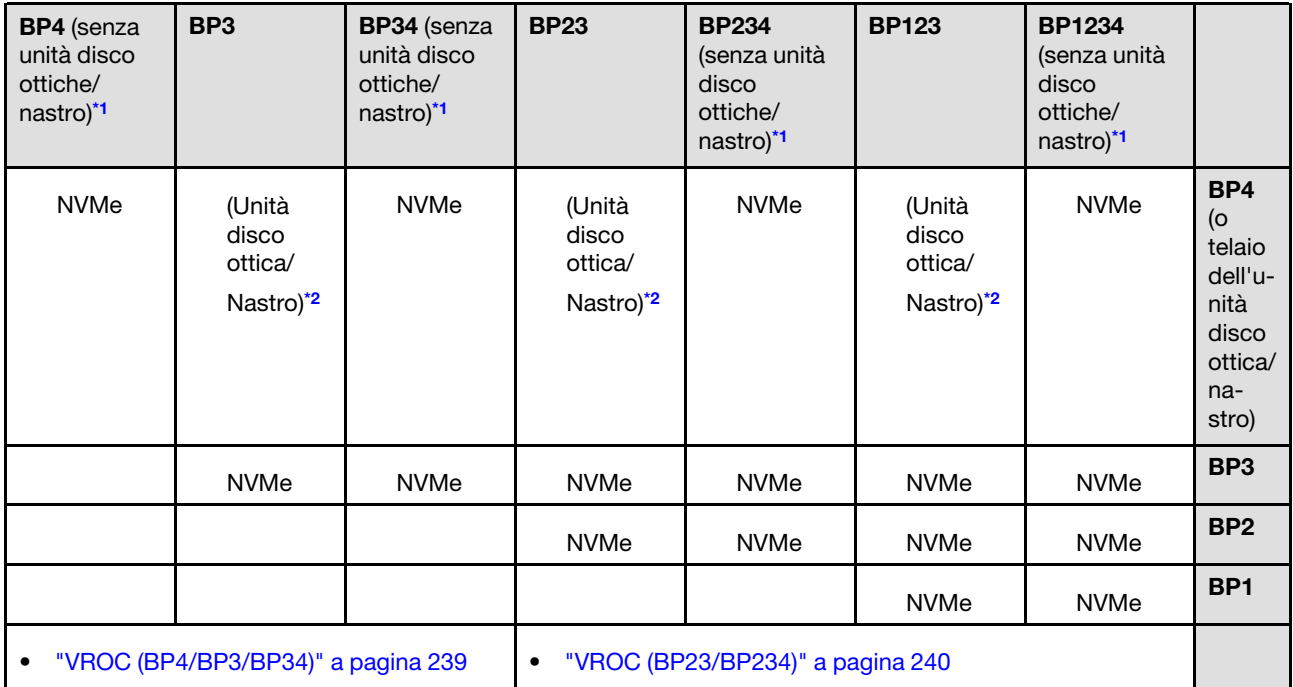

### <span id="page-242-0"></span>Combinazioni miste

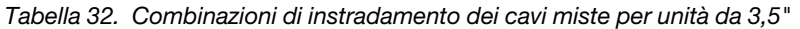

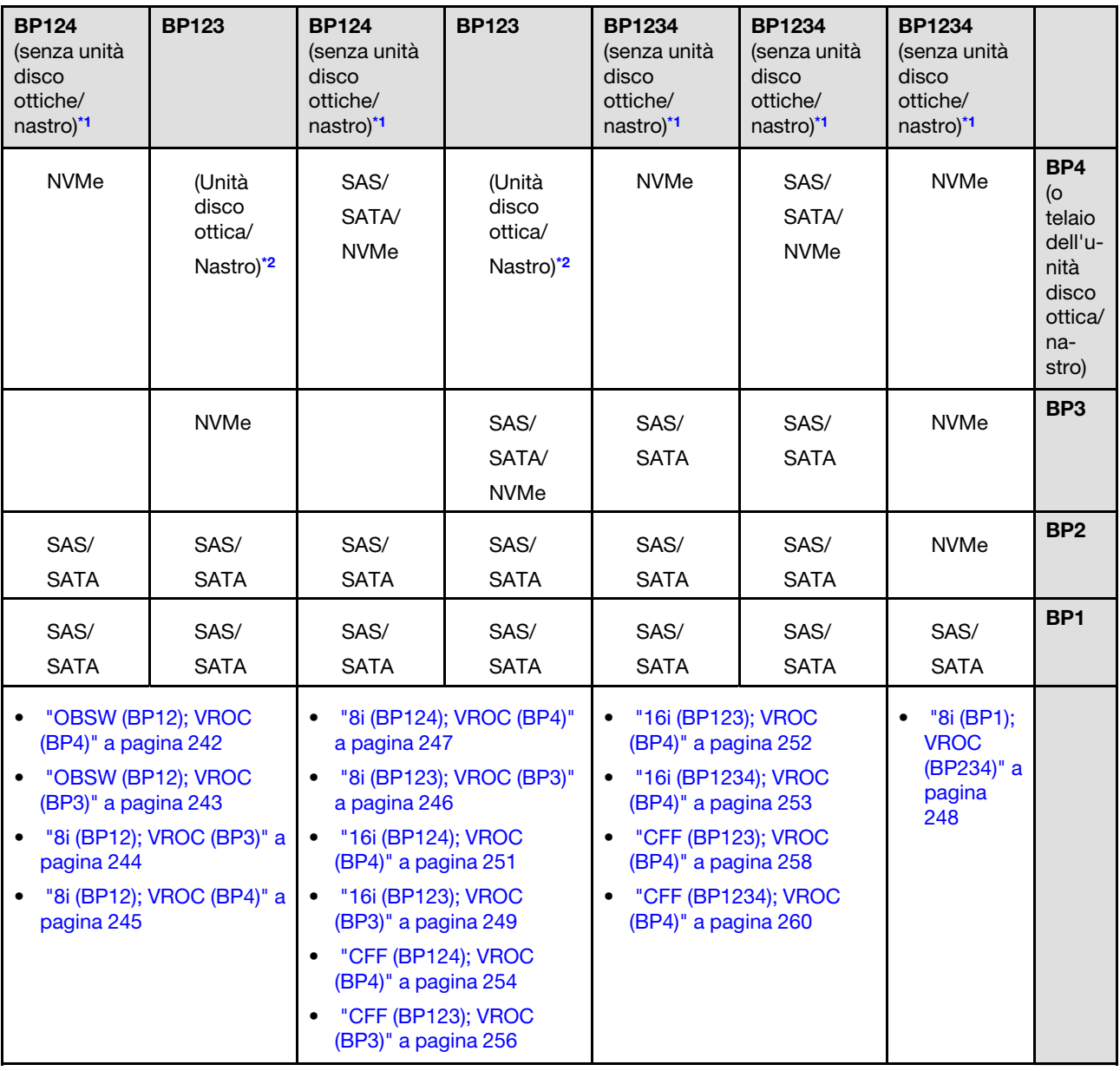

# Combinazioni SAS/SATA

Vedere questo argomento per individuare la combinazione con backplane SAS/SATA.

## BP1/BP12

#### <span id="page-243-0"></span>HW 8i/16i (BP1/BP12)

Tabella 33. Instradamento dei cavi per unità da 3,5" - RAID HW 8i/16i (BP1/BP12)

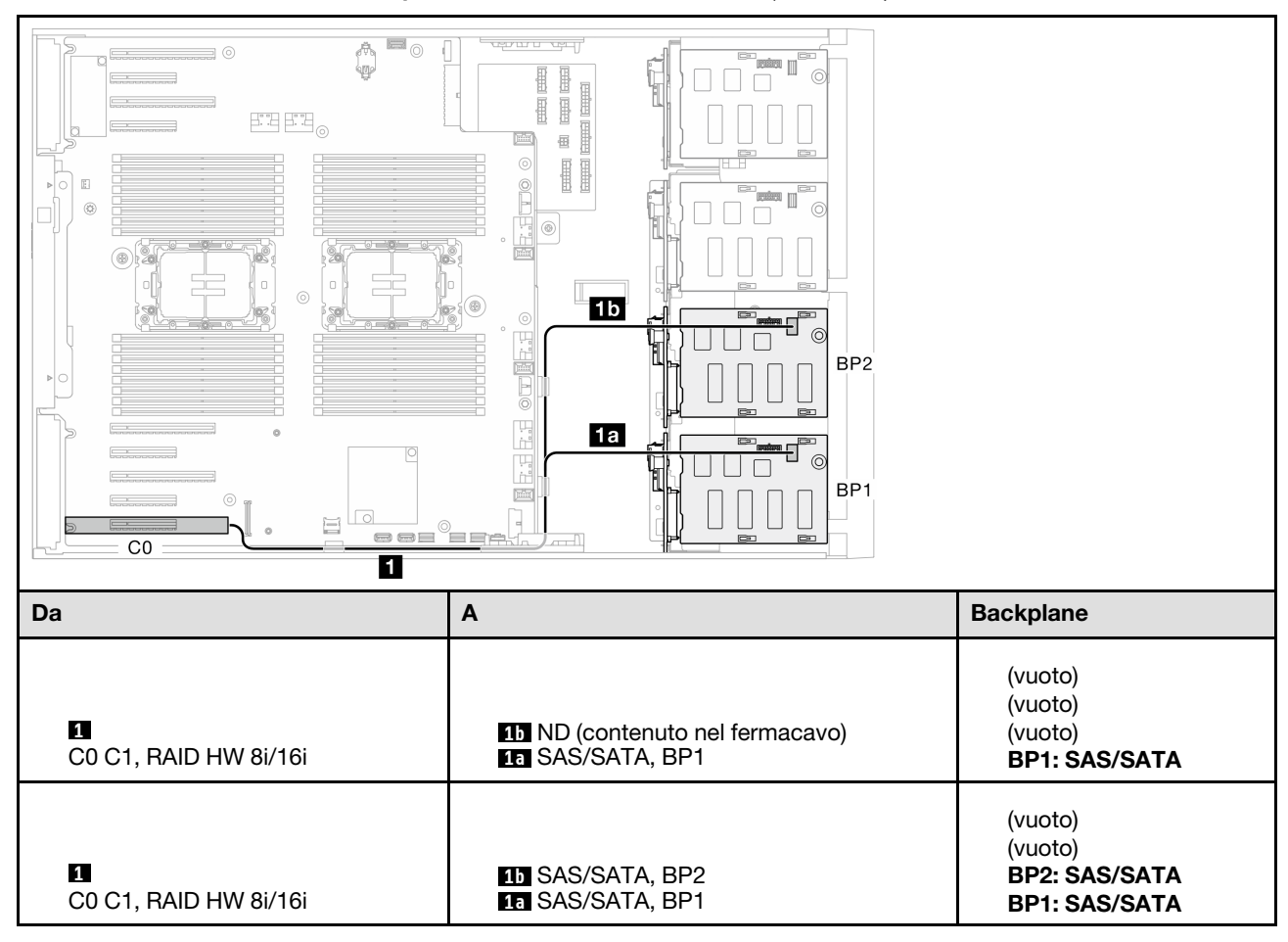

#### <span id="page-244-0"></span>RAID SW (BP1/BP12)

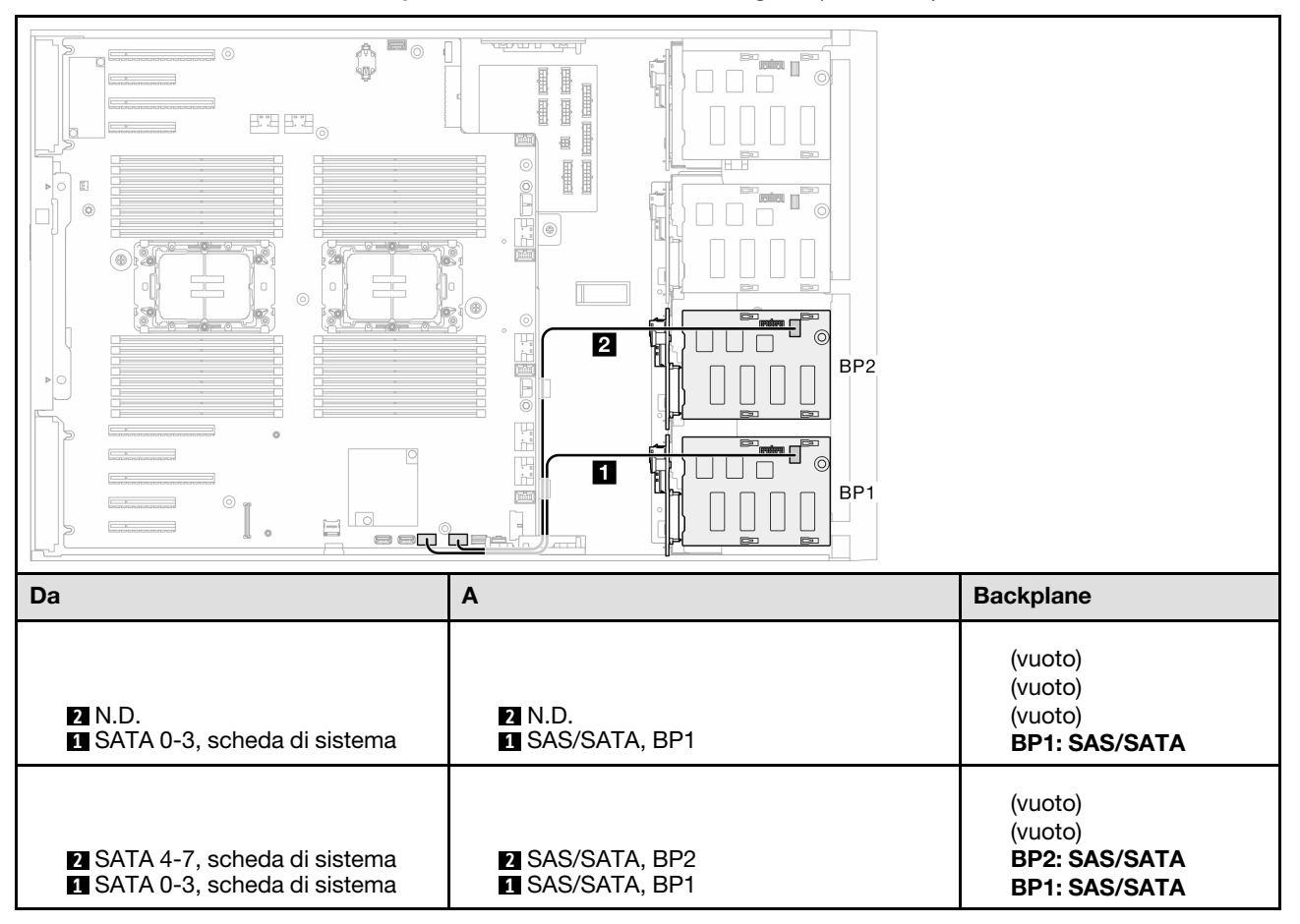

Tabella 34. Instradamento dei cavi per unità da 3,5" - RAID SW integrato (BP1/BP12)

## BP123/BP1234

#### <span id="page-245-0"></span>HW 8i (BP123/BP1234)

Tabella 35. Instradamento dei cavi per unità da 3,5" - RAID HW 8i (BP123/BP1234)

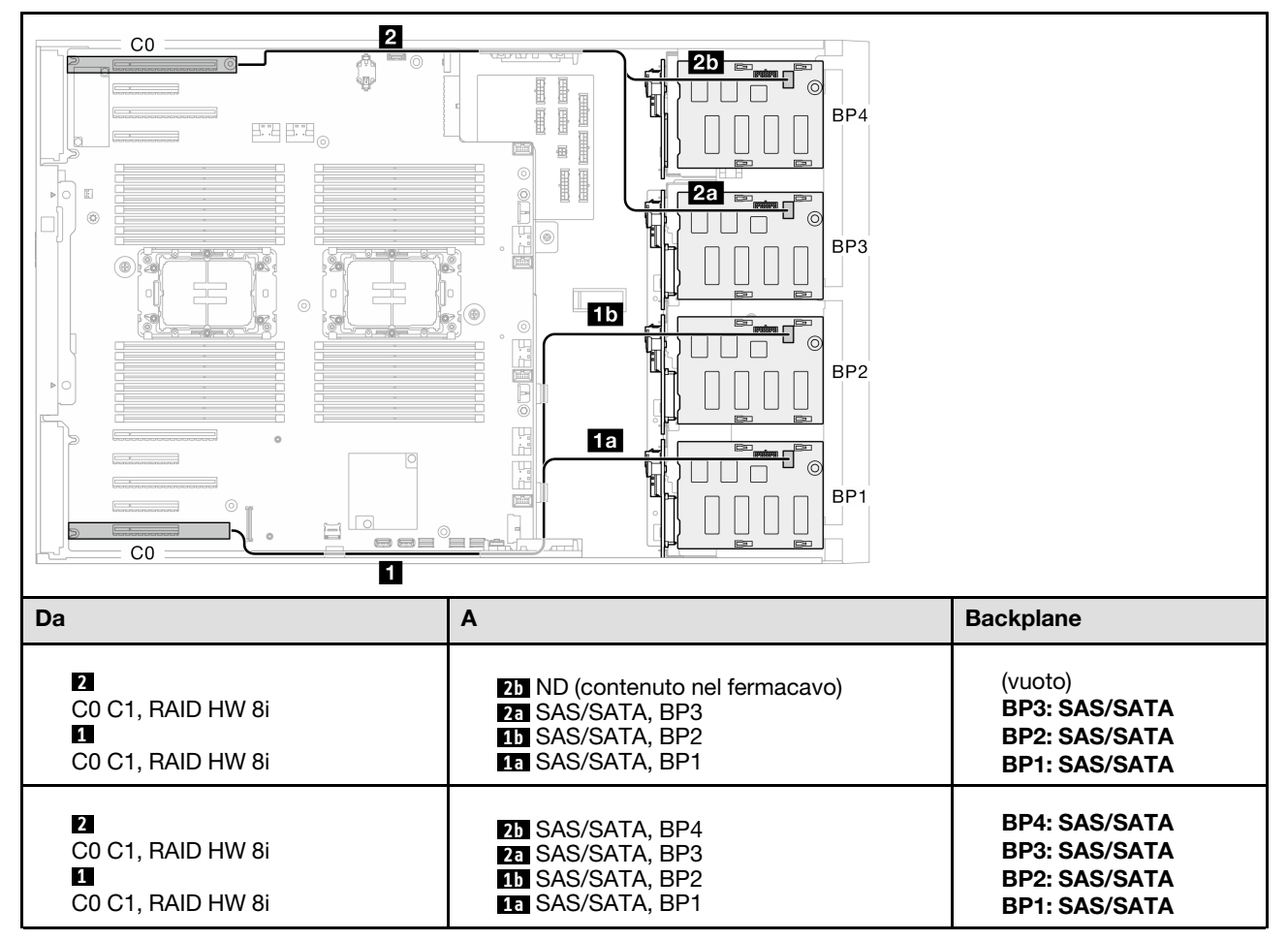

#### <span id="page-246-0"></span>HW 16i (BP123/BP1234)

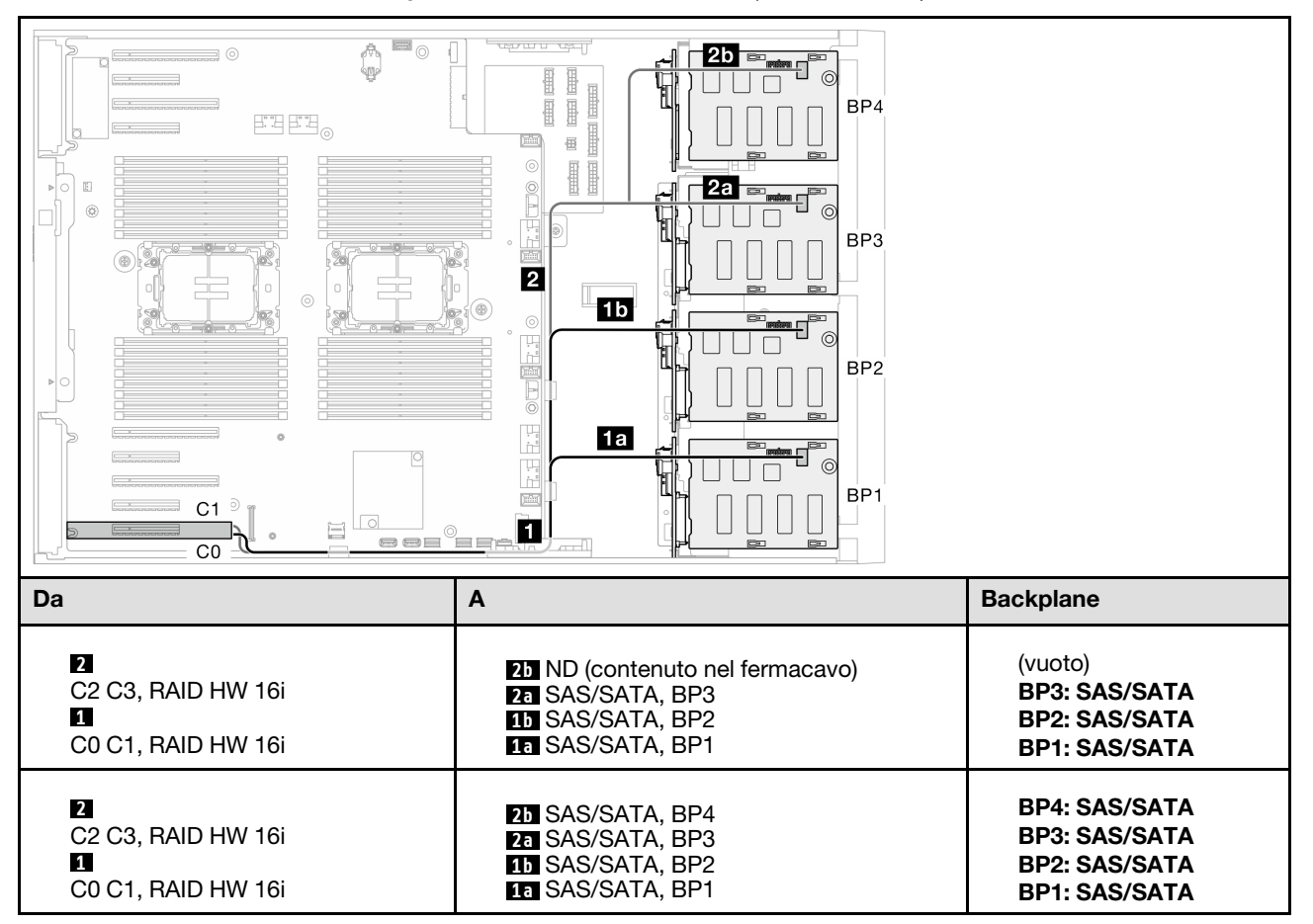

Tabella 36. Instradamento dei cavi per unità da 3,5" - RAID HW 16i (BP123/BP1234)

#### <span id="page-247-0"></span>CFF (BP123/BP1234)

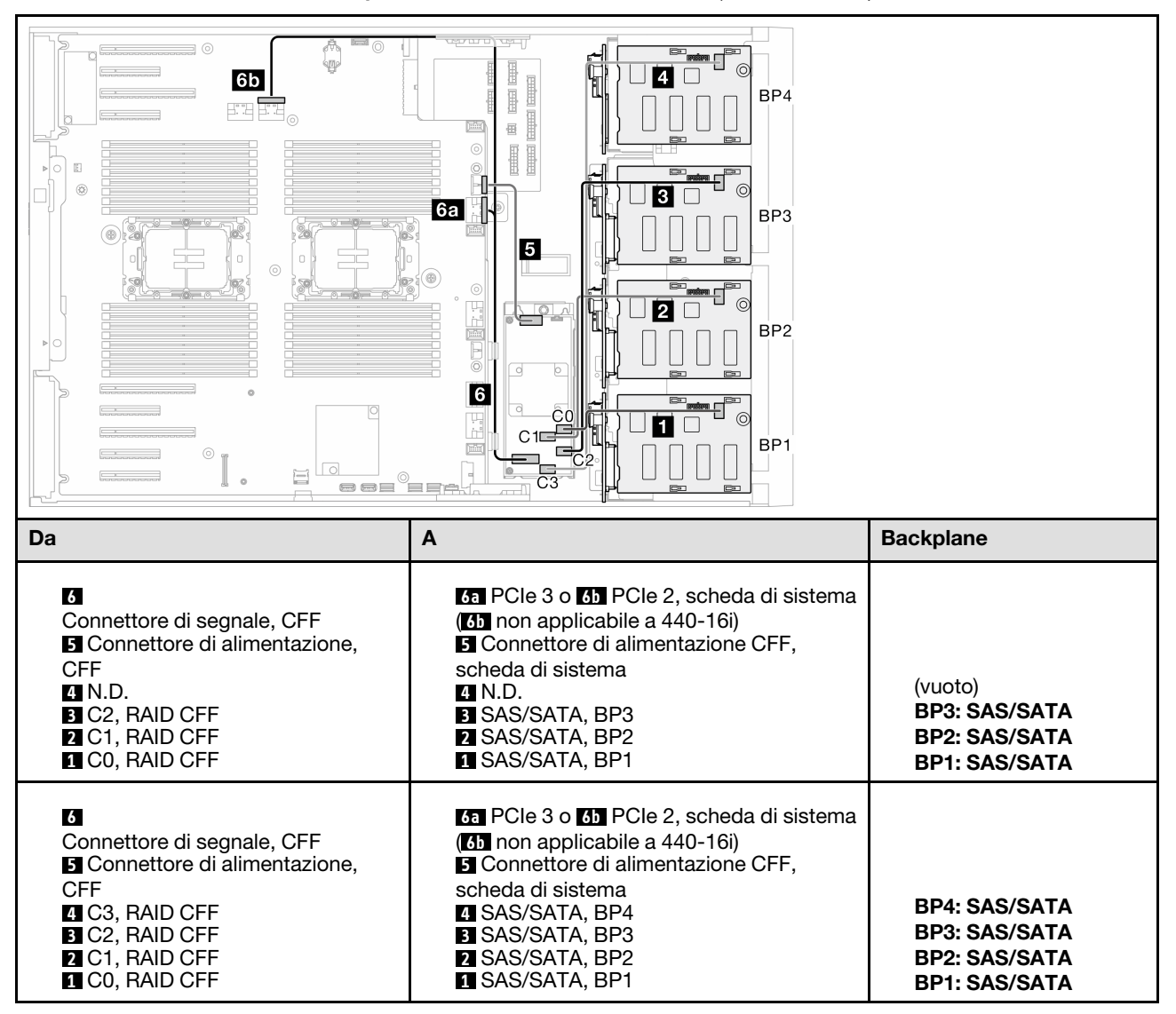

Tabella 37. Instradamento dei cavi per unità da 3,5" - RAID CFF interno (BP123/BP1234)

# Combinazioni NVMe native

Vedere questo argomento per individuare la combinazione con backplane dell'unità NVMe.

## BP4/BP3/BP34

#### <span id="page-248-0"></span>VROC (BP4/BP3/BP34)

Tabella 38. Instradamento dei cavi per unità da 3,5" - VROC (BP4/BP3/BP34)

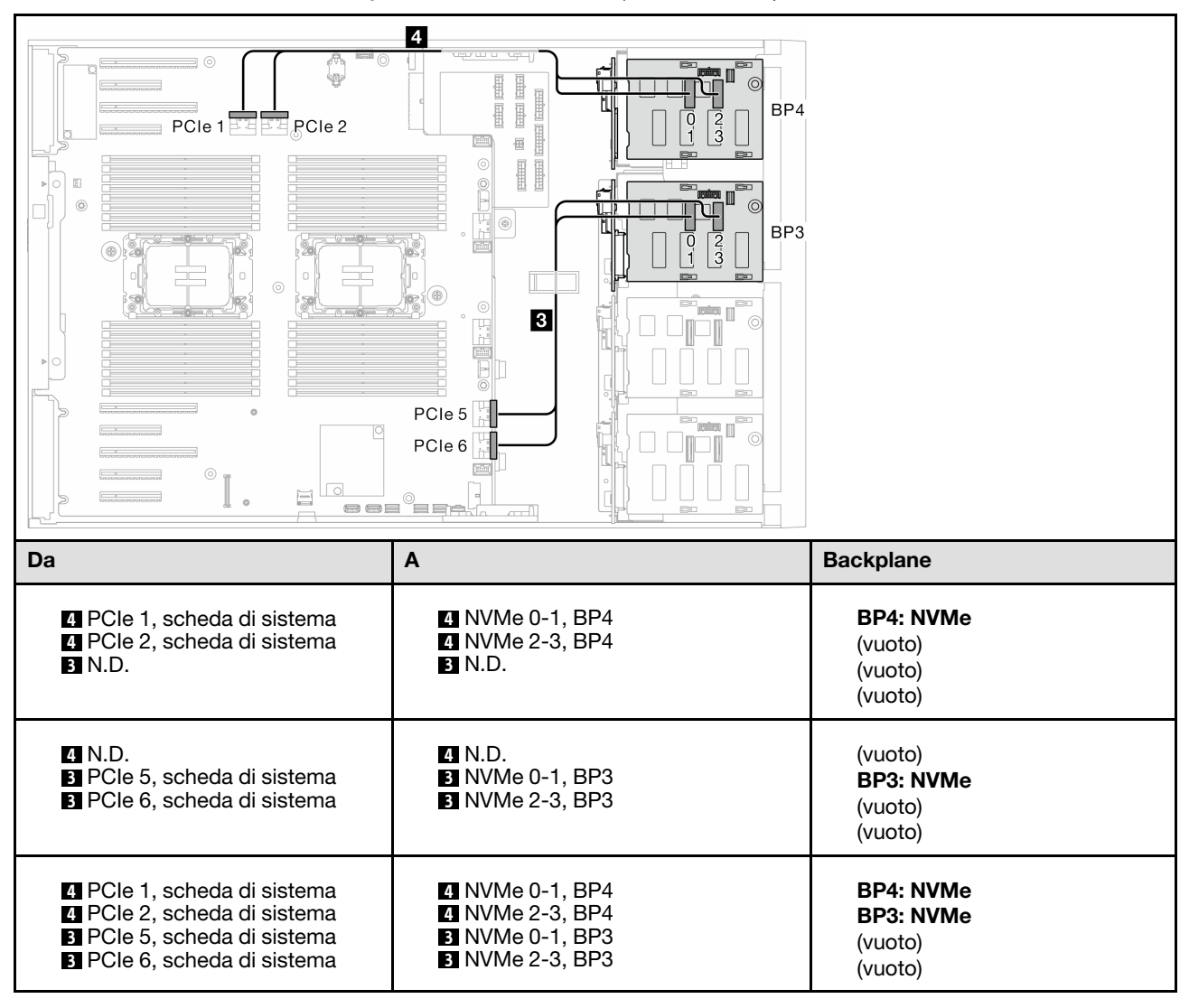

## BP23/BP234/BP123/BP1234

#### <span id="page-249-0"></span>VROC (BP23/BP234)

#### Tabella 39. Instradamento dei cavi per unità da 3,5" - VROC (BP23/BP234)

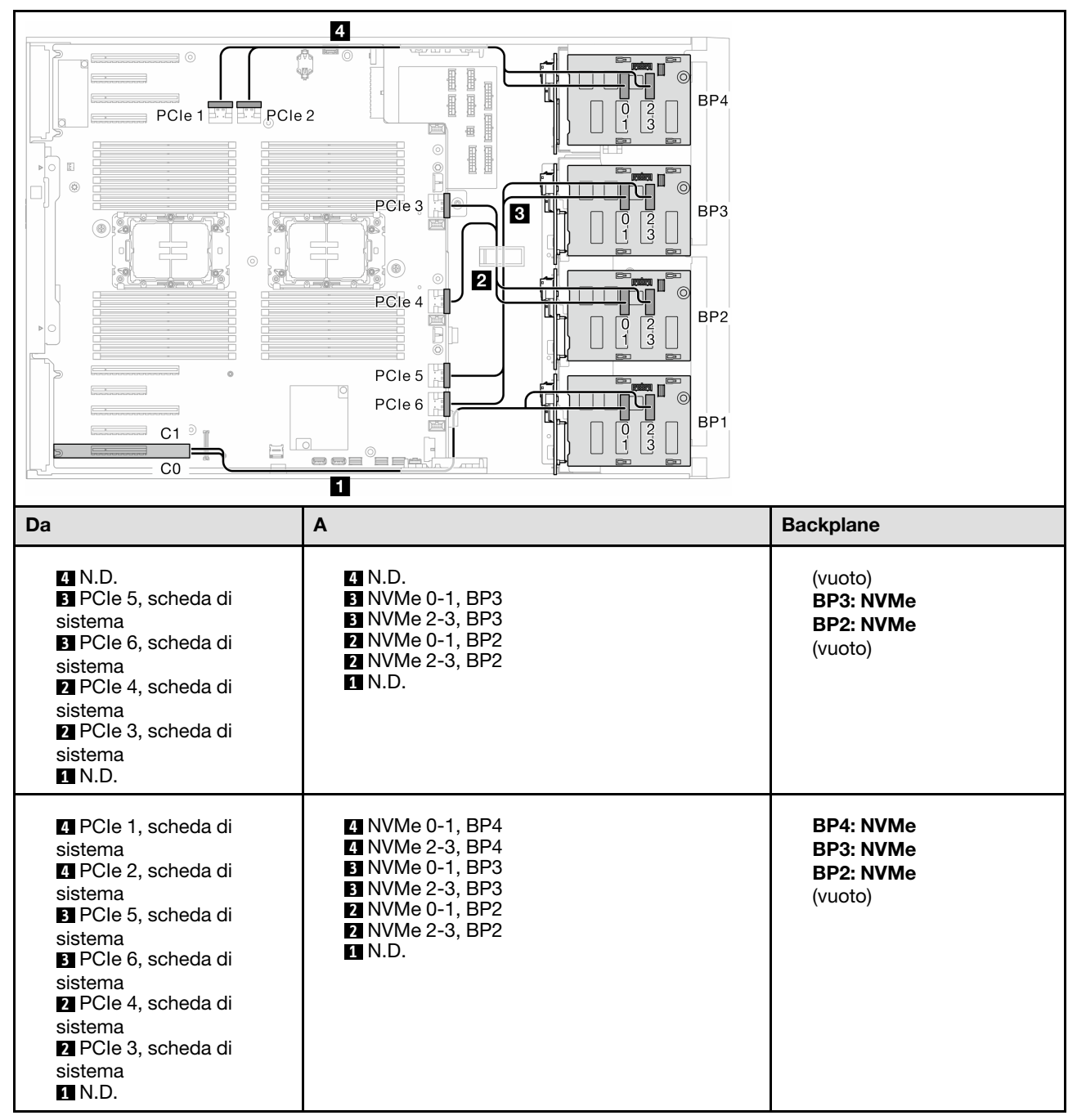

#### VROC (BP123/BP1234)

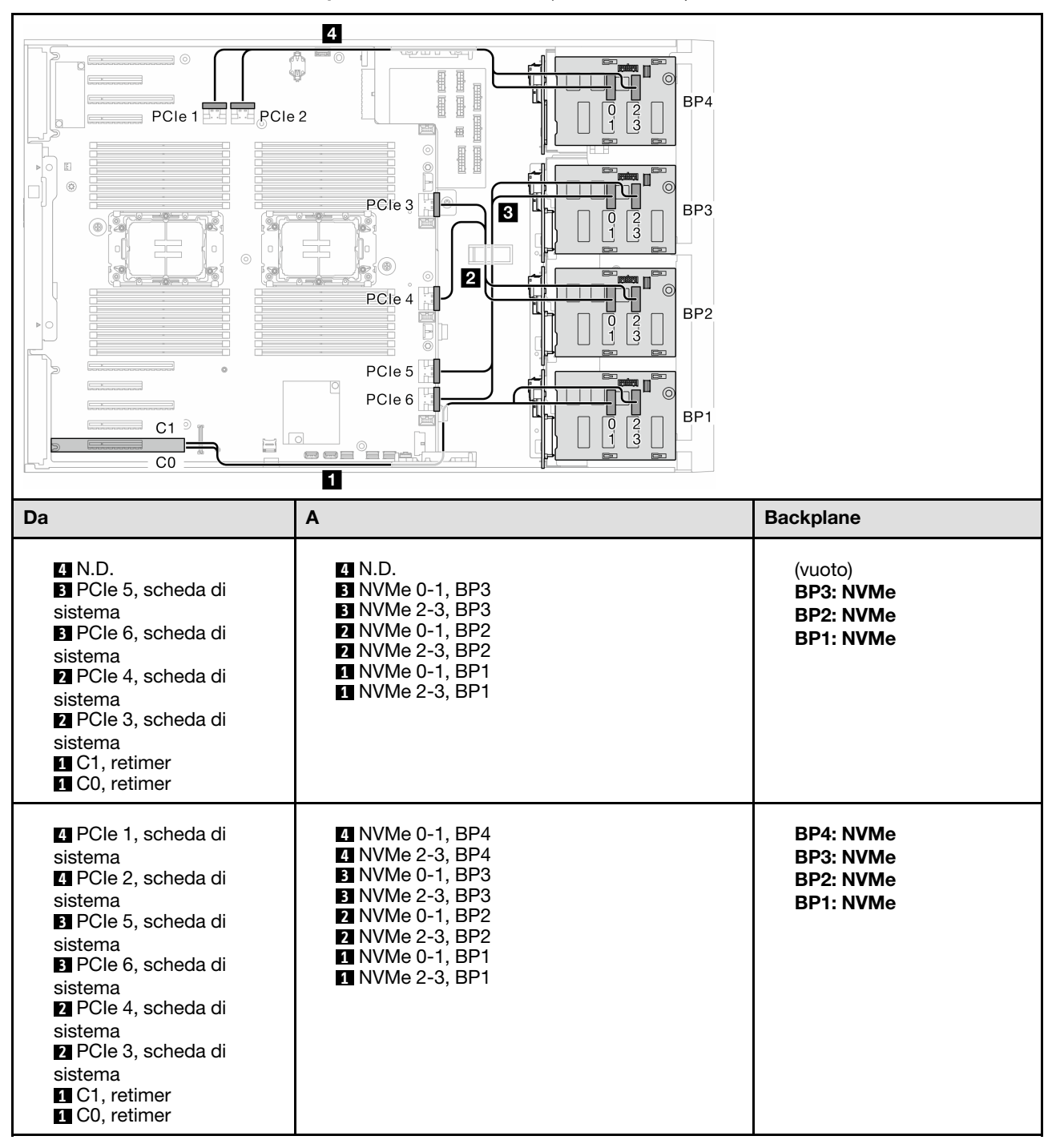

Tabella 40. Instradamento dei cavi per unità da 3,5" - VROC (BP123/BP1234)

# Combinazioni miste

Vedere questo argomento per individuare la combinazione con backplane SAS/SATA e AnyBay.

## Combinazioni VROC e RAID SW integrate

### <span id="page-251-0"></span>OBSW (BP12); VROC (BP4)

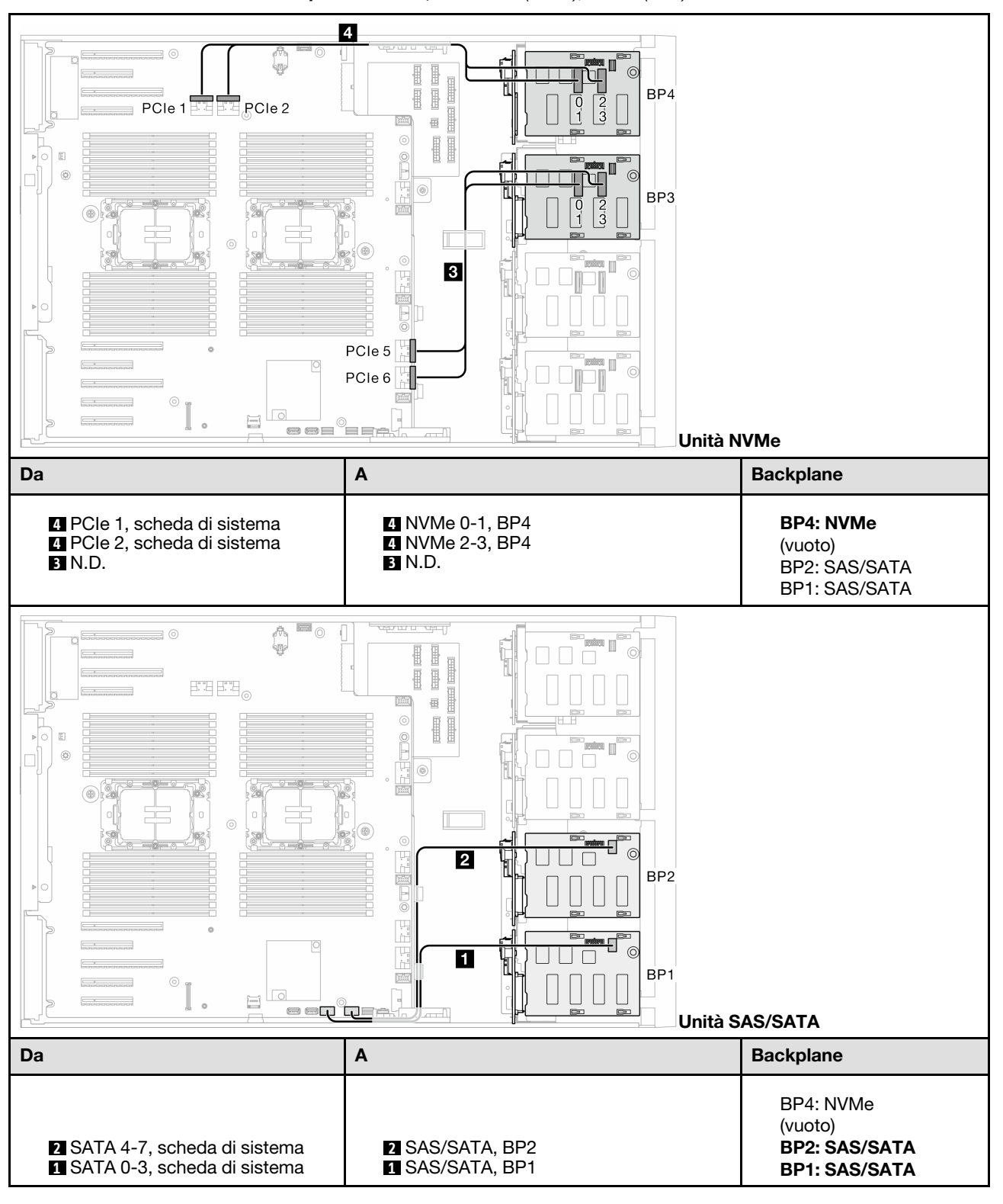

Tabella 41. Instradamento dei cavi per unità da 3,5" - OBSW (BP12); VROC (BP4)
#### OBSW (BP12); VROC (BP3)

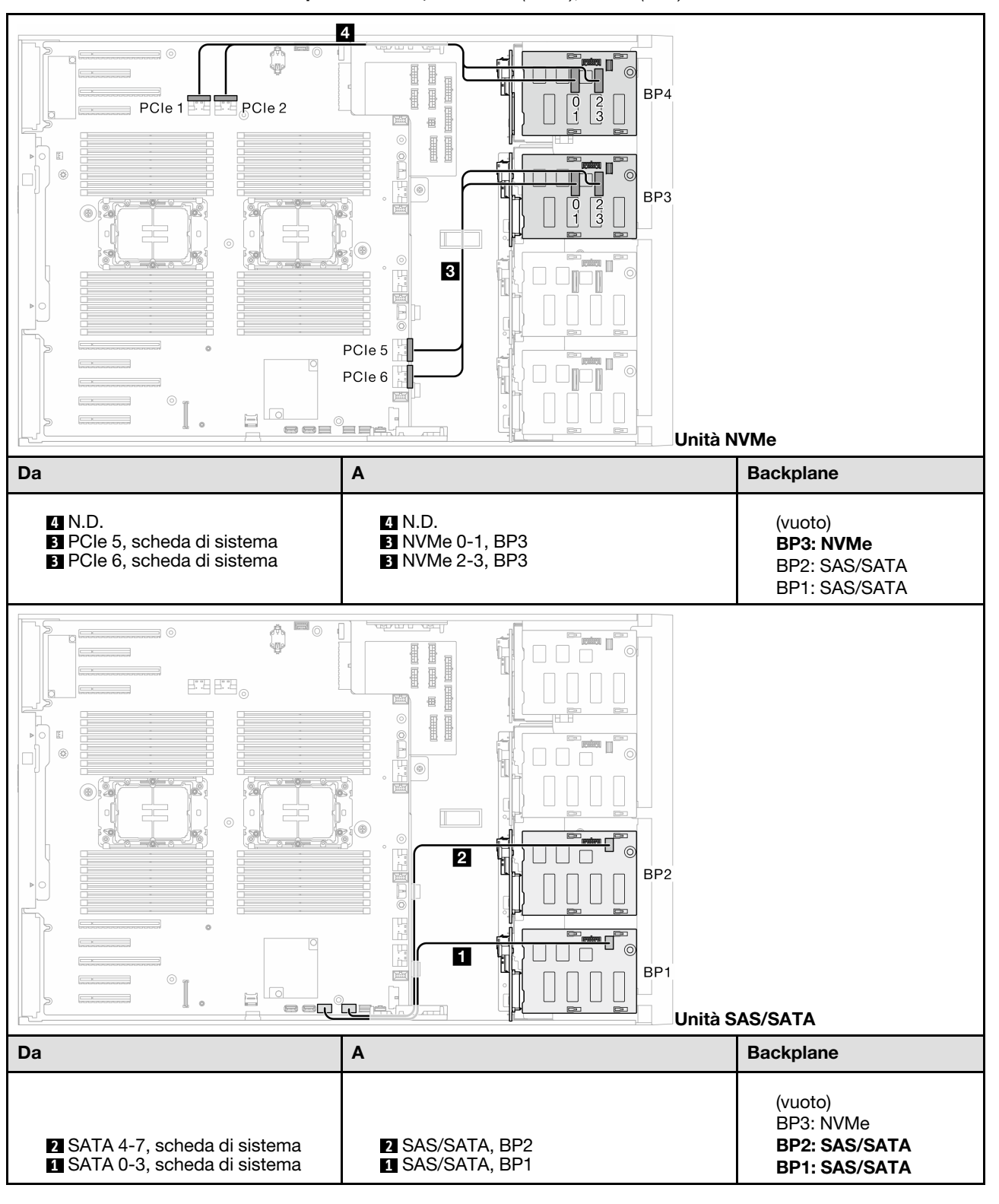

Tabella 42. Instradamento dei cavi per unità da 3,5" - OBSW (BP12); VROC (BP3)

## Combinazioni 8i e VROC

### 8i (BP12); VROC (BP3)

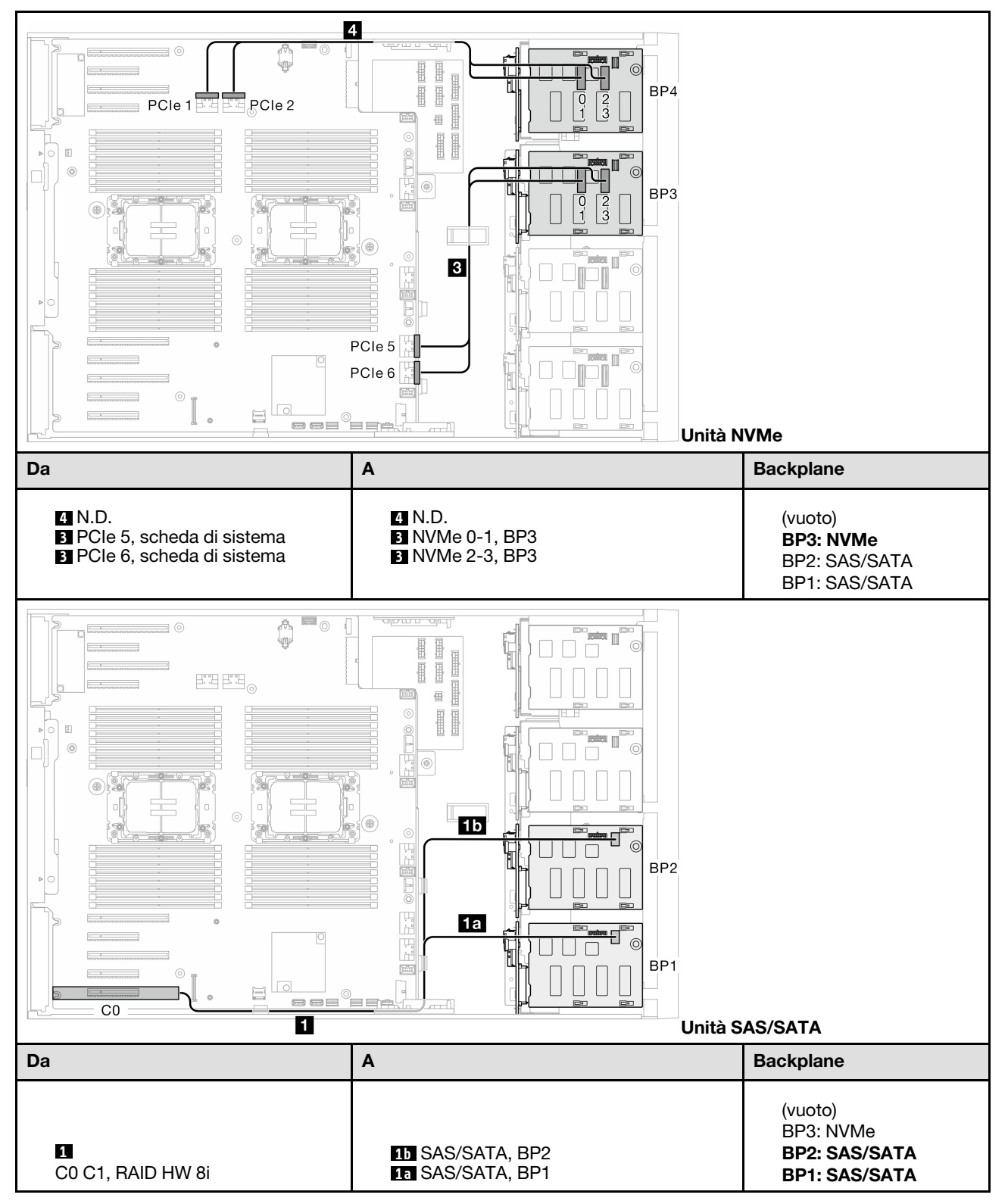

Tabella 43. Instradamento dei cavi per unità da 3,5" - 8i (BP12); VROC (BP3)

#### 8i (BP12); VROC (BP4)

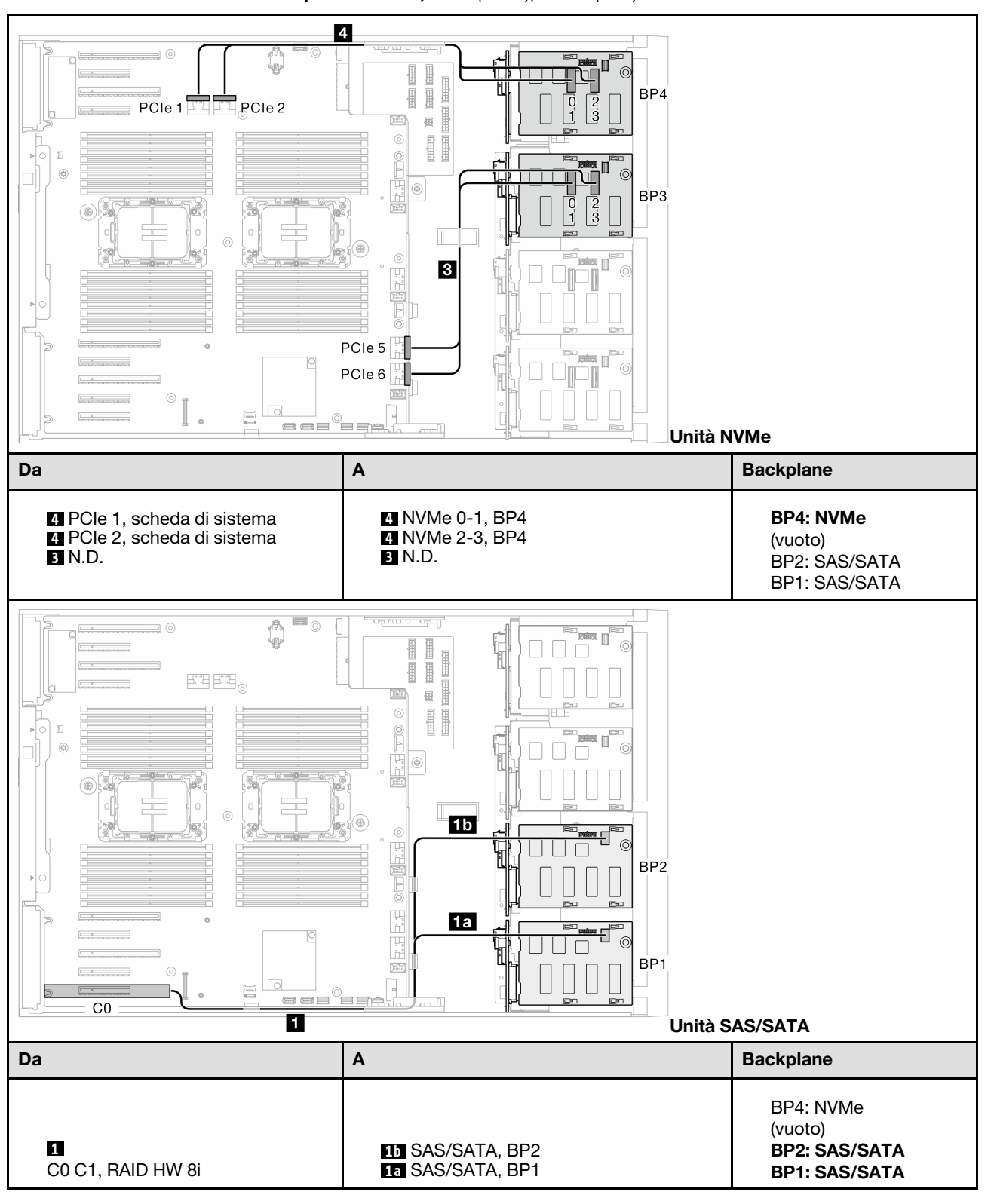

Tabella 44. Instradamento dei cavi per unità da 3,5" - 8i (BP12); VROC (BP4)

#### 8i (BP123); VROC (BP3)

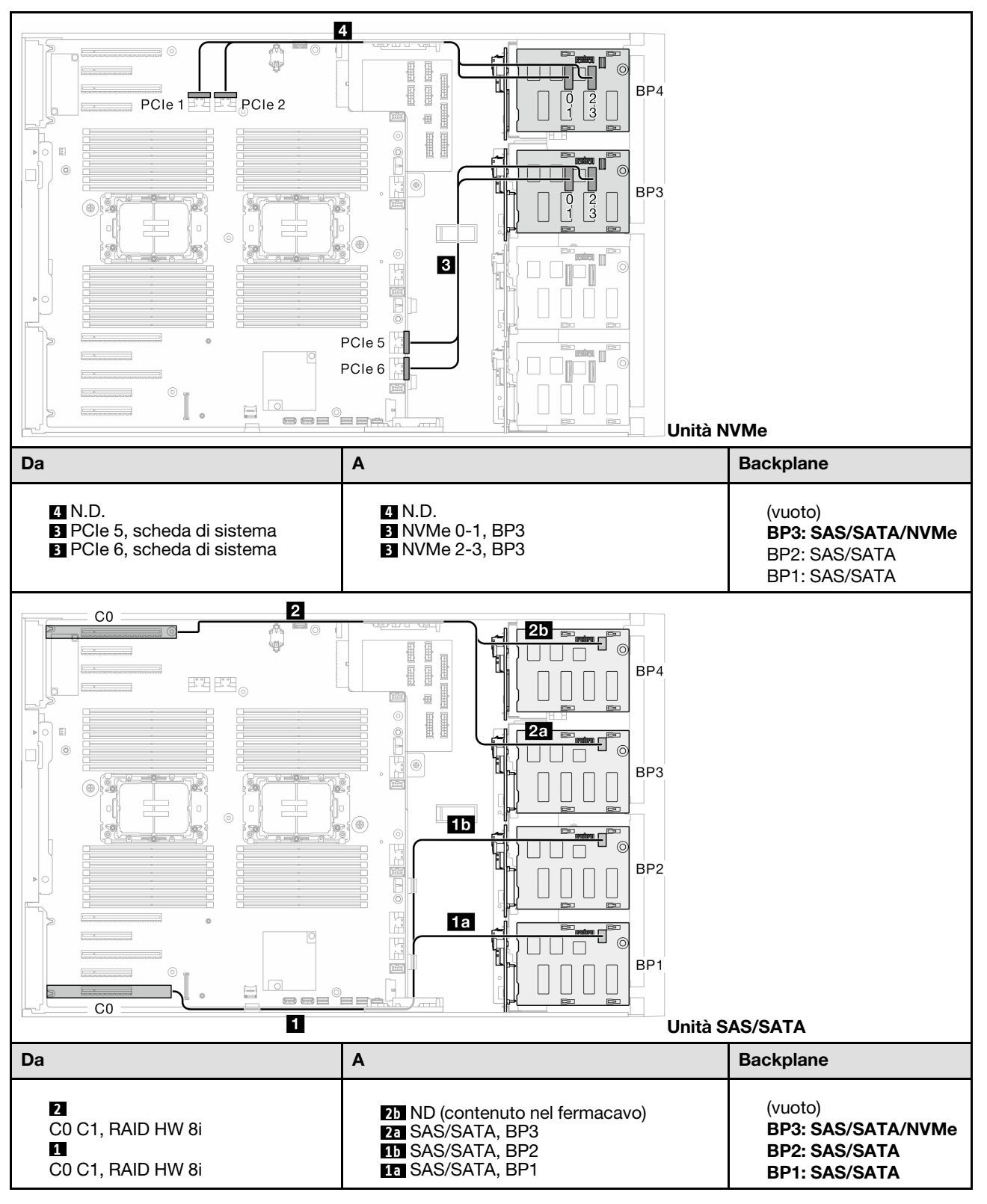

Tabella 45. Instradamento dei cavi per unità da 3,5" - 8i (BP123); VROC (BP3)

#### 8i (BP124); VROC (BP4)

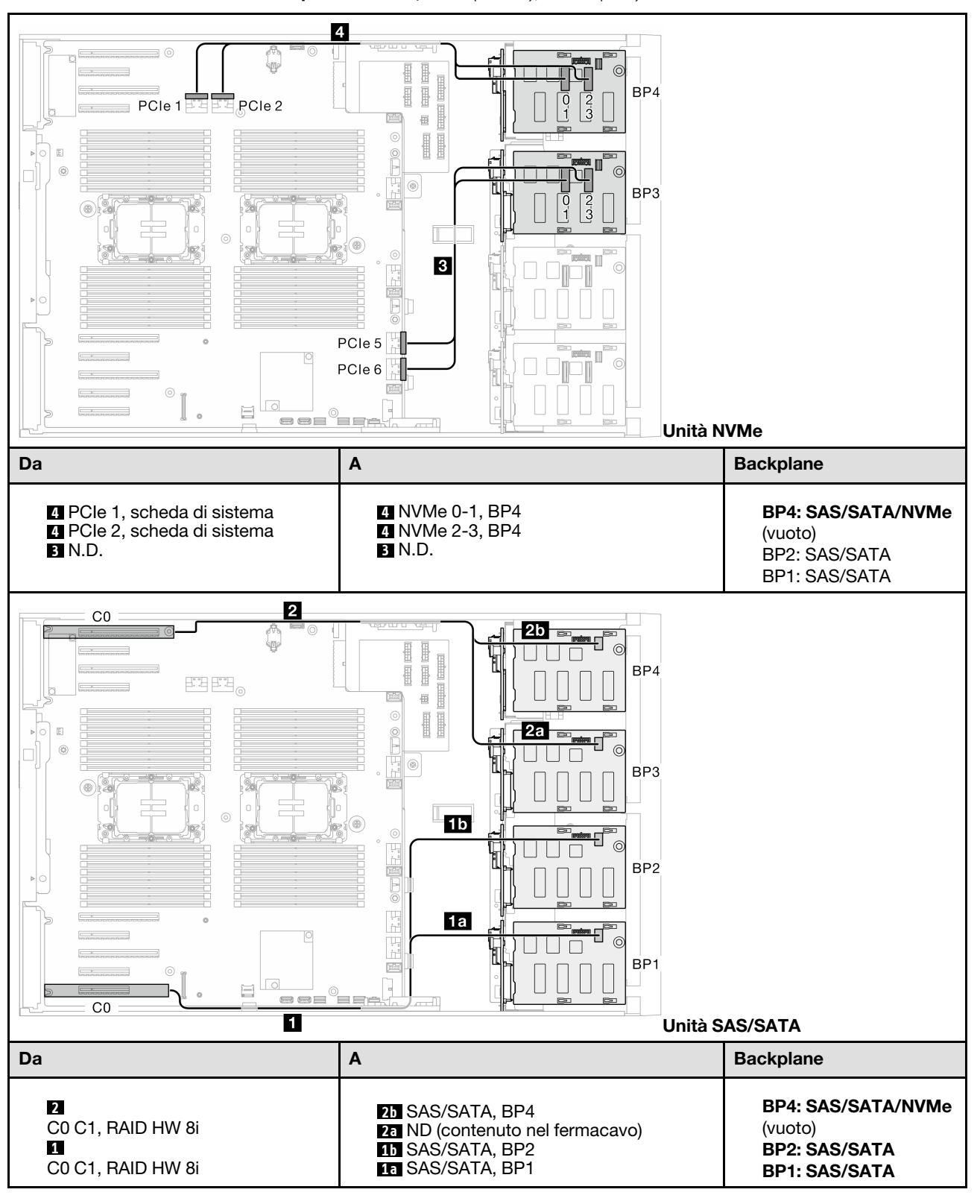

Tabella 46. Instradamento dei cavi per unità da 3,5" - 8i (BP124); VROC (BP4)

#### 8i (BP1); VROC (BP234)

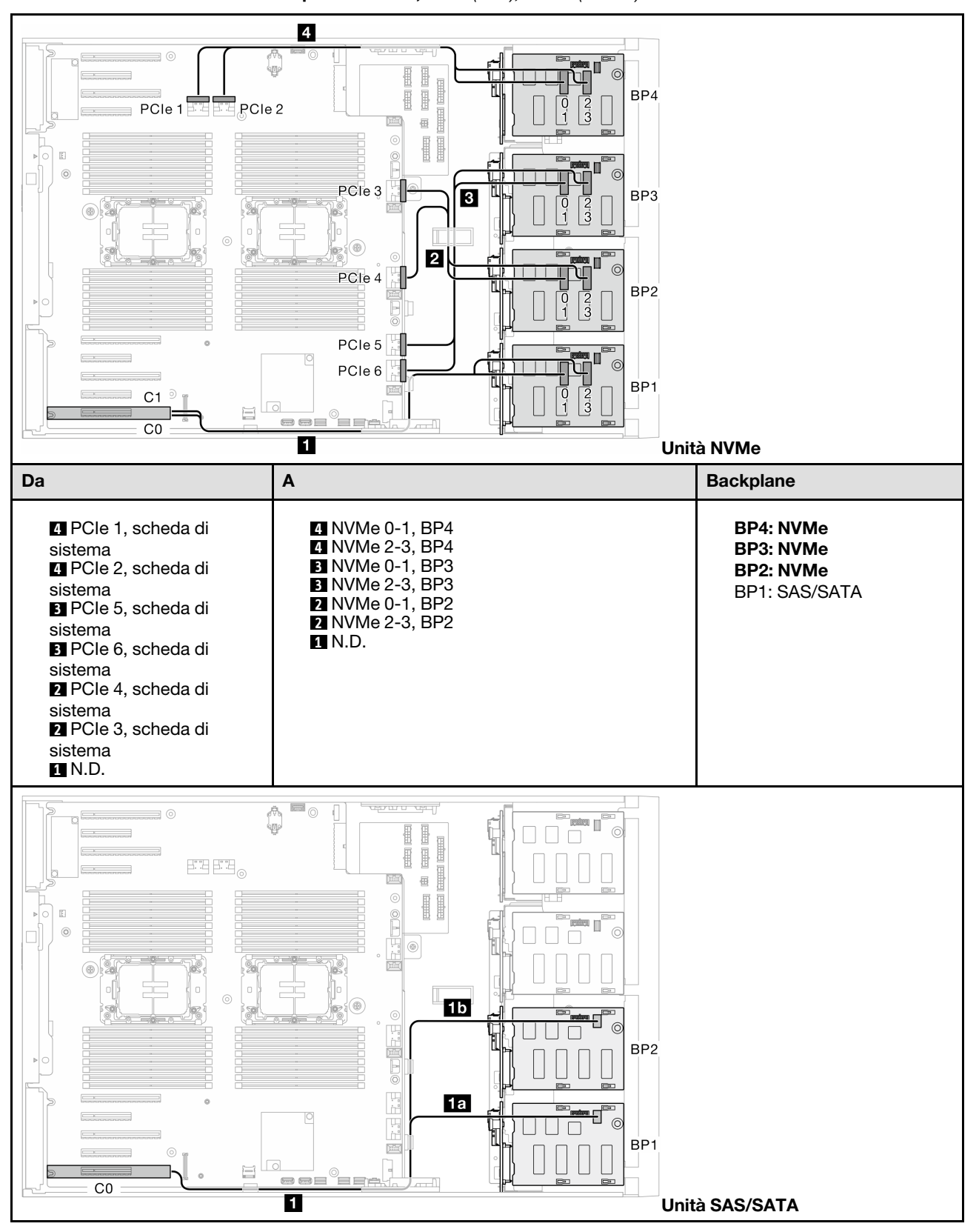

Tabella 47. Instradamento dei cavi per unità da 3,5" - 8i (BP1); VROC (BP234)

#### Tabella 47. Instradamento dei cavi per unità da 3,5" - 8i (BP1); VROC (BP234) (continua)

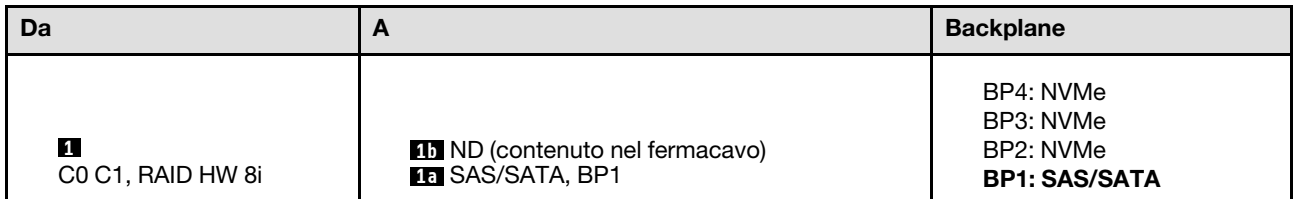

## Combinazioni 16i e VROC

#### 16i (BP123); VROC (BP3)

Tabella 48. Instradamento dei cavi per unità da 3,5" - 16i (BP123); VROC (BP3)

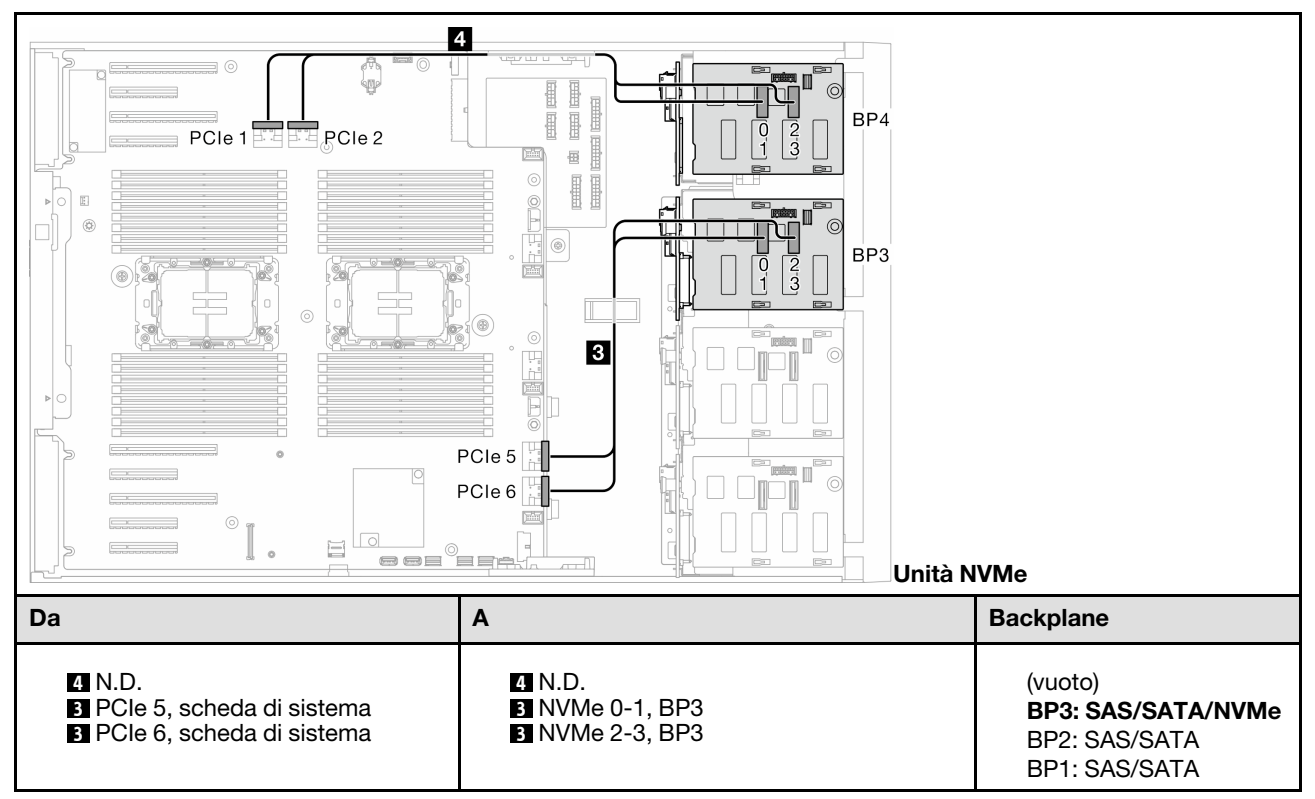

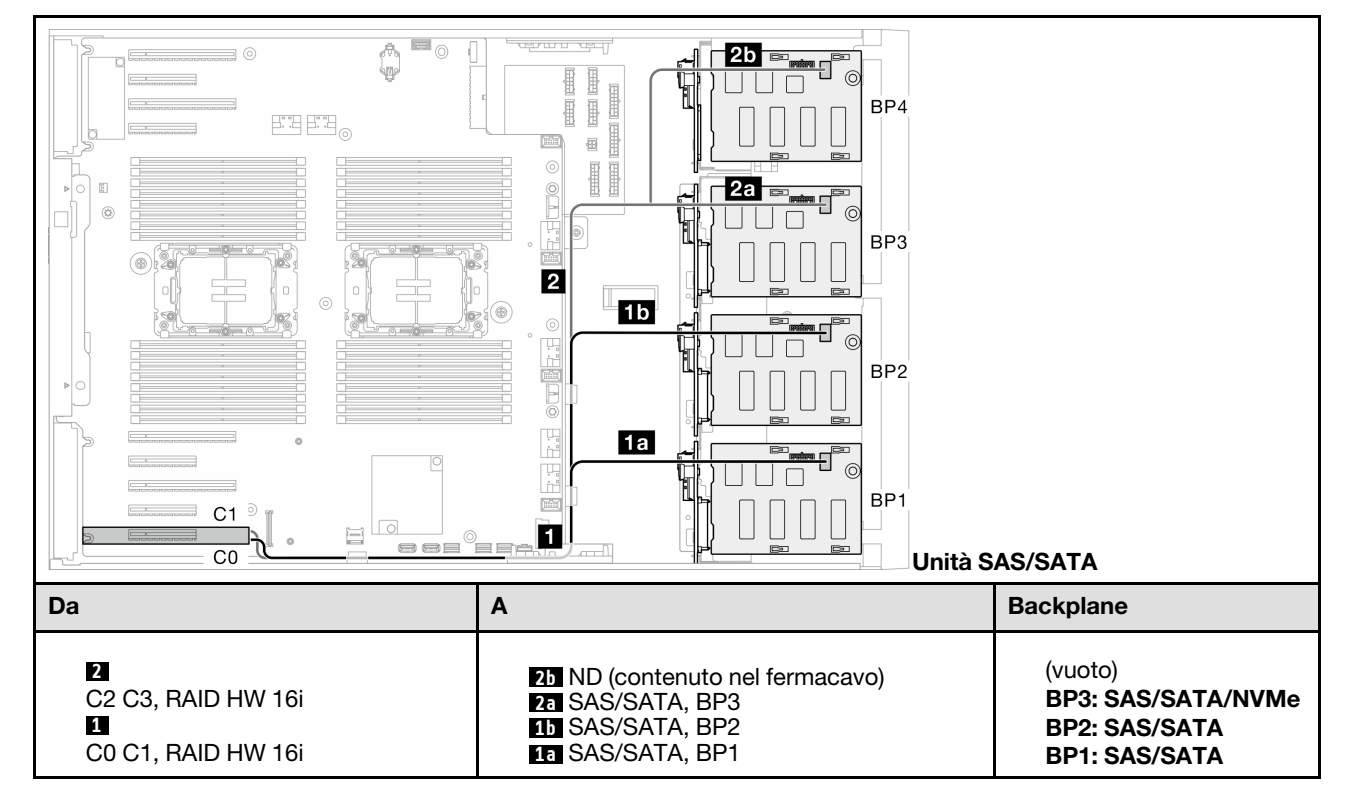

Tabella 48. Instradamento dei cavi per unità da 3,5" - 16i (BP123); VROC (BP3) (continua)

#### 16i (BP124); VROC (BP4)

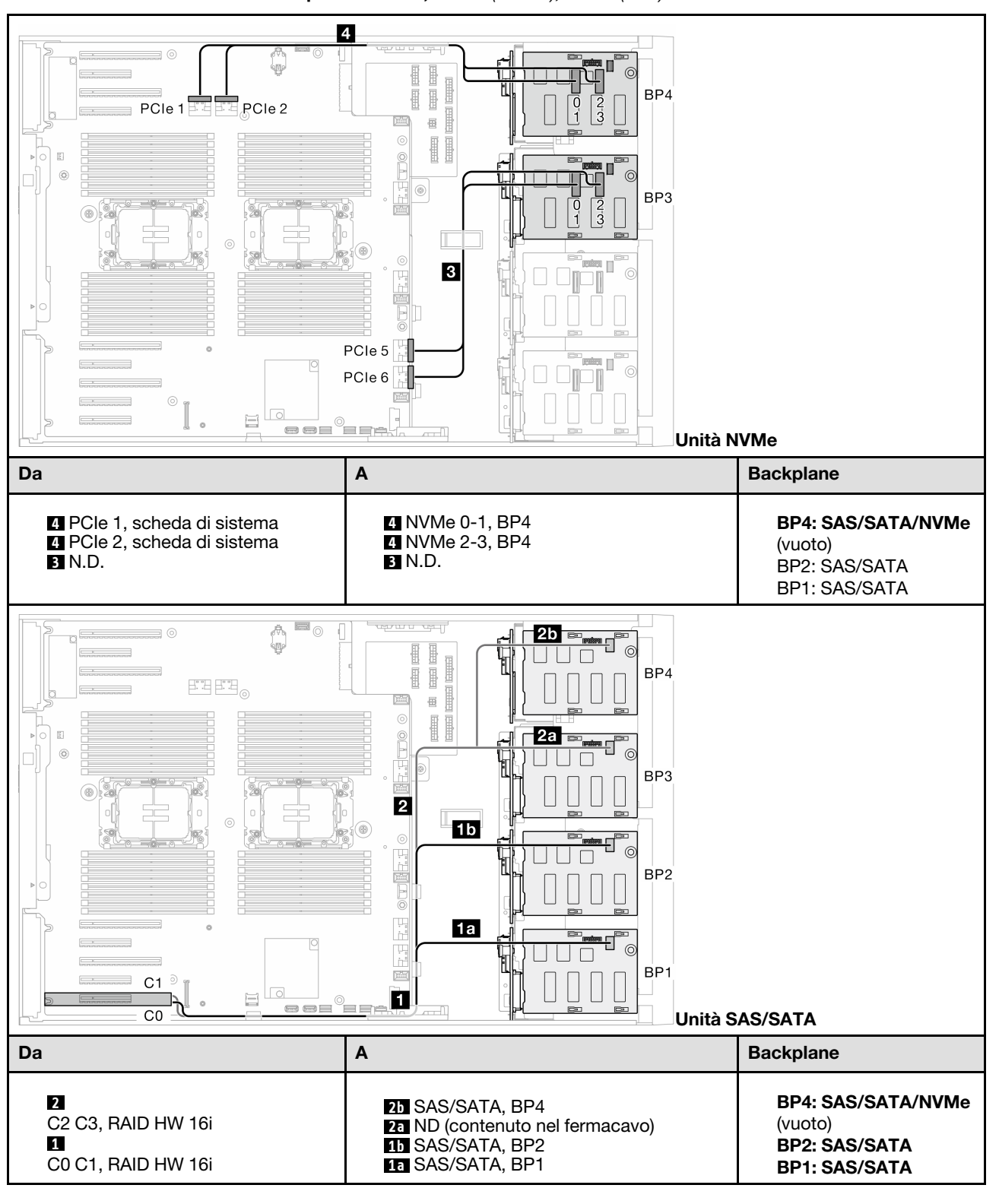

Tabella 49. Instradamento dei cavi per unità da 3,5" - 16i (BP124); VROC (BP4)

#### 16i (BP123); VROC (BP4)

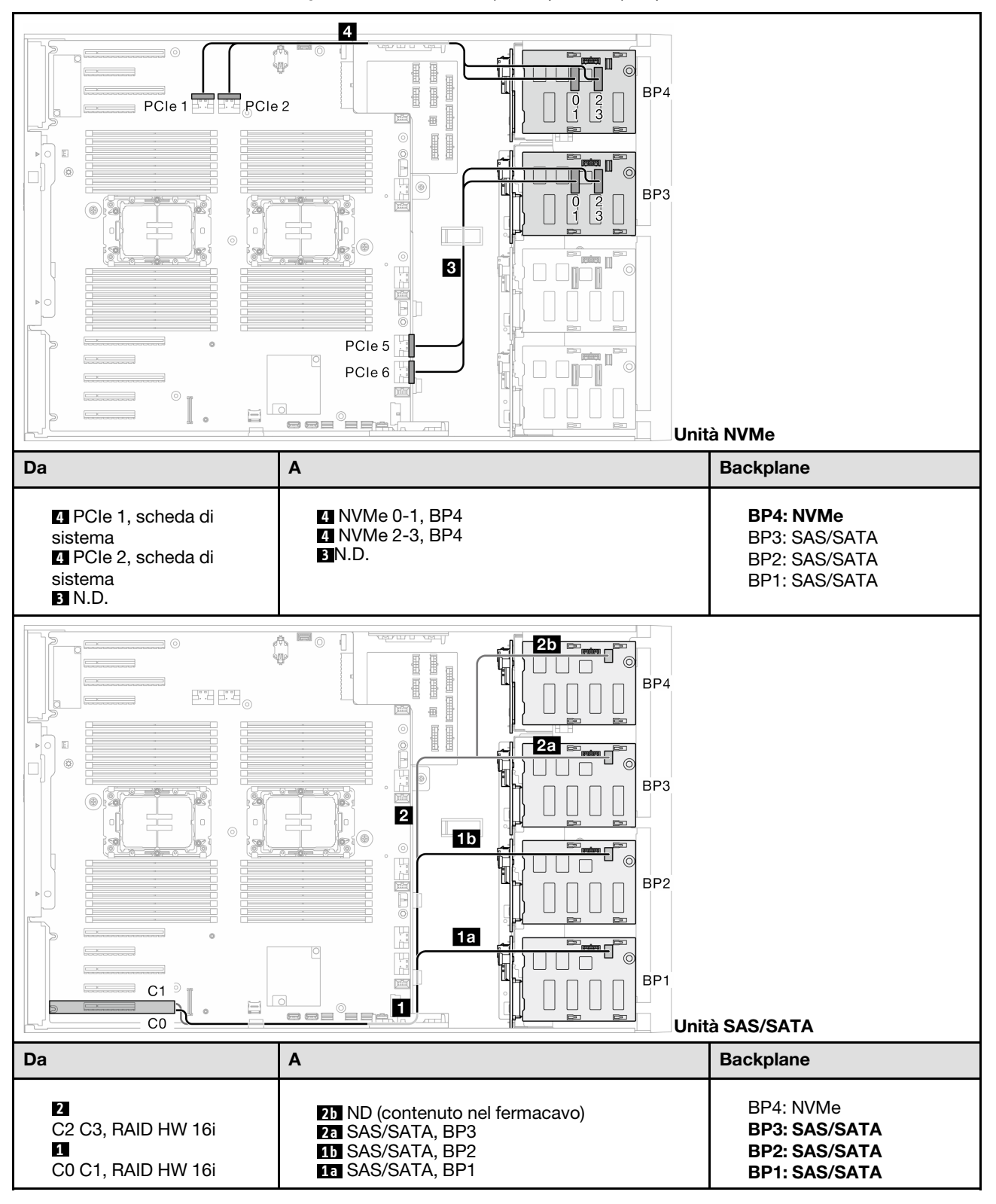

Tabella 50. Instradamento dei cavi per unità da 3,5" - 16i (BP123); VROC (BP4)

#### 16i (BP1234); VROC (BP4)

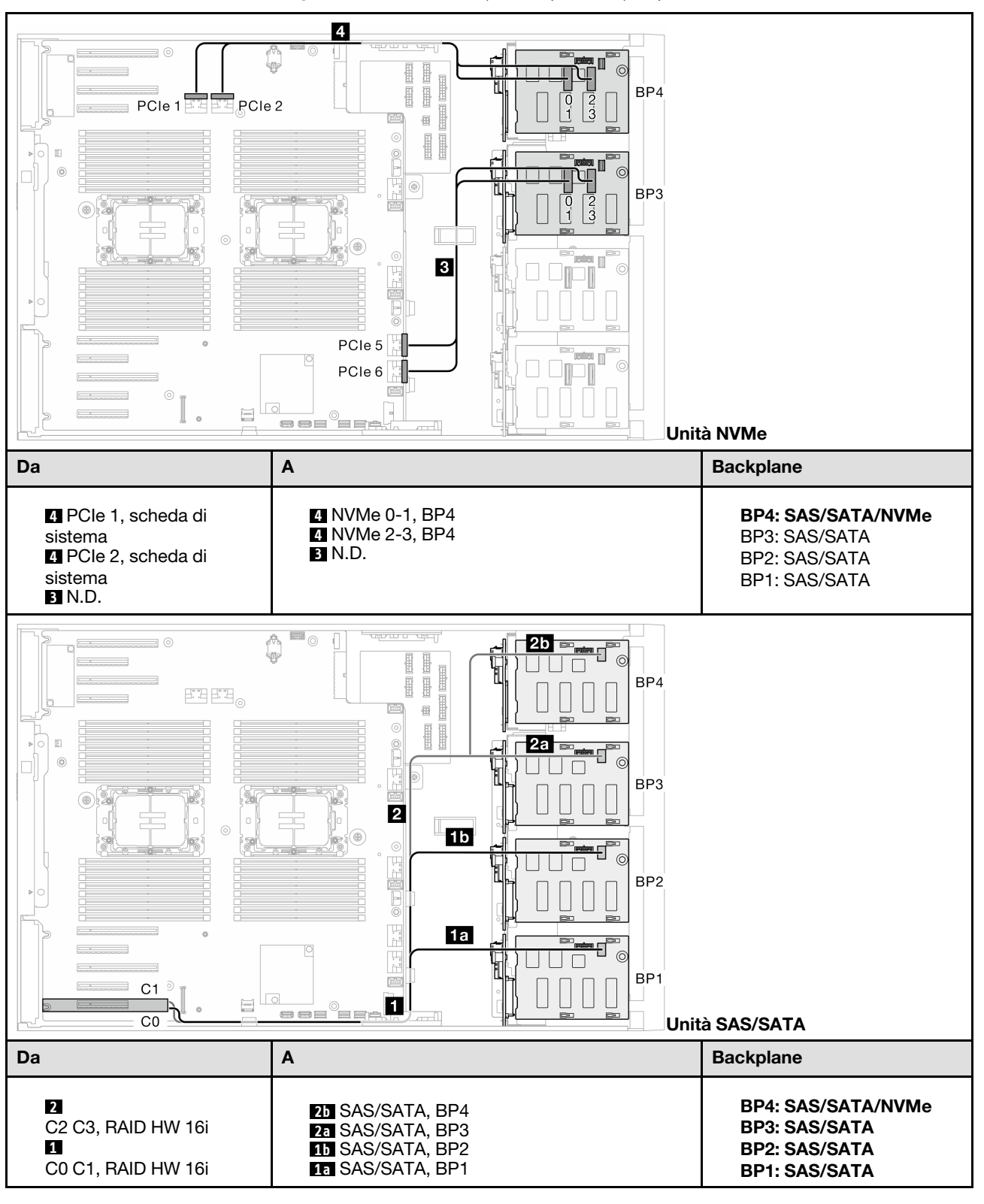

Tabella 51. Instradamento dei cavi per unità da 3,5" - 16i (BP1234); VROC (BP4)

Combinazioni CFF e VROC interne

#### CFF (BP124); VROC (BP4)

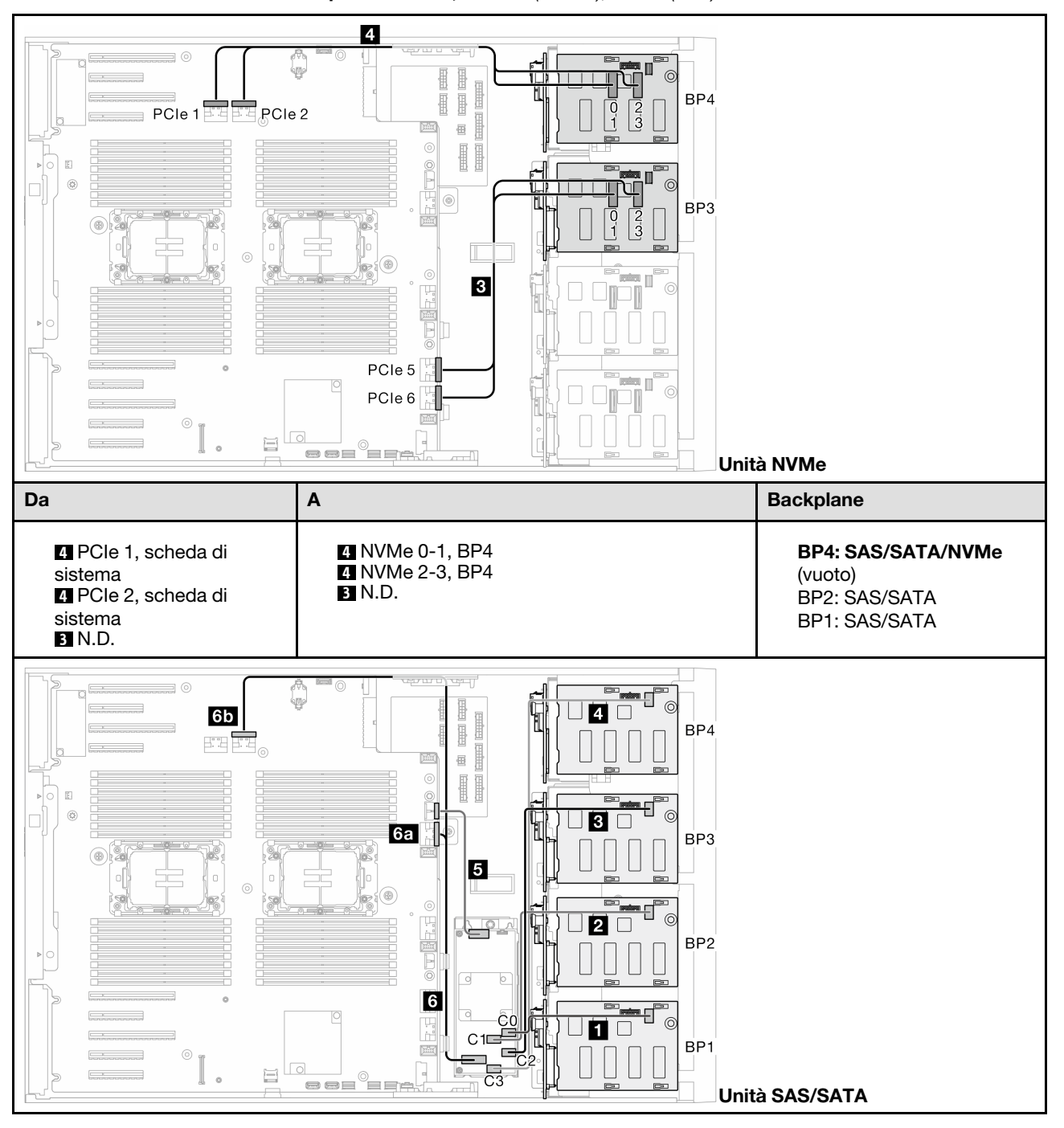

Tabella 52. Instradamento dei cavi per unità da 3,5" - CFF (BP124); VROC (BP4)

Tabella 52. Instradamento dei cavi per unità da 3,5" - CFF (BP124); VROC (BP4) (continua)

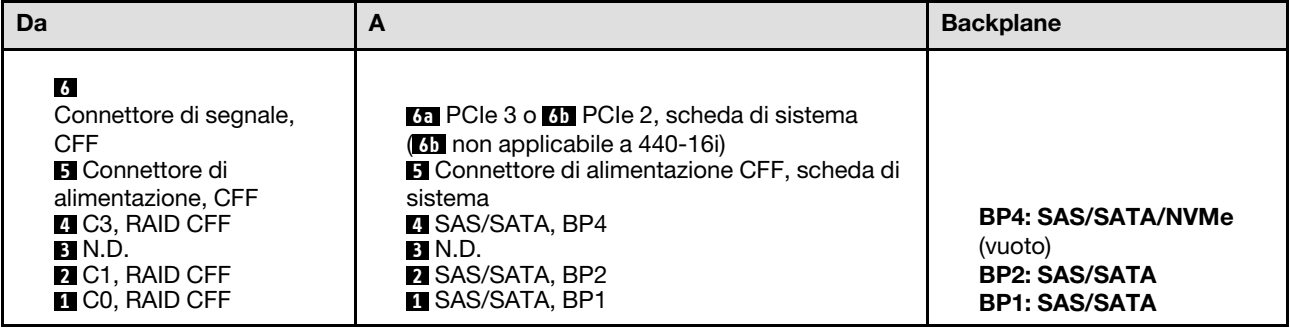

#### CFF (BP123); VROC (BP3)

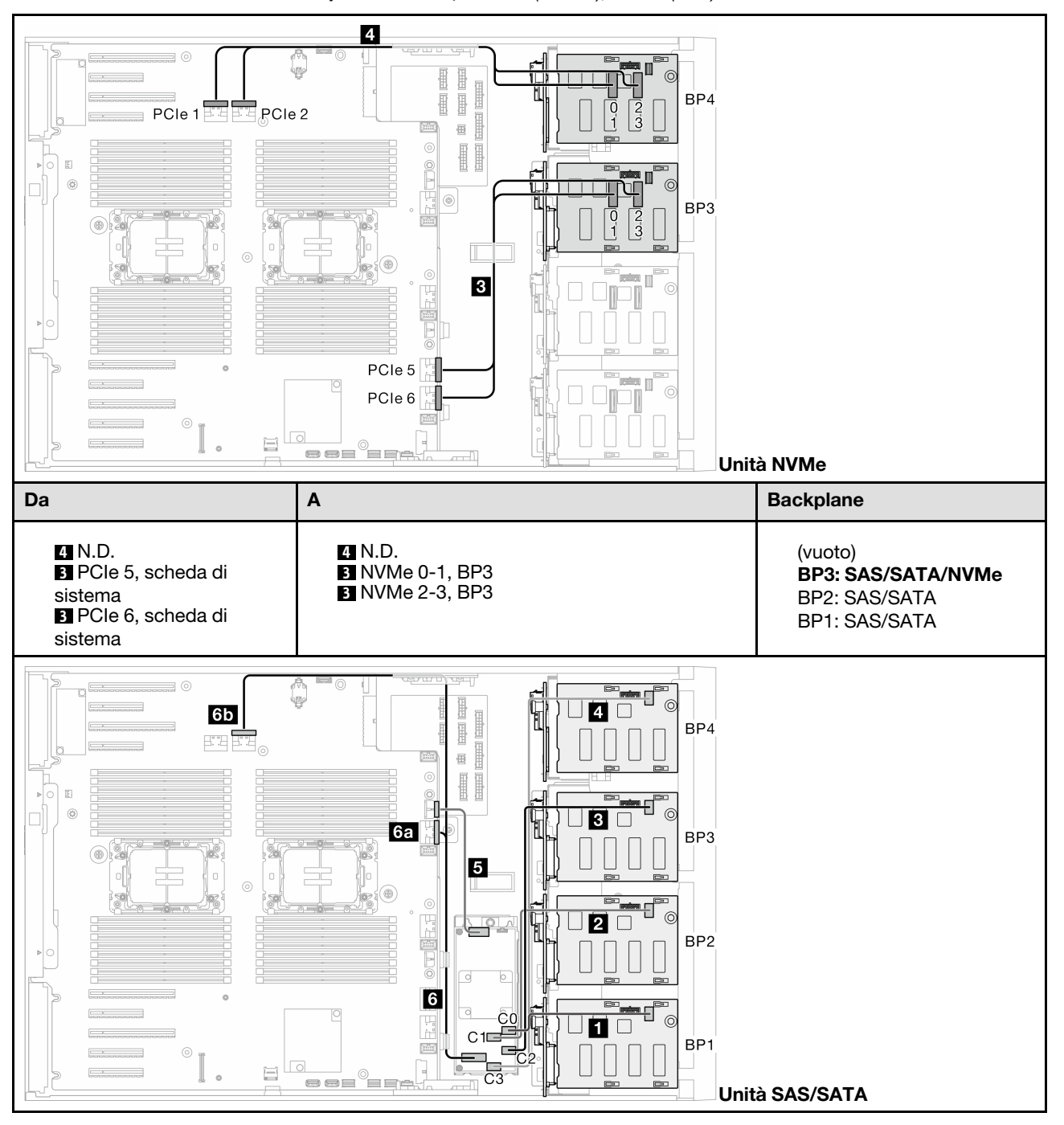

Tabella 53. Instradamento dei cavi per unità da 3,5" - CFF (BP123); VROC (BP3)

Tabella 53. Instradamento dei cavi per unità da 3,5" - CFF (BP123); VROC (BP3) (continua)

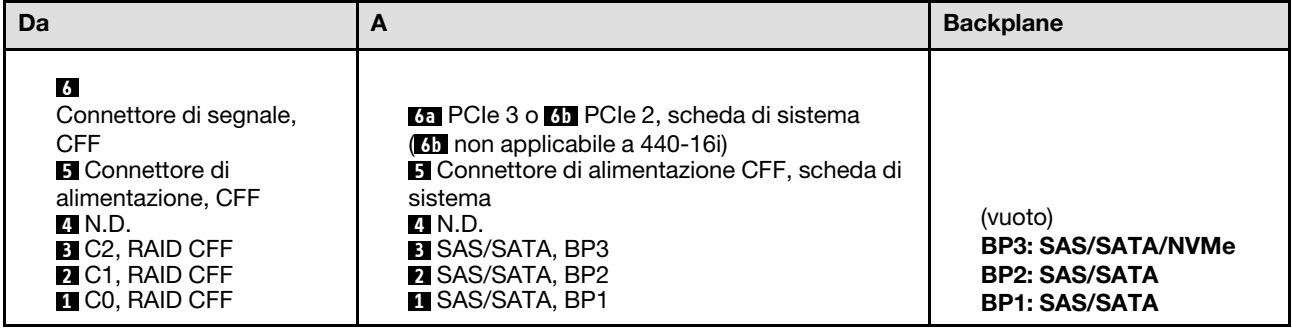

#### CFF (BP123); VROC (BP4)

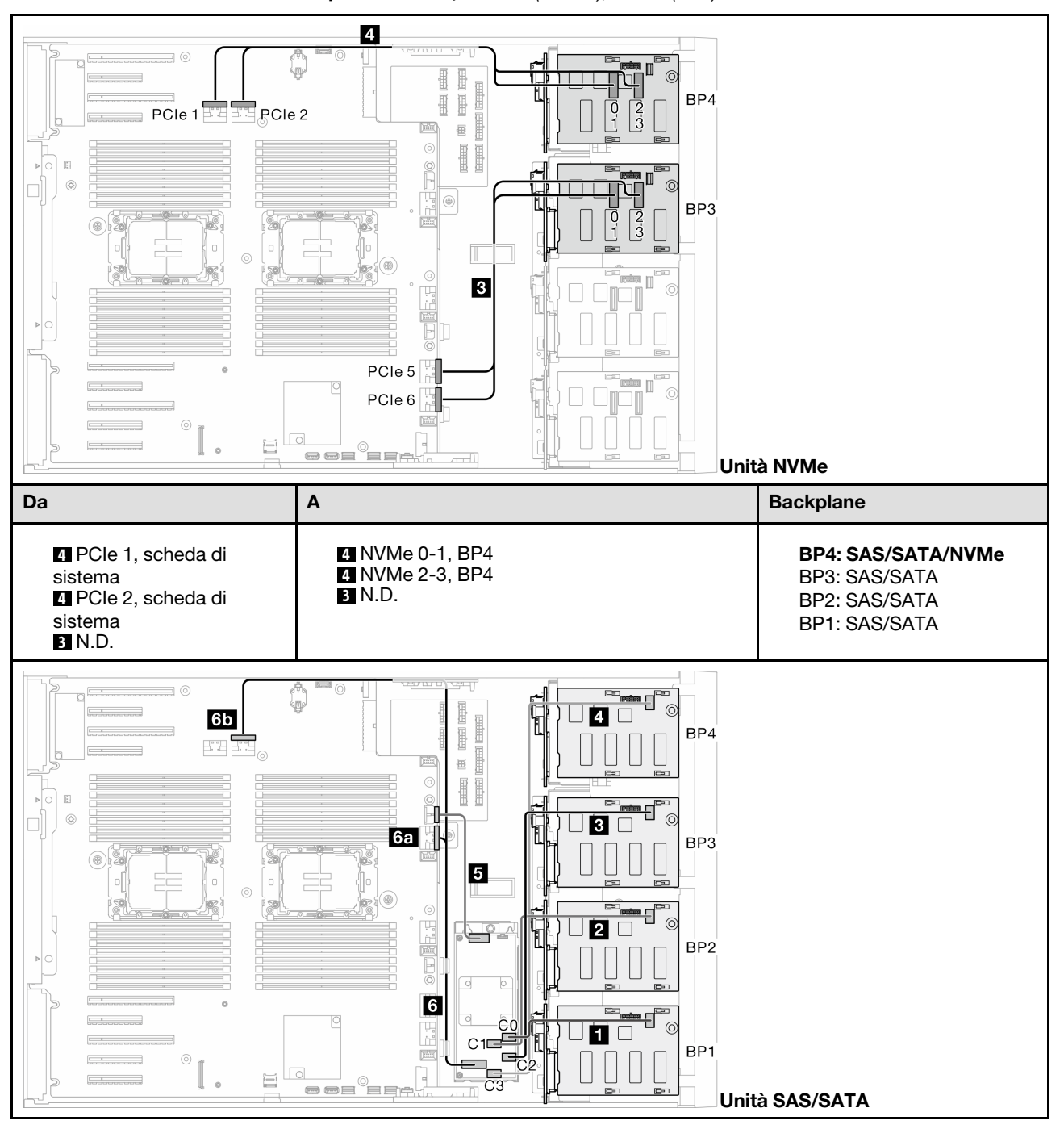

Tabella 54. Instradamento dei cavi per unità da 3,5" - CFF (BP123); VROC (BP4)

Tabella 54. Instradamento dei cavi per unità da 3,5" - CFF (BP123); VROC (BP4) (continua)

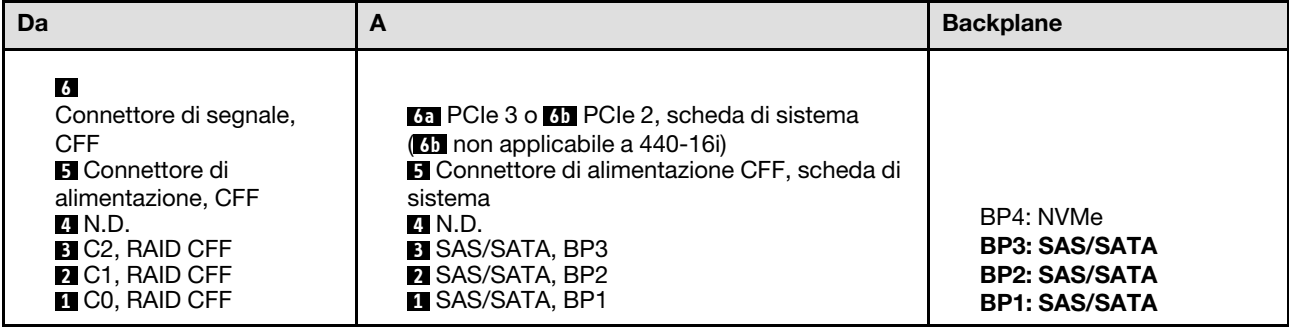

#### CFF (BP1234); VROC (BP4)

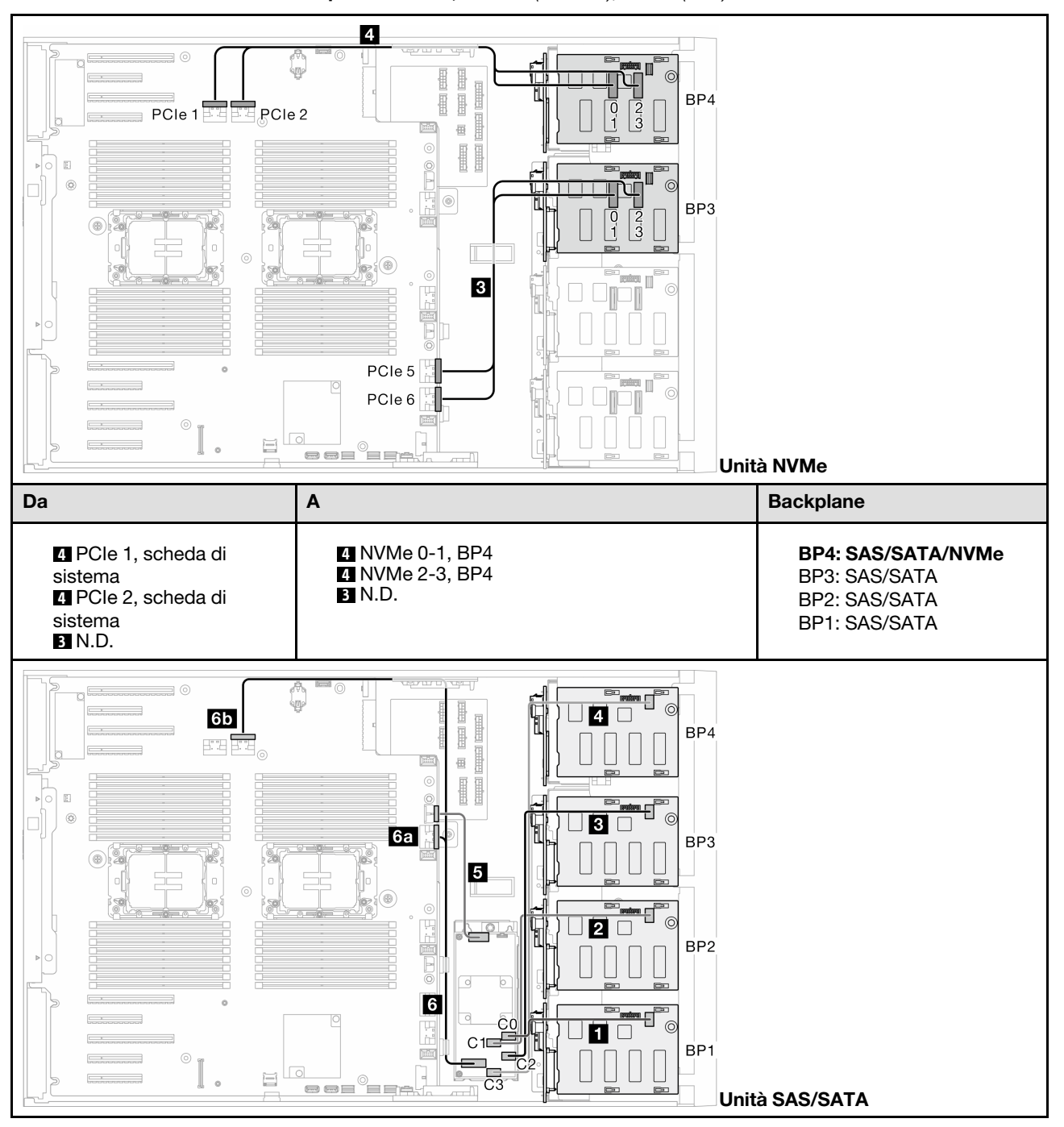

Tabella 55. Instradamento dei cavi per unità da 3,5" - CFF (BP1234); VROC (BP4)

Tabella 55. Instradamento dei cavi per unità da 3,5" - CFF (BP1234); VROC (BP4) (continua)

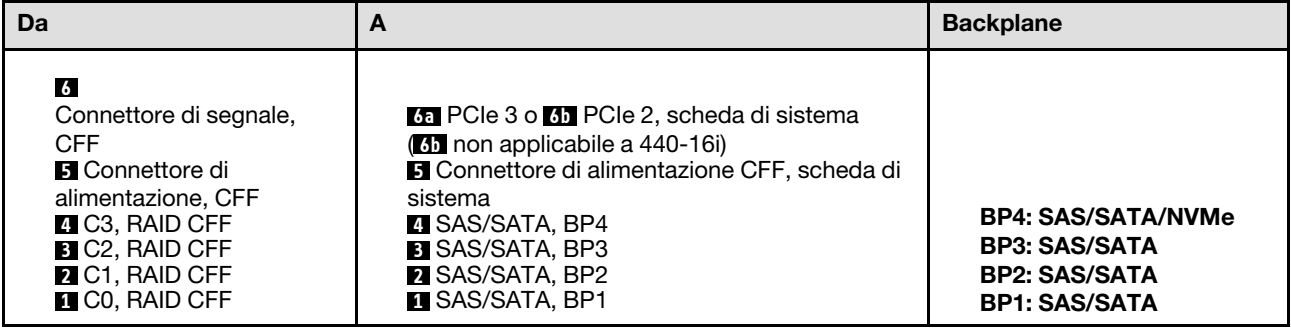

## Instradamento dei cavi per unità da 2,5"

Vedere questo argomento per scoprire come eseguire l'instradamento dei cavi per i modelli di server con backplane dell'unità da 2,5".

Completare il seguente instradamento per i cavi di alimentazione corrispondenti ai backplane installati nel sistema.

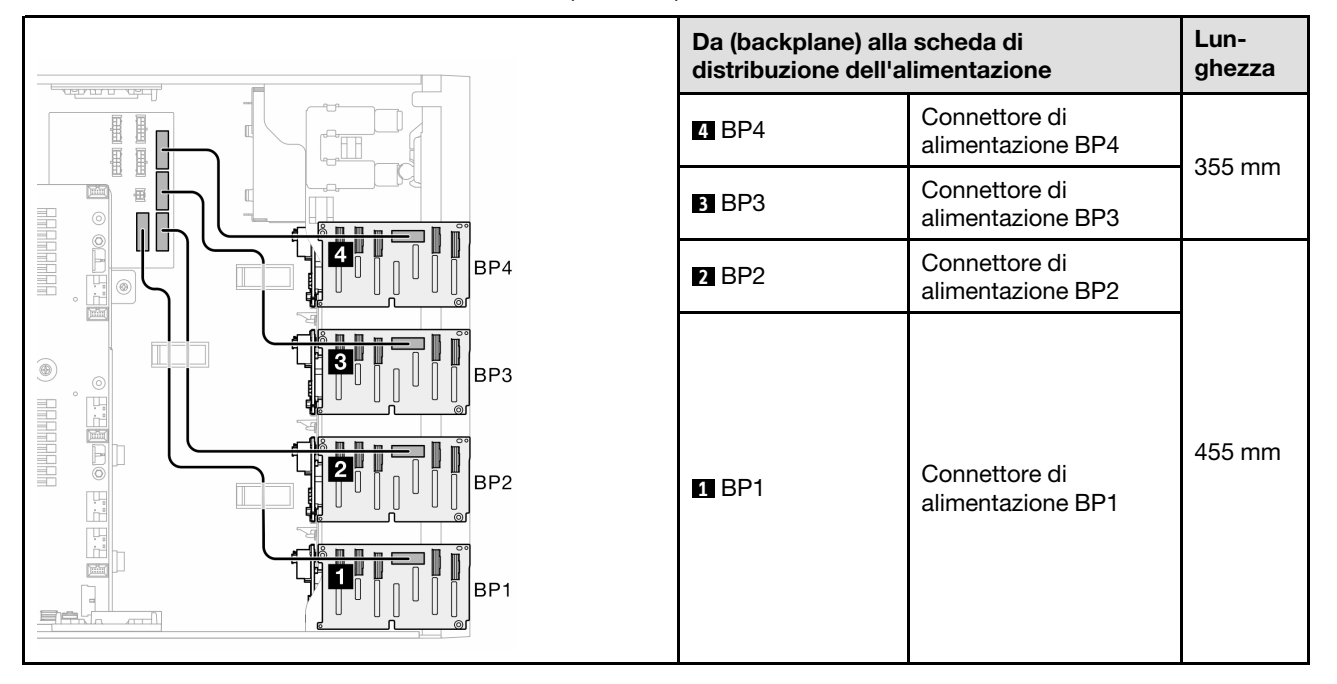

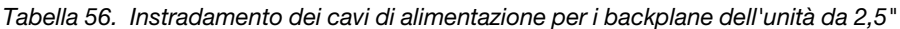

Quindi passare alla tabella di combinazioni che corrispondono alla configurazione di sistema:

- ["Combinazioni SAS/SATA native" a pagina 263](#page-272-0)
- ["Combinazioni NVMe native" a pagina 263](#page-272-1)
- ["Combinazioni miste" a pagina 264](#page-273-0)

Nota: A seconda dei modelli, il server supporta fino a tre backplane NVMe da 2,5".

#### <span id="page-272-0"></span>Combinazioni SAS/SATA native

Tabella 57. Combinazioni di instradamento dei cavi SAS/SATA native per unità da 2,5"

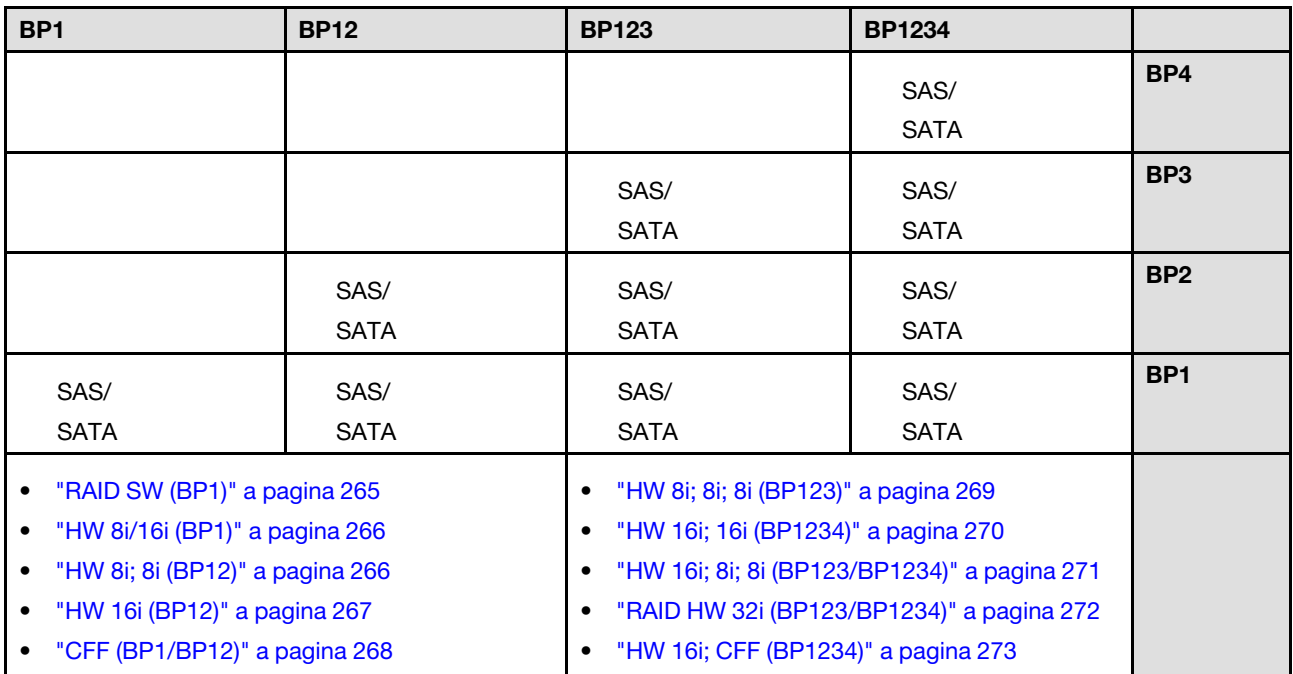

#### <span id="page-272-1"></span>Combinazioni NVMe native

Tabella 58. Combinazioni di instradamento dei cavi NVMe native per unità da 2,5"

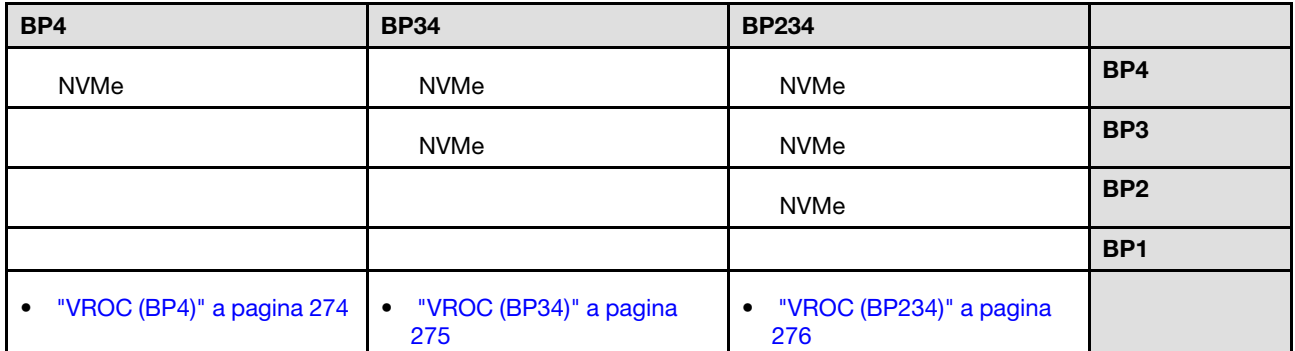

### <span id="page-273-0"></span>Combinazioni miste

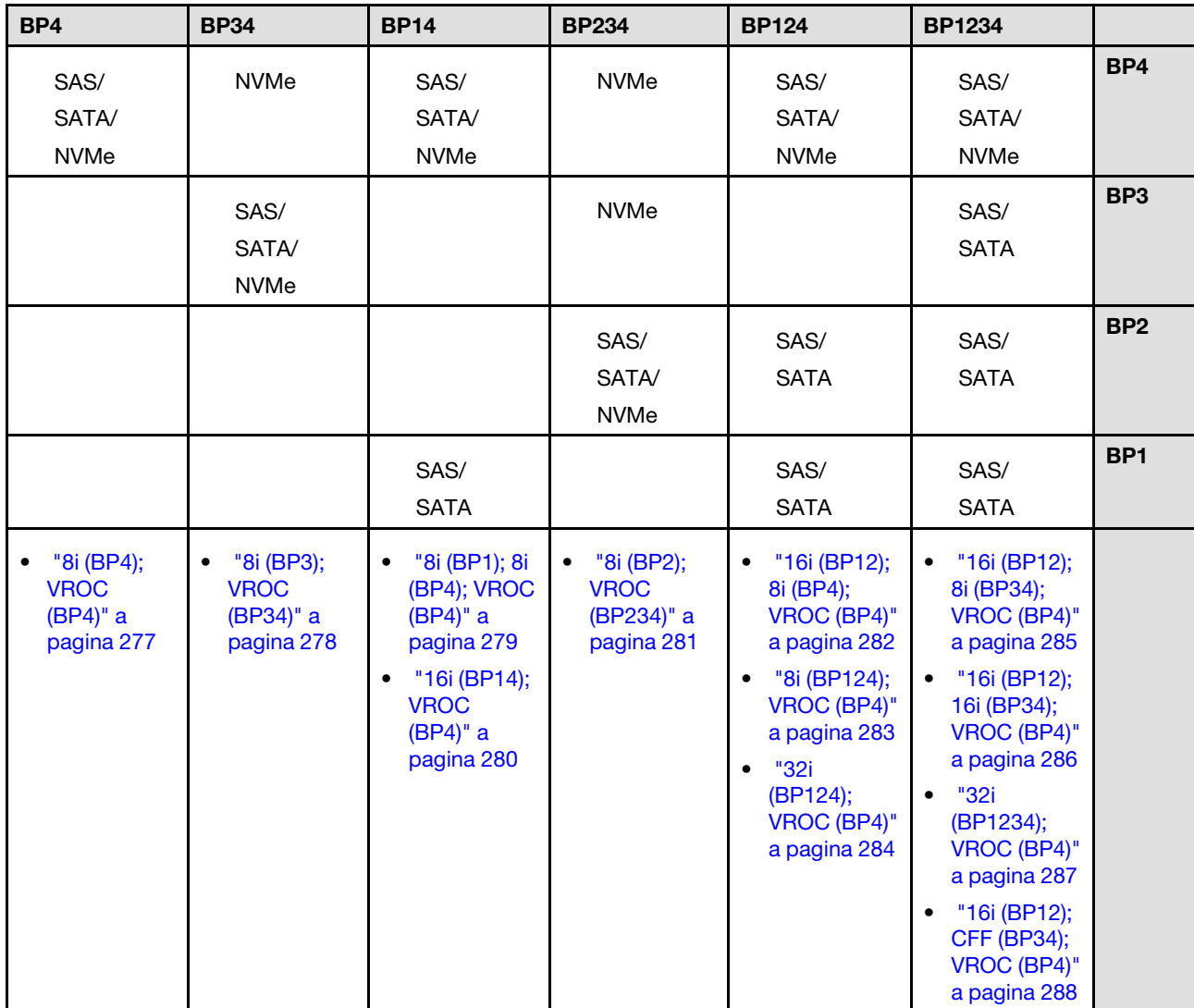

Tabella 59. Combinazioni di instradamento dei cavi miste per unità da 2,5"

# Combinazioni SAS/SATA

Vedere questo argomento per individuare la combinazione con backplane SAS/SATA.

## BP1/BP12

#### <span id="page-274-0"></span>RAID SW (BP1)

Tabella 60. Instradamento dei cavi per unità da 2,5" - RAID SW integrato (BP1)

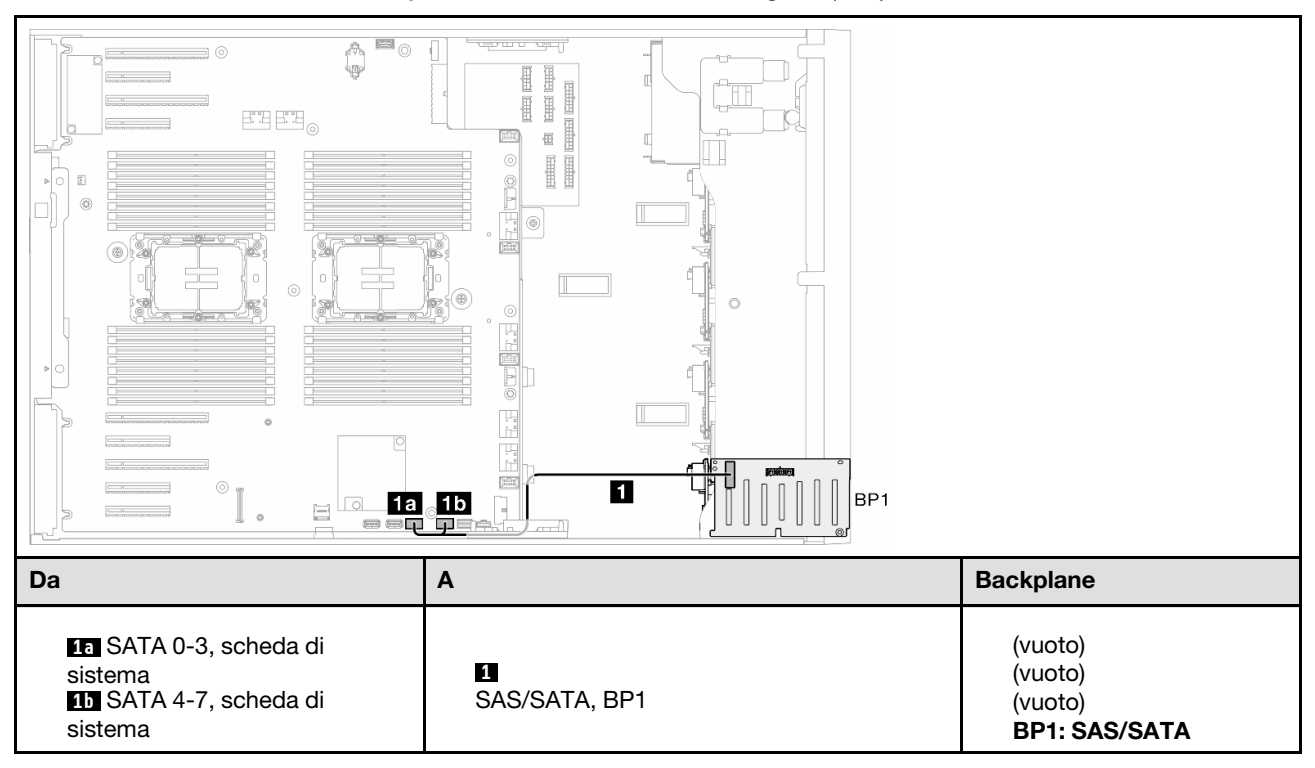

#### <span id="page-275-0"></span>HW 8i/16i (BP1)

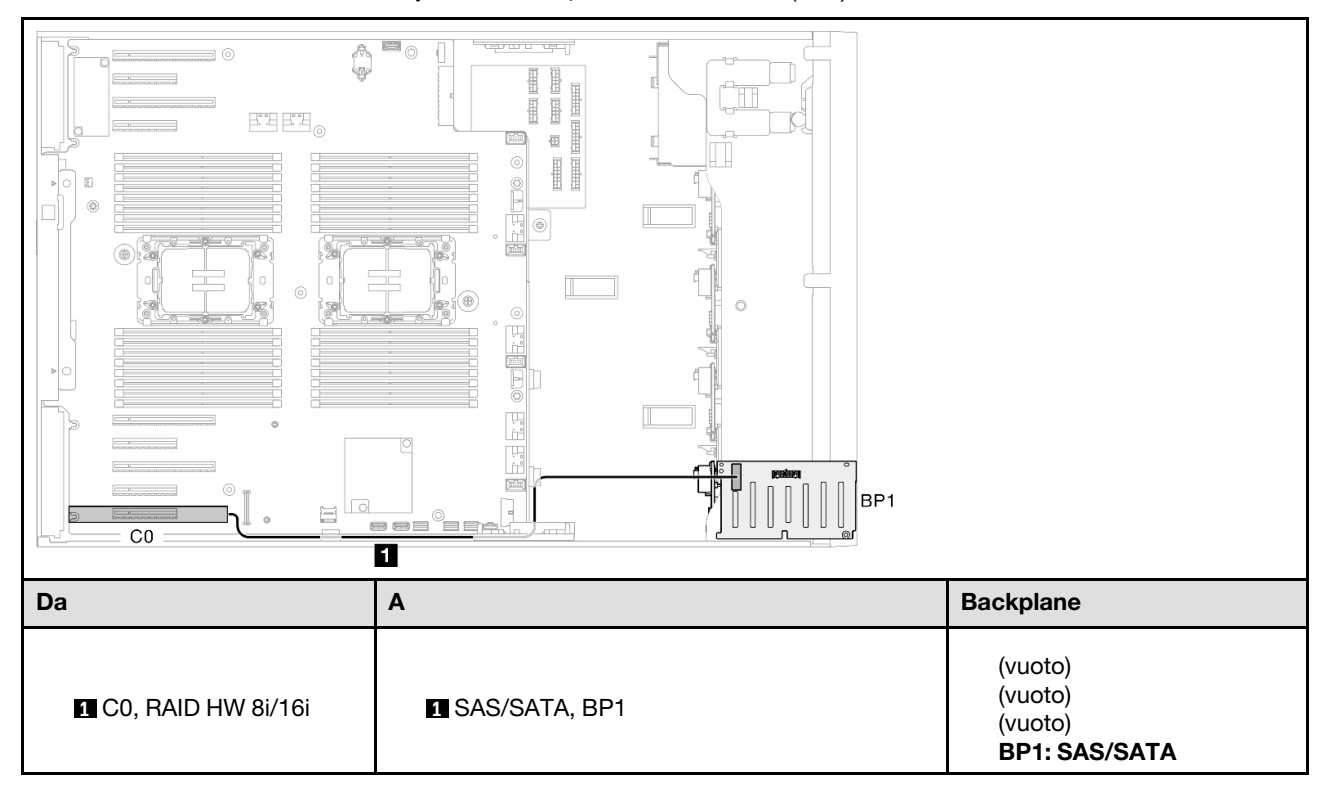

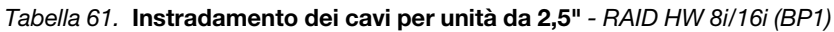

#### <span id="page-275-1"></span>HW 8i; 8i (BP12)

Tabella 62. Instradamento dei cavi per unità da 2,5" - RAID HW 8i; 8i (BP12)

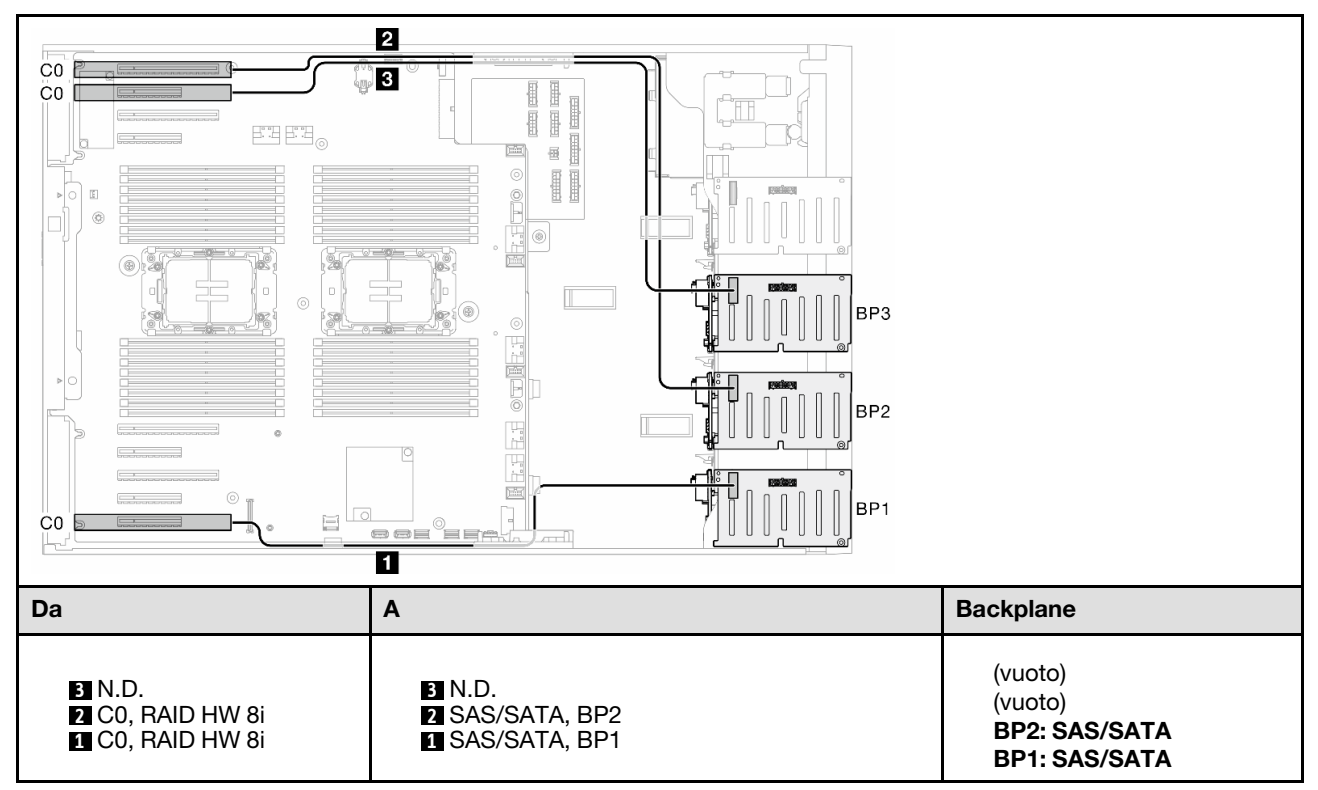

#### <span id="page-276-0"></span>HW 16i (BP12)

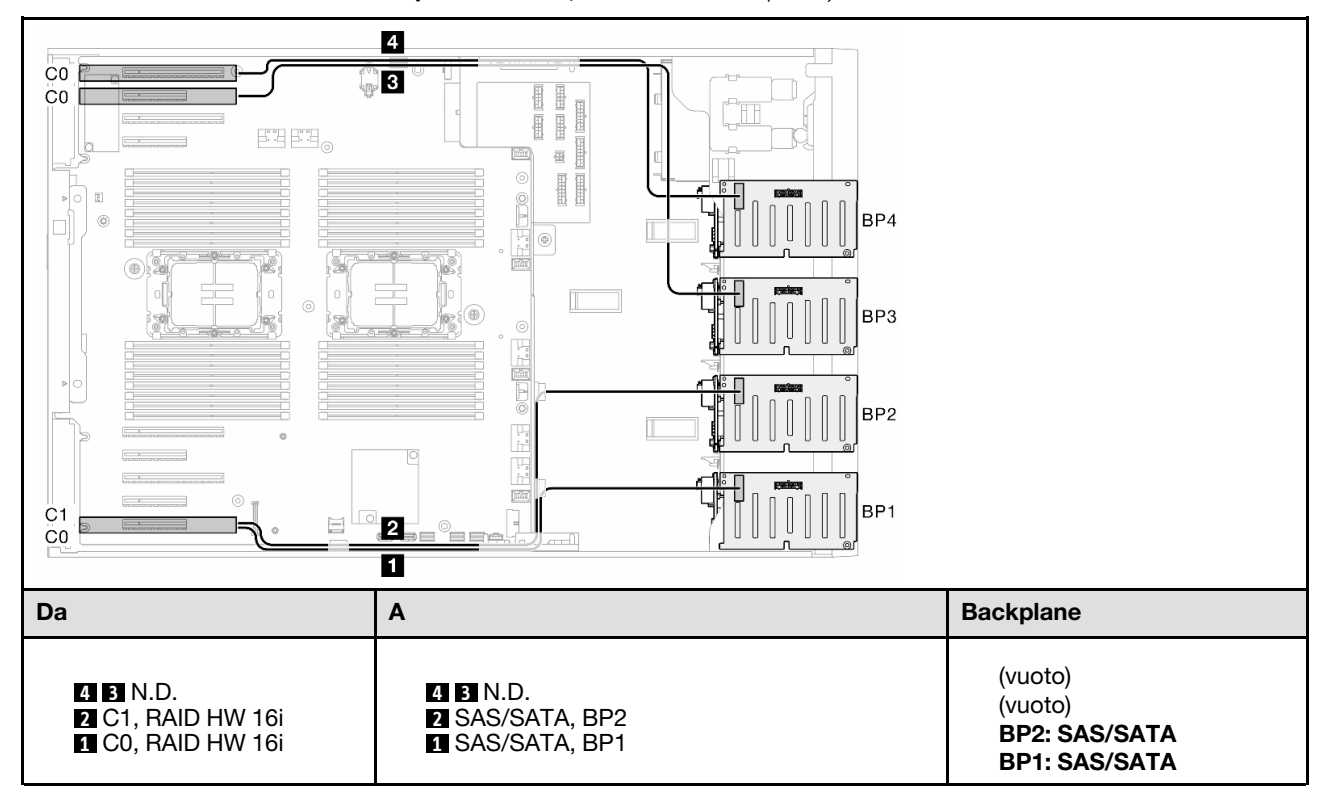

Tabella 63. Instradamento dei cavi per unità da 2,5" - RAID HW 16i (BP12)

## <span id="page-277-0"></span>CFF (BP1/BP12)

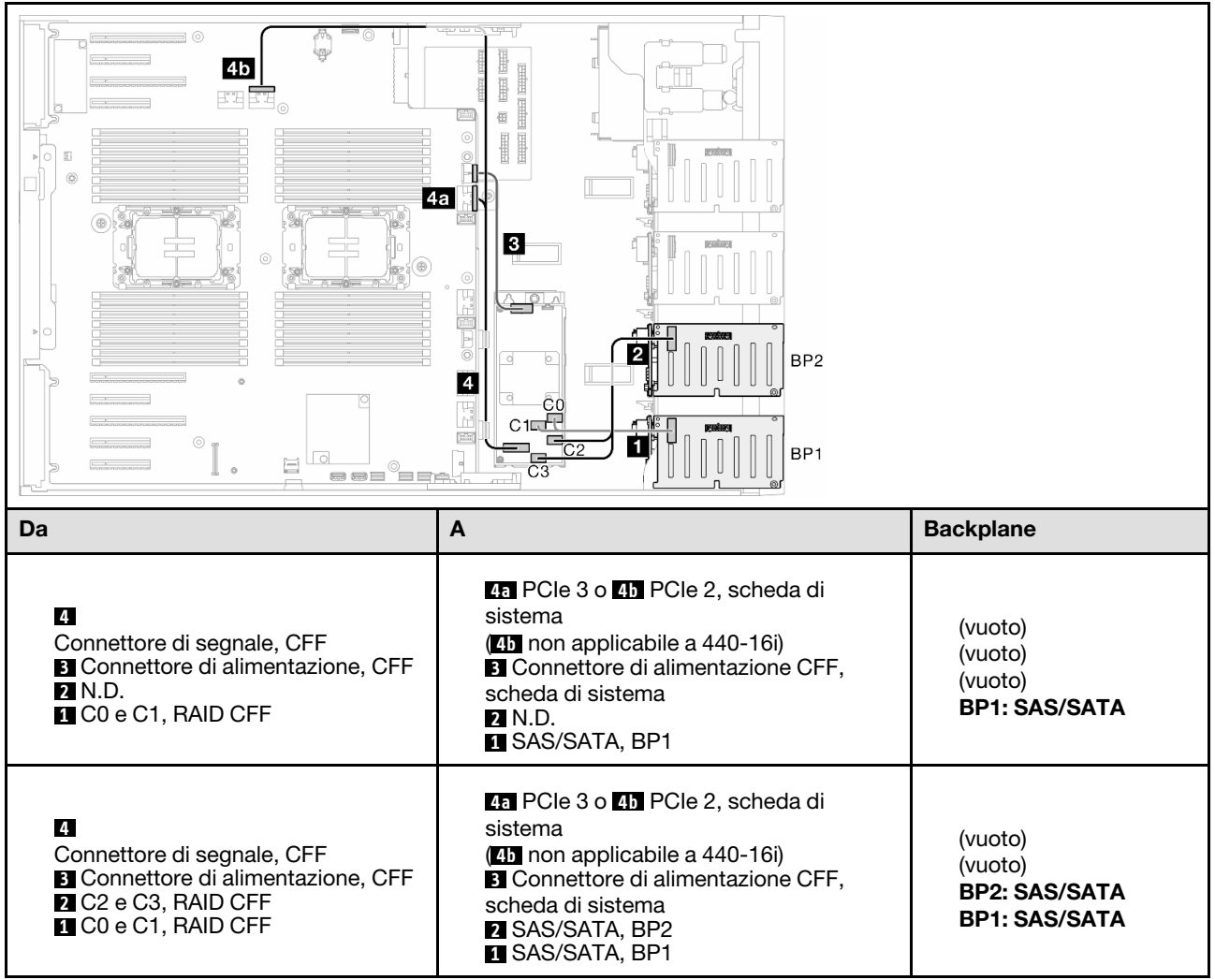

Tabella 64. Instradamento dei cavi per unità da 2,5" - RAID CFF interno (BP1/BP12)

## BP123/BP1234

#### <span id="page-278-0"></span>HW 8i; 8i; 8i (BP123)

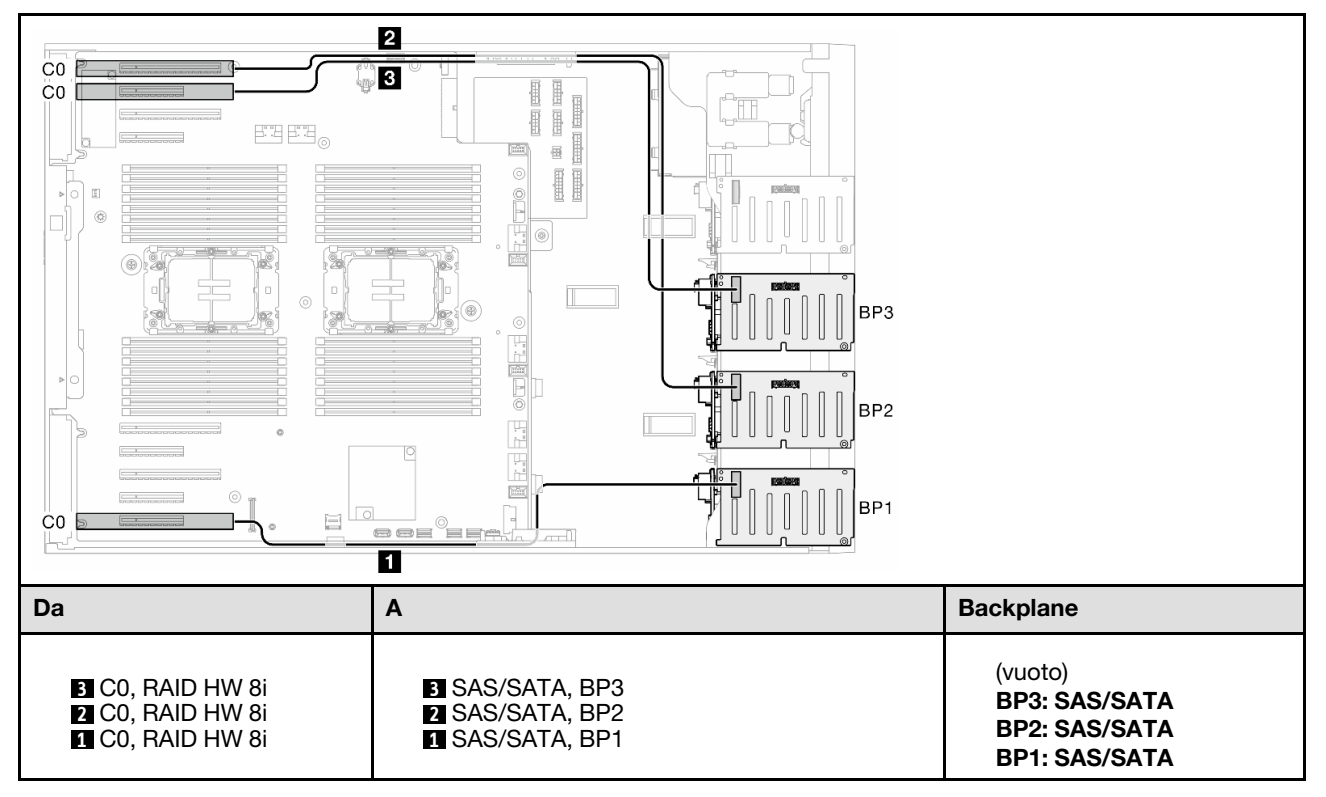

Tabella 65. Instradamento dei cavi per unità da 2,5" - RAID HW 8i; 8i; 8i (BP123)

#### <span id="page-279-0"></span>HW 16i; 16i (BP1234)

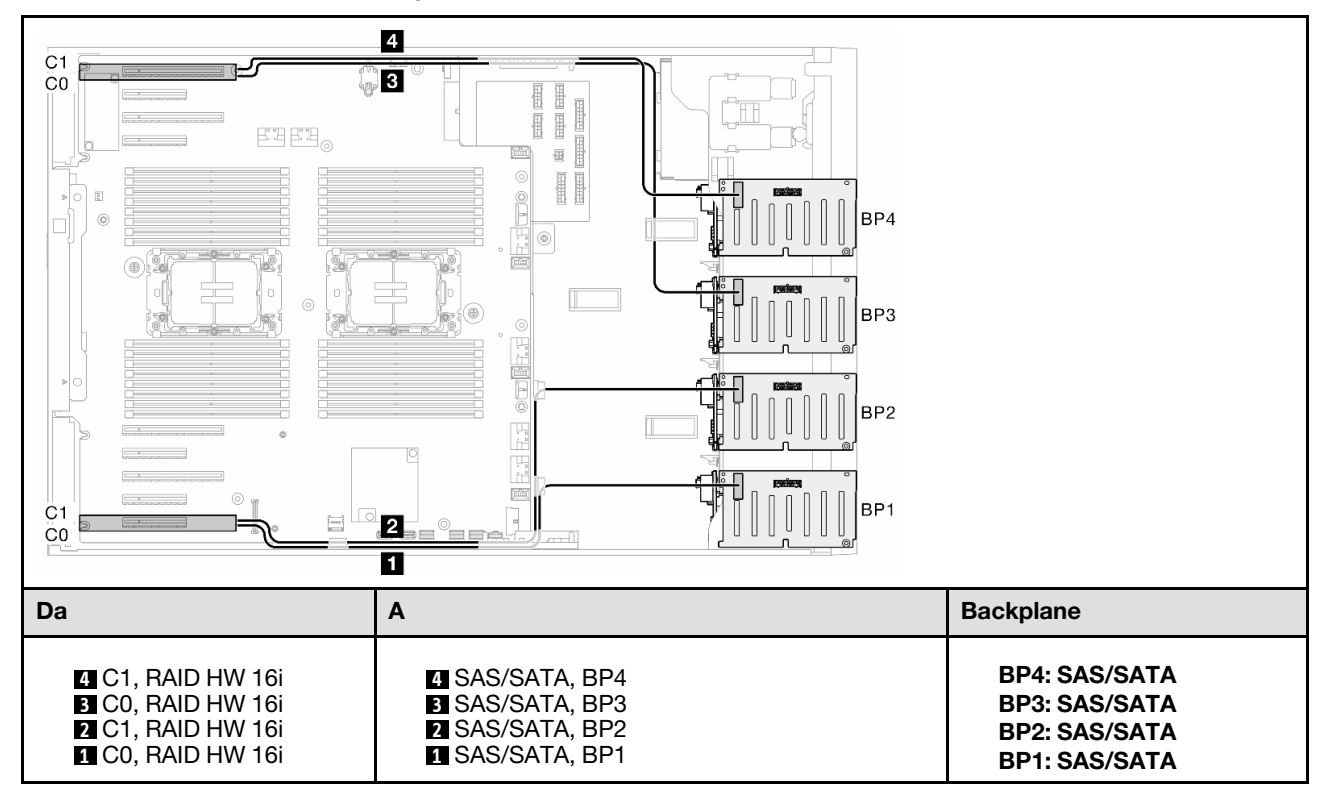

Tabella 66. Instradamento dei cavi per unità da 2,5" - RAID HW 16i; 16i

#### <span id="page-280-0"></span>HW 16i; 8i; 8i (BP123/BP1234)

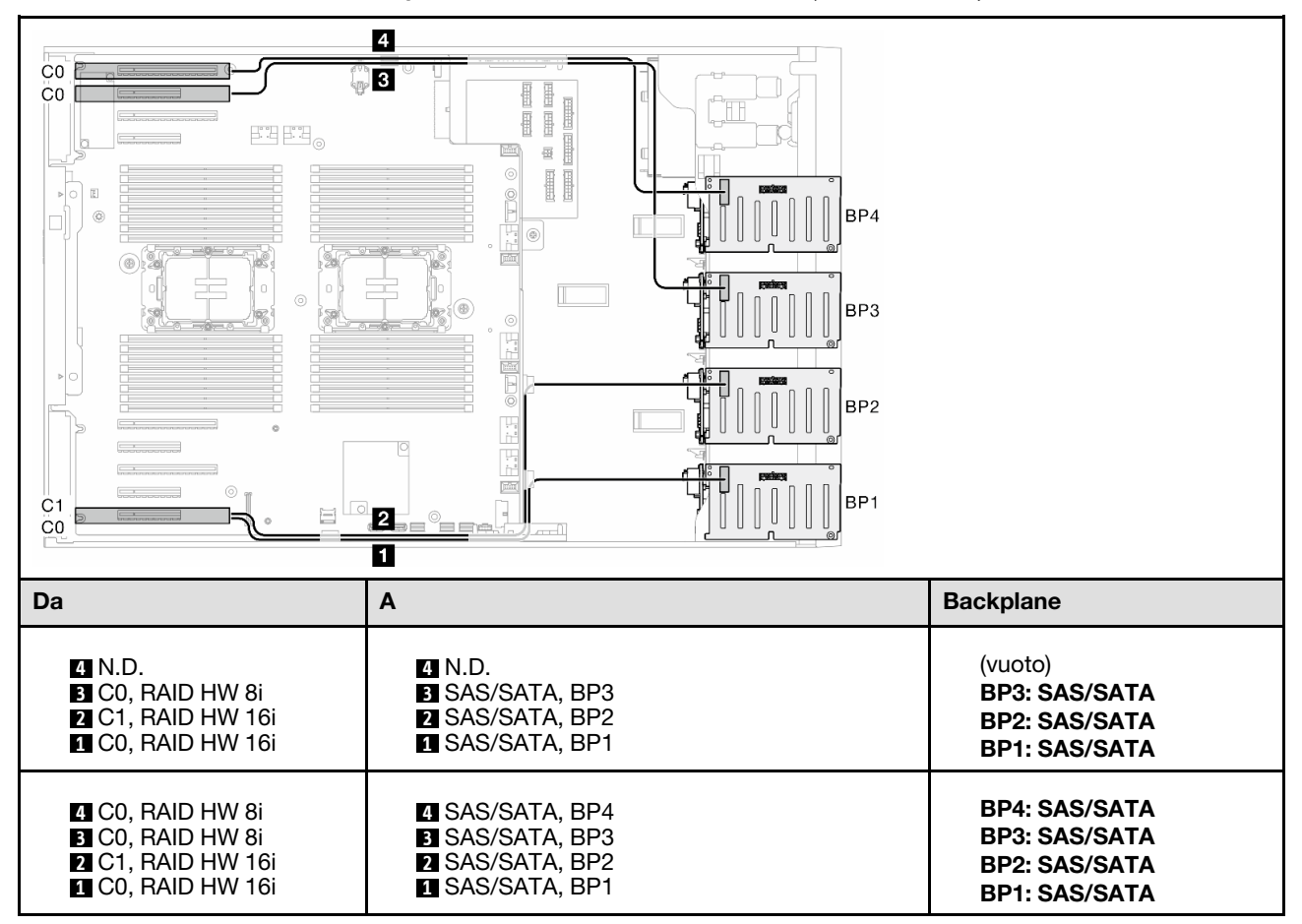

Tabella 67. Instradamento dei cavi per unità da 2,5" - RAID HW 16i; 8i; 8i (BP123/BP1234)

#### <span id="page-281-0"></span>RAID HW 32i (BP123/BP1234)

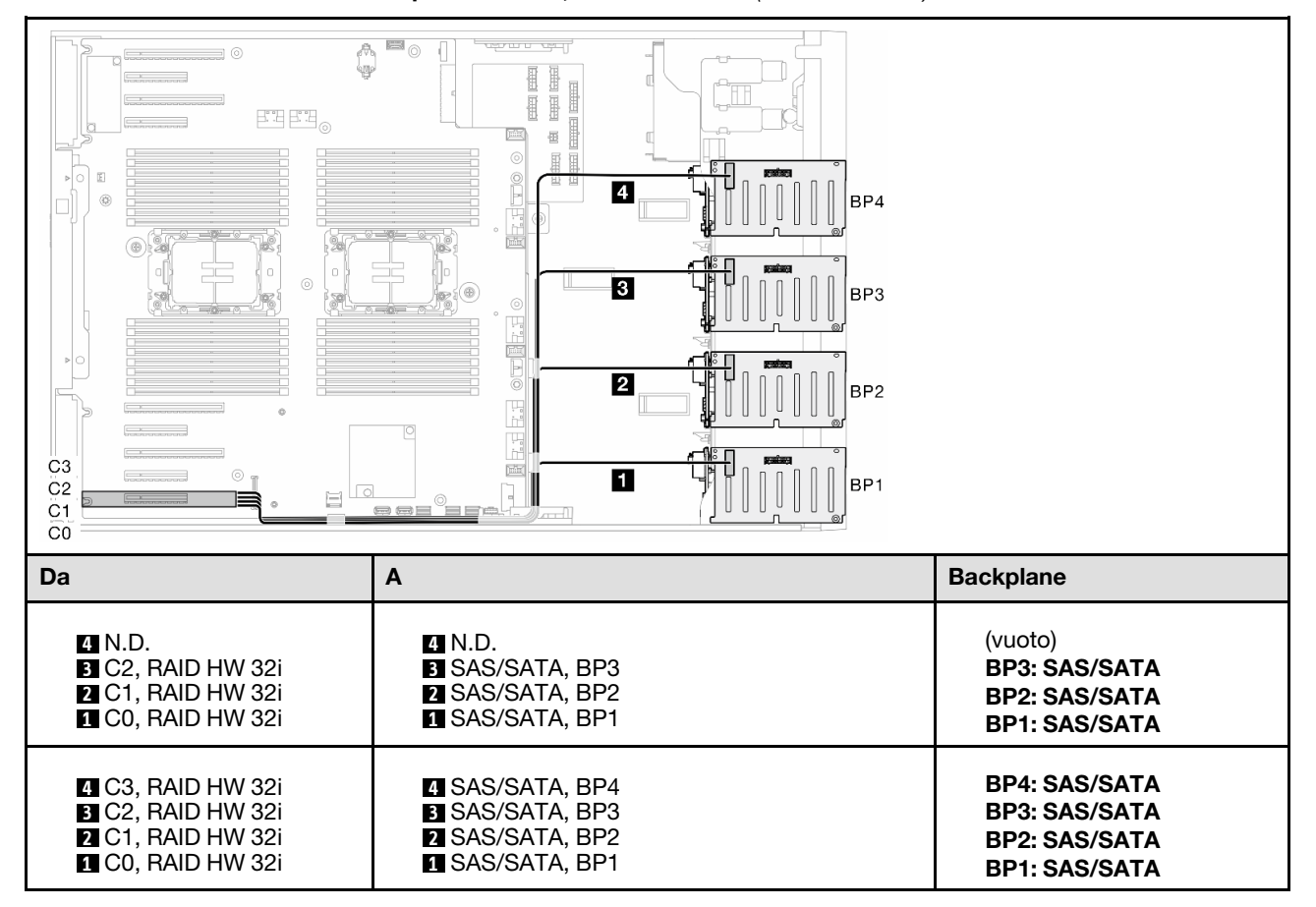

Tabella 68. Instradamento dei cavi per unità da 2,5" - RAID HW 32i (BP123/BP1234)

#### <span id="page-282-0"></span>HW 16i; CFF (BP1234)

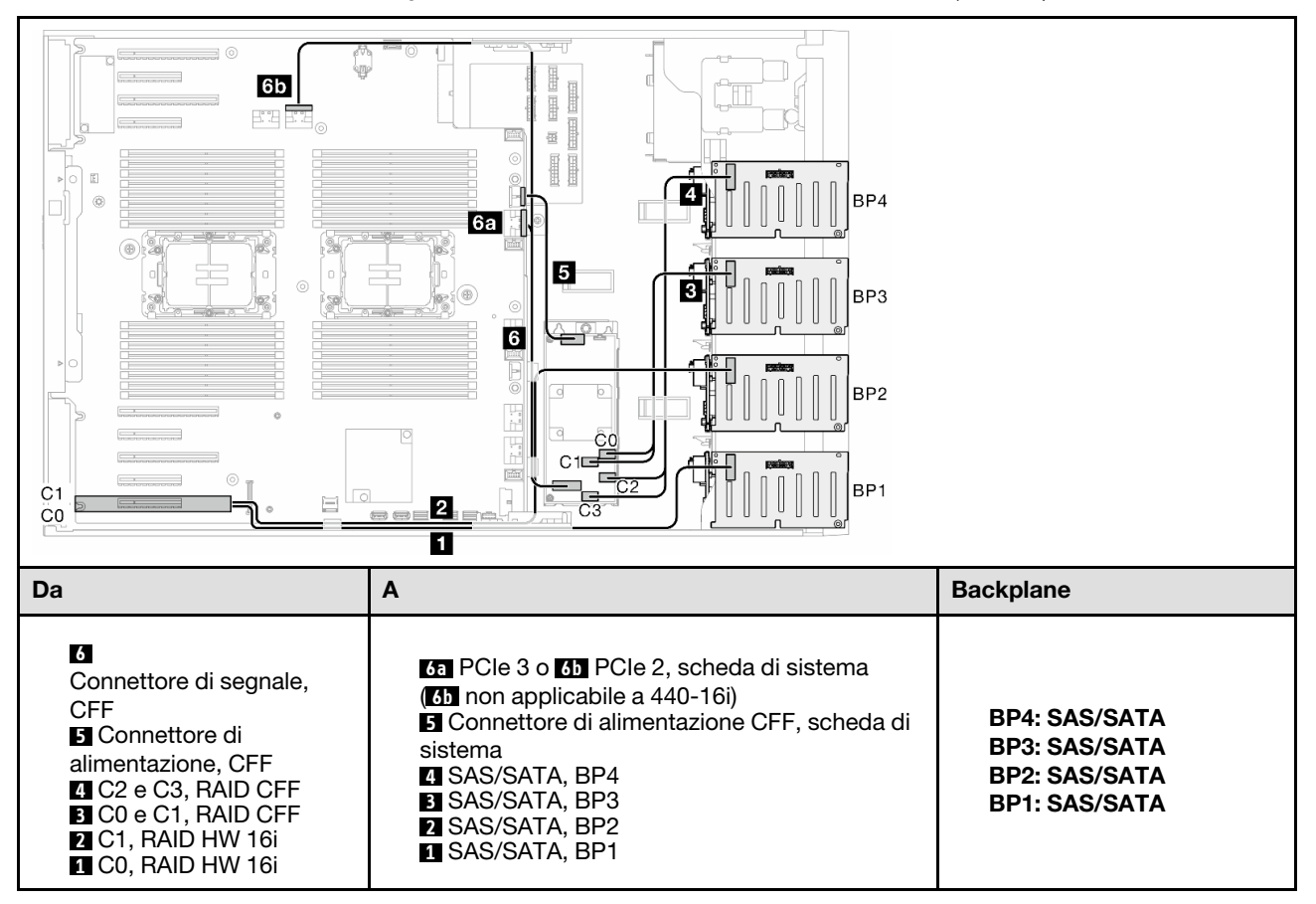

Tabella 69. Instradamento dei cavi per unità da 2,5" - RAID HW 16i; RAID CFF interno (BP1234)

# Combinazioni NVMe native

Vedere questo argomento per individuare la combinazione con backplane dell'unità NVMe.

## BP4

#### <span id="page-283-0"></span>VROC (BP4)

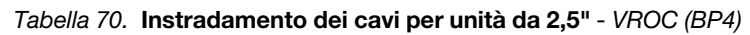

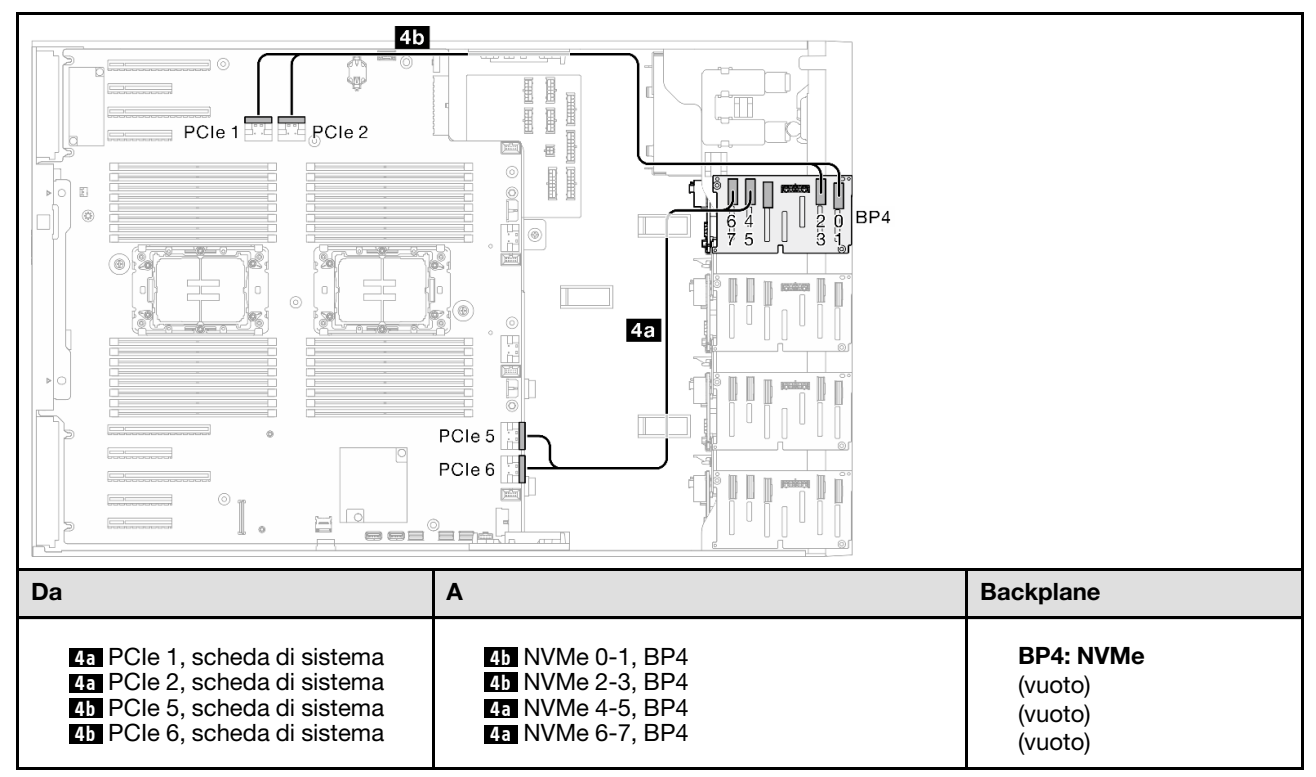

## BP34

#### <span id="page-284-0"></span>VROC (BP34)

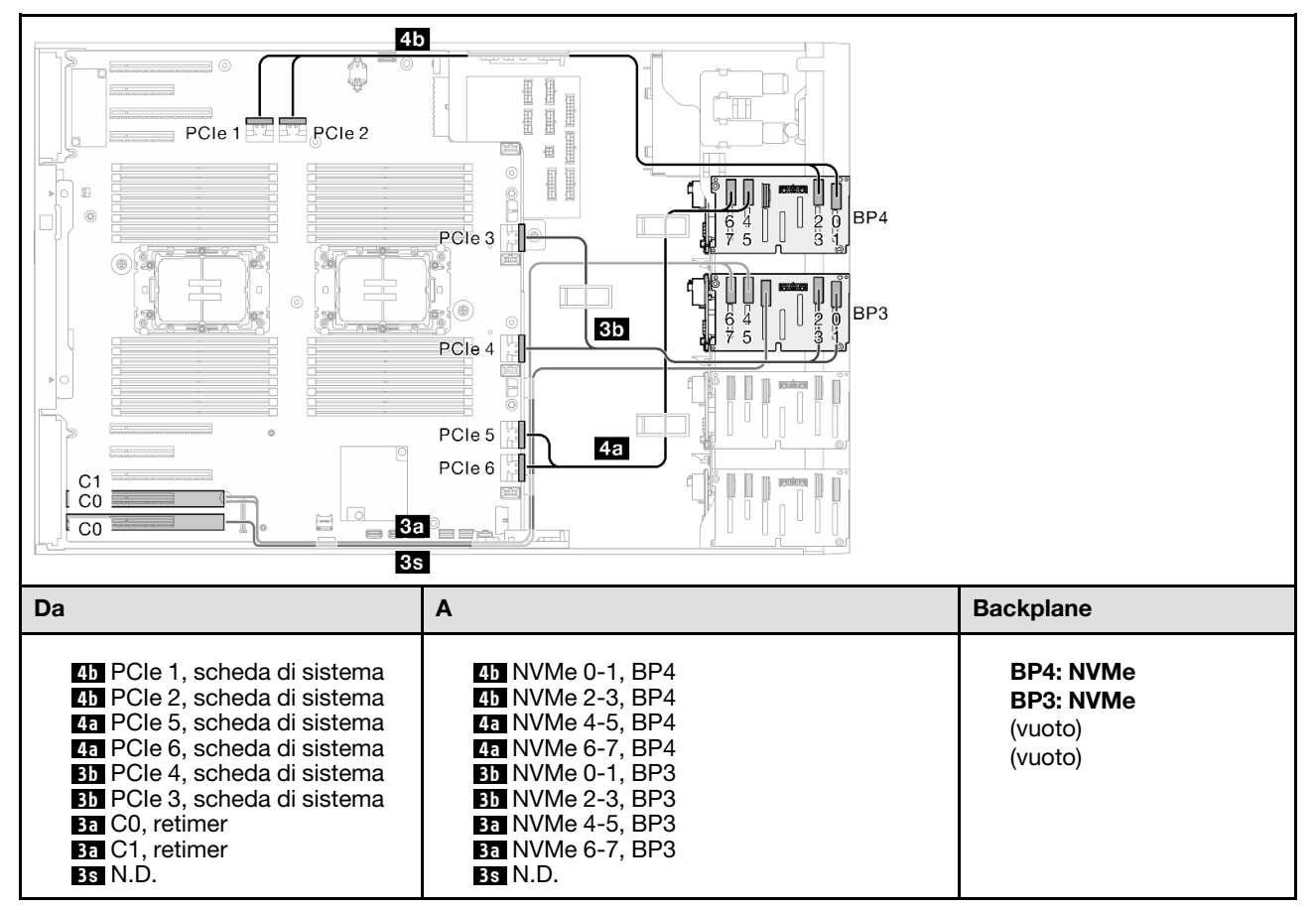

Tabella 71. Instradamento dei cavi per unità da 2,5" - VROC (BP34)

## BP234

#### <span id="page-285-0"></span>VROC (BP234)

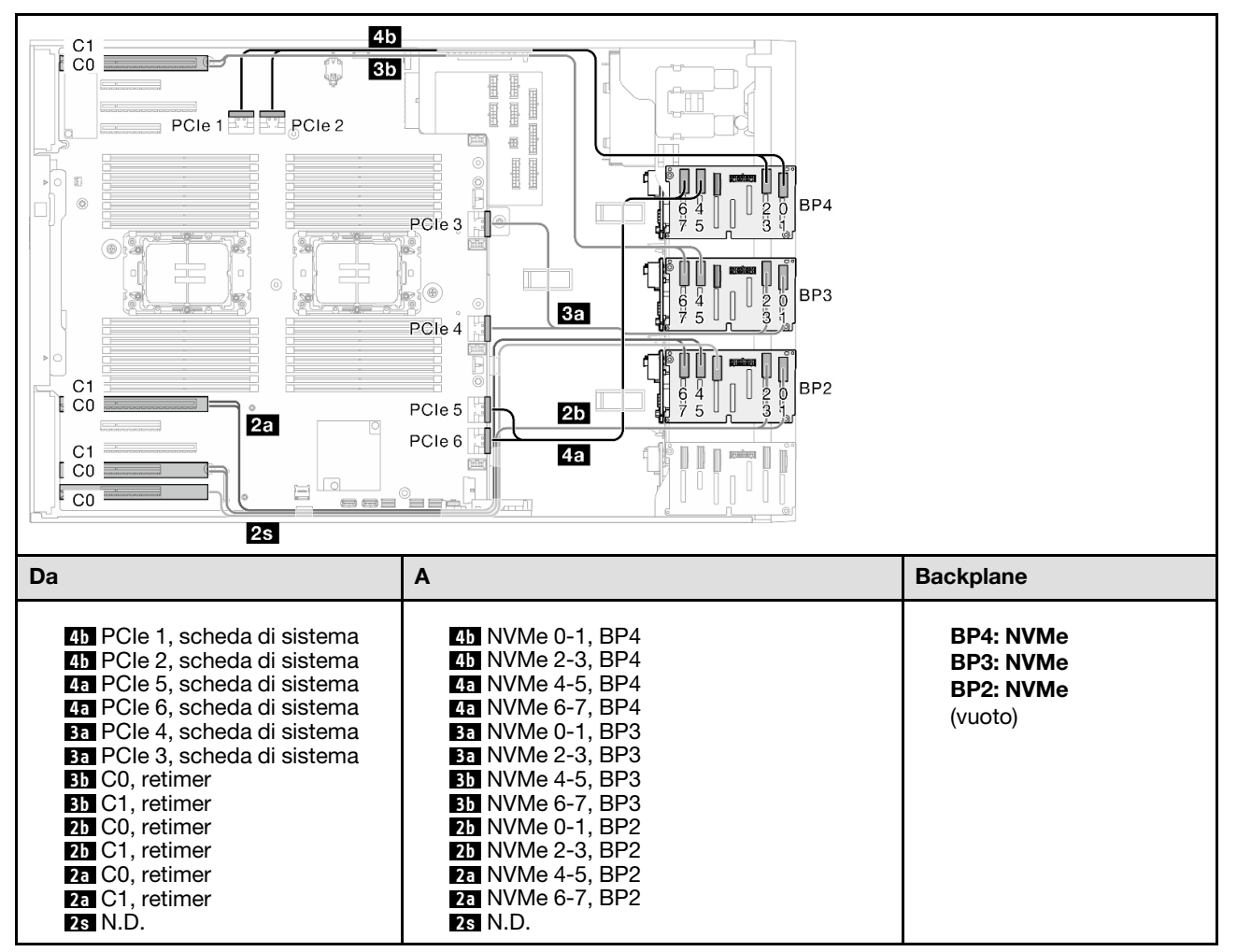

Tabella 72. Instradamento dei cavi per unità da 3,5" - VROC (BP234)

# Combinazioni miste

Vedere questo argomento per individuare la combinazione con backplane delle unità SAS/SATA e AnyBay.

## BP4

#### <span id="page-286-0"></span>8i (BP4); VROC (BP4)

Tabella 73. Instradamento dei cavi per unità da 2,5" - 8i (BP4); VROC (BP4)

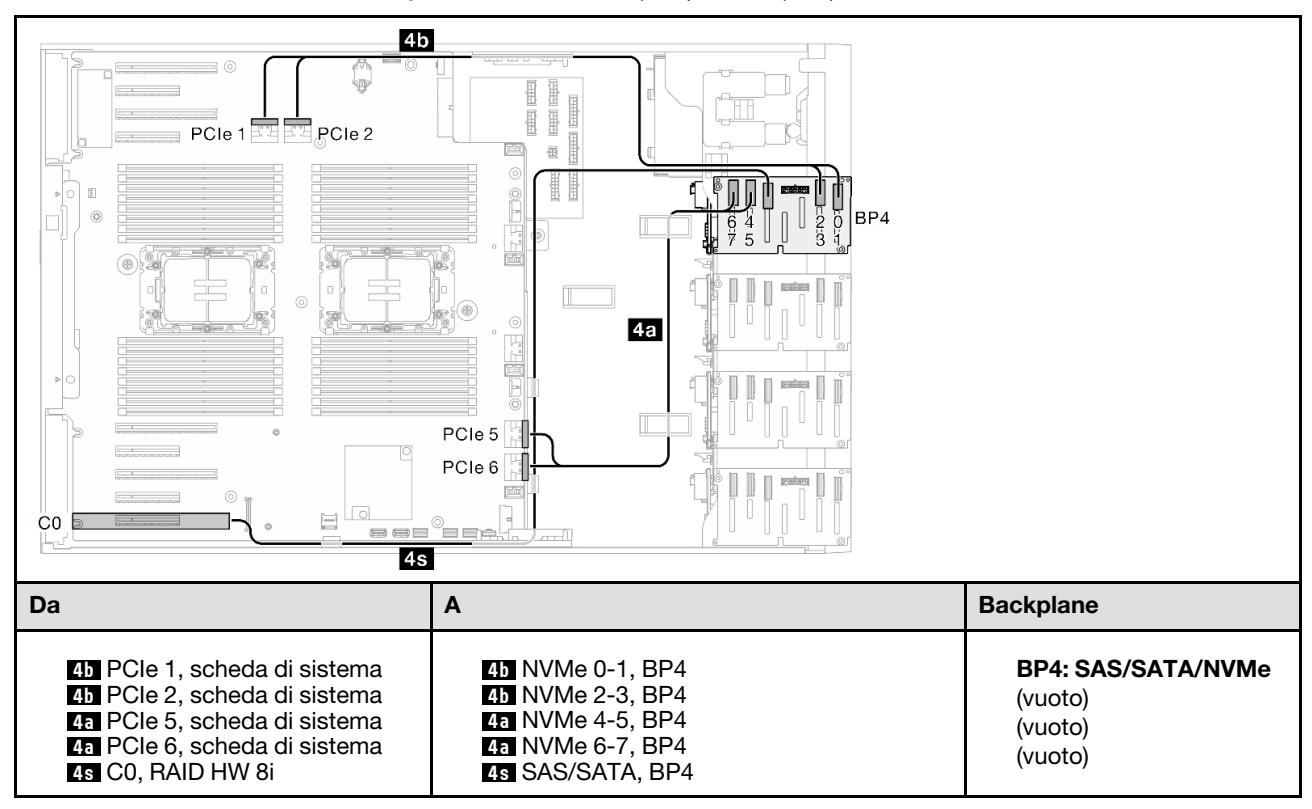

## BP34

#### <span id="page-287-0"></span>8i (BP3); VROC (BP34)

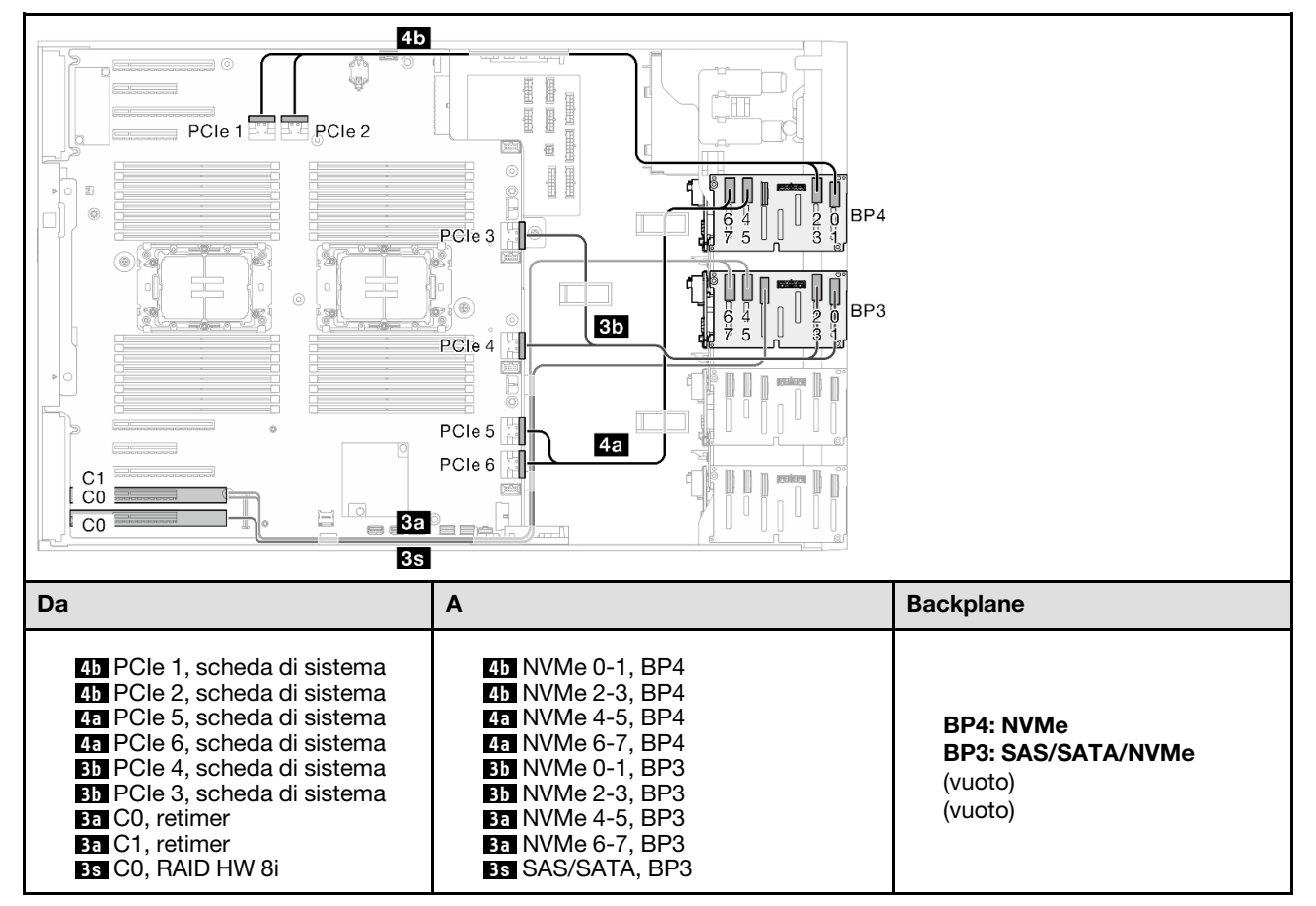

Tabella 74. Instradamento dei cavi per unità da 2,5" - 8i (BP3); VROC (BP34)
### BP14

### 8i (BP1); 8i (BP4); VROC (BP4)

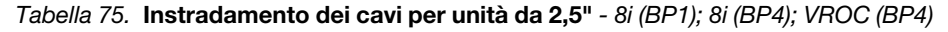

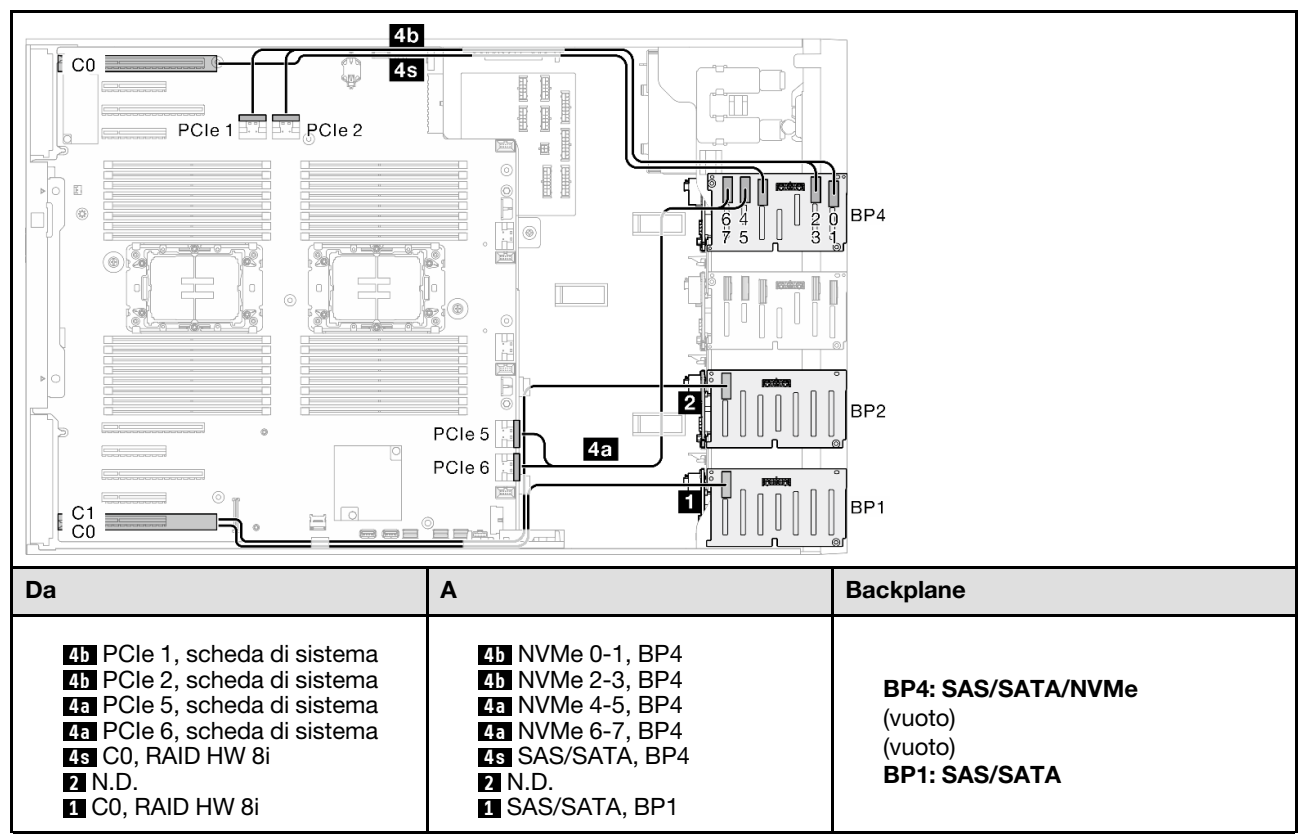

### 16i (BP14); VROC (BP4)

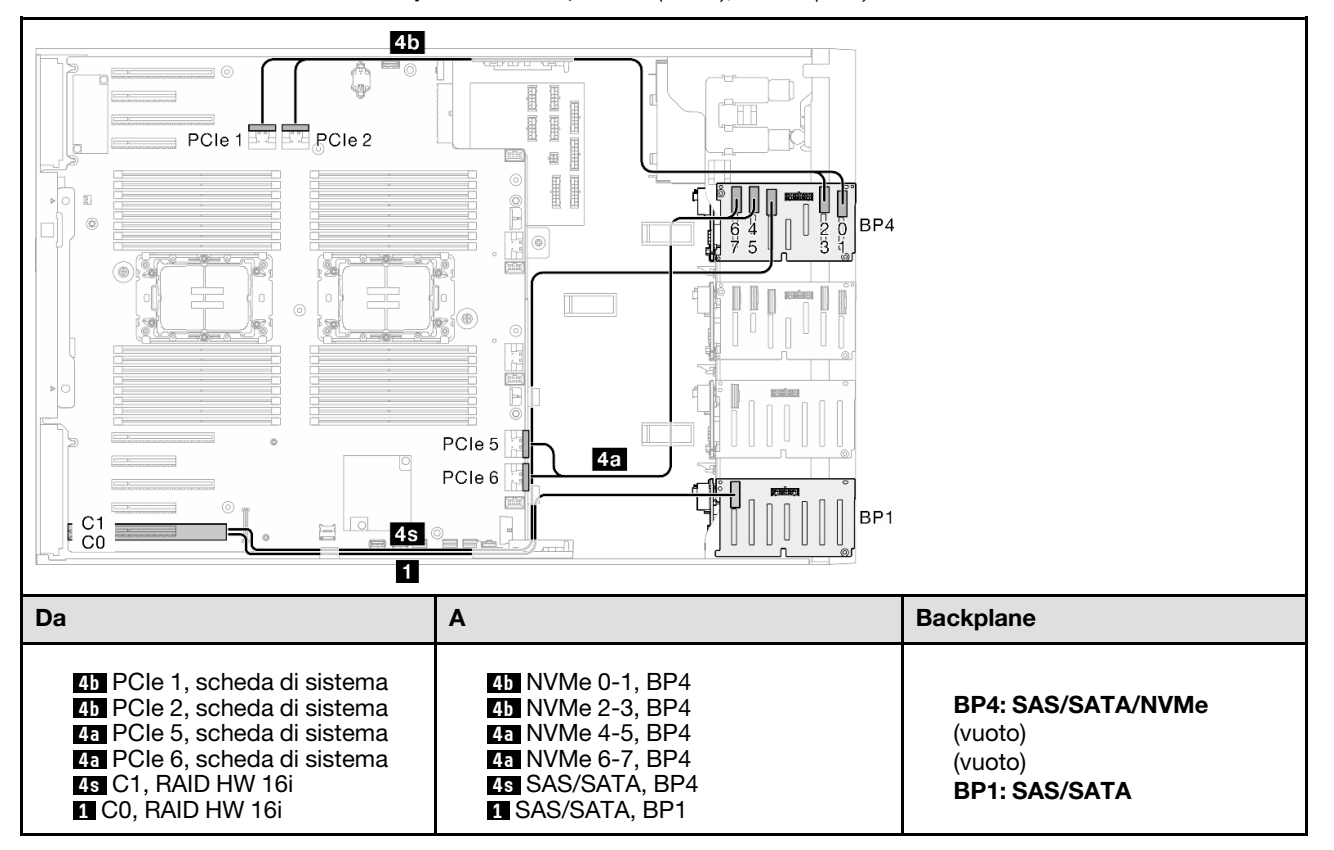

Tabella 76. Instradamento dei cavi per unità da 2,5" - 16i (BP14); VROC (BP4)

## BP234

### 8i (BP2); VROC (BP234)

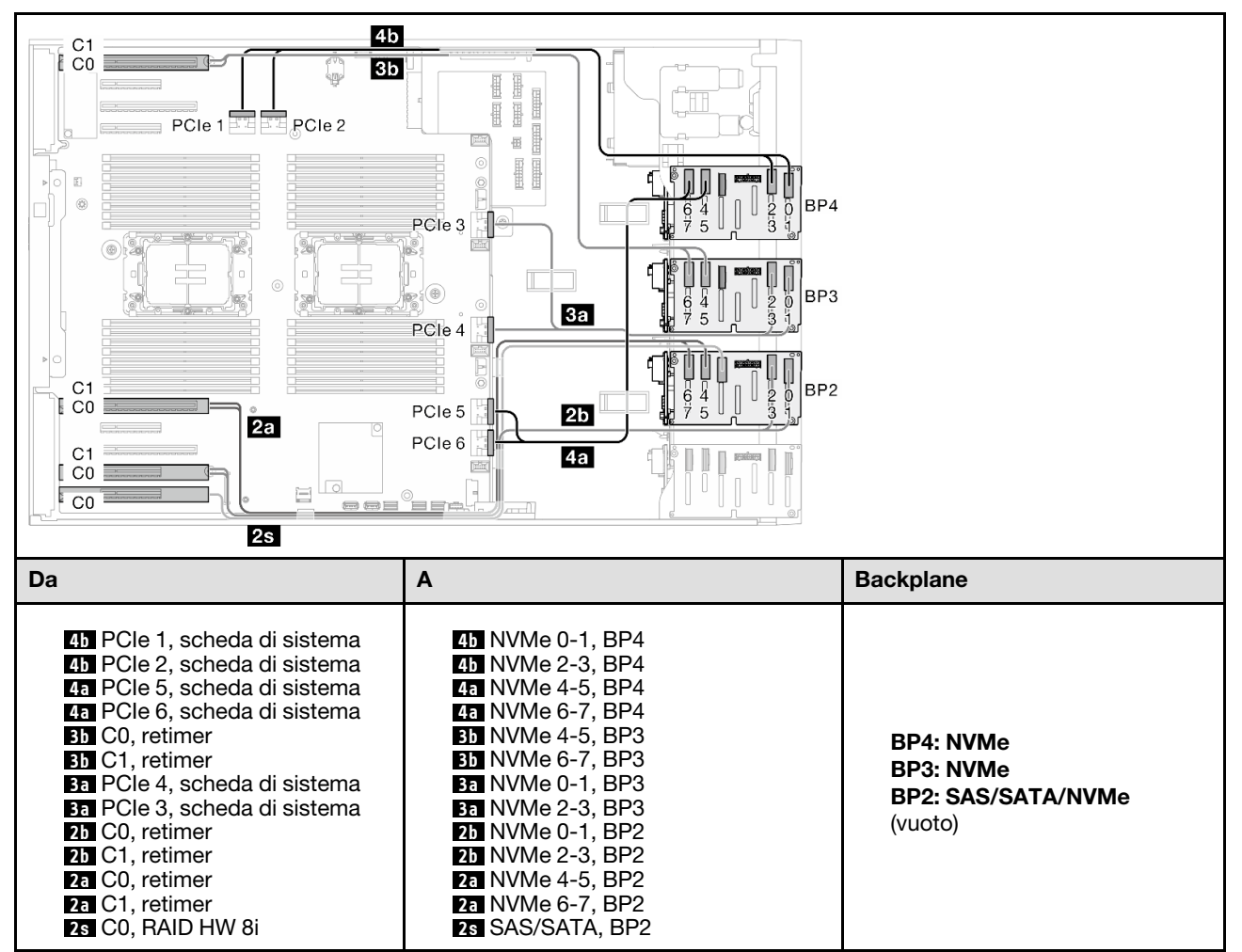

Tabella 77. Instradamento dei cavi per unità da 2,5" - 8i (BP2); VROC (BP234)

### BP124

### 16i (BP12); 8i (BP4); VROC (BP4)

Tabella 78. Instradamento dei cavi per unità da 2,5" - 16i (BP12); 8i (BP4); VROC (BP4)

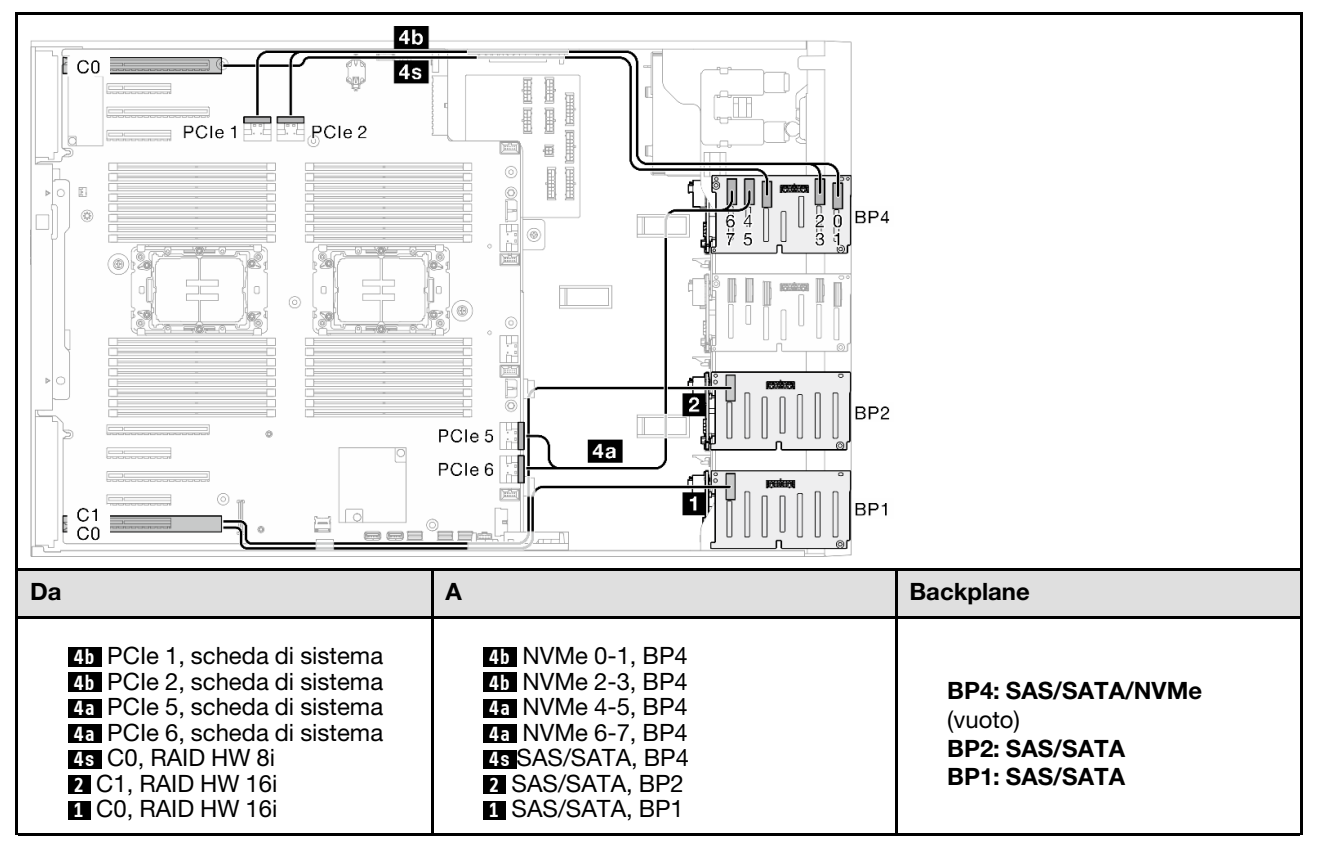

### 8i (BP124); VROC (BP4)

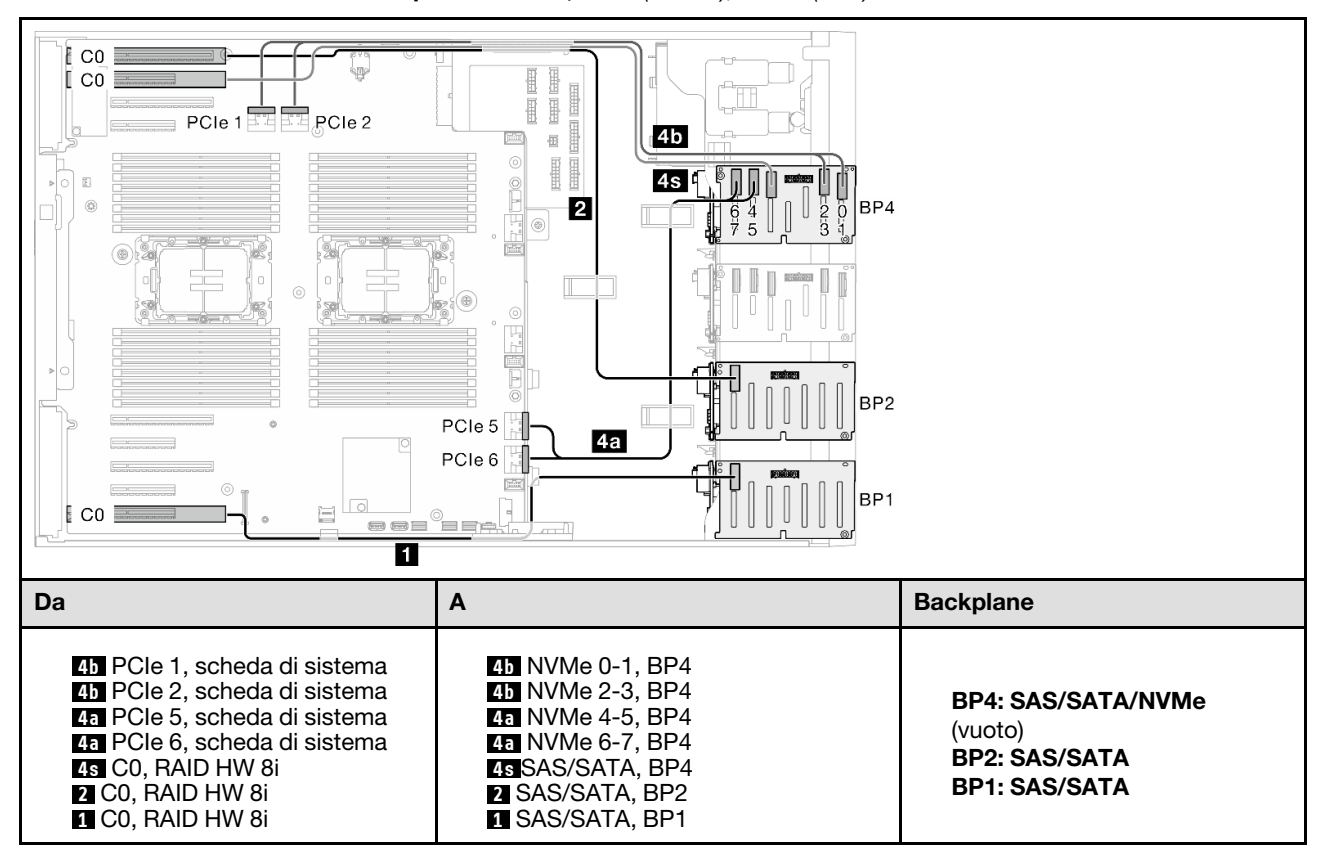

Tabella 79. Instradamento dei cavi per unità da 2,5" - 8i (BP124); VROC (BP4)

### 32i (BP124); VROC (BP4)

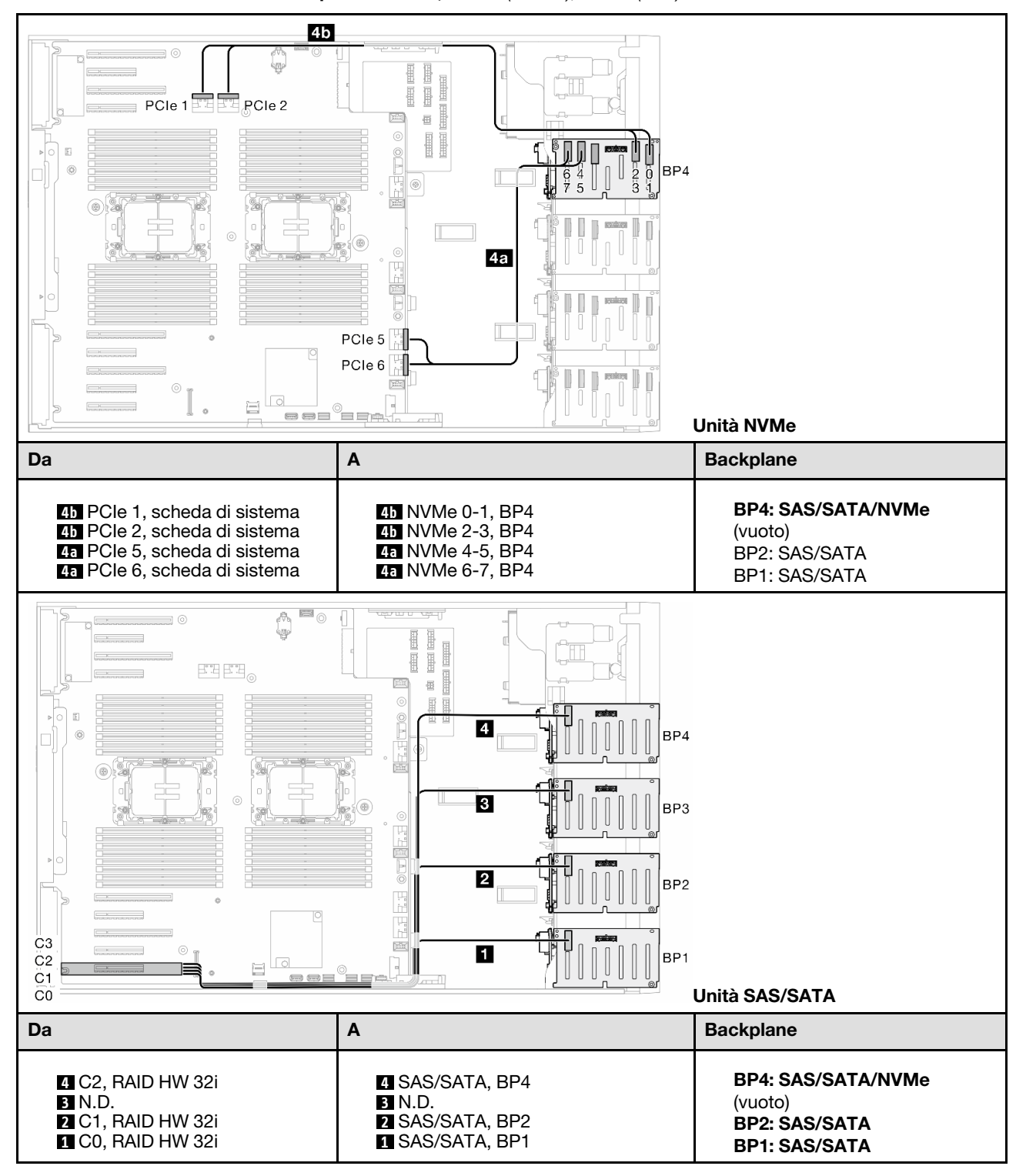

Tabella 80. Instradamento dei cavi per unità da 2,5" - 32i (BP124); VROC (BP4)

### BP1234

### 16i (BP12); 8i (BP34); VROC (BP4)

Tabella 81. Instradamento dei cavi per unità da 2,5" - 16i (BP12); 8i (BP34); VROC (BP4)

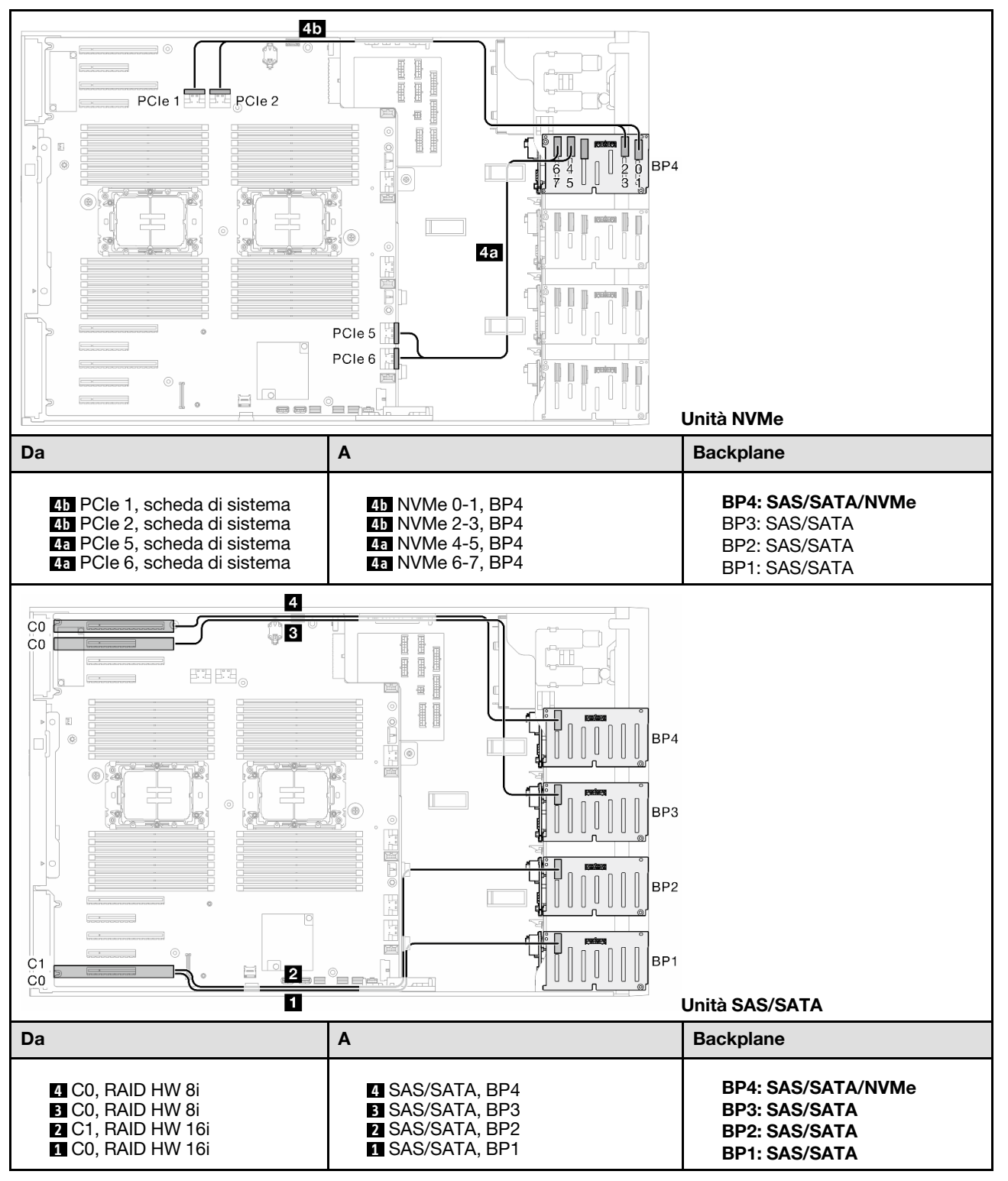

### 16i (BP12); 16i (BP34); VROC (BP4)

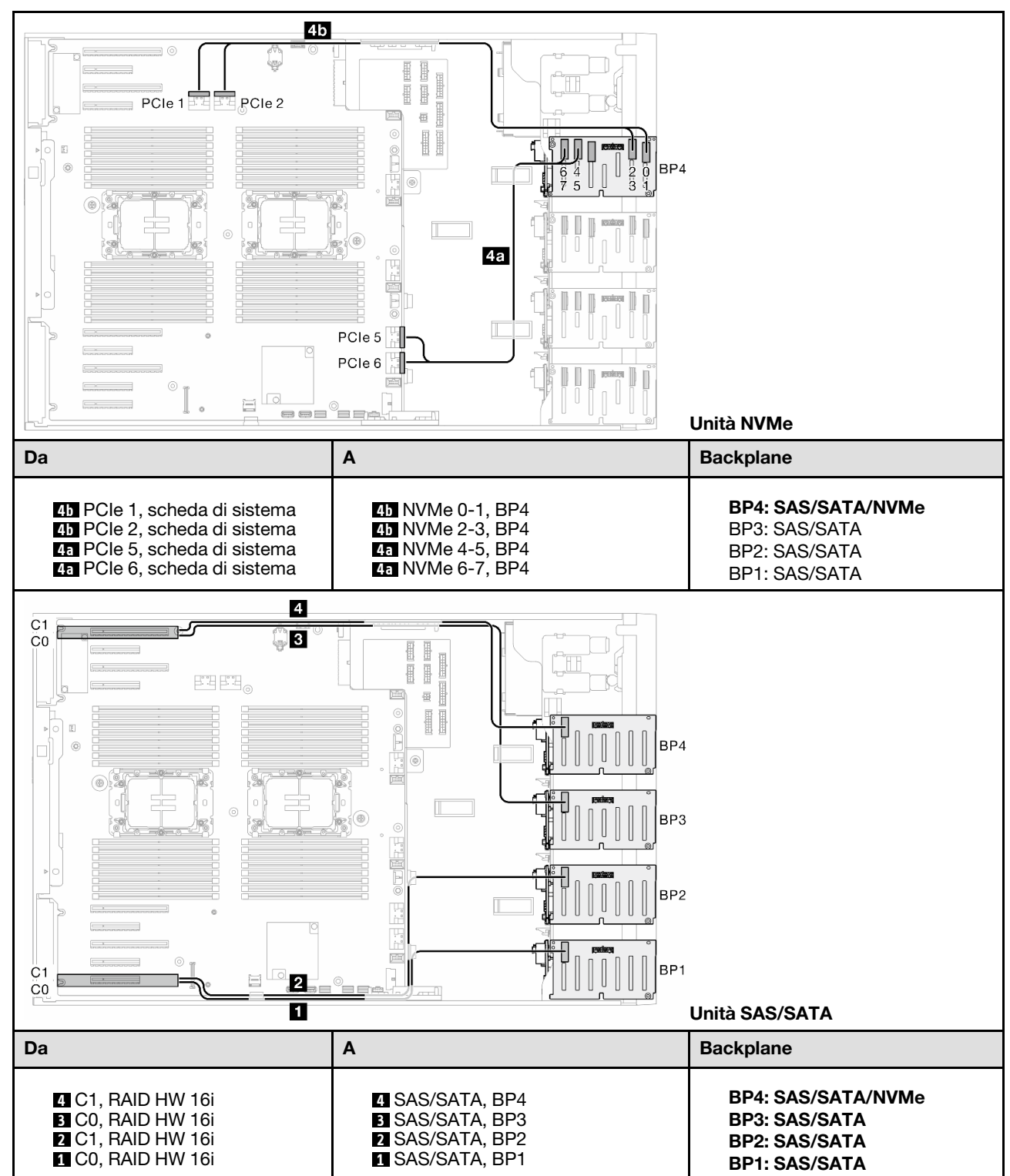

Tabella 82. Instradamento dei cavi per unità da 2,5" - 16i (BP12); 16i (BP34); VROC (BP4)

### 32i (BP1234); VROC (BP4)

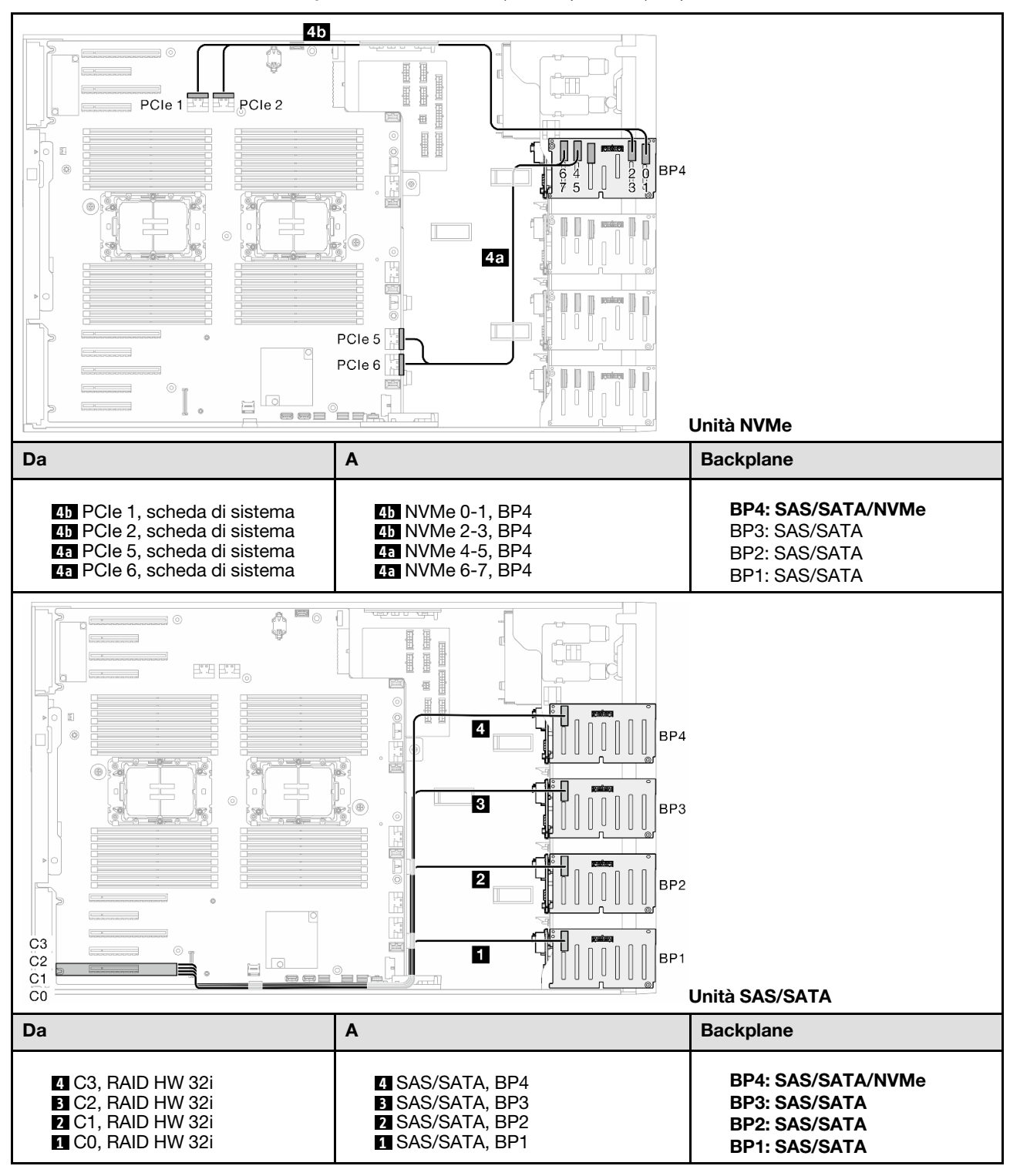

Tabella 83. Instradamento dei cavi per unità da 2,5" - 32i (BP1234); VROC (BP4)

### 16i (BP12); CFF (BP34); VROC (BP4)

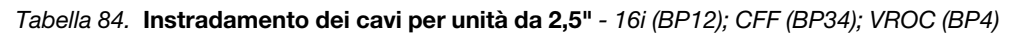

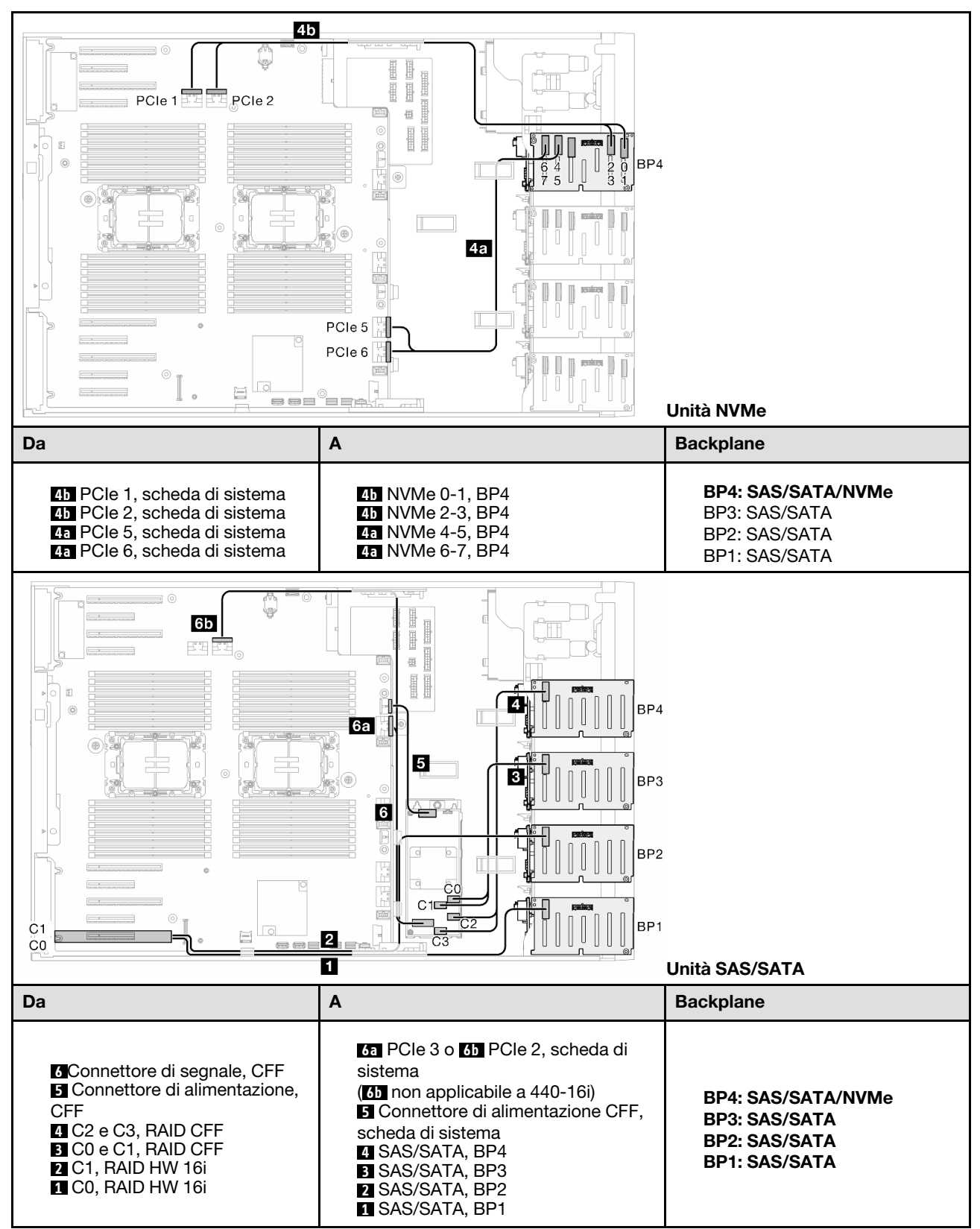

# Instradamento dei cavi per la GPU

Utilizzare questa sezione per comprendere l'instradamento dei cavi per la GPU.

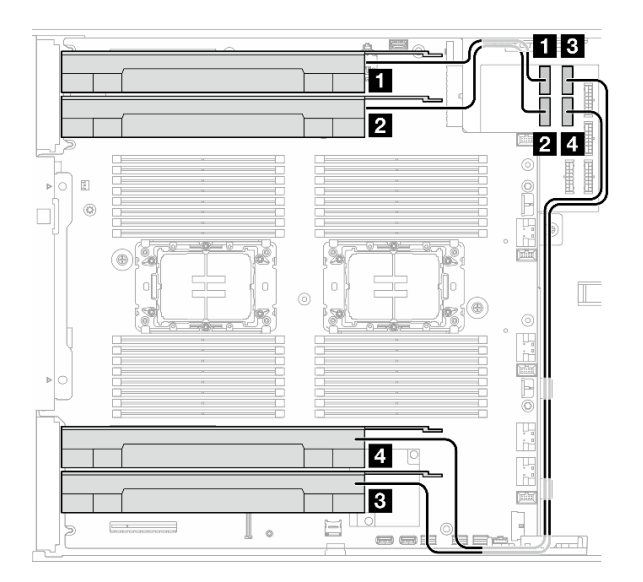

Figura 151. Instradamento dei cavi per la GPU

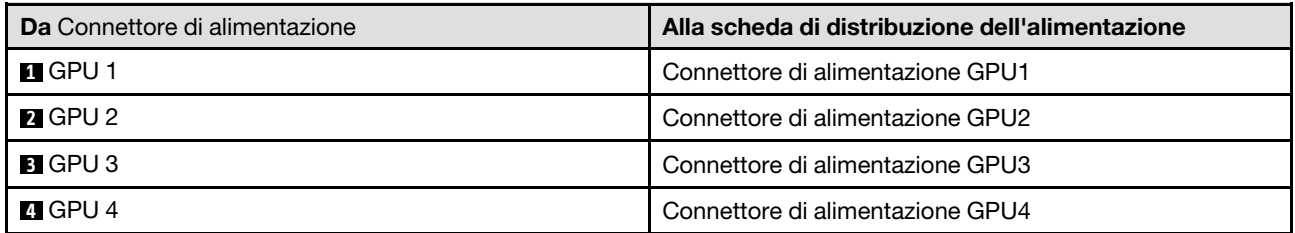

# Instradamento dei cavi del modulo I/O anteriore

Seguire le istruzioni riportate in questa sezione per instradare i cavi per il modulo I/O anteriore.

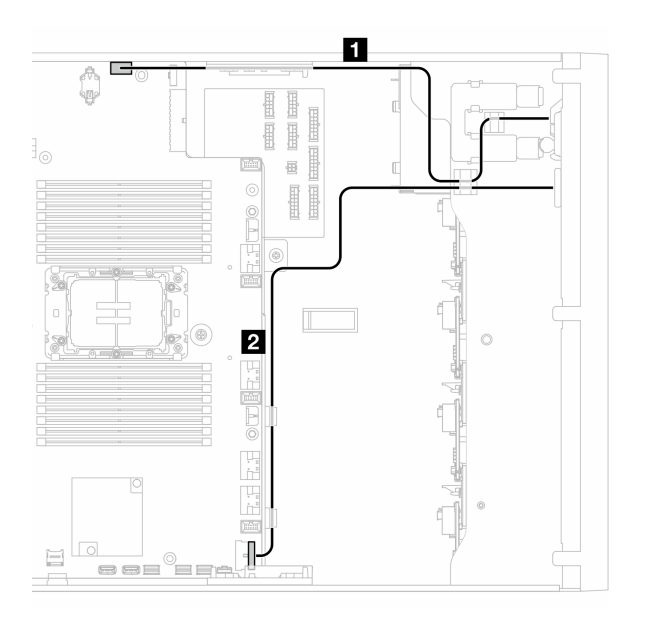

Figura 152. Instradamento dei cavi per il modulo I/O anteriore

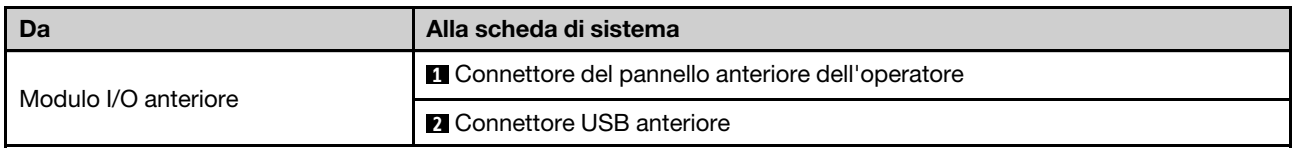

# Scheda di distribuzione dell'alimentazione e adattatore M.2

Vedere questo argomento per scoprire come eseguire l'instradamento dei cavi per la scheda di distribuzione dell'alimentazione e l'adattatore M.2.

Figura 153. Instradamento dei cavi per la scheda di distribuzione dell'alimentazione e l'adattatore M.2

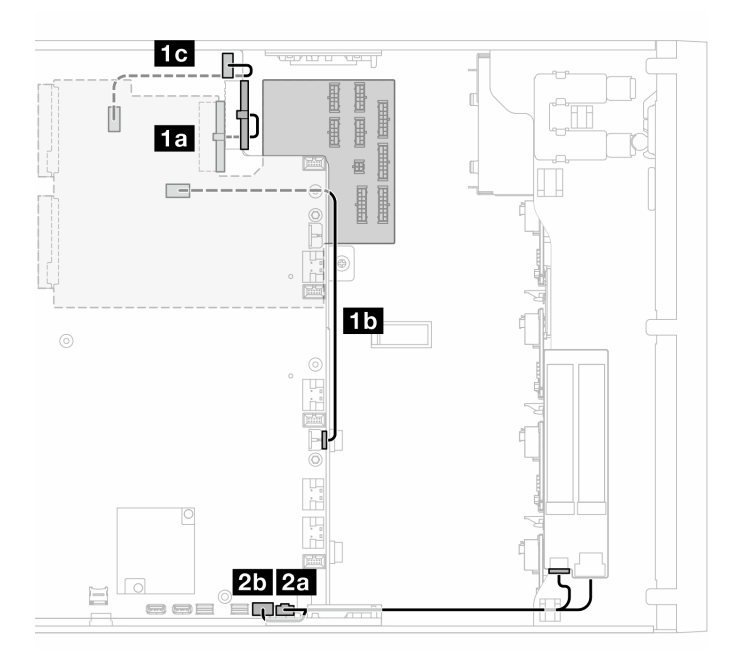

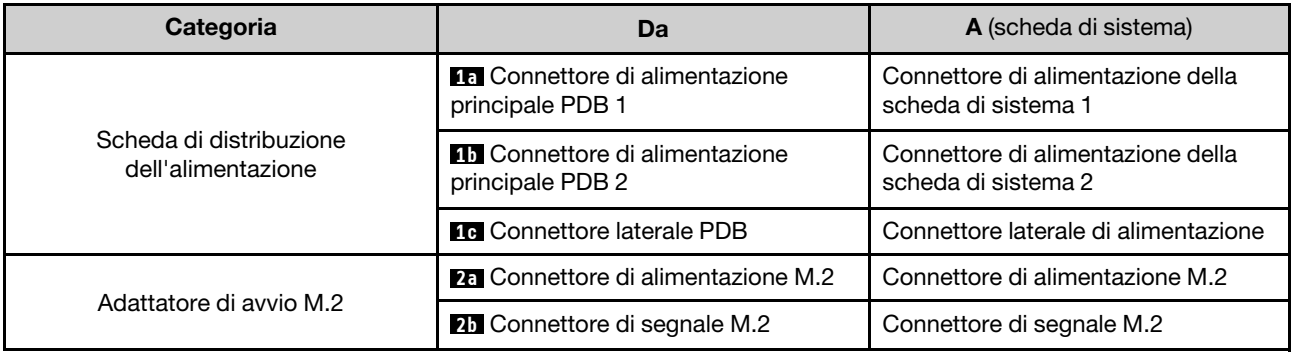

# Unità nastro/ottiche

Utilizzare questa sezione per comprendere l'instradamento dei cavi per le unità ottiche/nastro.

- ["Unità ottica" a pagina 292](#page-301-0)
- ["Unità nastro SAS/USB" a pagina 293](#page-302-0)

### <span id="page-301-0"></span>Unità ottica

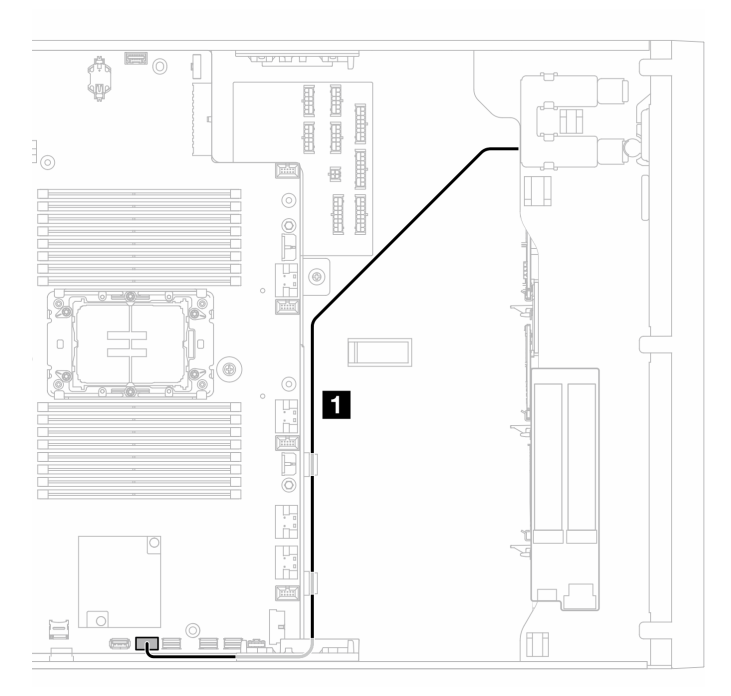

Figura 154. Instradamento dei cavi per l'unità ottica

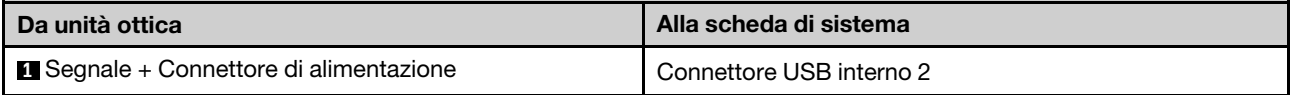

### <span id="page-302-0"></span>Unità nastro SAS/USB

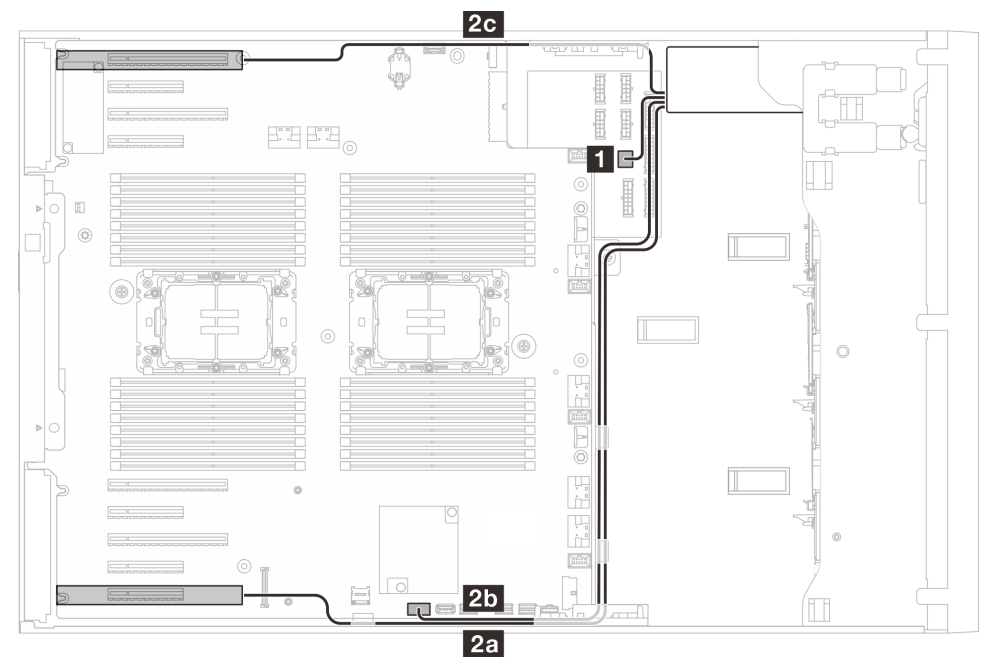

Figura 155. Instradamento dei cavi per l'unità nastro SAS/USB

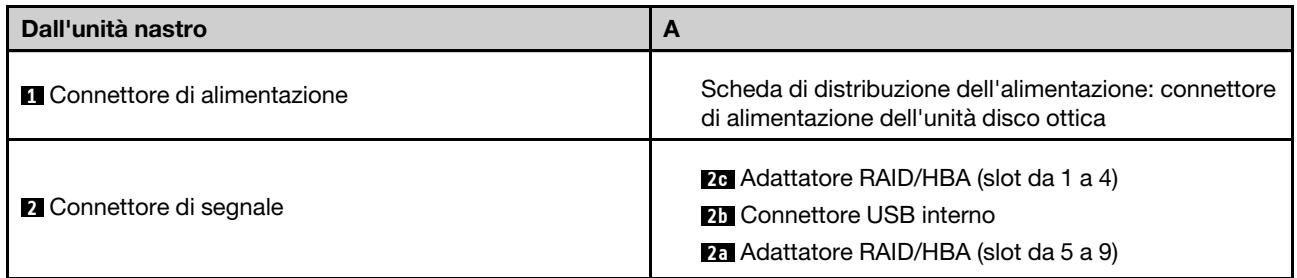

# <span id="page-304-0"></span>Capitolo 7. Configurazione di sistema

Completare queste procedure per configurare il sistema.

# Impostazione della connessione di rete per Lenovo XClarity Controller

Prima di poter accedere a Lenovo XClarity Controller dalla rete, è necessario specificare in che modo Lenovo XClarity Controller si collegherà alla rete. A seconda dell'implementazione della connessione di rete, potrebbe essere necessario specificare anche un indirizzo IP statico.

Se non si utilizza DHCP, sono disponibili i seguenti metodi per impostare la connessione di rete per Lenovo XClarity Controller:

• Se al server è collegato un monitor, è possibile utilizzare Lenovo XClarity Provisioning Manager per impostare la connessione di rete.

Completare le operazioni che seguono per collegare Lenovo XClarity Controller alla rete mediante Lenovo XClarity Provisioning Manager.

- 1. Avviare il server.
- 2. Premere il tasto specificato nelle istruzioni sullo schermo per visualizzare l'interfaccia di Lenovo XClarity Provisioning Manager. (Per ulteriori informazioni, vedere la sezione "Avvio" nella documentazione di LXPM compatibile con il server in uso all'indirizzo [https://pubs.lenovo.com/lxpm](https://pubs.lenovo.com/lxpm-overview/)[overview/](https://pubs.lenovo.com/lxpm-overview/).)
- 3. Andare a LXPM  $\rightarrow$  Configurazione UEFI  $\rightarrow$  Impostazioni BMC per specificare in che modo Lenovo XClarity Controller si connetterà alla rete.
	- Se si sceglie una connessione IP statica, accertarsi di specificare un indirizzo IPv4 o IPv6 disponibile sulla rete.
	- Se si sceglie una connessione DHCP, accertarsi che l'indirizzo MAC per il server sia stato configurato nel server DHCP.
- 4. Fare clic su OK per applicare l'impostazione e attendere 2-3 minuti.
- 5. Utilizzare un indirizzo IPv4 o IPv6 per collegare Lenovo XClarity Controller.

Importante: Lenovo XClarity Controller È impostato inizialmente con il nome utente USERID e la password PASSW0RD (passw0rd con uno zero, non la lettera O). Questa impostazione utente predefinita assicura l'accesso da supervisore. Per una maggiore sicurezza, è necessario modificare questo nome utente e la password durante la configurazione iniziale.

• Se al server non è collegato alcun monitor, è possibile impostare la connessione di rete mediante l'interfaccia di Lenovo XClarity Controller. Collegare un cavo Ethernet dal proprio notebook al connettore Porta di gestione del sistema XCC sul server in uso. Per la posizione di Porta di gestione del sistema XCC, vedere [Capitolo 2 "Componenti del server" a pagina 19](#page-28-0).

Nota: Accertarsi di modificare le impostazioni IP sul notebook in modo che esso si trovi sulla stessa rete delle impostazioni predefinite del server.

L'indirizzo IPv4 predefinito e l'indirizzo IPv6 Link Local Address (LLA) sono indicati sull'etichetta di accesso alla rete di Lenovo XClarity Controller disponibile nella scheda informativa estraibile. Vedere ["Identificazione del server e accesso a Lenovo XClarity Controller" a pagina 37.](#page-46-0)

• Se si utilizza l'app per dispositivi mobili Lenovo XClarity Administrator da un dispositivo mobile, è possibile connettersi a Lenovo XClarity Controller tramite il connettore USB di Lenovo XClarity Controller sul server. Per conoscere la posizione del connettore USB Lenovo XClarity Controller, vedere [Capitolo 2](#page-28-0)  ["Componenti del server" a pagina 19](#page-28-0).

Nota: È necessario impostare la modalità connettore USB di Lenovo XClarity Controller per gestire Lenovo XClarity Controller (anziché la normale modalità USB). Per passare dalla modalità normale alla modalità di gestione di Lenovo XClarity Controller, tenere premuto il pulsante ID sul server per almeno 3 secondi, finché il LED non inizia a lampeggiare lentamente (una volta ogni due secondi). Vedere [Capitolo 2](#page-28-0)  ["Componenti del server" a pagina 19](#page-28-0) per conoscere la posizione del pulsante ID.

Per connettersi utilizzando l'app per dispositivi mobili Lenovo XClarity Administrator:

- 1. Collegare il cavo USB del dispositivo mobile al connettore USB di Lenovo XClarity Controller sul server.
- 2. Abilitare il tethering USB sul dispositivo mobile.
- 3. Avviare l'app per dispositivi mobili di Lenovo XClarity Administrator sul dispositivo mobile.
- 4. Se il rilevamento automatico è disabilitato, fare clic su Rilevamento nella pagina Rilevamento USB per collegarsi a Lenovo XClarity Controller.

Per ulteriori informazioni sull'utilizzo dell'app per dispositivi mobili di Lenovo XClarity Administrator, vedere:

[http://sysmgt.lenovofiles.com/help/topic/com.lenovo.lxca.doc/lxca\\_usemobileapp.html](http://sysmgt.lenovofiles.com/help/topic/com.lenovo.lxca.doc/lxca_usemobileapp.html)

# Impostazione della porta USB anteriore per la connessione di Lenovo XClarity Controller

Prima di poter accedere a Lenovo XClarity Controller tramite la porta USB anteriore, è necessario configurarla per la connessione a Lenovo XClarity Controller.

### Supporto del server

Per verificare se il server supporta l'accesso a Lenovo XClarity Controller tramite la porta USB anteriore, procedere in uno dei modi seguenti:

- Fare riferimento al [Capitolo 2 "Componenti del server" a pagina 19](#page-28-0).
- Se sulla porta USB del server è presente un'icona a forma di chiave inglese, è possibile configurare la porta USB per la connessione a Lenovo XClarity Controller. È inoltre l'unica porta USB che supporta l'aggiornamento di automazione USB del firmware e del modulo di sicurezza RoT.

### Configurazione della porta USB per la connessione a Lenovo XClarity Controller

È possibile commutare la porta USB tra il normale funzionamento e la gestione di Lenovo XClarity Controller seguendo una delle procedure indicate di seguito.

- Tenere premuto il pulsante ID per almeno 3 secondi finché il LED non inizia a lampeggiare lentamente (una volta ogni due secondi circa). Vedere il [Capitolo 2 "Componenti del server" a pagina 19](#page-28-0) per informazioni sulla posizione del pulsante ID.
- Dalla CLI del controller di gestione Lenovo XClarity Controller, eseguire il comando usbfp. Per informazioni sull'uso dell'interfaccia della riga di comando di Lenovo XClarity Controller, vedere la sezione "Interfaccia della riga di comando" nella documentazione di XCC compatibile con il server in uso all'indirizzo <https://pubs.lenovo.com/lxcc-overview/>.
- Dall'interfaccia Web del controller di gestione Lenovo XClarity Controller fare clic su **Configurazione** BMC ➙ Rete ➙ Gestione porte USB del pannello anteriore. Per informazioni sulle funzioni dell'interfaccia Web di Lenovo XClarity Controller, vedere la sezione "Descrizione delle funzioni di XClarity Controller sull'interfaccia Web" nella documentazione di XCC compatibile con il server in uso all'indirizzo <https://pubs.lenovo.com/lxcc-overview/>.

### Controllo della configurazione corrente della porta USB

È anche possibile controllare la configurazione corrente della porta USB usando l'interfaccia della riga di comando del controller di gestione Lenovo XClarity Controller (comando usbfp) o l'interfaccia Web del controller di gestione Lenovo XClarity Controller (Configurazione BMC ➙ Rete ➙ Gestione porte USB del pannello anteriore). Vedere le sezioni "Interfaccia della riga di comando" e "Descrizione delle funzioni di XClarity Controller sull'interfaccia Web" nella documentazione di XCC compatibile con il server in uso all'indirizzo <https://pubs.lenovo.com/lxcc-overview/>.

# Aggiornamento del firmware

Sono disponibili diverse opzioni per aggiornare il firmware del server.

È possibile utilizzare gli strumenti elencati qui per aggiornare il firmware più recente per il server e i dispositivi installati nel server.

- Le procedure ottimali per l'aggiornamento del firmware sono disponibili sul seguente sito:
	- <https://lenovopress.lenovo.com/lp0656-lenovo-thinksystem-firmware-and-driver-update-best-practices>
- Il firmware più recente è disponibile sul seguente sito:
	- [https://datacentersupport.lenovo.com/tw/en/products/servers/thinksystem/st650v3/7d7a/downloads/](https://datacentersupport.lenovo.com/tw/en/products/servers/thinksystem/st650v3/7d7a/downloads/driver-list/)  [driver-list/](https://datacentersupport.lenovo.com/tw/en/products/servers/thinksystem/st650v3/7d7a/downloads/driver-list/)
- È possibile iscriversi per ricevere la notifica del prodotto per rimanere aggiornati sugli aggiornamenti firmware:
	- <https://datacentersupport.lenovo.com/solutions/ht509500>

### Bundle statici (Service Packs)

Lenovo generalmente rilascia il firmware in bundle denominati bundle statici (Service Packs). Per verificare che tutti gli aggiornamenti firmware siano compatibili, si consiglia di aggiornare tutti i firmware contemporaneamente. Se si aggiorna il firmware sia per Lenovo XClarity Controller che per UEFI, aggiornare prima il firmware per Lenovo XClarity Controller.

### Terminologia del metodo di aggiornamento

- Aggiornamento in banda. L'installazione o l'aggiornamento viene eseguito mediante uno strumento o un'applicazione all'interno del sistema operativo in esecuzione sulla CPU core del server.
- Aggiornamento fuori banda. L'installazione o l'aggiornamento viene eseguito da Lenovo XClarity Controller, che raccoglie l'aggiornamento per indirizzarlo al dispositivo o al sottosistema di destinazione. Gli aggiornamenti fuori banda non hanno alcuna dipendenza dal sistema operativo in esecuzione sulla CPU core. Tuttavia, la maggior parte delle operazioni fuori banda richiede che lo stato di alimentazione del server sia S0 (in funzione).
- Aggiornamento on-target. L'installazione o l'aggiornamento viene avviato da un sistema operativo installato in esecuzione sul server di destinazione.
- Aggiornamento off-target. L'installazione o l'aggiornamento viene avviato da un dispositivo di elaborazione che interagisce direttamente con Lenovo XClarity Controller del server.
- Bundle statici (Service Packs). I bundle statici (Service Packs) sono aggiornamenti in bundle progettati e testati per fornire il livello interdipendente di funzionalità, prestazioni e compatibilità. I bundle statici (Service Packs) sono specifici per il tipo di server e vengono sviluppati (con aggiornamenti firmware e driver di dispositivo) per supportare specifiche distribuzioni dei sistemi operativi Windows Server, Red Hat Enterprise Linux (RHEL) e SUSE Linux Enterprise Server (SLES). Sono inoltre disponibili bundle statici (Service Packs) specifici per il firmware di una macchina.

### Strumenti di aggiornamento del firmware

Consultare la seguente tabella per determinare il migliore strumento Lenovo da utilizzare per installare e configurare il firmware:

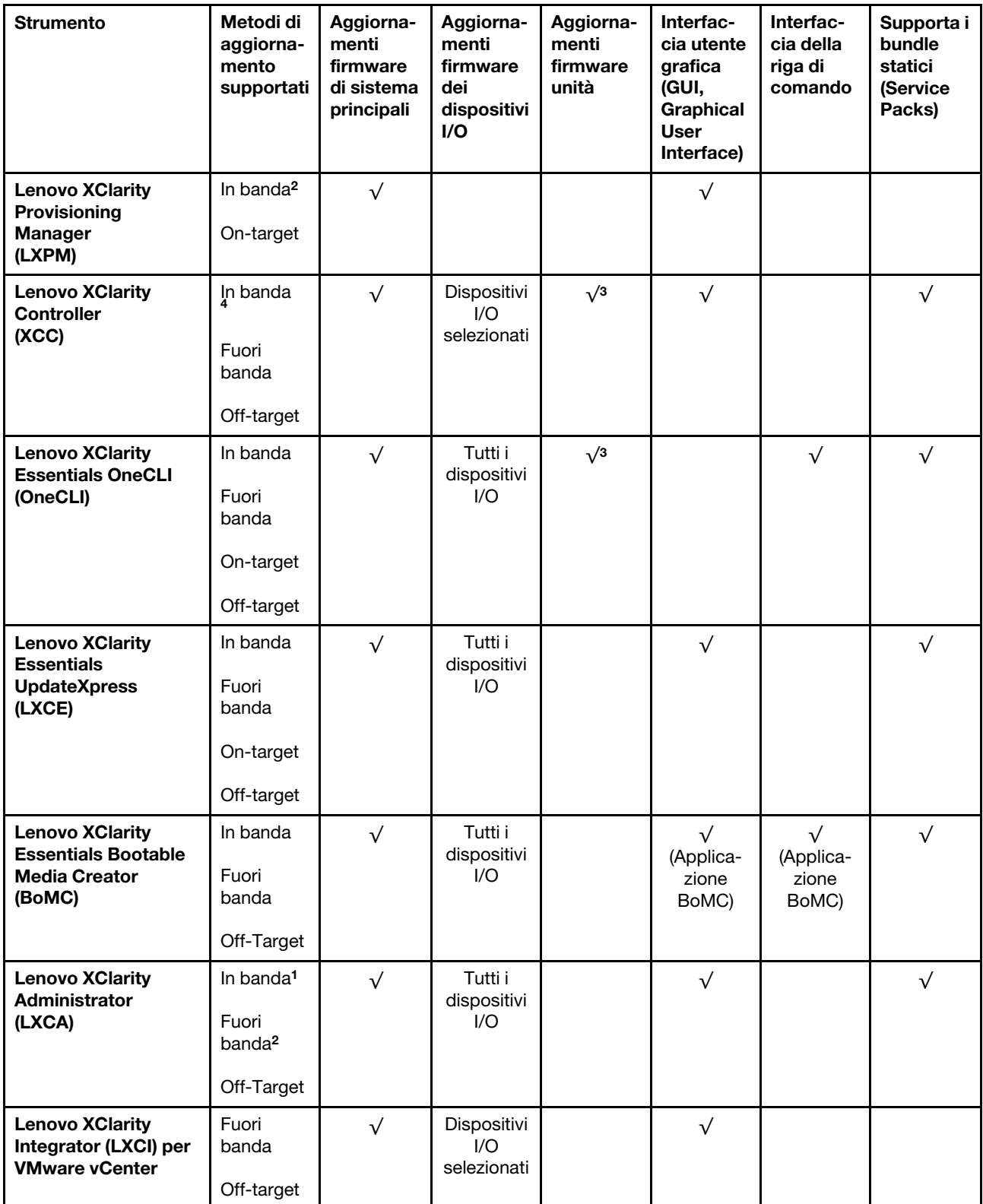

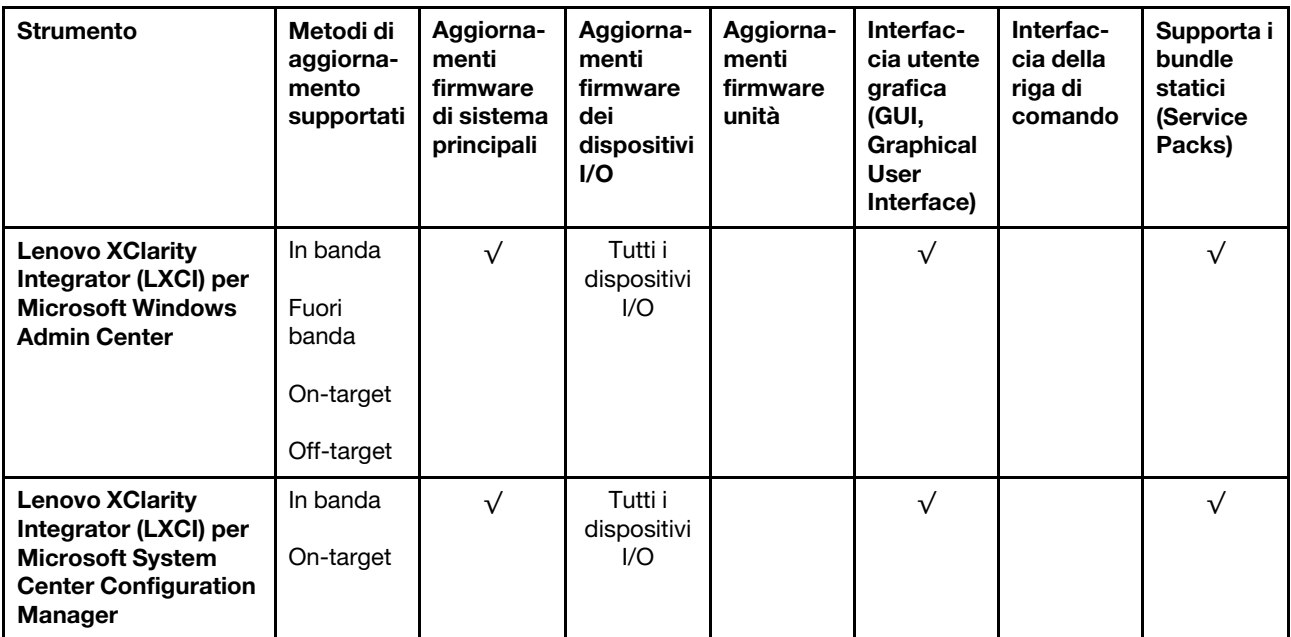

Nota:

- 1. Per aggiornamenti firmware I/O.
- 2. Per aggiornamenti firmware BMC e UEFI.
- 3. L'aggiornamento firmware dell'unità è supportato solo dagli strumenti e dai metodi riportati di seguito:
	- XCC BMU (Bare Metal Update): in banda e richiede il riavvio del sistema.
	- Lenovo XClarity Essentials OneCLI:
		- Per le unità supportate dai prodotti ThinkSystem V2 e V3 (unità legacy): in banda e non richiede il riavvio del sistema.
		- Per le unità supportate solo dai prodotti ThinkSystem V3 (nuove unità): gestire temporaneamente con XCC e completare l'aggiornamento con XCC BMU (in banda e richiede il riavvio del sistema).
- 4. Solo BMU (Bare Metal Update).

### • Lenovo XClarity Provisioning Manager

In Lenovo XClarity Provisioning Manager è possibile aggiornare il firmware Lenovo XClarity Controller, il firmware UEFI e il software Lenovo XClarity Provisioning Manager.

Nota: Per impostazione predefinita, l'interfaccia utente grafica di Lenovo XClarity Provisioning Manager viene visualizzata quando si avvia il server e si preme il tasto specificato nelle istruzioni presenti sullo schermo. Se tale impostazione predefinita è stata modificata nella configurazione di sistema basata su testo, è possibile visualizzare l'interfaccia GUI dall'interfaccia di configurazione del sistema basata su testo.

Per ulteriori informazioni sull'utilizzo di Lenovo XClarity Provisioning Manager per l'aggiornamento del firmware, vedere:

Sezione "Aggiornamento firmware" nella documentazione di LXPM compatibile con il server in uso all'indirizzo <https://pubs.lenovo.com/lxpm-overview/>

### • Lenovo XClarity Controller

Se è necessario installare un aggiornamento specifico, è possibile utilizzare l'interfaccia di Lenovo XClarity Controller per un server specifico.

Nota:

– Per eseguire un aggiornamento in banda tramite Windows o Linux, è necessario che il driver del sistema operativo sia installato e l'interfaccia Ethernet-over-USB (nota anche come LAN-over-USB) sia abilitata.

Per ulteriori informazioni sulla configurazione Ethernet-over-USB vedere:

Sezione "Configurazione di Ethernet-over-USB" nella documentazione di XCC compatibile con il server in uso all'indirizzo <https://pubs.lenovo.com/lxcc-overview/>

– Se si aggiorna il firmware tramite Lenovo XClarity Controller, assicurarsi di aver scaricato e installato gli ultimi driver di dispositivo per il sistema operativo in esecuzione sul server.

Per ulteriori informazioni sull'utilizzo di Lenovo XClarity Controller per l'aggiornamento del firmware, vedere:

Sezione "Aggiornamento del firmware del server" nella documentazione di XCC compatibile con il server in uso all'indirizzo <https://pubs.lenovo.com/lxcc-overview/>

### • Lenovo XClarity Essentials OneCLI

Lenovo XClarity Essentials OneCLI è una raccolta di applicazioni della riga di comando che può essere utilizzata per gestire i server Lenovo. La relativa applicazione di aggiornamento può essere utilizzata per aggiornare il firmware e i driver di dispositivo per i server. L'aggiornamento può essere eseguito all'interno del sistema operativo host del server (in banda) o in remoto tramite il BMC del server (fuori banda).

Per ulteriori informazioni sull'utilizzo di Lenovo XClarity Essentials OneCLI per l'aggiornamento del firmware, vedere:

[https://pubs.lenovo.com/lxce-onecli/onecli\\_c\\_update](https://pubs.lenovo.com/lxce-onecli/onecli_c_update)

#### • Lenovo XClarity Essentials UpdateXpress

Lenovo XClarity Essentials UpdateXpress fornisce la maggior parte delle funzioni di aggiornamento OneCLI tramite un'interfaccia utente grafica. L'applicazione può essere utilizzata per acquisire e distribuire i pacchetti di aggiornamento dei bundle statici e gli aggiornamenti individuali. Il bundle statico contiene aggiornamenti firmware e driver di dispositivo per Microsoft Windows e Linux.

È possibile ottenere Lenovo XClarity Essentials UpdateXpress all'indirizzo seguente:

<https://datacentersupport.lenovo.com/solutions/lnvo-xpress>

#### • Lenovo XClarity Essentials Bootable Media Creator

È possibile utilizzare Bootable Media Creator di Lenovo XClarity Essentials per creare supporti avviabili adatti ad aggiornamenti firmware, aggiornamenti VPD, l'inventario e la raccolta FFDC, la configurazione avanzata del sistema, la gestione delle chiavi FoD, la cancellazione sicura, la configurazione RAID e la diagnostica sui server supportati.

È possibile ottenere Lenovo XClarity Essentials BoMC sul seguente sito:

<https://datacentersupport.lenovo.com/solutions/lnvo-bomc>

#### • Lenovo XClarity Administrator

Se si gestiscono più server mediante Lenovo XClarity Administrator, è possibile aggiornare il firmware per tutti i server gestiti mediante tale interfaccia. La gestione del firmware è semplificata dall'assegnazione di criteri di conformità del firmware agli endpoint gestiti. Una volta creato e assegnato un criterio di conformità agli endpoint gestiti, Lenovo XClarity Administrator monitora le modifiche apportate all'inventario per tali endpoint e contrassegna gli endpoint non conformi.

Per ulteriori informazioni sull'utilizzo di Lenovo XClarity Administrator per l'aggiornamento del firmware, vedere:

[http://sysmgt.lenovofiles.com/help/topic/com.lenovo.lxca.doc/update\\_fw.html](http://sysmgt.lenovofiles.com/help/topic/com.lenovo.lxca.doc/update_fw.html)

#### • Offerte Lenovo XClarity Integrator

Le offerte Lenovo XClarity Integrator possono integrare le funzioni di gestione di Lenovo XClarity Administrator e il server con il software utilizzato in una determinata infrastruttura di distribuzione, come VMware vCenter, Microsoft Admin Center o Microsoft System Center.

Per ulteriori informazioni sull'utilizzo di Lenovo XClarity Integrator per l'aggiornamento del firmware, vedere:

<https://pubs.lenovo.com/lxci-overview/>

# Configurazione del firmware

Sono disponibili diverse opzioni per l'installazione e la configurazione del firmware del server.

Importante: Lenovo non consiglia di impostare le ROM di opzione su Legacy, ma è possibile eseguire questa impostazione se necessario. Questa impostazione impedisce il caricamento dei driver UEFI per i dispositivi dello slot, che potrebbe avere ripercussioni negative sul software Lenovo, come LXCA, OneCLI e XCC. Gli effetti collaterali includono, tra gli altri, l'impossibilità di determinare i dettagli della scheda adattatore, come il nome del modello e i livelli di firmware. Ad esempio, "ThinkSystem RAID 930-16i 4GB Flash" può essere visualizzato come "Adattatore 06:00:00". In alcuni casi, la funzionalità di uno specifico adattatore PCIe potrebbe non essere abilitata correttamente.

### • Lenovo XClarity Provisioning Manager (LXPM)

In Lenovo XClarity Provisioning Manager è possibile configurare le impostazioni UEFI per il server.

Nota: Lenovo XClarity Provisioning Manager fornisce un'interfaccia utente grafica per configurare un server. È disponibile anche l'interfaccia basata su testo per la configurazione di sistema (Setup Utility). In Lenovo XClarity Provisioning Manager è possibile scegliere di riavviare il server e accedere all'interfaccia basata su testo. Può essere impostata anche come interfaccia predefinita e visualizzata quando si avvia LXPM. A tale scopo, accedere a Lenovo XClarity Provisioning Manager  $\rightarrow$  Configurazione UEFI  $\rightarrow$ Impostazioni di sistema ➙ <F1> Controllo avvio ➙ Configurazione testo. Per avviare il server con un'interfaccia utente grafica (GUI), selezionare Automatico o Suite strumento.

Per ulteriori informazioni, vedere i seguenti documenti:

- Cercare la versione della documentazione LXPM compatibile con il server in uso all'indirizzo [https://](https://pubs.lenovo.com/lxpm-overview/) [pubs.lenovo.com/lxpm-overview/](https://pubs.lenovo.com/lxpm-overview/)
- Guida per l'utente di UEFI all'indirizzo <https://pubs.lenovo.com/uefi-overview/>

### • Lenovo XClarity Essentials OneCLI

È possibile utilizzare i comandi e l'applicazione di configurazione per visualizzare le impostazioni di configurazione del sistema corrente e apportare modifiche a Lenovo XClarity Controller e UEFI. Le informazioni di configurazione salvate possono essere utilizzate per replicare o ripristinare altri sistemi.

Per informazioni sulla configurazione del server mediante Lenovo XClarity Essentials OneCLI, visitare il sito Web:

[https://pubs.lenovo.com/lxce-onecli/onecli\\_c\\_settings\\_info\\_commands](https://pubs.lenovo.com/lxce-onecli/onecli_c_settings_info_commands)

### • Lenovo XClarity Administrator

È possibile eseguire rapidamente il provisioning e il pre-provisioning di tutti i server utilizzando una configurazione coerente. Le impostazioni di configurazione (come storage locale, adattatori I/O, impostazioni di avvio, firmware, porte e impostazioni di Lenovo XClarity Controller e UEFI) vengono salvate come pattern server che è possibile applicare a uno o più server gestiti. Una volta aggiornati i pattern server, le modifiche vengono distribuite automaticamente ai server applicati.

I dettagli specifici sull'aggiornamento del firmware mediante Lenovo XClarity Administrator sono disponibili all'indirizzo:

[http://sysmgt.lenovofiles.com/help/topic/com.lenovo.lxca.doc/server\\_configuring.html](http://sysmgt.lenovofiles.com/help/topic/com.lenovo.lxca.doc/server_configuring.html)

### • Lenovo XClarity Controller

È possibile configurare il processore di gestione per il server mediante l'interfaccia Web di Lenovo XClarity Controller, l'interfaccia della riga di comando o l'API Redfish.

Per informazioni sulla configurazione del server mediante Lenovo XClarity Controller, visitare il sito Web:

Sezione "Configurazione del server" nella documentazione di XCC compatibile con il server in uso all'indirizzo <https://pubs.lenovo.com/lxcc-overview/>

# Configurazione del modulo di memoria

Le prestazioni di memoria dipendono da diverse variabili, come la modalità di memoria, la velocità di memoria, i rank di memoria, il popolamento della memoria e il processore.

Ulteriori informazioni sull'ottimizzazione delle prestazioni della memoria e sulla configurazione della memoria sono disponibili sul sito Web Lenovo Press:

<https://lenovopress.lenovo.com/servers/options/memory>

Inoltre, è possibile sfruttare un configuratore di memoria, disponibile sul seguente sito:

[https://dcsc.lenovo.com/#/memory\\_configuration](https://dcsc.lenovo.com/#/memory_configuration)

# Abilitazione SGX (Software Guard Extensions)

Intel® Software Guard Extensions (Intel® SGX) presuppone che il perimetro di sicurezza includa solo i componenti interni del pacchetto CPU e considera la DRAM non attendibile.

Assicurarsi di fare riferimento alla sezione ["Regole e ordine di installazione dei moduli di memoria" a pagina](#page-56-0)  [47,](#page-56-0) che specifica se il server supporta SGX ed elenca la sequenza di popolamento dei moduli di memoria per la configurazione SGX.

Completare le seguenti operazioni per abilitare SGX.

- Passo 1. Riavviare il sistema. Prima dell'avvio del sistema operativo, premere il tasto specificato nelle istruzioni visualizzate per accedere a Setup Utility. (Per ulteriori informazioni, vedere la sezione "Avvio" nella documentazione di LXPM compatibile con il server in uso all'indirizzo [https://](https://pubs.lenovo.com/lxpm-overview/) [pubs.lenovo.com/lxpm-overview/](https://pubs.lenovo.com/lxpm-overview/).)
- Passo 2. Selezionare Impostazioni di sistema → Processori → Clustering basato su UMA e disabilitare l'opzione.
- Passo 3. Selezionare Impostazioni di sistema → Processori → Total Memory Encryption (TME) e abilitare l'opzione.
- Passo 4. Salvare le modifiche, quindi selezionare Impostazioni di sistema → Processori → SW Guard Extension (SGX) e abilitare l'opzione.

# Configurazione RAID

L'utilizzo di RAID (Redundant Array of Independent Disks) per archiviare dati rimane uno dei metodi più comuni e convenienti per migliorare capacità, disponibilità e prestazioni di storage del server.

RAID migliora le prestazioni consentendo a più unità di elaborare contemporaneamente richieste I/O. Inoltre, in caso di errore di un'unità, RAID può ovviare alla perdita di dati utilizzando i dati delle unità restanti per ricostruire (o ricompilare) i dati mancanti dall'unità malfunzionante.

L'array RAID (noto anche come gruppo di unità RAID) è un gruppo di più unità fisiche che utilizza un determinato metodo comune per la distribuzione di dati nelle unità. Un'unità virtuale (nota anche come disco virtuale o unità logica) è una partizione nel gruppo di unità composta da segmenti di dati contigui sulle unità. L'unità virtuale si presenta al sistema operativo host come un disco fisico che può essere partizionato per creare volumi o unità logiche del sistema operativo.

Un'introduzione a RAID è disponibile sul sito Web Lenovo Press seguente:

#### <https://lenovopress.lenovo.com/lp0578-lenovo-raid-introduction>

Informazioni dettagliate sulle risorse e sugli strumenti di gestione RAID sono disponibili sul sito Web Lenovo Press seguente:

<https://lenovopress.lenovo.com/lp0579-lenovo-raid-management-tools-and-resources>

### Intel VROC

### Abilitazione di Intel VROC

Prima di configurare RAID per le unità NVMe, attenersi alla seguente procedura per abilitare VROC:

- 1. Riavviare il sistema. Prima dell'avvio del sistema operativo, premere il tasto specificato nelle istruzioni visualizzate per accedere a Setup Utility. (Per ulteriori informazioni, vedere la sezione "Avvio" nella documentazione di LXPM compatibile con il server in uso all'indirizzo [https://pubs.lenovo.com/lxpm](https://pubs.lenovo.com/lxpm-overview/)[overview/](https://pubs.lenovo.com/lxpm-overview/).)
- 2. Selezionare Impostazioni di sistema  $\rightarrow$  Dispositivi e porte I/O  $\rightarrow$  Intel® Tecnologia VMD  $\rightarrow$  Abilita/ Disabilita Intel® VMD e abilitare l'opzione.
- 3. Salvare le modifiche e riavviare il sistema.

### Configurazioni Intel VROC

Intel offre varie configurazioni VROC con diversi livelli RAID e supporto di unità SSD. Per ulteriori dettagli, leggere quanto segue.

### Nota:

- I livelli RAID supportati variano a seconda del modello. Per il livello RAID supportato da ST650 V3, vedere [Specifiche tecniche](#page-14-0).
- Per ulteriori informazioni sull'acquisto e l'installazione della chiave di attivazione, vedere https:// [fod.lenovo.com/lkms](https://fod.lenovo.com/lkms).

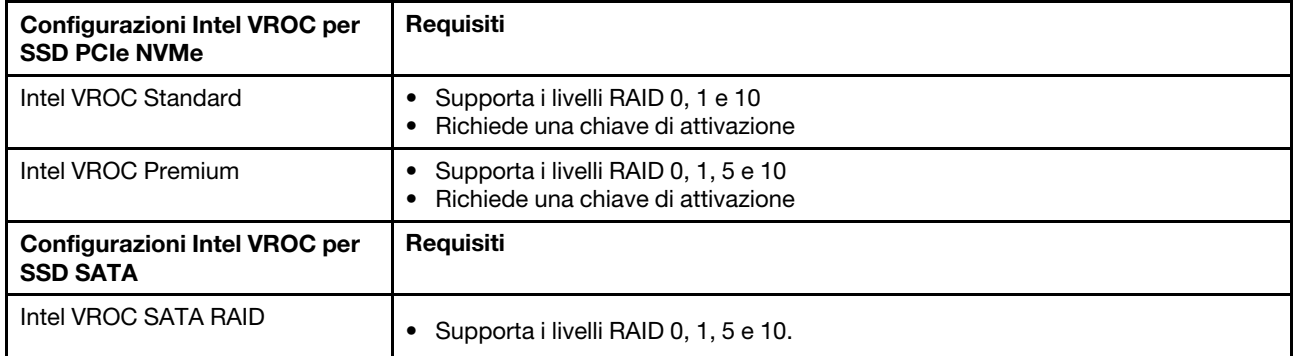

# Distribuzione del sistema operativo

Sono disponibili diverse opzioni per la distribuzione di un sistema operativo sul server.

### Sistemi operativi disponibili

- Microsoft Windows Server
- VMware ESXi
- Red Hat Enterprise Linux
- SUSE Linux Enterprise Server

Elenco completo dei sistemi operativi disponibili: <https://lenovopress.lenovo.com/osig>.

### Distribuzione basata su strumenti

• Multiserver

Strumenti disponibili:

– Lenovo XClarity Administrator

[http://sysmgt.lenovofiles.com/help/topic/com.lenovo.lxca.doc/compute\\_node\\_image\\_deployment.html](http://sysmgt.lenovofiles.com/help/topic/com.lenovo.lxca.doc/compute_node_image_deployment.html)

– Lenovo XClarity Essentials OneCLI

[https://pubs.lenovo.com/lxce-onecli/onecli\\_r\\_uxspi\\_proxy\\_tool](https://pubs.lenovo.com/lxce-onecli/onecli_r_uxspi_proxy_tool)

– Pacchetto di distribuzione per SCCM di Lenovo XClarity Integrator (solo per il sistema operativo Windows)

[https://pubs.lenovo.com/lxci-deploypack-sccm/dpsccm\\_c\\_endtoend\\_deploy\\_scenario](https://pubs.lenovo.com/lxci-deploypack-sccm/dpsccm_c_endtoend_deploy_scenario)

### • Server singolo

Strumenti disponibili:

– Lenovo XClarity Provisioning Manager

Sezione "Installazione del sistema operativo" nella documentazione di LXPM compatibile con il server in uso all'indirizzo <https://pubs.lenovo.com/lxpm-overview/>

– Lenovo XClarity Essentials OneCLI

[https://pubs.lenovo.com/lxce-onecli/onecli\\_r\\_uxspi\\_proxy\\_tool](https://pubs.lenovo.com/lxce-onecli/onecli_r_uxspi_proxy_tool)

– Pacchetto di distribuzione per SCCM di Lenovo XClarity Integrator (solo per il sistema operativo Windows)

[https://pubs.lenovo.com/lxci-deploypack-sccm/dpsccm\\_c\\_endtoend\\_deploy\\_scenario](https://pubs.lenovo.com/lxci-deploypack-sccm/dpsccm_c_endtoend_deploy_scenario)

### Distribuzione manuale

Se non è possibile accedere agli strumenti di cui sopra, attenersi alle istruzioni riportate di seguito, scaricare la Guida all'installazione del sistema operativo corrispondente e distribuire manualmente il sistema operativo facendo riferimento alla guida.

- 1. Accedere a <https://datacentersupport.lenovo.com/solutions/server-os>.
- 2. Selezionare un sistema operativo dal riquadro di navigazione e fare clic su Resources (Risorse).
- 3. Individuare l'area "Guide all'installazione del sistema operativo" e fare clic sulle istruzioni di installazione. Seguire quindi le istruzioni per completare l'attività di distribuzione del sistema operativo.

# Backup della configurazione server

Dopo aver configurato il server o aver apportato modifiche alla configurazione, è buona norma eseguire un backup completo della configurazione server.

Assicurarsi di creare backup per i componenti del server seguenti:

### • Processore di gestione

È possibile eseguire il backup della configurazione del processore di gestione tramite l'interfaccia di Lenovo XClarity Controller. Per dettagli sul backup della configurazione del processore di gestione, vedere:

Sezione "Backup della configurazione BMC" nella documentazione XCC compatibile con il server in uso all'indirizzo <https://pubs.lenovo.com/lxcc-overview/>.

In alternativa, è possibile utilizzare il comando save in Lenovo XClarity Essentials OneCLI per cerare un backup di tutte le impostazioni di configurazione. Per ulteriori informazioni sul comando save, vedere:

[https://pubs.lenovo.com/lxce-onecli/onecli\\_r\\_save\\_command](https://pubs.lenovo.com/lxce-onecli/onecli_r_save_command)

### • Sistema operativo

Utilizzare i metodi di backup per eseguire il backup del sistema operativo e dei dati utente per il server.

# <span id="page-316-0"></span>Capitolo 8. Determinazione dei problemi

Utilizzare le informazioni in questa sezione per isolare e risolvere i problemi riscontrati durante l'utilizzo del server.

È possibile configurare i server Lenovo in modo da notificare automaticamente il supporto Lenovo qualora vengano generati determinati eventi. È possibile configurare la notifica automatica, nota anche come Call Home, dalle applicazioni di gestione, ad esempio Lenovo XClarity Administrator. Se si configura automaticamente la notifica automatica dei problemi, viene automaticamente inviato un avviso al supporto Lenovo ogni volta che si verifica un evento potenzialmente significativo per il server.

Per isolare un problema, la prima cosa da fare in genere è esaminare il log eventi dell'applicazione che gestisce il server:

- Se il server viene gestito da Lenovo XClarity Administrator, esaminare in primo luogo il log eventi di Lenovo XClarity Administrator.
- Se si utilizzano altre applicazioni di gestione, esaminare in primo luogo il log eventi di Lenovo XClarity Controller.

### Risorse Web

• Suggerimenti tecnici

Lenovo aggiorna costantemente il sito Web del supporto con i suggerimenti e le tecniche più recenti da utilizzare per risolvere i problemi che si potrebbero riscontrare con il server. Questi suggerimenti tecnici (noti anche come comunicati di servizio o suggerimenti RETAIN) descrivono le procedure per la risoluzione di problemi correlati all'utilizzo del server.

Per consultare i suggerimenti tecnici disponibili per il server:

- 1. Andare al sito Web <http://datacentersupport.lenovo.com> e accedere alla pagina di supporto del server.
- 2. Fare clic su How To's (Procedure) dal riquadro di navigazione.
- 3. Fare clic su Article Type (Tipo di articoli) → Solution (Soluzione) dal menu a discesa.

Seguire le istruzioni visualizzate per scegliere la categoria del problema che si sta riscontrando.

### • Forum del Centro Dati Lenovo

– Controllare i [https://forums.lenovo.com/t5/Datacenter-Systems/ct-p/sv\\_eg](https://forums.lenovo.com/t5/Datacenter-Systems/ct-p/sv_eg) per verificare se altri utenti hanno riscontrato un problema simile.

# Log eventi

Un avviso è un messaggio o altra indicazione che segnala un evento o un evento imminente. Gli avvisi vengono generati da Lenovo XClarity Controller o da UEFI nei server. Questi avvisi sono memorizzati nel log eventi di Lenovo XClarity Controller. Se il server è gestito da Chassis Management Module 2 o da Lenovo XClarity Administrator, gli avvisi vengono automaticamente inoltrati a tali applicazioni di gestione.

Nota: Per un elenco degli eventi, inclusi gli interventi che l'utente potrebbe dover svolgere per il ripristino da un evento, vedere Riferimento per messaggi e codici, disponibile all'indirizzo [https://pubs.lenovo.com/st650](https://pubs.lenovo.com/st650-v3/pdf_files) [v3/pdf\\_files](https://pubs.lenovo.com/st650-v3/pdf_files).

### Log eventi di Lenovo XClarity Administrator

Se si utilizza Lenovo XClarity Administrator per gestire il server, la rete e l'hardware di storage, è possibile visualizzare gli eventi di tutti i dispositivi gestiti mediante XClarity Administrator.

Logs

| Event Log                                    | Audit Log      |                                                                                                    |                                         |                              |                |            |  |
|----------------------------------------------|----------------|----------------------------------------------------------------------------------------------------|-----------------------------------------|------------------------------|----------------|------------|--|
|                                              |                | (7) The Event log provides a history of hardware and management conditions that have been detected. |                                         |                              |                |            |  |
| æ<br>All Actions<br>$\overline{\phantom{a}}$ |                |                                                                                                    | Show:<br>All Event Sources<br>All Dates |                              | Filter         |            |  |
| Severity                                     | Serviceability | Date and Time<br>$\blacktriangle$                                                                   | System                                  | Event                        | System<br>Type | Source Da  |  |
| Warning                                      | Support        | Jan 30, 2017, 7:49:07 AM                                                                            | Chassis114:                             | Node Node 08 device Chassis  |                | Jan 30, 20 |  |
| ⋒<br>Warning                                 | Support        | Jan 30, 2017, 7:49:07 AM                                                                            | Chassis114:                             | Node Node 02 device Chassis  |                | Jan 30, 20 |  |
| Warning                                      | & User         | Jan 30, 2017, 7:49:07 AM                                                                            | Chassis114:                             | I/O module IO Module Chassis |                | Jan 30, 20 |  |
| Warning<br>ΔУ                                | <b>B</b> User  | Jan 30, 2017, 7:49:07 AM                                                                            | Chassis114:                             | Node Node 08 incomi Chassis  |                | Jan 30, 20 |  |

Figura 156. Log eventi di Lenovo XClarity Administrator

Per ulteriori informazioni sulla gestione degli eventi da XClarity Administrator, vedere il sito Web:

[http://sysmgt.lenovofiles.com/help/topic/com.lenovo.lxca.doc/events\\_vieweventlog.html](http://sysmgt.lenovofiles.com/help/topic/com.lenovo.lxca.doc/events_vieweventlog.html)

### Log eventi di Lenovo XClarity Controller

Lenovo XClarity Controller monitora lo stato fisico del server e dei relativi componenti mediante sensori che misurano variabili fisiche interne come temperatura, tensioni di alimentazione, velocità delle ventole e stato dei componenti. Lenovo XClarity Controller fornisce diverse interfacce al software di gestione, agli amministratori di sistema e agli utenti per abilitare la gestione remota e il controllo di un server.

Lenovo XClarity Controller monitora tutti i componenti del server e inserisce gli eventi nel log eventi di Lenovo XClarity Controller.

| <b>XClarity Controller</b>                                       | ThinkSystem<br><b>Event Log</b> |                 | System name: XCC0023579PK<br>Audit Log<br>Maintenance History |                    |                                                                                       | Export                          | User<br>$Q$ 13:11             |                                                      |
|------------------------------------------------------------------|---------------------------------|-----------------|---------------------------------------------------------------|--------------------|---------------------------------------------------------------------------------------|---------------------------------|-------------------------------|------------------------------------------------------|
| $\bullet$<br>Home                                                |                                 |                 |                                                               |                    | Enable Call Home                                                                      |                                 |                               | $\blacksquare$ Configure Alert $\blacktriangleright$ |
| EVent,                                                           | ш                               | Customize Table | 面<br>Clear Logs                                               | $C$ Refresh        | 暗                                                                                     | All Source $\blacktriangledown$ | All Date $\blacktriangledown$ |                                                      |
| <b>E</b> Inventory                                               |                                 |                 |                                                               |                    | Type:                                                                                 |                                 | $\alpha$                      | $\wedge$                                             |
| <b>11 Utilization</b>                                            | Severity                        | Source          | <b>Event ID</b>                                               |                    | Message                                                                               | Date                            |                               |                                                      |
| $\bullet$<br><b>Virtual Media</b>                                | ø                               | System          |                                                               | 0X4000000E00000000 | Remote login successful. Login ID: userid from webguis at IP address: 10.104.194.180. | 27 Jul 2015, 08:11:04 AM        |                               |                                                      |
| <b>[1] Firmware Update</b>                                       |                                 | System          |                                                               | 0X4000000E00000000 | Remote login successful, Login ID: userid from webguis at IP address: 10.104.194.180. | 27 Jul 2015, 08:11:04 AM        |                               |                                                      |
|                                                                  |                                 | System          |                                                               | 0X4000000E00000000 | Remote login successful. Login ID: userid from webquis at IP address: 10.104.194.180. | 27 Jul 2015, 08:11:04 AM        |                               |                                                      |
|                                                                  |                                 | System          |                                                               | 0X4000000E00000000 | Remote login successful. Login ID: userid from webguis at IP address: 10.104.194.180. | 27 Jul 2015, 08:11:04 AM        |                               |                                                      |
| Server Configuration ><br>$\sqrt{2}$<br><b>BMC Configuration</b> |                                 |                 |                                                               |                    |                                                                                       |                                 |                               |                                                      |

Figura 157. Log eventi di Lenovo XClarity Controller

Per ulteriori informazioni sull'accesso al log eventi di Lenovo XClarity Controller, vedere il sito Web:

Sezione "Visualizzazione dei log eventi" nella documentazione XCC compatibile con il server in uso all'indirizzo <https://pubs.lenovo.com/lxcc-overview/>

# Risoluzione dei problemi in base ai LED di sistema e al display di diagnostica

Consultare la seguente sezione per informazioni sui LED di sistema disponibili e sul display di diagnostica.

# LED dell'unità

Questo argomento fornisce informazioni sui LED dell'unità.

La tabella seguente descrive i problemi indicati dal LED di attività dell'unità e dal LED di stato dell'unità.

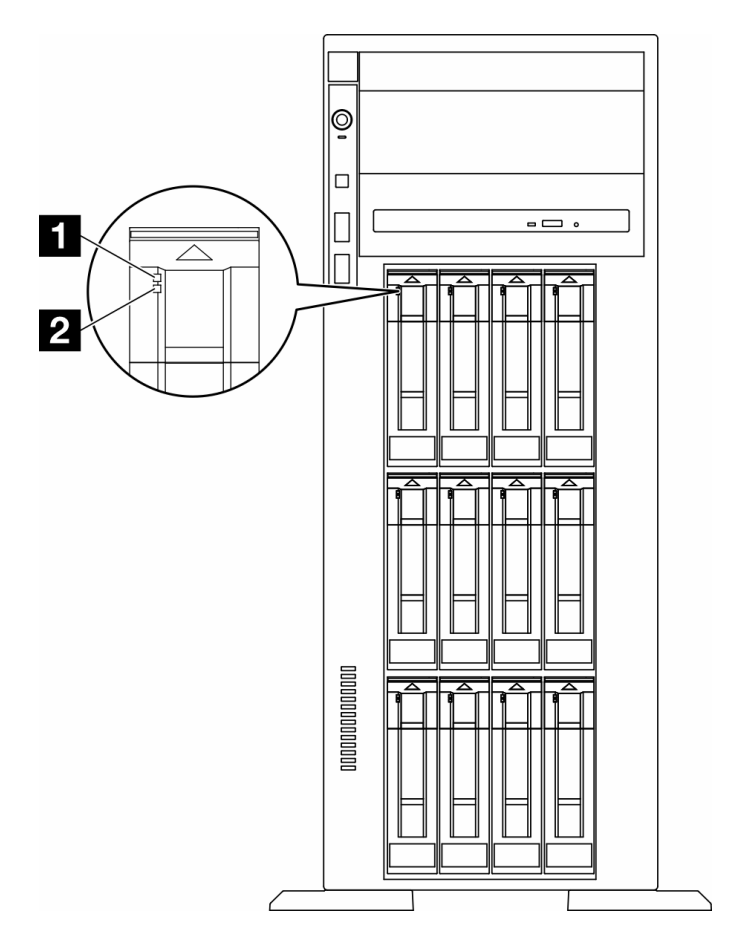

Figura 158. LED dell'unità

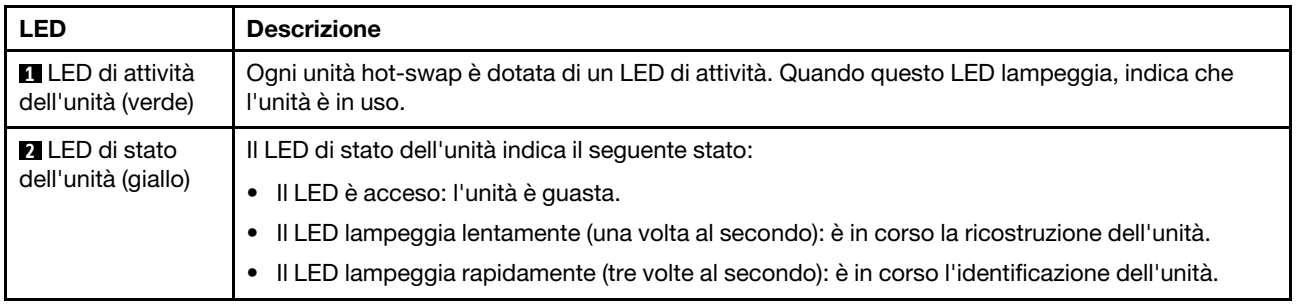

# LED del pannello anteriore dell'operatore

Questa sezione contiene informazioni sui LED del pannello anteriore dell'operatore.

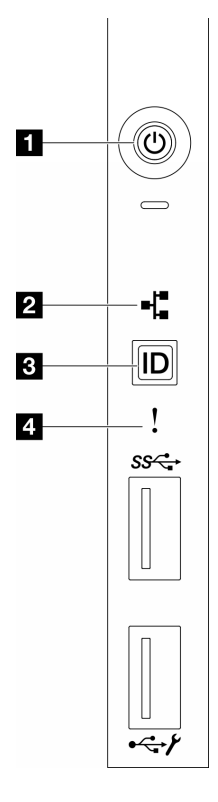

Figura 159. LED del pannello anteriore dell'operatore

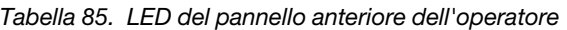

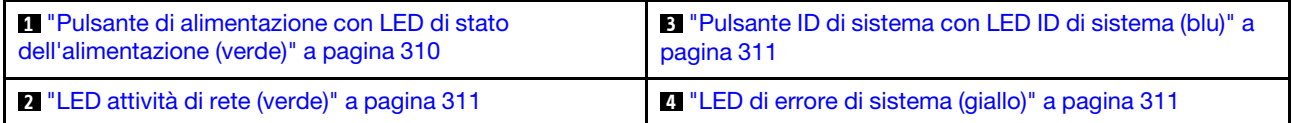

### <span id="page-319-0"></span>**1** Pulsante di alimentazione con LED di stato dell'alimentazione (verde)

Per accendere il server al termine della procedura di configurazione, premere il pulsante di alimentazione. Se non è possibile spegnere il server dal sistema operativo, provare a tenere premuto il pulsante di alimentazione per alcuni secondi. Gli stati del LED di alimentazione sono i seguenti:

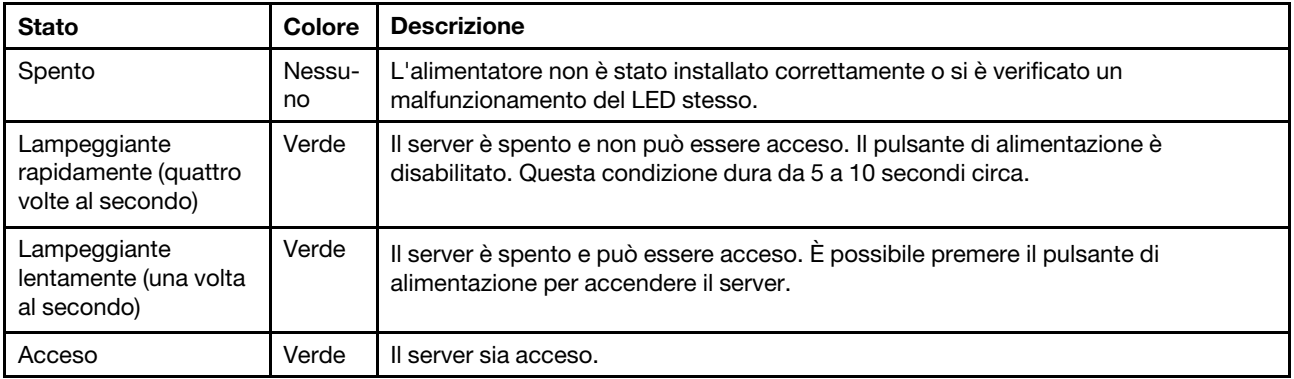

### <span id="page-320-1"></span>**2** LED attività di rete (verde)

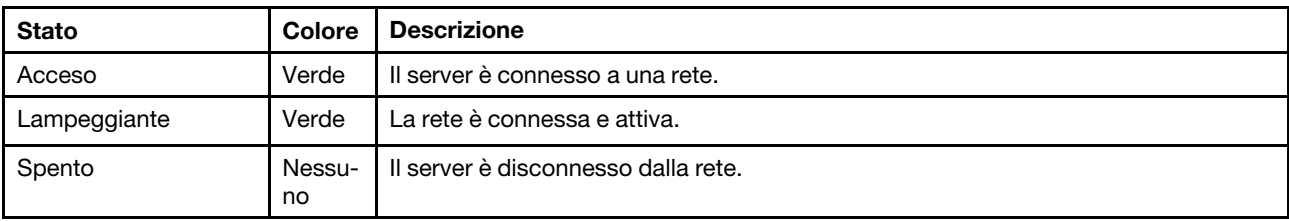

Il LED di attività della rete consente di identificare la connettività e l'attività della rete.

### <span id="page-320-0"></span>**3** Pulsante ID di sistema con LED ID di sistema (blu)

Utilizzare questo pulsante ID di sistema e il LED ID di sistema blu per individuare visivamente il server. Ogni volta che si preme il pulsante ID di sistema, lo stato del LED ID di sistema cambia. Lo stato del LED può essere modificato in acceso, lampeggiante o spento. È anche possibile utilizzare Lenovo XClarity Controller o un programma di gestione remota per modificare lo stato del LED ID di sistema e semplificare l'identificazione visiva del server tra altri server.

### <span id="page-320-2"></span>**4** LED di errore di sistema (giallo)

Il LED di errore di sistema permette di determinare la presenza di eventuali errori di sistema.

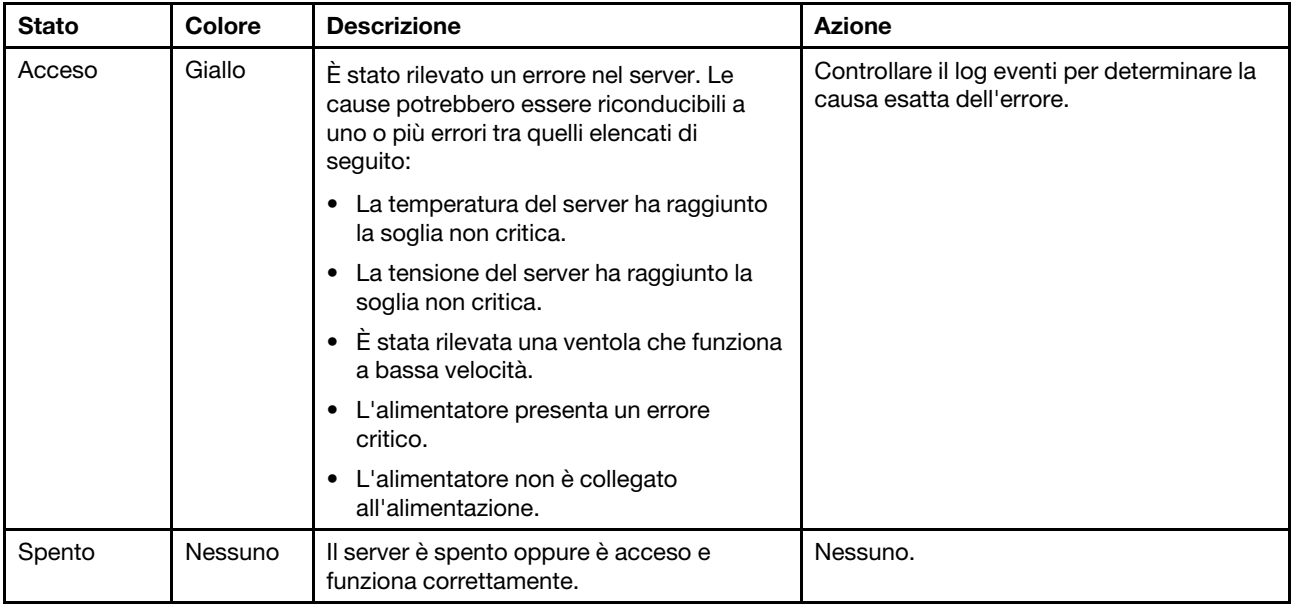

# LED di sistema posteriori

La figura in questa sezione mostra i LED sulla parte posteriore del server.

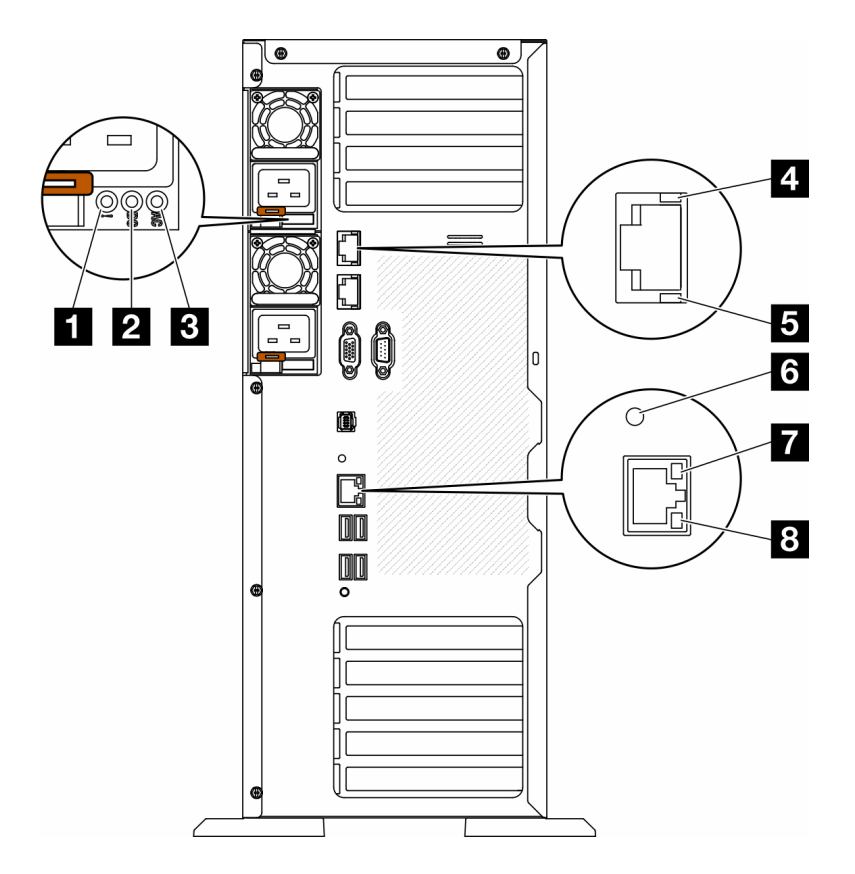

Figura 160. LED di sistema posteriori del server

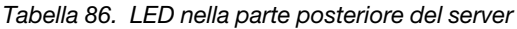

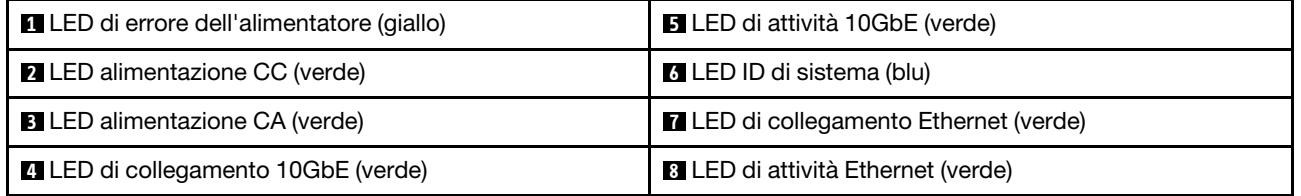

### **1 LED** di errore dell'alimentatore (giallo)

Quando il LED di errore dell'alimentatore è acceso, indica che l'alimentatore non funziona correttamente.

### **2** LED alimentazione CC (verde)

Ogni alimentatore hot-swap viene fornito con un LED di alimentazione CC e un LED di alimentazione CA. Quando il LED alimentazione CC è acceso, indica che l'alimentatore sta fornendo un'adeguata alimentazione CC al sistema. Durante il normale funzionamento entrambi i LED di alimentazione CA e CC sono accesi.

### **3 LED alimentazione CA (verde)**

Ogni alimentatore hot-swap viene fornito con un LED di alimentazione CA e un LED di alimentazione CC. Quando il LED alimentazione CA è acceso, indica che nell'alimentatore passa un livello di alimentazione sufficiente tramite il cavo di alimentazione. Durante il normale funzionamento entrambi i LED di alimentazione CA e CC sono accesi.

Per ulteriori informazioni sui LED dell'alimentatore, vedere ["LED dell'alimentatore" a pagina 313.](#page-322-0)

### **4** LED di collegamento 10GbE (verde) **5** LED di attività 10GbE (verde)

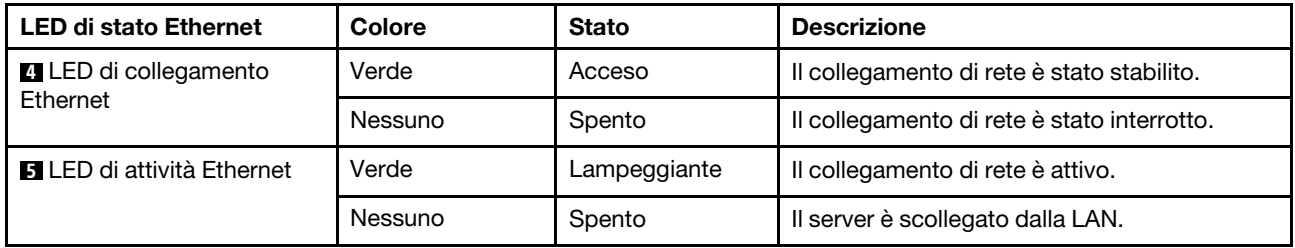

Ciascun connettore Ethernet da 10 Gb presenta due LED di stato.

### **6** LED ID di sistema (blu)

Utilizzare questo LED ID di sistema blu per individuare visivamente il server. Un LED ID di sistema è presente anche sulla parte anteriore del server. Ogni volta che si preme il pulsante ID di sistema sul pannello anteriore, lo stato di entrambi i LED ID di sistema cambia. Lo stato dei LED può essere modificato in acceso, lampeggiante o spento. È anche possibile utilizzare Lenovo XClarity Controller o un programma di gestione remota per modificare lo stato dei LED ID di sistema e semplificare l'identificazione visiva del server tra altri server.

Se il connettore USB di XClarity Controller è impostato per supportare la funzione USB 2.0 e la funzione di gestione di XClarity Controller, è possibile premere il pulsante ID di sistema per tre secondi per passare tra le due funzioni.

### **7** LED di collegamento Ethernet (verde) **8** LED di attività Ethernet (verde)

Ciascun connettore di rete presenta due LED di stato.

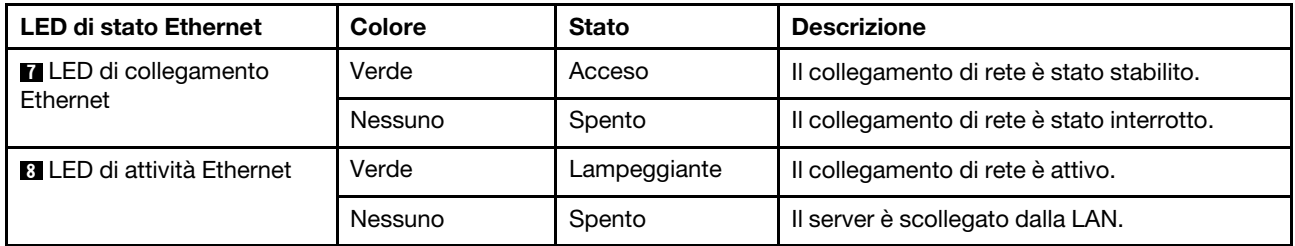

# <span id="page-322-0"></span>LED dell'alimentatore

Questo argomento fornisce informazioni sui vari stati del LED dell'alimentatore e le corrispondenti azioni suggerite.

Affinché si accenda il LED di alimentazione CA sull'alimentatore, è richiesta la seguente configurazione minima:

- Alimentatore
- Un cavo di alimentazione
- Valore dell'alimentazione in ingresso appropriata dalla fonte di alimentazione

Per l'avvio del server è richiesta la seguente configurazione minima:

Nella tabella riportata di seguito vengono descritti i problemi indicati dalle varie combinazioni dei LED degli alimentatori e del LED di accensione nel pannello anteriore dell'operatore e le azioni suggerite per risolvere i problemi rilevati.

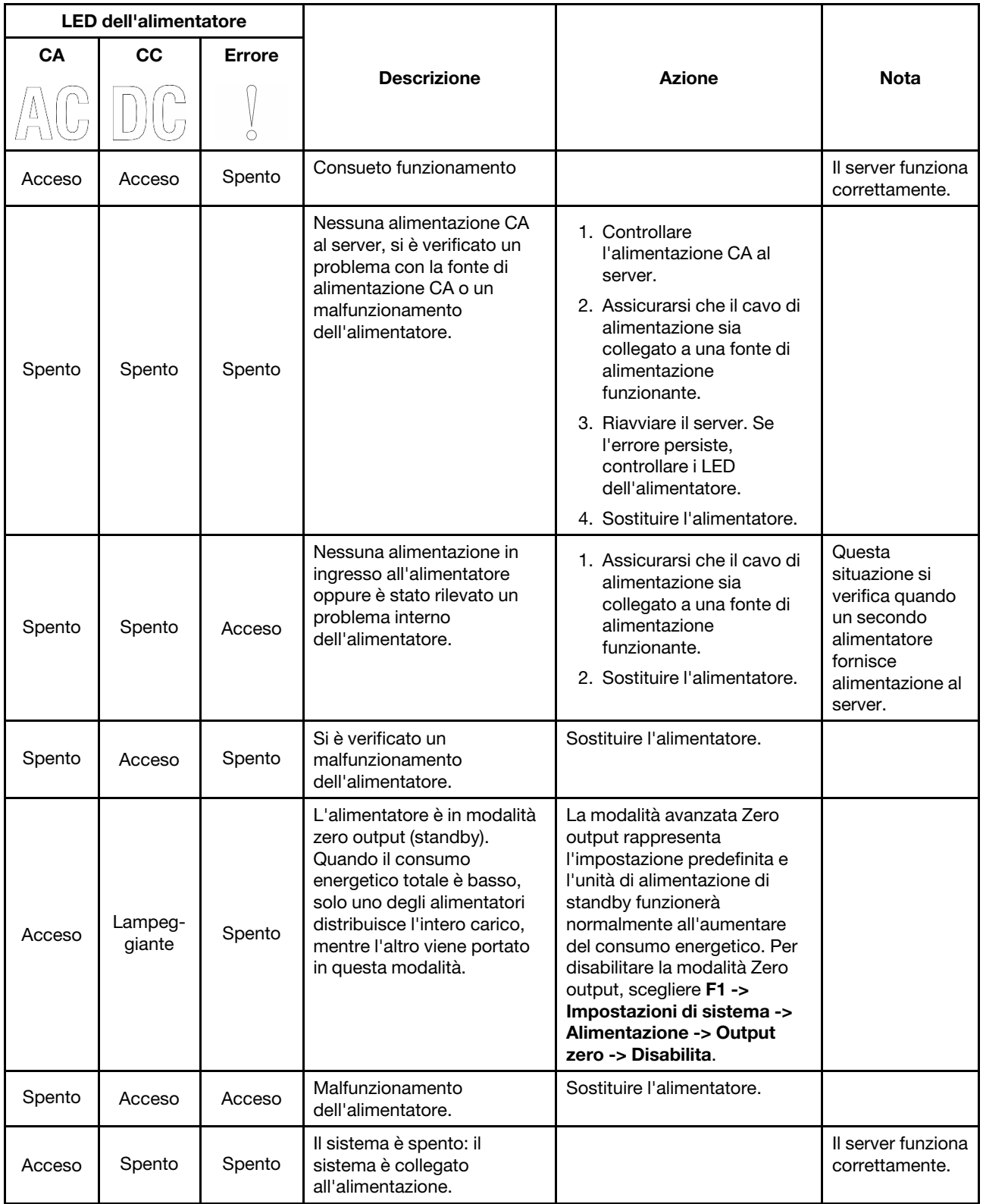
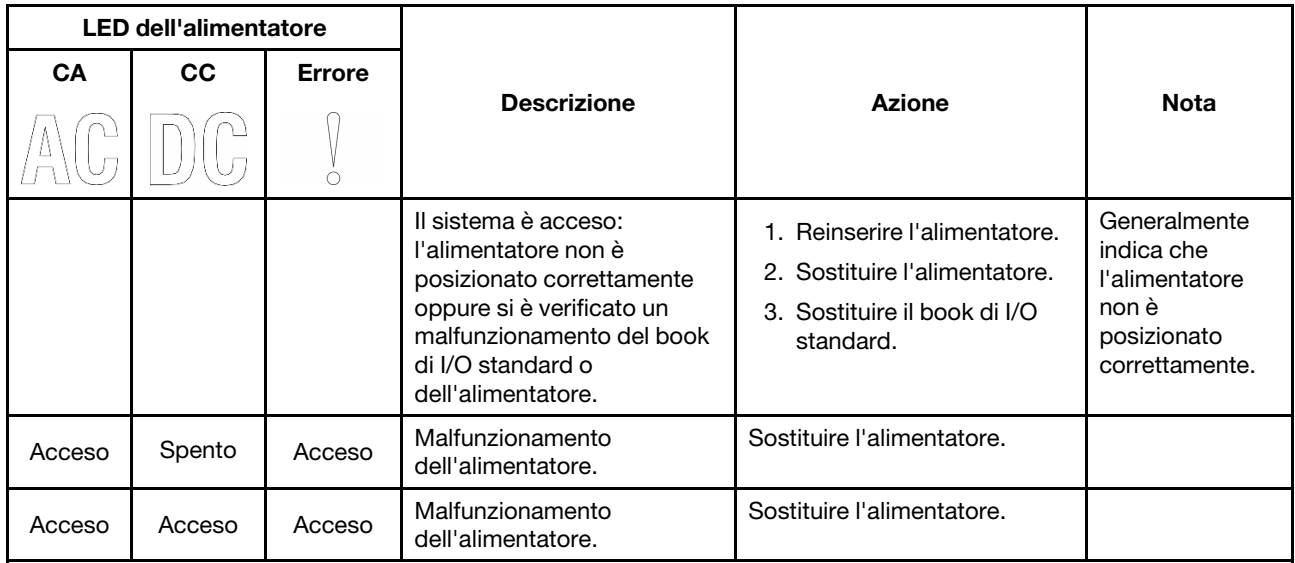

# LED della scheda di sistema

La figura in questa sezione mostra i LED sulla scheda di sistema.

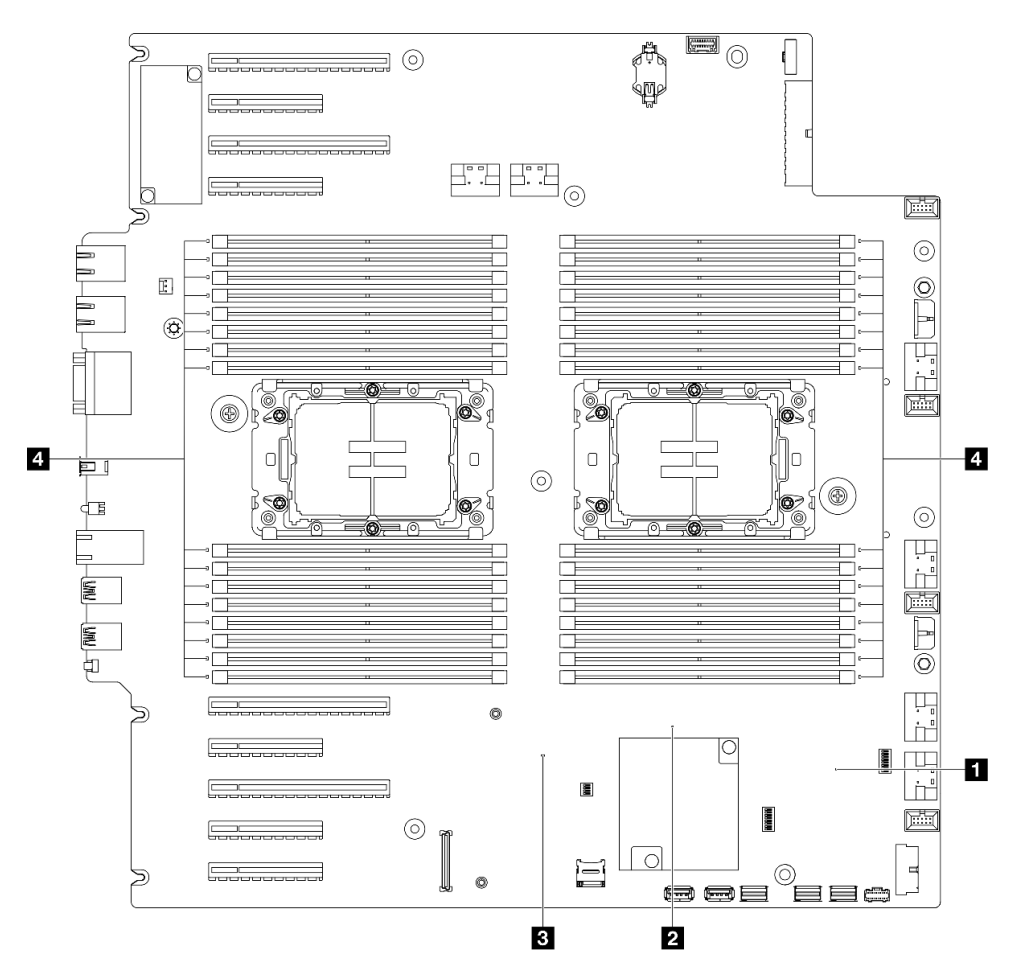

Figura 161. LED della scheda di sistema

**<sup>•</sup> II** Comportamento del LED di heartbeat FPGA (verde):

Lampeggiante: FPGA funziona normalmente.

Acceso o spento: FPGA non funziona.

• **2** Comportamento del LED di heartbeat ME (verde):

Lampeggiante: PCH ME funziona.

Acceso o spento: PCH ME non funziona.

• **3** Comportamento del LED di heartbeat XCC (verde):

Lampeggiante rapidamente: XCC è nella fase iniziale.

Lampeggiante (circa una volta al secondo): XCC funziona normalmente.

Spento o sempre acceso: XCC non funziona o funziona in modo anomalo.

#### • **4** Comportamento del LED di errore DIMM (ambra):

Acceso: si è verificato un errore nel DIMM rappresentato dal LED.

# LED della porta di gestione del sistema XCC

Questo argomento fornisce informazioni sui LED della Porta di gestione del sistema XCC.

La seguente tabella descrive i problemi indicati dai LED sulla Porta di gestione del sistema XCC.

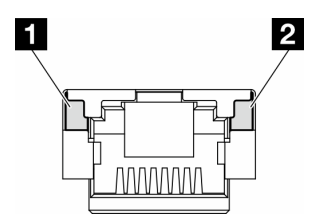

Figura 162. LED Porta di gestione del sistema XCC

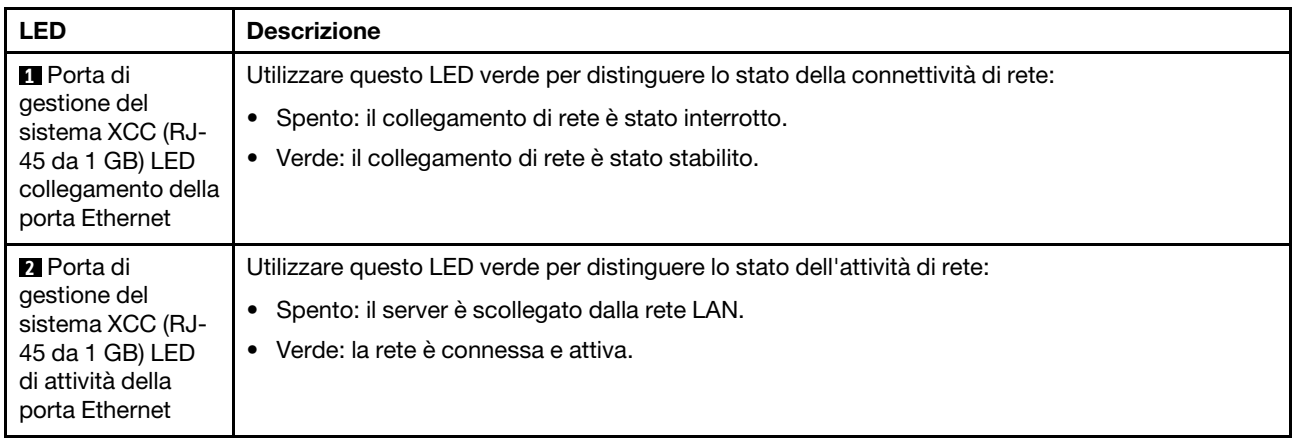

# Ricevitore di diagnostica esterno

Il ricevitore di diagnostica esterno è un dispositivo esterno collegato al server con un cavo e consente di accedere rapidamente alle informazioni di sistema, come errori, stato del sistema, firmware, rete e informazioni di integrità.

#### Posizione del ricevitore di diagnostica esterno

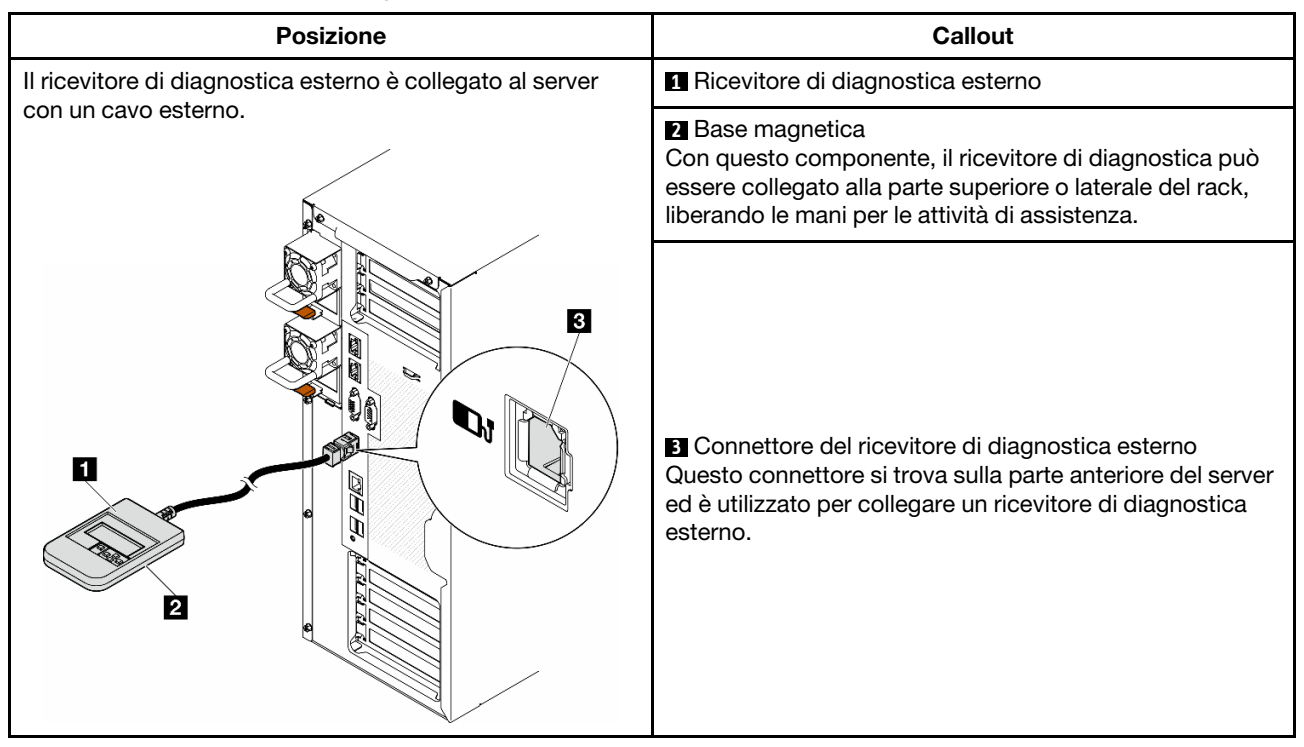

Nota: Quando si scollega il ricevitore di diagnostica esterno, seguire le istruzioni seguenti:

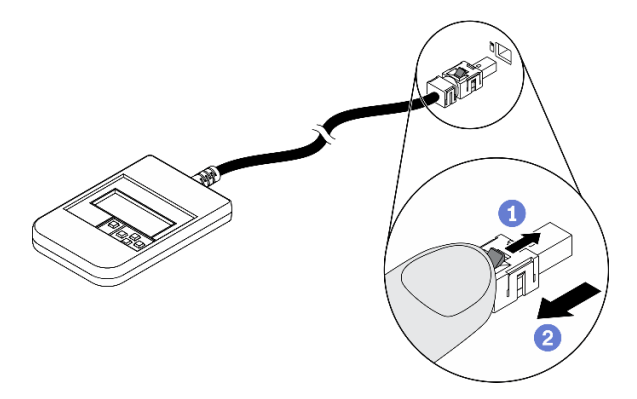

- Premere in avanti il fermo in plastica sulla presa.
- <sup>2</sup> Tenere il fermo e rimuovere il cavo dal connettore.

#### Panoramica del pannello del display

Il dispositivo di diagnostica è formato da uno schermo LCD e da 5 pulsanti di navigazione.

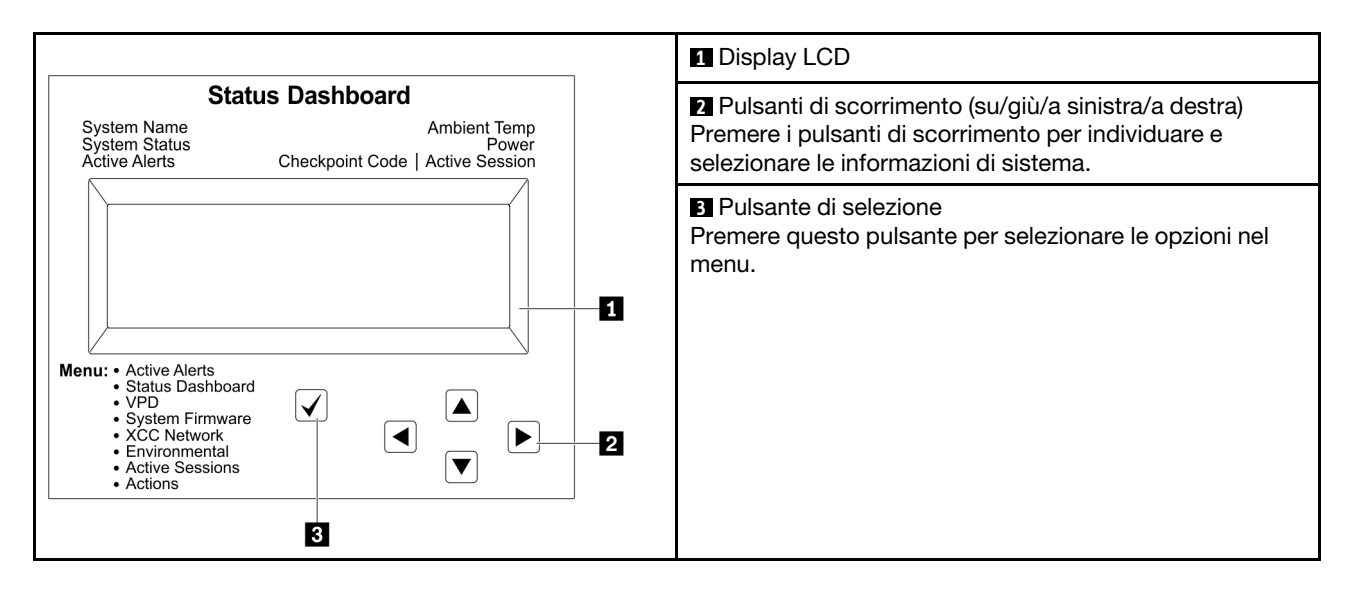

#### Diagramma di flusso delle opzioni

Il pannello LCD mostra varie informazioni sul sistema. Spostarsi tra le opzioni con i tasti di scorrimento.

A seconda del modello, le opzioni e le voci sullo schermo LCD potrebbero variare.

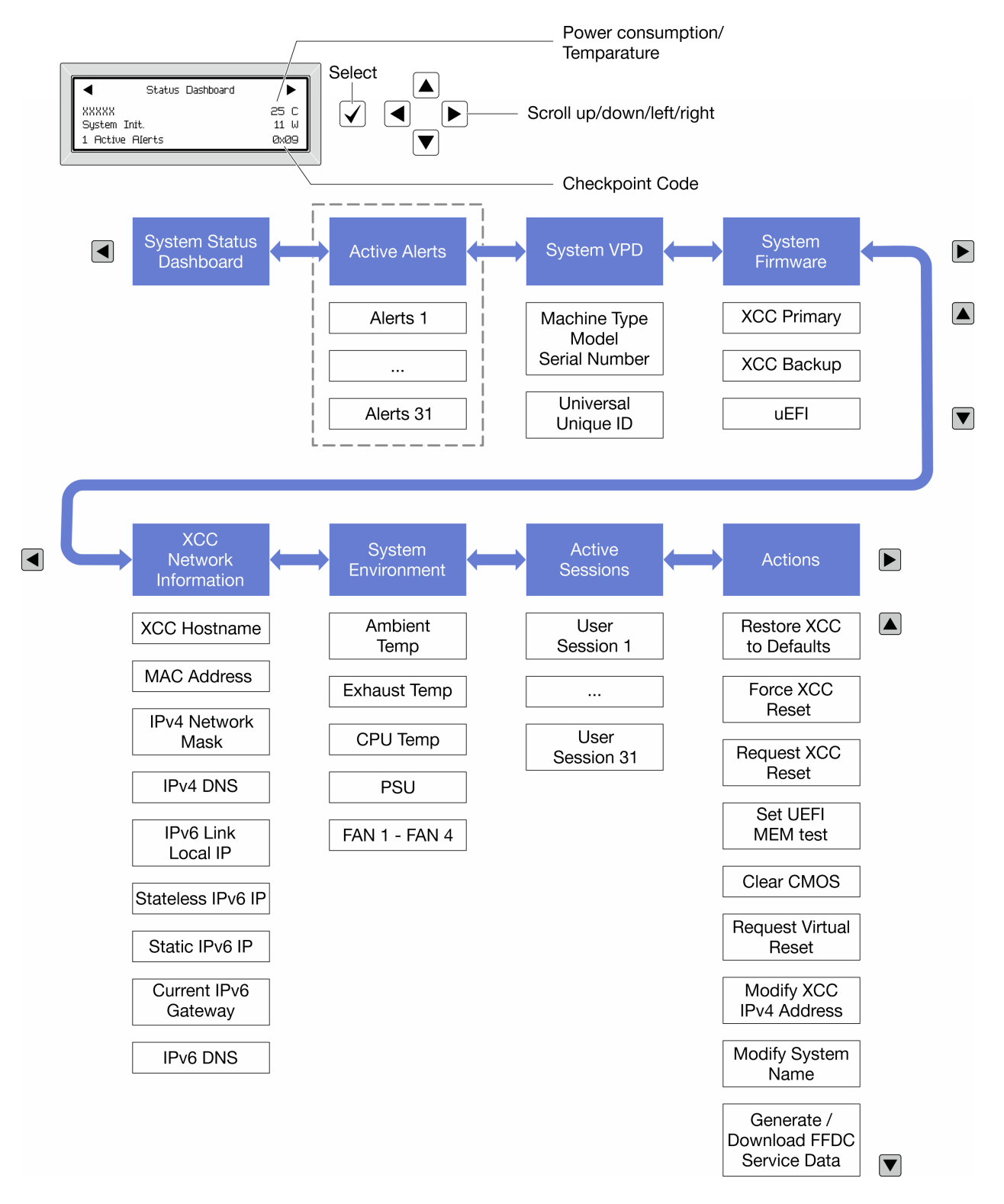

#### Elenco completo dei menu

Di seguito è riportato l'elenco delle opzioni disponibili. Passare da un'opzione alle informazioni subordinate con il pulsante di selezione e spostarsi tra le opzioni o le informazioni con i pulsanti di scorrimento.

A seconda del modello, le opzioni e le voci sullo schermo LCD potrebbero variare.

#### Menu Home (dashboard con lo stato del sistema)

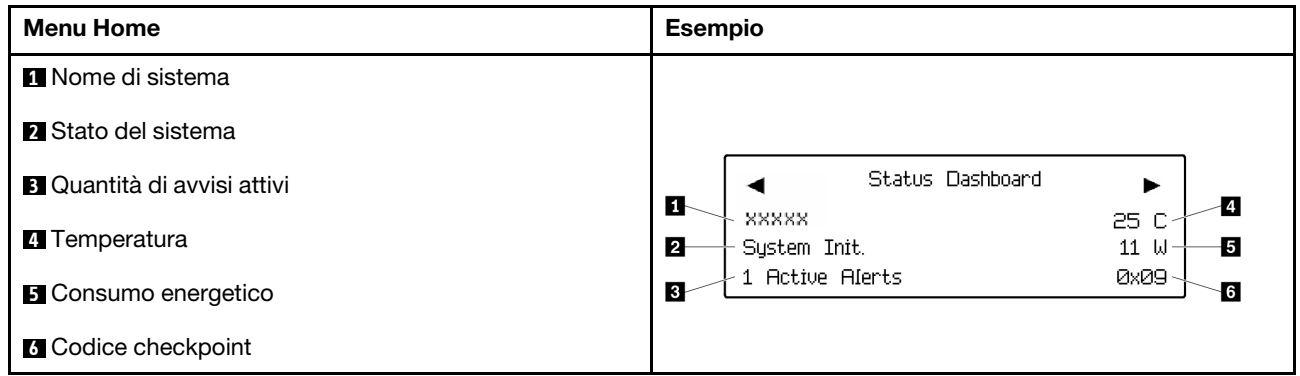

#### Avvisi attivi

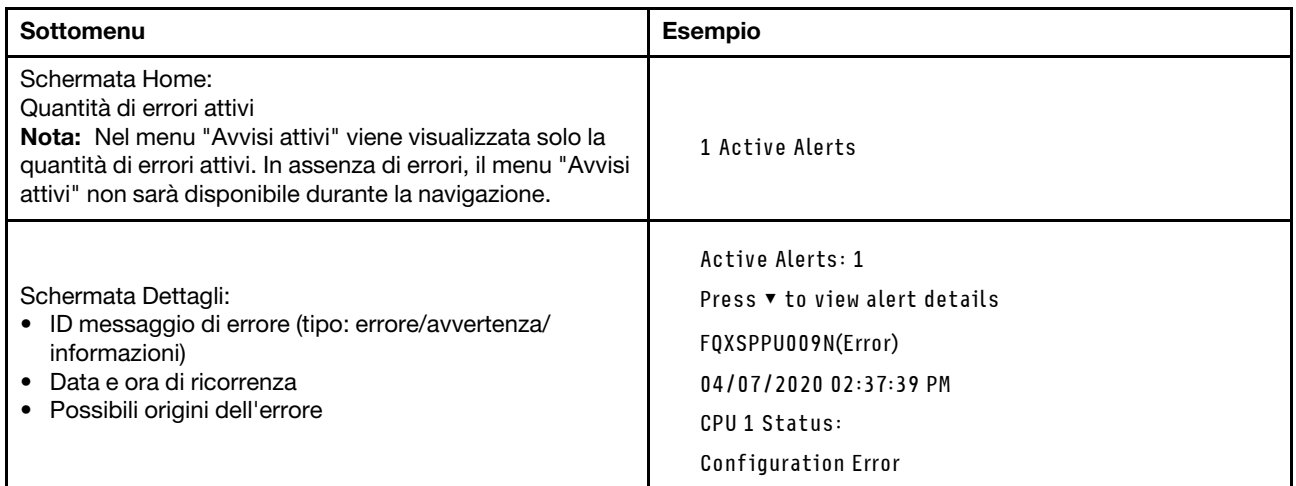

#### Informazioni VPD del sistema

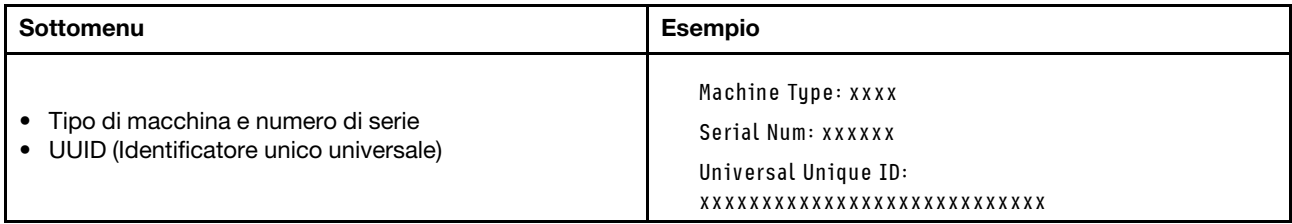

#### Firmware di sistema

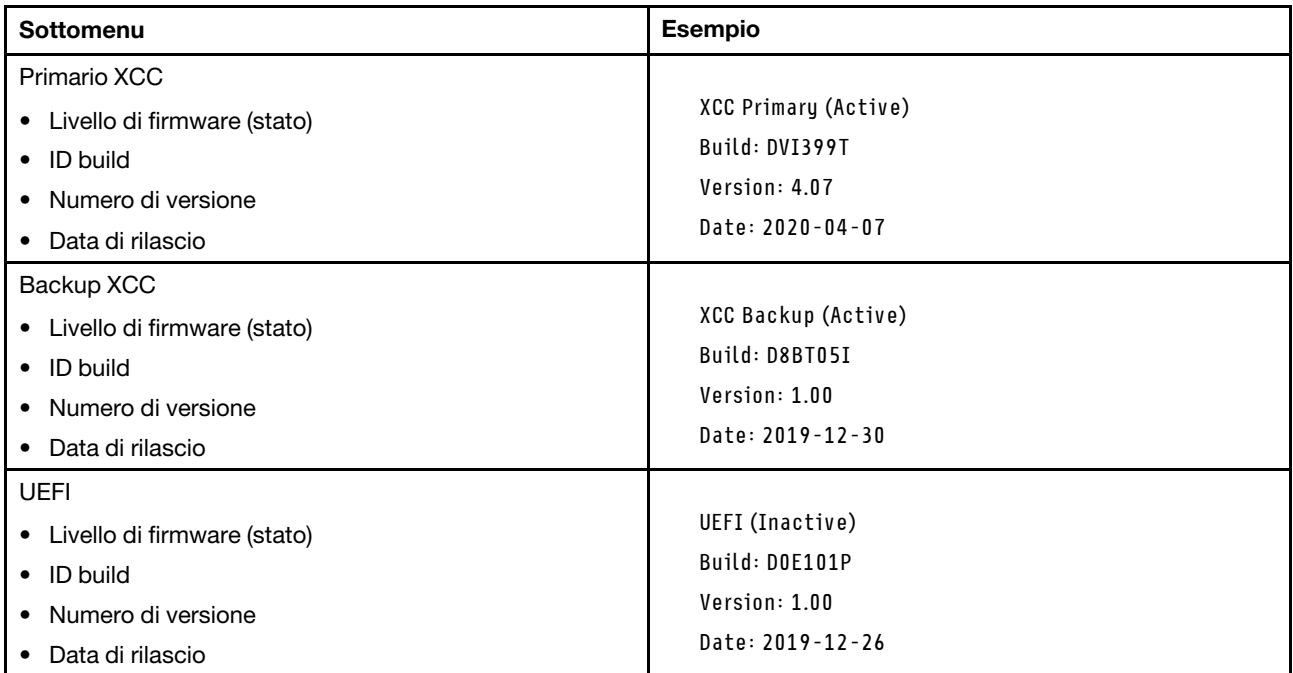

#### Informazioni di rete XCC

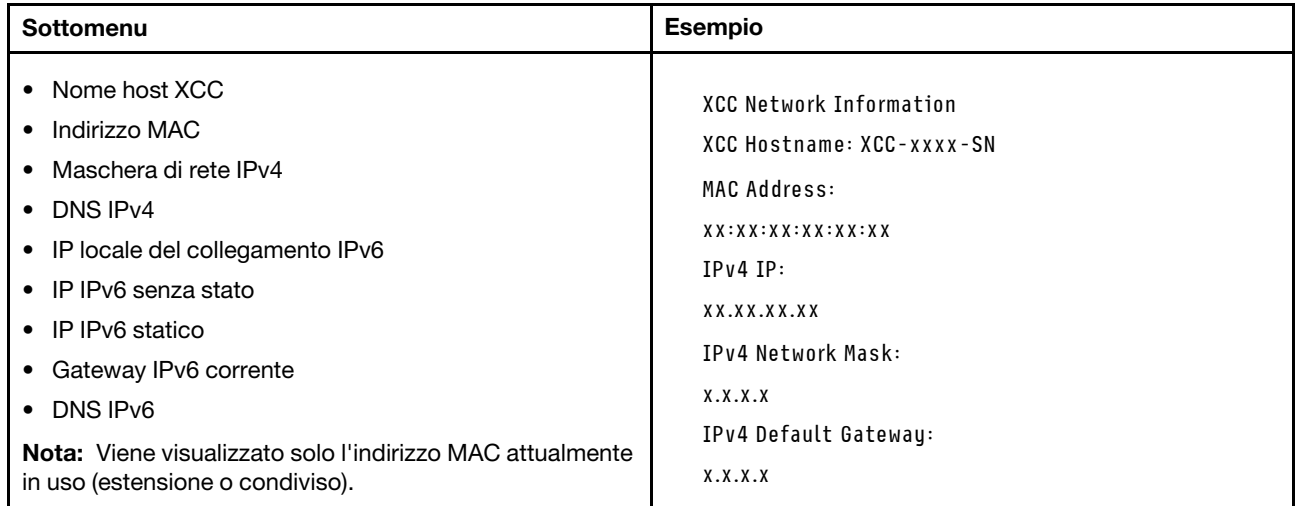

#### Informazioni ambiente di sistema

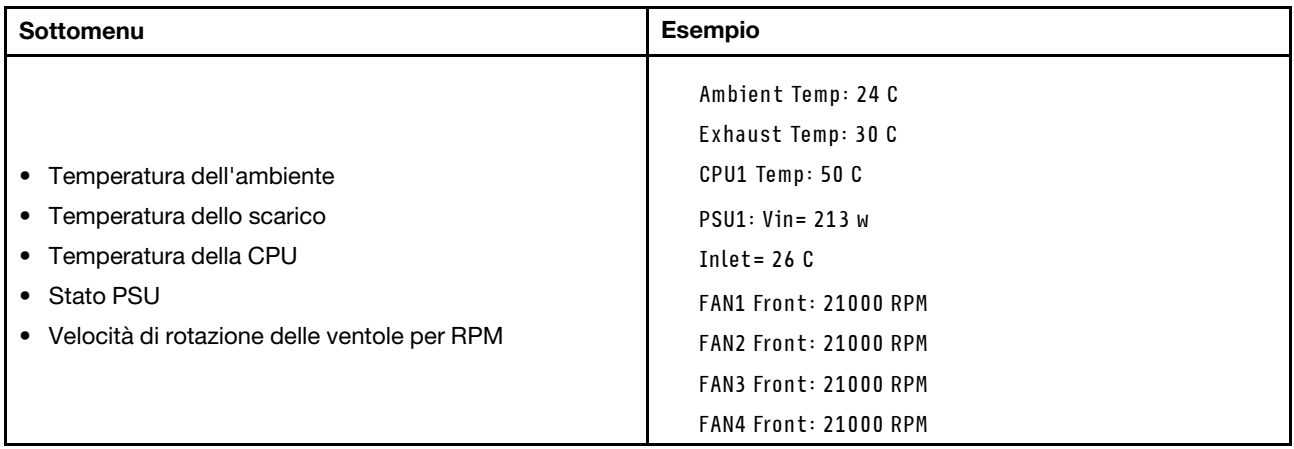

#### Sessioni attive

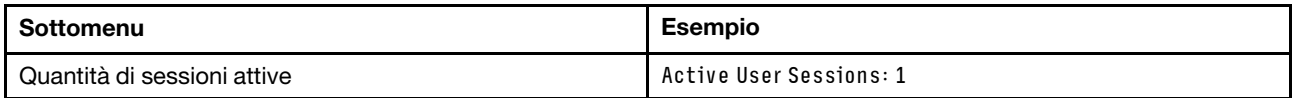

#### Azioni

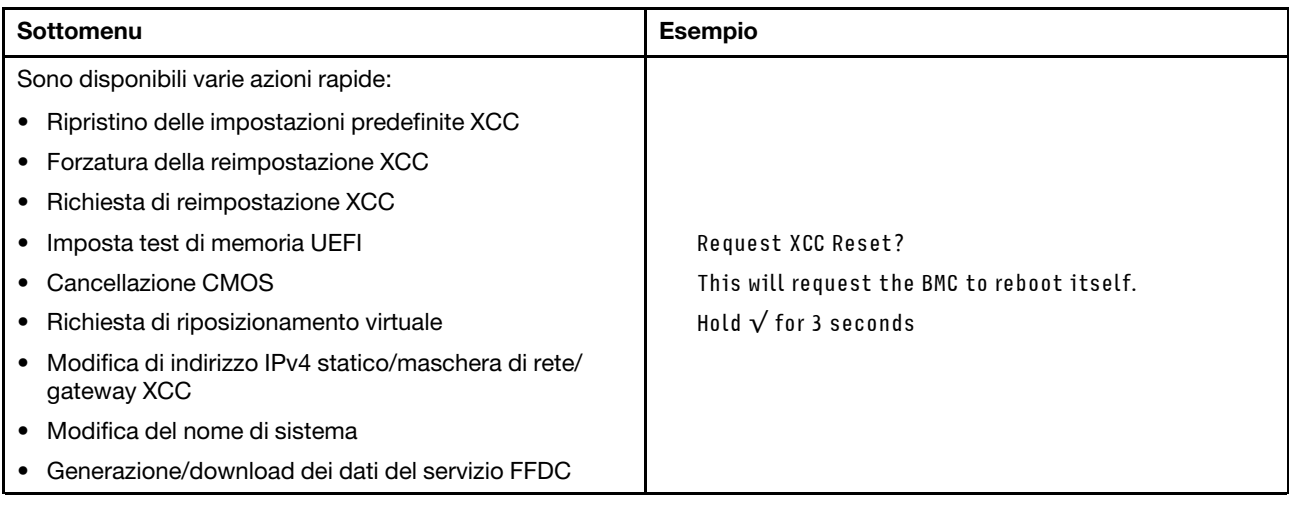

# Procedure di determinazione dei problemi di carattere generale

Utilizzare le informazioni in questa sezione per risolvere i problemi se il log eventi non contiene gli errori specifici o il server non è operativo.

Se non è certi della causa di un problema e gli alimentatori funzionano correttamente, completare le seguenti operazioni per provare a risolvere il problema:

- 1. Spegni il server.
- 2. Assicurarsi che il server sia cablato correttamente.
- 3. Rimuovere o scollegare i seguenti dispositivi, uno alla volta se applicabile, finché non viene rilevato l'errore. Accendere e configurare il server ogni volta che si rimuove o si scollega un dispositivo.
	- Qualsiasi dispositivo esterno.
	- Dispositivo di protezione da sovratensioni (sul server).
- Stampante, mouse e dispositivi non Lenovo.
- Qualsiasi adattatore.
- Unità disco fisso.
- Moduli di memoria finché non si raggiunge la configurazione minima per il debug supportata per il server.

Per determinare la configurazione minima del server, vedere "Configurazione minima per il debug" in ["Specifiche tecniche" a pagina 5](#page-14-0).

4. Accendere il server.

Se il problema viene risolto quando si rimuove un adattatore dal server, ma si ripete quando si installa nuovamente lo stesso adattatore, il problema potrebbe essere causato dall'adattatore. Se il problema si ripete quando si sostituisce l'adattatore con un diverso adattatore, provare a utilizzare uno slot PCIe differente.

Se si sospetta un problema di rete e il server supera tutti i test del sistema, il problema potrebbe essere dovuto al cablaggio di rete esterno al server.

# Risoluzione dei possibili problemi di alimentazione

I problemi di alimentazione possono essere difficili da risolvere. Ad esempio, un corto circuito può esistere dovunque su uno qualsiasi dei bus di distribuzione dell'alimentazione. Di norma, un corto circuito causerà lo spegnimento del sottosistema di alimentazione a causa di una condizione di sovracorrente.

Completare le seguenti operazioni per diagnosticare e risolvere un sospetto problema di alimentazione.

Passo 1. Controllare il log eventi e risolvere eventuali errori correlati all'alimentazione.

Nota: Iniziare dal log eventi dell'applicazione che gestisce il server. Per ulteriori informazioni sui log eventi, vedere ["Log eventi" a pagina 307.](#page-316-1)

- Passo 2. Controllare la presenza di cortocircuiti, ad esempio se una vite non fissata correttamente sta causando un cortocircuito su una scheda di circuito.
- Passo 3. Rimuovere gli adattatori e scollegare i cavi e i cavi di alimentazione di tutti i dispositivi interni ed esterni finché il server non è alla configurazione di debug minima richiesta per il suo avvio. Per determinare la configurazione minima del server, vedere "Configurazione minima per il debug" in ["Specifiche tecniche" a pagina 5](#page-14-0).
- Passo 4. Ricollegare tutti i cavi di alimentazione CA e accendere il server. Se il server viene avviato correttamente, riposizionare gli adattatori e i dispositivi uno per volta fino a isolare il problema.

Se il server non viene avviato con la configurazione minima, sostituire i componenti della configurazione minima uno alla volta fino a che il problema viene isolato.

### Risoluzione dei possibili problemi del controller Ethernet

Il metodo utilizzato per verificare il controller Ethernet dipende dal sistema operativo utilizzato. Consultare la documentazione del sistema operativo per informazioni sui controller Ethernet e il file readme del driver dispositivo del controller Ethernet.

Completare le seguenti operazioni per provare a risolvere i sospetti problemi con il controller Ethernet.

- Passo 1. Assicurarsi che siano installati i driver di dispositivo corretti forniti con il server e che tali driver siano al livello più recente.
- Passo 2. Assicurarsi che il cavo Ethernet sia installato correttamente.
	- Il cavo deve essere collegato saldamente a tutte le connessioni. Se il cavo è ben collegato ma il problema persiste, provare un cavo differente.
- Se si imposta il controller Ethernet su 100 o 1000 Mbps, è necessario utilizzare dei cavi di categoria 5.
- Passo 3. Determinare se l'hub supporta la funzione di autonegoziazione. In caso contrario, provare a configurare il controller Ethernet manualmente in modo che corrisponda alla velocità e alla modalità duplex dell'hub.
- Passo 4. Controllare i LED del controller Ethernet sul server. Tali LED indicano se è presente un problema con il connettore, con il cavo o con l'hub.

Le posizioni dei LED del controller Ethernet sono specificate in ["Risoluzione dei problemi in base ai](#page-318-0) [LED di sistema e al display di diagnostica" a pagina 309](#page-318-0).

- Il LED di stato del collegamento Ethernet si accende quando il controller Ethernet riceve un apposito segnale dall'hub. Se il LED è spento, il problema potrebbe essere dovuto a un connettore o a un cavo difettoso oppure all'hub.
- Il LED delle attività di trasmissione/ricezione Ethernet si accende quando il controller Ethernet invia o riceve dati sulla rete. Se tale spia è spenta, assicurarsi che l'hub e la rete siano in funzione e che siano stati installati i driver di dispositivo corretti.
- Passo 5. Controllare il LED di attività di rete sul server. Il LED di attività della rete è acceso quando i dati sono attivi sulla rete Ethernet. Se il LED di attività della rete è spento, verificare che l'hub e la rete siano in funzione e che siano stati installati i driver di dispositivo corretti.

La posizione del LED di attività della rete è specificata in ["Risoluzione dei problemi in base ai LED](#page-318-0) [di sistema e al display di diagnostica" a pagina 309](#page-318-0).

- Passo 6. Verificare eventuali cause del problema specifiche del sistema operativo e accertarsi che i driver del sistema operativo siano installati correttamente.
- Passo 7. Assicurarsi che i driver di dispositivo sul client e sul server utilizzino lo stesso protocollo.

Se è ancora impossibile collegare il controller Ethernet alla rete ma sembra che il componente hardware funzioni, è necessario che il responsabile di rete ricerchi altre possibili cause del problema.

### Risoluzione dei problemi in base al sintomo

Seguire le istruzioni riportate in questa sezione per trovare soluzioni ai problemi che hanno sintomi identificabili.

Per utilizzare informazioni sulla risoluzione dei problemi basate sui sintomi in questa sezione, completare le seguenti operazioni:

- 1. Controllare il log eventi dell'applicazione che gestisce il server e attenersi alle azioni suggerite per risolvere tutti i codici di eventi.
	- Se il server viene gestito da Lenovo XClarity Administrator, esaminare in primo luogo il log eventi di Lenovo XClarity Administrator.
	- Se si utilizzano altre applicazioni di gestione, esaminare in primo luogo il log eventi di Lenovo XClarity Controller.

Per ulteriori informazioni sui log eventi, vedere ["Log eventi" a pagina 307](#page-316-1).

- 2. Esaminare questa sezione per individuare i sintomi e adottare le azioni suggerite per risolvere il problema.
- 3. Se il problema persiste, contattare l'assistenza (vedere ["Come contattare il supporto" a pagina 347\)](#page-356-0).

# Problemi dell'unità disco fisso

Seguire le istruzioni riportate in questa sezione per risolvere i problemi relativi alle unità disco fisso.

- ["Il server non riconosce un'unità disco fisso" a pagina 325](#page-334-0)
- ["Più unità disco fisso risultano in stato di errore" a pagina 326](#page-335-0)
- ["Più unità disco fisso sono offline" a pagina 326](#page-335-1)
- ["Un'unità disco fisso di sostituzione non esegue la ricostruzione" a pagina 326](#page-335-2)
- ["Il LED di attività verde dell'unità disco fisso non rappresenta lo stato effettivo dell'unità associata" a](#page-335-3) [pagina 326](#page-335-3)
- ["Il LED di stato giallo dell'unità disco fisso non rappresenta lo stato effettivo dell'unità associata" a pagina](#page-335-4) [326](#page-335-4)

#### <span id="page-334-0"></span>Il server non riconosce un'unità disco fisso

Completare le seguenti operazioni fino alla risoluzione del problema.

- 1. Osservare il LED di stato di colore giallo associato a tale unità. Se questo LED è acceso, indica un malfunzionamento dell'unità.
- 2. In questo caso, rimuovere l'unità dal comparto, attendere 45 secondi, quindi reinserirla, verificando che l'assieme unità sia collegato al backplane dell'unità disco fisso.
- 3. Osservare il LED di attività dell'unità disco fisso color verde associato e il LED di stato di colore giallo ed eseguire le operazioni corrispondenti in situazioni diverse:
	- Se il LED di attività verde lampeggia e il LED giallo non è acceso, l'unità viene riconosciuta dal controller e funziona correttamente. Eseguire la diagnostica per le unità disco fisso. Quando si avvia un server e si preme il tasto in base alle istruzioni sullo schermo, viene visualizzato LXPM per impostazione predefinita. (Per ulteriori informazioni, consultare la sezione "Avvio" nella documentazione di LXPM compatibile con il server in uso all'indirizzo [https://pubs.lenovo.com/lxpm](https://pubs.lenovo.com/lxpm-overview/)[overview/](https://pubs.lenovo.com/lxpm-overview/).)Da questa interfaccia è possibile eseguire la diagnostica dell'unità disco fisso. Nella pagina Diagnostica fare clic su Esegui diagnostica → Test dell'unità disco.
	- Se il LED di attività verde lampeggia e il LED di stato giallo lampeggia lentamente, l'unità viene riconosciuta dal controller ed è in fase di ricostruzione.
	- Se nessun LED è acceso o lampeggiante, controllare se il backplane dell'unità disco fisso è posizionato correttamente. Per i dettagli, andare al punto 4.
	- Se il LED di attività verde lampeggia e il LED di stato giallo è acceso, sostituire l'unità. Se l'attività dei LED rimane la stessa, andare al passaggio Problemi dell'unità disco fisso. Se l'attività del LED cambia, tornare al passaggio 1.
- 4. Assicurarsi che il backplane dell'unità disco fisso sia posizionato in modo corretto. In tal caso, gli assiemi unità si collegano correttamente al backplane senza piegarsi o causare un movimento del backplane.
- 5. Reinserire il cavo di alimentazione del backplane e ripetere i punti da 1 a 3.
- 6. Reinserire il cavo di segnale del backplane e ripetere i punti da 1 a 3.
- 7. Controllare il cavo di segnale del backplane o il backplane stesso:
	- Sostituire il cavo di segnale del backplane interessato.
	- Sostituire il backplane interessato.
- 8. Eseguire la diagnostica per le unità disco fisso. Quando si avvia un server e si preme il tasto in base alle istruzioni sullo schermo, viene visualizzato LXPM per impostazione predefinita. (Per ulteriori informazioni, consultare la sezione "Avvio" nella documentazione di LXPM compatibile con il server in uso all'indirizzo <https://pubs.lenovo.com/lxpm-overview/>.) Da questa interfaccia è possibile eseguire la diagnostica dell'unità disco fisso. Nella pagina Diagnostica fare clic su Esegui diagnostica → Test dell'unità disco.

Sulla base di tali test:

- Se il backplane supera il test ma le unità non vengono riconosciute, sostituire il cavo di segnale del backplane e rieseguire i test.
- Sostituire il backplane.
- Se l'adattatore non supera il test, scollegare il cavo di segnale del backplane dall'adattatore e rieseguire i test.
- Se l'adattatore non supera il test, sostituirlo.

#### <span id="page-335-0"></span>Più unità disco fisso risultano in stato di errore

Completare le seguenti operazioni fino alla risoluzione del problema:

- Verificare nel log eventi di Lenovo XClarity Controller la presenza di eventi correlati agli alimentatori o a problemi di vibrazioni e risolverli.
- Assicurarsi che i driver di dispositivo e il firmware per l'unità disco fisso e il server siano al livello più recente.

Importante: Alcune soluzioni cluster richiedono specifici livelli di codice o aggiornamenti del codice coordinato. Se il dispositivo fa parte di una soluzione cluster, verificare che sia supportato il livello più recente di codice per la soluzione cluster prima di aggiornare il codice.

#### <span id="page-335-1"></span>Più unità disco fisso sono offline

Completare le seguenti operazioni fino alla risoluzione del problema:

- Verificare nel log eventi di Lenovo XClarity Controller la presenza di eventi correlati agli alimentatori o a problemi di vibrazioni e risolverli.
- Verificare nel log del sottosistema di storage la presenza di eventi correlati al sottosistema di storage e risolverli.

#### <span id="page-335-2"></span>Un'unità disco fisso di sostituzione non esegue la ricostruzione

Completare le seguenti operazioni fino alla risoluzione del problema:

- 1. Assicurarsi che l'unità disco fisso sia riconosciuta dall'adattatore (il LED di attività verde dell'unità disco fisso lampeggia).
- 2. Esaminare la documentazione dell'adattatore RAID SAS/SATA per determinare le impostazioni e i parametri di configurazione corretti.

#### <span id="page-335-3"></span>Il LED di attività verde dell'unità disco fisso non rappresenta lo stato effettivo dell'unità associata

Completare le seguenti operazioni fino alla risoluzione del problema:

- 1. Se il LED di attività verde dell'unità disco fisso non lampeggia quando l'unità è in uso, eseguire la diagnostica delle unità disco fisso. Quando si avvia un server e si preme il tasto in base alle istruzioni sullo schermo, viene visualizzato LXPM per impostazione predefinita. (Per ulteriori informazioni, consultare la sezione "Avvio" nella documentazione di LXPM compatibile con il server in uso all'indirizzo <https://pubs.lenovo.com/lxpm-overview/>.) Da questa interfaccia è possibile eseguire la diagnostica dell'unità disco fisso. Nella pagina Diagnostica fare clic su Esegui diagnostica → Test dell'unità disco.
- 2. Se l'unità supera il test, sostituire il backplane.
- 3. Se l'unità non supera il test, sostituire l'unità.

#### <span id="page-335-4"></span>Il LED di stato giallo dell'unità disco fisso non rappresenta lo stato effettivo dell'unità associata

Completare le seguenti operazioni fino alla risoluzione del problema:

- 1. Spegnere il server.
- 2. Riposizionare l'adattatore SAS/SATA.
- 3. Riposizionare il cavo di segnale e il cavo di alimentazione del backplane.
- 4. Riposizionare l'unità disco fisso.
- 5. Accendere il server e osservare l'attività dei LED dell'unità disco fisso.

### Problemi relativi alle ventole

Consultare questa sezione per risolvere i problemi relativi alle ventole.

#### Numero di giri al minuto eccessivamente elevato

Completare le seguenti operazioni fino alla risoluzione del problema.

- 1. Controllare se i dissipatori di calore o il foro all'ingresso del sistema è ostruito.
- 2. Verificare che tutti i deflettori d'aria siano correttamente installati nel server.
- 3. Controllare il lubrificante termico sul processore e assicurarsi che non sia contaminato.

## Problemi periodici

Utilizzare queste informazioni per risolvere i problemi periodici.

- ["Problemi periodici relativi ai dispositivi esterni" a pagina 327](#page-336-0)
- ["Problemi periodici relativi a KVM" a pagina 327](#page-336-1)
- ["Riavvii periodici imprevisti" a pagina 328](#page-337-0)

#### <span id="page-336-0"></span>Problemi periodici relativi ai dispositivi esterni

Completare le seguenti operazioni fino alla risoluzione del problema.

- 1. Aggiornare i firmware UEFI e XCC alle versioni più recenti.
- 2. Assicurarsi che siano stati installati i driver di dispositivo corretti. Per la documentazione, visitare il sito Web del produttore.
- 3. Per un dispositivo USB:
	- a. Verificare che il dispositivo sia configurato correttamente.

Riavviare il server e premere il tasto in base alle istruzioni presenti sullo schermo per visualizzare l'interfaccia di configurazione del sistema di LXPM. (Per ulteriori informazioni, consultare la sezione "Avvio" nella documentazione di LXPM compatibile con il server in uso all'indirizzo [https://](https://pubs.lenovo.com/lxpm-overview/)  [pubs.lenovo.com/lxpm-overview/](https://pubs.lenovo.com/lxpm-overview/).) Quindi, fare clic su Impostazioni di sistema → Dispositivi e porte  $I/O \rightarrow$  Configurazione USB.

b. Collegare il dispositivo a un'altra porta. Se si sta utilizzando un hub USB, rimuovere l'hub e collegare il dispositivo direttamente al server. Verificare che il dispositivo sia configurato correttamente per la porta.

#### <span id="page-336-1"></span>Problemi periodici relativi a KVM

Completare le seguenti operazioni fino alla risoluzione del problema.

#### Problemi video:

- 1. Verificare che tutti i cavi e il cavo di ripartizione della console siano collegati correttamente.
- 2. Verificare che il monitor funzioni correttamente provandolo su un altro server.
- 3. Provare il cavo di ripartizione della console su un server funzionante per verificarne il corretto funzionamento. Se guasto, sostituire il cavo di ripartizione della console.

#### Problemi relativi alla tastiera:

Verificare che tutti i cavi e il cavo di ripartizione della console siano collegati correttamente.

#### Problemi relativi al mouse:

Verificare che tutti i cavi e il cavo di ripartizione della console siano collegati correttamente.

#### <span id="page-337-0"></span>Riavvii periodici imprevisti

Nota: In caso di problemi irreversibili è necessario riavviare il server in modo da disabilitare un dispositivo, ad esempio un DIMM memoria o un processore, e consentire l'avvio corretto della macchina.

1. Se la reimpostazione si verifica durante il POST e timer watchdog POST è abilitato, assicurarsi che sia previsto un tempo sufficiente per il valore di timeout del watchdog (timer watchdog POST).

Per verificare il valore POST Watchdog Timer, riavviare il server e premere il tasto in base alle istruzioni presenti sullo schermo per visualizzare l'interfaccia di configurazione del sistema di LXPM. (Per ulteriori informazioni, consultare la sezione "Avvio" nella documentazione di LXPM compatibile con il server in uso all'indirizzo <https://pubs.lenovo.com/lxpm-overview/>.) Quindi fare clic su Impostazioni BMC ➙ Timer watchdog POST.

- 2. Se la reimpostazione si verifica dopo l'avvio del sistema operativo, effettuare una delle seguenti operazioni:
	- Accedere al sistema operativo quando il sistema funziona normalmente e configurare il processo di dump del kernel del sistema operativo (i sistemi operativi Windows e Linux di base utilizzano metodi differenti). Accedere ai menu di configurazione UEFI e disabilitare la funzione. In alternativa, è possibile disabilitarla con il seguente comando OneCli. OneCli.exe config set SystemRecovery.RebootSystemOnNMI Disable --bmc XCC\_USER:XCC\_PASSWORD@XCC\_IPAddress
	- Disabilitare tutte le utility ASR (Automatic Server Restart), quali Automatic Server Restart IPMI Application per Windows o gli eventuali dispositivi ASR installati.
- 3. Consultare il log eventi del controller di gestione per verificare il codice evento che indica un riavvio. Per informazioni sulla visualizzazione del log eventi, vedere ["Log eventi" a pagina 307.](#page-316-1) Se si utilizza il sistema operativo Linux di base, acquisire tutti i log e inviarli al supporto Lenovo per ulteriori analisi.

# Problemi relativi a tastiera, mouse, switch KVM o dispositivi USB

Seguire le istruzioni riportate in questa sezione per risolvere i problemi relativi a tastiera, mouse, switch KVM o dispositivi USB.

- ["Tutti i tasti della tastiera, o alcuni di essi, non funzionano" a pagina 328](#page-337-1)
- ["Il mouse non funziona" a pagina 328](#page-337-2)
- ["Problemi relativi allo switch KVM" a pagina 329](#page-338-0)
- ["Un dispositivo USB non funziona" a pagina 329](#page-338-1)

#### <span id="page-337-1"></span>Tutti i tasti della tastiera, o alcuni di essi, non funzionano

- 1. Assicurarsi che:
	- Il cavo della tastiera sia collegato saldamente.
	- Il server e il monitor siano accesi.
- 2. Se si sta utilizzando una tastiera USB, eseguire Setup Utility e abilitare il funzionamento senza tastiera.
- 3. Se si sta utilizzando una tastiera USB e questa è collegata a un hub USB, scollegare la tastiera dall'hub e collegarla direttamente al server.
- 4. Sostituire la tastiera.

#### <span id="page-337-2"></span>Il mouse non funziona

- 1. Assicurarsi che:
	- Il cavo del mouse sia collegato correttamente al server.
- I driver di dispositivo del mouse siano installati correttamente.
- Il server e il monitor siano accesi.
- L'opzione del mouse sia abilitata nel programma Setup Utility.
- 2. Se si sta utilizzando un mouse USB collegato a un hub USB, scollegare il mouse dall'hub e collegarlo direttamente al server.
- 3. Sostituire il mouse.

#### <span id="page-338-0"></span>Problemi relativi allo switch KVM

- 1. Verificare che lo switch KVM sia supportato dal server.
- 2. Verificare che lo switch KVM sia acceso correttamente.
- 3. Se la tastiera, il mouse o il monitor possono essere utilizzati normalmente con la connessione diretta al server, sostituire lo switch KVM.

#### <span id="page-338-1"></span>Un dispositivo USB non funziona

- 1. Assicurarsi che:
	- Sia installato il driver di dispositivo USB corretto.
	- Il sistema operativo supporti i dispositivi USB.
- 2. Assicurarsi che le opzioni di configurazione USB siano impostate correttamente nella configurazione del sistema.

Riavviare il server e premere il tasto in base alle istruzioni presenti sullo schermo per visualizzare l'interfaccia di configurazione del sistema di LXPM. (Per ulteriori informazioni, consultare la sezione "Avvio" nella documentazione di LXPM compatibile con il server in uso all'indirizzo [https://](https://pubs.lenovo.com/lxpm-overview/)  [pubs.lenovo.com/lxpm-overview/](https://pubs.lenovo.com/lxpm-overview/).) Quindi, fare clic su Impostazioni di sistema ➙ Dispositivi e porte I/O  $\rightarrow$  Configurazione USB.

3. Se si sta utilizzando un hub USB, scollegare il dispositivo USB dall'hub e collegarlo direttamente al server.

# Problemi relativi alla memoria

Consultare questa sezione per risolvere i problemi relativi alla memoria.

#### Problemi comuni relativi alla memoria

- ["Più moduli di memoria in un canale identificato come guasto" a pagina 329](#page-338-2)
- ["La memoria di sistema visualizzata è inferiore alla memoria fisica installata" a pagina 330](#page-339-0)
- ["Popolamento di memoria non valido rilevato" a pagina 331](#page-340-0)

#### <span id="page-338-2"></span>Più moduli di memoria in un canale identificato come guasto

Nota: Ogni volta che si installa o si rimuove un modulo di memoria è necessario scollegare il server dalla fonte di alimentazione e attendere 10 secondi prima di riavviarlo.

Completare la seguente procedura per risolvere il problema.

- 1. Riposizionare i moduli di memoria e riavviare il server.
- 2. Rimuovere il modulo di memoria con la numerazione più alta tra quelli identificati e sostituirlo con un modulo di memoria identico che funziona correttamente; quindi riavviare il server. Ripetere l'operazione secondo necessità. Se i malfunzionamenti continuano dopo che tutti i moduli di memoria sono stati sostituiti, andare al passaggio 4.
- 3. Riposizionare i moduli di memoria rimossi, uno per volta, nei rispettivi connettori originali, riavviando il server dopo ogni modulo di memoria, finché non si verifica il malfunzionamento di un modulo di memoria. Sostituire ogni modulo di memoria guasto con un modulo di memoria identico che funziona

correttamente, riavviando il server dopo ogni sostituzione del modulo di memoria. Ripetere il passaggio 3 finché non saranno stati testati tutti i moduli di memoria rimossi.

- 4. Sostituire il modulo di memoria con la numerazione più alta tra quelli identificati, quindi riavviare il server. Ripetere l'operazione secondo necessità.
- 5. Invertire i moduli di memoria tra i canali (dello stesso processore), quindi riavviare il server. Se il problema è correlato a un modulo di memoria, sostituire il modulo di memoria guasto.
- 6. (Solo tecnici qualificati) Installare il modulo di memoria malfunzionante in un connettore del modulo di memoria per il processore 2 (se installato) per verificare che il problema non sia il processore o il connettore del modulo di memoria.
- 7. (Solo tecnici qualificati) Sostituire la scheda di sistema (assieme della scheda di sistema).

#### <span id="page-339-0"></span>La memoria di sistema visualizzata è inferiore alla memoria fisica installata

Completare la seguente procedura per risolvere il problema.

Nota: Ogni volta che si installa o si rimuove un modulo di memoria è necessario scollegare il server dalla fonte di alimentazione e attendere 10 secondi prima di riavviarlo.

- 1. Assicurarsi che:
	- Non sia acceso alcun LED di errore. Vedere ["Risoluzione dei problemi in base ai LED di sistema e al](#page-318-0) [display di diagnostica" a pagina 309.](#page-318-0)
	- Nessun LED di errore del modulo di memoria è acceso sulla scheda di sistema (assieme della scheda di sistema).
	- Il canale sottoposto a mirroring della discrepanza non tenga conto della discrepanza.
	- I moduli di memoria siano installati correttamente.
	- Sia stato installato il tipo corretto di modulo di memoria (per i requisiti, vedere ["Regole e ordine di](#page-56-0)  [installazione dei moduli di memoria" a pagina 47](#page-56-0)).
	- Dopo avere cambiato o sostituito un modulo di memoria, la configurazione della memoria viene aggiornata di conseguenza in Setup Utility.
	- Tutti i banchi di memoria siano abilitati. Il server potrebbe avere disabilitato automaticamente un banco di memoria al momento del rilevamento di un problema o un banco di memoria potrebbe essere stato disabilitato manualmente.
	- Non vi sia alcuna mancata corrispondenza di memoria quando il server è alla configurazione di memoria minima.
- 2. Riposizionare i moduli di memoria e quindi riavviare il server.
- 3. Controllare il log errori del POST:
	- Se un modulo di memoria è stato disattivato da un SMI (System-Management Interrupt), sostituirlo.
	- Se un modulo di memoria è stato disabilitato dall'utente o dal POST, riposizionare il modulo di memoria, quindi eseguire Setup Utility e abilitare il modulo di memoria.
- 4. Eseguire la diagnostica della memoria. Quando si avvia una soluzione e si preme il tasto seguendo le istruzioni visualizzate sullo schermo, l'interfaccia di LXPM viene visualizzata per impostazione predefinita. (Per ulteriori informazioni, consultare la sezione "Avvio" nella documentazione di LXPM compatibile con il server in uso all'indirizzo <https://pubs.lenovo.com/lxpm-overview/>.) Con questa interfaccia è possibile eseguire la diagnostica della memoria. Nella pagina Diagnostica selezionare Esegui diagnostica ➙ Test di memoria.
- 5. Invertire i moduli tra i canali (dello stesso processore), quindi riavviare il server. Se il problema è correlato a un modulo di memoria, sostituire il modulo di memoria guasto.
- 6. Riabilitare tutti i moduli di memoria utilizzando Setup Utilty e riavviare il server.
- 7. (Solo tecnici qualificati) Installare il modulo di memoria malfunzionante in un connettore del modulo di memoria per il processore 2 (se installato) per verificare che il problema non sia il processore o il connettore del modulo di memoria.
- 8. (Solo tecnici qualificati) Sostituire la scheda di sistema (assieme della scheda di sistema).

#### <span id="page-340-0"></span>Popolamento di memoria non valido rilevato

Se viene visualizzato questo messaggio di avvertenza, completare le seguenti operazioni:

Invalid memory population (unsupported DIMM population) detected. Please verify memory configuration is valid.

- 1. Vedere ["Regole e ordine di installazione dei moduli di memoria" a pagina 47](#page-56-0) per assicurarsi che la presente sequenza di popolamento dei moduli di memoria sia supportata.
- 2. Se la presente sequenza è supportata, verificare se uno dei moduli viene visualizzato come "disabilitato" in Setup Utility.
- 3. Riposizionare il modulo visualizzato come "disabilitato" e riavviare il sistema.
- 4. Se il problema persiste, sostituire il modulo di memoria.

# Problemi di monitor e video

Seguire le istruzioni riportate in questa sezione per risolvere i problemi relativi a un monitor o un video.

- ["Vengono visualizzati caratteri errati" a pagina 331](#page-340-1)
- ["Lo schermo è vuoto" a pagina 331](#page-340-2)
- ["L'immagine scompare dallo schermo quando si avviano programmi applicativi" a pagina 332](#page-341-0)
- ["Il monitor presenta uno sfarfallio dello schermo oppure l'immagine dello schermo è mossa, illeggibile,](#page-341-1) [non stabile o distorta" a pagina 332](#page-341-1)
- ["Sullo schermo vengono visualizzati caratteri errati" a pagina 332](#page-341-2)

#### <span id="page-340-1"></span>Vengono visualizzati caratteri errati

Completare le seguenti operazioni:

- 1. Verificare che le impostazioni di lingua e località siano corrette per la tastiera e il sistema operativo.
- 2. Se viene visualizzata una lingua non corretta, aggiornare il firmware del server al livello più recente. Vedere ["Aggiornamento del firmware" a pagina 297.](#page-306-0)

#### <span id="page-340-2"></span>Lo schermo è vuoto

Nota: Verificare che la modalità di avvio prevista non sia stata modificata da UEFI a Legacy o viceversa.

- 1. Se il server è collegato a un interruttore KVM, escludere l'interruttore KVM per eliminarlo come possibile causa del problema; collegare il cavo del monitor direttamente al connettore corretto nella parte posteriore del server.
- 2. Se nel server sono installati adattatori grafici, durante l'accensione del server sullo schermo viene visualizzato il logo Lenovo dopo circa 3 minuti. Questo è il funzionamento normale durante il caricamento del sistema.
- 3. Assicurarsi che:
	- Il server è acceso e l'alimentazione viene fornita al server.
	- I cavi del monitor siano collegati correttamente.
	- Il monitor sia acceso e i controlli di luminosità e contrasto siano regolati correttamente.
- 4. Assicurarsi che il server corretto stia controllando il monitor, se applicabile.
- 5. Assicurarsi che l'uscita video non sia interessata dal firmware del server danneggiato. Vedere ["Aggiornamento del firmware" a pagina 297](#page-306-0).
- 6. Se il problema persiste, contattare il supporto Lenovo.

#### <span id="page-341-0"></span>L'immagine scompare dallo schermo quando si avviano programmi applicativi

- 1. Assicurarsi che:
	- Il programma applicativo non stia impostando una modalità di visualizzazione superiore alla capacità del monitor.
	- Siano stati installati i driver di dispositivo necessari per l'applicazione.

#### <span id="page-341-1"></span>Il monitor presenta uno sfarfallio dello schermo oppure l'immagine dello schermo è mossa, illeggibile, non stabile o distorta

1. Se i test automatici del monitor mostrano che il monitor sta funzionando correttamente, valutare l'ubicazione del monitor. I campi magnetici intorno ad altri dispositivi (come i trasformatori, le apparecchiature, le luci fluorescenti e altri monitor) possono causare uno sfarfallio dello schermo o immagini dello schermo mosse, illeggibili, non stabili o distorte. In questo caso, spegnere il monitor.

Attenzione: Lo spostamento di un monitor a colori mentre è acceso può causare uno scolorimento dello schermo.

Distanziare il dispositivo e il monitor di almeno 305 mm (12 in.) e accendere il monitor.

#### Nota:

- a. Per evitare errori di lettura/scrittura delle unità minidisco, assicurarsi che la distanza tra il monitor ed eventuali unità minidisco esterne sia di almeno 76 mm (3 in.).
- b. Dei cavi del monitor non Lenovo potrebbero causare problemi imprevedibili.
- 2. Riposizionare il cavo del monitor.
- 3. Sostituire i componenti elencati al passaggio 2 uno per volta, nell'ordine indicato, riavviando il server ogni volta:
	- a. Cavo del monitor
	- b. Adattatore video (se ne è installato uno)
	- c. Monitor
	- d. (Solo tecnici qualificati) Scheda di sistema (assieme della scheda di sistema)

#### <span id="page-341-2"></span>Sullo schermo vengono visualizzati caratteri errati

Completare le seguenti operazioni fino alla risoluzione del problema:

- 1. Verificare che le impostazioni di lingua e località siano corrette per la tastiera e il sistema operativo.
- 2. Se viene visualizzata una lingua non corretta, aggiornare il firmware del server al livello più recente. Vedere ["Aggiornamento del firmware" a pagina 297.](#page-306-0)

### Problemi relativi alla rete

Seguire le istruzioni riportate in questa sezione per risolvere i problemi relativi alla rete.

#### Non è possibile eseguire il login utilizzando l'account LDAP con SSL abilitato

Completare le seguenti operazioni fino alla risoluzione del problema:

- 1. Assicurarsi che la chiave di licenza sia valida.
- 2. Generare una nuova chiave di licenza ed eseguire nuovamente l'accesso.

### Problemi osservabili

Utilizzare queste informazioni per risolvere i problemi osservabili.

• ["Il server si blocca durante il processo di avvio UEFI" a pagina 333](#page-342-0)

- ["Il server visualizza immediatamente il Visualizzatore eventi POST quando viene acceso" a pagina 333](#page-342-1)
- ["Il server non risponde \(il POST è completo e il sistema operativo è in esecuzione\)" a pagina 333](#page-342-2)
- ["Il server non risponde \(il POST non riesce e non è possibile avviare la configurazione del sistema\)" a](#page-343-0) [pagina 334](#page-343-0)
- ["Nel log eventi viene visualizzato l'errore Voltage planar" a pagina 334](#page-343-1)
- ["Odore anomalo" a pagina 335](#page-344-0)
- ["Il server sembra essere caldo" a pagina 335](#page-344-1)
- ["Non è possibile accedere alla modalità legacy dopo aver installato un nuovo adattatore" a pagina 335](#page-344-2)
- ["Parti incrinate o chassis incrinato" a pagina 335](#page-344-3)

#### <span id="page-342-0"></span>Il server si blocca durante il processo di avvio UEFI

Se il sistema si blocca durante il processo di avvio UEFI con il messaggio UEFI: DXE INIT visualizzato sul display, verificare che le ROM facoltative non siano state configurate con un'impostazione Legacy. È possibile visualizzare in remoto le impostazioni correnti per le ROM di opzione eseguendo il seguente comando mediante Lenovo XClarity Essentials OneCLI:

onecli config show EnableDisableAdapterOptionROMSupport --bmc xcc\_userid:xcc\_password@xcc\_ipaddress

Per ripristinare un sistema che si blocca durante il processo di avvio con le impostazioni ROM di opzione configurate su Legacy, consultare il seguente suggerimento tecnico:

#### <https://datacentersupport.lenovo.com/solutions/ht506118>

Se è necessario utilizzare le ROM di opzione configurate su Legacy, non impostare le ROM di opzione per lo slot su Legacy nel menu Dispositivi e porte I/O. Di contro, impostare le ROM di opzione per lo slot su Automatico (impostazione predefinita) e impostare la modalità di avvio del sistema su Modalità Legacy. Le ROM di opzione legacy verranno richiamate subito dopo l'avvio del sistema.

#### <span id="page-342-1"></span>Il server visualizza immediatamente il Visualizzatore eventi POST quando viene acceso

Completare le seguenti operazioni fino alla risoluzione del problema.

- 1. Correggere eventuali errori segnalati dai LED di sistema e dal display di diagnostica.
- 2. Assicurarsi che il server supporti tutti i processori e che i processori corrispondano per velocità e dimensione della cache.

È possibile visualizzare i dettagli dei processori dalla configurazione del sistema.

Per determinare se il processore è supportato dal server, vedere <https://serverproven.lenovo.com>.

- 3. (Solo per tecnici qualificati) Assicurarsi che il processore 1 sia posizionato correttamente.
- 4. (Solo per tecnici qualificati) Rimuovere il processore 2 e riavviare il server.
- 5. Sostituire i seguenti componenti uno alla volta, nell'ordine mostrato, riavviando ogni volta il server:
	- a. (Solo tecnici qualificati) Processore
	- b. (Solo tecnici qualificati) Scheda di sistema (assieme della scheda di sistema)

#### <span id="page-342-2"></span>Il server non risponde (il POST è completo e il sistema operativo è in esecuzione)

Completare le seguenti operazioni fino alla risoluzione del problema.

- Se è possibile accedere fisicamente al nodo di elaborazione, completare le seguenti operazioni:
	- 1. Se si utilizza una connessione KVM, assicurarsi che la connessione funzioni correttamente. In caso contrario, assicurarsi che la tastiera e il mouse funzionino correttamente.
- 2. Se possibile, collegarsi al nodo di elaborazione e verificare che tutte le applicazioni siano in esecuzione (nessuna applicazione è bloccata).
- 3. Riavviare il nodo di elaborazione.
- 4. Se il problema persiste, assicurarsi che tutto il nuovo software sia stato installato e configurato correttamente.
- 5. Contattare il rivenditore o il fornitore del software.
- Se si sta accedendo al nodo di elaborazione da un'ubicazione remota, completare le seguenti operazioni:
	- 1. Verificare che tutte le applicazioni siano in esecuzione (nessuna applicazione è bloccata).
	- 2. Provare ad effettuare il logout dal sistema per poi procedere a un nuovo login.
	- 3. Convalidare l'accesso alla rete effettuando il ping o eseguendo una trace route al nodo di elaborazione da una riga di comando.
		- a. Se non è possibile ottenere una risposta durante un test di ping, tentare di effettuare un ping su un altro nodo di elaborazione nell'enclosure per determinare se il problema è legato alla connessione o al nodo di elaborazione.
		- b. Eseguire una trace route per determinare dove si interrompe la connessione. Tentare di risolvere un problema di connessione relativo al VPN o al punto in cui la connessione riparte.
	- 4. Riavviare il nodo di elaborazione in remoto mediante l'interfaccia di gestione.
	- 5. Se il problema persiste, accertarsi che tutto il nuovo software sia stato installato e configurato correttamente.
	- 6. Contattare il rivenditore o il fornitore del software.

#### <span id="page-343-0"></span>Il server non risponde (il POST non riesce e non è possibile avviare la configurazione del sistema)

Le modifiche alla configurazione, come l'aggiunta di dispositivi o gli aggiornamenti firmware dell'adattatore, e problemi del codice dell'applicazione o del firmware possono causare la mancata riuscita del POST (Power-On Self-Test) eseguito dal server.

In questo caso, il server risponde in uno dei seguenti modi:

- Il server viene riavviato automaticamente e tenta di eseguire nuovamente il POST.
- Il server si blocca ed è necessario riavviarlo manualmente per tentare di eseguire nuovamente il POST.

Dopo un numero specificato di tentativi consecutivi (automatici o manuali), il server ripristina la configurazione UEFI predefinita e avvia la configurazione del sistema, in modo che sia possibile apportare le correzioni necessarie alla configurazione e riavviare il server. Se il server non è in grado di completare correttamente il POST con la configurazione predefinita, potrebbe essersi verificato un problema relativo alla scheda di sistema (assieme della scheda di sistema).

È possibile specificare il numero di tentativi di riavvio consecutivi nella configurazione del sistema. Riavviare il server e premere il tasto seguendo le istruzioni visualizzate sullo schermo per visualizzare l'interfaccia di configurazione del sistema di LXPM. (Per ulteriori informazioni, consultare la sezione "Avvio" nella documentazione di LXPM compatibile con il server in uso all'indirizzo <https://pubs.lenovo.com/lxpm-overview/> .) Quindi, fare clic su Impostazioni di sistema → Ripristino e RAS → Tentativi POST → Limite tentativi POST. Le opzioni disponibili sono 3, 6, 9 e Disable.

#### <span id="page-343-1"></span>Nel log eventi viene visualizzato l'errore Voltage planar

Completare le seguenti operazioni fino alla risoluzione del problema.

- 1. Ripristinare la configurazione minima del sistema. Per informazioni sul numero minimo necessario di processori e DIMM, vedere ["Specifiche" a pagina 4](#page-13-0).
- 2. Riavviare il sistema.
- Se il sistema viene riavviato, aggiungere gli elementi rimossi uno alla volta e riavviare ogni volta il sistema, finché non si verifica l'errore. Sostituire l'elemento che causa l'errore.
- Se il sistema non si riavvia, è possibile che l'errore riguardi la scheda di sistema (assieme della scheda di sistema).

#### <span id="page-344-0"></span>Odore anomalo

Completare le seguenti operazioni fino alla risoluzione del problema.

- 1. Un odore anomalo potrebbe provenire da apparecchiatura appena installata.
- 2. Se il problema persiste, contattare il supporto Lenovo.

#### <span id="page-344-1"></span>Il server sembra essere caldo

Completare le seguenti operazioni fino alla risoluzione del problema.

Più nodi di elaborazione o chassis:

- 1. Verificare che la temperatura ambiente rientri nell'intervallo di valori specificato (vedere ["Specifiche" a](#page-13-0)  [pagina 4\)](#page-13-0).
- 2. Verificare che le ventole siano installate correttamente.
- 3. Aggiornare UEFI e XCC alle versioni più recenti.
- 4. Verificare che gli elementi di riempimento nel server siano installati correttamente. Vedere [Capitolo 5](#page-52-0)  ["Procedure di sostituzione hardware" a pagina 43](#page-52-0) per le procedure di installazione dettagliate.
- 5. Utilizzare il comando IPMI per aumentare al massimo la velocità della ventola e verificare se il problema può essere risolto.

Nota: Il comando raw IPMI deve essere utilizzato solo da tecnici qualificati e ogni sistema dispone del relativo comando raw PMI specifico.

6. Controllare il log eventi del processore di gestione per verificare la presenza di eventi di aumento della temperatura. In assenza di eventi, il nodo di elaborazione è in esecuzione alle temperature di funzionamento normali. Variazioni minime della temperatura sono normali.

#### <span id="page-344-2"></span>Non è possibile accedere alla modalità legacy dopo aver installato un nuovo adattatore

Completare la seguente procedura per risolvere il problema.

- 1. Selezionare Configurazione UEFI → Dispositivi e porte I/O → Imposta ordine di esecuzione Option ROM.
- 2. Spostare l'adattatore RAID con il sistema operativo installato nella parte superiore dell'elenco.
- 3. Selezionare Salva.
- 4. Riavviare il sistema e avviare automaticamente il sistema operativo.

#### <span id="page-344-3"></span>Parti incrinate o chassis incrinato

Contattare il supporto Lenovo.

### Problemi dispositivi opzionali

Seguire le istruzioni riportate in questa sezione per risolvere i problemi relativi ai dispositivi opzionali.

- ["Dispositivo USB esterno non riconosciuto" a pagina 336](#page-345-0)
- ["Adattatore PCIe non riconosciuto o non funzionante" a pagina 336](#page-345-1)
- ["Sono state rilevate risorse PCIe insufficienti" a pagina 336](#page-345-2)
- ["Un dispositivo opzionale Lenovo appena installato non funziona." a pagina 337](#page-346-0)

• ["Un dispositivo opzionale Lenovo che prima funzionava non funziona più" a pagina 337](#page-346-1)

#### <span id="page-345-0"></span>Dispositivo USB esterno non riconosciuto

Completare le seguenti operazioni fino alla risoluzione del problema:

- 1. Aggiornare il firmware UEFI alla versione più recente.
- 2. Accertarsi che nel nodo di elaborazione siano installati i driver appropriati. Per informazioni sull'installazione dei driver di dispositivo, fare riferimento alla documentazione fornita il dispositivo USB.
- 3. Utilizzare Setup Utility per verificare che il dispositivo sia configurato correttamente.
- 4. Se il dispositivo USB è collegato a un hub o a un cavo di ripartizione della console, scollegare il dispositivo e collegarlo direttamente alla porta USB nella parte anteriore del nodo di elaborazione.

#### <span id="page-345-1"></span>Adattatore PCIe non riconosciuto o non funzionante

Completare le seguenti operazioni fino alla risoluzione del problema:

- 1. Aggiornare il firmware UEFI alla versione più recente.
- 2. Controllare il log eventi e risolvere eventuali errori correlati al dispositivo.
- 3. Verificare che il dispositivo sia supportato dal server (vedere <https://serverproven.lenovo.com>). Verificare che il livello di firmware del dispositivo sia il più recente supportato e aggiornare il firmware, se applicabile.
- 4. Assicurarsi che l'adattatore sia installato in uno slot appropriato.
- 5. Accertarsi che siano installati i driver appropriati per il dispositivo.
- 6. Risolvere eventuali conflitti di risorse se in esecuzione in modalità Legacy (UEFI). Controllare gli ordini di avvio ROM legacy e modificare l'impostazione UEFI della configurazione base MM.

Nota: Accertarsi di modificare l'ordine di avvio ROM associato all'adattatore PCIe al primo ordine di esecuzione.

- 7. Consultare <http://datacentersupport.lenovo.com> per eventuali suggerimenti tecnici (chiamati anche comunicati di servizio o suggerimenti RETAIN) che potrebbero essere correlati all'adattatore.
- 8. Verificare che tutte le connessioni esterne dell'adattatore siano corrette e che i connettori non siano danneggiati fisicamente.
- 9. Verificare che l'adattatore PCIe sia installato con il sistema operativo supportato.

#### <span id="page-345-2"></span>Sono state rilevate risorse PCIe insufficienti

Se viene visualizzato un messaggio di errore che indica il rilevamento di risorse PCI insufficienti, completare le seguenti operazioni fino a risolvere il problema:

- 1. Premere Invio per accedere a System Setup Utility.
- 2. Selezionare Impostazioni di sistema  $\rightarrow$  Dispositivi e porte I/O  $\rightarrow$  Base configurazione MM, quindi, modificare l'impostazione per aumentare le risorse del dispositivo. Ad esempio, modificare 3 GB in 2 GB oppure 2 GB in 1 GB.
- 3. Salvare le impostazioni e riavviare il sistema.
- 4. Se il problema relativo all'impostazione massima delle risorse del dispositivo (1 GB) persiste, arrestare il sistema e rimuovere alcuni dispositivi PCIe; quindi accendere il sistema.
- 5. Se il riavvio non riesce, ripetere i passaggi da 1 a 4.
- 6. Se l'errore persiste, premere Invio per accedere a System Setup Utility.
- 7. Selezionare Impostazioni di sistema  $\rightarrow$  Dispositivi e porte I/O  $\rightarrow$  Allocazione di risorse PCI a 64 bit, quindi modificare l'impostazione da Auto ad Abilita.
- 8. Se il dispositivo di avvio non supporta MMIO superiori a 4 GB per l'avvio legacy, utilizzare la modalità di avvio UEFI o rimuovere/disabilitare alcuni dispositivi PCIe.
- 9. Eseguire un ciclo CC del sistema e verificare che sia possibile accedere al menu di avvio UEFI o al sistema operativo. Quindi, acquisire il log FFDC.
- 10. Contattare l'assistenza tecnica Lenovo.

#### <span id="page-346-0"></span>Un dispositivo opzionale Lenovo appena installato non funziona.

- 1. Assicurarsi che:
	- Il dispositivo sia supportato dal server (vedere <https://serverproven.lenovo.com>).
	- Siano state seguite le istruzioni di installazione fornite con il dispositivo e che questo sia installato correttamente.
	- Non siano stati allentati altri cavi o dispositivi installati.
	- Le informazioni di configurazione nella configurazione del sistema siano state aggiornate. Quando si avvia un server e si preme il tasto in base alle istruzioni sullo schermo per visualizzare Setup Utility. (Per ulteriori informazioni, consultare la sezione "Avvio" nella documentazione di LXPM compatibile con il server in uso all'indirizzo <https://pubs.lenovo.com/lxpm-overview/>.) Qualora si modifichi la memoria o qualsiasi altro dispositivo, è necessario aggiornare la configurazione.
- 2. Riposizionare il dispositivo che si è appena installato.
- 3. Sostituire il dispositivo che si è appena installato.
- 4. Riposizionare il collegamento di cavi e controllare che non vi siano guasti fisici al cavo.
- 5. Se il cavo è danneggiato, sostituirlo.

#### <span id="page-346-1"></span>Un dispositivo opzionale Lenovo che prima funzionava non funziona più

- 1. Verificare che tutti i collegamenti dei cavi del dispositivo siano corretti.
- 2. Se il dispositivo è dotato istruzioni di prova, utilizzarle per sottoporlo a test.
- 3. Riposizionare il collegamento di cavi e verificare che eventuali parti fisiche non siano state danneggiate.
- 4. Sostituire il cavo.
- 5. Riposizionare il dispositivo malfunzionante.
- 6. Sostituire il dispositivo malfunzionante.

# Problemi di prestazioni

Seguire le istruzioni riportate in questa sezione per risolvere i problemi di prestazioni.

- ["Prestazioni della rete" a pagina 337](#page-346-2)
- ["Prestazioni del sistema operativo" a pagina 337](#page-346-3)

#### <span id="page-346-2"></span>Prestazioni della rete

Completare le seguenti operazioni fino alla risoluzione del problema:

- 1. Isolare la rete che funziona lentamente (ad es. storage, dati e gestione). Potrebbe rivelarsi utile utilizzare strumenti di ping o del sistema operativo, quali Gestione attività o Gestione risorse.
- 2. Ricercare un'eventuale congestione del traffico sulla rete.
- 3. Aggiornare il driver di dispositivo NIC o il driver del controller del dispositivo di storage.
- 4. Utilizzare gli strumenti di diagnostica del traffico forniti dal produttore del modulo I/O.

#### <span id="page-346-3"></span>Prestazioni del sistema operativo

Completare le seguenti operazioni fino alla risoluzione del problema:

- 1. Se sono state recentemente apportate delle modifiche al nodo di elaborazione (ad esempio, aggiornamento dei driver dei dispositivi o installazione di applicazioni software), rimuovere le modifiche.
- 2. Ricercare eventuali problemi di rete.
- 3. Consultare i log del sistema operativo per verificare la presenza di errori relativi alla prestazione.
- 4. Ricercare eventuali problemi correlati a temperature elevate e alimentazione, ad es. il nodo di elaborazione potrebbe essere soggetto a throttling (limitato) per rendere più efficace il raffreddamento. Nel caso, ridurre il carico di lavoro sul nodo di elaborazione per ottimizzare le prestazioni.
- 5. Ricercare gli eventi correlati ai DIMM disabilitati. Se non si dispone di memoria sufficiente per il carico di lavoro dell'applicazione, il sistema operativo potrebbe fornire prestazioni insufficienti.
- 6. Verificare che il carico di lavoro non sia troppo elevato per la configurazione.

### Problemi di accensione e spegnimento

Utilizzare queste informazioni per risolvere problemi relativi all'accensione e allo spegnimento del server.

- ["L'hypervisor incorporato non è nell'elenco di avvio" a pagina 338](#page-347-0)
- ["Il pulsante di alimentazione non funziona \(il server non si avvia\)" a pagina 338](#page-347-1)
- ["Il server non si accende" a pagina 339](#page-348-0)

#### <span id="page-347-0"></span>L'hypervisor incorporato non è nell'elenco di avvio

Completare le seguenti operazioni fino alla risoluzione del problema.

- 1. Se il server è stato installato, spostato o sottoposto a manutenzione di recente, oppure se questa è la prima volta che si utilizza l'hypervisor incorporato, accertarsi che il dispositivo sia collegato correttamente e che non vi siano danni fisici ai connettori.
- 2. Consultare la documentazione fornita con il dispositivo flash con hypervisor incorporato opzionale per informazioni sull'impostazione e la configurazione.
- 3. Consultare <https://serverproven.lenovo.com> per verificare che il dispositivo hypervisor incorporato sia supportato per il server.
- 4. Accertarsi che il dispositivo hypervisor incorporata sia incluso nell'elenco delle opzioni di avvio disponibili. Dall'interfaccia utente del controller di gestione, fare clic su Configurazione server → Opzioni di avvio.

Per informazioni sull'accesso all'interfaccia utente del controller di gestione, consultare la sezione "Avvio e utilizzo dell'interfaccia Web di XClarity Controller" nella documentazione XCC compatibile con il server in uso all'indirizzo:

#### <https://pubs.lenovo.com/lxcc-overview/>

- 5. Consultare <http://datacentersupport.lenovo.com> per eventuali suggerimenti tecnici (comunicati di servizio) correlati all'hypervisor incorporato e al server.
- 6. Accertarsi che l'altro software funzioni sul server per verificarne il corretto funzionamento.

#### <span id="page-347-1"></span>Il pulsante di alimentazione non funziona (il server non si avvia)

Nota: Il pulsante di alimentazione inizierà a funzionare solo 1-3 minuti dopo il collegamento del server all'alimentazione CA per consentire l'inizializzazione del BMC.

Completare le seguenti operazioni fino alla risoluzione del problema:

- 1. Assicurarsi che il pulsante di alimentazione sul server stia funzionando correttamente:
	- a. Scollegare i cavi di alimentazione del server.
	- b. Ricollegare i cavi di alimentazione del server.
	- c. Riposizionare il cavo del pannello anteriore dell'operatore e ripetere i passaggi 1a e 2b.
		- Se il server si avvia, riposizionare il pannello anteriore dell'operatore.
		- Se il problema persiste, sostituire il pannello anteriore dell'operatore.
- 2. Assicurarsi che:
	- I cavi di alimentazione siano collegati al server e a una presa elettrica funzionante.
	- I LED sull'alimentatore non indichino un problema.
	- Il LED del pulsante di alimentazione è acceso e lampeggia lentamente.
	- La forza applicata e la risposta del pulsante siano appropriate.
- 3. Se il LED del pulsante di alimentazione non si è acceso o non lampeggia correttamente, riposizionare tutti gli alimentatori e assicurarsi che il LED CA sul lato posteriore della PSU sia acceso.
- 4. Se è stato appena installato un dispositivo opzionale, rimuoverlo e riavviare il server.
- 5. Se il problema persiste, anche senza che il LED del pulsante di alimentazione sia acceso, implementare la configurazione minima per verificare se eventuali componenti specifici bloccano l'autorizzazione dell'alimentazione. Sostituire ogni alimentatore e controllare la funzione del pulsante di alimentazione, dopo avere installato gli alimentatori.
- 6. Se, dopo avere completato la sostituzione, il problema non viene risolto, raccogliere le informazioni sull'errore con i log di sistema acquisiti per il supporto Lenovo.

#### <span id="page-348-0"></span>Il server non si accende

Completare le seguenti operazioni fino alla risoluzione del problema:

- 1. Controllare nel log eventi la presenza di eventi relativi alla mancata accensione del server.
- 2. Verificare la presenza di eventuali LED lampeggianti di colore giallo.
- 3. Controllare i LED di alimentazione sulla scheda di sistema (assieme della scheda di sistema).
- 4. Controllare se il LED di alimentazione CA è acceso o il LED giallo è acceso sul lato posteriore della PSU.
- 5. Eseguire un ciclo CA del sistema.
- 6. Rimuovere la batteria CMOS per almeno dieci secondi, quindi reinstallarla.
- 7. Provare ad accendere il sistema utilizzando il comando IPMI tramite XCC o il pulsante di alimentazione.
- 8. Implementare la configurazione minima (un processore, un modulo DIMM e una PSU senza alcun adattatore e unità installate).
- 9. Riposizionare tutti gli alimentatori e verificare che i LED CA sul lato posteriore dell'alimentatore siano accesi.
- 10. Sostituire ogni alimentatore e controllare la funzione del pulsante di alimentazione, dopo avere installato gli alimentatori.
- 11. Se il problema non viene risolto effettuando le azioni sopra riportate, contattare l'assistenza per esaminare i sintomi del problema e verificare se sia necessario sostituire la scheda di sistema (assieme della scheda di sistema).

### Problemi di alimentazione

Seguire le istruzioni riportate in questa sezione per risolvere i problemi di alimentazione.

#### Il LED di errore di sistema è acceso e nel log eventi viene visualizzato il messaggio "Perdita dell'input da parte dell'alimentatore"

Per risolvere il problema, verificare che:

- 1. L'alimentatore sia collegato correttamente a un cavo di alimentazione.
- 2. Il cavo di alimentazione sia collegato a una presa elettrica dotata di una messa a terra appropriata per il server.
- 3. Verificare che la fonte CA dell'alimentatore sia stabile nell'intervallo supportato.
- 4. Scambiare l'alimentatore per verificare se il problema riguarda l'alimentatore. In questo caso, sostituire l'alimentatore guasto.
- 5. Consultare il log eventi per individuare il problema e seguire le indicazioni riportate per risolverlo.

# Problemi dei dispositivi seriali

Utilizzare queste informazioni per risolvere i problemi relativi alle porte seriali o ai dispositivi.

- ["Il numero di porte seriali visualizzate è inferiore al numero di porte seriali installate" a pagina 340](#page-349-0)
- ["Il dispositivo seriale non funziona" a pagina 340](#page-349-1)

#### <span id="page-349-0"></span>Il numero di porte seriali visualizzate è inferiore al numero di porte seriali installate

Completare le seguenti operazioni fino alla risoluzione del problema.

1. Assicurarsi che:

- A ciascuna porta venga assegnato un indirizzo univoco in Setup Utility e nessuna delle porte seriali sia disabilitata.
- L'adattatore di porta seriale (se ne è presente uno) sia posizionato correttamente.
- 2. Riposizionare l'adattatore di porta seriale.
- 3. Sostituire l'adattatore di porta seriale.

#### <span id="page-349-1"></span>Il dispositivo seriale non funziona

- 1. Assicurarsi che:
	- Il dispositivo sia compatibile con il server.
	- La porta seriale sia abilitata e a essa sia assegnato un indirizzo univoco.
	- Il dispositivo sia connesso al connettore corretto (vedere ["Connettori della scheda di sistema" a](#page-36-0) [pagina 27\)](#page-36-0).
- 2. Rimuovere e reinstallare i seguenti componenti:
	- a. Dispositivo seriale non funzionante.
	- b. Cavo seriale.
- 3. Sostituire i seguenti componenti:
	- a. Dispositivo seriale non funzionante.
	- b. Cavo seriale.
- 4. (Solo tecnici qualificati) Sostituire la scheda di sistema (assieme della scheda di sistema).

### Problemi software

Seguire le istruzioni riportate in questa sezione per risolvere i problemi software.

- 1. Per determinare se il problema è causato dal software, assicurarsi che:
	- Il server disponga della memoria minima necessaria per utilizzare il software. Per i requisiti di memoria, consultare le informazioni fornite con il software.

Nota: Se è stato appena installato un adattatore o una memoria, è possibile che si sia verificato un conflitto di indirizzi di memoria sul server.

- Il software sia stato progettato per funzionare sul server.
- L'altro software funzioni sul server.
- Il software funzioni su un altro server.
- 2. Se si ricevono messaggi di errore durante l'utilizzo del software, fare riferimento alle informazioni fornite con il software per una descrizione dei messaggi e per le possibili soluzioni al problema.
- 3. Contattare il punto vendita del programma software.

# Appendice A. Smontaggio dell'hardware per il riciclaggio

Seguire le istruzioni riportate in questa sezione per riciclare i componenti in conformità alle normative o alle disposizioni locali.

### Smontaggio del server per il riciclo dello chassis

Seguire le istruzioni riportate in questa sezione per smontare il server prima di riciclare lo chassis.

#### Informazioni su questa attività

#### Attenzione:

- Leggere ["Linee guida per l'installazione" a pagina 43](#page-52-1) e ["Elenco di controllo per la sicurezza" a pagina 44](#page-53-0) per assicurarsi di operare in sicurezza.
- Spegnere il server e scollegare tutti i cavi di alimentazione per questa attività. Vedere ["Spegnimento del](#page-63-0)  [server" a pagina 54.](#page-63-0)
- Evitare l'esposizione all'elettricità statica che potrebbe causare l'arresto del sistema e la perdita di dati, conservando i componenti sensibili all'elettricità statica negli involucri antistatici fino all'installazione e maneggiando tali dispositivi con un cinturino da polso di scaricamento elettrostatico o altri sistemi di messa a terra.
- Se il server è in un rack, rimuoverlo dal rack.
- Se i piedini sono installati sul server, ruotarli verso l'interno e appoggiare il server su un lato per agevolare il funzionamento.
- Passo 1. Rimuovere l'unità di alimentazione ridondante. Vedere ["Rimozione di un'unità di alimentazione" a](#page-188-0) [pagina 179](#page-188-0).
- Passo 2. Se necessario, rimuovere le staffe EIA. Vedere ["Rimozione del server dal rack" a pagina 56.](#page-65-0)
- Passo 3. Rimuovere tutte le unità e tutti gli elementi di riempimento delle unità installati. Vedere ["Rimozione](#page-91-0) [di un'unità hot-swap" a pagina 82](#page-91-0).
- Passo 4. Rimuovere il coperchio del server. Vedere ["Rimozione del coperchio del server" a pagina 220](#page-229-0).
- Passo 5. Rimuovere lo sportello di sicurezza. Vedere ["Rimozione dello sportello di sicurezza" a pagina 205.](#page-214-0)
- Passo 6. Rimuovere la mascherina anteriore. Vedere ["Rimozione della mascherina anteriore" a pagina 107](#page-116-0).
- Passo 7. Rimuovere il modulo I/O anteriore. Vedere ["Rimozione del modulo I/O anteriore" a pagina 110](#page-119-0).
- Passo 8. Rimuovere le unità ottiche. Vedere ["Rimozione di un assieme adattatore del vano dell'unità da](#page-159-0)  [5,25"" a pagina 150](#page-159-0) o ["Rimozione di un'unità ottica o un'unità nastro" a pagina 142](#page-151-0).
- Passo 9. Rimuovere il telaio dell'unità di espansione. ["Rimozione del telaio dell'unità di espansione" a](#page-96-0)  [pagina 87.](#page-96-0)
- Passo 10. Rimuovere il telaio dell'unità ottica. Vedere ["Rimozione del telaio dell'unità ottica" a pagina 140](#page-149-0).
- Passo 11. Rimuovere tutti gli elementi di riempimento T4. Vedere ["Rimozione di un elemento di riempimento](#page-225-0)  [T4" a pagina 216](#page-225-0).
- Passo 12. Rimuovere tutti i moduli di alimentazione flash. Vedere Se necessario, rimuovere tutti i moduli di alimentazione flash. Vedere ["Rimozione di un modulo di alimentazione flash" a pagina 100](#page-109-0)..
- Passo 13. Se applicabile, rimuovere tutti gli elementi di riempimento GPU. Vedere ["Rimozione di un elemento](#page-122-0)" [di riempimento GPU FL" a pagina 113.](#page-122-0)
- Passo 14. Rimuovere il deflettore d'aria. Vedere ["Rimozione del deflettore d'aria" a pagina 74.](#page-83-0)
- Passo 15. Se applicabile, rimuovere tutti i bridge NVLink. Vedere ["Rimozione di un bridge di collegamento](#page-145-0)  [dell'adattatore GPU \(NVLink\)" a pagina 136.](#page-145-0)
- Passo 16. Se applicabile, rimuovere tutti gli adattatori GPU full-length. Vedere ["Rimozione di un adattatore](#page-175-0) [GPU FL" a pagina 166.](#page-175-0)
- Passo 17. Rimuovere tutti gli adattatori PCIe. Vedere ["Rimozione di un adattatore PCIe HL" a pagina 160.](#page-169-0)
- Passo 18. Se applicabile, rimuovere tutti i supporti degli adattatori PCIe. Vedere ["Rimozione di un supporto](#page-165-0) [dell'adattatore PCIe FL" a pagina 156.](#page-165-0)
- Passo 19. Se applicabile, rimuovere tutti i condotti dell'aria GPU A2/L4. Vedere ["Rimozione di un condotto](#page-79-0) [dell'aria GPU A2/L4" a pagina 70](#page-79-0).
- Passo 20. Rimuovere il modulo RoT. Vedere ["Rimozione del modulo firmware e sicurezza RoT" a pagina 200](#page-209-0).
- Passo 21. Rimuovere tutti i moduli della ventola e l'elemento di riempimento della ventola. Vedere ["Rimozione di un modulo della ventola" a pagina 89.](#page-98-0)
- Passo 22. Rimuovere l'assieme dell'alloggiamento della ventola. Vedere "Rimozione dell'assieme [dell'alloggiamento della ventola" a pagina 91.](#page-100-0)
- Passo 23. Rimuovere tutti i backplane dell'unità. Vedere ["Rimozione di un backplane dell'unità da 2,5"" a](#page-73-0)  [pagina 64](#page-73-0) o ["Rimozione di un backplane dell'unità da 3,5"" a pagina 67](#page-76-0).
- Passo 24. Rimuovere tutte le unità M.2 dall'adattatore di avvio M.2. Vedere ["Rimozione di un'unità M.2" a](#page-133-0) [pagina 124](#page-133-0).
- Passo 25. Rimuovere l'adattatore di avvio M.2. Vedere ["Rimozione dell'adattatore di avvio M.2" a pagina 126](#page-135-0).
- Passo 26. Rimuovere l'adattatore CFF interno. Vedere ["Rimozione di un adattatore CFF interno" a pagina](#page-125-0) [116](#page-125-0).
- Passo 27. Rimuovere lo switch di intrusione. Vedere ["Rimozione dello switch di intrusione" a pagina 121.](#page-130-0)
- Passo 28. Rimuovere la batteria CMOS (CR2032). Vedere ["Rimozione della batteria CMOS \(CR2032\)" a](#page-86-0) [pagina 77.](#page-86-0)
- Passo 29. Rimuovere tutti i PHM. Vedere ["Rimozione di un modulo del processore e un dissipatore di calore](#page-195-0) [\(solo tecnici qualificati\)" a pagina 186](#page-195-0).
- Passo 30. Rimuovere la scheda di sistema. Vedere ["Rimozione della scheda di sistema \(solo tecnici](#page-216-0)  [qualificati\)" a pagina 207.](#page-216-0)
- Passo 31. Rimuovere il coperchio della scheda di distribuzione dell'alimentazione. Vedere ["Rimozione del](#page-184-0) [coperchio della scheda di distribuzione dell'alimentazione" a pagina 175.](#page-184-0)
- Passo 32. Rimuovere la scheda di distribuzione dell'alimentazione. Vedere ["Rimozione della scheda di](#page-179-0) [distribuzione dell'alimentazione" a pagina 170.](#page-179-0)
- Passo 33. Se applicabile, rimuovere i piedini. Vedere ["Rimozione dei piedini" a pagina 104.](#page-113-0)

Dopo aver smontato il server, riciclare l'unità rispettando le normative locali.

# <span id="page-354-0"></span>Appendice B. Richiesta di supporto e assistenza tecnica

Se è necessaria assistenza tecnica o se si desidera ottenere maggiori informazioni sui prodotti Lenovo, è disponibile una vasta gamma di risorse Lenovo.

Informazioni aggiornate su sistemi, dispositivi opzionali, servizi e supporto forniti da Lenovo sono disponibili all'indirizzo Web seguente:

#### <http://datacentersupport.lenovo.com>

Nota: IBM è il fornitore di servizi preferito di Lenovo per ThinkSystem

### Prima di contattare l'assistenza

Prima di contattare l'assistenza, è possibile eseguire diversi passaggi per provare a risolvere il problema autonomamente. Se si decide che è necessario contattare l'assistenza, raccogliere le informazioni necessarie al tecnico per risolvere più rapidamente il problema.

#### Eseguire il tentativo di risolvere il problema autonomamente

È possibile risolvere molti problemi senza assistenza esterna seguendo le procedure di risoluzione dei problemi fornite da Lenovo nella guida online o nella documentazione del prodotto Lenovo. La guida online descrive inoltre i test di diagnostica che è possibile effettuare. La documentazione della maggior parte dei sistemi, dei sistemi operativi e dei programmi contiene procedure per la risoluzione dei problemi e informazioni relative ai messaggi e ai codici di errore. Se si ritiene che si stia verificando un problema di software, consultare la documentazione relativa al programma o sistema operativo.

La documentazione relativa ai prodotti ThinkSystem è disponibili nella posizione seguente:

#### <https://pubs.lenovo.com/>

È possibile effettuare i seguenti passaggi per provare a risolvere il problema autonomamente:

- Verificare che tutti i cavi siano connessi.
- Controllare gli interruttori di alimentazione per accertarsi che il sistema e i dispositivi opzionali siano accesi.
- Controllare il software, il firmware e i driver di dispositivo del sistema operativo aggiornati per il proprio prodotto Lenovo. (Visitare i seguenti collegamenti) I termini e le condizioni della garanzia Lenovo specificano che l'utente, proprietario del prodotto Lenovo, è responsabile della manutenzione e dell'aggiornamento di tutto il software e il firmware per il prodotto stesso (a meno che non sia coperto da un contratto di manutenzione aggiuntivo). Il tecnico dell'assistenza richiederà l'aggiornamento di software e firmware, se l'aggiornamento del software contiene una soluzione documentata per il problema.
	- Download di driver e software
		- [https://datacentersupport.lenovo.com/tw/en/products/servers/thinksystem/st650v3/7d7a/downloads/](https://datacentersupport.lenovo.com/tw/en/products/servers/thinksystem/st650v3/7d7a/downloads/driver-list/) [driver-list/](https://datacentersupport.lenovo.com/tw/en/products/servers/thinksystem/st650v3/7d7a/downloads/driver-list/)
	- Centro di supporto per il sistema operativo
		- <https://datacentersupport.lenovo.com/solutions/server-os>
	- Istruzioni per l'installazione del sistema operativo
		- <https://pubs.lenovo.com/#os-installation>
- Se nel proprio ambiente è stato installato nuovo hardware o software, visitare il sito [https://](https://serverproven.lenovo.com) [serverproven.lenovo.com](https://serverproven.lenovo.com) per assicurarsi che l'hardware e il software siano supportati dal prodotto.
- Consultare la sezione [Capitolo 8 "Determinazione dei problemi" a pagina 307](#page-316-0) per istruzioni sull'isolamento e la risoluzione dei problemi.
- Accedere all'indirizzo <http://datacentersupport.lenovo.com> e individuare le informazioni utili alla risoluzione del problema.

Per consultare i suggerimenti tecnici disponibili per il server:

- 1. Andare al sito Web <http://datacentersupport.lenovo.com> e accedere alla pagina di supporto del server.
- 2. Fare clic su How To's (Procedure) dal riquadro di navigazione.
- 3. Fare clic su Article Type (Tipo di articoli)  $\rightarrow$  Solution (Soluzione) dal menu a discesa.

Seguire le istruzioni visualizzate per scegliere la categoria del problema che si sta riscontrando.

• Controllare il forum per i data center Lenovo all'indirizzo [https://forums.lenovo.com/t5/Datacenter-Systems/](https://forums.lenovo.com/t5/Datacenter-Systems/ct-p/sv_eg)  [ct-p/sv\\_eg](https://forums.lenovo.com/t5/Datacenter-Systems/ct-p/sv_eg) per verificare se altri utenti hanno riscontrato un problema simile.

#### Raccolta delle informazioni necessarie per contattare il sevizio di supporto

Se è necessario un servizio di garanzia per il proprio prodotto Lenovo, preparando le informazioni appropriate prima di contattare l'assistenza i tecnici saranno in grado di offrire un servizio più efficiente. Per ulteriori informazioni sulla garanzia del prodotto, è anche possibile visitare la sezione [http://](http://datacentersupport.lenovo.com/warrantylookup)  [datacentersupport.lenovo.com/warrantylookup](http://datacentersupport.lenovo.com/warrantylookup).

Raccogliere le informazioni seguenti da fornire al tecnico dell'assistenza. Questi dati consentiranno al tecnico dell'assistenza di fornire rapidamente una soluzione al problema e di verificare di ricevere il livello di assistenza definito nel contratto di acquisto.

- I numeri di contratto dell'accordo di manutenzione hardware e software, se disponibili
- Numero del tipo di macchina (identificativo macchina a 4 cifre Lenovo). Il numero del tipo di macchina è presente sull'etichetta ID, vedere ["Identificazione del server e accesso a Lenovo XClarity Controller" a](#page-46-0)  [pagina 37.](#page-46-0)
- Numero modello
- Numero di serie
- Livelli del firmware e UEFI di sistema correnti
- Altre informazioni pertinenti quali messaggi di errore e log

In alternativa, anziché contattare il supporto Lenovo, è possibile andare all'indirizzo [https://](https://support.lenovo.com/servicerequest)  [support.lenovo.com/servicerequest](https://support.lenovo.com/servicerequest) per inviare una ESR (Electronic Service Request). L'inoltro di una tale richiesta avvierà il processo di determinazione di una soluzione al problema rendendo le informazioni disponibili ai tecnici dell'assistenza. I tecnici dell'assistenza Lenovo potranno iniziare a lavorare sulla soluzione non appena completata e inoltrata una ESR (Electronic Service Request).

### Raccolta dei dati di servizio

Al fine di identificare chiaramente la causa principale di un problema del server o su richiesta del supporto Lenovo, potrebbe essere necessario raccogliere i dati di servizio che potranno essere utilizzati per ulteriori analisi. I dati di servizio includono informazioni quali i log eventi e l'inventario hardware.

I dati di servizio possono essere raccolti mediante i seguenti strumenti:

• Lenovo XClarity Provisioning Manager

Utilizzare la funzione Raccogli dati di servizio di Lenovo XClarity Provisioning Manager per raccogliere i dati di servizio del sistema. È possibile raccogliere i dati del log di sistema esistenti oppure eseguire una nuova diagnosi per raccogliere dati aggiornati.

#### • Lenovo XClarity Controller

È possibile utilizzare l'interfaccia CLI o Web di Lenovo XClarity Controller per raccogliere i dati di servizio per il server. Il file può essere salvato e inviato al supporto Lenovo.

- Per ulteriori informazioni sull'utilizzo dell'interfaccia Web per la raccolta dei dati di servizio, vedere la sezione "Backup della configurazione BMC" nella documentazione XCC compatibile con il server in uso all'indirizzo <https://pubs.lenovo.com/lxcc-overview/>.
- Per ulteriori informazioni sull'utilizzo di CLI per la raccolta dei dati di servizio, vedere la sezione "comando ffdc di XCC" nella documentazione XCC compatibile con il server in uso all'indirizzo [https://](https://pubs.lenovo.com/lxcc-overview/) [pubs.lenovo.com/lxcc-overview/](https://pubs.lenovo.com/lxcc-overview/).

#### • Lenovo XClarity Administrator

Lenovo XClarity Administrator può essere configurato in modo da raccogliere e inviare file di diagnostica automaticamente al supporto Lenovo quando si verificano determinati eventi che richiedono assistenza in Lenovo XClarity Administrator e negli endpoint gestiti. È possibile scegliere di inviare i file di diagnostica al Supporto Lenovo mediante Call Home oppure a un altro fornitore di servizi tramite SFTP. È inoltre possibile raccogliere manualmente i file di diagnostica, aprire un record del problema e inviare i file di diagnostica al Supporto Lenovo.

Ulteriori informazioni sulla configurazione della notifica automatica dei problemi sono disponibili all'interno di Lenovo XClarity Administrator all'indirizzo [http://sysmgt.lenovofiles.com/help/topic/com.lenovo.lxca.doc/](http://sysmgt.lenovofiles.com/help/topic/com.lenovo.lxca.doc/admin_setupcallhome.html) [admin\\_setupcallhome.html](http://sysmgt.lenovofiles.com/help/topic/com.lenovo.lxca.doc/admin_setupcallhome.html).

#### • Lenovo XClarity Essentials OneCLI

Lenovo XClarity Essentials OneCLI dispone di un'applicazione di inventario per raccogliere i dati di servizio Che può essere eseguita sia in banda che fuori banda. Se eseguita in banda all'interno del sistema operativo host sul server, OneCLI può raccogliere informazioni sul sistema operativo, quali il log eventi del sistema operativo e i dati di servizio dell'hardware.

Per ottenere i dati di servizio, è possibile eseguire il comando getinfor. Per ulteriori informazioni sull'esecuzione di getinfor, vedere [https://pubs.lenovo.com/lxce-onecli/onecli\\_r\\_getinfor\\_command](https://pubs.lenovo.com/lxce-onecli/onecli_r_getinfor_command).

### <span id="page-356-0"></span>Come contattare il supporto

È possibile contattare il supporto per ottenere aiuto in caso di problemi.

È possibile ricevere assistenza hardware attraverso un fornitore di servizi Lenovo autorizzato. Per individuare un fornitore di servizi autorizzato da Lenovo a fornire un servizio di garanzia, accedere all'indirizzo [https://](https://datacentersupport.lenovo.com/serviceprovider)  [datacentersupport.lenovo.com/serviceprovider](https://datacentersupport.lenovo.com/serviceprovider) e utilizzare il filtro di ricerca per i vari paesi. Per i numeri di telefono del supporto Lenovo, vedere <https://datacentersupport.lenovo.com/supportphonelist> per i dettagli sul supporto per la propria area geografica.

# Appendice C. Documenti e risorse di supporto

In questa sezione vengono forniti documenti pratici, download di driver e firmware e risorse di supporto.

### Download di documenti

Questa sezione fornisce un'introduzione relativa a pratici documenti e un collegamento per il download.

#### **Documenti**

Scaricare la seguente documentazione per il prodotto a questo indirizzo:

#### [https://pubs.lenovo.com/st650-v3/pdf\\_files](https://pubs.lenovo.com/st650-v3/pdf_files)

- Guide all'installazione delle guide
	- Installazione della guida in un rack
- Guida per l'utente
	- Panoramica completa, configurazione del sistema, sostituzione dei componenti hardware e risoluzione dei problemi.

Capitoli selezionati dalla Guida per l'utente:

- Guida alla configurazione di sistema: Panoramica del server, identificazione dei componenti, LED di sistema e display di diagnostica, disimballaggio del prodotto, installazione e configurazione del server.
- Guida alla manutenzione hardware: Installazione dei componenti hardware, instradamento dei cavi e risoluzione dei problemi.
- Riferimento per messaggi e codici
	- Eventi di XClarity Controller, LXPM e UEFI
- Manuale UEFI
	- Introduzione alle impostazioni UEFI

### Siti Web del supporto

In questa sezione vengono forniti download di driver e firmware e risorse di supporto.

#### Supporto e download

- Sito Web per il download di driver e software per ThinkSystem ST650 V3
	- [https://datacentersupport.lenovo.com/tw/en/products/servers/thinksystem/st650v3/7d7a/downloads/](https://datacentersupport.lenovo.com/tw/en/products/servers/thinksystem/st650v3/7d7a/downloads/driver-list/)  [driver-list/](https://datacentersupport.lenovo.com/tw/en/products/servers/thinksystem/st650v3/7d7a/downloads/driver-list/)
- Forum del Centro Dati Lenovo
	- [https://forums.lenovo.com/t5/Datacenter-Systems/ct-p/sv\\_eg](https://forums.lenovo.com/t5/Datacenter-Systems/ct-p/sv_eg)
- Assistenza del Centro Dati Lenovo per ThinkSystem ST650 V3
	- <https://datacentersupport.lenovo.com/products/servers/thinksystem/st650v3/7d7a>
- Documenti delle informazioni sulla licenza Lenovo
	- <https://datacentersupport.lenovo.com/documents/lnvo-eula>
- Sito Web Lenovo Press (guide del prodotto/schede tecniche/white paper)
- <https://lenovopress.lenovo.com/>
- Normativa sulla privacy di Lenovo
	- <https://www.lenovo.com/privacy>
- Avvisi di sicurezza del prodotto Lenovo
	- [https://datacentersupport.lenovo.com/product\\_security/home](https://datacentersupport.lenovo.com/product_security/home)
- Piani di garanzia dei prodotti Lenovo
	- <http://datacentersupport.lenovo.com/warrantylookup>
- Sito Web del centro di assistenza dei sistemi operativi dei server Lenovo
	- <https://datacentersupport.lenovo.com/solutions/server-os>
- Sito Web Lenovo ServerProven (ricerca di compatibilità opzioni)
	- <https://serverproven.lenovo.com>
- Istruzioni per l'installazione del sistema operativo
	- <https://pubs.lenovo.com/#os-installation>
- Invio di un eTicket (richiesta di servizio)
	- <https://support.lenovo.com/servicerequest>
- Iscrizione per ricevere le notifiche del prodotto Lenovo Data Center Group (rimanere aggiornati sugli aggiornamenti firmware)
	- <https://datacentersupport.lenovo.com/solutions/ht509500>
# <span id="page-360-0"></span>Appendice D. Informazioni particolari

I riferimenti contenuti in questa pubblicazione relativi a prodotti, servizi o funzioni Lenovo non implicano che la Lenovo intenda renderli disponibili in tutti i paesi in cui opera. Consultare il proprio rappresentante Lenovo locale per in formazioni sui prodotti e servizi disponibili nel proprio paese.

Qualsiasi riferimento a un prodotto, programma o servizio Lenovo non implica che debba essere utilizzato esclusivamente quel prodotto, programma o servizio Lenovo. Qualsiasi prodotto, programma o servizio funzionalmente equivalente che non violi alcun diritto di proprietà intellettuale Lenovo può essere utilizzato. È comunque responsabilità dell'utente valutare e verificare la possibilità di utilizzare altri prodotti, programmi o servizi.

Lenovo può avere applicazioni di brevetti o brevetti in corso relativi all'argomento descritto in questo documento. La distribuzione del presente documento non concede né conferisce alcuna licenza in virtù di alcun brevetto o domanda di brevetto. Per ricevere informazioni, è possibile inviare una richiesta scritta a:

Lenovo (United States), Inc. 8001 Development Drive Morrisville, NC 27560 U.S.A. Attention: Lenovo Director of Licensing

LENOVO FORNISCE QUESTA PUBBLICAZIONE "COSÌ COM'È" SENZA ALCUN TIPO DI GARANZIA, SIA ESPRESSA SIA IMPLICITA, INCLUSE, MA NON LIMITATE, LE GARANZIE IMPLICITE DI NON VIOLAZIONE, COMMERCIABILITÀ O IDONEITÀ PER UNO SCOPO PARTICOLARE. Alcune giurisdizioni non consentono la rinuncia a garanzie esplicite o implicite in determinate transazioni, quindi la presente dichiarazione potrebbe non essere applicabile all'utente.

Questa pubblicazione potrebbe contenere imprecisioni tecniche o errori tipografici. Le modifiche alle presenti informazioni vengono effettuate periodicamente; tali modifiche saranno incorporate nelle nuove pubblicazioni della pubblicazione. Lenovo si riserva il diritto di apportare miglioramenti e modifiche al prodotto o al programma descritto nel manuale in qualsiasi momento e senza preavviso.

I prodotti descritti in questa documentazione non sono destinati all'utilizzo di applicazioni che potrebbero causare danni a persone. Le informazioni contenute in questa documentazione non influiscono o modificano le specifiche o le garanzie dei prodotti Lenovo. Nessuno parte di questa documentazione rappresenta l'espressione o una licenza implicita fornita nel rispetto dei diritti di proprietà intellettuale di Lenovo o di terze parti. Tutte le informazioni in essa contenute sono state ottenute in ambienti specifici e vengono presentate come illustrazioni. Quindi, è possibile che il risultato ottenuto in altri ambienti operativi varii.

Lenovo può utilizzare o distribuire le informazioni fornite dagli utenti secondo le modalità ritenute appropriate, senza incorrere in alcuna obbligazione nei loro confronti.

Tutti i riferimenti ai siti Web non Lenovo contenuti in questa pubblicazione sono forniti per consultazione; per essi Lenovo non fornisce alcuna approvazione. I materiali reperibili presso questi siti non fanno parte del materiale relativo al prodotto Lenovo. L'utilizzo di questi siti Web è a discrezione dell'utente.

Qualsiasi dato sulle prestazioni qui contenuto è stato determinato in un ambiente controllato. Quindi, è possibile che il risultato ottenuto in altri ambienti operativi varii significativamente. Alcune misurazioni possono essere state effettuate sul sistemi a livello di sviluppo e non vi è alcuna garanzia che tali misurazioni resteranno invariate sui sistemi generalmente disponibili. Inoltre, alcune misurazioni possono essere state stimate mediante estrapolazione. I risultati reali possono variare. Gli utenti di questo documento dovrebbero verificare i dati applicabili per il proprio ambiente specifico.

#### Marchi

LENOVO e THINKSYSTEM sono marchi di Lenovo.

Tutti gli altri marchi sono di proprietà dei rispettivi titolari.

### Note importanti

La velocità del processore indica la velocità del clock interno del processore; anche altri fattori influenzano le prestazioni dell'applicazione.

La velocità dell'unità CD o DVD corrisponde alla velocità di lettura variabile. Le velocità effettive variano e, spesso, sono inferiori al valore massimo possibile.

Quando si fa riferimento alla memoria del processore, alla memoria reale e virtuale o al volume dei canali, KB indica 1.024 byte, MB indica 1.048.576 byte e GB indica 1.073.741.824 byte.

Quando si fa riferimento alla capacità dell'unità disco fisso o ai volumi di comunicazioni, MB indica 1.000.000 byte e GB indica 1.000.000.000 byte. La capacità totale accessibile all'utente potrebbe variare a seconda degli ambienti operativi.

Per calcolare la capacità massima dell'unità disco fisso interna, si deve ipotizzare la sostituzione delle unità disco fisso standard e l'inserimento delle unità di dimensioni massime attualmente supportate (e disponibili presso Lenovo) in tutti i vani dell'unità disco fisso.

La memoria massima potrebbe richiedere la sostituzione della memoria standard con un modulo di memoria opzionale.

Ogni cella di memoria in stato solido dispone di un numero finito e intrinseco di cicli di scrittura a cui la cella può essere sottoposta. Pertanto, un dispositivo in stato solido può essere soggetto a un numero massimo di cicli di scrittura, espresso come total bytes written (TBW). Un dispositivo che ha superato questo limite potrebbe non riuscire a rispondere a comandi generati dal sistema o potrebbe non consentire la scrittura. Lenovo non deve essere considerata responsabile della sostituzione di un dispositivo che abbia superato il proprio numero massimo garantito di cicli di programmazione/cancellazione, come documentato nelle OPS (Official Published Specifications) per il dispositivo.

Lenovo non fornisce garanzie sui prodotti non Lenovo. Il supporto, se presente, per i prodotti non Lenovo viene fornito dalla terza parte e non da Lenovo.

Qualche software potrebbe risultare differente dalla corrispondente versione in commercio (se disponibile) e potrebbe non includere guide per l'utente o la funzionalità completa del programma.

### Informazioni sulle emissioni elettromagnetiche

Quando si collega un monitor all'apparecchiatura, è necessario utilizzare il cavo del monitor indicato ed eventuali dispositivi di eliminazione dell'interferenza forniti con il monitor.

Ulteriori avvisi sulle emissioni elettromagnetiche sono disponibili all'indirizzo:

[https://pubs.lenovo.com/important\\_notices/](https://pubs.lenovo.com/important_notices/)

## Dichiarazione BSMI RoHS per Taiwan

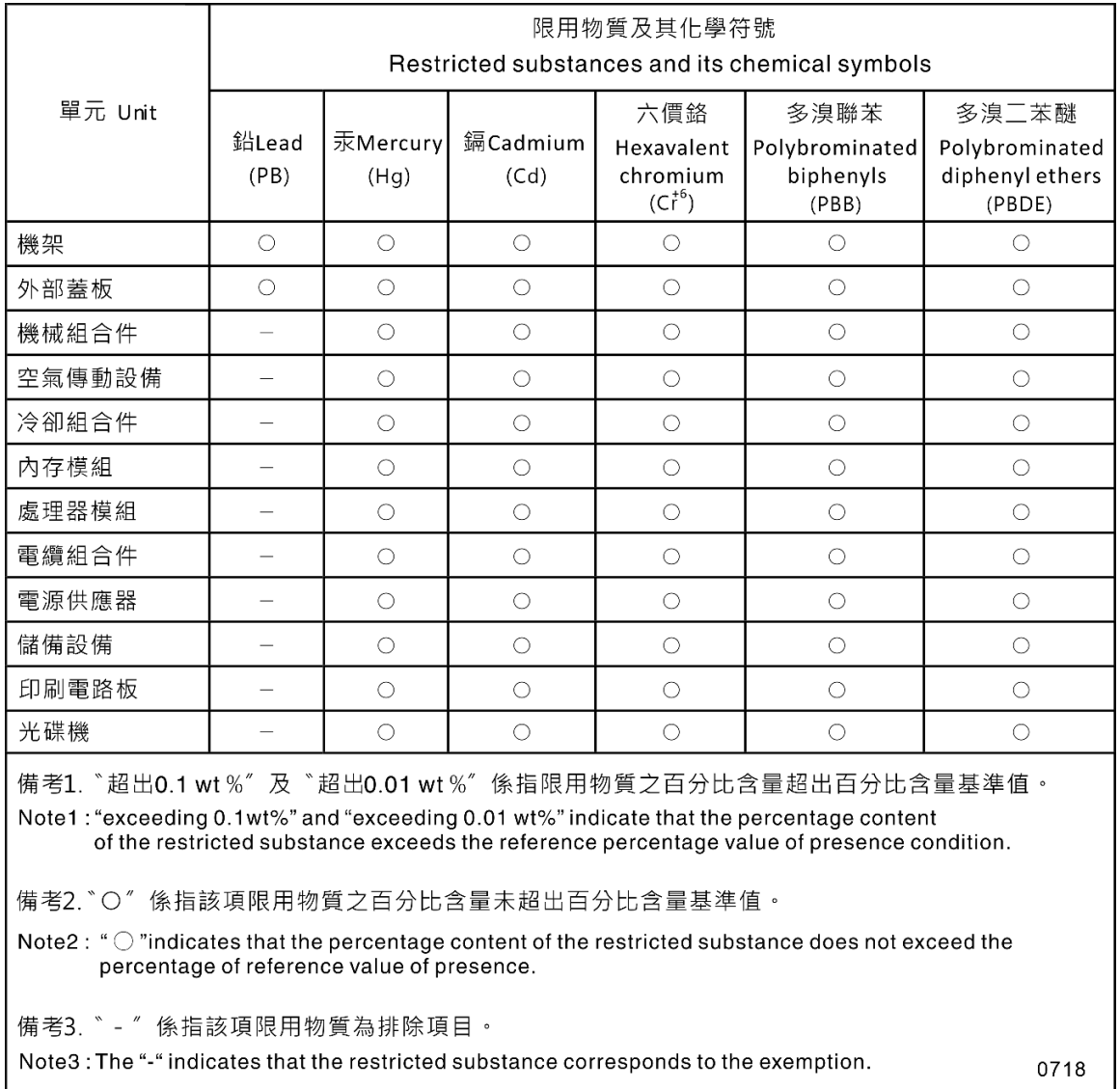

### Informazioni di contatto per l'importazione e l'esportazione per l'area geografica di Taiwan

Sono disponibili alcuni contatti per informazioni sull'importazione e l'esportazione per l'area geografica di Taiwan.

## 委製商/進口商名稱: 台灣聯想環球科技股份有限公司 進口商地址: 台北市南港區三重路 66號 8樓 進口商電話: 0800-000-702

# Lenovo